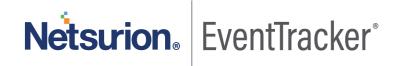

# EventTracker: User Guide

Version 9.3

#### Copyright

All intellectual property rights in this work belong to Netsurion. The information contained in this work must not be reproduced or distributed to others in any form or by any means, electronic or mechanical, for any purpose, without the prior permission of Netsurion or used except as expressly authorized in writing by Netsurion.

Copyright © 2022 Netsurion. All Rights Reserved.

#### **Trademarks**

All company, brand and product names are referenced for identification purposes only and may be trademarks or registered trademarks that are the sole property of their respective owners.

#### Disclaimer

Netsurion reserves the right to make changes to this manual and the equipment described herein without notice. Netsurion has made all reasonable efforts to ensure that the information in this manual is accurate and complete. However, Netsurion shall not be liable for any technical or editorial errors or omissions made herein or for incidental, special, or consequential damage of whatsoever nature resulting from the furnishing of this manual, or operation and performance of equipment in connection with this manual.

The information contained in this document represents the current view of Netsurion on the issues discussed as of the date of publication. Because Netsurion must respond to changing market conditions, it should not be interpreted to be a commitment on the part of Netsurion, and Netsurion cannot guarantee the accuracy of any information presented after the date of publication.

This document is for informational purposes only. Netsurion MAKES NO WARRANTIES, EXPRESS OR IMPLIED, AS TO THE INFORMATION IN THIS DOCUMENT.

Complying with all applicable copyright laws is the responsibility of the user. Without limiting the rights under copyright, this paper may be freely distributed without permission from Netsurion, if its content is unaltered, nothing is added to the content and credit to Netsurion is provided.

Netsurion may have patents, patent applications, trademarks, copyrights, or other intellectual property rights covering subject matter in this document. Except as expressly provided in any written license agreement from Netsurion, the furnishing of this document does not give you any license to these patents, trademarks, copyrights, or other intellectual property.

The example companies, organizations, products, people and events depicted herein are fictitious. No association with any real company, organization, product, person or event is intended or should be inferred.

© 2022 Netsurion. All rights reserved. The names of actual companies and products mentioned herein may be the trademarks of their respective owners.

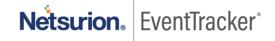

# Table of Contents

| About | t this Guide                                                               | 20 |
|-------|----------------------------------------------------------------------------|----|
| ١     | Who should read this guide?                                                | 20 |
| 1     | Typographical Conventions                                                  | 20 |
| Do    | cument Revision Control                                                    | 24 |
| H     | How to get in touch                                                        | 25 |
|       | Documentation Support                                                      | 25 |
| (     | Customer Support                                                           | 25 |
| Rel   | lated Documents                                                            | 25 |
| Wh    | nat is new in EventTracker v9.3                                            | 26 |
| ١     | What is new in EventTracker v9.3.1                                         | 26 |
| ١     | What is new in EventTracker v9.3.2                                         | 27 |
| ١     | What is new in EventTracker v9.3.3                                         | 27 |
| ١     | What is new in EventTracker v9.3.4                                         | 27 |
| Wh    | nat is new in EventTracker v9.2                                            | 27 |
| 1. (  | Getting Started                                                            | 29 |
| 1.1   | About EventTracker                                                         | 30 |
| 1.2   | 2 EventTracker Services and Ports                                          | 31 |
| 1.3   | Starting EventTracker                                                      | 33 |
| 1.4   | Admin Menu                                                                 | 38 |
| 1.5   | Tools Menu                                                                 | 41 |
| 1.6   | EventTracker Control Panel                                                 | 41 |
| 1.7   | 7 Profile Menu                                                             | 44 |
| 1     | 1.7.1 Viewing Profile                                                      | 44 |
| 1     | 1.7.2 Advanced Window                                                      | 44 |
| 1.8   | B Help option                                                              | 50 |
| 1     | 1.8.1 Licensing Details                                                    | 50 |
| 1     | 1.8.2 User Guide Details                                                   | 51 |
| 1.9   | Keeping the Tear Away feature functioning forever without being logged out | 51 |
| 1.1   | LO Updating EventTracker Users List                                        | 54 |
|       |                                                                            |    |

|          | 1.10  | 1.1 Updating Users List                                  | 54  |
|----------|-------|----------------------------------------------------------|-----|
|          | 1.11  | Exiting EventTracker                                     | 55  |
| <u>.</u> | Dash  | nboard                                                   | 58  |
|          | 2.1   | Overview of the Home Dashboard                           | 59  |
|          | 2.2   | Overview of My Dashboard                                 | 60  |
|          | 2.2.2 | 1 Creating a Dashboard                                   | 61  |
|          | 2.2.2 | 2 Configuring a Dashlet                                  | 61  |
|          | 2.2.3 | 3 Creating a Dashlet using CIM fields                    | 64  |
|          | 2.2.4 | 4 Creating a Dashlet using SQL Database                  | 65  |
|          | 2.2.5 | 5 Exporting Dashlets                                     | 68  |
|          | 2.2.6 | 5 Importing Dashlets                                     | 69  |
|          | 2.3   | Attackers pane and Targets pane                          | 69  |
|          | 2.3.2 | 1 Attackers pane                                         | 69  |
|          | 2.3.2 | 2 Targets pane                                           | 69  |
|          | 2.3.3 | 3 List of URLs for firewall proxy exclusion              | 72  |
|          | 2.4   | Processes tab                                            | 82  |
|          | 2.4.2 | 1 List of URLs for firewall proxy exclusion in Processes | 82  |
|          | 2.4.2 | 2 Unknown Process Filter                                 | 85  |
|          | 2.4.3 | 3 Digital Signature (Signed/Unsigned)                    | 88  |
|          | 2.4.4 | 4 Log Search for a process                               | 90  |
|          | 2.4.5 | 5 Searching using File Name/ MD5 Hash                    | 91  |
|          | 2.4.6 | Adding to Safe List/Unsafe List                          | 93  |
|          | 2.4.7 | 7 Importing Process to Safe List/Unsafe List             | 94  |
|          | 2.5   | Dormant tab                                              | 95  |
|          | 2.6   | Unsafe processes                                         | 95  |
|          | 2.7   | Incidents tab                                            | 96  |
|          | 2.7.2 | 1 Incidents Dashboard                                    | 96  |
|          | 2.7.2 | 2 Graphical View                                         | 101 |
|          | 2.7.3 | Searching Incidents                                      | 103 |
|          | 2.7.4 | 4 Viewing incidents in Tabular View                      | 107 |

| 2.7  | .5  | Log Search feature                                  | 109 |
|------|-----|-----------------------------------------------------|-----|
| 2.8  | Knc | wledge Base option                                  | 110 |
| 2.9  | Adv | anced Search                                        | 110 |
| 2.10 | Т   | ile Dashboard                                       | 113 |
| 2.1  | 0.1 | Tiles Flip                                          | 118 |
| 2.11 | Ν   | 1achine Learning                                    | 118 |
| 2.1  | 1.1 | Monitor Machine Learning Dashlet                    | 119 |
| 2.1  | 1.2 | Adding Machine Learning Dashlets                    | 120 |
| 2.1  | 1.3 | Resetting Personalization                           | 124 |
| 2.1  | 1.4 | Volume Analysis option                              | 125 |
| 2.1  | 1.5 | Analyzing Windows Logon                             | 127 |
| 2.1  | 1.6 | Analyzing Windows Logon                             | 127 |
| 2.1  | 1.7 | Analyzing Windows Application                       | 128 |
| 2.1  | 1.8 | Analyzing EventID Activity                          | 128 |
| 2.12 | А   | nalyze IP Address                                   | 129 |
| 2.1  | 2.1 | Filter List                                         | 133 |
| 2.1  | 2.2 | Analyzing Windows Network                           | 135 |
| 2.1  | 2.3 | Analyzing Windows Process                           | 136 |
| 2.1  | 2.4 | Analyzing Windows Runaway Process                   | 138 |
| 2.1  | 2.5 | Analyzing System                                    | 139 |
| 2.1  | 2.6 | Analyzing Windows Interactive Logon Activity        | 140 |
| 2.1  | 2.7 | Analyzing Windows User Location Affinity            | 141 |
| 2.13 | C   | hange Audit                                         | 142 |
| 2.1  | 3.1 | About Change Audit                                  | 142 |
| 2.1  | 3.2 | Change Audit Dashboard                              | 142 |
| 2.1  | 3.3 | Viewing Change Audit dashboard                      | 142 |
| 2.14 | L   | ast Changes tab                                     | 147 |
| 2.1  | 4.1 | Viewing statistical data of Change Type/Object Type | 148 |
| 2.1  | 4.2 | Viewing chart summary of Change Type/Object Type    | 148 |
| 2.15 | S   | etting Dashboard Preferences                        | 149 |

|    | 2.15.2 | Authorizing the Unauthorized Changes                                      | 149 |
|----|--------|---------------------------------------------------------------------------|-----|
|    | 2.15.2 | 2 Viewing Access History                                                  | 151 |
|    | 2.15.3 | 3 Viewing Additional Information on Files                                 | 152 |
|    | 2.16   | Enabling OS Auditing on Folder(s)                                         | 152 |
|    | 2.17   | Policy Dashboard tab                                                      | 157 |
|    | 2.17.2 | Customizing the Policies Dashboard                                        | 158 |
|    | 2.18   | EventTracker Inventory Manager                                            | 160 |
|    | 2.19   | Change Policies tab                                                       | 161 |
|    | 2.19.2 | L Analyzing Policy Comparison Results                                     | 163 |
|    | 2.20   | Scheduling Change Assessment                                              | 166 |
|    | 2.20.2 | L Editing Change Assessment Schedules                                     | 168 |
|    | 2.20.2 | 2 Running Schedules on Demand                                             | 168 |
|    | 2.20.3 | B Deleting Scheduled policies                                             | 169 |
|    | 2.21   | Compliance Dashboard                                                      | 169 |
|    | 2.21.2 | L Creating a Dashboard                                                    | 171 |
| 3. | Searc  | h                                                                         | 176 |
|    | 3.1 S  | earching Logs                                                             | 177 |
|    | 3.1.1  | Basic search                                                              | 177 |
|    | 3.2 S  | earching from Elastic                                                     | 179 |
|    | 3.2.1  | Advanced Search                                                           | 179 |
|    | 3.3 T  | hree tabs - Elastic, Cache and Archives in Log search result window       | 181 |
|    | 3.3.1  | Add Search to Dashboard/Casebook                                          | 184 |
|    | 3.4 S  | earching from Archives                                                    | 186 |
|    | 3.4.1  | Advanced Search                                                           | 186 |
|    | 3.4.2  | Adding Search Criteria                                                    | 187 |
|    | 3.5 S  | mart Tokens                                                               | 188 |
|    | 3.5.1  | RegEx in Log Search                                                       | 190 |
| 4. | Repo   | rts                                                                       | 195 |
|    | 4.1 R  | eports Configuration                                                      | 196 |
|    | 4.2 S  | ecurity/Operations/Compliance/Flex Reports/Alphabetical Reports/Favorites | 197 |

| 4.2  | 2.1  | Security reports                                         | 197 |
|------|------|----------------------------------------------------------|-----|
| 4.2  | 2.2  | Operations reports                                       | 197 |
| 4.2  | 2.3  | Compliance reports                                       | 198 |
| 4.2  | 2.4  | Flex reports                                             | 198 |
| 4.2  | 2.5  | Favorites tab                                            | 198 |
| 4.3  | Ge   | nerating Alphabetical Reports                            | 198 |
| 4.4  | Rej  | ports Dashboard page                                     | 199 |
| 4.4  | 4.1  | Top Level Summary tab                                    | 203 |
| 4.5  | Ge   | nerating on Demand Reports                               | 207 |
| 4.6  | Ge   | nerating Queued Reports                                  | 214 |
| 4.7  | Ge   | nerating Scheduled Reports                               | 215 |
| 4.7  | 7.1  | Scheduled Reports - Run Now                              | 221 |
| 4.8  | Ge   | nerating defined reports                                 | 223 |
| 4.9  | Rej  | ports Wizard                                             | 227 |
| 4.10 | F    | Reporting Exceptions                                     | 227 |
| 4.11 | F    | Refine and Filter Options                                | 228 |
| 4.12 | F    | Report Calendar                                          | 229 |
| 4.1  | 12.1 | Viewing scheduled reports in time slot                   | 230 |
| 4.1  | 12.2 | Viewing scheduled reports on a day                       | 231 |
| 4.13 | F    | Report Status                                            | 231 |
| 4.2  | 13.1 | On Demand/Queued Status button                           | 232 |
| 4.14 | F    | avorites tab                                             | 233 |
| 4.2  | 14.1 | Explorer                                                 | 234 |
| 4.2  | 14.2 | Perform search in EventVault Explorer                    | 235 |
| 4.15 | F    | lex report history                                       | 239 |
| 4.1  | 15.1 | Configuring EventVault Explorer to use remote SQL Server | 243 |
| 4.16 | C    | Collection Point                                         | 245 |
| 4.1  | 16.1 | Configuring Reports to Collection Masters                | 245 |
| 4.17 | C    | Collection Master                                        | 249 |
| 4.1  | 17.1 | Viewing the CP generated reports                         | 249 |

| 5. |     |         | Vatch List                                                       |     |
|----|-----|---------|------------------------------------------------------------------|-----|
|    | 5.1 |         | ve Watch List                                                    |     |
|    | 5.  | .1.1    | Creating Active Watch List Groups                                |     |
|    | 5.  | .1.2    | Editing Groups                                                   | 256 |
|    | 5.2 | Add     | ing a new class                                                  | 257 |
|    | 5.  | .2.1 Ed | iting an Existing Class                                          | 260 |
|    | 5.3 | Add     | ing a new pattern                                                | 261 |
|    | 5.4 | Imp     | orting a list                                                    | 263 |
|    | 5.  | .4.1    | Deleting a list/entity                                           | 265 |
|    | 5.  | .4.2    | Linking to group                                                 | 266 |
|    | 5.  | .4.3    | Moving to Group                                                  | 268 |
|    | 5.5 | TAX     | II Server Configuration                                          | 269 |
| 6. | Al  | lerts   |                                                                  | 272 |
|    | 6.1 | Ale     | ts                                                               | 273 |
|    | 6.2 | Risk    | Metrics                                                          | 273 |
|    | 6.  | .2.1    | Alert Email Template feature                                     | 274 |
|    | 6.  | .2.2    | Configuring Alerts with Active Watch List                        | 274 |
|    | 6.3 | Add     | ing Custom Alerts                                                | 277 |
|    | 6.4 | Сор     | ying of Alerts                                                   | 286 |
|    | 6.5 | Add     | ing Pre-defined Categories as Alerts                             | 288 |
|    | 6.6 | Del     | eting Alerts                                                     | 289 |
|    | 6.7 | Con     | figuring Alert Actions – Manager Side                            | 289 |
|    | 6.  | .7.1    | Configuring E-mail Alert Action                                  | 289 |
|    | 6.  | .7.2    | Forwarding Events as SNMP Traps                                  | 290 |
|    | 6.  | .7.3    | Forwarding events as syslog messages                             | 294 |
|    | 6.  | .7.4    | Executing Remedial Action at EventTracker Manager Console System | 297 |
|    | 6.  | .7.5    | Executing Remedial Action at EventTracker Windows Agent System   | 297 |
|    | 6.  | .7.6    | Editing Alert Actions                                            | 299 |
| 7. | M   | 1achin  | e Learning Jobs                                                  | 301 |
|    | 7.1 | Mai     | nage Machine Learning Jobs                                       | 302 |
|    | 7.2 | Add     | ing Machine Learning Jobs                                        | 304 |

|    | 7.2.1  | Adding custom Machine Learning Jobs in Machine Learning Dashboard | 308   |
|----|--------|-------------------------------------------------------------------|-------|
| 8. | Mach   | ine Learning Settings                                             | 310   |
|    | 8.1 N  | Nachine Learning Settings                                         | 311   |
| 9. |        | book Configuration                                                |       |
|    |        | sing Casebook Configuration                                       |       |
| 10 |        | egory                                                             |       |
|    | 10.1   | Managing Category Groups                                          |       |
|    | 10.1.  |                                                                   |       |
|    | 10.1.  | ,                                                                 |       |
|    | 10.1.  |                                                                   |       |
|    | 10.1.4 | ,                                                                 |       |
|    | 10.2   | Cloning category                                                  |       |
|    | 10.2.  | I Removing Category Groups                                        |       |
|    | 10.3   | Managing Categories                                               | . 321 |
|    | 10.3.  | L Creating Categories                                             | . 321 |
|    | 10.3.  | 2 Modifying Categories                                            | . 324 |
|    | 10.3.  | Removing Categories                                               | 325   |
|    | 10.3.  | 1 Deleting Event Rules                                            | 325   |
|    | 10.4   | Adding Categories as Alerts                                       | 326   |
|    | 10.5   | Moving Category                                                   | 327   |
| 11 | . Co   | lection Point and Collection Master                               | 330   |
|    | 11.1   | Collection Point model                                            | 331   |
|    | 11.1.  | L Scalability                                                     | 331   |
|    | 11.2   | Real world scenarios                                              | 331   |
|    | 11.3   | Viewing Collection Point Configuration                            | 333   |
|    | 11.4   | Adding Collection Masters                                         | 335   |
|    | 11.5   | Editing Collection Master Settings in Collection Point            | 337   |
|    | 11.6   | Deleting Collection Master Settings                               | 338   |
|    | 11.7   | Managing Archives                                                 | 338   |
|    | 11.8   | Resending CAB Files                                               | 339   |
|    | 11.9   | Collection Master                                                 | 339   |

| 11.10 Viewing and Editing Collection Point Details in Collection Master | 341 |
|-------------------------------------------------------------------------|-----|
| 11.11 Configuring Collection Master listening port                      | 344 |
| 11.12 Deleting CAB Files                                                | 345 |
| 11.13 Deleting Collection Point Details                                 | 345 |
| 12. Admin Diagnostics                                                   | 346 |
| 12.1 Diagnostics                                                        | 347 |
| 13. Event Filters                                                       | 350 |
| 13.1 Filtering Events from View                                         | 351 |
| 13.2 Event Filter (Global/Receiver/Archiver filter)                     | 351 |
| 13.2.1 Understanding Filters and Filter Exceptions                      | 356 |
| 13.3 Viewing and Editing Alert Details                                  | 357 |
| 14. EventVault                                                          | 359 |
| 14.1 EventVault Manager                                                 | 360 |
| 14.1.1 Starting EventVault Manager                                      | 360 |
| 14.2 Verifying Archive File(s)                                          | 361 |
| 14.3 Exporting Archive File(s)                                          | 362 |
| 14.4 Configuring EventVault Manager                                     | 363 |
| 15. FAQ Tile Configuration                                              | 365 |
| 15.1 Configuring FAQ Tiles                                              | 366 |
| 15.1.1 Permalink                                                        | 369 |
| 16. Group Management                                                    | 372 |
| 16.1 Group Management                                                   | 373 |
| 17. IP Lookup Configuration                                             | 376 |
| 17.1 IP lookup Configuration                                            | 377 |
| 17.1.1 Adding IP Lookup                                                 | 377 |
| 18. Knowledge objects                                                   | 378 |
| 18.1 Knowledge Objects and Interesting tokens                           | 379 |
| 18.2 Group Knowledge Objects                                            | 380 |
| 18.2.1 Adding Knowledge Objects to a Group                              | 382 |
| 18.2.2 Searching Objects                                                | 384 |
| 18.3 Exporting Object                                                   | 384 |

| 18.4   | Importing Objects                                             | 386 |
|--------|---------------------------------------------------------------|-----|
| 18.5   | Editing Knowledge Objects                                     | 387 |
| 18.6   | Adding Rule to existing Knowledge Objects                     | 388 |
| 18.7   | Deleting Knowledge Objects                                    | 392 |
| 18.7.1 | L Example to create Knowledge Object                          | 393 |
| 18.8   | Conditional Tag Configuration for Knowledge Objects Search    | 396 |
| 19. Ma | nager                                                         | 400 |
| 19.1   | Configuring - Alert Events                                    | 401 |
| 19.1.1 | L Enabling Alert Notification                                 | 401 |
| 19.1.2 | 2 Purging Alert Events Cache                                  | 402 |
| 19.1.3 | B Enabling Remedial Actions                                   | 402 |
| 19.1.4 | 1 Suppressing Duplicate Alerts                                | 403 |
| 19.1.5 | 5 Enabling alert e-mail footer option                         | 403 |
| 19.1.6 | 5 Configuring Correlation Receiver                            | 404 |
| 19.1.7 | 7 Configuring Keyword Indexer                                 | 404 |
| 19.1.8 | 3 Configuration pane                                          | 406 |
| 19.1.9 | Onfiguring Logon Banner                                       | 407 |
| 19.1.1 | 10 Configuring Cost Savings                                   | 407 |
| 19.1.1 | 11 Configuring Usage data                                     | 408 |
| 19.1.1 | 12 Group based Archiving                                      | 408 |
| 19.2   | Syslog / Virtual Collection Point                             | 408 |
| 19.2.1 | Monitoring syslogs for UNIX                                   | 408 |
| 19.2.2 | 2 Virtual Collection Points                                   | 409 |
| 19.2.3 | Configuring EventTracker Receiver to listen on Multiple Ports | 409 |
| 19.2.4 | 1 Virtual Collection Points for syslogs                       | 410 |
| 19.2.5 | 5 Forwarding Raw syslog Messages                              | 411 |
| 19.2.6 | 5 Virtual Collection Points for Windows Events                | 412 |
| 19.2.7 | 7 Computer: Sys1 – Configure Ports                            | 412 |
| 19.2.8 | 3 Upgrade Agent (Sys2) from Manager (Sys1)                    | 413 |
| 19.2.9 |                                                               |     |

| 19.3    | Direct Log Archiver                              | 414 |
|---------|--------------------------------------------------|-----|
| 19.3.1  | Configuring Direct Log File Archiver             | 414 |
| 19.4    | Agent Settings                                   | 421 |
| 19.4.1  | Configuring Agent File Transfer Settings         | 421 |
| 19.5    | Configuring E-mail Settings                      | 421 |
| 19.5.1  | Managing Email Accounts                          | 422 |
| 19.5.2  | Replacing Email Id                               | 424 |
| 19.5.3  | Removing Email ID                                | 424 |
| 19.6    | Collection Master Ports                          | 425 |
| 19.7    | Elastic Search                                   | 427 |
| 19.7.1  | Resolving Hostname through Elasticsearch         | 427 |
| 20. Par | sing Rules                                       | 430 |
| 20.1    | About Parsing Rules                              | 431 |
| 20.1.1  | The Need for adding Parsing Rules in Flex Report | 431 |
| 20.1.2  | Usage of Tokens in EventTracker                  | 431 |
| 20.1.3  | ,                                                |     |
| •       | anently in the database?                         |     |
| 20.2    | Prior Knowledge                                  |     |
| 20.3    | Components of Parsing Rules                      |     |
| 20.3.1  |                                                  |     |
| 20.3.2  |                                                  |     |
| 20.3.3  | 1 /                                              |     |
| 20.3.4  | Separator                                        | 433 |
| 20.3.5  | Terminator                                       | 433 |
| 20.4    | Viewing Parsing Rules                            | 433 |
| 20.5    | Adding Token Value Groups                        | 435 |
| 20.5.1  | Adding Rule                                      | 436 |
| 20.5.2  | Token Value Wizard                               | 437 |
| 20.5.3  | Using Default Template                           | 439 |
| 20.5.4  | Creating a new template                          | 440 |

| 20.6   | Generating a Flex Reports                               | 444 |
|--------|---------------------------------------------------------|-----|
| 21. Re | eports Settings                                         | 448 |
| 21.1   | Configuring Published Reports                           | 449 |
| 21.2   | Configuring Cost Saving Report Settings                 | 451 |
| 22. M  | anage System Groups                                     | 453 |
| 22.1   | About Systems Manager                                   | 454 |
| 22.1   | .1 Starting System Manager                              | 454 |
| 22.2   | Discover Modes                                          | 456 |
| 22.2   | .1 Auto Discover Mode                                   | 456 |
| 22.2   | .2 Manual Mode                                          | 456 |
| 22.3   | Adding Computers Manually                               | 456 |
| 22.3   | .1 Adding a Single Computer                             | 456 |
| 22.3   | .2 Adding a Group of Computers                          | 458 |
| 22.3   | .3 Adding a Group of Computers from an IP subnet        | 459 |
| 22.4   | Logical System Groups                                   | 460 |
| 22.4   | .1 Creating a New Logical Group – System Type           | 461 |
| 22.4   | .2 Creating a New Logical Group – IP Subnet             | 463 |
| 22.4   | .3 Creating a New Logical Group – Manual Selection      | 464 |
| 22.4   | .4 Modifying a Group                                    | 465 |
| 22.4   | .5 Deleting a Group                                     | 467 |
| 22.5   | Viewing System Details                                  | 467 |
| 22.6   | Restarting Agent Service                                | 468 |
| 22.7   | Query Agent Service Status                              | 470 |
| 22.8   | Query Agent Version option                              | 471 |
| 22.9   | Query for Agent Update Info                             | 472 |
| 22.10  | Managing Asset Value                                    | 475 |
| 22.1   | 0.1 Setting asset value for multiple systems in a group | 476 |
| 22.11  | Deleting Systems                                        | 478 |
| 22.12  | Search Systems option                                   | 480 |
| 22.13  | Set Sort by option                                      | 480 |

| 22.14  | Systems Report                                                                    | 481              |
|--------|-----------------------------------------------------------------------------------|------------------|
| 22.15  | Configuring Agent-less collection via System Manager (limited features)           | 482              |
| 22.15  | 5.1 Adding Systems for Agent-less monitoring                                      | 482              |
| 22.15  | 5.2 Adding systems for Agent-less monitoring                                      | 482              |
| 22.16  | Source type mapping to systems                                                    | 488              |
| 22.16  | 6.1 Mapping the individual System to the "Source Type"                            | 489              |
| 22.16  | 6.2 Mapping the Group to the "Source Type"                                        | 491              |
| 23. Ma | anage Users                                                                       | 494              |
| 23.1   | EventTracker Roles, Permissions & Privileges                                      | 495              |
| 23.1.  | .1 Roles                                                                          | 495              |
| 23.1.  | .2 Privileges                                                                     | 495              |
| 23.1.  | .3 Permissions                                                                    | 495              |
| 23.2   | Managed Service Provider feature                                                  | 496              |
| 23.2.  | .1 How it Works?                                                                  | 496              |
| 23.2.  | .2 EventTracker with Local Account Authentication only/ Active Directory Authenti | ication only 496 |
| 23.2.  | .3 Assigning Permission to users                                                  | 500              |
| 23.2.  | .4 Assigning Privilege to users                                                   | 501              |
| 23.2.  | .5 Promoting a User as an Administrator or Read Only Administrator                | 502              |
| 23.3   | EventTracker with Active Directory and Database Authentication                    | 504              |
| 23.3.  | .1 Adding an Admin User                                                           | 506              |
| 23.3.  | .2 Adding an MSP Admin(s) User                                                    | 508              |
| 23.3.  | .3 Adding a User(s)                                                               | 509              |
| 23.4   | Activating/Inactivating Users                                                     | 511              |
| 23.5   | Forgot Password option                                                            | 513              |
| 23.6   | Changing Password                                                                 | 515              |
| 23.7   | Downloading Excel Template                                                        | 516              |
| 23.8   | Exporting to excel                                                                | 517              |
| 23.9   | FAQs                                                                              | 517              |
| 23.10  | Logo Customization                                                                | 519              |
| 23.10  | 0.1 Deleting logo                                                                 | 520              |

| 23.11 Export icon                            | 521 |
|----------------------------------------------|-----|
| 24. Tag Weights                              | 522 |
| 24.1 Assigning Weights to Tags               | 523 |
| 24.1.1 Assigning Weights to Multiple Tags    | 524 |
| 24.1.2 Adding Keywords as Tags               | 524 |
| 25. Casebook                                 | 526 |
| 25.1 About Casebook                          | 527 |
| 25.2 Usage of Casebook                       | 527 |
| 25.2.1 Creating a new Casebook               | 531 |
| 25.2.2 Adding data to an existing Casebook   | 535 |
| 26. Event Config                             | 538 |
| 26.1 Event Config                            | 539 |
| 27. Knowledge Base                           | 541 |
| 27.1 Knowledge Base                          | 542 |
| 27.1.1 Accessing Knowledge Base              | 542 |
| 28. Scheduled Scripts                        |     |
| 28.1 Scheduled Scripts                       |     |
| 28.1.1 Verifying Scheduled Script            | 546 |
| 28.1.2 Creating DLA to generate reports      | 546 |
| 29. Sitemap                                  |     |
| 29.1 Sitemap                                 | 550 |
| 29.1.1 Viewing Sitemap                       | 550 |
| 30. EventVault Warehouse Manager             |     |
| 30.1 EventVault Warehouse Manager            |     |
| 30.1.1 Configuration button                  |     |
| 30.1.2 Configuring Archive Path for each VCP | 554 |
| 30.1.3 Saving EventBox Metadata              | 559 |
| 30.1.4 Backing up EventVault Data            | 560 |
| 30.1.5 Extracting EventBox Data              | 560 |
| 30.1.6 Moving CAB files                      | 561 |
| 30.1.7 Deleting an EventBox                  | 562 |

| 30.1.8    | Viewing CAB Files by Port Number              | 562 |
|-----------|-----------------------------------------------|-----|
| 31. Diagr | nostics                                       | 564 |
| 31.1 E    | ventTracker Diagnostic Tool                   | 565 |
| 31.1.1    | Starting EventTracker Diagnostic Tool         | 565 |
| 31.1.2    | Setting Debug Levels                          | 567 |
| 31.1.3    | Obfuscating Classified Information            | 569 |
| 31.1.4    | Diagnostic Alert                              | 571 |
| 31.2 S    | QL Log                                        | 572 |
| 31.3 B    | Backup Configuration option                   | 573 |
| 31.4 R    | Restore Configuration option                  | 574 |
| 31.5 A    | Advanced Settings                             | 575 |
| 31.5.1    | Do not collect agent less configuration files | 577 |
| 31.6 S    | tatus Pane                                    | 578 |
| 32. Licer | nse Manager                                   | 580 |
| 32.1 L    | icense Manager option                         | 581 |
| -         | t Import Utility                              |     |
| 33.1 E    | xporting and Importing Utility                |     |
| 33.1.1    | Exporting Categories                          |     |
| 33.1.2    | Exporting Filters                             |     |
| 33.1.3    | Exporting Alerts                              | 588 |
| 33.1.4    | Exporting System Groups                       | 588 |
| 33.1.5    | Exporting Reports                             | 589 |
| 33.1.6    | Exporting Machine Learning                    | 592 |
| 33.1.7    | Exporting Token Value                         | 592 |
| 33.1.8    | Importing Categories                          | 593 |
| 33.1.9    | Importing Filters                             | 594 |
| 33.1.10   | Importing Alerts                              | 594 |
| 33.1.11   | Importing System Groups                       | 595 |
| 33.1.12   | Importing Reports                             | 597 |
| 33.1.13   | Importing Machine Learning                    | 602 |
| 33.1.14   | Importing Token Value                         | 602 |

| 34. App | pend Archives                                     | 603 |
|---------|---------------------------------------------------|-----|
| 34.1    | Appending CAB Files                               | 604 |
| 35. Age | nt Configuration                                  | 607 |
| 35.1    | Agent Configuration                               | 608 |
| 35.2    | Security - Protect Agent Configuration Settings   | 608 |
| 35.3    | Loading a Template                                | 609 |
| 35.4    | Systems option                                    | 611 |
| 35.4.2  | 1 To Report system name as FQDN                   | 611 |
| 35.5    | License Server Configuration                      | 611 |
| 35.6    | Managers tab                                      | 612 |
| 35.7    | Event Filters option                              | 614 |
| 35.7.2  | 1 Filtering Events with Exception                 | 616 |
| 35.7.2  | 2 Filtering Events with Advanced Filters          | 621 |
| 35.7.3  | 3 Enabling SID Translation                        | 622 |
| 35.8    | Monitoring System                                 | 622 |
| 35.8.2  | 1 Configuring system performance threshold        | 623 |
| 35.8.2  | 2 USB and Other Device Changes                    | 627 |
| 35.9    | Adding USB device in the Exception List           | 627 |
| 35.10   | Monitoring Processes                              | 629 |
| 35.10   | .1 Monitoring application, install/uninstall      | 629 |
| 35.10   | .2 Filtering processes that need not be monitored | 631 |
| 35.10   | .3 Filtering processes that need to be monitored  | 632 |
| 35.11   | Monitoring Services                               | 633 |
| 35.11   | .1 Configuring service restart list               | 633 |
| 35.11   | 2 Filtering Services                              | 634 |
| 35.12   | Logfile Monitor                                   | 635 |
| 35.12   | .1 Viewing File Details                           | 642 |
| 35.12   | .2 Deleting Log File Monitoring Settings          | 642 |
| 35.12   | .3 Search Strings option                          | 642 |
| 35.12   | .4 Monitoring Check Point Logs                    | 644 |

| 35.12.   | 5 Monitoring VMware Logs                                     | 647 |
|----------|--------------------------------------------------------------|-----|
| 35.12.   | 6 Specifying the System Name and Event Source for LFM logs   | 650 |
| 35.12.   | 7 Extracting Device ID from syslog devices                   | 651 |
| 35.12.   | 8 Monitoring Network Connections                             | 652 |
| 35.12.   | 9 Monitoring network connection                              | 653 |
| 35.12.   | 10 Excluding Network Connections                             | 654 |
| 35.12.   | 11 Including Network Connections to monitor                  | 657 |
| 35.12.   | 12 Suspicious Connections feature                            | 659 |
| 35.12.   | 13 Monitoring Suspicious Connections                         | 659 |
| 35.12.   | 14 Adding programs to the Trusted List                       | 662 |
| 35.12.   | Adding Firewall Exceptions to the Trusted List               | 663 |
| 35.13    | Monitoring Performance                                       | 664 |
| 35.13.   | 1 Monitoring configured processes                            | 664 |
| 35.13.   | 2 Removing Processes from 'List of Filtered Processes'       | 667 |
| 35.14    | Maintaining Log Backup                                       | 667 |
| 35.14.   | 1 Backing up event logs automatically                        | 667 |
| 35.15    | Transferring Log Files                                       | 670 |
| 35.15.   | 1 Transferring Windows and Application Log Files             | 670 |
| 35.16    | Syslog FTP Server                                            | 674 |
| 35.16.   | 1 Transferring Windows events as Syslog messages             | 674 |
| 35.16.   | 2 Saving Current Configuration                               | 677 |
| 36. Traf | fic Analyzer                                                 | 679 |
| 36.1     | Event Traffic Analysis                                       | 680 |
| 36.1.1   | Starting Traffic Analyzer                                    | 680 |
| 36.2     | Viewing by Category                                          | 681 |
| 36.3     | Viewing by Event Id                                          | 681 |
| 36.4     | Viewing by Custom Selection                                  | 683 |
| 36.5     | Keyword Analysis option                                      | 684 |
| 36.5.1   | Add Keywords for Analysis option                             | 685 |
| 36.5.2   | Add Commonly Occurring Words to Exclude from Analysis option | 685 |

| 37. Agent Management Tool                                       | 687               |
|-----------------------------------------------------------------|-------------------|
| 37.1 Windows Agent Management Tool                              | 688               |
| 37.1.1 Accessing Agent Management Tool                          | 688               |
| 37.1.2 Querying Agent Service Status – System/Group/All/Custo   | om 689            |
| 37.1.3 Restarting Agent Service – System / All / Group / Custom | 690               |
| 37.1.4 Querying Version of the Agent Service – System / Group   | / All / Custom692 |
| 37.1.5 Removing the Agent Component - System / Group / All /    | Custom 693        |
| 37.1.6 Deleting Systems from agent service - System / Group /   | All / Custom 694  |
| 37.1.7 Querying for Agent Update Info - System / Group / All /  | Custom 695        |
| 38. Port Configuration                                          | 697               |
| 38.1 About Port Configuration                                   | 698               |
| 39. Trap Tracker                                                |                   |
| 39.1 About TrapTracker                                          | 700               |
| 39.2 TrapTracker Components                                     | 700               |
| 40. Change Audit                                                |                   |
| 40.1 EventTracker Inventory Manager                             |                   |
| 40.2 Changing Audit Results Summary Console                     |                   |
| 40.3 Changing Policy Dashboard                                  | 703               |
| 40.4 Configuring Policy Dashboard                               | 703               |
| 41. About EventTracker                                          |                   |
| 41.1 About EventTracker                                         | 705               |
| 42. IT Glue Integration                                         | 706               |
| 43. ConnectWise integration                                     | 707               |
| 44. Anomalous Login Detection in EventTracker                   | 708               |
| Appendix – HIPAA                                                | 709               |
| Appendix – SOX                                                  | 710               |
| Appendix – GLBA                                                 | 712               |
| Appendix – Security Reports                                     | 713               |
| Appendix – BASEL II                                             | 717               |
| Appendix – FISMA                                                | 718               |

# EventTracker: User Guide Version 9.3

| Appendix – PCI DSS | 719 |
|--------------------|-----|
| Glossary           | 720 |

# About this Guide

This guide will help you to use every option of EventTracker and provides the detailed procedures for the same.

### Who should read this guide?

#### Intended audience:

- Administrators who are assigned the task to monitor and manage events using EventTracker
- Operation personnel, who manage day-to-day operations using EventTracker

### Typographical Conventions

Before you start, it is important to understand the typographical conventions followed in this guide:

| This                | Represents                                                                                                    |
|---------------------|----------------------------------------------------------------------------------------------------|
| Bold                | Input fields, radio button names, checkboxes, dropdown lists, menus, and menu options, buttons on the screen and keyboard keys.                                |
| {Text_to_customize} | A placeholder for something that you must customize. For example, {Server_Name} would be replaced with the name of your server/ machine name or an IP address. |
| Constant width      | Text that you enter, program code, files and directory names, function names.                                                                                  |
|                     | A Note, providing additional information about a certain topic.                                                                                                |

Table 1

Some of the frequently used icons which you will come across in this document are mentioned in the table below.

| Click    | То              |
|----------|-----------------|
| <b>A</b> | Notification.   |
| ==       | Dashboard Icon. |

| Click               | То                                   |
|---------------------|--------------------------------------|
| •                   | FAQ Configuration                    |
| À                   | Report icon.                         |
| ₽                   | View stacked bar graph.              |
| لننا                | View bar graph.                      |
| ¢                   | View donut graph.                    |
|                     | Use to expand / collapse the panes.  |
| < >                 | Expand / collapse icon.              |
| Ø                   | Edit icon                            |
| Ø                   | Edit from Dashlet                    |
| C                   | Refresh the page with latest events. |
| Q                   | Search the search phrase.            |
| -                   | Minimize the Dashlet.                |
| +                   | Maximize the Dashlet.                |
| ×                   | Close the Dashlet.                   |
| $\overline{\nabla}$ | Refine/Filtericon.                   |
| 2                   | No data icon.                        |
| ×                   | Cancelled icon.                      |
|                     | Processing icon.                     |
| <b>Ø</b>            | Success icon.                        |

| Click       | То                                     |
|-------------|----------------------------------------|
| <b>♦</b>    | Failed icon.                           |
| •           | Newicon                                |
| GO          | Go icon.                               |
| 0           | Geo Location icon.                     |
| < Back      | Back icon.                             |
| Next >      | NextIcon                               |
| <b>Ø</b>    | Flex Reports icon.                     |
| I           | Unflagged.                             |
| 1           | Flagged and requires immediate action. |
| !           | Checked and solved.                    |
| 7           | Add Notes icon.                        |
| <b>‡</b> †‡ | Tune Alert Settings                    |
|             | File changes found.                    |
|             | Registry changes found.                |
|             | File and registry changes found.       |
| <b>⊘</b>    | Items accepted.                        |
| Θ           | Items ignored.                         |
| 8           | Items rejected.                        |

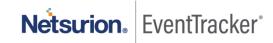

| Click        | То                                                                                                    |
|--------------|----------------------------------------------------------------------------------------------------|
| $\Theta$     | A failed rule marked as Deviation.                                                                                                    |
| ×            | Rule that failed to comply.                                                                                                    |
| •            | Rule that complied.                                                                                                    |
| •            | A rule with the result "error", "unknown", "not applicable", "not checked", "not selected", "informational", or "fixed" is considered an exception. |
| •            | CAB files are present.                                                                                                    |
| •            | CAB files are not present.                                                                                                    |
| •            | Add to Casebook icon.                                                                                                    |
| <b>~</b>     | Add Notes icon                                                                                                    |
| <b>1</b>     | Export data                                                                                                    |
| Ţ            | Import data icon.                                                                                                    |
|              | Email icon.                                                                                                    |
| Ħ            | Explore icon.                                                                                                    |
| ٥            | Analytics icon.                                                                                                    |
| Ü            | Delete icon.                                                                                                    |
| <u>iiii</u>  | Report Calendar.                                                                                                    |
| $\checkmark$ | Report Status.                                                                                                    |
| (i)          | Help\information icon.                                                                                                    |

| Click     | То                     |
|-----------|------------------------|
|           | Tools icon             |
| Q         | Clear Search icon      |
| Q         | Advanced Search icon   |
| 4         | Sitemap                |
| <b>\$</b> | Move Up or Down        |
|           | Notes Exists           |
| 1         | Send to CM             |
|           | Unknown process filter |

Table 2

# **Document Revision Control**

This section defines the conventions followed for the document revision control number. The revision control number is an alphanumeric identifier, unique to the document. The components of the acronym identify the following:

- First word Name of the product
- Second word Version of the product
- Third word Document description

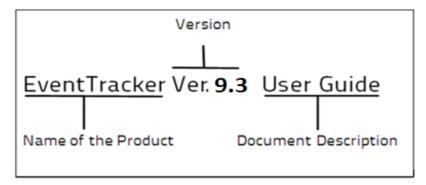

The document revision control number for this guide is as given below:

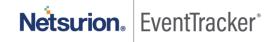

| File Name    | EventTracker v9.3 User Guide                   |
|--------------|------------------------------------------------|
| Description  | Updated in accordance with release version 9.3 |
| Status       | Final                                          |
| Release Date | 18th FEB, 2020.                                |

Table 3

### How to get in touch

The following sections provide information on how to obtain support for the documentation and the software.

### **Documentation Support**

EventTracker welcomes your comments and suggestions on the quality and usefulness of this document. For any queries, comments, or suggestions on the documentation, you can contact us by e-mail at <a href="eventtracker-support@netsurion.com">eventtracker-support@netsurion.com</a>

### **Customer Support**

If you have any problems, questions, comments, or suggestions regarding EventTracker, contact us by e-mail at <a href="mailto:eventtracker-support@netsurion.com">eventtracker-support@netsurion.com</a>. While contacting customer support, have the following information ready:

- Your name, e-mail address, phone number, and fax number
- The type of hardware, including the server configuration and network hardware, if available
- The version of EventTracker and the operating system
- The exact message that appeared when the problem occurred or any other error messages that appeared on your screen

# Related Documents

**Install Guide** 

Upgrade Guide

**Virtual Collection Points** 

Parsing Rule

Install and Customize Web Server (IIS)

**IIS Custom Error Setting** 

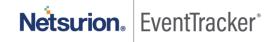

#### Securing IIS Web Server with SSL

# What is new in EventTracker v9.3

Now, EventTracker v9.3 comes with an additional layer of security assuredness by integrating/aligning with MITRE's Adversarial Tactics, Techniques, and Common Knowledge (ATT&CK) Framework (ATT&CK matrix). We believe this combination of cybersecurity intelligence can help your enterprise to stay on top of the everevolving threat landscape.

For more information please refer to EventTracker MITRE ATT&CK™ User Guide

#### What is new in EventTracker v9.3.1

New features and enhancements available as part of update ET93U20-021 (Feature update 9.3.1)

• Two-factor Authentication (2FA) support using Google Authenticator App.

The Authenticator configured on your phone provides an additional level of security to the EventTracker Login. It is an effective yet a simple way to authenticate and protect the users from the hackers. With 2FA enabled, hackers would not be able to log in even if the password is known.

For more information please refer to Two-factor Authentication (2FA) Guide

• EventTracker Threat Center (ETC) integration as an IP reputation provider.

EventTracker Threat Center is Netsurion's Threat Center Platform. It is a repository of threats indicators. It accumulates series of different threat feeds, gathers information about IP addresses, scans an IP address with multiple IP blacklist and finds security threats. EventTracker Threat Center is used as an alternate IP reputation provider and is maintained by Netsurion.

For more information please refer to EventTracker Threat Center (ETC) Guide

• Filter Support for Anomalous Login Detection and support for both Private IPs and Public IPs

Anomalous Login Detection feature detects intrusion, fraud and fault by the network intruders. The unauthorized entries can be identified based on username and IP address. Anomalous Login Detection now supports both Private IPs and Public IPs. In addition, filter option is provided to exclude any Username or IP address or both Username and IP address.

For more information please refer to <u>Anomalous Login Detection Guide</u>

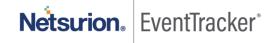

#### What is new in FventTracker v9.3.2

New features and enhancements available as part of update ET93U20-026 (Feature update 9.3.2)

- Database shrinking support and diagnostic warning for database exceeding threshold limit.
  - Shrinking (Includes all databases).
    - Scheduled
    - On Demand (Shrink now option)
  - Diagnostic alert for SQL transaction log threshold (Default 1 GB).
  - o Diagnostic event (3272) for database size threshold.
    - Warning alert once db size crosses 5GB (Default)
    - Critical alert once db size crosses 8GB (Default)
- Octet count framing in syslog over TCP/TLS (RFC 5425 compliant).
- Incidents email to contain notes/comments.
  - When Email is sent from Incident page, it will contain Notes/Comments that were added to the incidents.

#### What is new in EventTracker v9.3.3

New features and enhancements available as part of update ET93U20-031 (Feature update 9.3.3)

New and improved system selection interface in Log Search and Report configuration.
 For more information please refer to New SystemSelection Interface User Guide.

#### What is new in EventTracker v9.3.4

New features and enhancements available as part of update ET93U20-035 and ET93U20-036.

- Enhancements in Syslog Receiver to extract Device ID/Name and assign Device type.
   For more information please refer to <u>Device Name and Device Type Extraction Guide</u>
- Enhancements in EDR to allow/deny a parent process name along with parent process hash and enhancements in EDR GUI
   For more information please refer to Endpoint Detection and Response (EDR) v9x User Guide

# What is new in EventTracker v9.2

Group based archiving

Data for the respective group will be stored in dedicated files (in the form of cabs) with group name suffix added.

Source type mapping to systems

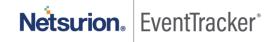

Systems can be mapped to a particular "Source Type" which will improve the Elasticsearch indexer performance.

#### • Conditional Tag configurations

Conditional tagging helps users to perform efficient log search across all log sources.

#### • IT Glue integration

EventTracker can be integrated to IT Glue which helps to view EventTracker generated Security and Compliance Summary reports in IT Glue portal.

#### • Pre-Installer changes

The pre-installer setup has undergone several changes to speed up and automate the installation process. For detailed information regarding this, kindly refer to the EventTracker v9.3 Install Guide.

#### • ConnectWise integration

EventTracker can be integrated into ConnectWise Manage which helps in integrating EventTracker Casebook with the ConnectWise ticketing system.

#### • Anomalous Login Detection in EventTracker

EventTracker is introducing a new kind of capability to identify Anomalous Login activity.

# 1. Getting Started

In this chapter, you will learn about:

- <u>EventTracker</u>
- EventTracker Services and Ports
- EventTracker Control Panel
- EventTracker Admin Menu
- EventTracker Tools Menu

### 1.1 About EventTracker

EventTracker framework is EventTracker Security LLC flagship event log monitoring and management product. The EventTracker solution is a scalable, enterprise-class Security Information and Event Management (SIEM) solution for Windows systems, Syslog/Syslog NG (UNIX and many networking devices), SNMP V1/V2, legacy systems, applications and databases.

EventTracker is a reliable and practical software-only solution, to monitor, track, and manage critical events that 2012 R2/10/2016/2019, MSCS system(s) and UNIX-style syslog in your enterprise.

Installation of EventTracker is quick, simple, and intuitive. EventTracker comes with a thorough resource kit with several nifty utilities, which alleviates the pain of day-to-day administration of your enterprise network. Log Volume Analysis is similar to Log Analysis but with more bells and whistles, which gives you an incisive insight into the event traffic flow in your enterprise.

- Agent Optional Architecture
- Cross-platform support
- Centralized Warehouse
- Auto back-up / clear native event logs
- Real-time Alerts
- Event Correlation
- User tracking
- Process, network and service monitoring
- Granular filtering
- Change auditing
- Virtual Collection Points
- Execute Remedial Actions
- Monitor file transactions that occur in the inserted media (USB or other devices)
- Generate audit reports based on Collection Point Sites
- Manage Active Directory (AD) Organizational Units (OU)
- SID translation
- Generate audit-ready compliance reports (HIPAA, SOX, FISMA, GLBA, PCI)
- Casebook
- Parsing of token
- Persist data
- Instant search option

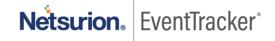

# 1.2 EventTracker Services and Ports

| Service                                          | Description                                                                                                    | Startup Type | Logon as             | Allow service<br>to interact<br>with desktop |
|--------------------------------------------------|----------------------------------------------------------------------------------------------------|--------------|----------------------|----------------------------------------------|
| Event<br>Correlator                              | Correlates the received events from the agent and performs the action based on the rules.                                                                                                    | Automatic    | Local System account | Yes                                          |
| EventTracker<br>Agent                            | Relays local log data and is usually managed by the central EventTracker Console. If uninstalled locally, corresponding changes will be necessary at the Console. May be restarted to pick up new configuration. | Automatic    | Local System account | Yes                                          |
| EventTracker<br>Alerter                          | Used by EventTracker to download feeds from TAXII server and run the Diagnostic in scheduled time.                                                                                                    | Automatic    | Local System account | Yes                                          |
| EventTracker<br>Elasticsearch<br>Indexer         | Service used to parse and normalize events/logs, and then indexed into Elasticsearch.                                                                                                    | Automatic    | Local System account | Yes                                          |
| Elasticsearch 7.2.1 (elasticsearch- service-x64) | Elasticsearch is a search engine used to index and fetch the normalized events/logs.                                                                                                    | Automatic    | Local System account | Yes                                          |
| EventTracker<br>EventVault                       | An EventTracker component to compress and securely store the raw log data.                                                                                                    | Automatic    | Local System account | Yes                                          |
| EventTracker<br>Indexer                          |                                                                                                    |              | Local System account | Yes                                          |
| EventTracker<br>Receiver                         | Enables EventTracker to receive log data from the configured sources. If stopped, EventTracker cannot function.  May be restarted to pick up new configuration.                                                  | Automatic    | Local System account | Yes                                          |

| Service                              | Description                                                                                                    | Startup Type | Logon as             | Allow service<br>to interact<br>with desktop |
|--------------------------------------|----------------------------------------------------------------------------------------------------|--------------|----------------------|----------------------------------------------|
| EventTracker<br>Remoting             | This service is used to send any request (like install agent/upgrade agent/uninstall agent etc.) to communicate with the EventTracker agent service and log search.                                                                    | Automatic    | User<br>Account      | Yes                                          |
| EventTracker<br>Reporter             | Responsible for reports / Flex Report execution.                                                                                                    | Automatic    | Local System account | Yes                                          |
| EventTracker<br>Scheduler            | Used by EventTracker to initiate scheduled activities like CAB integrity verification, traffic analysis. Also initiates User Activity monitoring and 'Collection Point' related activities.  Local System account                      |              | Yes                  |                                              |
| WcwService                           | Used to take periodic snapshots and entertain change assessment requests.                                                                                                    |              | Local System account | Yes                                          |
| Trap Tracker<br>Receiver             | · Other asynchronolis event about a managed   /                                                                                                    |              | Local System account | Yes                                          |
| EventTracker<br>Monitoring<br>Daemon | Monitors the agent/sensor service status. Whenever the agent service is down, it restarts the service. If the service is not restarted, it makes three attempts, each between an interval of 15 minutes, to restart the agent service. | Automatic    | Local System account | Yes                                          |

Table 4

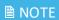

In case any EventTracker services are not running, a warning message is displayed when you log in.

| EventTracker Module               | Port(s)                                                                                                    |
|-----------------------------------|----------------------------------------------------------------------------------------------------|
| EventTracker Agent                | 14506/TCP                                                                                                    |
| Windows Receiver                  | 14505(TCP/UDP) - optional and multiple VCP's can be configured                                                                                                    |
| Syslog Receiver                   | 514(UDP/TCP) can be configured to any number of ports                                                                                                    |
| Collection Master                 | 14507/TCP - optional and can be configured to any TCP port                                                                                                    |
| Correlation Receiver              | 14509/TCP                                                                                                    |
| EventTracker – Change Audit Agent | <ul> <li>14502 (TCP) - to transfer snapshot between client and Server.</li> <li>14508 (TCP) - used for real-time comparison of any system with the golden snapshot located at the server.</li> </ul> |
| License Server                    | 14503/TCP                                                                                                    |
| EventTracker Active WatchList     | 14504                                                                                                    |
| Elasticsearch                     | 9200                                                                                                    |

Table 5

In case the user creates multiple Virtual Collection Points, ensure the port used does not contradict with the Default ports used.

# 1.3 Starting EventTracker

- 1 Click Start, select All Programs, and then select Prism Microsystems.
- 2 Click **EventTracker**, and then select **EventTracker**.

(OR)

Double-click the **EventTracker** shortcut on desktop.

EventTracker opens the login page.

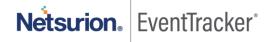

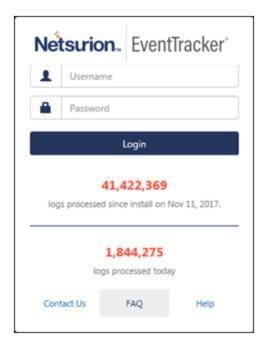

Figure 1

| Click      | То                                             |
|------------|------------------------------------------------|
| Contact Us | Go to 'Contact page' on EventTracker Web site. |
| FAQ's      | Go to FAQ page.                                |
| Help       | View online help.                              |

Table 6

EventTracker opens the logs processed information only when a CAB file is created locally on the server.

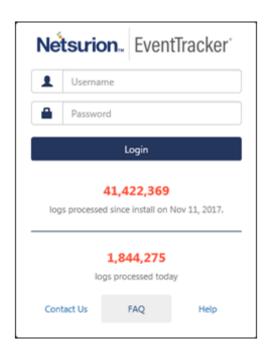

Figure 2

3 Type valid user credentials, and then click **Login**.

EventTracker opens the **Home** page.

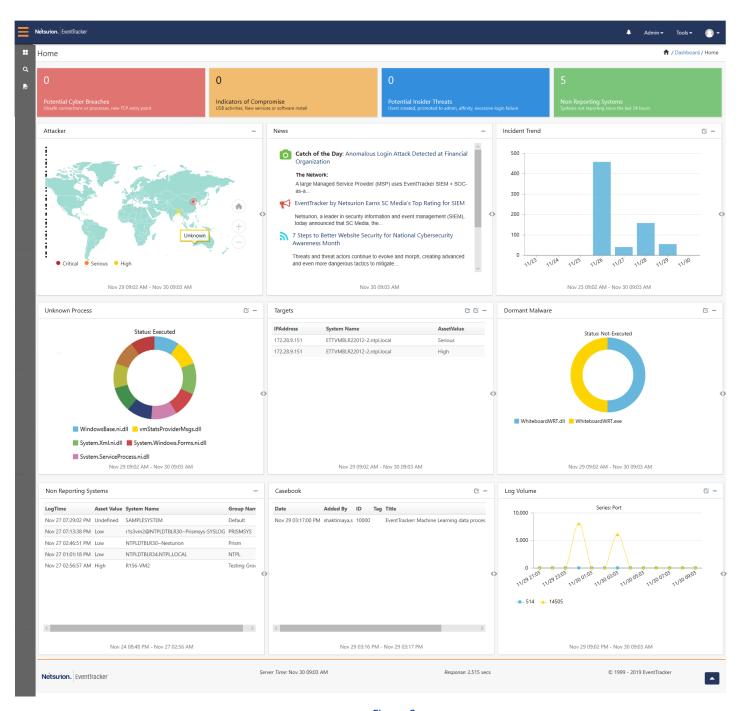

Figure 3

For "Admin given privileges to a user", the EventTracker login page appears, as shown below with the Start In: field.

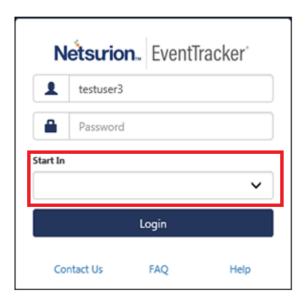

Figure 4

The user can select any other option from the dropdown list to be displayed, as the home page.

Now, login to the EventTracker web portal. The Home page is viewable.

EventTracker Dashboard menu consists of the following menu's as mentioned in the table.

| Click            | То                                                                                                    |  |  |  |
|------------------|----------------------------------------------------------------------------------------------------|--|--|--|
| DASHBOARD        |                                                                                                    |  |  |  |
| Home             | Customize and view Dashboards for Attackers, Log Volume, Incident Trend, Unknown Process, Targets, Dormant Malware, Non Reporting System and Casebook. |  |  |  |
| My Dashboard     | Helps to view quick statistics and graphs like trend of events based on any flex persisted data.                                                       |  |  |  |
| Threats          | View Attackers and Targets Dashboard and Analyze Unknown Processes.                                                                                    |  |  |  |
| Incidents        | Analyze alert events occurred in all managed systems.                                                                                                  |  |  |  |
| MITRE ATT&CK™    | The MITRE ATT&CK™ provides a well-defined standard for attack identification and protection.                                                           |  |  |  |
| Machine Learning | Add/remove enterprise activity dashlets. Configure, customize, and reset dashlets. Generate volume analysis reports.                                   |  |  |  |
| Change Audit     | Helps to analyze voluntary and involuntary changes occurred in managed systems.                                                                        |  |  |  |
| Compliance       | View the data for compliance in this Dashboard.                                                                                                    |  |  |  |
| Search           | Perform a Log Search/Elastic Search                                                                                                    |  |  |  |
| Reports          | Consists of Security, Operation, Compliance and Flex Reports                                                                                           |  |  |  |

Table 7

### ■ NOTE

You may not be able to see some of the features in the EventTracker menu, if required license is not purchased.

4 Click the **Admin** option at the upper-right corner.

# 1.4 Admin Menu

Click on the **Admin** dropdown.It consists of options that help you to quickly access EventTracker modules.

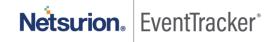

| Click                     | То                                                                                                    |  |  |  |
|---------------------------|----------------------------------------------------------------------------------------------------|--|--|--|
| Active Watch Lists        | Import lists of ip address, process, users, etc for managing threat information.                                                               |  |  |  |
| ▲ Alerts                  | Manage Alert Configuration including notification and threat level.                                                                            |  |  |  |
| M Machine Learning Jobs   | Define and manage Machince Learning Jobs. These are used to display behavior dashlets in the Security, Operations tabs.                        |  |  |  |
| Machine Learning Settings | Configuring settings for the "machine leaning" module.                                                                                         |  |  |  |
| Casebook Configuration    | Customize Casebook entry columns as per your enterprise requirements.                                                                          |  |  |  |
| •ि Category               | Event categories are used in reports, search and views.  Pre-defined categories of knowledge are available.  Users may create/edit categories. |  |  |  |
| Collection Master         | EventTracker 'Collection Master' collects CAB files forwarded by Collection Point(s).                                                          |  |  |  |
| ⚠ Diagnostics             | Diagnostics displays Disk Usage status, VCP statistics, etc.                                                                                   |  |  |  |
| Event Filters             | Configure manager side event filters to avoid archiving specific events.                                                                       |  |  |  |
| Eventvault                | Functions as warehouse for CAB files. Manage archives and configure retention and validation.                                                  |  |  |  |
| FAQ Tile Configuration    | Configure FAQ tiles to display in Home/ Alerts/Systems and Report.                                                                             |  |  |  |
| Group Management          | Configure Alert action email based on system group                                                                                             |  |  |  |
| Q IP Lookup Configuration | Customizable IP Address verification/detailed information.                                                                                     |  |  |  |

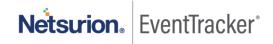

| Click                  | То                                                                                                    |  |  |  |
|------------------------|----------------------------------------------------------------------------------------------------|--|--|--|
| ·ॖ॓॔ Knowledge Objects | Knowledge objects are used for identification and extraction of meaningful information from the logs received.                                                  |  |  |  |
| Manager                | Define Virtual Collection Points, enable Syslog, configure DLA, enable NetFlow receivers etc.                                                                   |  |  |  |
| Parsing Rules          | Parsing Rules                                                                                                    |  |  |  |
| Report Settings        | Manage settings that affect report generation and e-mail delivery.                                                                                              |  |  |  |
| Systems                | Manage EventTracker Windows agent and Change Audit agent.                                                                                                    |  |  |  |
| QQ Users               | Manage privileges and permissions of the users defined in the EventTracker user group.                                                                          |  |  |  |
| ∰ Weights              | Assign weight values to Event Source, Event ID, Categories, etc. These are used in the tag cloud display in the Search/Refine dialog (EventTracker Log Search). |  |  |  |
| ☐ Windows Agent Config | Manage configuration of EventTracker Windows Agent.                                                                                                    |  |  |  |

Table 8

### ■ NOTE

You may not be able to see some of the features in the EventTracker Admin menu, if required license is not purchased.

### 1.5 Tools Menu

| TOOLS                 |                                                                                                    |  |  |  |
|-----------------------|----------------------------------------------------------------------------------------------------|--|--|--|
| Casebook              | An electronic book in which users can add entries from Incidents, Reports, Change Audit.                                            |  |  |  |
| Event Config          | Enable/disable events generated in Change Audit and Direct Log Archiver.                                                            |  |  |  |
| Summary report Config | Instead of reviewing dozens of generated persists reports, this report will give complete user specified fields in a single report. |  |  |  |
| Knowledge Base        | Go to EventTracker Knowledge Base Web site <a href="http://kb.eventtracker.com/">http://kb.eventtracker.com/</a>                    |  |  |  |
| Scheduled Scripts     | Scripts can be run through windows task scheduler                                                                                   |  |  |  |
| Sitemap               | View index of the web site.                                                                                                    |  |  |  |

Table 9

#### **■** NOTE

You may not be able to see some of the features in the EventTracker Tools menu if required license is not purchased.

# 1.6 EventTracker Control Panel

- 1 Click Start, select All Programs, and then select Prism Microsystems.
- 2 Click EventTracker, and then select EventTracker Control Panel.

(OR)

Double-click the **EventTracker Control Panel** shortcut on desktop.

EventTracker login page appears.

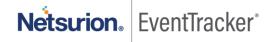

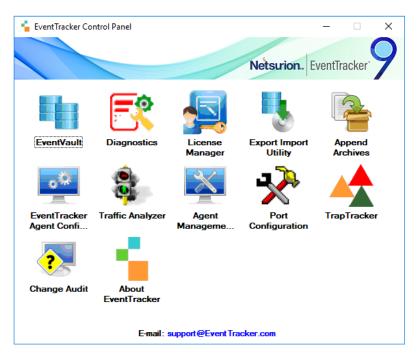

Figure 5

#### **■** NOTE

You may not be able to see some of the features in the Control Panel, if required license is not purchased.

3 To open a module, click the respective icons.

| Click                       | То                                                                                                    |
|-----------------------------|----------------------------------------------------------------------------------------------------|
| EventVault                  | Functions as warehouse for CAB files. Manage archives and configure retention and validation.                                                                                                    |
| Diagnostics                 | Alerts if any problem occurs in the EventTracker.                                                                                                    |
| License<br>Manager          | Provides license details, features opted for, license usage of EventTracker.                                                                                                    |
| Export Import<br>Utility    | Enables you to export/import custom Categories, Filters, Alerts, Scheduled Reports, Domains, Systems, RSS Feeds, and Behavior Rules during migrate/upgrade process, and to transfer EventTracker data from one system to the other in your enterprise. |
| Append<br>Archives          | Use this utility to merge backup CAB files. Indexing is done automatically.                                                                                                    |
| EventTracker<br>Agent Confi | To configure the system for reporting to multiple managers, to filter events, to monitor services, software installations, processes, system health, and to archive the events database.                                                               |
| Traffic Analyzer            | To analyze event traffic patterns. The data can be used to filter out irrelevant events and perform other operation tasks.                                                                                                    |
| Agent<br>Manageme           | A diagnostic tool to check the health status of remote agents, restart the failed agent services and to check the version of remote agents.                                                                                                    |
| Port<br>Configuration       | To change the port and monitor the websites and its corresponding applications.                                                                                                    |
| TrapTracker                 | To manage traps received from SNMP enabled devices.                                                                                                    |

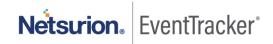

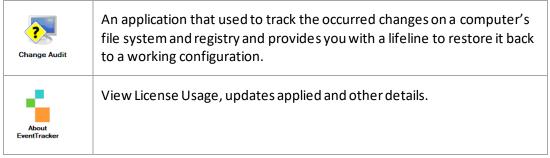

Table 10

### 1.7 Profile Menu

### 1.7.1 Viewing Profile

The user can view here the profile details.

#### 1.7.2 Advanced Window

1. Click Advanced.

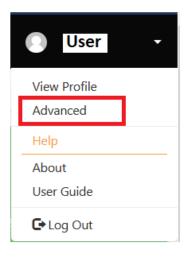

Figure 6

2. User Preference window opens.

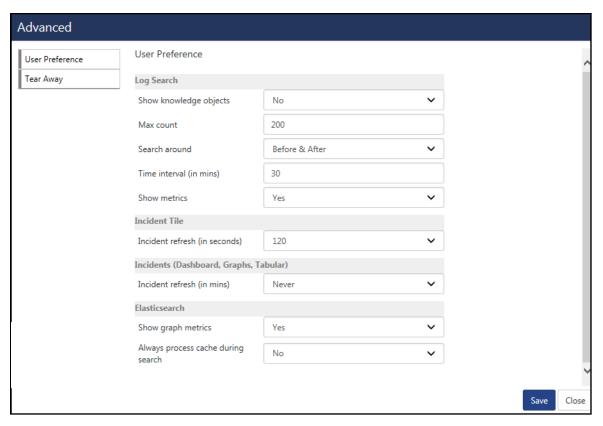

Figure 7

- 3. Select **Show knowledge objects:** option.
- 4. Enter **Max count:** to be displayed.
- 5. In the **Search around** option, the user can specify the time range to search an event property. Select the option from the dropdown list.
- 6. Enter the appropriate **Time Interval**.

  The user can also configure the Incidents refresh time and can enable or disable the "**Show graph metrics**" option for the Elasticsearch and then click **Save**.
- 7. Select **Tear Away** option.

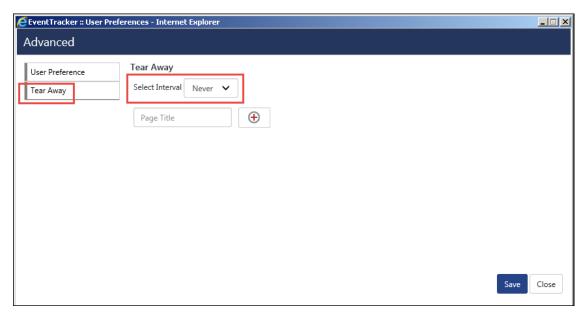

Figure 8

- 8. Select the desired Select Interval: option.
- 9. The user can create a customized page and add dashlets to the created page.
- 10. Enter the Page Title and to add it click .

  In this example, we are adding "My Page".

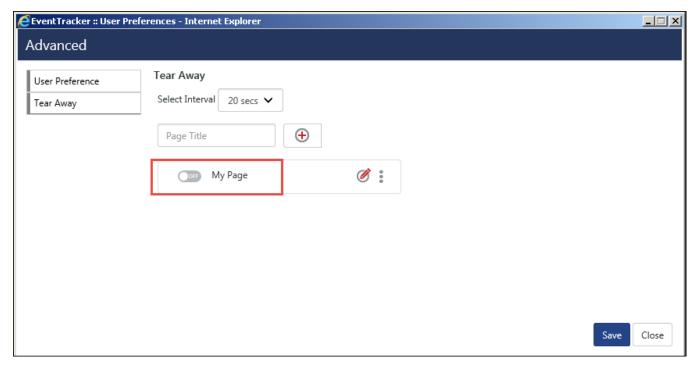

Figure 9

11. Now to add dashlet(s) to the created page, click .

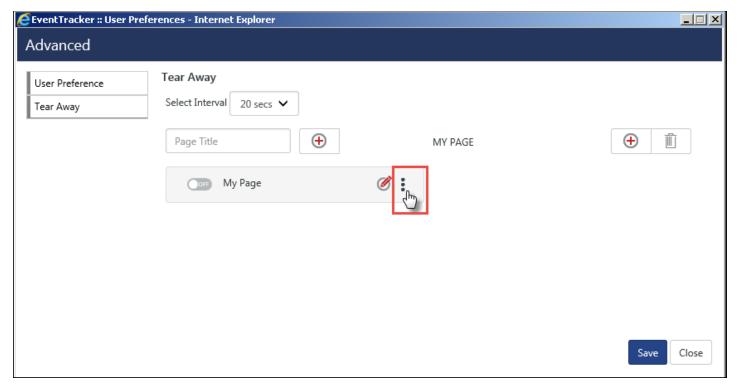

Figure 10

# 12. Select Add 🕕 .

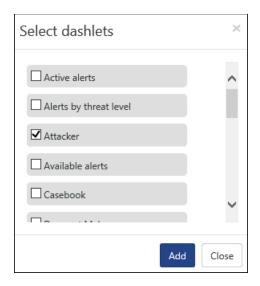

Figure 11

13. Select from the available list of dashlet(s) and click Add.

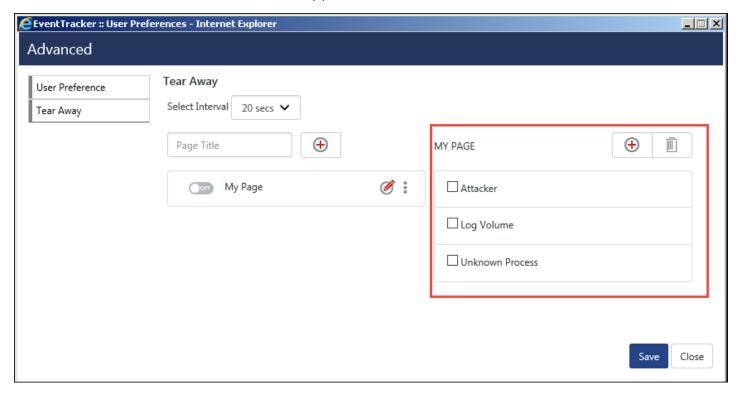

Figure 12

The Dashlet(s) gets added for "My Page". Select them and Save.

The below message opens

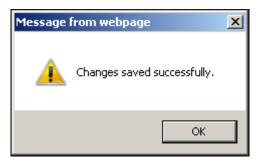

Figure 13

To make it active, turn it to the "ON" mode.

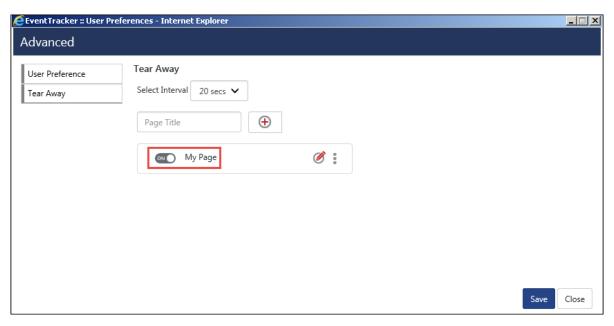

Figure 14

The created page will keep on displaying the selected dashlets in a new window and will refresh every selected (20 secs/1min/2 min...) interval.

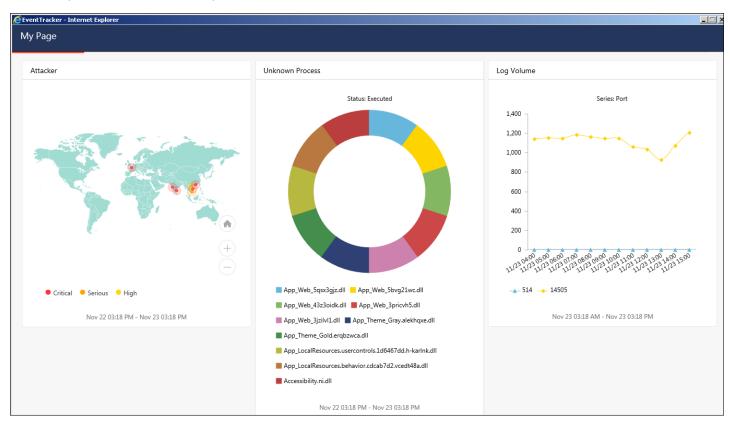

Figure 15

# 1.8 Help option

### 1.8.1 Licensing Details

1. Click your **Profile**, and then select **About** from the dropdown. License Details opens.

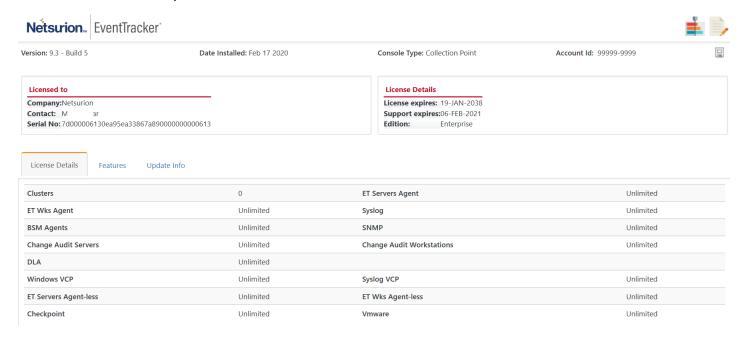

Figure 16

- 2. Click the license details.
- 3. To view the features that have been installed, click **Features** tab.

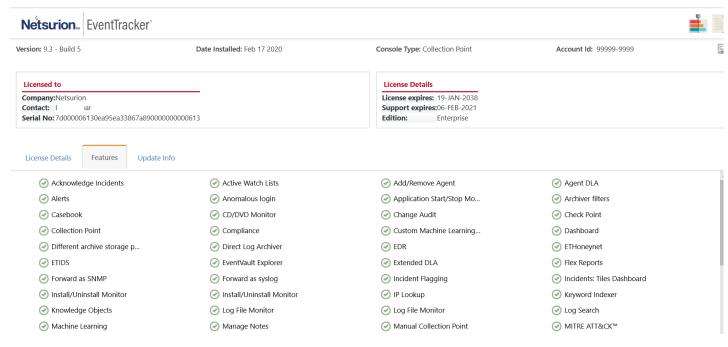

Figure 17

4. Click **Update Info** to view the updates installed, if any.

#### 1.8.2 User Guide Details

1. Click the **Help** option.

The EventTracker User Guide for the respective version displays.

# 1.9 Keeping the Tear Away feature functioning forever without being logged out

**NOTE:** This is applicable only for **IIS Webserver.** 

Follow the steps mentioned below:

- Go to Start> All Programs>Internet Information Services (IIS) Manager. OR,
- 2. Go to Run option and type "inetmgr" to open the IIS Manager.

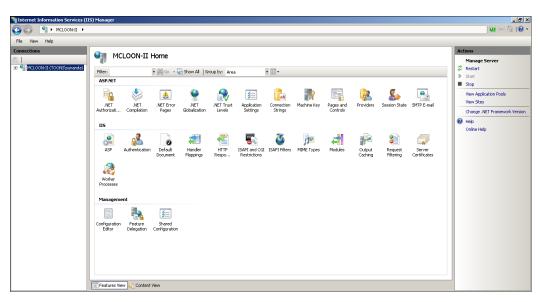

Figure 18

- 3. Select the **Application Pool** node available in the left pane and select **ASP .NET v4.0 Classic**.
- 4. Select the option **Advanced Settings...** in the Action pane as shown in the figure below:

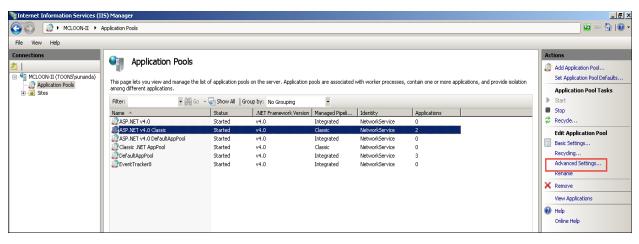

Figure 19

The Advanced Settings window opens.

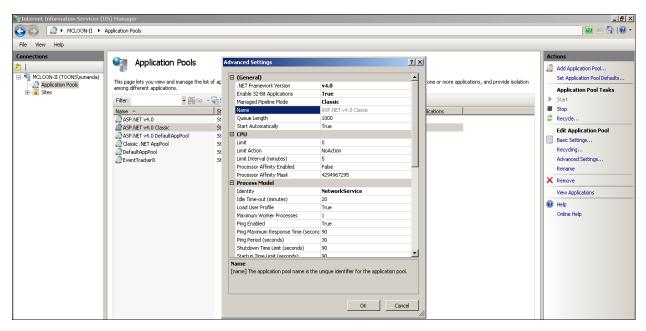

Figure 20

5. In the Recycling pane, the Regular Time Interval (Minutes) is 1740 (29 hours) by default.

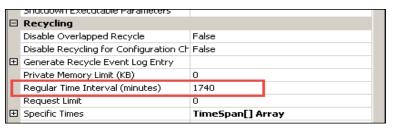

Figure 21

6. Change it to 0 (Zero) and save the configuration and click **OK**.

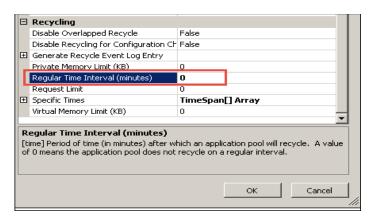

Figure 22

- 7. Now, Reset the **IIS** and login to **EventTracker** web.
- 8. Click the **Tear Away** icon  $\square$ .

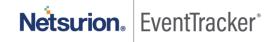

9. Ensure you are in the News Page, for the tear away window to refresh every minute.

# 1.10 Updating EventTracker Users List

This option helps you in updating the EventTracker configuration, if

- New users are added to the "EventTracker" user group
- You face Log on issues

# 1.10.1 Updating Users List

- 1 Click Start, select All Programs, and then select Prism Microsystems.
- 2 Select **EventTracker**, and then select **Update Users List**.

EventTracker opens Update EventTracker Users console.

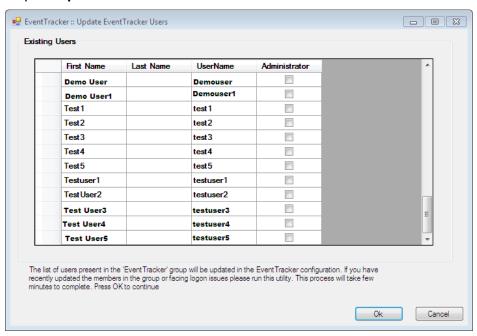

Figure 23

If a non-admin user is promoted as an Administrator, then checkbox against the user is selected. To promote a non-admin user, please refer **Error! Reference source not found.** section.

3 Click Ok.

EventTracker updates 'EventTracker Configuration' and the success message appears.

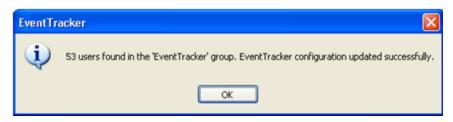

Figure 24

#### NOTE:

If the user with which EventTracker Configuration runs has changed the password, it is mandatory to re-run the EventTracker Configuration with the updated password.

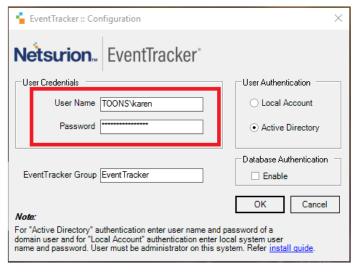

Figure 25

- 1. To find 'EventTracker Configuration', click Start, select All Programs.
- 2. Select Prism Microsystems, select EventTracker, and then select EventTracker Configuration.
- 3. Enter appropriate credentials and then select **OK**.

# 1.11 Exiting EventTracker

This option enables you to log out of EventTracker.

A) To exit EventTracker, click Log out .

To logs out of EventTracker.

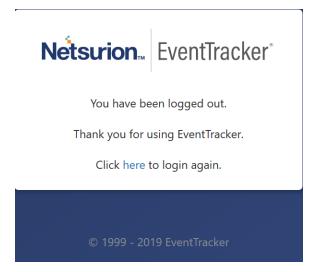

Figure 26

#### ■ NOTE

When two users log in with the same user credentials, EventTracker logs out the first user and allows the second user to create the session.

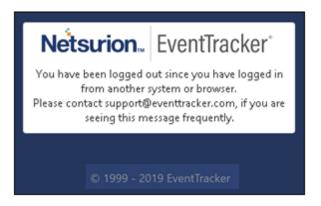

Figure 27

#### ■ NOTE

When there is no user interaction for a specified period, EventTracker logs out the user.

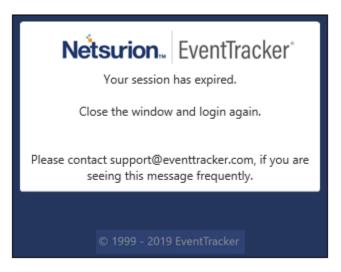

Figure 28

#### **■** NOTE

EventTracker denies access, when a user tries to log on without appropriate access permissions and privileges.

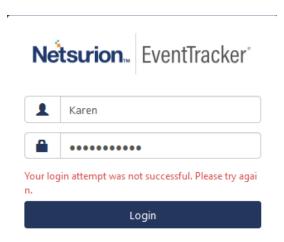

Figure 29

# 2. Dashboard

In this chapter, you will learn about:

- Home
- My Dashboard
- Threats
  - Attacks and Targets
  - o <u>Processes</u>
- Incidents
- Machine Learning
- Change Audit
- Compliance

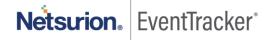

### 2.1 Overview of the Home Dashboard

Home Dashboard displays the below widgets by default:

- Incidents trend
- > Attackers map
- Unknown/dormant malware
- > Targets
- ➤ Non-reporting systems
- Casebook
- Log volume trend

**NOTE:** Edit option is not available for some of the custom dashlets such as Attackers, non-reporting system, and Casebook.

The user can re-arrange the dashlets as per requirement; make configuration changes by clicking the edit dashlet and can even click any of the interesting graphs for more information on the same.

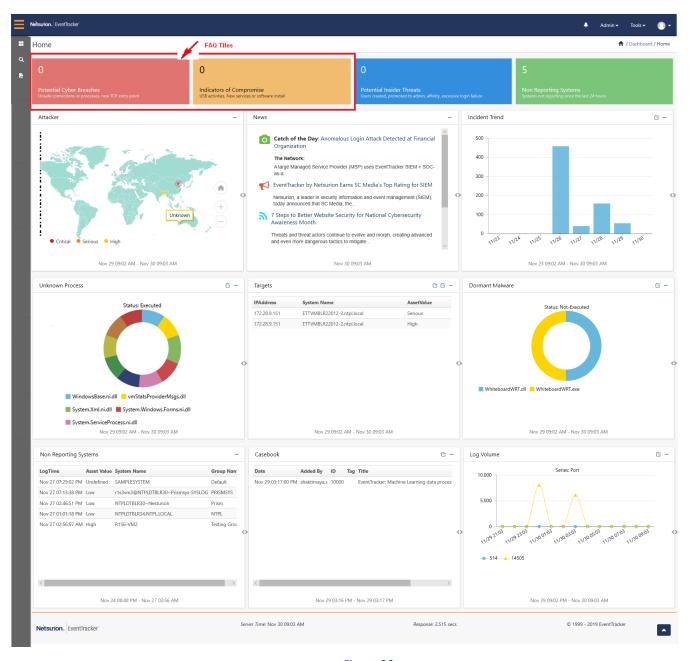

Figure 30

# 2.2 Overview of My Dashboard

This option helps to view quick statistics and graphs like trend of events based on any flex persisted data. My dashboard is an enhanced feature, where the dashboard can be configured as well as customized according to user preferences.

With the introduction of CIM model, all the logs/events are now normalized and mapped to common schema for the last 7 days.

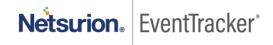

For Example: Just search with "tags:"login failed"" to get login failure results from any source (VPN, Active Directory, Firewall etc.) without worrying about event id or any other property.

# 2.2.1 Creating a Dashboard

- 1. To view My Dashboard, click **Dashboard**, and select **My Dashboard** from the dropdown list.
- 2. To add a dashboard, click add 🕀.

EventTracker opens the Custom dashboard window.

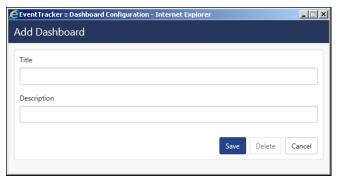

Figure 31

- 3. Enter Title and Description and click Save.
- 4. The customized dashboard gets added and is displayed.

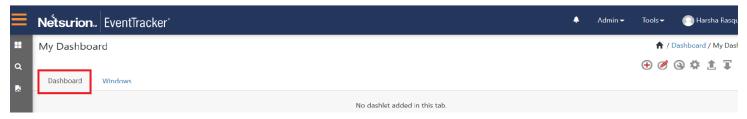

Figure 32

# 2.2.2 Configuring a Dashlet

For configuring a widget based on Flex persisted report, click configure .
 The Dashlet configuration page opens.

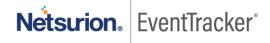

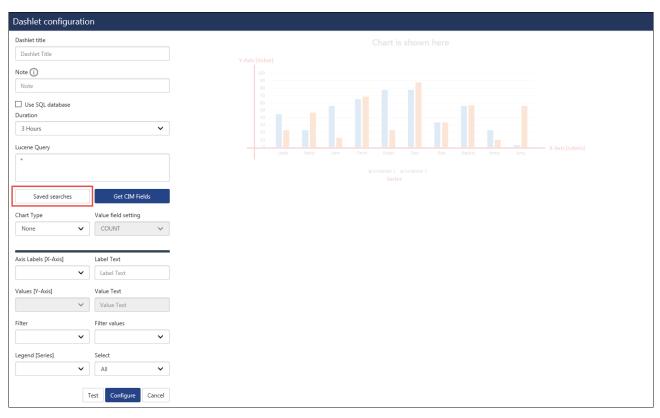

Figure 33

| Field                                 | Implies                                                            |  |  |  |
|---------------------------------------|--------------------------------------------------------------------|--|--|--|
| Dashlet Title                         | Enter the Dashlet Title                                            |  |  |  |
| Use SQL Database                      | Check this if reports are to be fetched from Database.             |  |  |  |
| Lucene Query                          | To create your own queries through its API and get the CIM fields. |  |  |  |
| Chart type                            | Select the graphical view option                                   |  |  |  |
| Value field settings                  | Select from count/sum/average                                      |  |  |  |
| Axis labels (X-axis)/ Values (Y-axis) | Plot the values from the dropdown options for the respective axis. |  |  |  |
| As of                                 | Select the reports for Now/Recent.                                 |  |  |  |
| Filtered Values                       | Select the values as per your requirement.                         |  |  |  |
| Legend                                | Select the series.                                                 |  |  |  |

The user can create widgets from the pre-defined saved searches available.

a. Click **Save searches** as highlighted in the figure above.

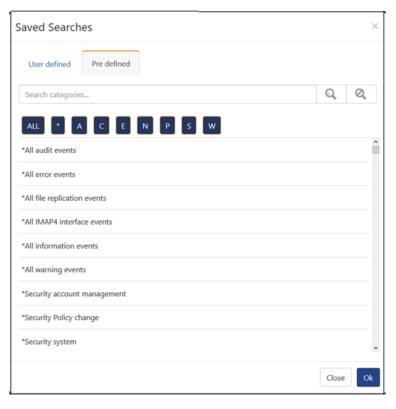

Figure 34

- b. Select from the available list and then click **OK**.
- c. Enter the required details and configure a widget for the selected saved search.

# 2.2.3 Creating a Dashlet using CIM fields

1. Enter the dashlet title, select the duration and click the **Get CIM fields** option. It will populate the CIM fields as a dropdown for the available options.

For example: Axis Labels: X-Axis

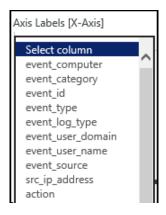

Figure 35

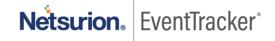

Dashlet configuration Dashlet title Test Test Note (i) Series: rule name Note 4 Use SQL database 3 Duration 1 Day Lucene Query 🗾 logs - detail - flex was generated and published successfully. 📒 logs - summary was generated and published successfully security computer added was generated and published successfully. Saved searches Get CIM Fields Nov 28 05:03 PM - Nov 29 05:03 PM Chart Type Value field setting Column COUNT ~ logs - detail - flex was generated and logs - summary was generated and security computer added was published successfully. generated and published successfully. Axis Labels [X-Axis] Label Text Label Label Label event user name Label Text Values [Y-Axis] Select column Value Text Filter Filter values event\_id Select column ~ Leaend [Series] Select rule\_name ΑII ~ Test Configure Type to search... logs - detail - flex... logs - summary w... security computer...

2. Select the required fields from the available options and plot the graph for the widget.

Figure 36

#### 3. Click Test.

Verify the changes and click Configure to create the widget.

Now, for adding dashlets to the dashboard, click customize  $oldsymbol{\odot}$ .

4. Select the configured widget and click **Add**.

# 2.2.4 Creating a Dashlet using SQL Database

1. Dashlet Title: Flex Dashboard

It is displayed in the Dashboard.

The Use SQL Database option is checked.

2. **Duration:** 3 hours

3. Data source: Log Volume

4. Table: Both

5. Chart Type: Column

6. Axis labels (X-axis): Port

7. In Value field settings: select from count/sum/average.

**NOTE**: The Values (Y-Axis) is disabled for the **Value Field Settings**: Count.

The available values is shown.

8. Click Test.

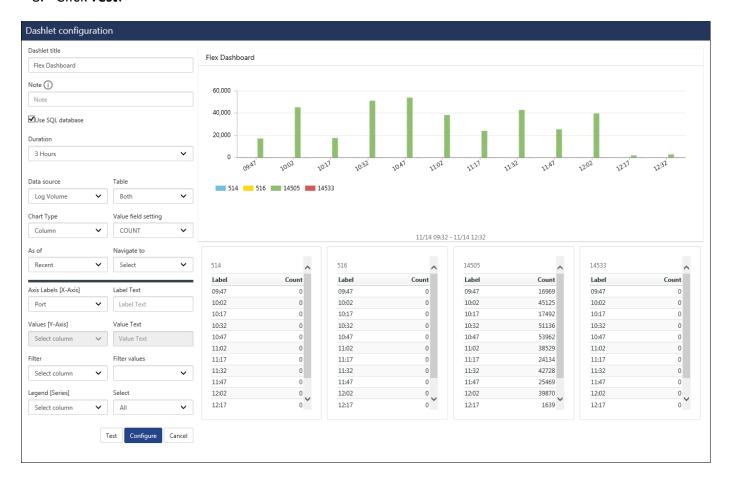

Figure 37

- 9. The Label with the counts gets displayed and the graph is also available.
- 10. After previewing the configured details, click Configure.

Now, for adding flex dashlets, click the customize icon  $\odot$ .

11. Select the configured widget and click Add.

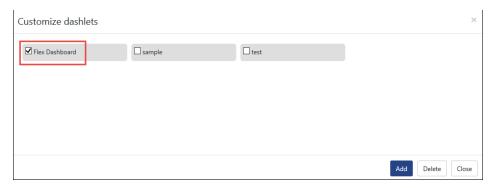

Figure 38

The Dashlet gets added in your **Dashboard** tab titled as" Flex Dashboard".

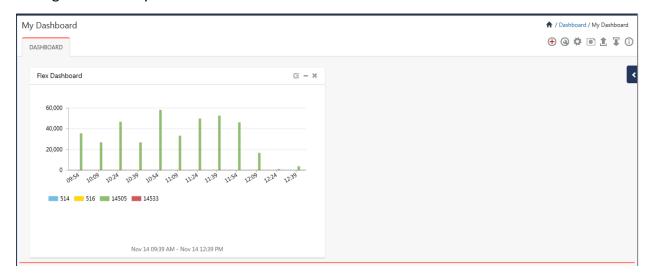

Figure 39

12. Click on the graph to view the refined data.

Similarly, you can plot graph for **Chart Type**: Line/Donut/Stacked and Meter gauge and add them to your custom dashboard.

**NOTE**: You can create multiple dashboards and can add Customized dashlets. You can even re-arrange the dashboards according to requirements.

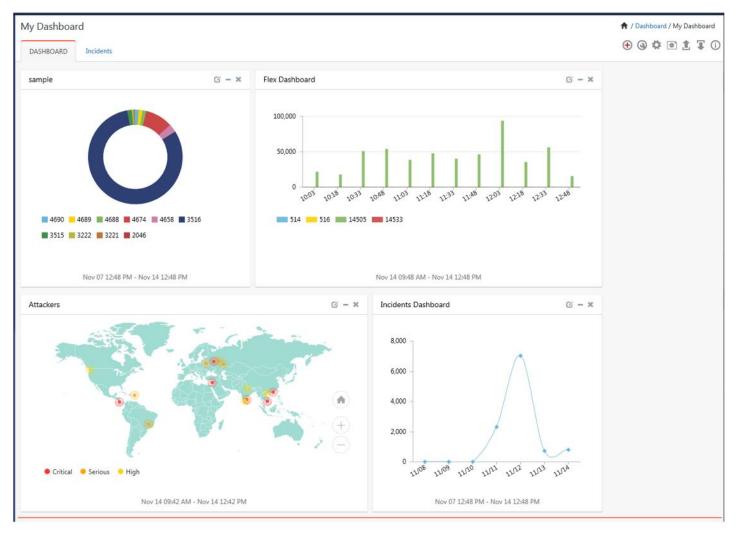

Figure 40

#### For Example:

There are two machines where Linux agent is installed, and it is forwarding samples every two seconds to the EventTracker. Now if the user wants to visualize Average Dist Queue length, following widget can be configured on the dashboard by selecting appropriate data source.

| Chart Type  | Function                 | X-Axis | Y-Axis                 | Legend   |
|-------------|--------------------------|--------|------------------------|----------|
| Meter gauge | Average( Default Select) | N/A    | Avg. Disk queue length | Computer |

Table 11

# 2.2.5 Exporting Dashlets

The configured Dashlet can be exported to excel format.

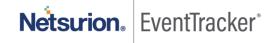

- 1) Click Export 1.
- 2) Select the dashlets to be exported and click Export.

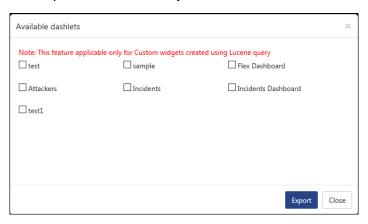

Figure 41

### 2.2.6 Importing Dashlets

Click Import . Browse the file and click Import.
 The dashlet gets imported.

For more information on the Dashlet configuration, click **info** 1.

# 2.3 Attackers pane and Targets pane

# 2.3.1 Attackers pane

An IP address earns a negative reputation when it is found with suspicious activity, such as spam or viruses originating from that address. It is strongly recommended to perform a security audit on any of the systems that correspond to an IP address with a negative reputation, as those systems may have been compromised. Reputation score are measured from 0 to 100 and more the score more suspicious and dangerous it is.

Presently, EventTracker uses the services provided by **IP Void**, **IBM XFE and Borderware** to locate the Blacklisted IPs.

### 2.3.2 Targets pane

With the advent of the feature "Attackers" where the bad reputation IPs is pinned on the geolocation, it becomes necessary to display the information as to where these bad IPs have ventured into the network. The targets feature will suffice the requirement, displaying those targets within the enterprise which are being attacked, along with the details like-How (Port/Protocol), By Whom (IP/Host Name) and When/ How often.

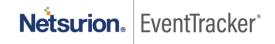

There are two different ways of looking at same pair table data. The user can view it from the attacker dashboard - "who is attacking/how/what port" or from the targets dashboard- "what is being attacked/by who/which port".

In both the cases, user plays the defender - job where he can protect the assets, react in a timely way and defend in a proper manner.

For Geo-location, EventTracker is using the **IP Void** and **MaxMind GeoLite**.

**NOTE**: Attackers Dashboard feature uses the following websites:

- IP void
- IBM XFE
- Borderware
- IP Info

#### NOTE:

• To get data populated on the Attackers Dashboard, access needs to be provided for these websites. Make sure that the above URLs are excluded from firewall.

For viewing the targets that has been attacked, scroll down to the **Targets** pane, as shown in the figure below:

The Targets will be shown in the left pane and the Port Details will be shown in the right pane.

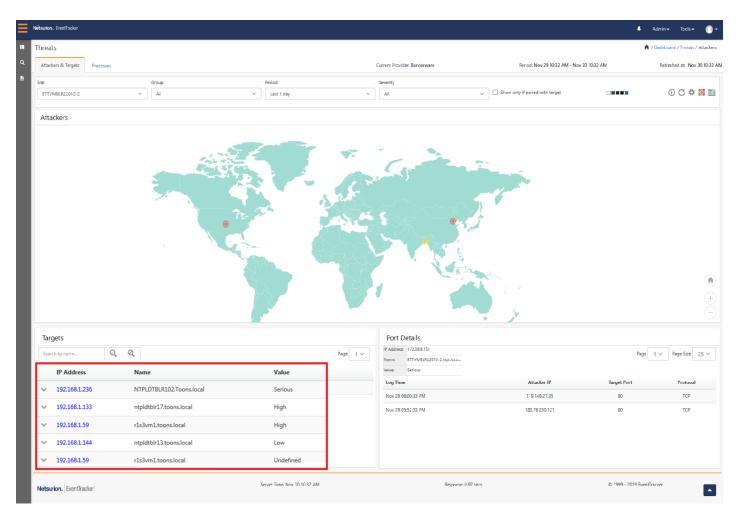

Figure 42

To view the Target data in detail, click the icon  ${\color{orange} \blacksquare}$  .

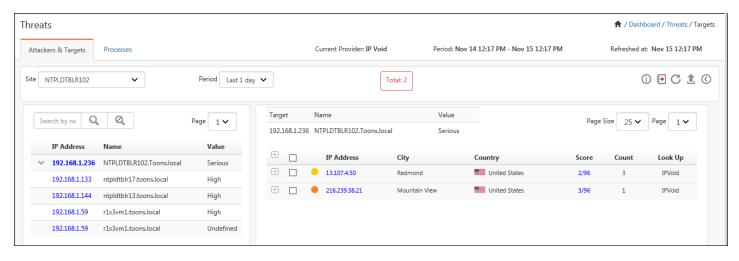

Figure 43

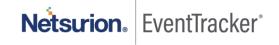

The targets will show the attacks happening on the systems in the form of a pair table. The left pane will list down the multiple targets with their asset value and host name (if any). The respective attackers will be listed down in the right pane along with the critical reputation information.

To view other information related to the attackers in the Target dashboard, navigate to the right pane and click the icon  $\oplus$ .

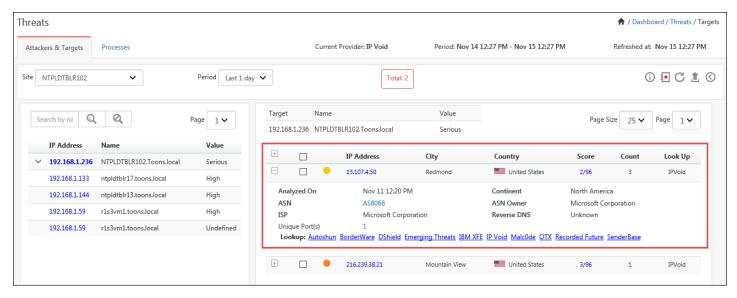

Figure 44

The user can further perform a Log Search Pair/Log Search Target for a respective target.

The target information can further be saved in the excel formal by click **Export** lacksquare .

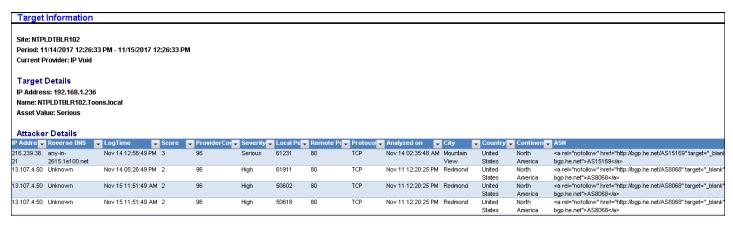

Figure 45

# 2.3.3 List of URLs for firewall proxy exclusion

- https://api.xforce.ibmcloud.com/
- 2. http://ipinfo.io/

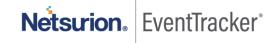

#### In Attackers,

- 1. http://www.ipvoid.com/
- 2. http://list.iblocklist.com/
- 3. http://www.borderware.com/
- 4. https://www.dshield.org/
- https://rules.emergingthreats.net/
- 6. https://www.autoshun.org/files/
- 7. <a href="https://otx.alienvault.com/">https://otx.alienvault.com/</a>
- 8. <a href="https://www.senderbase.org/">https://www.senderbase.org/</a>
- 9. <a href="http://certificates.eventtracker.com/">http://certificates.eventtracker.com/</a>

### 2.3.3.1 If the user tries to use the IP reputation provider "IBM-XFE", but the IP fails to resolve,

#### Follow the below mentioned steps:

- 1. Click the link: <a href="https://api.xforce.ibmcloud.com/doc/">https://api.xforce.ibmcloud.com/doc/</a>
- 2. Expand the IP Reputation option.
- 3. Click on GET /ipr/{IP}
- 4. In the IP field, enter the IP Address, as shown in the figure below:

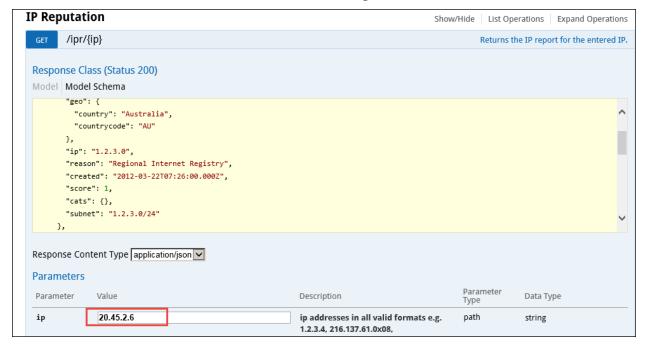

Figure 46

- 5. Click Try It Out!.
- 6. Copy the URL (Here: https://api.xforce.ibmcloud.com/)

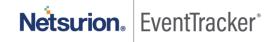

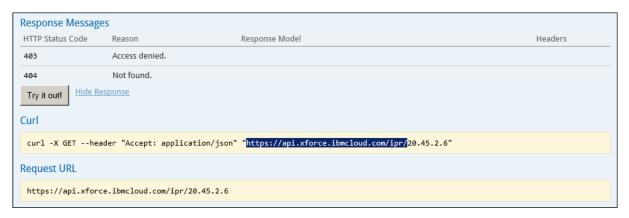

Figure 47

- 7. Now, open SQL Server Management Studio and expand **Databases**.
- 8. Expand EventTrackerData and then expand Tables.
- 9. Select the IP\_Provider\_Engines table, right-click and select Edit Top 200 Rows.
- 10. For IBM-XFE, replace the existing URL with the copied URL (Here: <a href="https://api.xforce.ibmcloud.com/">https://api.xforce.ibmcloud.com/</a>)

The Attackers Dashboard option helps to view the Top 20 geographic location pins. Each of these top 20 pins may contain 'N' number of bad IPs. The summary of the IPs can also be viewed in a Tabular format.

To view Attackers Dashboard, click the **Dashboard** icon and select **Threats** from the dropdown list.
 Depending on the service provider selected in the Manager Configuration, the Attackers will be displayed.

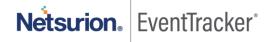

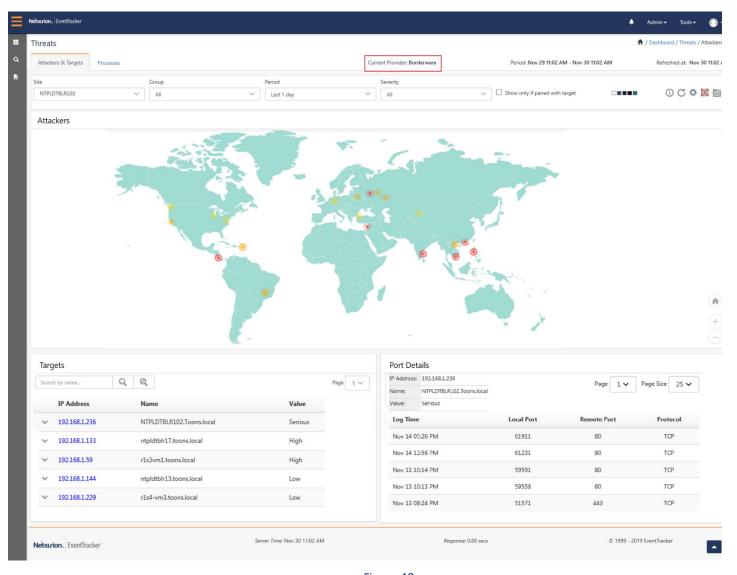

Figure 48

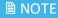

The dashboard will populate data based on the default reputation service provider, i.e. Borderware. Once the user changes the service provider, the initial data will be intact and will continue populating data based on the new service provider, for the new IPs.

• Enable the checkbox **Show only if paired with target** to display only the paired IPs in the dashboard.

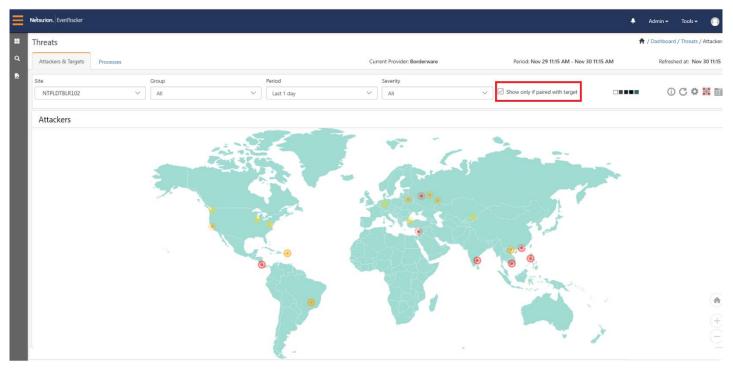

Figure 49

Similarly, you can get information for IP paired with targets in a tabular format, by enabling the checkbox and selecting the Tabular icon . This is shown in the figure below:

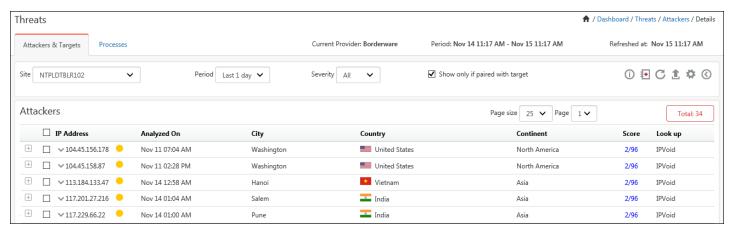

Figure 50

Severity implies the threat level of the IP Addresses, where the severity is calculated on list. Click the
 Information icon to view the severity level of the different service providers.

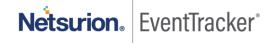

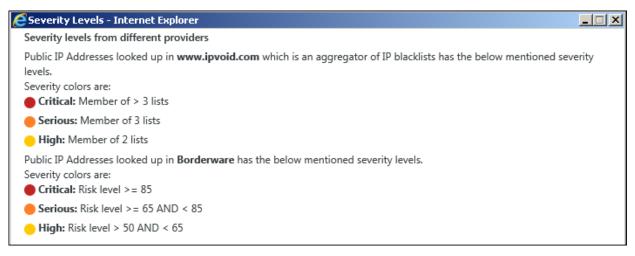

Figure 51

- Select an IP address and click add Casebook to an existing Casebook by selecting Add New or to an existing Casebook by selecting Add to Existing.
- Click the C icon to refresh the dashboard.
- Click Export to export the details in a excel format.
  - 2. To get the information about the bad IP, click on the respective location, as shown in the figure below:
    - For Service Provider: **Borderware**, the following information window will be displayed.

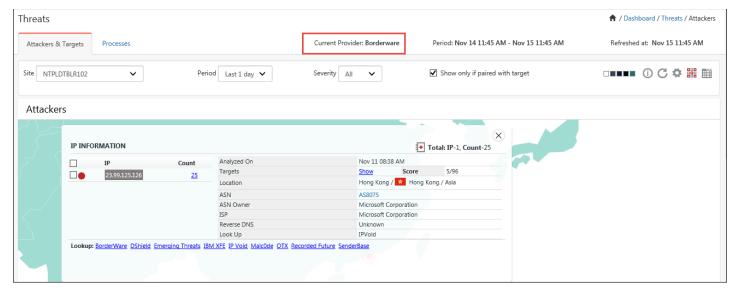

Figure 52

For Service Provider: IBM XFE, the following information window appears.

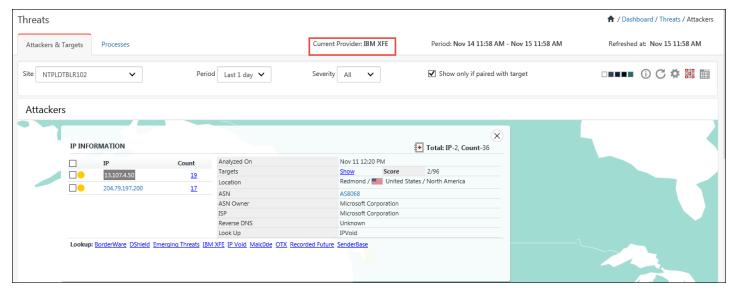

Figure 53

For Service Provider: IP Void the following information window appears.

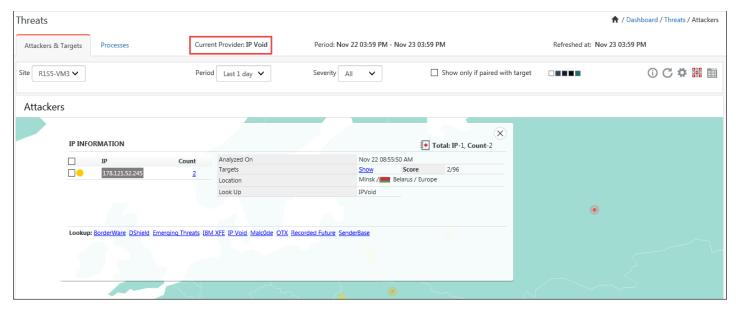

Figure 54

1. To view the targets for the respective attackers, click the **Show** hyperlink.

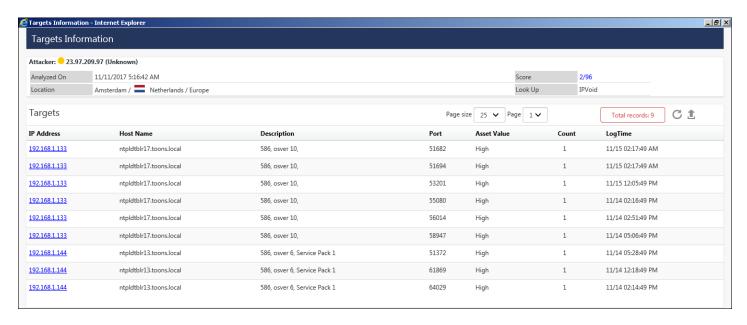

Figure 55

- 2. For more information on the IP, click on the respective Lookup provider hyperlink.
- 3. For **IP Void**, when the configuration icon is selected, the following window appears.
- 4. Click the Threat Platform option in the left pane.

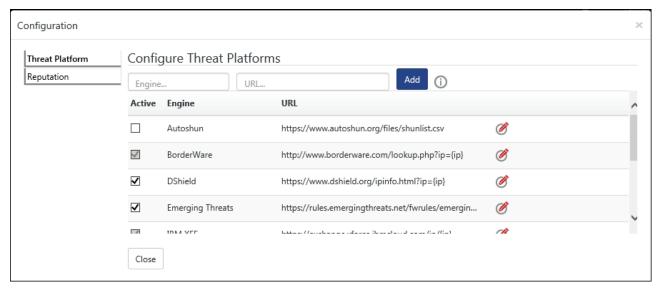

Figure 56

- The user can add custom threat Intelligence platforms by adding the name in the Engine Box and URL name in the URL box and click **Add**.
- The user can also unselect checkbox from the engine list available.
- A pop up message displays. Click OK.

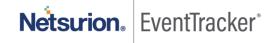

- For editing a Engine name or URL, click Edit
- For more information, click information igcup 0 .

Note: Please follow the below instructions carefully while providing the URL

1. A URL needs to start with http:// or https://

2. If an URL expects an IP Address in the query string, then please enclose it within curly braces as shown,e.g. http://www.contoso.com/{ip}

Figure 57

5. Click the **Reputation** option and the following screen appears.

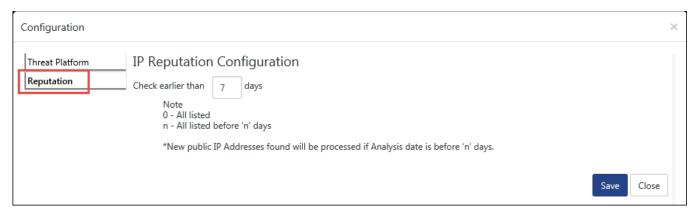

Figure 58

- For tracking the earlier list of IP Reputation, enter the number of days in the **Check earlier than** field and click **Save**.
- 6. For **IBM XFE**, when the configuration icon is selected, the following window appears.

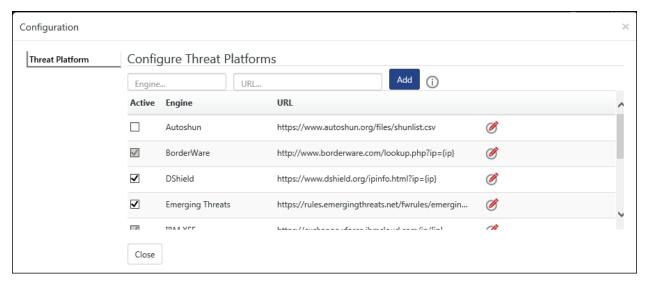

Figure 59

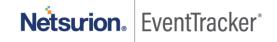

- The user can add custom threat Intelligence platforms by adding the name in the Engine Box and URL name in the URL box and click Add.
- The user can unselect checkbox from the engine list available.
   A pop up message gets displayed. Click OK.
- For editing an Engine name or URL, click Edit
- For more information, click information ①.
- 7. To get detailed information of the bad IPs, click Tabular view in the Attackers dashboard. The IPs is listed in a tabular format.
- 8. To view details about an IP, click

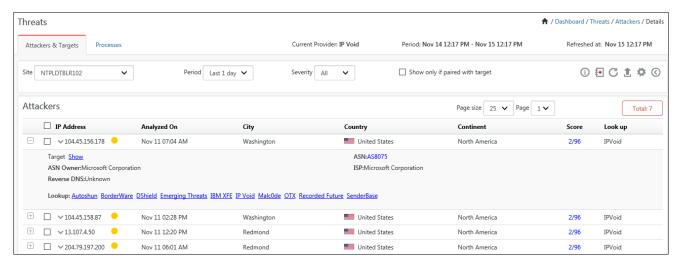

Figure 60

- 5. Click on the IP dropdown icon ∨ .
  - Select the WHOIS option for more information on the IP.
  - Select Log Search, for performing a search.

For Attackers >tabular data, the score column will get displayed along with DNS Block List and Lookup provider: **Recorded Future**. The figure is shown below:

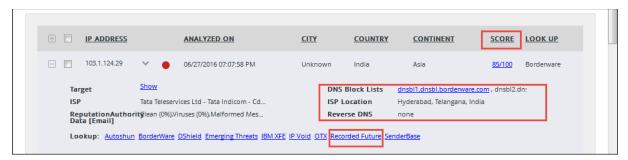

Figure 61

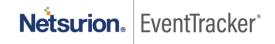

## 2.4 Processes tab

'Processes' is designed to interpret advanced threats and false positives which emerge within an enterprise. Whenever a new process is launched in a machine, it will look up for emerging threats, if any. The user will be able to filter the processes that are unknown based on Signature status. Also, the user will be able to filter the processes that are not digitally signed for which he might be interested. He can also add the processes to Dormant/Unsafe list as per requirement.

### 2.4.1 List of URLs for firewall proxy exclusion in Processes

- 1. <a href="https://www.virustotal.com">https://www.virustotal.com</a>
- 2. http://hashlib.leic.lumension.com
- 3. <a href="https://exchange.xforce.ibmcloud.com">https://exchange.xforce.ibmcloud.com</a>
- 4. nsrl.eventtracker.com: 9120
- 1. Navigate to the Processes tab.

The Process dashboard opens with all the processes that are unknown.

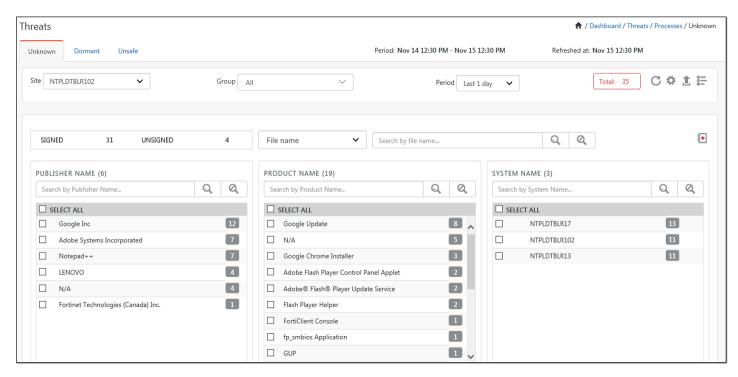

Figure 62

#### NOTE:

1. The **Processes** dashboard is added on feature and is available only on certified license.

2. The executed processes are displayed in the unknown tab and the processes that are unexecuted get listed in the dormant tab.

| Processes Dashboard |                                                                                                    |  |
|---------------------|----------------------------------------------------------------------------------------------------|--|
| Field               | Description                                                                                           |  |
| Sites               | In a Collection Master, all sites are displayed. You cannot view this option in a Collection Point.   |  |
| Period              | Period can be selected for Last 1day/2day/3day/1 week/2 weeks/3 weeks/1 month/2 months/3 months/ All. |  |
| Signed/Unsigned     | View the list of signed/unsigned status of the unknown process.                                       |  |
| Publisher name      | The name of the publisher appears.                                                                    |  |
| Product name        | The name of the products appears.                                                                     |  |
| System name         | The name of the systems appears.                                                                      |  |

- 2. Click **Casebook** to add a process to a new Casebook or an existing Casebook.
- 3. Use Search a Publisher Name/ Product Name/ System Name.
- 4. Use **Clear search criteria** 4 to clear the search.
- 5. The user can select **refresh**  $\mathbf{C}$  to refresh data.
- 6. Click **Export 1** to get the list in excel format.

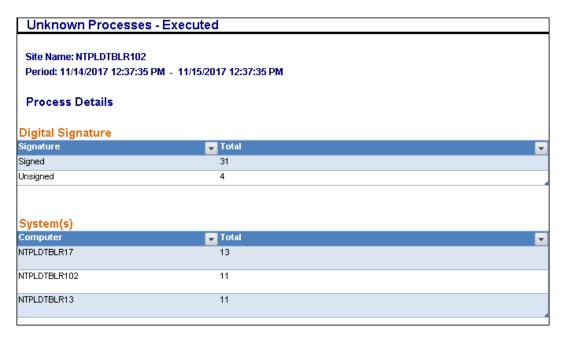

Figure 63

### 7. Click the **Detail** tab.

| А                            | В С                  | D                            | E F                           | G                    | Н                    |
|------------------------------|----------------------|------------------------------|-------------------------------|----------------------|----------------------|
| LogTime Publisher            | File Name            | System File Descrip Name     |                               | File Version Product | Name Product Version |
| Nov 15 12:03:41 PM N/A       | App_Web_g0z4i4uo.dll | NTPLDTBLR10 N/A<br>2         | 145408                        | N/A N/A              | N/A                  |
| Nov 15 11:57:19 AM N/A       | App_Web_z021glhe.dll | NTPLDTBLR10 N/A<br>2         | 281600                        | N/A N/A              | N/A                  |
| Nov 15 11:50:46 AM N/A       | App_Web_x0vta4hf.dll | NTPLDTBLR10 N/A<br>2         | 242176                        | N/A N/A              | N/A                  |
| Nov 15 11:48:24 AM N/A       | App_Web_43gohdgs.dll | NTPLDTBLR10 N/A<br>2         | 236544                        | N/A N/A              | N/A                  |
| Nov 15 11:45:18 AM Notepad++ | GUP.exe              | NTPLDTBLR10 GUP: a free<br>2 | (LGPL) Generic Updater 162480 | 4.1 GUP              | 4.1                  |

Figure 64

8. When configuration  $\stackrel{\clubsuit}{\bullet}$  is selected, the following window opens.

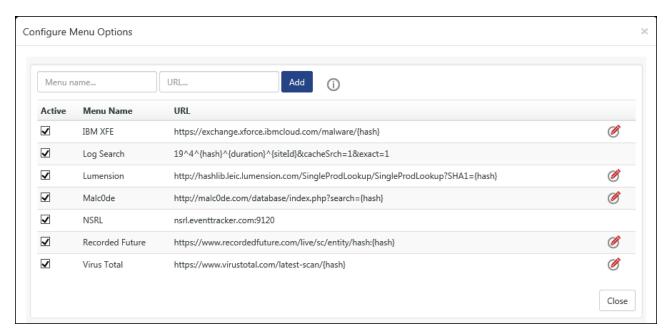

Figure 65

- The user can add custom threat Intelligence platforms by adding the name in the Engine Box and Url name in the URL box and click Add.
- The user can also unselect checkbox from the engine list available.
- A pop up message opens. Click **OK**.
- Click edit icon 

  for making changes in the URL or engine name.
- For more information, click information ①.

## 2.4.2 Unknown Process Filter

To reduce the noise in unknown process detection, the user can create and categorize a process as safe, based on the meta-data of the process. The user can create specific rules based on the attributes provided in Unknown Process filter wizard and can filter out the safe processes.

• To filter a process, click the icon in the Unknown process dashboard.

The Unknown process filter wizard appears.

### ■ NOTE

- By default, there are 9 Rules to filter out the EventTracker and Microsoft related files.
   These default rules help in reducing the noise.
- To add a new rule for filtering out a process, click add rule ⊕.

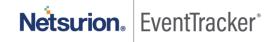

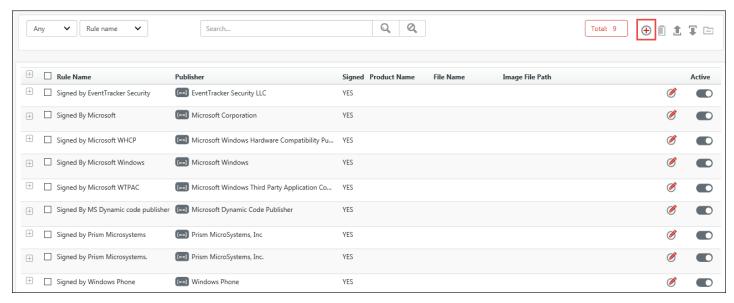

Figure 66

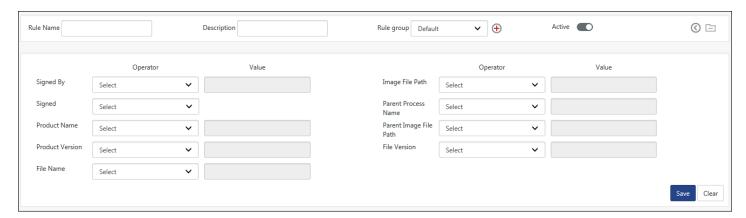

Figure 67

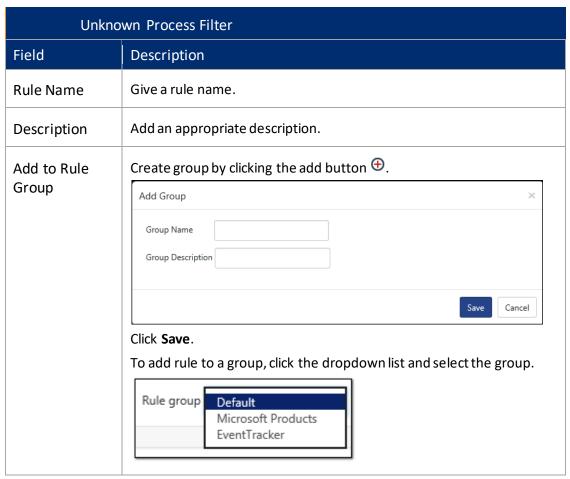

Figure 68

Select any of the provided attributes (Publisher/Signed/Product Name/Product Version/File Name/Image File Path/Parent Process Name/Parent Image File Path/File Version) to create a rule and filter out a safe process.

**For Example**: The user is flooded with unknown processes (Signed/Unsigned), and he wants to filter out the signed product "EventTracker" which is published by "EventTracker", as a safe process.

The user can create a rule based on the above-mentioned criteria.

- Select the **Rule Name** as "EventTracker" and give a description.
- Select the relevant group from the dropdown list in the Add to Rule Group field.
- In **Publisher:** select operator (Equals/Contains/Regular Expression) from the drop-down list and enter the publisher name.
  - Here, we have selected "Equals".
- Select the Signed field as "Yes".

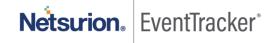

- Select the operator from the dropdown list and enter the product name. Here operator selected is "Equals".
- After configuring the rule, click **Save**.

The figure is shown below:

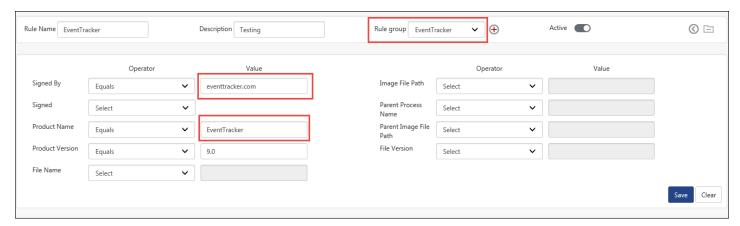

Figure 69

### The rule gets listed.

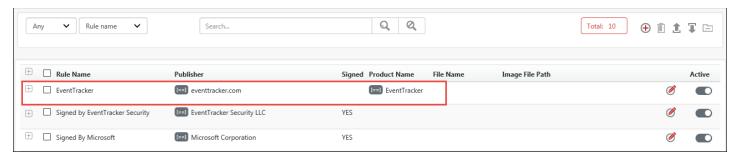

Figure 70

Once the rule gets activated, the processes related to the digitally signed product "EventTracker" of Publisher "EventTracker", will be marked as safe and will not be displayed in the Unknown Process Dashboard.

- To edit the rule click edit and to de-active the rule, uncheck the Active box.
- To export the rule, click export f 1 and to import rule click import f I.
- ullet To go back to the Unknown Process Dashboard, click the icon igsquare .

# 2.4.3 Digital Signature (Signed/Unsigned)

1. Click the **SIGNED/ UNSIGNED** hyperlink and it will list all the signed/unsigned unknown processes.

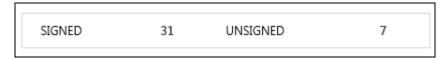

Figure 71

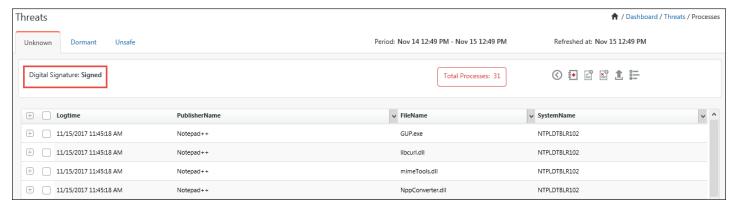

Figure 72

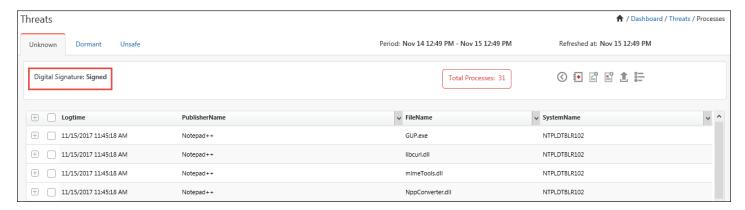

Figure 73

2. Get the process detail by selecting any Publisher Name. (For e.g. Google Inc.).

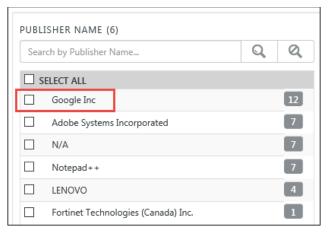

Figure 74

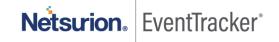

### The Detail window appears.

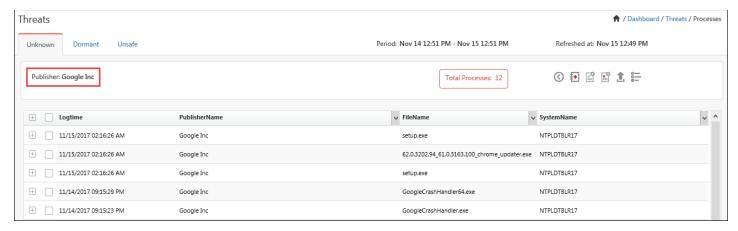

Figure 75

- 3. In the same way, the user can get the Process detail, selecting the desired **Product Name** or the **System Name**, in the Unknown process dashboard.
- 4. The user can also **Sort** and **Filter** the process as per requirement.

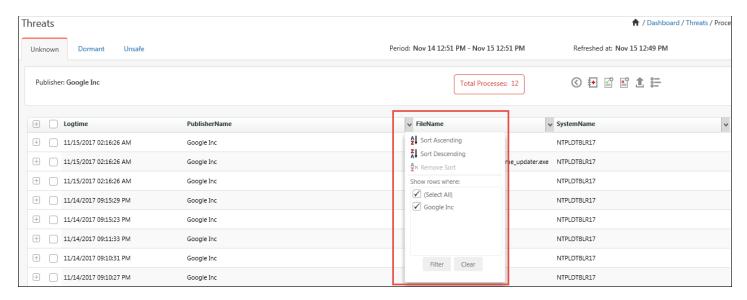

Figure 76

5. To export the details for selected file name, select it and then click Export  $oldsymbol{1}$ .

# 2.4.4 Log Search for a process

In the Process file detail window, expand a process.

The below figure appears:

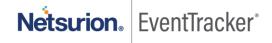

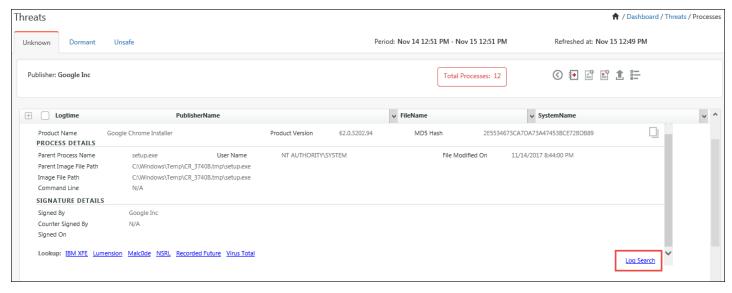

Figure 77

- Click the **Log Search** link, to perform a search.
- The users can also lookup for these unknown processes against the service providers i.e. IBM XFE/
  Lumension / NSRL/ VirusTotal, etc. and by selecting the respective hyperlink. If the user is still not
  satisfied with the severity results for the process, he can use the unique MD5 Hash to search the severity
  of the process in some other Service provider.

## 2.4.5 Searching using File Name/ MD5 Hash

#### File Name

• To search using the File name, select **File name** from the dropdown list and then enter the name of the file in the search box and click search.

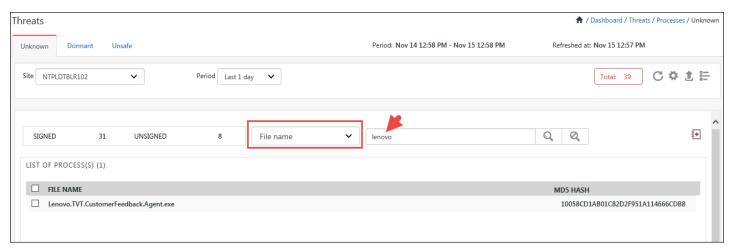

Figure 78

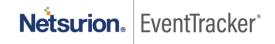

#### MD5 Hash

• Copy the MD5 Hash unique code by clicking the icon .

This is shown in the figure below:

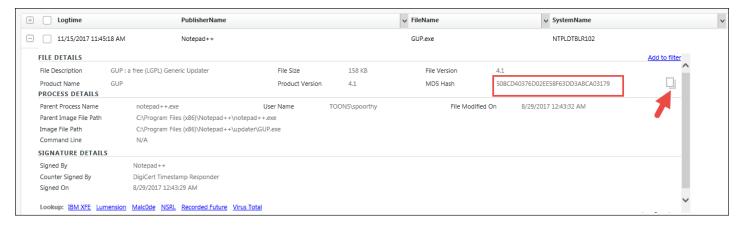

Figure 79

- Now to perform a search using the MD5 hash, select MD 5 Hash from the drop-down list and paste the unique code in the search box.
- Click Search ... The list opens.

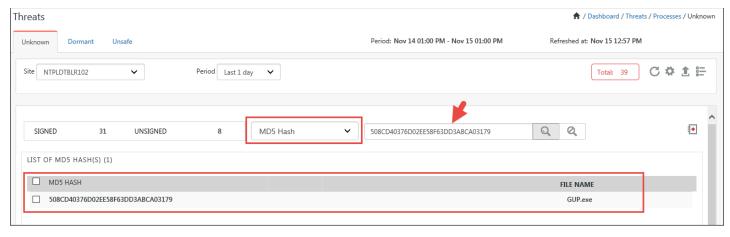

Figure 80

• The user can also simply type the random code details to perform a search.

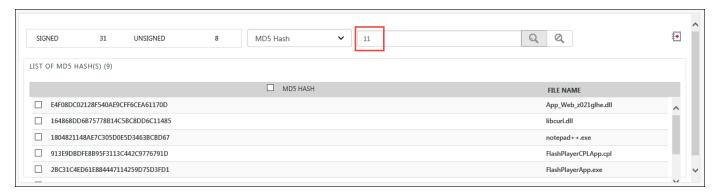

Figure 81

# 2.4.6 Adding to Safe List/Unsafe List

• To add a process to the safe list, use the icon .

It is added in the safe list under the feature Active Watch List.

For e.g. If the user wants to move the "csc.exe" in to the safe list, select the checkbox and click the Add to safe list icon .

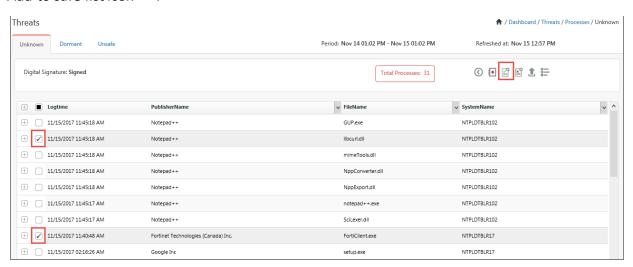

Figure 82

The below message gets appears:

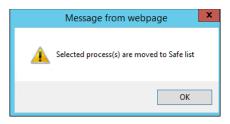

Figure 83

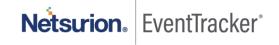

#### Go to Admin > Active Watch List.

• It will get added under the Safe list in Admin>Active Watch List.

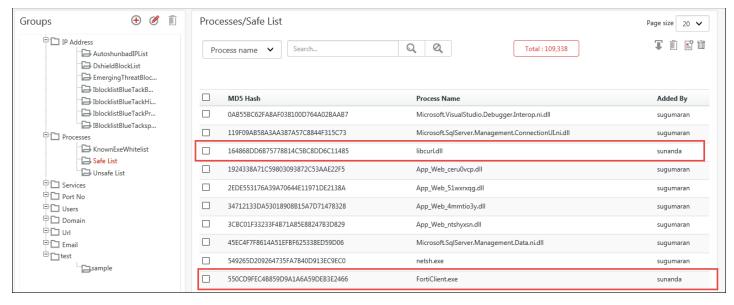

Figure 84

- Click the move to unsafe icon to move it unsafe list.
- The Delete All icon will delete all the processes.
- ullet To delete a process or multiple processes, select the processes and click Delete icon  ${}^{|\!|\!|\!|}$  .

**NOTE**: The user can follow the same process to add a process or multiple processes to the unsafe list by clicking the Add to unsafe list icon .

# 2.4.7 Importing Process to Safe List/Unsafe List

To Import,

Click Import

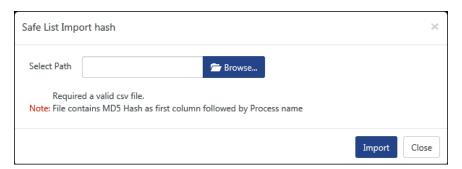

Figure 85

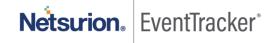

• Browse the path and select Import lacktriangle.

**NOTE:** The file should be a valid CSV file containing MD5 Hash as first column and Process name as second column.

## 2.5 Dormant tab

The dormant tab displays all the process which were not been executed.

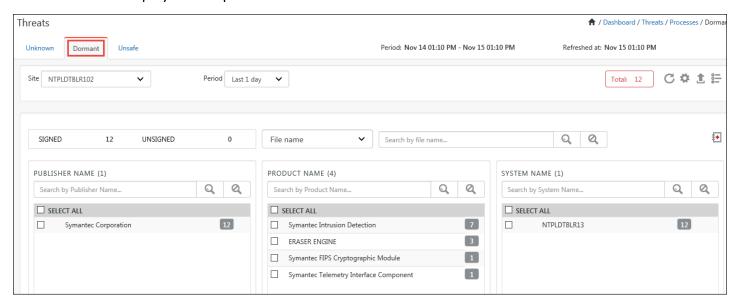

Figure 86

# 2.6 Unsafe processes

The unsafe processes get listed in this page.

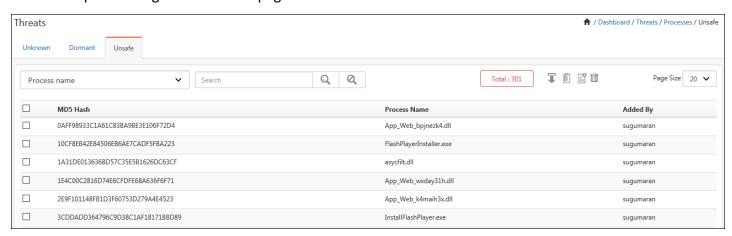

Figure 87

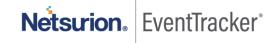

# 2.7 Incidents tab

- Incidents Dashboard
- Dashboard view
- Graphical view
- Tabular view
- Advanced search
- Tile View

### 2.7.1 Incidents Dashboard

Incident dashboard helps you to interpret alert events received from managed systems. Internal scoring algorithm automatically computes and ranks alert severity levels. Only the most critical alerts that need to be attended first are displayed on the dashboard.

The Incidents Dashboard of a Collection Master (CM) now provides critical information about Collection Points (CP) also. You can sort the machines based on the Collection Points or Risk. By Default, Incidents Dashboard displays All Sites sorted based on Collection Points or Risk. It displays all the sites in which major incidents have occurred.

### 2.7.1.1 Analyzing incidents dashboard

- 1 Log on to **EventTracker**, under **Dashboard**, select the **Incidents** option.
  - EventTracker displays the **Incidents** dashboard by default, containing both acknowledged and unacknowledged incidents. You can click on the graph and manage the generated incidents. By Default, Incidents Dashboard displays All Sites sorted based on Collection Points or Risk (By Default, Incidents Dashboard displays All Sites sorted by Risk in CM).
  - You can sort the machines based on the Collection Points or Risk (We can sort by Risk/Sites in a CM and in the CP and standard by Risk/Systems)
  - By default, EventTracker displays the incidents that are generated for past 24 hours in the Top 5 systems by Risk. (Top 5 sites by risk in the CM and top 5 systems by risk in the CP and Standard). It also displays the Incident for the last 7 days.
  - In Top 5 incidents by count pane, it provides details about the incidents and number of times that incident had occurred.
  - In Top 5 incidents by Risk pane, it provides details about the incidents that have been identified based on the severity (It is risks by count and can be classified as Critical, Serious, High, Medium, and Low).

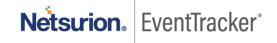

- In Top 5 systems by Count pane, it shows details about the top 5 systems which have the highest number of incidents generated.
- In Incidents for last 7 days pane, a pictorial graph is displayed with information about the incidents that took place in last 1 week.
- If you click any graph, then Search Criteria window displays providing additional information which is explained in detail in the forthcoming section of this chapter.
- Now if you select any Collection Point or Collection Master node in Top 5 sites by risk pane, you can further drill down to view the incidents/alerts generated at the respective individual systems.

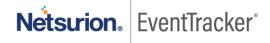

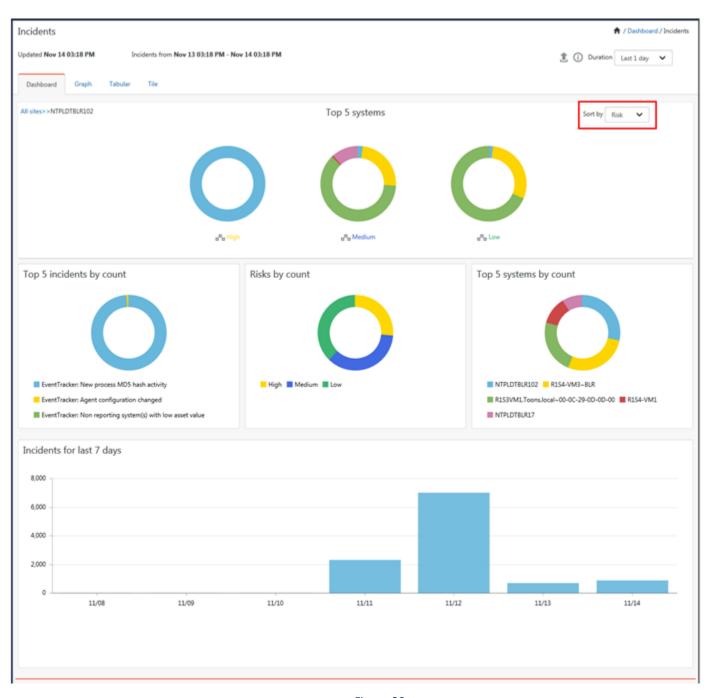

Figure 88

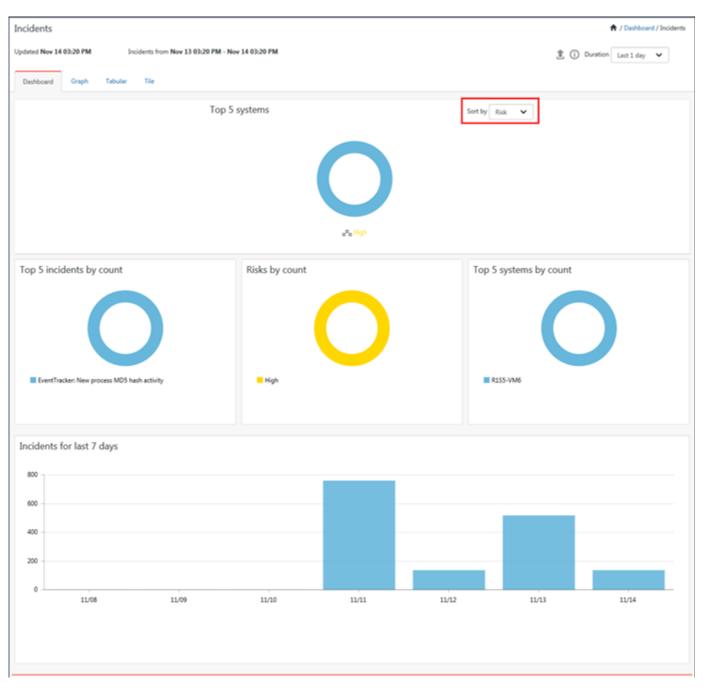

Figure 89

2 In a Collection Master, click hyperlink and **All sites** are displayed.

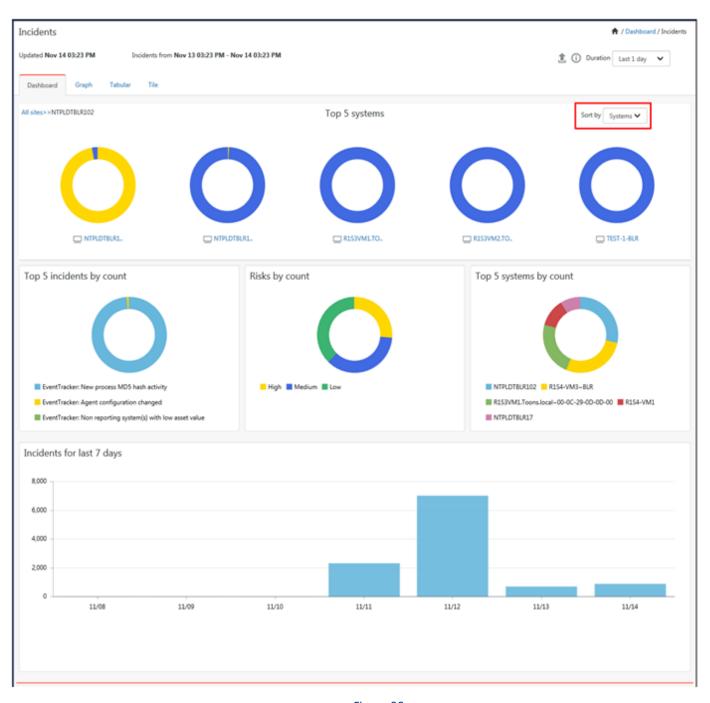

Figure 90

- 3 To view systems by risk, click **Sort by** drop down, and then select **Risk.** You can view sites by risk in a CM and in the CP it will be systems.
- 4 To view by systems, click **Sort by** drop down, and then select **Sites**. You can view sites in a CM and in CP it will be systems.
- 5 To view the duration of incident details, click **Duration** drop down, and then select the required option.

## 2.7.1.2 Exporting incidents dashboard to excel

- a. To view the summary of incidents dashboard in excel, click **Export** to export the data.
- b. To view the file on local drive, click Save.(OR)

To open the file directly, click **Open**.

A sample report is shown in the picture below.

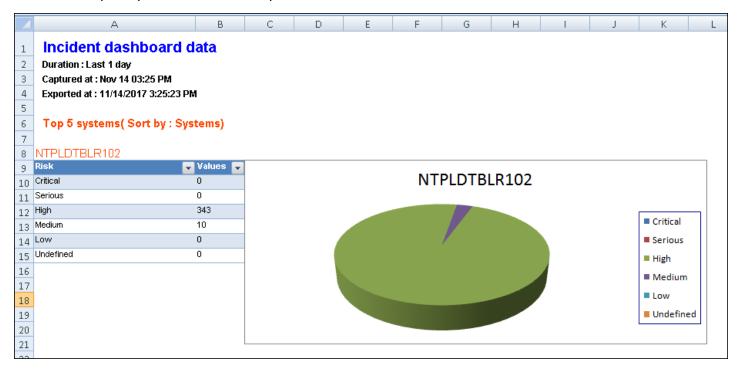

Figure 91

# 2.7.2 Graphical View

1. Select Graph tab.

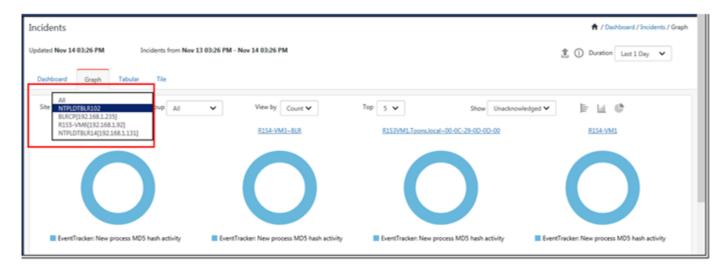

Figure 92

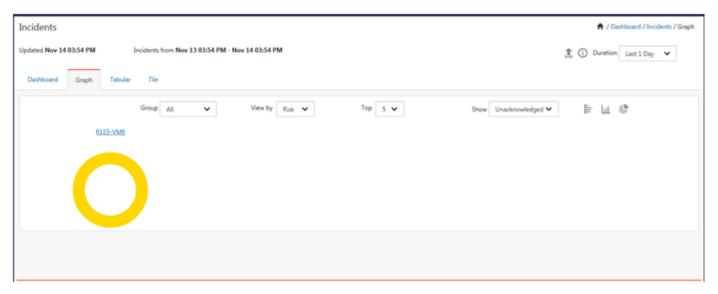

Figure 93

The graphical view pane will list the Top 5 unacknowledged incidents by Risk or Count. The pictorial representation can be viewed in donut, bar or stacked bar graph.

| Incidents Dashboard – Graphical View |                                                                                                    |  |
|--------------------------------------|----------------------------------------------------------------------------------------------------|--|
| Field                                | Description                                                                                                    |  |
| Sites                                | In a Collection Master, all sites are displayed. You cannot view this option in a Collection Point.                                                                                            |  |
| Group                                | In a Collection Point, enterprise system groups are listed in this drop-down list. By default, EventTracker selects the ALL option.  NOTE: You cannot view this option in a Collection Master. |  |
| View By                              | View data by risk or count.                                                                                                    |  |
| Тор                                  | By default, top 5 systems with more incidents are displayed in the top pane. You can select up to top 20 systems for displaying in the top pane.                                               |  |
| Acknowledged                         | Select this option to see the list of incidents that are acknowledged. By default, the dashboard displays only the unacknowledged incidents.                                                   |  |

Table 12

2. Click on the graph to view detailed information.

Search Criteria window displays, and details are explained in the forthcoming section.

## 2.7.3 Searching Incidents

1 To view the total incidents occurred on a particular system; click a graph in 'Incidents' or 'Graph' tab.

Search Incidents Window opens.

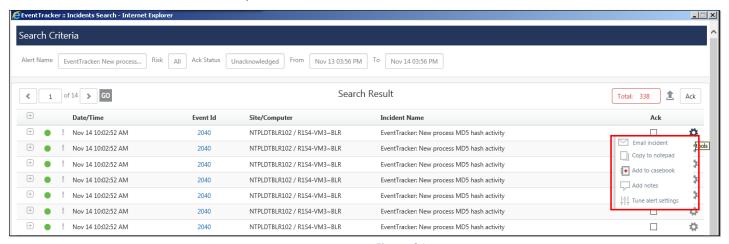

Figure 94

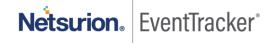

| Field       | Description                                                                                                    |  |  |
|-------------|----------------------------------------------------------------------------------------------------|--|--|
| Date/Time   | Date and time on which the incident occurred.                                                                                                    |  |  |
| Incident #  | A unique number assigned for each generated incident.  The Incident number will be in the form of YYYYMMXXXX, where YYYY represents the year, MM represents the month, and XXXX is the auto incremented number that will be reset to 1000 on the first day of every month.                                                                                                    |  |  |
| Risk        | Move the pointer over risk value to view vulnerability scan summary and to identify incident risk in terms of threat level, asset value, and vulnerability value.  For example:  Threat level = High     Asset Value = Undefined     Vulnerability = Undefined  When the vulnerability scanner(s) (ex: Nessus, Qualys) scans manager systems for vulnerability, EventTracker vulnerability parser parses the scan result file and displays the scan summary in a tooltip. This helps to quickly find the criticality of the vulnerability on the managed system(s). |  |  |
| Event Id    | Event identifier associated with the generated alert.                                                                                                    |  |  |
| System      | The system name where the incident occurred.                                                                                                    |  |  |
| Log Type    | The event/incident recorded in the following logs i.e. Application, Security, System logs.                                                                                                    |  |  |
| Source      | The source of the event. This can be the name of a program, a system component, or an individual component of a large program.                                                                                                    |  |  |
| User        | The user name of the user that was logged on when the incident occurred.                                                                                                    |  |  |
| Description | A brief description about the incident occurred.                                                                                                    |  |  |

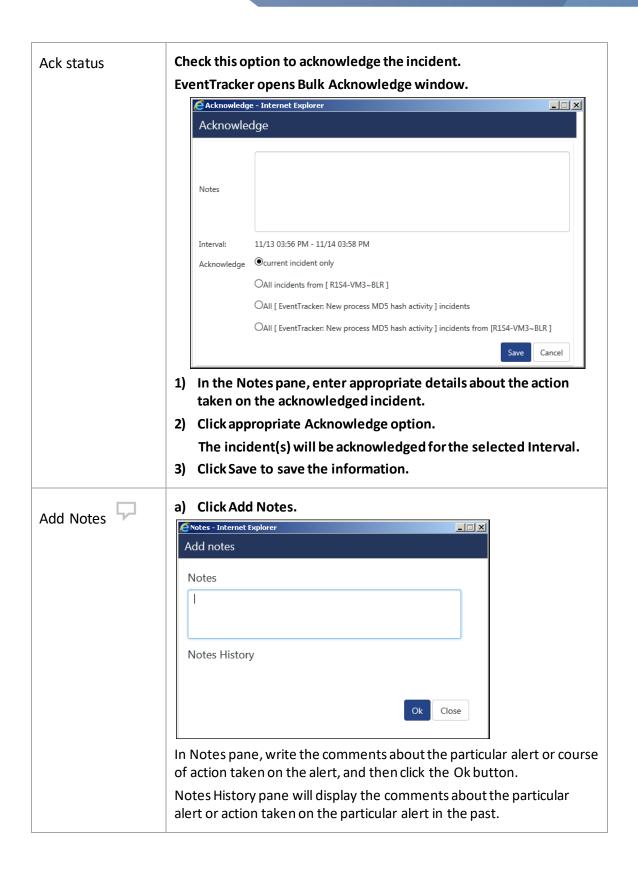

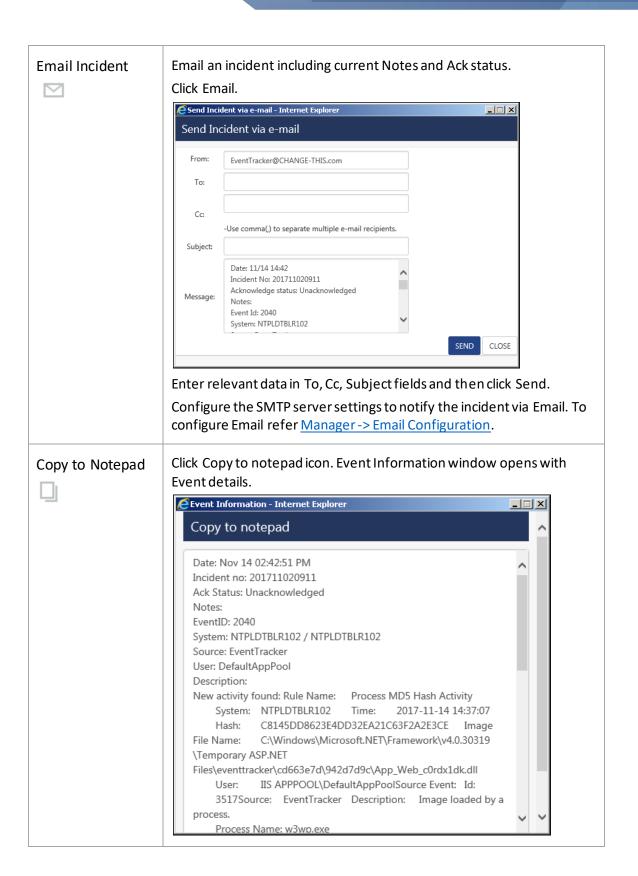

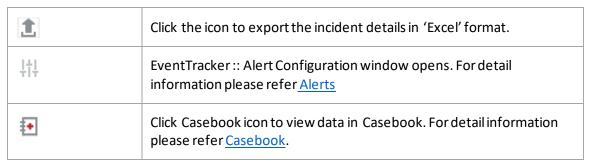

Table 13

## 2.7.4 Viewing incidents in Tabular View

1. Click the Incident menu, and then click Tabular tab.

By default, EventTracker opens the unacknowledged incidents that are generated for past 24 hours. To view only the acknowledged incidents, click **Acknowledged** option from the drop-down box, as highlighted in the figure.

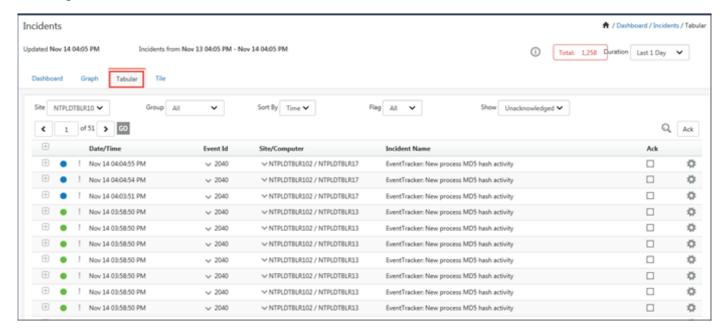

Figure 95

- 2. Click' Type, Description.
- 3. Click **Flag** to change the status of the incident.

| Flag icon | Description                                                                |
|-----------|----------------------------------------------------------------------------|
| I GRAY    | No action has been taken                                                   |
| ! RED     | Relevant action is required for that particular incident to solve an issue |
| ! GREEN   | Checked the incident and necessary action has been taken care of.          |

Table 14

- 4. To acknowledge all incidents that have occurred, click **Ack** checkbox for the incident and then the **Ack**. This feature acknowledges the incidents present only in the same page.
  Bulk Acknowledge window opens.
- 5. Enter comments and then click Save.
- 6. To view the incidents that have been acknowledged, select the **Acknowledged** option from the drop-down box.

All the acknowledged incidents will be visible in Tabular View by selecting the **Acknowledged** option.

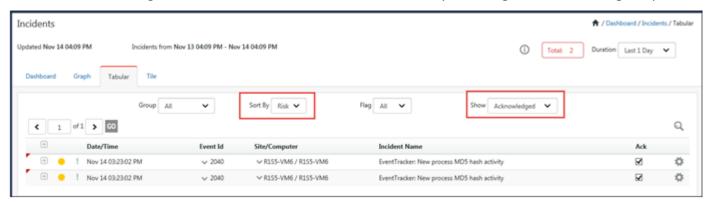

Figure 96

- 7. Click **Add Notes** to add comments about a incident.
- 8. Click **Email** to mail an incident.
- 9. Click **Casebook** to update data in Casebook.

A Casebook message opens.

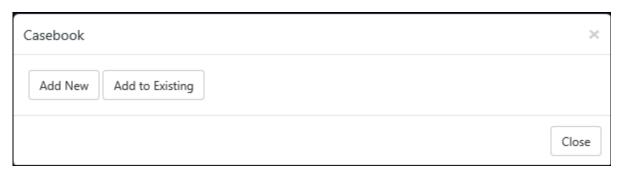

Figure 97

- 10. To add a new Casebook entry, click **Add new**.
- 11. To add to an existing Casebook, click **Add to existing**. Casebook window opens.

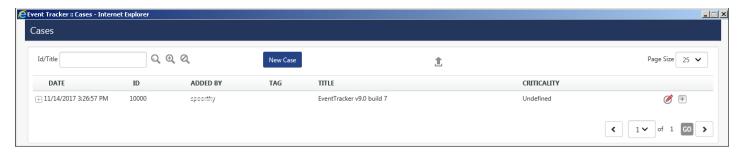

Figure 98

12. Enter/Modify the required data, and then click **Save**.

For detailed information about Casebook, refer Casebook.

# 2.7.5 Log Search feature

'Log Search' feature is added to search for logs pertaining to the **System** or **Event Id**. The results obtained can further be refined.

1 In Tabular tab, click the Event Id or System dropdown in the bottom pane, select Log Search.

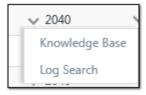

Figure 99

- Log Search for a System will display all the events related to that system.
- Log Search for an **Event ID** will display the results for the selected Event Id and the system name where the event was generated.

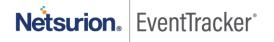

For more information on log search, refer

https://www.netsurion.com/Corporate/media/Corporate/Files/Support-Docs/Feature-Guide-Log-Search-v8x.pdf document.

#### ■ NOTE

In a collection master UI Tabular view, Log Search will not be shown for collection points. For detail information on Alert configuration, refer Alerts.

# 2.8 Knowledge Base option

A) Click Knowledge Base option to view event details in the 'EventTracker Knowledge Base' Web site.

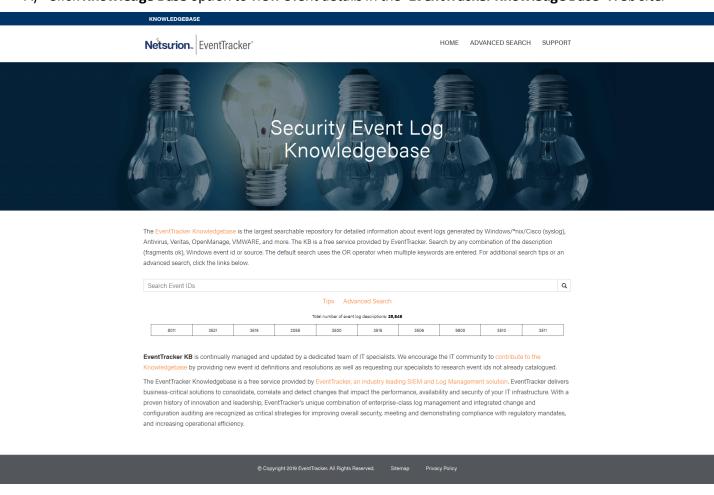

Figure 100

# 2.9 Advanced Search

1. Click Advanced Search Q

## Advanced Search window opens.

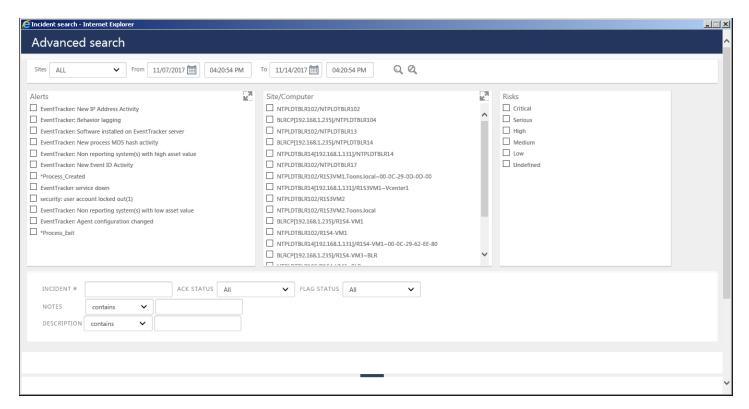

Figure 101

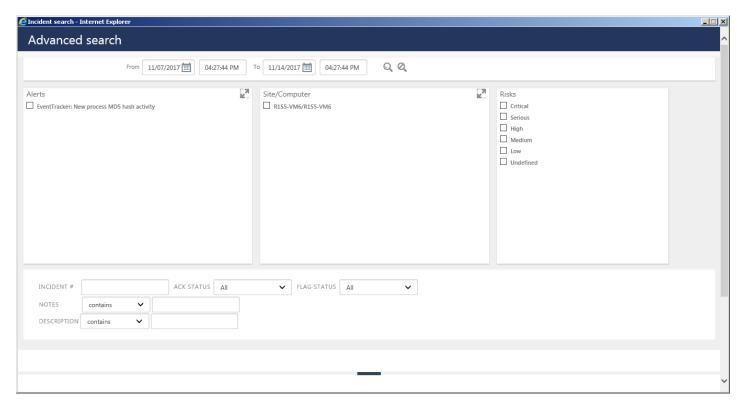

Figure 102

- 2. In Collection Master **Advanced Search** pane, select the required **Sites** from drop down. The Sites option is not available in a Collection Point.
- 3. Select / enter the required Alert, Site/System, Risk, Incident#, Ack status, Flag Status, Notes, Description fields.
- 4. If you want to grill down the search criteria, select **Contains/ does not contain** from **Notes** drop down and enter the note to list.
- 5. If you want to grill down the search criteria, select **Contains/ does not contain** from **Description** drop down and enter the description to list.
- 6. In **Duration** pane, enter **From**: and **To**: date fields.
- 7. Click Search.
- 8. To clear the search criteria, click .
- 9. To acknowledge all incidents that have occurred, click **Ack** hyperlink.

  This feature acknowledges the incidents present only in the same page.

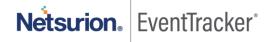

# 2.10 Tile Dashboard

To make the Incidents feature more interactive, EventTracker now introduces a new dashboard named Tile Dashboard. This dashboard will help the user in getting the minute information related to the alert in a more precise way.

This new feature is provided to view the "Alert detail" in a tile format. This will show the number of "Incidents" generated for that "Alert", last occurred time of an incident, severity and number of actions taken for that alert, acknowledged/unacknowledged/Flagged and number of annotated counts.

Information will also be displayed for List, Trend (for 24 hrs) and E-mail Incident/Tune Alert Settings, by clicking the respective icons available.

#### How is it Helpful?

- 1. Easily identify the Alert's and its details in a Tile view.
- 2. Add all the Event(s) to Casebook at a time.
- 3. Identify and view the type of action taken for the Alert.
- 4. Fine Tune the Alert and its details at a click.
- 5. Trend graph option to view the basic level details.

#### How it works?

- Login to EventTracker and navigate to Incidents in the Menu Bar.
- From the dropdown options, select **Tile View**.

The Tile Dashboard opens. It will show the data available in the Tabular options in a Tile format.

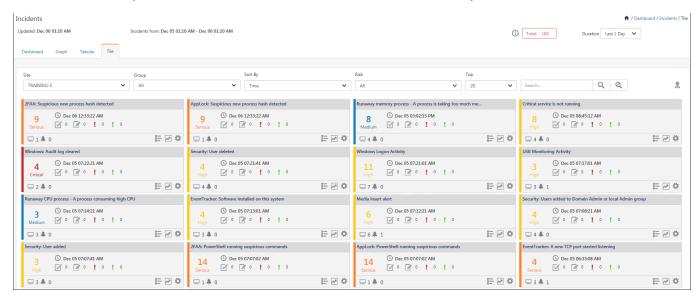

Figure 103

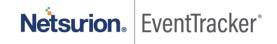

**NOTE:** In Collection Master, any Collection Point selected from the **Site:** dropdown will not display the **Alert Action** icon and the **Tune Alert settings** option on the Tools icon.

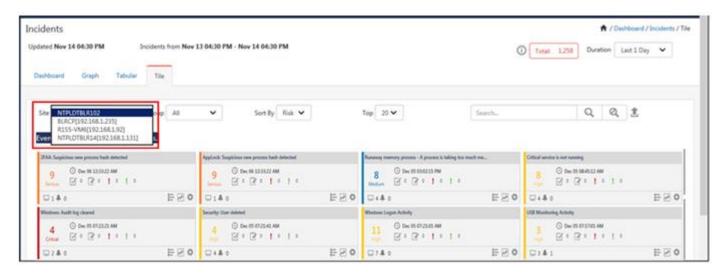

Figure 104

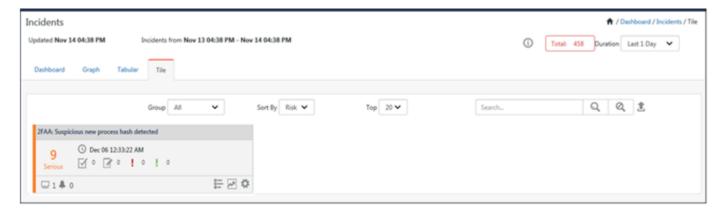

Figure 105

| Incidents Dashboard – Tile View |                                                                                                    |  |
|---------------------------------|----------------------------------------------------------------------------------------------------|--|
| Field                           | Description                                                                                                    |  |
| Sites                           | In a Collection Master, all sites are displayed. You cannot view this option in a Collection Point.                                                                                            |  |
| Group                           | In a Collection Point, enterprise system groups are listed in this drop-down list. By default, EventTracker selects the ALL option.  NOTE: You cannot view this option in a Collection Master. |  |
| Sort By                         | View data by risk or time.                                                                                                    |  |
| Тор                             | By default, top 5 alerts with more incidents are displayed in the pane. You can select up to top 20 alerts for displaying in the top pane.                                                     |  |

## Click the respective icons for more information. The figure is shown below:

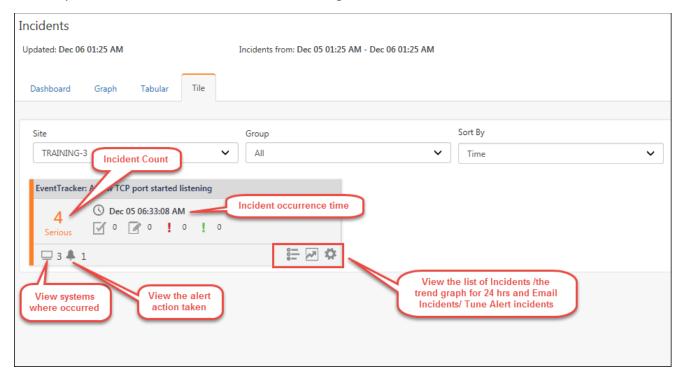

Figure 106

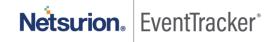

- Click the systems to view the systems where occurred.
- Click the system hyperlink and it will redirect you to the search result.

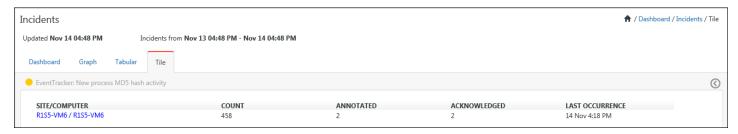

Figure 107

Click notification to view the alert action taken.

**NOTE**: The configured alert actions will display as a hyperlink and will be checked. The figure is shown below:

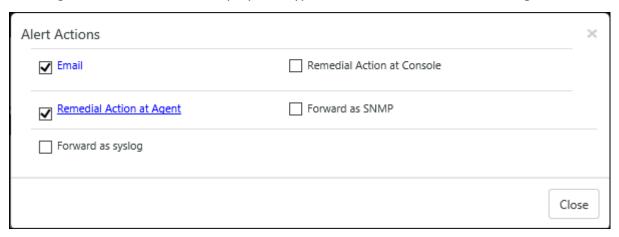

Figure 108

To view the search list of the incident, click list icon

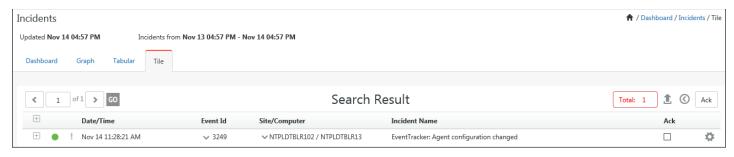

Figure 109

• The user can further click **tool** for an incident and select any of the dropdown options displayed in the figure below:

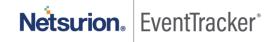

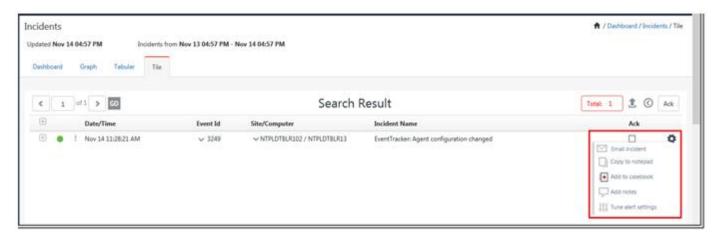

Figure 110

In the Tile Dashboard,

- Click trend graph , to view the incidents for the last 24 hrs.
- To e-mail the incident, click the icon and select **E-mail Incident** option from the dropdown list.
- To tune the alert settings, select the **Tune alert settings**.

To view the status of the incident,

- Click icon to view the acknowledged incident(s).
- This icon opens the count of the annotated incidents. Annotated incidents here means the incidents where comments were been added.
- The Flag Red icon I and Flag Green icon shows the respective counts for the same.

To view all the Alert details in an excel format, click Export 🚨 icon.

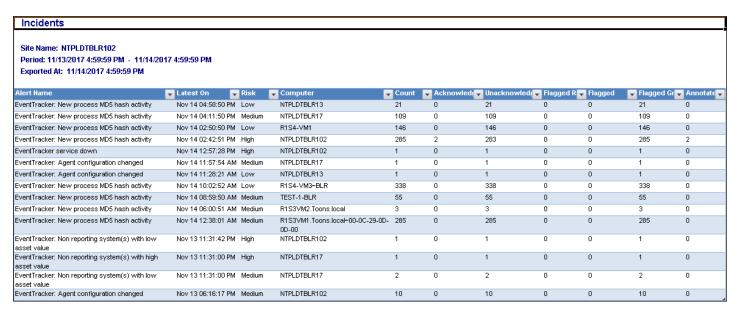

Figure 111

# 2.10.1 Tiles Flip

If total incident count is equal to the acknowledged count, then tile will be flipped informing that this tile is of least importance.

A user visiting Tiles dashboard will be interested to know incidents which are important to him and needs attention. In the current scenario, such incident might be scattered and difficult to find.

Tile Flip for those tile(s) will make the process hassle-free so that other incidents get noticed.

**NOTE:** The auto refresh time for tiles is set to 120 seconds, by default.

# 2.11 Machine Learning

- Monitor Machine Learning Dashlet
- Add Machine Learning Dashlets
- Reset Personalization
- Volume Analysis
- Analyze Windows Logon
- Analyze Windows Application
- Analyze EventID
- Analyze IP Address
- Analyze Windows Network
- Analyze Windows Process
- Analyze Windows Runaway Process

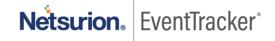

- Analyze System
- Analyze Windows Interactive Logon Activity
- Analyze Windows User Location Affinity

EventTracker's Machine Learning provides you dashlets with the predefined set of job and allows you to add **custom** dashlets created with your own job set. It is left to your discretion to organize the dashlets as per your requirement. The security and operational activities of an enterprise are presented in graphical form in this dashboard. By Default, EventTracker displays the last 24-hour data.

The Machine Learning dashboard can be configured to display data across sites (i.e. Collection Points reporting to Collection Master) i.e. it is possible to view data in Collection Master for individual Collection Points, if configured. CP sends Machine Learning analysis data periodically to CM every 10 minutes and the CM stores the data for each CP.

# 2.11.1 Monitor Machine Learning Dashlet

Manually reviewing and analyzing enterprise wide event log data to identify patterns of suspicious activity is a time consuming and tedious task, which leaves ample room for errors and missed conditions. To reliably get the right information, jobs must be defined for anomalous conditions - and these are only as good as the person writing the jobs/performing the review. In addition, you must know what you are looking for to write the jobs.

EventTracker addresses this issue with its Machine Learning Activity, a dashboard that automatically provides information about unusual activity by:

- Continuously monitoring the event log stream
- Performing a combination of statistical and Machine Learning
- Detecting both new activity and activities that significantly deviate from normal operations

#### Conditions detected include:

- Abnormally high or low admin and user activity
- Abnormally high or low system, process or IP activity
- First seen for IP addresses, admins, users, processes etc.
- Sudden changes in event volumes

#### **■** NOTE

A job is a set of rules based on which new activities and Anomalies are identified in an Environment.

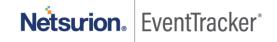

| Machine Learning | Windows Audit Policy and Acct Mgt    |
|------------------|--------------------------------------|
|                  | Windows Applications                 |
|                  | Event ID                             |
|                  | IP Address                           |
|                  | Windows Logon Failure                |
|                  | Windows Network                      |
|                  | Windows Process                      |
|                  | Windows RunAway Process              |
|                  | Windows Software Install             |
|                  | System                               |
|                  | USB                                  |
|                  | Windows Logon                        |
|                  | Windows Interactive Logon Activities |
|                  | Windows User Location Affinity       |
|                  | Unique Process Hash                  |

Table 15

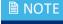

The Dashlets are not refreshed automatically. Click Refresh C to refresh the dashlet.

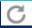

#### 2.11.2 Adding Machine Learning Dashlets

This option helps to add dashlets to view Machine Learning Activity. Machine Learning dashboard displays machine activities through default dashlets. Using Customize option the Machine Learning dashlets can be added to the dashboard. Also new Machine Learning dashlet can be added by creating custom Machine Learning Jobs.

1 Navigate to Dashboard icon and click "Machine Learning".

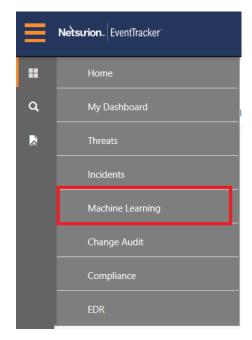

Figure 112

EventTracker opens the Machine Learning dashboard with default dashlets.

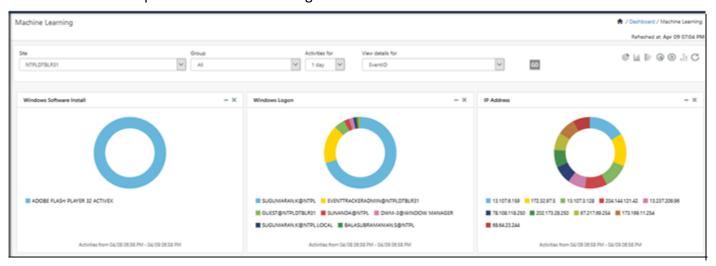

Figure 113

2 Select **Activities for** drop down and select the required number of days.

The data will be displayed as per the number of days selected. This option helps in viewing activity for specified duration.

**NOTE:** The activities for number of days depend on **Purge Frequency** set in **Machine Learning Settings** i.e.

- a. Click the Admin dropdown, select Machine Learning Settings.
- b. In **Purge Frequency** pane, select **Purge user data older than** option, select number of **days** from the drop down, and then click **OK**.
- 3 In the dashboard, click the icon in the right-hand side corner to customize the dashlet.

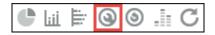

Figure 114

EventTracker opens the Available Dashlets dialog box.

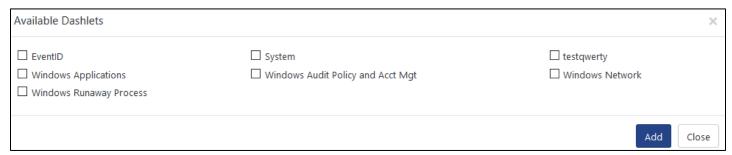

Figure 115

4 Check the required activity option, and then click **Add**.

EventTracker adds the selected dashlets to the dashboard.

#### **Important to Know**

- Move the mouse pointer over a donut or the legend to view tooltip.
- Click a donut or legend.
- EventTracker moves you through Model Explorer Dashboard.
- 5 Click the corresponding **Donut/Bar/Stacked Bar** graph.

EventTracker opens the respective Model Explorer page.

Ex: Window Network Processes.

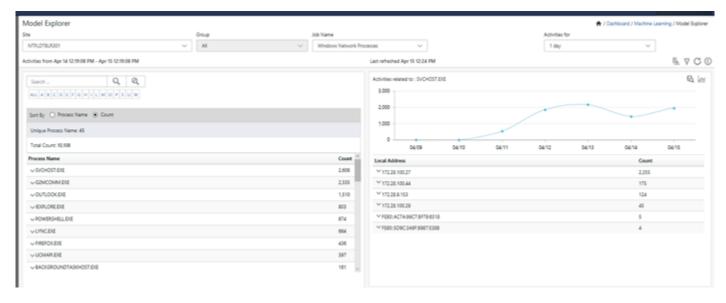

Figure 116

- First pane Activities for shows activity details and weekly trend of activities
- Second pane Activities for Process Name shows top five Network Processes.
- Third pane **Anomalies in user occurrence** shows anomalous activities, helps to monitor abnormal user activities"
- Fourth pane New Process Name observed shows process activities
- Left pane displays the list of Extracted value based on the configured Machine Learning Jobs.
  - A. Click a hyperlink in the alphabetical list. (OR)
  - B. Type the search phrase in the search field, and then click **Search** \
    EventTracker opens the list of searched criteria.

## 2.11.2.1 Log Search and Add to filter list

To do a Log Search, move the mouse pointer over a field in **Process Name column/IP Address**. From the drop down, click **Log Search**. For more details regarding Log Search, refer <a href="https://www.netsurion.com/Corporate/media/Corporate/Files/Support-Docs/Feature-Guide-Log-Search-v8x.pdf">https://www.netsurion.com/Corporate/media/Corporate/Files/Support-Docs/Feature-Guide-Log-Search-v8x.pdf</a>

A. To filter or ignore activities for the specified entity, select Add to filter list.

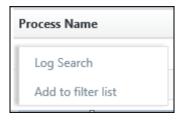

Figure 117

Filter list window opens.

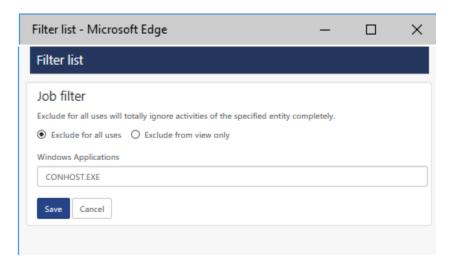

Figure 118

B. Select the required option and then click **Save**.

# 2.11.3 Resetting Personalization

This option helps to reset the dashboard with default dashlets.

1 In Machine Learning, click Reset personalization .

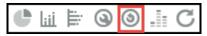

Figure 119

EventTracker displays the confirmation message box.

2 Click **OK** to reset the dashboard.

EventTracker removes the custom dashboard that you have added.

# 2.11.4 Volume Analysis option

This option provides a summary of total enterprise activities, which provides the distinct count of the activities and the total count of its occurrences. Machine Learning Volume analysis helps to analyze machine learning activity log volume.

1 In the Machine Learning dashboard, click the icon to select Machine Learning Volume Analysis option.

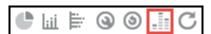

Figure 120

2 EventTracker opens the **Machine Learning Volume** Analysis dialog box.

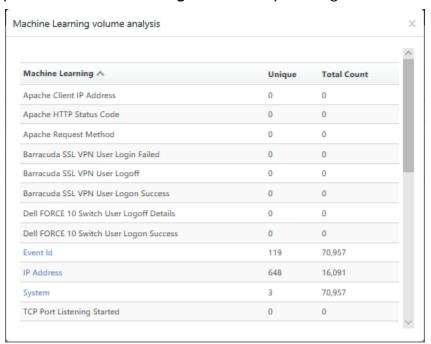

Figure 121

| Field               | Description                                                                                   |
|---------------------|-----------------------------------------------------------------------------------------------|
| MACHINE<br>LEARNING | List of activities. Click Machine Learning to sort the list in ascending or descending order. |
| UNIQUE              | Count of unique activities.                                                                   |
| TOTAL<br>COUNT      | Total count of occurrences with respect to unique activities.                                 |

Table 122

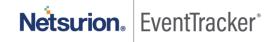

- 3 Click the required activity hyperlink to search the selected activity within a specified time range.
- 4 Select **Event ID Activity** options, set appropriate time range, and then click **Generate**.

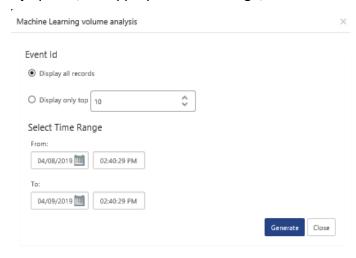

Figure 123

EventTracker opens the consolidated list of activities.

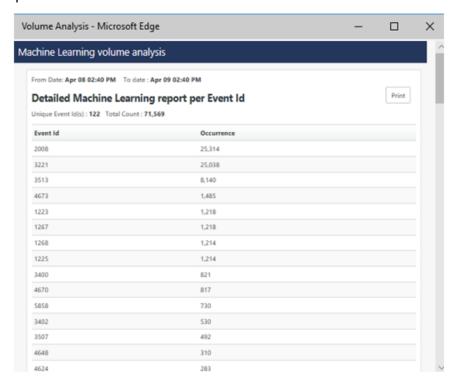

Figure 124

5 Click the **Print** hyperlink to print the report.

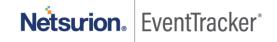

# 2.11.5 Analyzing Windows Logon

## **Windows Logon**

## Windows 7/8/2008/2012 Systems

4624, 4625, 4634, 4647, 4738, 4740, 4768, 4771, 4772, 4778, and 4779

Figure 125

### **Windows Audit Policy and Account Management**

# Windows 7/8/2008/2012 Systems 4670, 4706, 4707, 4714, 4715, 4716, 4720, 4722, 4724, 4725, 4726, 4727, 4728, 4729, 4730, 4731, 4732, 4733, 4734, 4735, 4737, 4738, 4739, 4741, 4742, 4743, 4744, 4745, 4746, 4747, 4748, 4749, 4750, 4751, 4752, 4753, 4754, 4755, 4756, 4757, 4758, 4759, 4760, 4761, 4762, 4764, 4765, 4766, 4767, 4781, 4782, 4783, 4784, 4785, 4786, 4787, 4788, 4789, 4790, 4794, 4865, 4866, 4867, 4907, and 4912

Figure 126

# 2.11.6 Analyzing Windows Logon

1. Click Windows Logon / Windows Audit Policy and Acct Mgt donut chart to view the details.

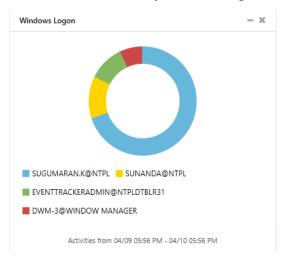

Figure 127

(OR)

Click the corresponding **Donut/Bar/Stacked Bar graph**. EventTracker opens the respective Model Explorer page.

(OR)

In Job Name drop down, select Windows Logon / Windows Audit Policy and Acct Mgt.

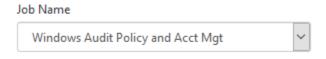

Figure 128

# 2.11.7 Analyzing Windows Application

This option helps you analyze Application activity.

1. Event ID considered under this activity is **3221**. To analyze **Windows Application Activity**, click donut chart to view application activity details per system.

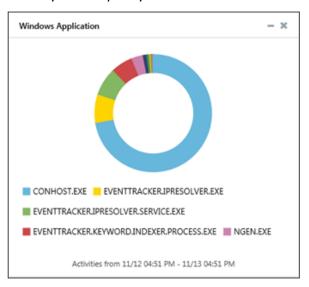

Figure 129

(OR)

From **Job Name** dropdown, select **Windows Applications** option, and then click EventTracker opens the respective Model Explorer page.

# 2.11.8 Analyzing EventID Activity

This option helps you analyze events by occurrence.

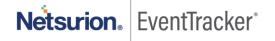

1. To analyze events by occurrences, click the **Event ID** donut chart to view per event activity details.

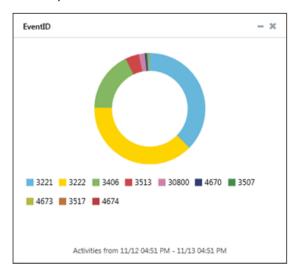

Figure 130

(OR)

From **Job Name** dropdown, select **Event ID** option, and then click **GO**. EventTracker opens the "**Model Explorer page**" page.

# 2.12 Analyze IP Address

This option helps you analyze per IP trend of events.

IP address is extracted from the **Event Description**. If the extracted string matches the loopback address '127.0.0.1' or local system IP '0.0.0.0' then it is filtered out. Otherwise, it is considered as a valid IP address.

1 Click the IP Address donut to view Model Explorer details for IP address activities.

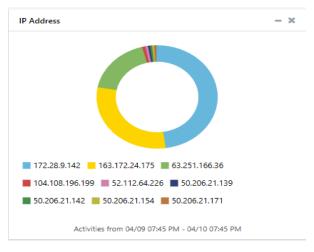

Figure 131

(OR)

From **Job Name** dropdown, select **IP Address** option and then click GO.

EventTracker opens the respective Model Explorer page.

By default, IP Class dropdown displays all IP addresses.

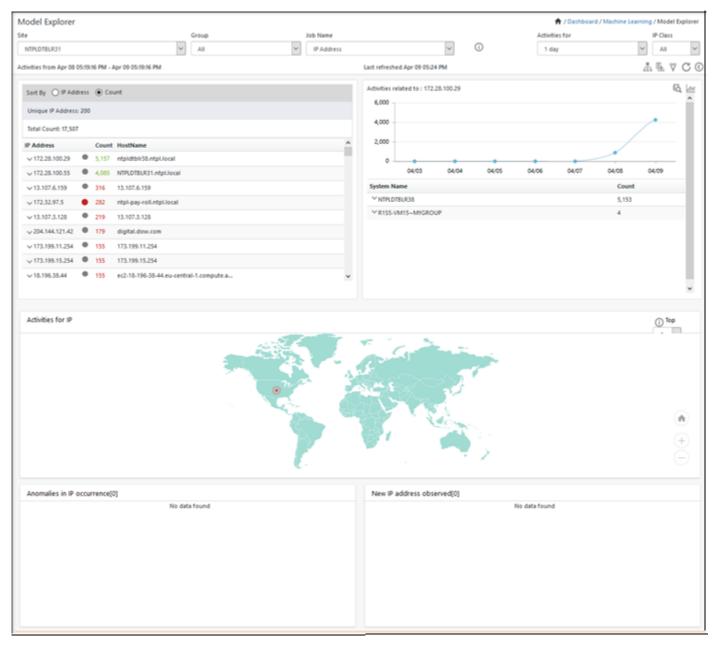

Figure 132

2 To view only Private or Public IP addresses, click the IP Class drop-down and then select Private or Public respectively. 3 To do a **Log Search**, move the mouse pointer over a row on the left pane or a row in the third and fourth panes. From the drop-down list, click **Log Search**.

EventTracker opens the **Log Search** browser with query results.

4 Click Classification ...

All private IP addresses are displayed. You can also enter IP address in CIDR format which is explained below. Please refer Filter List section.

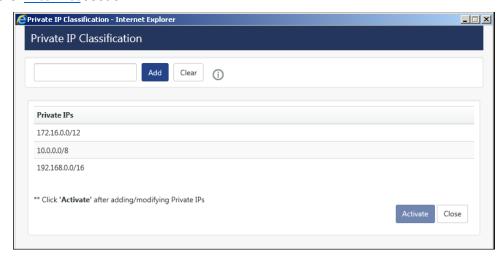

Figure 133

5 Select any private IP address and then click **Update**.

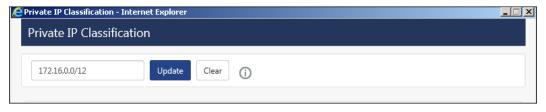

Figure 134

6 Click **List Lookup** to monitor unknown/blacklisted IP addresses that have logged into the network.

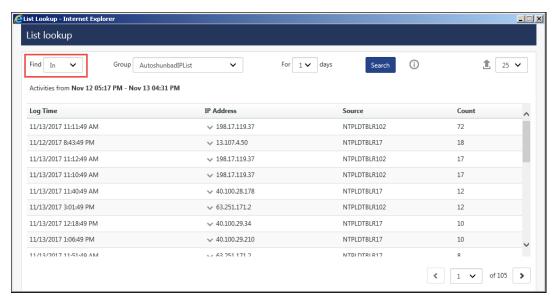

Figure 135

This list is generated from Active Watch List. Refer Admin menu -> <u>Active Watch List</u>.

If you select 'In' from Find: drop down, the processes that are found in Active Watch List group opens.

- 7 Click **Information** to view detail information.
- 8 To view IP Addresses that are not available in Active Watch List, select **Not in** from **Find:** drop down.

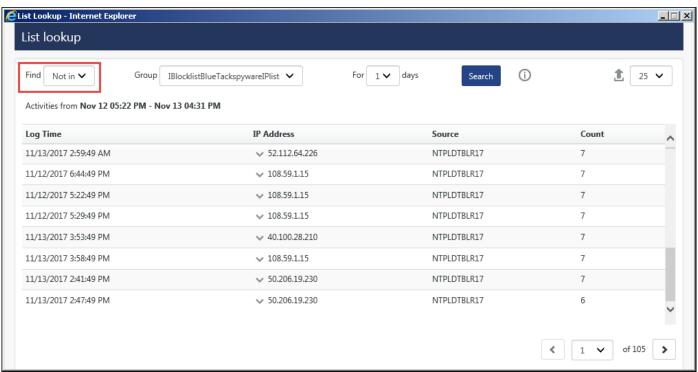

Figure 136

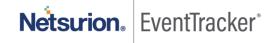

If you select 'Not in', the processes that are NOT available in Active Watch List group opens.

9 Click the **IP address** dropdown in the left pane/ third pane/ fourth pane / List Lookup, and then select **Whois**.

Whois option is provided to resolve WAN IP addresses and to know the owner details.

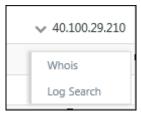

Figure 137

EventTracker moves you through the 'DomainTools' Web site.

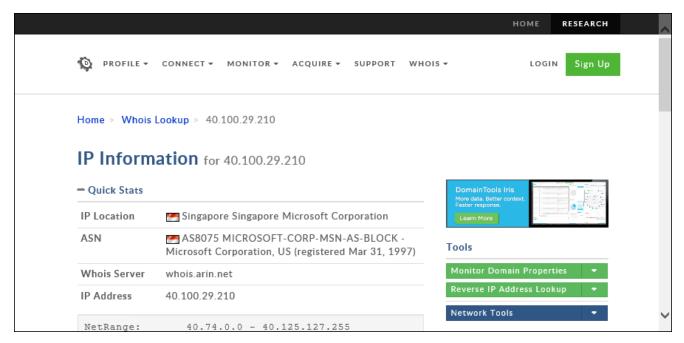

Figure 138

## 2.12.1 Filter List

Click Filter ▼.
 Filter List window opens.

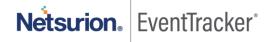

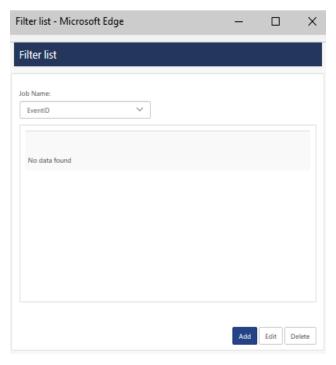

Figure 139

#### 2. Click Add.

Job filter pane opens.

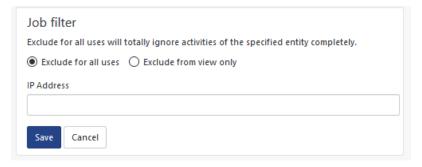

Figure 140

You now have an option to enter IP address in CIDR (Classless Inter-Domain Routing) format also. Ex: 12.56.1.2/10.

CIDR is a way to allocate and specify the Internet addresses used in inter-domain routing more flexibly than with the original system of Internet Protocol (IP) address classes.

The number of addresses of a subnet defined by the mask or prefix can be calculated as  $2^{\text{address size}}$ . prefix size, in which the address size is 128 for IPv6 and 32 for IPv4. For example, in IPv4, a prefix size of /29 gives:  $2^{10-2} = 2^8 = 256$  addresses.

- 3. To exclude an IP address from being monitored in **Filter list** pane, select **Exclude for all uses** or **Exclude from view only** option.
- 4. In **Filter list** pane, enter the required **IP Address** in the box and then select the **Save** button. Ex: In our example to exclude 12.56.1.2/10 from being monitored, enter this IP address and then click Save. Hence the activities of IP address 12.56.1.2/10 will be completely ignored.

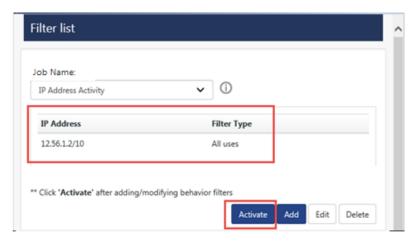

Figure 141

5. Click Activate.

# 2.12.2 Analyzing Windows Network

This option helps you analyze network activities.

Event ID's considered under this activity are **3512** and **3513**. Whenever 3512 and 3513 events are received, remote IP address and remote port information is extracted from the event, and its count is maintained.

1 Click **Windows Network** donut chart to view activity details of devices like printers, routers over the respective network.

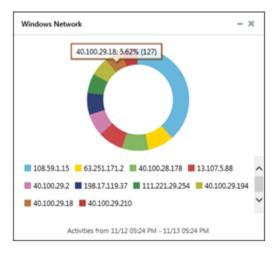

Figure 142

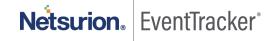

(OR)

From **Job Name** dropdown, select **Windows Network** option, and then click ...

EventTracker opens the respective Model Explorer page.

## 2.12.3 Analyzing Windows Process

This option helps you analyze per user per system process utilization.

Event IDs **592 (non-Vista systems)** and **4688 (Vista systems)** are considered for process activity. Information like process name, process id, username, domain name, and computer name are extracted from the 'Event Description'.

1. To analyze process by occurrence, click the **Windows Process** donut chart to view process utilization activities details.

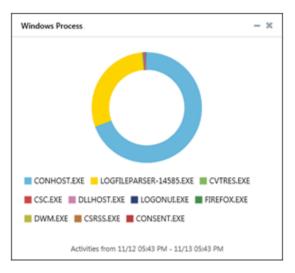

Figure 143

(OR)

From **Job Name** dropdown, select **Windows Process** option, and then click . EventTracker opens the respective Model Explorer page.

- 2. Click **ListLookup** to view malicious processes that can harm the system. ListLookup window opens.
- 3. In **Find:** drop down, select **In** or **Not in**, select the required **Group:** and duration. If you select **'In'**, the processes that are found in Active Watch List group displays.
- 4. Click Search.

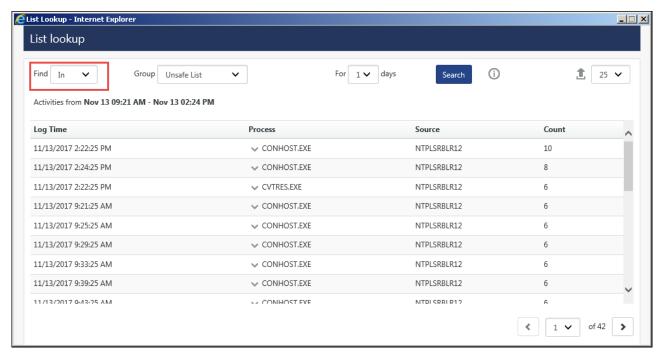

Figure 144

- 5. Click **Information** ① to view additional information.
- 6. In **Find:** drop down, select **Not In**, select the required **Group:** and the duration.

If you select 'Not in', the processes that are NOT available in Active Watch List group opens.

7. Click Search.

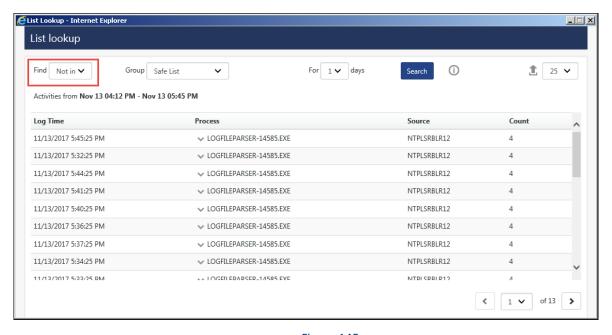

Figure 145

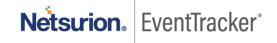

8. Click Process drop down.

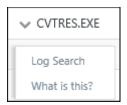

Figure 146

- 9. To perform a search, click **Log Search** link.
- 10. To know more details about a process, click **What is this?** Link.

  You will be redirected to the link <a href="http://www.processlibrary.com/">http://www.processlibrary.com/</a> automatically.
- 11. To filter any process from the list, click **Add to filter list** link.

This list is generated from Active Watch List. For detail information refer Admin menu -> <u>Active Watch</u> List.

# 2.12.4 Analyzing Windows Runaway Process

This option helps you analyze runaway processes.

Event IDs considered under this activity are 3217 and 3218.

Whenever **3217** and **3218** events are received, process and system names are extracted, and its count is maintained. Left pane would list the process names and right pane would list two counts for that process, one for high memory usage and one for high CPU usage.

1 To analyze Runaway process activity, click **Windows Runaway Process** donut chart to view per runaway process activity details.

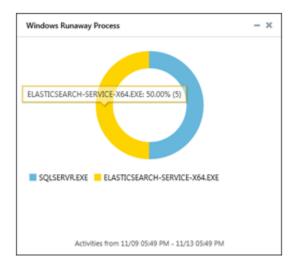

Figure 147

(OR)

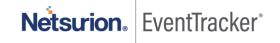

From **Job Name** dropdown, select **Windows Runaway Process** option, and then click the icon. EventTracker opens the respective Model Explorer page.

# 2.12.5 Analyzing System

This option helps you analyze activities occurred at systems. System name is extracted from 'Event Properties'.

1. Click the **System** donut chart to view the details of system activities in an enterprise.

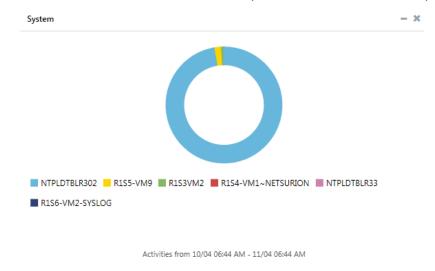

Figure 148

(OR)

From **Job Name** dropdown, select **Software** option, and then click the  $\square$  icon.

EventTracker opens the respective Model Explorer page.

## 2.12.5.1 Monitoring USB

EventTracker provides advanced monitoring and analysis of the usage of these devices including:

- Tracking Insert/Removal
- Recording all activity (file writes to)
- Disabling according to predefined policy

With EventTracker, you can, for example:

- Set a policy that permits only certain devices to be used on servers
- Continuously monitor all USB usage on workstations
- Alert in real-time on the insertion of devices
- Block a specific device, if necessary

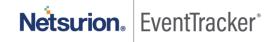

Record all files that a user is writing to the USB

Included in the EventTracker Reports Engine are pre-packaged reports that can display all USB activity, including:

- Who the user was?
- What type of device was used?
- What files were copied to the device?

A complete inventory is captured that can be used for real-time analysis as well as a powerful forensic tool. For more information, please refer the <a href="System Monitor">System Monitor</a> section.

## 2.12.6 Analyzing Windows Interactive Logon Activity

This dashboard will display data for 2 types of Logon in Windows Logon Activity.

- RDP (Remote Desktop Users) Logon Type 10
- Interactive Users Logon Type 2

The graphical representation can be viewed by them in Machine Learning Dashboard which is like Incidents Dashboard.

## 2.12.6.1 Viewing Windows Interactive Logon Activity

1. Event ID considered under this activity is **4624**. To analyze events, click the **Windows Interactive Logon Activity** pie chart to view per event activity details.

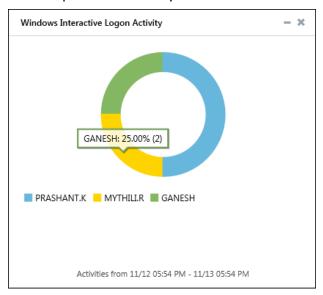

Figure 149

(OR)

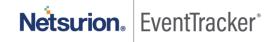

From **Job Name** dropdown, select **Windows Interactive Logon Activity** option, and then click **Go** icon.

EventTracker opens the respective Model Explorer page.

**■** NOTE

This will not be visible for users of other Logon Types.

# 2.12.7 Analyzing Windows User Location Affinity

This dashboard will display all windows interactive logon related events along with the pattern that occurs on any domain controller or windows machine in the network.

**NOTE**: The dashlet will support 2003, 2008 and 2012 domains.

The graphical representation can be viewed by them in Behavior Dashboard which is similar to Incidents Dashboard.

## 2.12.7.1 Viewing Windows User Location Affinity

1. To analyze events, click the **Windows user location affinity** donut graph to view per event activity details.

**NOTE:** This Machine Learning Job will only get displayed in the dropdown list of dashboards, when the user enables the **display in dashboard** option by editing the rule under <u>Machine Learning Job</u>.

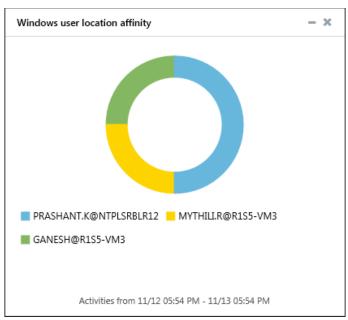

Figure 150

(OR)

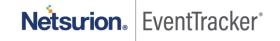

From **Job Name** dropdown, select **Windows user location affinity** option, and then click  $\mathbf{Go}^{\boxtimes}$  .

EventTracker opens the respective Model Explorer page.

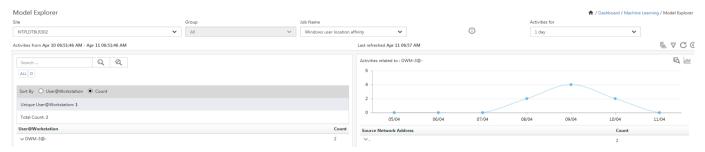

Figure 151

# 2.13 Change Audit

- Change Audit Dashboard
- Last Changes
- Policy Dashboard
- Change Policies

# 2.13.1 About Change Audit

Change auditing is the way to monitor voluntary and involuntary changes on your system and to make sure that your system has not been compromised. Ultimately, it helps to detect and recover from the most insidious of system compromises.

# 2.13.2 Change Audit Dashboard

Change Audit dashboard works/possess similar features like Operations/Security Dashboard. It allows you to add Dashlets to view Unauthorized Changes, Unauthorized Changes History, Change By Object Type, and Change By Change Type.

# 2.13.3 Viewing Change Audit dashboard

- 1. Log on to EventTracker.
- 2. Click Dashboard and then select Change Audit.

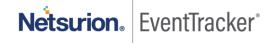

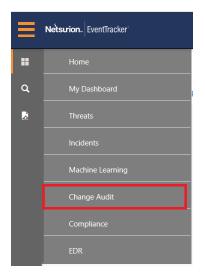

Figure 152

EventTracker opens the Change Audit Dashboard.

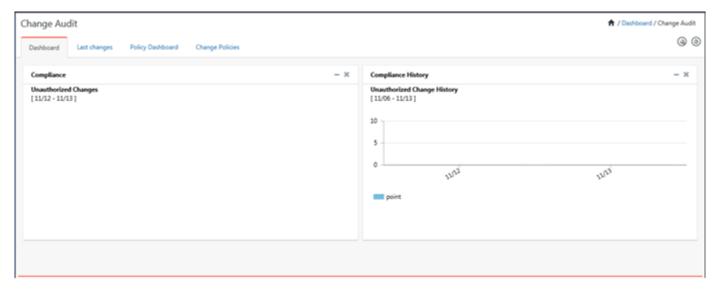

Figure 153

# 3. Click **Customize** (a).

EventTracker opens the Change Audit Dashlets pop-up window.

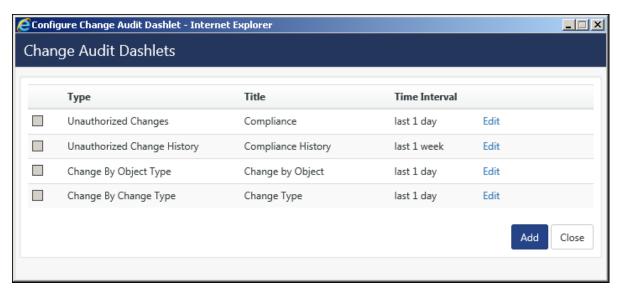

Figure 154

- 4. Click **Edit** to edit the Title or Time Interval settings, and then click **Update**.
- 5. Select the required **Change Audit Dashlets** and then click **Add**. EventTracker opens the Dashboard with newly added Dashlet(s).

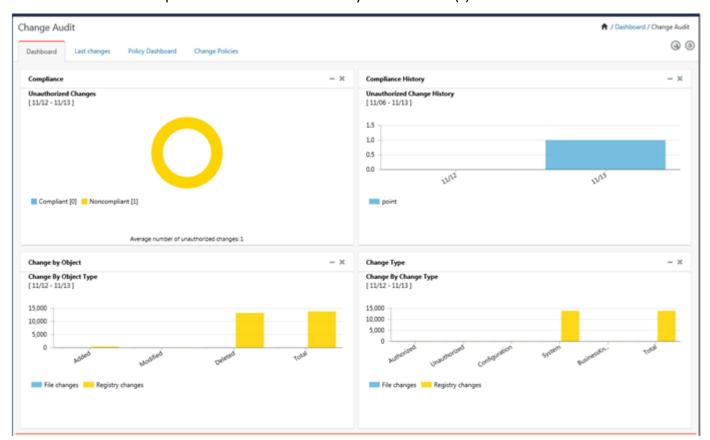

Figure 155

6. Click any graph or a legend to view respective Dashlet summary.

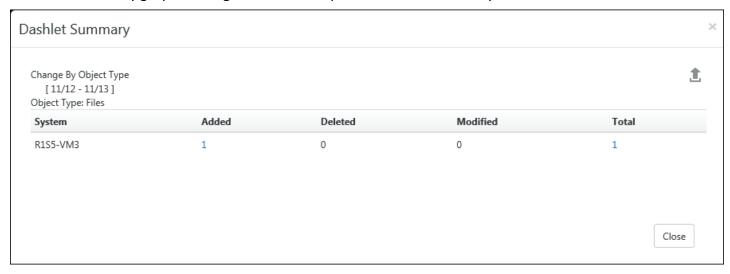

Figure 156

7. Click any hyperlink to view respective change details.

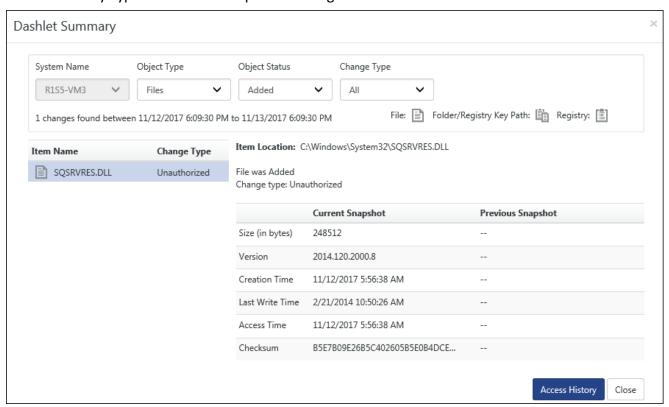

Figure 157

8. Select Access History.

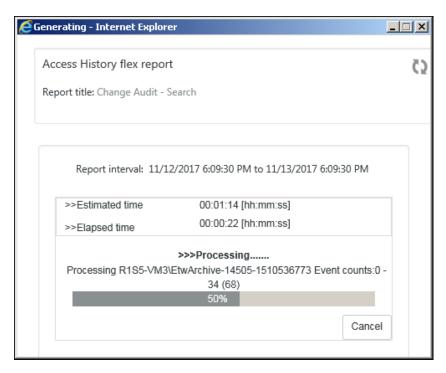

Figure 158

#### Access History flex report opens.

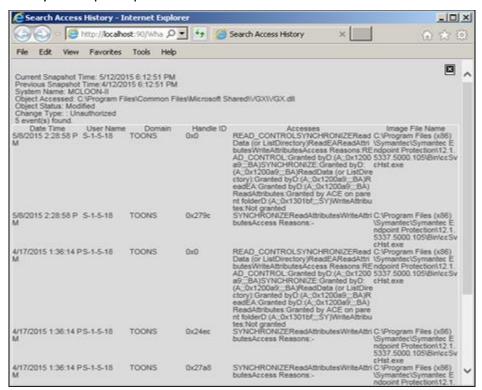

Figure 159

9. Click **Export** icon to export data to excel.

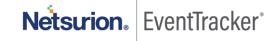

## 2.14 Last Changes tab

Last changes display the summary of snapshot comparison results.

a. Click **Last changes** tab.

EventTracker opens the Last changes tab.

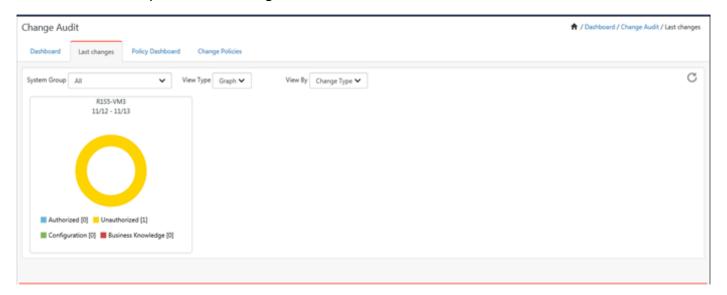

Figure 160

By default, EventTracker displays chart view summary of **Authorized, Unauthorized, Configuration, and Business Knowledge Change Types** for all managed systems irrespective of the system groups.

"No data available" implies that no change has been detected for the default Change Types when the last snapshot was taken.

b. Click any graph to view **Change Details.** Click **Group by Path** to sort the **Item Name** by path.

| Fields                | Description                                                                                                    |
|-----------------------|----------------------------------------------------------------------------------------------------|
| Authorized            | Detected changes that can be matched with an approved change request.                                                                                                    |
| Unauthorized          | Detected changes that cannot be matched to an approved change request.                                                                                                    |
| Configuration         | Configuration audit helps to track all changes that have been made to a computer configuration, or to be able to restore the configuration of that computer back to a known valid restore point. |
| Business<br>Knowledge | Is the concept in which an enterprise consciously and comprehensively gathers, organizes, shares, and analyzes its knowledge in terms of resources, documents, and people skills.                |

Table 17

## 2.14.1 Viewing statistical data of Change Type/Object Type.

- A. In the View Type dropdown, click Data.
- B. In the **View By** dropdown, click **Change Type/Object Type**.

EventTracker opens the statistical data of Change Type/Object Type.

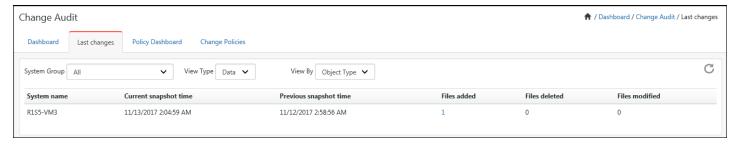

Figure 161

### 2.14.2 Viewing chart summary of Change Type/Object Type

- a) In the View Type dropdown, click the Graph option.
- b) In the View By dropdown, click Change Type/Object type.
   EventTracker opens the default chart view summary of Change Type/Object Type.

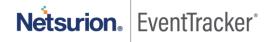

## 2.15 Setting Dashboard Preferences

To set Dashboard preferences, refer EventTracker Control Panel -> Change Audit.

### 2.15.1 Authorizing the Unauthorized Changes

- 1. To authorize unauthorized changes, click the Last Changes tab.
- 2. Click the hyperlink under the respective columns under **View Type Data** or click on the donut section under **View Type Graph**.

EventTracker opens the **Change Details** pop-up window.

- 3. Select the change type as **Unauthorized** from the **Change Type** dropdown.
- 4. Select the required checkbox against the **Item name** to authorize.
- 5. Click Authorize.

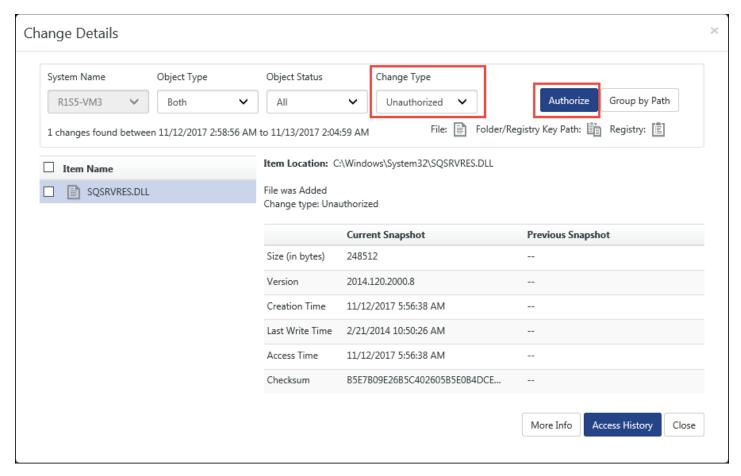

Figure 162

EventTracker opens the Authorization comment window.

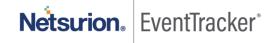

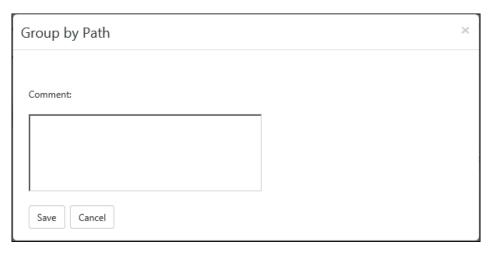

Figure 163

6. Type the reason why the selected item needs authorization in the **Authorization comment** field for future reference.

This field is not mandatory.

7. Click Save.

EventTracker opens the confirmation message pop-up window.

8. Click **OK** to save changes.

EventTracker authorizes the selected item and removes from the unauthorized list. You can also authorize items by grouping them based on a common location

9. Click **Group by Path** to view items by location. EventTracker opens the Group by Path window.

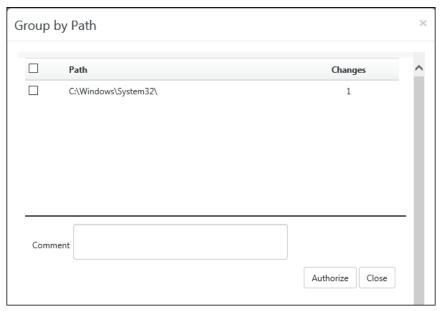

Figure 164

10. If there are multiple paths displayed and you wish to select all paths, select the checkbox against **Path**, and then click the **Authorize** button to authorize all the items.

(OR)

To select individual path, select the checkbox for respective path, and then click **Authorize**.

#### **■** NOTE

EventTracker enables Authorize button only for unauthorized items.

EventTracker displays the "Authorize" button when changes to "Unauthorized" items (\*.exe, \*.ocx, \*.dll, \*.sys, \*.drv, \*.msc, \*.cpl, and \*.vxd) are detected.

EventTracker displays the "More Info" button when new/modified/deleted DLLs and EXEs are detected.

#### 2.15.2 Viewing Access History

This option helps you view access history of files, folders, and registry keys in a chronological order.

#### **■** NOTE

It is mandatory to enable Windows Object Access auditing on the target system prior to using this feature. For more details, refer Enable OS Auditing on folder(s).

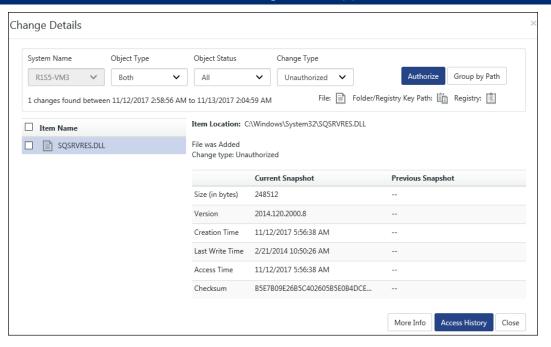

Figure 165

1 Select an Item Name and then click **Access History**.

EventTracker opens the progress bar.

EventTracker opens the access history of the selected item in a pop-up window.

2 Click **Export** to export the report into Excel format.

### 2.15.3 Viewing Additional Information on Files

Select an Item Name and then click More Info.
EventTracker redirects to http://www.processlibrary.com Web site.

## 2.16 Enabling OS Auditing on Folder(s)

- Right-click the folder that you want to audit, select **Properties**.
   Example: \\<system name>\Program Files\Prism Microsystems\EventTracker\Cache
- 2. Click the **Security** tab on the Properties window.

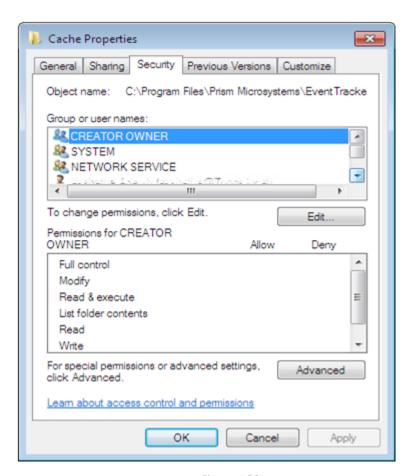

Figure 166

3. Click Advanced, and then click Auditing tab on the Advanced Security Settings window.

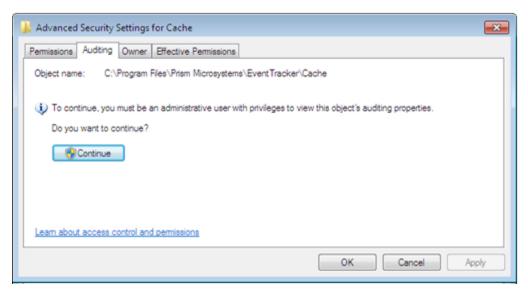

Figure 167

#### 4. Click Continue.

Advance Security Settings for Cache window opens.

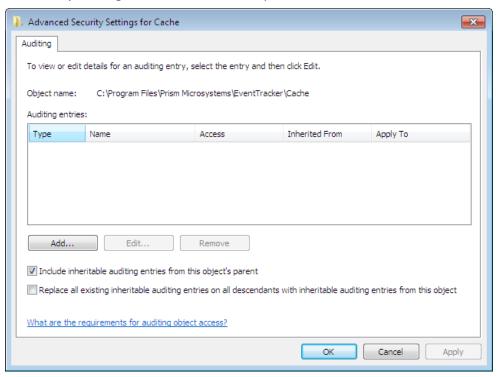

Figure 168

#### 5. Click Add.

Select User, Computer, Service Account, or Group window is opens.

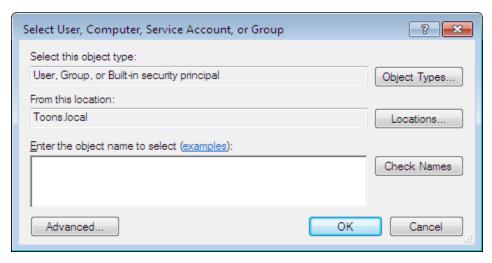

Figure 169

6. To select the location from where you want to add users, click **Locations**.

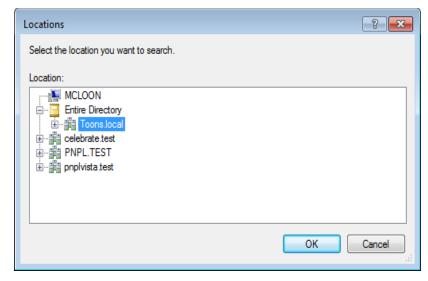

Figure 170

- 7. Select the location from the **Locations** window and then click **OK**.
- 8. Enter the user name in the **Enter the object name to select** field.

Example: Everyone

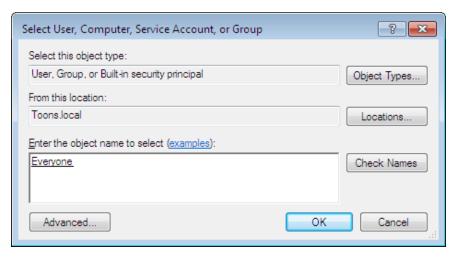

Figure 171

#### 9. Click **Check Names**.

If the username is valid, the username is displayed in the Enter the object name to select field. Otherwise, an error message is displayed.

#### 10. Click **OK**.

Auditing Entry for window is opens.

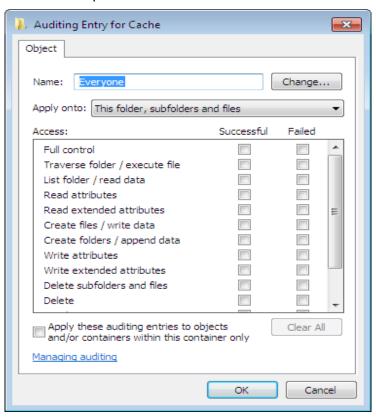

Figure 172

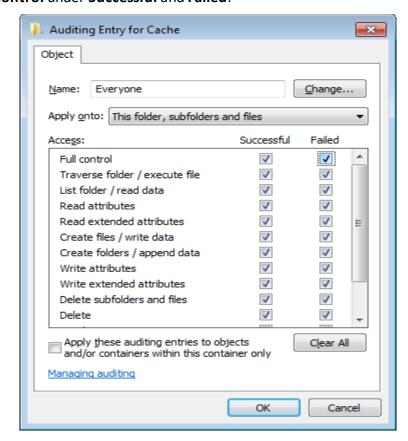

#### 11. Select Full Control under Successful and Failed.

Figure 173

12. All other checkboxes are also selected automatically when you select Full Control checkbox.

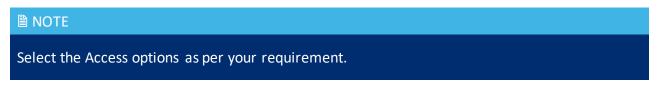

#### 13. Click **OK**.

Advanced Security Settings for Cache window displays with the newly added user.

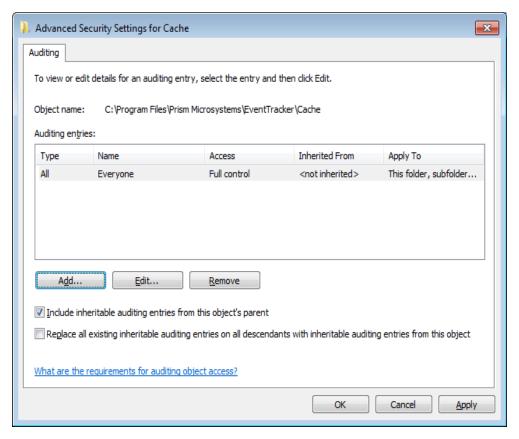

Figure 174

14. Click Apply, and then click OK.

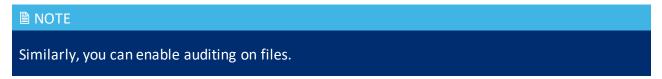

## 2.17 Policy Dashboard tab

Policy Dashboards helps to add Dashlets to view the compliance status of systems against which the Policies were compared.

1. In Policy Dashboard tab, click Configure .

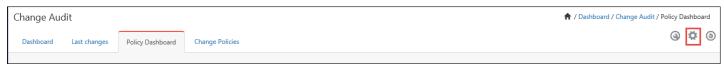

Figure 175

EventTracker opens the Configure Benchmark Dashlets pop-up window.

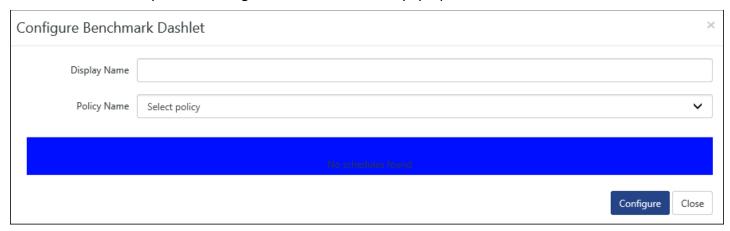

Figure 176

- 2. Type a comprehensible name in the **Display Name** field.
- 3. Select a policy from the **Policy Name** field.

EventTracker displays the **Configure Benchmark Dashlet** pop-up window with Schedule details of the selected Policy.

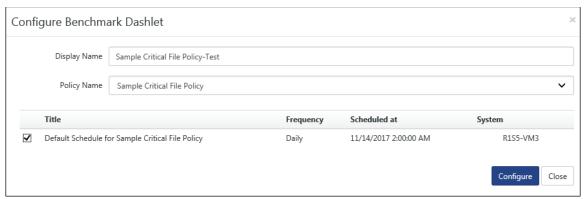

Figure 177

4. Click the checkbox to select the Schedule(s), and then click **Configure**.

### 2.17.1 Customizing the Policies Dashboard

This option helps to customize the dashboard with configured Dashlets.

1) In Change Audit menu, click the Policy Dashboard drop down and then click Customize

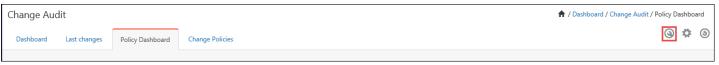

Figure 178

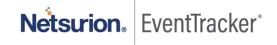

EventTracker opens the Available Dashlets pop-up window.

| Ava | ilable Dashlets             |            | ×     |
|-----|-----------------------------|------------|-------|
|     | Name                        |            |       |
|     | sample                      |            |       |
| -   | Sample Critical File Policy |            |       |
|     |                             | Add Delete | Close |

Figure 179

2) Click the checkbox to select the Dashlet(s), and then click **Add**.

EventTracker adds the Dashlet(s) to the Dashboard.

OR

Click the checkbox to select the Dashlet(s), and then click **Delete**.

EventTracker deletes the dashlet(s).

3) Click a donut chart or a legend to view respective system details.

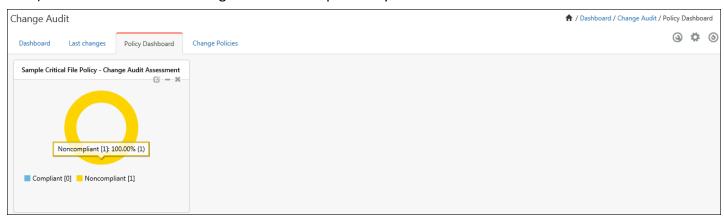

Figure 180

EventTracker opens the System Details Pop-up window.

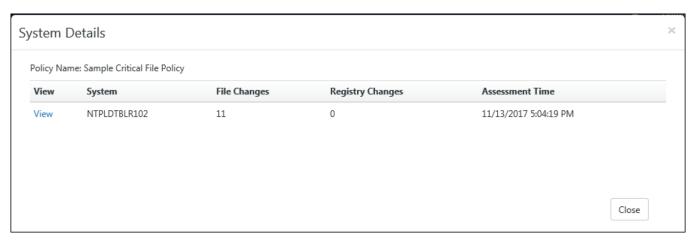

Figure 181

4) Click the View hyperlink to view Change Audit Assessment Details.

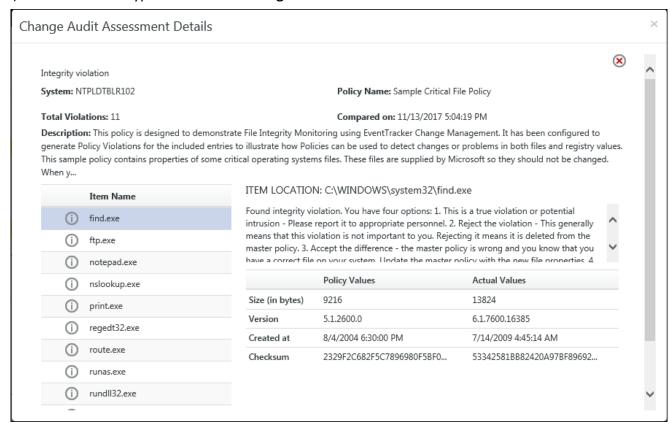

Figure 182

## 2.18 EventTracker Inventory Manager

EventTracker Inventory is an automated asset management tool, which scans all Change Audit, managed computers, and displays them in an easily accessible web and legacy interface.

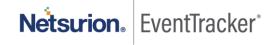

Software inventory: To track and audit software installed on Change Audit managed computers.

For detail information please refer EventTracker Control Panel -> Change Audit.

### 2.19 Change Policies tab

Change Assessment Dashboard displays the most recent results of on demand / scheduled policy comparison.

1 Click the **Change policies** tab.

Policy details opens in dashboard.

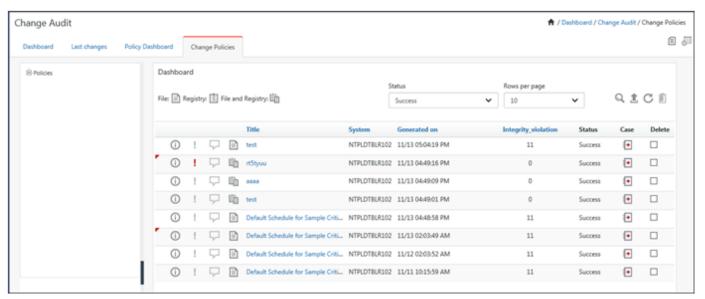

Figure 183

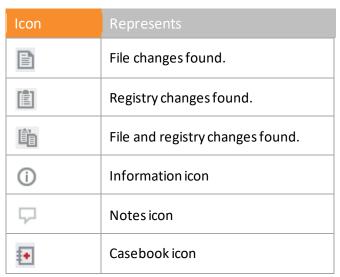

Table 18

| Field  | Description                                                                                                    |
|--------|----------------------------------------------------------------------------------------------------|
| Title  | Select any title to view policy comparison results for that period and integrity violation details on the Dashboard.                   |
|        | Select an option from this drop-down list to further filter the policy comparison result.                                              |
| Status | Success – policy comparison executed successfully against the monitored systems.                                                       |
|        | Integrity Violations – policy comparison executed successfully against the monitored systems but integrity violations have been found. |
|        | Exceptions – policy comparison execution failed.                                                                                       |
| Delete | Select the checkbox against the policy comparison result and then click this button.                                                   |

Table 19

- 2. Click **Information** to view Policy Details.
- 3. Click the **Flag** to change status of that policy.

| Flag Icon Represents |                                                                                         |
|----------------------|-----------------------------------------------------------------------------------------|
| <b>I</b> GRAY        | Un-flagged and no action has been taken                                                 |
| ! RED                | Flagged and relevant action is required for that particular incident to solve an issue. |
| ! GREEN              | Checked the incident and necessary action has been taken care of                        |

Table 20

- 4. Click **Notes** To enter relevant information about the respective policy.
- 5. Click any **Title** hyperlink to view Integrity violation details.
- 6. To add data to a Casebook, click **Casebook** . Casebook window opens to add to a new or existing Casebook.

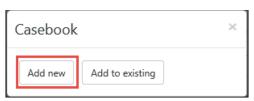

Figure 184

- 7. To create a new Casebook, click **Add new** Casebook.
- 8. To add data to a new casebook, click **Add to existing** Casebook. For more details regarding usage of Casebook, refer Casebook.
- 9. To delete a policy, select the **Delete** option and then click the **Delete** button.

### 2.19.1 Analyzing Policy Comparison Results

a. To analyze policy comparison result, click the title of the policy comparison schedule on the Dashboard.

EventTracker opens the Policy Comparison Results page.

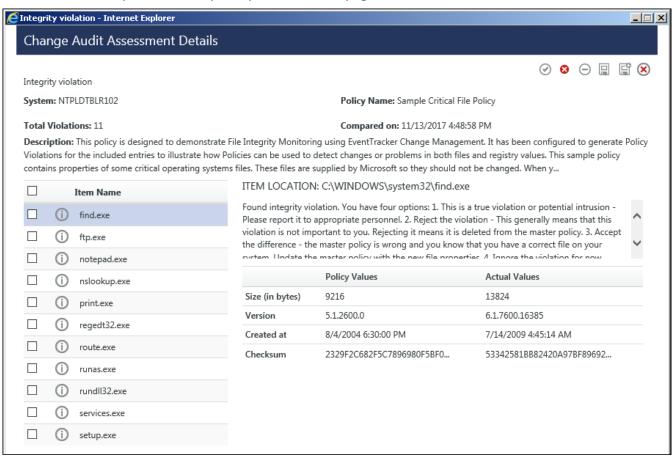

Figure 185

| Fields           | Description                                                                                                    |
|------------------|----------------------------------------------------------------------------------------------------|
| System           | Name of the target system where the policy is compared                                                                                                    |
| Policy Name      | Name of the policy compared on the target system.                                                                                                    |
| Total Violations | Total number of violations detected.                                                                                                    |
| Compared on      | Date and time when the policy was compared.                                                                                                    |
| Description      | Description of the policy.                                                                                                    |
| Item Name        | Name of the policy item.                                                                                                    |
| Policy Values    | Values of the policy item selected in the left pane when the policy was configured.                                                                       |
| Actual Values    | Actual Values of the policy item selected in the left pane after the policy comparison is done. This reflects any change in the value of the policy item. |
| Item Description | Description of the item selected in e left pane is displayed at the bottom of the right pane.                                                             |

Table 21

| Fields  | Description                                                                                                    |
|---------|----------------------------------------------------------------------------------------------------|
| Accept  | If changes are found for the selected item, you can update the master policy with the new value.                                                       |
| Reject  | If you find an item to be irrelevant to the present context, you can select and remove that item from the master policy.                               |
| Ignore  | When you generate a report, ignored items will not be considered for report generation.  Note that these items are not removed from the master policy. |
| Save    | Save the policy with changes if any, with the same name.                                                                                               |
| Save As | Save the policy with changes if any, with a different name.                                                                                            |
| Close   | To close the Dashboard.                                                                                                    |

Table 22

| Icon     | Represents      |
|----------|-----------------|
| <b>⊘</b> | Items accepted. |
| $\Theta$ | Items ignored.  |
| 8        | Items rejected. |

Table 23

b. Click the **Item Name** to **Accept**, **Reject** or **Ignore** the integrity violation.

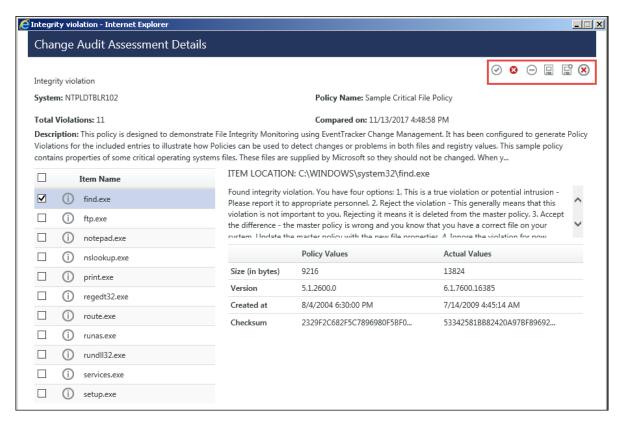

Figure 186

If you reject the policy, then a confirmation message displays.

c. Click **Save** or **Save As** after the changes has been done.

For more information on creating Configuring Policies, refer What Changed -> Create Configuration Policy.

## 2.20 Scheduling Change Assessment

This option helps you schedule change assessment.

1 To schedule Change Assessment, click **Scheduled Reports** in the right-hand corner, and then click **New Schedule** .

(OR)

Click **Policies** in the tree pane, click the gear icon and then select **Add Scheduled**.

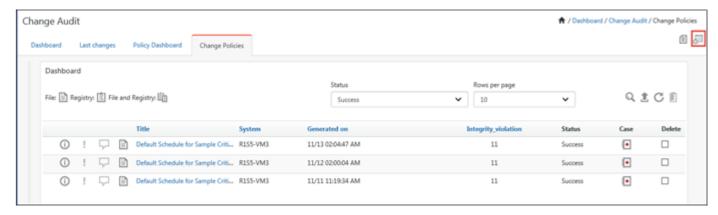

Figure 187

EventTracker opens the Scheduled page.

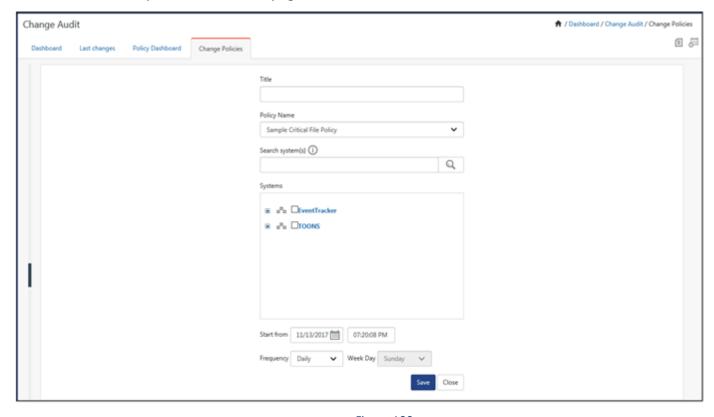

Figure 188

- 2 Enter the title of the schedule in the **Title** field. Select a policy from the **Policy Name** drop-down list.
- 3 Type the name of the system(s) in the **Search system(s)** field and then click the search icon. EventTracker opens the system group of the systems searched.
- Select the system(s). Click **Show All** to view all managed systems and system groups.(OR)
- 5 Select system(s)/system group(s) from the **Systems** list.

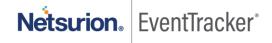

6 Select the required time duration to run the schedule. Select an option from the **Frequency** drop-down list for how often the policy runs.

#### **■** NOTE

EventTracker enables the Weekday drop-down list only when you select the Weekly option from the Frequency drop-down list.

7 Click Save.

#### 2.20.1 Editing Change Assessment Schedules

This option helps you edit Change Assessment schedules.

- 1 To Edit Change Assessment schedules, select a scheduled policy by clicking the scheduled reports icon
- 2 Select the policy and click on **Edit**  ${\mathscr O}$ .

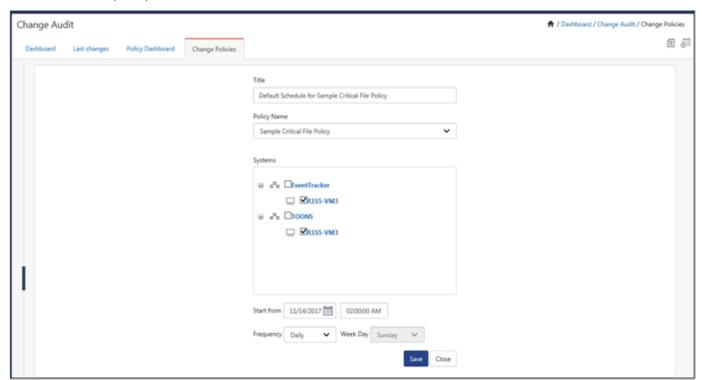

Figure 189

3 Make appropriate changes in the relevant fields, and then click **Save**.

### 2.20.2 Running Schedules on Demand

This option helps you run schedules on demand.

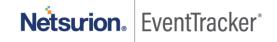

a. To run the schedules on demand, select a scheduled policy in the bottom pane, and then select **Run Now**.

EventTracker opens the message box with appropriate message.

#### 2.20.3 Deleting Scheduled policies

This option helps to delete schedules.

- a) To delete a scheduled policy, select any scheduled policy in the bottom pane, and then select **Delete**.

  EventTracker displays the confirmation message box.
- b) Click **OK** to delete the schedule.

## 2.21 Compliance Dashboard

The Compliance dashboard will display data related to the PCI DSS and NIST 800 171 Compliance by default.

Select the **Dashboard** icon and select **Compliance** from the dropdown list.

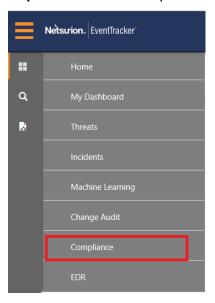

Figure 190

The Compliance Dashboard gets displayed with the available data.

From v9.1, the user will be able to view compliance summary reports details under the Dashboard tab. If the user has configured compliance summary report, then only the below screen will be displayed:

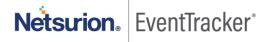

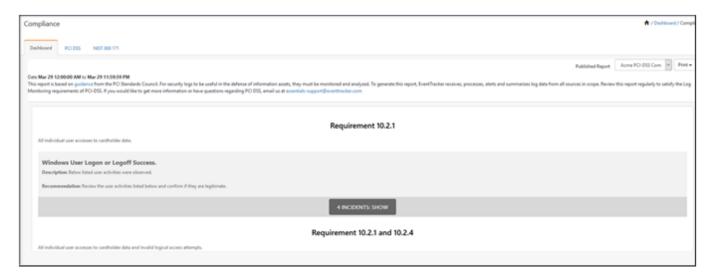

Figure 191

If no Compliance summary report is configured, the Dashboard will be displayed as shown below:

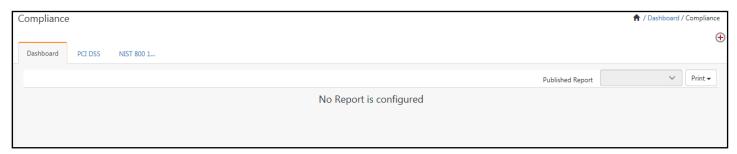

Figure 192

You also have Default Dashboards for PCI-DSS and NIST 800 171 in the respective tabs.

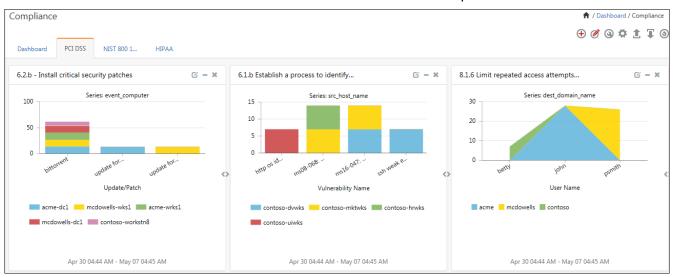

Figure 193

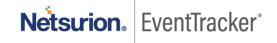

## 2.21.1 Creating a Dashboard

To create a Dashboard, click the  $\oplus$  icon. Enter a Title and description, if required.

The Dashboard gets created.

| Click    | То                  |
|----------|---------------------|
| <b>Ø</b> | Edit Dashboard      |
| (3)      | Customize Dashlet   |
| *        | Configure Dashlet   |
| <b>1</b> | Export details      |
| Ŧ        | Import details      |
| <b>③</b> | Reset configuration |

To configure a dashlet, click Gear .

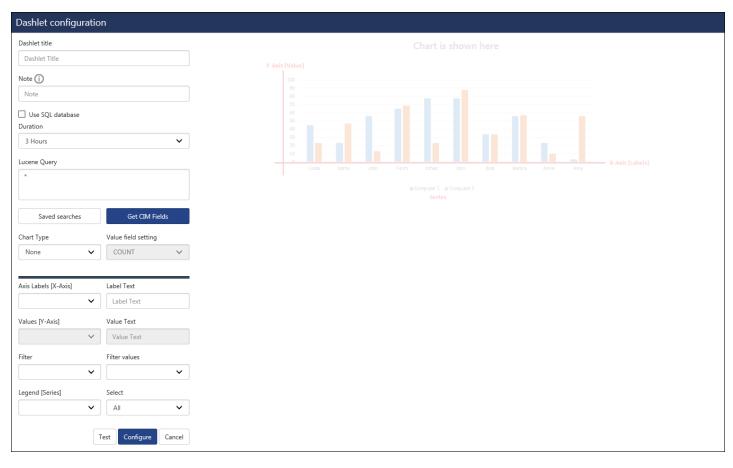

Figure 194

For more information to configure a dashlet, refer: Configure a Dashlet

To customize a dashlet, click **customize** .

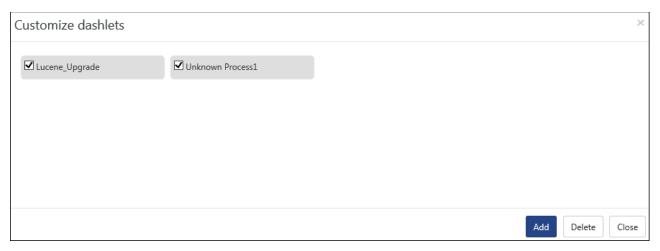

Figure 195

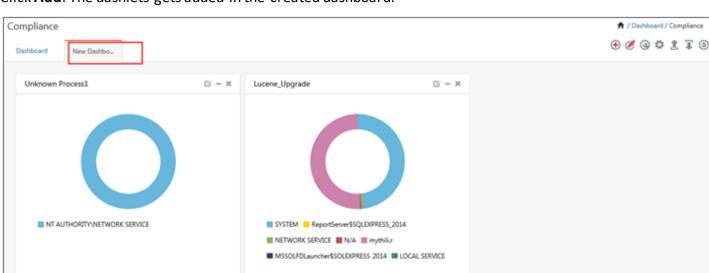

Click **Add**. The dashlets gets added in the created dashboard.

Figure 196

Nov 27 04:22 AM - Nov 27 04:22 PM

To export the configuration, click Export . Select the dashlets and click **Export**.

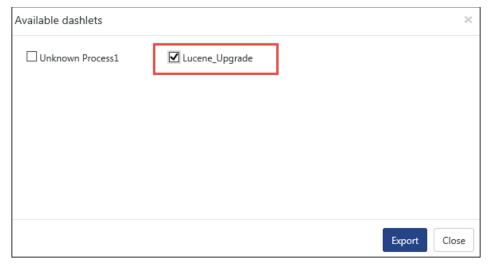

Figure 197

To import configuration, click import  $\blacksquare$ .

Nov 28 01:45 PM - Nov 28 04:45 PM

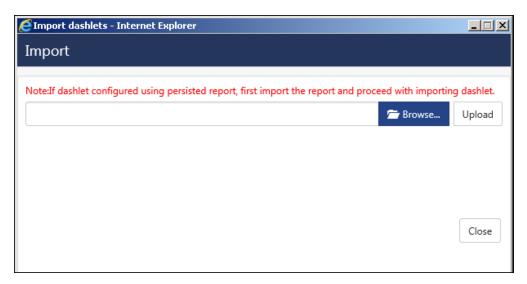

Figure 198

Two more tabs have been provided for "PCI-DSS" and "NIST 800-171" in the Compliance Dashboard. The tabs will display the respective compliance reports.

| PCI-DSS                                                                                 | NIST 800-171                                                                                                    |
|-----------------------------------------------------------------------------------------|----------------------------------------------------------------------------------------------------|
| PCI DSS - 10.2.3 Access to all audit trails                                             | NIST 800-171 - 3.1.7 Prevent non-privileged users from executing privileged functions and audit the execution of such functions    |
| PCI DSS - 10.2.5.a Verify use of identification and authentication mechanisms is logged | NIST 800-171 - 3.1.8 Limit unsuccessful logon attempts                                                                             |
| PCI DSS - 10.2.5.b Verify<br>all elevation of privileges<br>is logged                   | NIST 800-171 - 3.11.2 Scan for vulnerabilities in the information system and applications periodically                             |
| PCI DSS - 10.2.6<br>Initialization, stopping, or<br>pausing of the audit logs           | NIST 800-171 - 3.3.8 Protect audit information and audit tools from unauthorized access                                            |
| PCI DSS - 6.1.b Establish a process to identify security vulnerabilities                | NIST 800-171 - 3.4.9 Control and monitor user-installed software                                                                   |
| PCI DSS - 6.2.b Install critical security patches                                       | NIST 800-171 - 3.5.4 Employ replay-resistant authentication mechanisms for network access to privileged and nonprivileged accounts |
| PCI DSS - 8.1.6 Limit repeated access attempts by locking out the user                  |                                                                                                    |

# 3. Search

In this chapter, you will learn about:

- Basic Search
- Advanced Search

### 3.1 Searching Logs

EventTracker Log Search is Google like search facility available for quick search of events. It supports simple string search to parameterized search.

Searching can be done based on following Tags i.e. Log Type, Event Type, Category, Event ID, Source, Domain, System, User. Searching can be done in two methods

- Basic Search
- Advanced Search

The user can also perform a search using the Elastic search.

#### 3.1.1 Basic search

For basic search, select from the saved searches available or enter a lucene query to perform a basic search. The left pane will list the trending items (if any).

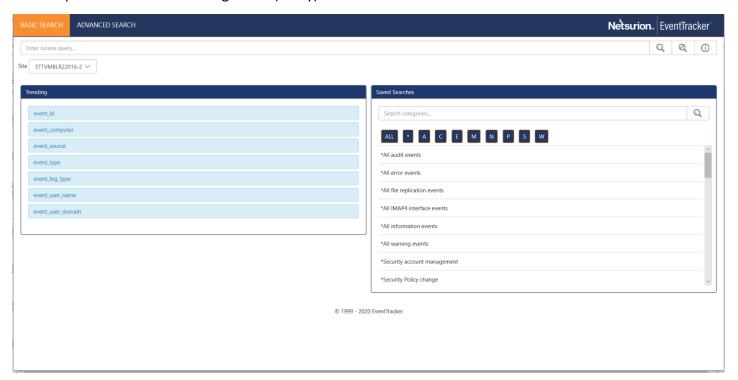

Figure 199

- 1. Select any of the items (e.g.: User: network service) for performing basic search from the Trending today pane.
- 2. For, performing a search on the logs processed on the current day, click the **logs processed today** hyperlink to view all logs processed since 12:00 A.M till current time.

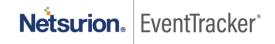

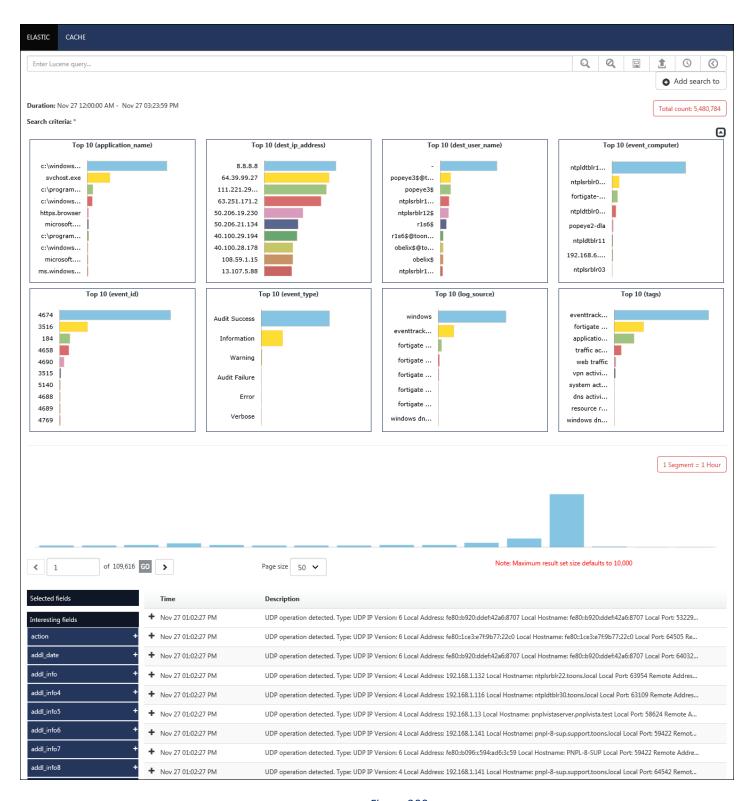

Figure 200

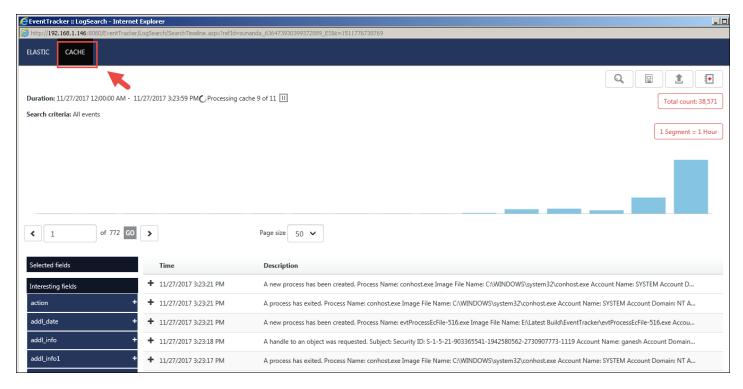

Figure 200

## 3.2 Searching from Elastic

#### 3.2.1 Advanced Search

**Note**: To understand the usage of the new system selection interface introduced in feature update 9.3.3 as part of update ET93U20-031, please refer to <a href="New System Selection Interface User Guide">New System Selection Interface User Guide</a>.

Here the search result is performed using the Elastic Search. The user can write a lucene query for searching or can select from the fields available in the "**Search In**" box.

For example, if the user wants to search for event source and event id and filter event computer. They can either write a lucene query such as: "event\_source:(\*EVENTTRACKER\*) AND event\_id:(3240 || 2040 || 2037) AND NOT event\_computer:(\*-DLA)" to perform a search.

The user can choose the **duration** and can also select from the **system tree** in the left pane.

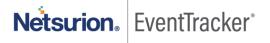

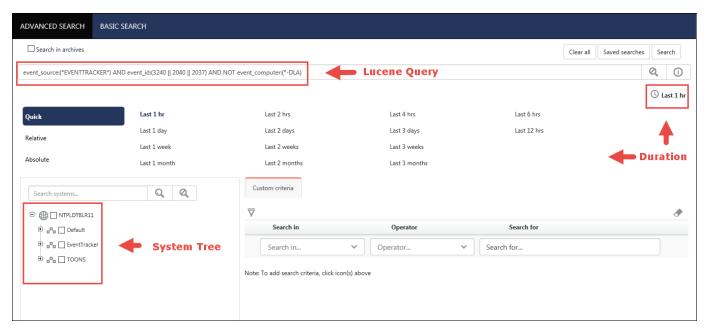

Figure 201

#### Click Search.

OR, they can even select from the dropdown option in the **Search In** field. Select the Add Search criteria icon  $\overline{\nabla}$ . Select from the available option and create the search criteria.

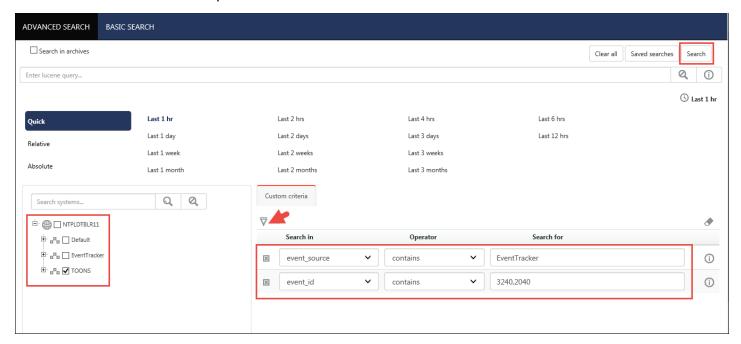

Figure 202

It will display the total count in a graph format in the top pane and the search results displaying with the interesting fields in the bottom pane.

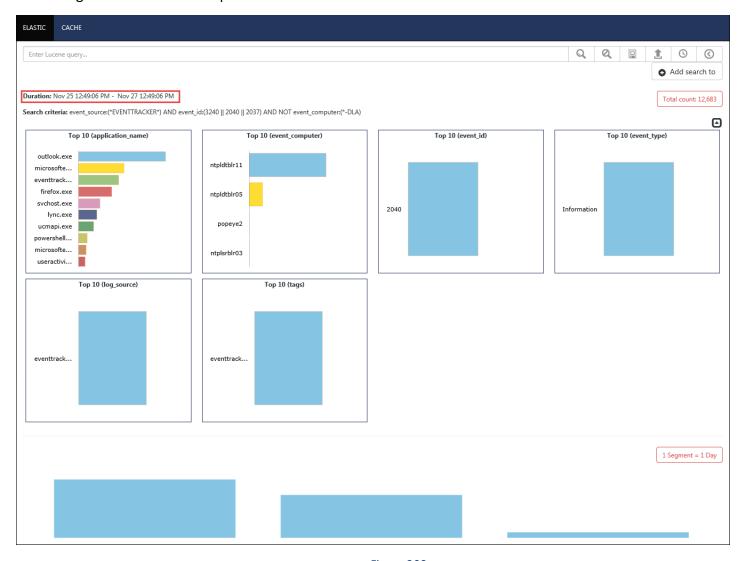

Figure 203

# 3.3 Three tabs - Elastic, Cache and Archives in Log search result window

When log volume is more, and the data is not indexed in the selected duration, the 3 tabs in search helps to show the entire data without any miss.

For example: Suppose the elastic purge is set to 7 days and if user try to do elastic search for last 2 weeks data, then 1-week data will be shown Elastic tab, the mdb's which are available in cache folder and are not indexed cabs data will be shown in the Cache tab and second week cabs data will be shown in Archives tab.

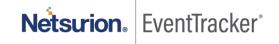

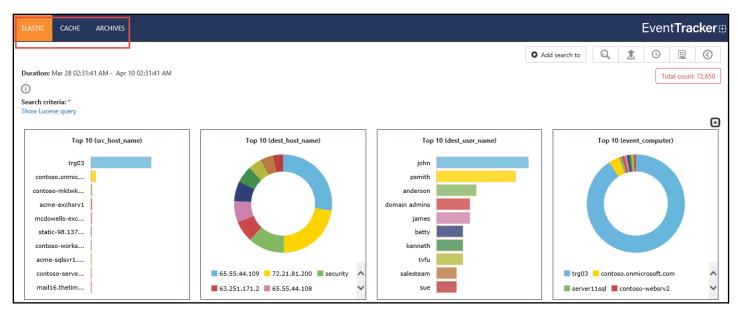

Figure 204

| Click    | То                         |
|----------|----------------------------|
| Q        | Search                     |
| Q        | Clear Search               |
|          | Save the search results    |
| <b>1</b> | Export the results         |
| 0        | Refine on Time duration    |
| <b>(</b> | Go back to Advanced search |

| Selected fields                | Time                 | Description                                                                                                    |
|--------------------------------|----------------------|----------------------------------------------------------------------------------------------------|
| Interesting fields             | + Nov 27 10:12:44 AM | New activity found: Rule Name: IP Pair Activity System: NTPLDTBLR11 Time: 2017-11-27 10:07:11 Source IP: 192.168.1.146 Source Port: 49794 Destinatio |
| addl_date                      | + Nov 27 10:09:56 AM | New activity found: Rule Name: Process MD5 Hash Activity System: NTPLDTBLR11 Time: 2017-11-27 10:00:09 Hash: 544669F7E96E4ECF79A07E68ACFF9           |
| addl_info                      | + Nov 27 10:09:54 AM | New activity found: Rule Name: Process MD5 Hash Activity System: NTPLDTBLR11 Time: 2017-11-27 10:00:06 Hash: D029339C0F59CF662094EDDF8C42            |
| addl_info5                     | + Nov 27 10:09:54 AM | New activity found: Rule Name: Process MD5 Hash Activity System: NTPLDTBLR11 Time: 2017-11-27 10:00:06 Hash: 62F6C1A54E07BEBF0198D531EE78B           |
| application_name               | + Nov 27 10:09:53 AM | New activity found: Rule Name: Process MD5 Hash Activity System: NTPLDTBLR11 Time: 2017-11-27 10:00:05 Hash: 366FD6F3A451351B5DF2D7C4ECF4            |
| attributes                     | + Nov 27 10:09:51 AM | New activity found: Rule Name: Process MD5 Hash Activity System: NTPLDTBLR11 Time: 2017-11-27 10:00:05 Hash: D803F2D2074AD83C3C74854D136C            |
| dest_host_name                 | + Nov 27 10:09:51 AM | New activity found: Rule Name: Process MD5 Hash Activity System: NTPLDTBLR11 Time: 2017-11-27 10:00:05 Hash: 05E5402FF5CD4F731F7BEE93918215          |
| event_category                 | + Nov 27 10:09:51 AM | New activity found: Image file hash (MD5): D803F2D2074AD83C3C74B54D136C0D4E Rule Name: Unique_process_hash System: NTPLDTBLR11 Time: 201             |
| event_computer                 | + Nov 27 10:09:50 AM | New activity found: Rule Name: IP Pair Activity System: NTPLDTBLR11 Time: 2017-11-27 09:59:47 Source IP: 192.168.1.146 Source Port: 49328 Destinatio |
| event_id                       | + Nov 27 10:09:50 AM | New activity found: Rule Name: Process MD5 Hash Activity System: NTPLDTBLR11 Time: 2017-11-27 09:59:47 Hash: 37289F5637D6D86EACC995517DA8            |
| event_log_type                 | + Nov 27 10:09:50 AM | New activity found: Rule Name: IP Pair Activity System: NTPLDTBLR11 Time: 2017-11-27 09:59:56 Source IP: 192.168.1.146 Source Port: 49335 Destinatio |
| event_source                   | + Nov 27 10:09:50 AM | New activity found: Rule Name: IP Pair Activity System: NTPLDTBLR11 Time: 2017-11-27 10:00:03 Source IP: 192.168.1.146 Source Port: 49338 Destinatio |
| event_type                     | + Nov 27 10:09:49 AM | New activity found: Rule Name: Process MD5 Hash Activity System: NTPLDTBLR11 Time: 2017-11-27 09:59:47 Hash: 31194C42BDFEBBB8A73B9DC4620B            |
| event_user_domain              | + Nov 27 10:09:35 AM | New activity found: Rule Name: IP Pair Activity System: NTPLDTBLR11 Time: 2017-11-27 09:59:03 Source IP: 192.168.1.146 Source Port: 49276 Destinatio |
| event_user_name                | + Nov 27 10:09:35 AM | New activity found: Rule Name: IP Pair Activity System: NTPLDTBLR11 Time: 2017-11-27 09:58:47 Source IP: 192.168.1.146 Source Port: 49244 Destinatio |
| log_direction                  | + Nov 27 10:09:35 AM | New activity found: Rule Name: IP Pair Activity System: NTPLDTBLR11 Time: 2017-11-27 09:58:47 Source IP: 192.168.1.146 Source Port: 49240 Destinatio |
| log_info                       | + Nov 27 10:09:35 AM | New activity found: Rule Name: IP Pair Activity System: NTPLDTBLR11 Time: 2017-11-27 09:58:56 Source IP: 192.168.1.146 Source Port: 49267 Destinatio |
| log_source                     | + Nov 27 10:09:35 AM | New activity found: Rule Name: IP Pair Activity System: NTPLDTBLR11 Time: 2017-11-27 09:59:21 Source IP: 192.168.1.146 Source Port: 49296 Destinatio |
| log_type                       | + Nov 27 10:09:35 AM | New activity found: Rule Name: IP Pair Activity System: NTPLDTBLR11 Time: 2017-11-27 09:59:21 Source IP: 192.168.1.146 Source Port: 49298 Destinatio |
| modified_date                  | + Nov 27 10:09:35 AM | New activity found: Rule Name: IP Pair Activity System: NTPLDTBLR11 Time: 2017-11-27 09:59:21 Source IP: 192.168.1.146 Source Port: 49297 Destinatio |
| protocol_type session id       | + Nov 27 10:09:35 AM | New activity found: Rule Name: IP Pair Activity System: NTPLDTBLR11 Time: 2017-11-27 09:59:21 Source IP: 192.168.1.146 Source Port: 49299 Destinatio |
| session_id  src host name      | + Nov 27 10:09:32 AM | New activity found: Rule Name: IP Pair Activity System: NTPLDTBLR11 Time: 2017-11-27 09:58:00 Source IP: 192.168.1.146 Source Port: 49214 Destinatio |
| src_nost_name<br>src_user_info | + Nov 27 10:09:32 AM | New activity found: Rule Name: Process MD5 Hash Activity System: NTPLDTBLR11 Time: 2017-11-27 09:58:32 Hash: 9C93745DEB2C381024EAB7F4FAE7            |
| src_user_inio<br>src_user_name | + Nov 27 10:09:32 AM | New activity found: Rule Name: Process MD5 Hash Activity System: NTPLDTBLR11 Time: 2017-11-27 09:57:59 Hash: E2BF1532867646A5CBD778E789604           |
| tags                           | + Nov 27 10:09:32 AM | New activity found: Rule Name: Process MD5 Hash Activity System: NTPLDTBLR11 Time: 2017-11-27 09:58:32 Hash: F5E4130A01FE9AB68AFB52ACB7F86           |
| <del> </del>                   | + Nov 27 10:09:32 AM | New activity found: Rule Name: IP Pair Activity System: NTPLDTBLR11 Time: 2017-11-27 09:58:00 Source IP: 192.168.1.146 Source Port: 49215 Destinatio |
|                                | + Nov 27 10:09:32 AM | New activity found: Rule Name: IP Pair Activity System: NTPLDTBLR11 Time: 2017-11-27 09:58:01 Source IP: 192.168.1.146 Source Port: 49220 Destinatio |

Figure 205

To add the interesting fields and get the results based on it, click the 
☐ icon for the respective field.

| Selected fields     | Ti          | ime               | event_user_domain |
|---------------------|-------------|-------------------|-------------------|
| event_user_domain X | + N         | ov 27 10:12:44 AM | TOONS             |
| event_user_domain A | + N         | ov 27 10:09:56 AM | NT AUTHORITY      |
| Interesting fields  | + No        | ov 27 10:09:54 AM | NT AUTHORITY      |
| addl_date +         | <b>+</b> No | ov 27 10:09:54 AM | NT AUTHORITY      |
| addl_info +         | + N         | ov 27 10:09:53 AM | NT AUTHORITY      |
| addl_info5 +        | <b>+</b> No | ov 27 10:09:51 AM | NT AUTHORITY      |
| application_name +  | <b>+</b> No | ov 27 10:09:51 AM | NT AUTHORITY      |
| -                   | <b>+</b> No | ov 27 10:09:51 AM | NT AUTHORITY      |
| attributes +        | + No        | ov 27 10:09:50 AM | NT AUTHORITY      |
| dest_host_name +    | + No        | ov 27 10:09:50 AM | NT AUTHORITY      |
| event_category +    | <b>+</b> No | ov 27 10:09:50 AM | TOONS             |
| event_computer +    | + N         | ov 27 10:09:50 AM | N/A               |

Figure 206

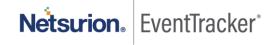

To get detail related to a search entity, click **Expand**.

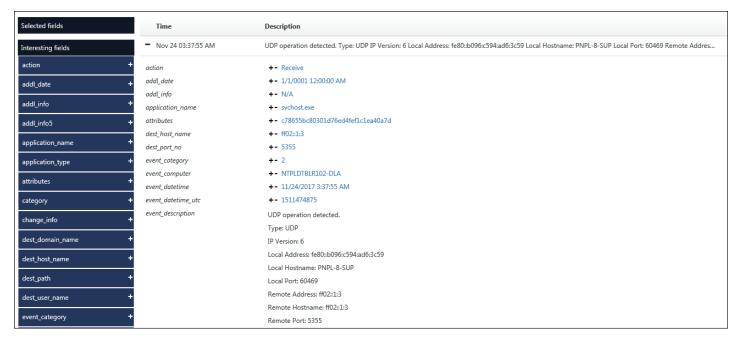

Figure 207

# 3.3.1 Add Search to Dashboard/Casebook

To add the search results to Dashboard or casebook, click the "Add search to" option.

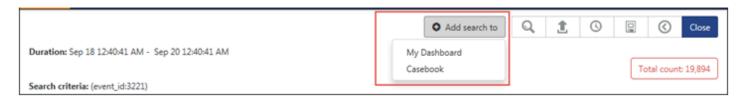

Figure 208

a. Select the **Dashboard** option and configure a dashlet for the same. An example is shown below:

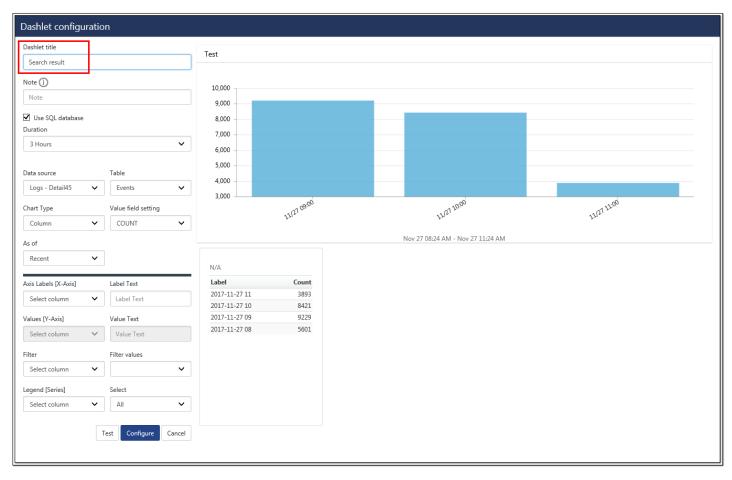

Figure 209

b. Select the Casebook option and add the result of new or existing casebook.

The user can also view the search results from the cache.

To do this, navigate to the **CACHE** tab and view the results.

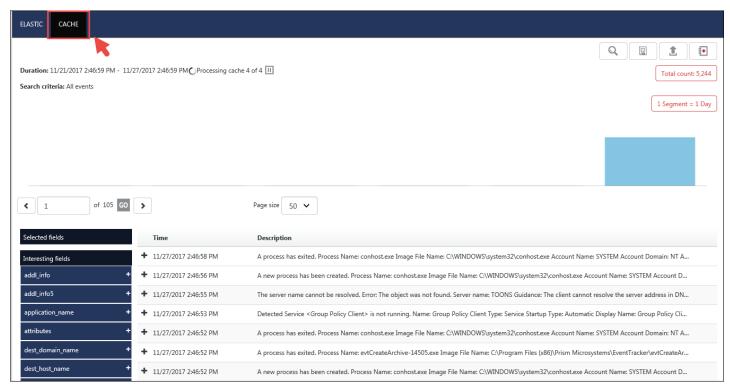

Figure 210

# 3.4 Searching from Archives

## 3.4.1 Advanced Search

For advanced search from the cache, check the "Search in Archives" option.

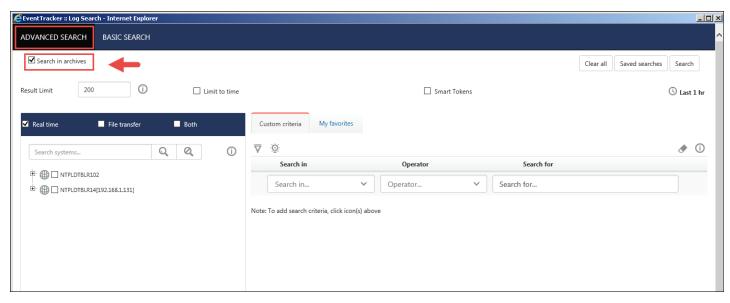

Figure 211

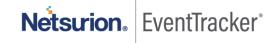

**Add Search criteria** and **Save Search criteria** are some features that have been added and are explained below.

# 3.4.2 Adding Search Criteria

In Advanced Log search, you can search using regular expression.

- 1. Click Add search criteria  $\overline{\mathbb{V}}$  .
- 2. In Search in drop down menu, select EventID.

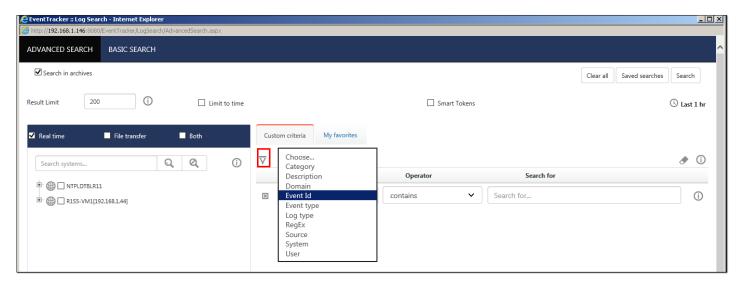

Figure 212

3. Select Operator drop down.

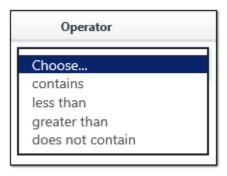

Figure 213

- 4. Enter search criteria in Search for box. (for e.g.: 3221)
- 5. Click Help icon for additional information.
- 6. Click Search.

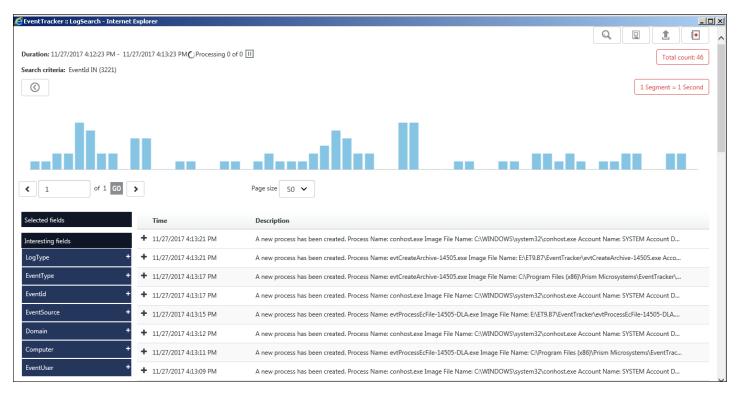

Figure 214

The standard properties will list in the left pane and the search result in the right. Expand the interested entity and view the details.

The user can further include or exclude the standard properties and perform a pivoting based on the search criteria.

# 3.5 Smart Tokens

Every Knowledge Object that is defined has finite Smart Tokens. From a visualization and analytical perspective, only a few or specific Smart Tokens will be important, which needs to be searched. The Smart Token feature will make the searching process hassle-free and will also help in performing a filtered search to get the detailed information on a specific token, when required.

The Smart Token option remains disabled by default. The user needs to enable the option to continue with the search.

#### How to Perform a Search on Smart Tokens?

To perform a filtered search on Smart Tokens from the Knowledge Objects available, you need to follow the below mentioned steps:

Step 1: Click the search icon from the EventTracker menu. The Log Search dialog box is displayed.

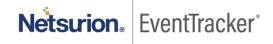

Step 2: Select the checkbox "Search in archives". The smart token option is now visible.

Step 3: Enable the option "Smart Token" by clicking the check box.

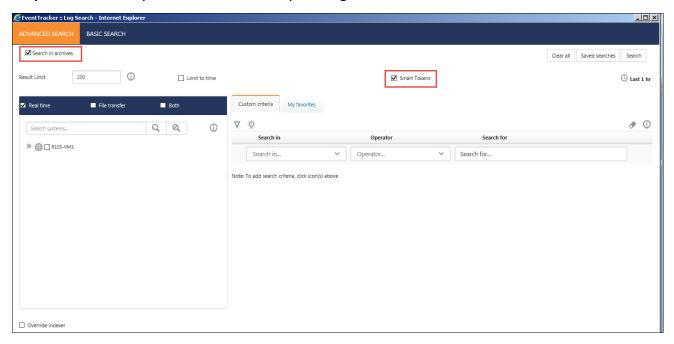

Figure 215

**Step 4:** Perform a search. The search result gets displayed with all the interesting fields listed in the left pane.

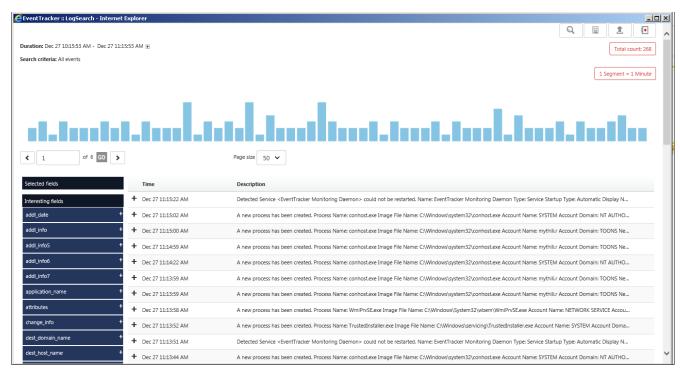

Figure 216

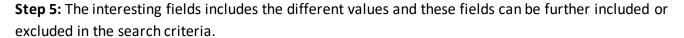

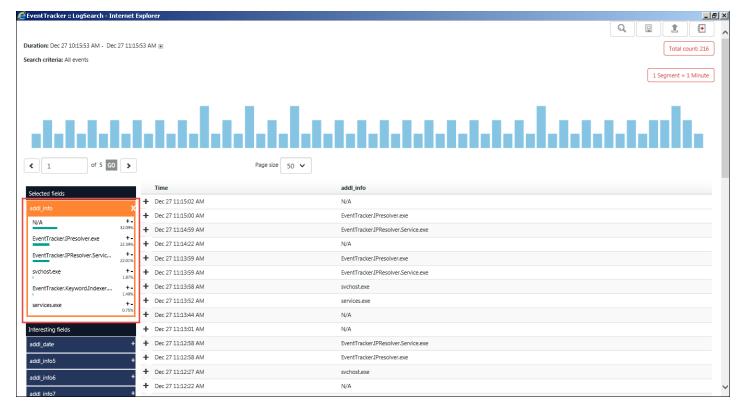

Figure 217

Pivoting can be done based on the interesting fields available in the left pane, which can be included  $\blacksquare$  or excluded  $\blacksquare$  depending on the search criteria.

# 3.5.1 RegEx in Log Search

In Advanced Log search, you can search using regular expression.

- 1. Click Add search criteria  $\overline{\mathbb{V}}$  .
- 2. In Search in drop down menu, select RegEx.

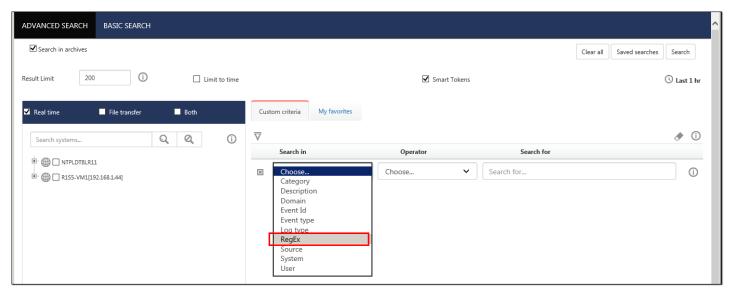

Figure 218

- 3. Select **Operator** drop down.
- 4. Enter search criteria in **Search for** box.
- 5. Click **Help** or additional information.

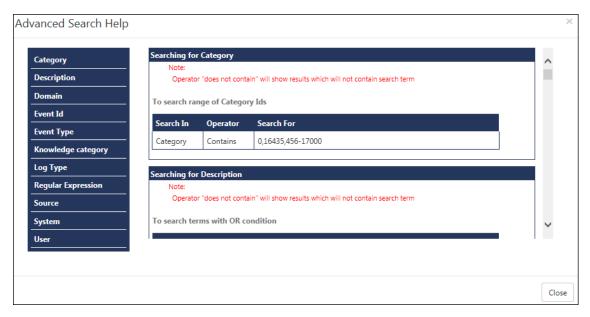

Figure 219

#### 6. Click Search.

## 3.5.1.1 Saving Search Criteria

The search criteria can also be saved for viewing later.

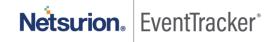

- Click the licon for saving the filtered token criteria.
- Give a title and click -<**Save>**-.

The search result will be saved.

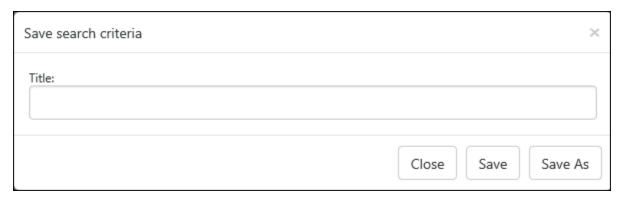

Figure 220

• For viewing the saved search results, click on -< **Advanced Search**>- .In the Advanced Log Search window, click on the "**Saved searches**" option.

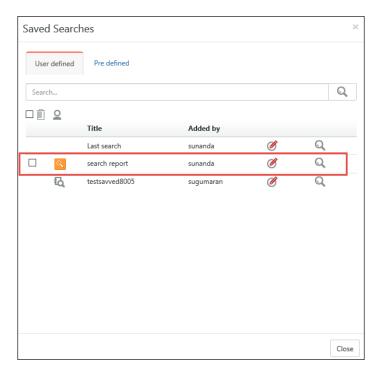

Figure 221

#### How to edit a Saved search?

For editing the saved search criteria, click the **Saved search** hyperlink. The saved result opens.

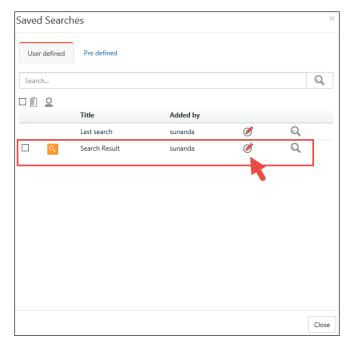

Figure 222

- Click on the icon and start editing the saved searches.
- After editing and performing the search, the new search result can also be saved with a new title for viewing later.

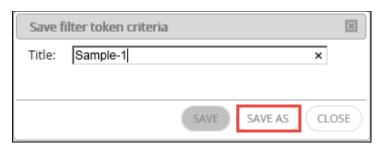

Figure 223

## **How to Add Knowledge Objects?**

For adding Knowledge objects and viewing a search result based on that, the below mentioned steps should be followed:

**Step 1**: Open the Advanced Log Search window.

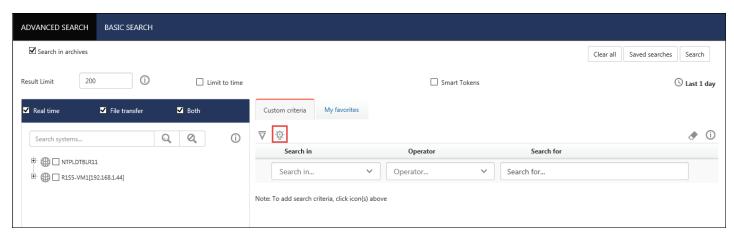

Figure 224

**Step 2:** Click the icon to add knowledge object.

## Step 3: Click 'Search'.

The search page will be displayed and then you can further proceed in the same way for performing log search.

**NOTE: Windows** Standard Token is a default token offered by EventTracker in log search, which cannot be edited and saved.

# 4. Reports

In this chapter, you will learn about:

- Reports Configuration
- Reports Dashboard
- Generate different reports
  - On Demand
  - Queued
  - <u>Scheduled</u>
  - Defined
- Security/Operations/Compliance/Flex Reports/Alphabetical
- Reports Exception
- Reports Status
- Report Calendar
- Flex History

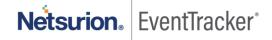

# 4.1 Reports Configuration

**Note**: To understand the usage of the new system selection interface introduced in feature update 9.3.3 as part of update ET93U20-031, please refer New System Selection Interface User Guide.

This gives a status view of all the reports that have been generated via Scheduled/Queued/Defined.

- 1. Select **Scheduled/Queued/Defined** option to generate the respective reports and then click **New**  $\oplus$  .
- 2. To view the respective **Security/Operation/Compliance/Flex Reports** that are configured, click the respective **Report groups**.

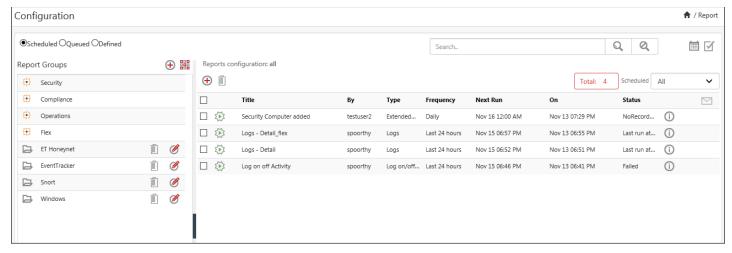

Figure 225

3. To Edit or Delete a group in **Reports Configuration** tree, right-click any group, select **Edit** or **Delete** accordingly.

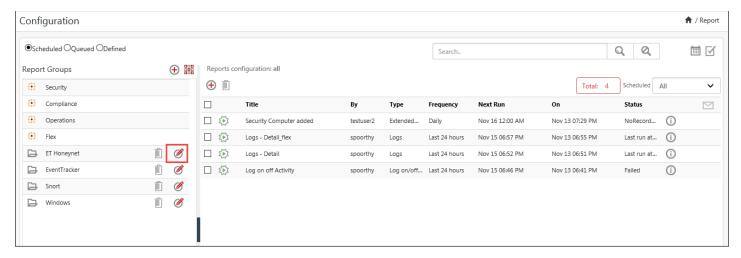

Figure 226

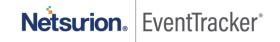

- 4. To email a report, click **Email** .
- 5. Select any report option and then click **Information** (i) to view the **Report details** and **Exception details**.
- 6. Enter/select the required options to generate **Scheduled/Queued/Defined reports**.
- 7. Select any report option and then click **Run Now** to run the respective **Scheduled/Queued/Defined** reports.
- 8. Select the Scheduled drop-down to run the report All / Daily /Last 24 hours/ Twice Daily / Hourly / Weekly /Last 1 week/Once in a Week/Monthly.
- 9. To search for a report, enter the search criteria and click **Search**  $\bigcirc$  .
- 10. To delete a report, select any report and then click **Delete** ...
- 11. To view data about **Reports** in Calendar, click **Report Calendar** iii .
- 12. To view status about **Reports**, click **Report Status** .

# 4.2 Security/Operations/Compliance/Flex Reports/Alphabetical Reports/Favorites

- 1 Click the **Reports** menu, and then select **Reports Configuration**.
- Select New .
   EventTracker opens the Reports page.
- 3 Select the required Security/Operations/Compliance/Flex Reports / Alphabetical/Favorites tab.
- 4 Select the required **Report type** i.e. **On Demand, Queued, Scheduled, Defined**.
- Click Next>> and proceed further to generate a report.
   Details to generate On Demand, Queued, Scheduled, Defined reports are explained below.

# 4.2.1 Security reports

Reports that show the occurrence of various security related events across systems, devices, and applications. These may be generated and reviewed on a regular schedule to pinpoint potential risks or breaches. Security reports are useful to decisively counter the internal and external security threats.

# 4.2.2 Operations reports

System health monitoring is an important benefit of event log management. These reports are useful to observe anomalies in system performance (CPU, disk, memory), service failures, network connections, printer usage etc.

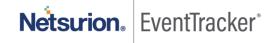

## 4.2.3 Compliance reports

Reports that show the compliance posture of enterprise assets and are helpful to demonstrate alignment with standards.

## 4.2.4 Flex reports

Flex Report is a client-side report generation component. It provides detail information about log, log volume, alerts, suspicious network traffic and cost saving reports.

## 4.2.5 Favorites tab

This tab will display all the category/reports/ flex reports that are added to the favorite list.

# 4.3 Generating Alphabetical Reports

- 1 Log on to EventTracker, click **Reports**, and then select **Dashboard** or **Configuration**.
- 2 Click New in Dashboard / Configuration.
- 3 Select any one of the Compliance / Security / Operations / Flex reports / Alphabetical tab.

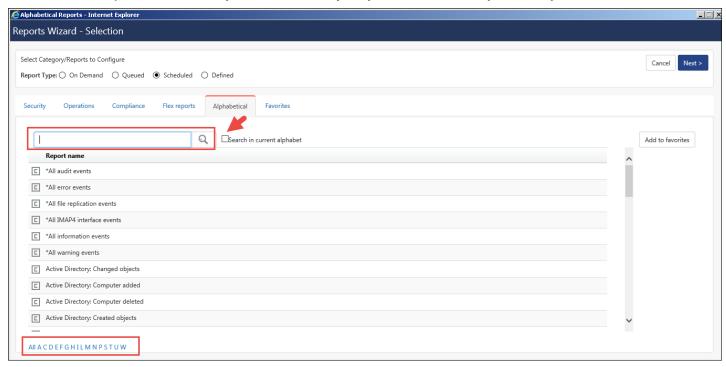

Figure 227

4 Click the alphabet hyperlink to view appropriate Category/Report/Flex Report list.
 (OR)

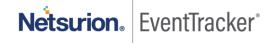

Type the search phrase in the search field, click the **Search in current alphabet** checkbox, and then click **Search**.

Example: alert

### **■** NOTE

Search in current alphabet checkbox is not enabled when you click All hyperlink.

EventTracker opens the Category/Reports/Flex Report searched for. (OR)

- 5 Select a **Category/Report/Flex Report** from **Report name** column.
- 6 Click Next>>.

EventTracker opens the Reports Wizard. To generate **On Demand, Queued, Scheduled and Defined** reports are explained in detail in the next section.

#### **■** NOTE

You can also add Category/Reports/Flex Report to the favorites list. To do this select a Category/Reports/Flex Report and then click Add to favorites. Similarly, you can generate Security, Operations, Flex and Compliance Reports.

# 4.4 Reports Dashboard page

It displays all the reports generated in Alphabetical, Security, Compliance and Flex Reports.

1 Click **Reports**, and then click **Dashboard**.

EventTracker opens the 'Reports Dashboard' page. In the top pane, **Status Graph** displays a graph showing **Status** of the reports, **Generated By** the respective Reports (Alphabetical/Security/Operations/Compliance/Flex Report).

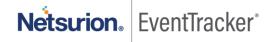

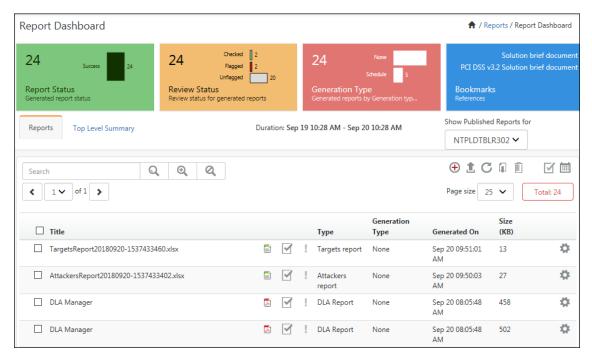

Figure 228

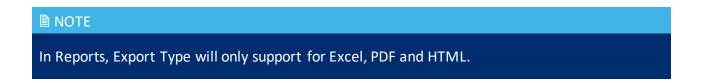

2 Click **New** • in the **Report Dashboard** page, to generate the respective reports.

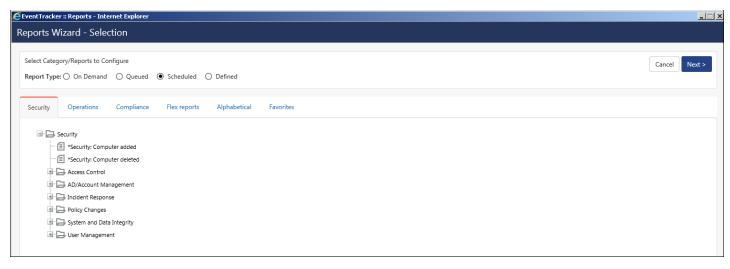

Figure 229

The detail to generate different Report Types in Security/Operations/Compliance/Flex Reports/Alphabetical is explained in the next section.

3 Click the respective **PDF, Word** icon to view detail report in Word or PDF format. The second column displays the status of report.

| Icon                    | Description                   |
|-------------------------|-------------------------------|
|                         | No record found               |
| <b>⊚</b>                | Processing report             |
| $\overline{\mathbf{A}}$ | Report generated successfully |
| <b>&amp;</b>            | Failed to generate report     |
| ×                       | Cancelled report              |

Table 24

4 Click **Flag** to change the status of the report.

| Flag Icon | Description                                                                            |
|-----------|----------------------------------------------------------------------------------------|
| I GRAY    | Un-flagged and no action has been taken                                                |
| ! RED     | Flagged and relevant action is required for that particular incident to solve an issue |
| GREEN     | Checked the report and necessary action has been taken care of                         |

Table 25

| Field         | Description                                                         |
|---------------|---------------------------------------------------------------------|
| Title         | Name of the report                                                  |
| Туре          | Formatting option of the report                                     |
| Generated By  | Type of report On Demand/Scheduled/Queued/Defined                   |
| Generated on  | Date and time when the report was generated                         |
| Size(kb)      | Size in KB of the report                                            |
| Report Status | Status of the report such as Success, Failed, No data and Cancelled |

Table 26

5 Select Info from the gear icon in the right-hand corner for viewing Report Details and Exception Details.

Report details window opens by default.

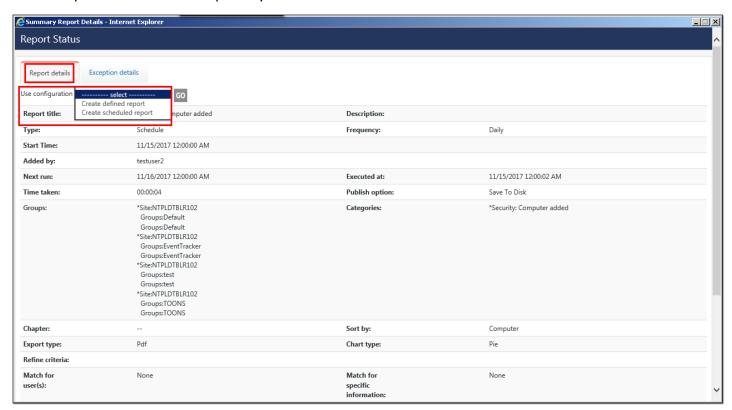

Figure 230

- a. Select **Use Configuration** drop-down, select **Create defined report** or **Create scheduled report**.
- b. Select **Go** hyperlink.

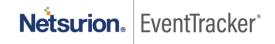

- c. Select **Exception Details** to view details about the exceptions generated.
- d. Select **Flag for Follow up** ot add more information.
- 6 Select on **Title** hyperlink to view details about the report in **PDF and Excel** format etc. Summary Report Details window opens.
- 7 Select **Export** 1 to export data to excel.
- 8 Select Casebook 🄨 from the drop-down list by clicking the 🍄 icon, to update data in Casebook.

A Casebook message opens.

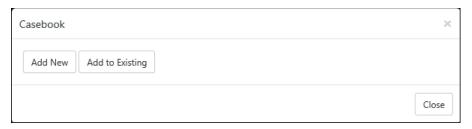

Figure 231

- a) To add a new Casebook entry, click Add new.
- b) To add to an existing Casebook, click Add to existing.
   Casebook window opens.
- c) Enter relevant data and then click **Save**. For detail information, refer <u>Casebook</u>.
- 10 For deleting any report, select the checkbox of the report and then click **Delete** to delete a report from the **Dashboard** view.

# 4.4.1 Top Level Summary tab

1 Click on the **Top-Level Summary** tab, to display the Top-Level Summary Data.

 $\textbf{EventTracker: Top Level Summary Dashboard} \ \mathsf{page} \ \mathsf{opens}.$ 

The summary data of the generated scheduled reports is archived during report generation. Summary data is collected for specific type of reports like flex (log, log volume) and category-based reports only.

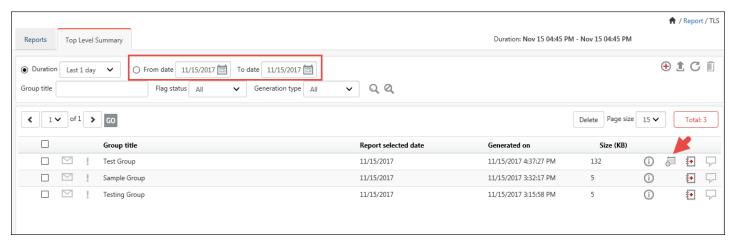

Figure 232

- The **Top Level Summary** tab will display the scheduled and the on demand report groups that have been exported. The **scheduled** opens the scheduled report groups. The user can select the date range and search report as per requirement.
- For configuring a **Top Level Summary Group**, click **Group Configuration** EventTracker opens the Group Configuration Tab.
- Click **Add Group** to configure a Group.

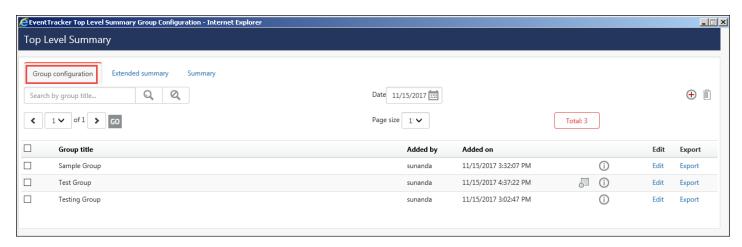

Figure 233

• Enter a **Group Title**; select the reports to be added under the group by clicking the checkbox and then click **Save**. Also select the checkbox Scheduled as shown in the figure below.

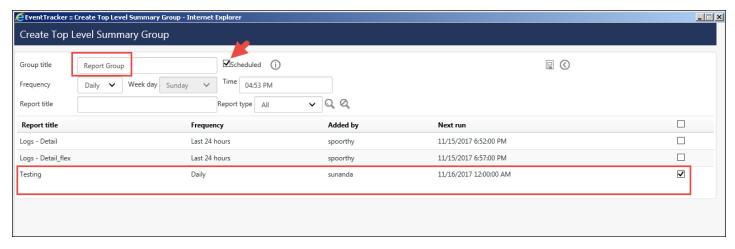

Figure 234

The Group gets added and is displayed in the Group Configuration page.

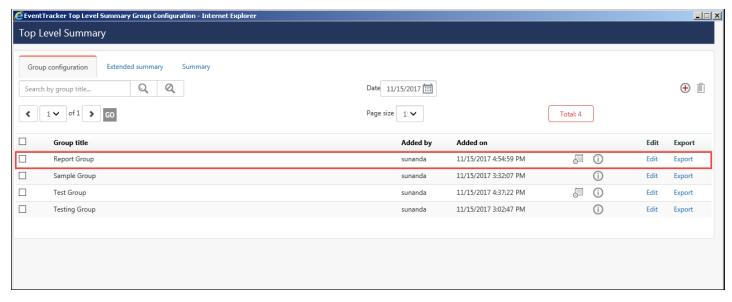

Figure 235

• In the **Extended summary** tab, the user can select the report(s) and the date for which the extended summary data needs to be exported.

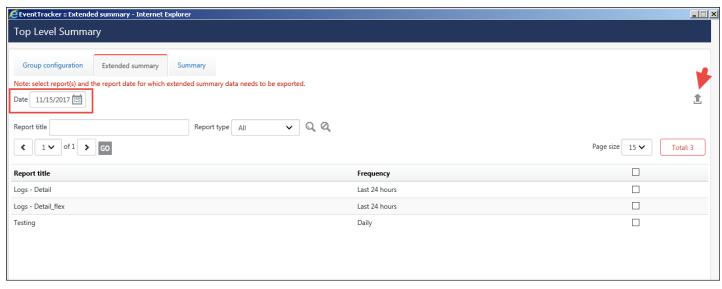

Figure 236

- In the **Summary** tab, select the report (s) and the date range that needs to be exported in to excel files.
- You can also purge the reports up to a selected date by using **Purge** from **Summary** tab.

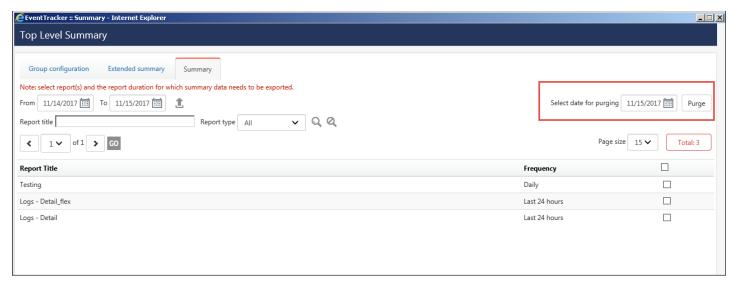

Figure 237

2 To get an Extended Summary of the report, select the required Report titles and then select Export.

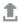

The selected reports are exported to an excel file.

- To view data about **Reports** in Calendar, click **Report Calendar** icon.
- To view status about **Reports**, click **Report Status**

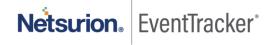

- 5 To search any report, enter relevant data in Search textbox and then click **Search**.
- 6 To perform an advance search, click **Advanced Search** in the **Report Dashboard** page. Advanced Search window opens.

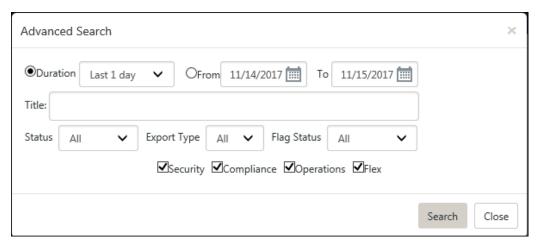

Figure 238

7 Enter/select relevant data and then click **Search**. Relevant data is displayed based on the search criteria.

# 4.5 Generating on Demand Reports

**On Demand** reports can be generated in the foreground and background as well. Reports that are generated in the foreground are called **On Demand** reports. Reports that are generated in the background are called **Queued** reports (explained in the next section).

- 1 Log on to EventTracker, click the **Reports** menu, and then select **Dashboard** or **Configuration**.
- 2 Click New in Dashboard / Configuration.
- 3 Select any one of the Compliance / Security / Operations / Flex reports/Alphabetical tab.
- 4 Expand the **Report Tree** node and select any report.
- 5 Select Report Type as On Demand. (OR)
  - Right click the respective report and then select **On Demand**.
- 6 Click Next.

For Example: In Security menu, select All error events, right-click On Demand.

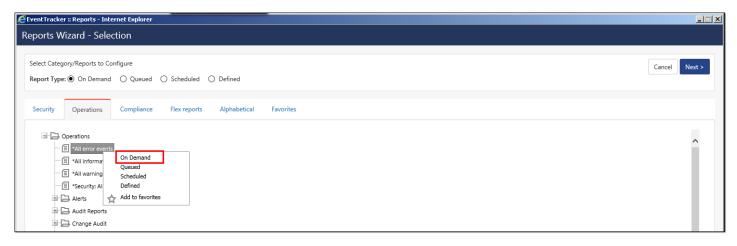

Figure 239

#### EventTracker opens the Reports Wizard.

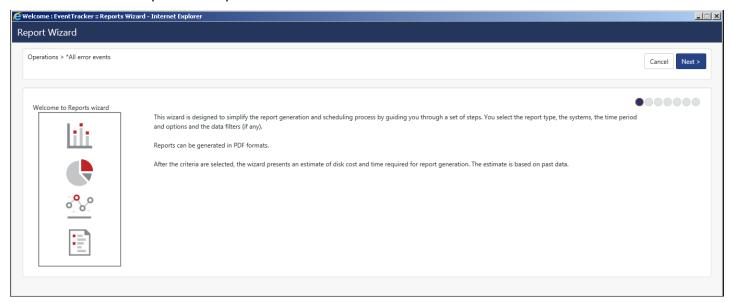

Figure 240

- 7 Click Next >>.
- 8 Select the required options (like Sites, Group, Systems, Show all sites, All Systems).
- 9 Select **Realtime** or **File Transfer** and then click **Next>>.**

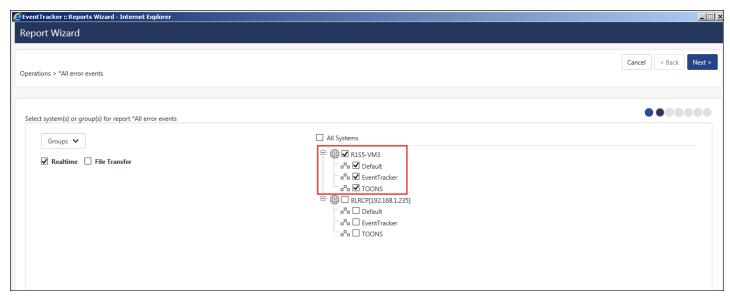

Figure 241

- 10 Select the required Interval and Limit to time Range option.
- 11 Select the required Format option (i.e. Summary, Extended Summary, Detail, Trend Report).
- 12 Select the required Export Type (i.e. PDF file, Word Document, HTML file, Quick View (not saved on hard disk).
- 13 Select the required Chart Type (i.e. Donut, Bar, Line graph).
- 14 Select Sort by (Computer or User).

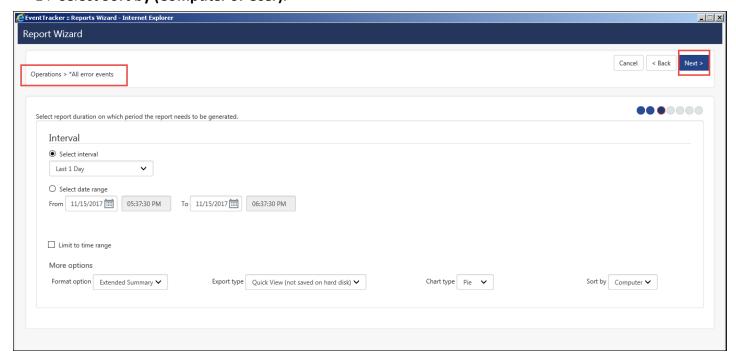

Figure 242

15 Click Next>>.

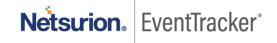

16 Enter the appropriate **Refine** and **Filter** details.

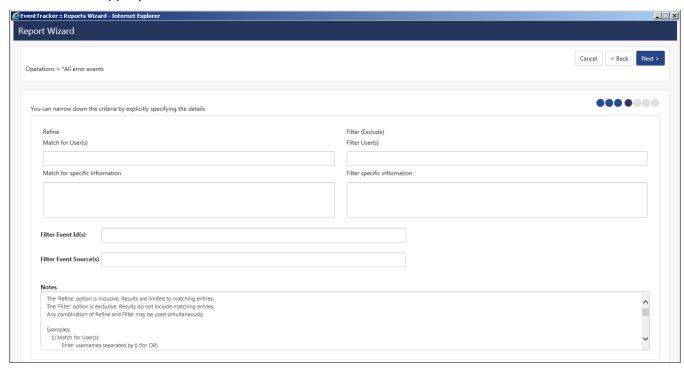

Figure 243

- 17 Click Next>>.
- 18 Enter the relevant **Title**, **Header**, **Footer**, and **Description** data.

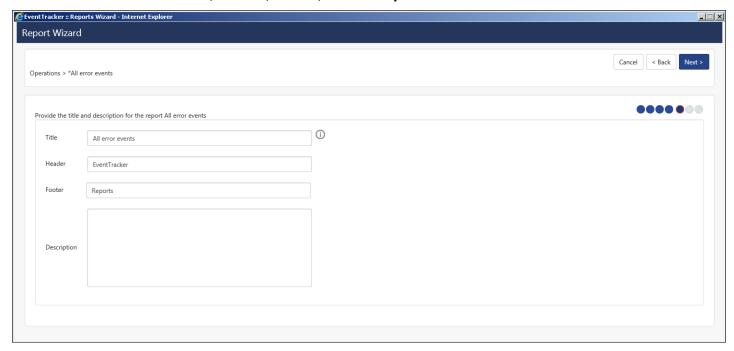

Figure 244

#### 19 Click Next>>.

Review cost details and configure the publishing options window opens.

## ■ NOTE

Publishing options are disabled because On Demand (foreground processing) has been selected.

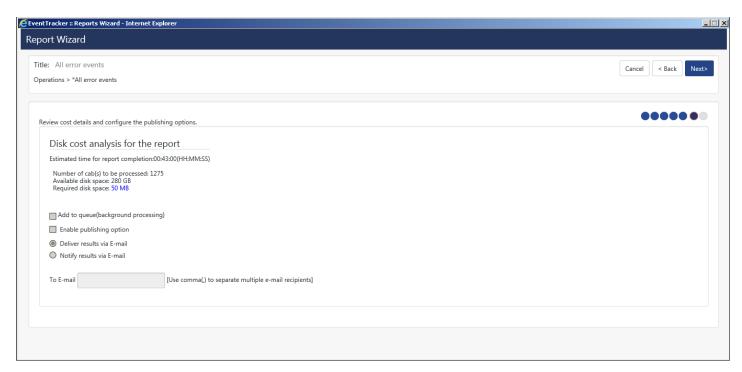

Figure 245

#### 20 Click Next>>.

The last step of **Completing Report Configuration Wizard** opens.

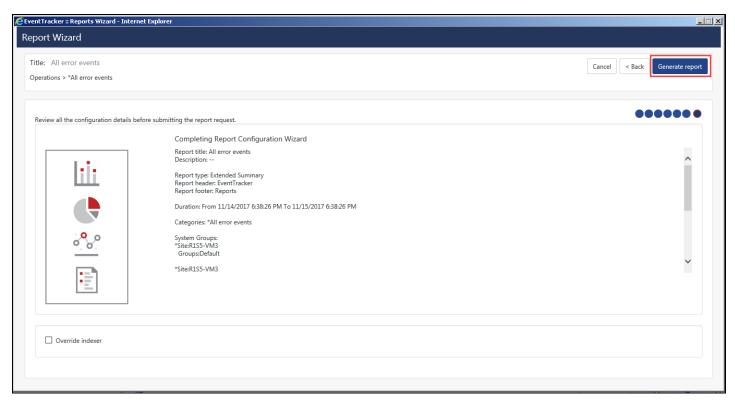

Figure 246

#### 21 Select Override indexer if required, and then select Generate Report.

On enabling override indexer, the indexer will not be used for filtering the cabs and all cabs will be searched for data.

#### OR

To make any other modifications click **Cancel** to exit the Wizard or **<<Back** to revert to previous wizard window.

**Generating reports** window opens the initializing report queue and displays the summary of report generated.

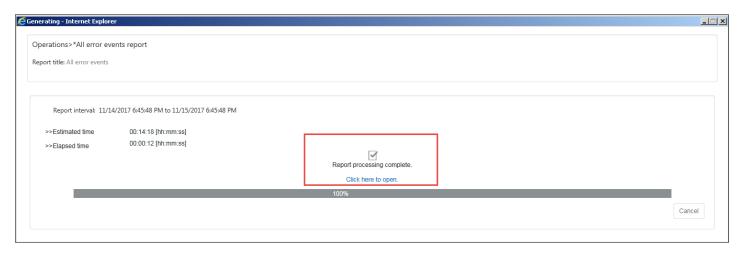

Figure 247

22 Click the hyperlink to view the report.

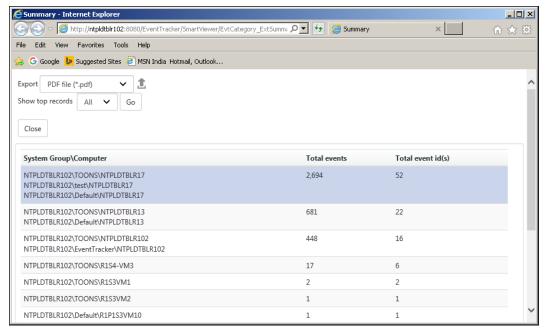

Figure 248

23 Select any one of the **System Group\Computer** hyperlinks to view detail information.

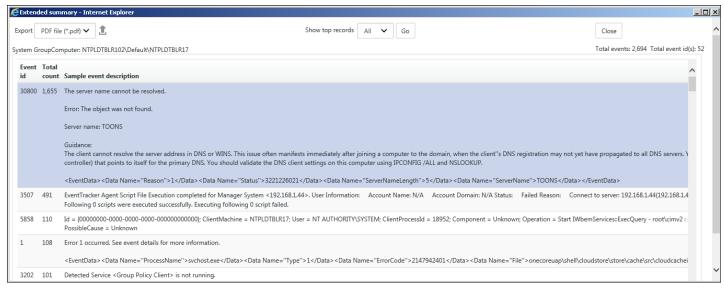

Figure 249

# 4.6 Generating Queued Reports

Reports that are generated in the background are called **Queued** reports.

- 1 Log on to EventTracker and then click the **Reports** menu.
- 2 Click New 1 in Dashboard / Configuration.

#### NOTE:

If you select Queued in Reports Configuration, all queued reports are displayed with results and their status. To run any report, click **Run Now** .

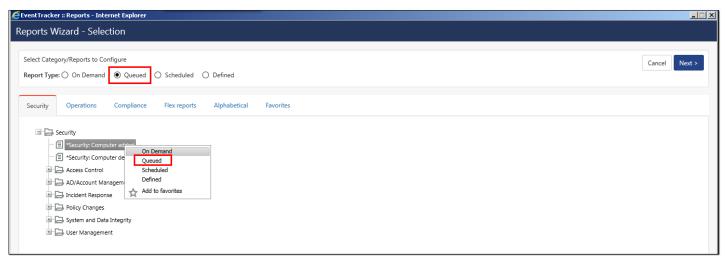

Figure 250

- 3 Select any one of the Compliance / Security / Operations / Flex reports / Alphabetical tab.
- 4 Expand the Report Tree node and select any report. Select any Report Type as Queued. Click Next.

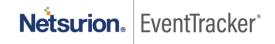

For Example: In Compliance Report Tree, select Acceptable Use>Security: Logon failure events. Report Type selected is Queued.

EventTracker opens the Reports Wizard.

- 5 Select system(s) or group(s) for report and then click Next>>.
- 6 Select report duration on which period the report needs to be generated.
- 7 Select the appropriate Interval, Format option, Export type, Chart type and Sort by Computer or User.
- 8 Enter appropriate Refine and Filter options.
- 9 Click Next>>.
- 10 Enter the appropriate Title, Header and Footer details. Click Next>>.
- 11 To send results via E-mail, select **Enable publishing option.** Enter the correct E-mail address. The last step of Reports Wizard opens.

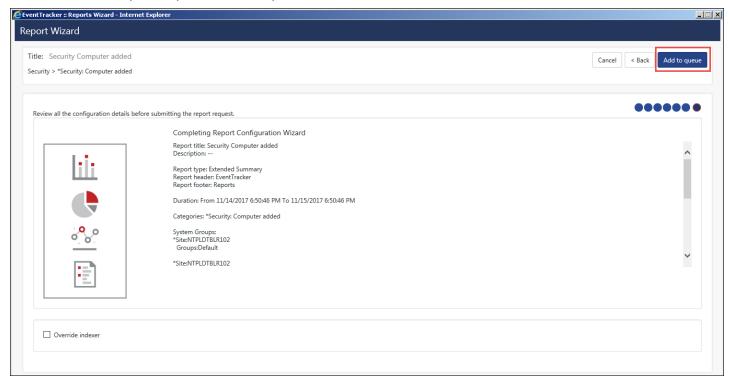

Figure 251

12 Select Override indexer if required, and then select Add to Queue.

On enabling override indexer, the indexer will not be used for filtering the cabs and all cabs will be searched for data. The report is added to the queue and generated appropriately.

# 4.7 Generating Scheduled Reports

Scheduled reports are used when you want to generate reports on specified date, time.

1 Log on to EventTracker and then click the **Reports** menu.

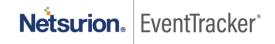

- 2 Click New in Dashboard / Configuration.
- 3 Select any one of the Compliance / Security / Operations / Flex reports / Alphabetical tab.
- 4 Expand the **Report Tree** node and select any report.
- 5 Select any Report Type as Scheduled. (OR)

Right click the respective report and then select **Scheduled**.

Example: In 'Flex Reports' Report Tree, select Logs, select Summary. Report Type selected is Scheduled.

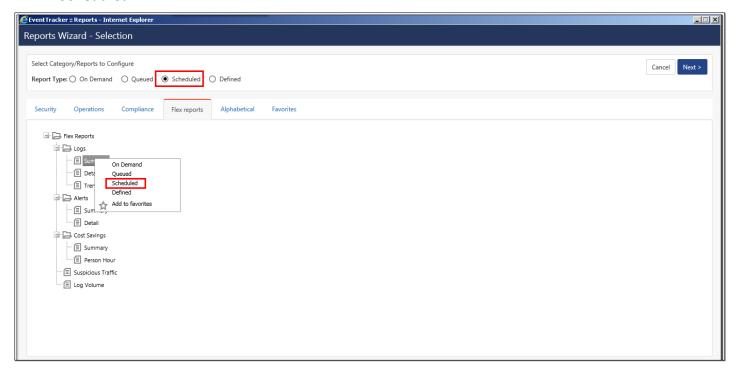

Figure 252

- 6 Click Next.
  - EventTracker opens the Reports Wizard.
- 7 Click Next >>.
- 8 Select the required **Select an event category** or **Select custom properties** option. Also select the required **Log Type**, and then click **Next** >> button.

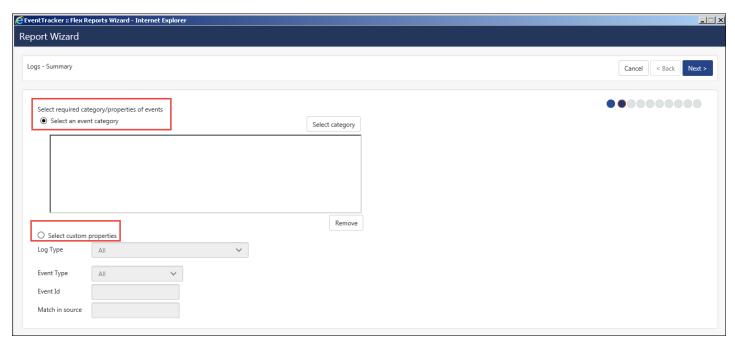

Figure 253

9 In Select system(s) or group(s) for report pane, select the appropriate options and then click Next>>.

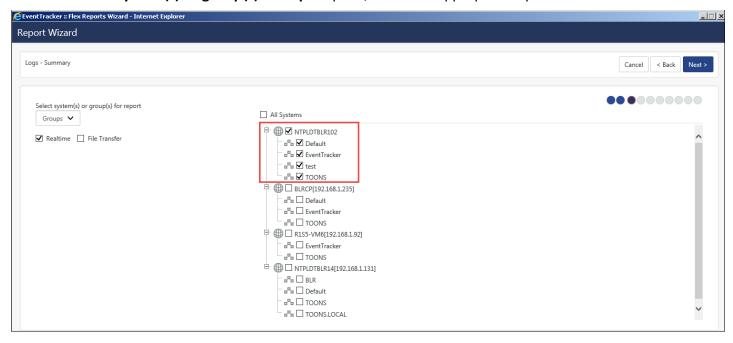

Figure 254

A warning message opens.

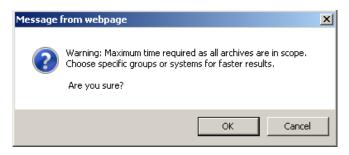

Figure 255

- 10 Click OK.
- 11 In Select duration for the report pane, select the appropriate Schedule options (Schedule Type:, Report Time:, Schedule Run Time:,).

Schedule type can be selected as Daily/Last 24 hours/Twice Daily/Weekly/Last 1 Week/Once in a week/Hourly/Monthly.

- "Daily" report type will have report time of 11:59:59 PM by default.
- For "Last 24 hours" type user can specify report time.
- "Weekly" selected report type will be from Sunday 12:00:00 AM to Next Saturday 11:59:59 PM.
- For "Last 1 week" Report type, user can select Report time, Scheduled run time and day of week and all other options remain same.
- If Schedule Type selected is **Monthly**, then an option to select date range and time range is provided i.e. **Limit to date range and Limit to time range.**
- 12 Select the required Format option (Standard Rule, Parsing Rule, Token Template), Export type, Sort by Computer or User.

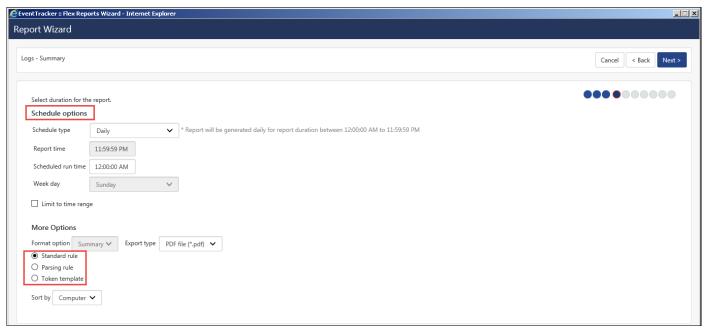

Figure 256

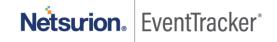

Parsing Rule and Token Template is explained in detail in Parsing Rules.

- 13 Click Next>>.
- 14 Select the required **Refine** and **Filter** Details.

#### **■** NOTE

- The transferred TLS reports from Collection Point will not display the selected reports, on clicking the information icon in Collection Master, in case the main reports are selected for transferring in Collection Point.
- For a Fresh environment, i.e. v9.1, the user can generate report for only PDF and Excel export types. Even for Export Import Utility, the user can generate only PDF and Excel reports.
- For an upgrade from older version to v9.0, the earlier configured report (HTML and DOCX), the reports will be generated in HTML and DOCX export types, until the user edits the reports and saves the changed configuration. The user can also generate the earlier configured report (HTML & DOCX) in the newer version, by importing it from EventTracker Control Panel> Export Import Utility.

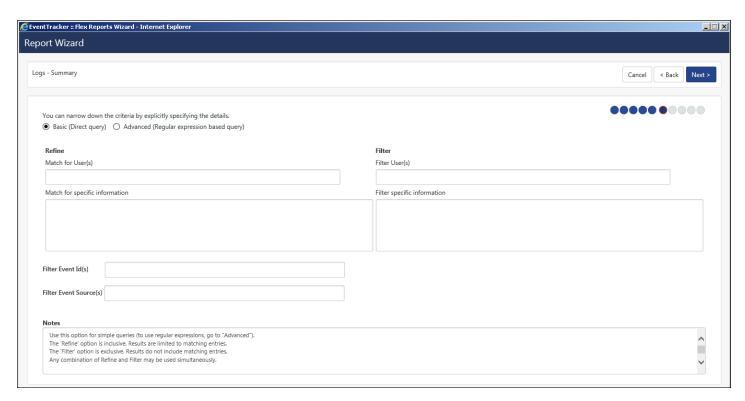

Figure 257

- 15 Click **Next>>.**
- 16 Enter the appropriate **Title**, **Header** and **Footer** details.

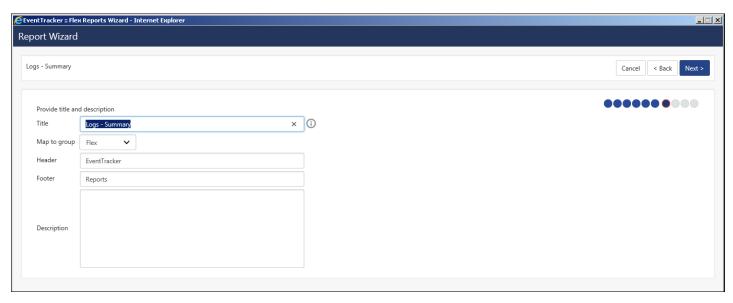

Figure 258

- 17 In Map to group drop-down, you can select the required groups.
- 18 Click Next>>.
- 19 To send results via E-mail, select **Enable publishing** option. Enter the correct E-mail address.
- 20 Select Update status via RSS: feed drop down. Select Show in Compliance Dashboard if required.

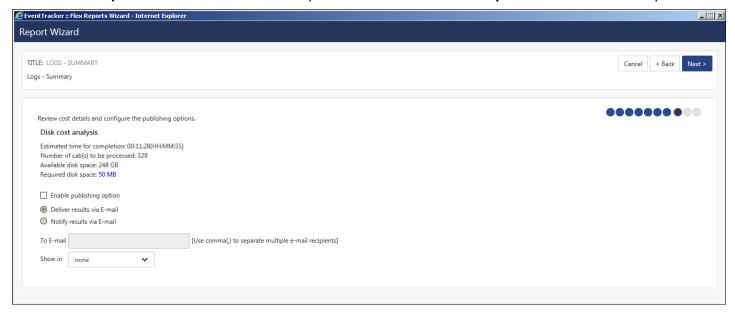

Figure 259

21 Click Next>>.

The last step of Report Configuration wizard displays.

22 Select Schedule.

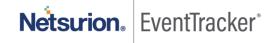

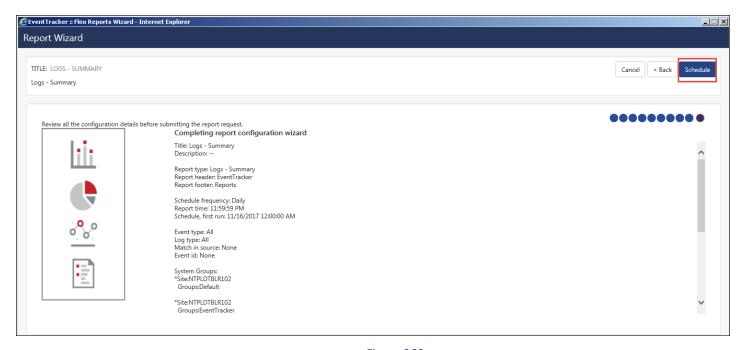

Figure 260

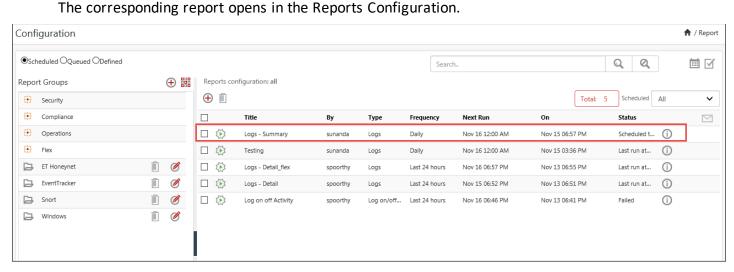

Figure 261

## 4.7.1 Scheduled Reports - Run Now

A new option has been added for the user to generate a single or multiple report based on the duration selected and the type (daily/weekly etc...) in scheduled reports. Instead of generating 7 daily reports for a week, a single consolidated report can be generated.

Select Scheduled option, and then select Run Now .
 Scheduled run now window opens:

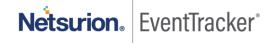

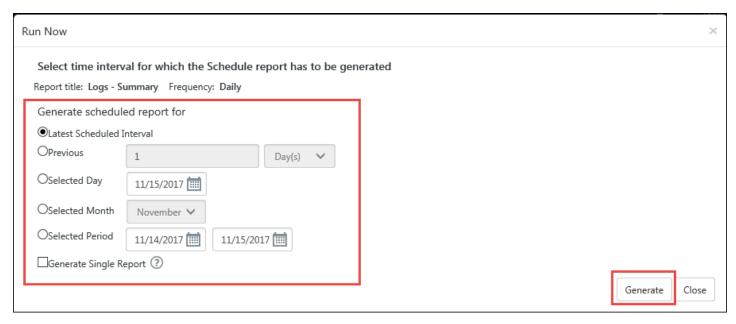

Figure 262

- 2. In **Generate scheduled report for** pane, select the required duration. In our example we are selecting **Previous 4 weeks.**
- 3. Select Generate Single Report option.
- 4. Select **Help** 1 for additional information.
- 5. Select the **Generate** button.

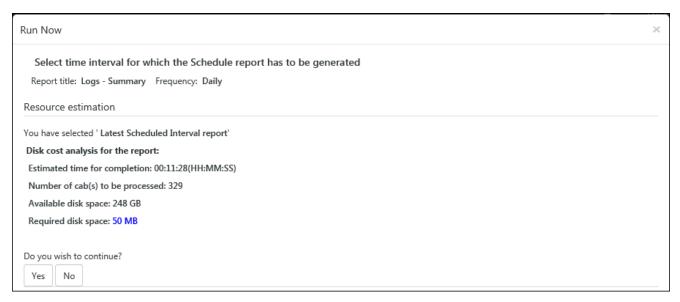

Figure 263

Verify Resource estimation and then select Yes.
 Once the report is generated successfully, a message opens.

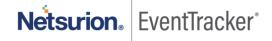

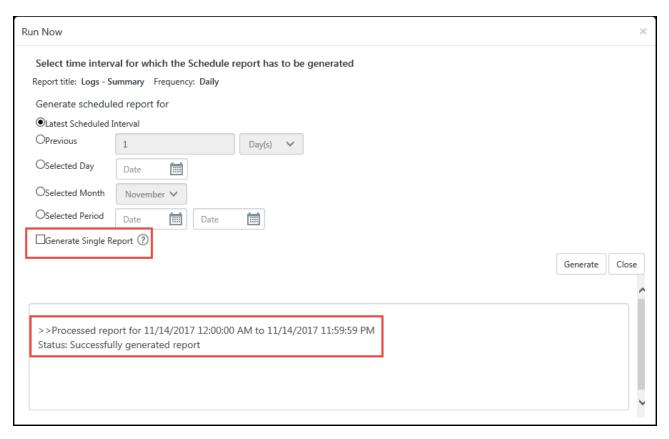

Figure 264

You can view the result in Reports dashboard.

## 4.8 Generating defined reports

Defined reports are used to generate the reports immediately.

- 1 Log on to EventTracker and then click the **Reports** menu.
- 2 Click New in Dashboard / Configuration.
- 3 Select **Defined**, and then select **New**  $\oplus$  .
- 4 Select any one of the Compliance / Security / Operations / Flex reports / Alphabetical.
- 5 Expand the tree node, select any report, and then select **Defined**. (OR)

Right click the respective report and then select **Defined**.

For Example: In Flex Reports, select Logs Trend.

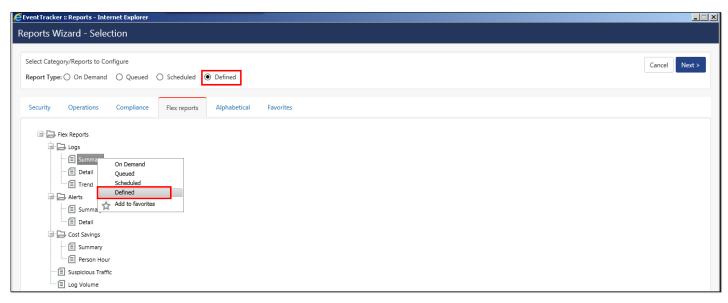

Figure 265

6 Select Next.

EventTracker opens the Reports Wizard.

- 7 **Select an event category or custom properties** option as per the requirement.
  - a) If **Select and event category** is checked, then Click **Select Category** hyperlink.

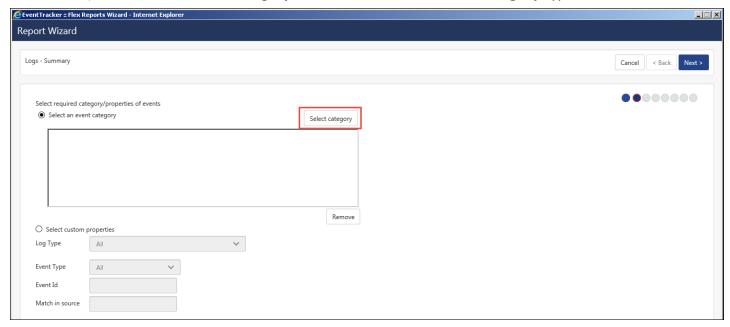

Figure 266

Categories window opens.

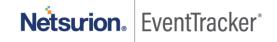

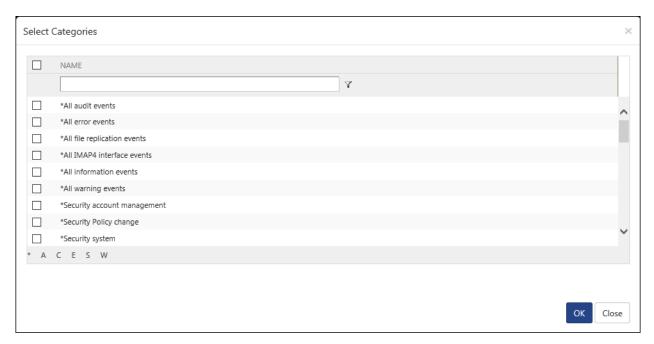

Figure 267

b) Select **Name** option to select all categories or any one of the respective categories, and then select **OK**.

In this example, all categories are selected.

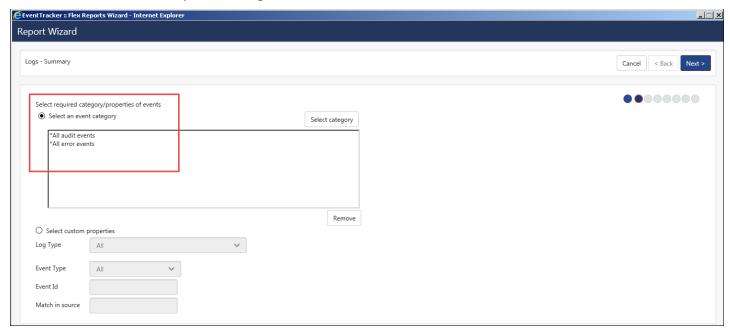

Figure 268

(OR)

Select Select custom properties option.

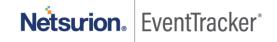

- ii. Enter the relevant Event Type, Event id, Match in Source and Log Type.
- 8 Click Next>>.
- 9 Select system(s) or group(s) for report and then click Next>>.
- 10 Select the duration of the report.

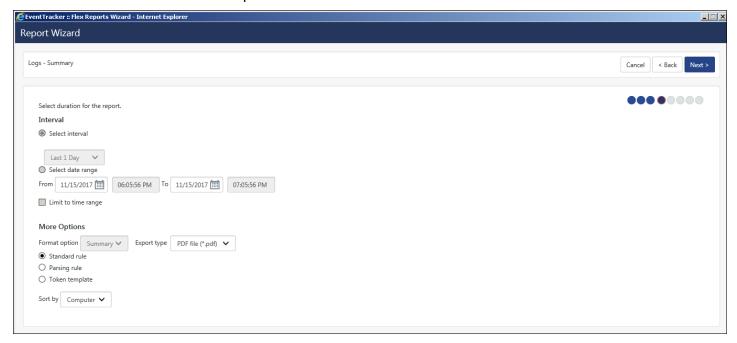

Figure 269

- 11 Select the required **Refine** and **Filter (Exclude)** details, and then click **Next>>**.
- 12 Enter the appropriate Title, Header and Footer details. Click Next>>.
- 13 To send results via E-mail, select **Enable publishing** option. Enter the correct E-mail address.
- 14 Select **Update status via RSS:** feed drop down. Select **Show in Compliance Dashboard** if required.
- 15 In the last step of Report Configuration Wizard, select **Save.**

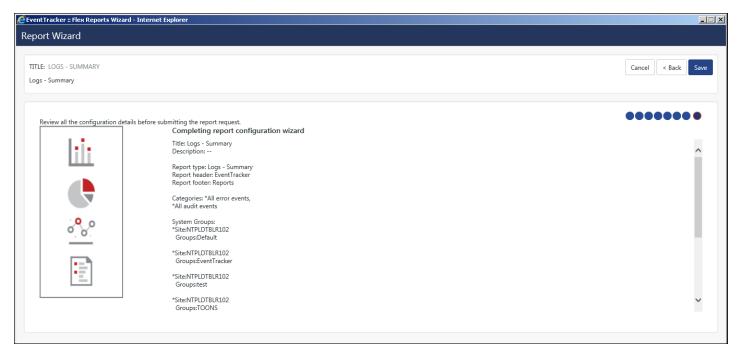

Figure: 270

The corresponding report displays in Security window.

- 16 To view report details, click the corresponding Title in Security window. Click Next >>.
- 17 Verify the report details and then click Save.

## 4.9 Reports Wizard

Reports Wizard has been designed to simplify the report generation and scheduling process by guiding you through a set of steps. You can select the report type, the systems, the time period and options and the data filters (if any).

Reports can be generated in PDF and Excel formats.

After the criteria are selected, the wizard presents an estimate of disk cost and time required for the report generation. The estimate is based on past data.

## 4.10 Reporting Exceptions

Exceptions that occurred during report generation are displayed in this page. You can also add and clear follow up notes for the exceptions.

Exceptions are raised under the following circumstances:

- Report generation fails.
- Report-processing time exceeds maximum allowed time (1 hour).
- E-mail fails.

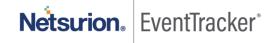

# 4.11 Refine and Filter Options

Refine and Filter options in the Reports Wizard helps you to narrow down your filtering criteria while configuring reports.

| Field                                                                             | Description                                                                                                    |  |
|-----------------------------------------------------------------------------------|----------------------------------------------------------------------------------------------------|--|
| Refine: Use this option if you are looking for specific information.              |                                                                                                    |  |
| Match for<br>User(s)                                                              | This field can take multiple strings separated by   .   Stands for OR condition. Example- If you wish to generate a Log on/off Activity report for a specific user named "John" then, just enter John in the 'Match for User(s)' textbox. If you are looking for multiple users John, Leonard and Susan then, enter as John  Leonard  Susan.                                                                                                    |  |
| Match for specific information                                                    | This field can take multiple strings separated with && or   . && Stands for AND condition and    stands for OR condition. If you want to make a match on any of the special characters like "\","^", "\$", etc., then in the search string prefix this char with a backslash, like "\\" for a "\" and "\^" for a "^". Example- If you wish to generate a Printer Usage report for a specific printer named "FLR1PRINTER" then, just enter FLR1PRINTER in 'Filter for Specific Info' textbox. If you are wish to generate a Printer Usage report for a specific user "Susan", specific printer "FLR1PRINTER" and specific document "FinancialInfo.xls", you have to enter Susan in 'Match for User(s)' textbox and you have to enter FLR1PRINTER&&FinancialInfo.xls in 'Filter for Specific Info' textbox. |  |
| Filter (Exclude): Use this option if you want to ignore specific information.     |                                                                                                    |  |
| Filter User(s)                                                                    | Type the user names to exclude from report generation.                                                                                                    |  |
| Filter specific information                                                       | Type the information that you want to filter out in this field. Example - Suppose you want to generate software usage for a use and want to exclude all Microsoft applications from the report. Just enter Microsoft in this field.                                                                                                    |  |
| Use this option if you do not wish to see specific Event Id(s) or Event Source(s) |                                                                                                    |  |
| Filter Event<br>Id(s)                                                             | Enter the Event ID(s), which you do not wish to see in the report. Use    as a separator to enter multiple Event Id(s).                                                                                                    |  |
| Filter Event<br>Source(s)                                                         | Enter the Event sources (s), which you do not wish to, see in the report. Use     as a separator to enter multiple Event Id(s).                                                                                                    |  |
| Table 27                                                                          |                                                                                                    |  |

Table 27

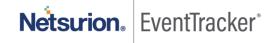

## 4.12 Report Calendar

Report Calendar helps you view the time slots occupied by the scheduled reports & scheduled analyses and to use the free slots efficiently for new schedules. Exploiting the free time slots enhances the performance of reports engine, which ultimately speeds up the report generation. Report Calendar displays the time slots of the current week starting from Monday through Sunday.

1 To access report calendar in **Reports Dashboard** or **Configuration**, click **Report Calendar** .

EventTracker opens the Report Calendar in a pop-up window.

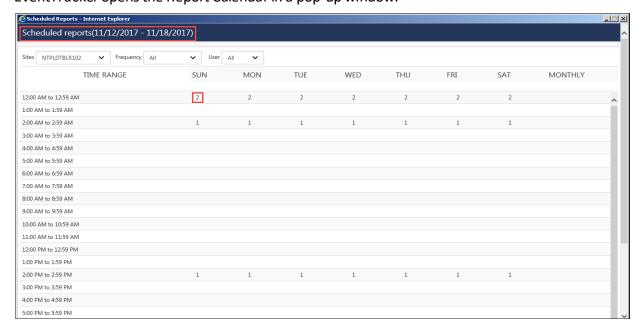

Figure 271

| Click           | То                                                                                                    |
|-----------------|----------------------------------------------------------------------------------------------------|
| Frequency       | Select a frequency from this drop-down list to view respective reports.                                                                          |
| Time range      | To view reports scheduled in that time slot.                                                                                                    |
| Day             | To view reports scheduled on that day.                                                                                                    |
| Show<br>reports | EventTracker selects this checkbox and displays all reports schedules. Clear this checkbox and EventTracker displays only the reports schedules. |
| User            | To view reports scheduled by a particular user                                                                                                   |

## 4.12.1 Viewing scheduled reports in time slot

Click the hyperlinks under **Time range**.
 EventTracker opens the reports / flex scheduled in that time slot.

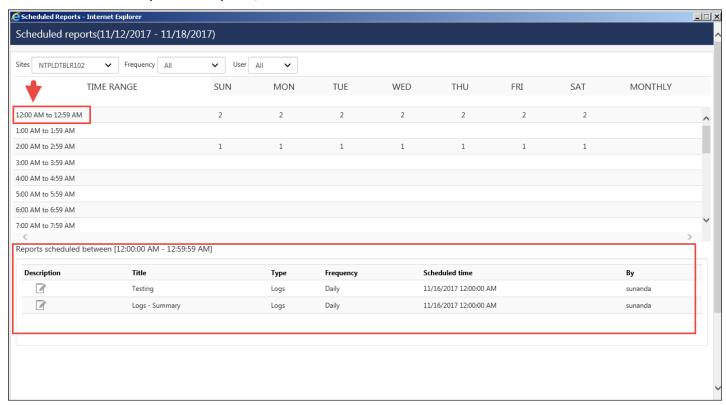

Figure 272

| Click          | То                                         |
|----------------|--------------------------------------------|
| Title          | Title of the scheduled reports             |
| Туре           | Type of the scheduled reports              |
| Frequency      | Frequency of the report generation         |
| Scheduled Time | Date and time set for report generation    |
| Configured By  | Name of the user who configured the report |

Table 28

2 Click to view the descriptions.
EventTracker opens read-only descriptions.

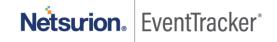

## 4.12.2 Viewing scheduled reports on a day

- 1 To view scheduled reports on a day, click the name of the day.
  - EventTracker opens the reports scheduled on that day.
- 2 To view scheduled reports on a day and a time slot, click the links at the intersection of Time range and Day.
  - EventTracker opens the reports scheduled on that day and time slot.

## 4.13 Report Status

Report snapshot displays the Overview and Queue status of the reports and flex irrespective of the Collection Point Site. Report Status shows the status of all reports generated in Security/Operations/Compliance/Flex Reports via On Demand, Queued, and Scheduled types.

1 Click Report Status ✓.

EventTracker opens a message. Click OK.

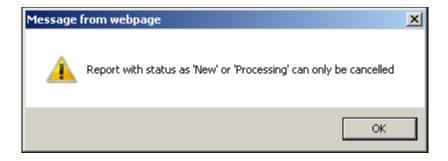

Figure 273

EventTracker opens the **Report Status** Snapshot pop-up window.

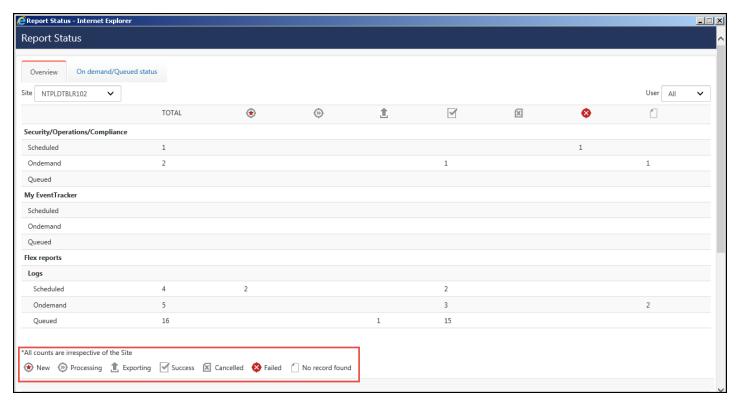

Figure 274

| Field        | Description                                                                                                    |
|--------------|----------------------------------------------------------------------------------------------------|
| Active Users | No of user logged on to EventTracker.                                                                                                    |
| User         | Select a user from this drop-down list to view the count of all reports configured by that user.  EventTracker populates this drop-down list only when the logged in user has Admin privilege. |

Table 29

## 4.13.1 On Demand/Queued Status button

 Click On Demand/Queued Status. Reports Status opens.

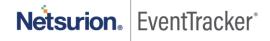

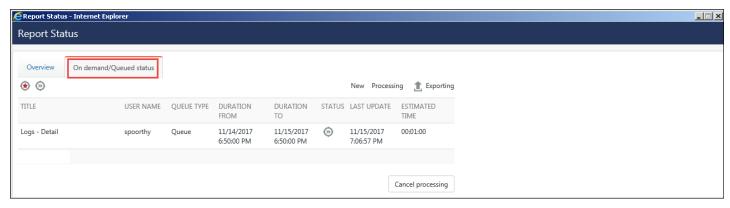

Figure 275

| Field             | Description                                                                                          |
|-------------------|----------------------------------------------------------------------------------------------------|
| Title             | Name of the report / flex report                                                                     |
| User name         | Name of the user who configured the report / flex report                                             |
| Queue type        | Says whether report is Queued or On Demand.                                                          |
| Duration from     | Report generation interval start time.  EventTracker considers events occurred at this time onwards. |
| Duration to       | Report generation interval end time.  EventTracker considers events occurred till this time.         |
| Status            | Indicates the report generation stages.                                                              |
| Last update       | Date and time when the report generation was initiated.                                              |
| Estimated time    | Approximate time require to generate the report / flex report                                        |
| Cancel processing | Click to abort report generation.                                                                    |

Select a report and click Cancel Processing.
 The On Demand/Queued report is cancelled.

## 4.14 Favorites tab

- 1 Log on to EventTracker and then click the **Reports** menu.
- 2 Click New in Dashboard / Configuration.

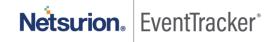

3 Select Alphabetical tab.

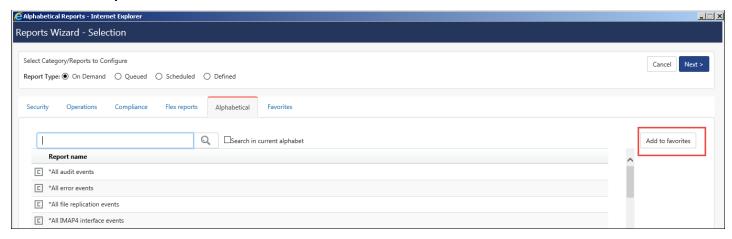

Figure 276

- 4 Select any report and then select the **Add to Favorites** tab.
- 5 To view favorites, click the **Favorites** tab.

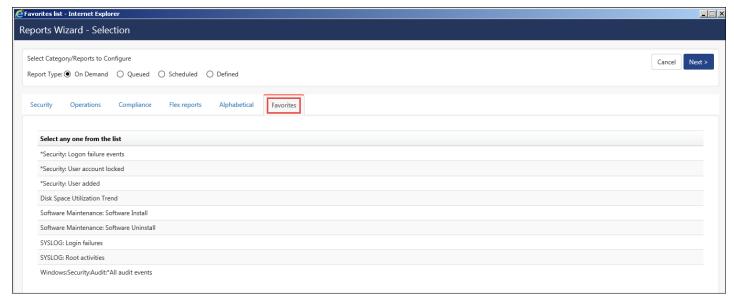

Figure 277

- 6 To generate a report, select any report and the **Report Type.**
- 7 Click **Next** and proceed further as mentioned earlier to generate different reports.

## 4.14.1 Explorer

Existing Report/Log Search architecture goes through the typical CAB file processing for generating report or finding out specific data based on the given criteria. In real time environments (on heavy load scenarios, unknown conditions and multiple searches) this process takes lot of time and does not solve the immediate

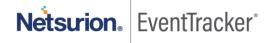

queries. Easy way to process quickly is to have the archived events in a cache, so that redundant processing of CAB files is eliminated.

Based on the given criteria EventVault generates search result from cache and saves the search results as **Search history** for future reference.

Run ad-hoc reports and save the data in a database. You can further drill-down the cached data by,

- Specifying Location, words, exact word/phrase or range of Event Id, in Advance search
- Selecting existing Category
- Constructing your own SQL Query

User can also configure EventVault Explorer to use remote SQL Server database. The reason is that the SQL Server Express Edition has maximum database size limitation of 4 GB. Hence, to overcome this limitation an option is provided to use Remote SQL Server, which can be SQL Server Enterprise Full Edition. Unlike SQL Server Express Edition, SQL Server Enterprise Edition does not have any size limitation.

### 4.14.2 Perform search in EventVault Explorer

This option helps you to search CAB files.

1 Click **Reports**, click **Explorer**, and then click the **New Search** tab.

EventTracker opens the EventVault Explorer.

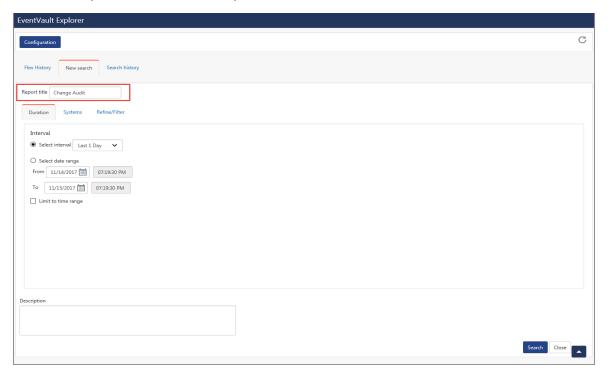

Figure 278

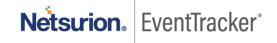

- 2 Enter the **Report title**.
  - Ex: Change Audit
- 3 In **Duration** tab, select the **Interval**.
- 4 In Systems tab, select any one of the Sites / Groups / Systems option. You can also select Show all sites/All Systems or Search System(s).

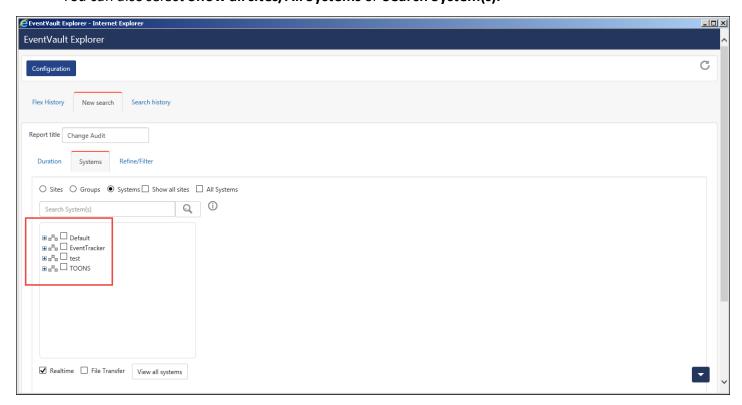

Figure 279

5 Set the **Refine / Filter** criteria.

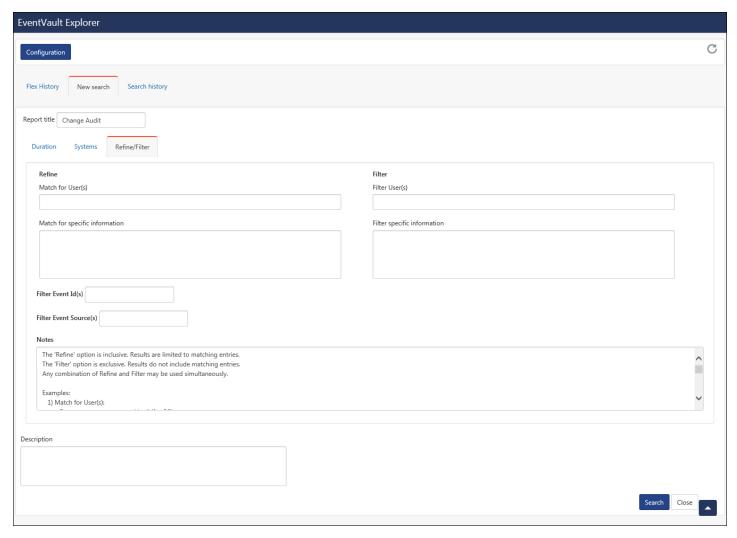

Figure 280

- 6 Enter an appropriate **Description**.
- 7 Click Search.

EventTracker opens the Disk cost analysis pop-up window.

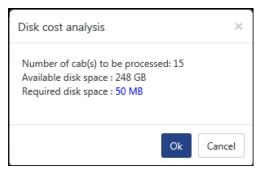

Figure 281

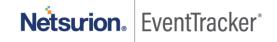

#### 8 Click OK.

EventTracker opens information message box.

#### 9 Click OK.

EventTracker displays **Search History** tab with the result set. By default, only 5 searches can be made but the user can increase it by changing the configuration settings (To change Configuration setting, click **Configuration** hyperlink and set the **Max history count**).

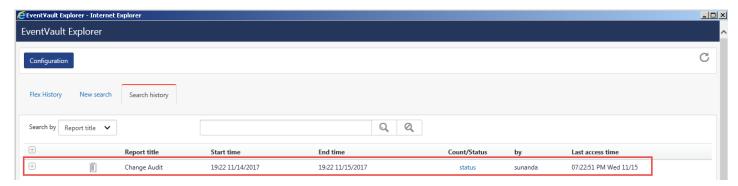

Figure 282

#### 10 Click the Status hyperlink.

EventTracker opens EventVault Explorer processing status window.

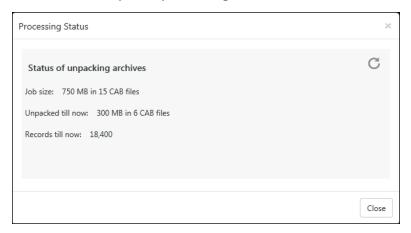

Figure 283

| Status                       | For                                                           |
|------------------------------|---------------------------------------------------------------|
| Initializing                 | New request                                                   |
| Processing                   | Cab Extraction                                                |
| Exception Occurred           | Failed                                                        |
| Status of unpacking Archives | All the archives have been processed (unpacked) successfully. |

Table 30

## 4.15 Flex report history

It provides detail information about Flex Reports that have been configured, since the reports are flexible. For a detailed flex report, when you select the option to persist data for a certain period, reports get appended for that period. Later the reports get purged.

The standard columns provided in EventTracker are Log Type, Source, Event ID, Event Type, Category, Domain, System, User and Description.

You can create and extract your own custom columns from the standard columns provided. The results can be extracted in an excel file since it supports all excel features. It allows you to browse through underlined data.

#### For example:

If you need information about User, Log Type and Source only, then flex history can be configured to fetch the required data.

1 Click **Reports**, and then select **Explorer**.

EventTracker opens the EventVault Explorer.

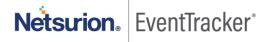

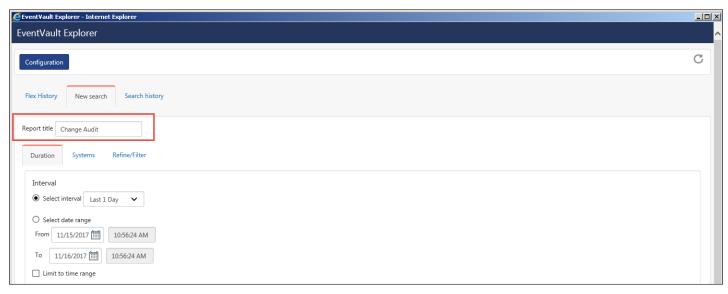

Figure 284

2. Go to New Search tab; enter the Report Title, the Date range/ Time range and the System Name.

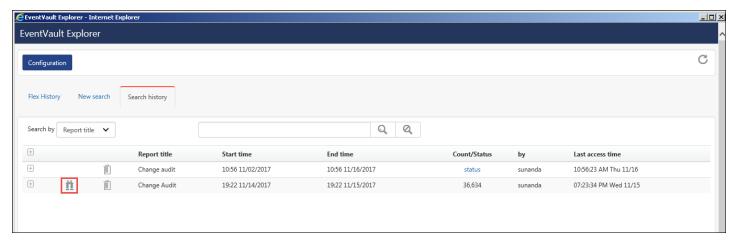

Figure 285

4. Select **Explore** 1 .

Flex Data Refine window opens.

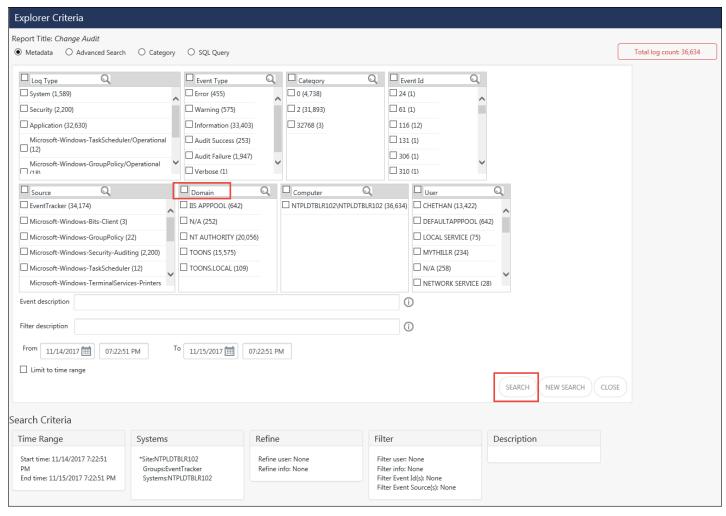

Figure 286

Select the required options and then select Search.
 Ex: Select Domain option, and then click Search.
 Show Refined Data window opens.

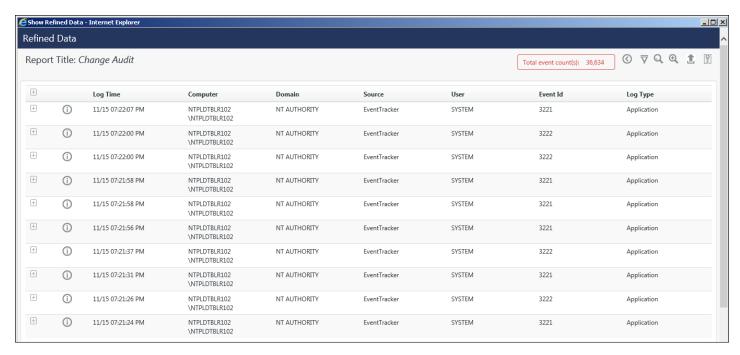

Figure 287

6. To view data volume, click **Data Volume** 

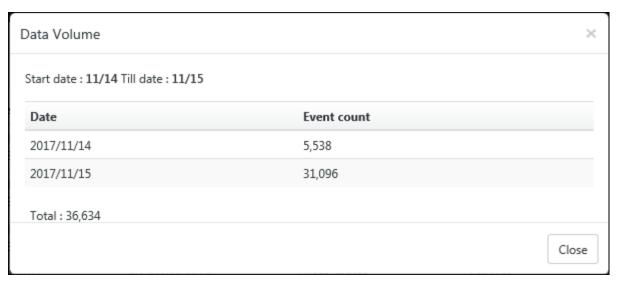

Figure 288

- 7. To refine and narrow down the search criteria, click **Refine**.
- Click Refine option.Flex Refine Dialog opens.

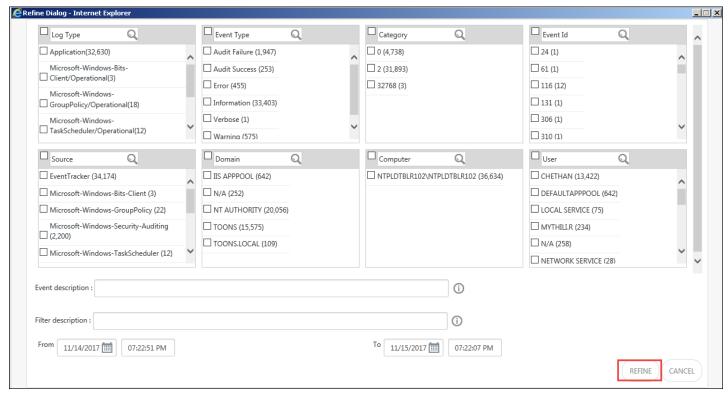

Figure 289

- 10. Enter the relevant search criteria and then click **Refine**.
- 11. To return to flex history tab, click **Flex History**.
- 12. To search data, click Search again.
- 13. To export data to excel, click **Export**.

## 4.15.1 Configuring EventVault Explorer to use remote SQL Server

#### ■ NOTE

- MS SQL Server Enterprise 2005 / 2008 / 2012 are supported.
- For best performance, the instance of SQL Server Enterprise should be dedicated for this usage.
- The SQL Server instance should be accessible from the EventTracker server, preferably via fully qualified domain name (FQDN).
- Windows authentication is used for connecting to the SQL Server.

For successful configuration, please follow the steps given below:

Grant user (User used for EventTracker configuration) Sysadmin access on remote SQL Server.

- Create folder on remote SQL Server system to store EventVault Explorer database file and give user (User used for EventTracker configuration) full access on folder created on the remote system.
  - Click 'Reports', select 'Explorer'.
     The EventVault Explorer window will appear on the screen.

#### **■** NOTE

With the new User Interface enhancement provided in v8.3, the EventVault Explorer will now support the following changes:

- Faster Data loading
- Quick access to columns with the top records.
- Time Selection options (Quick, Relative and Absolute).
- Expand and Collapse for the available column option.
- Include/Exclude metadata from available columns.

For more information, refer the section- "EventVault Explorer" in the following link <a href="https://www.netsurion.com/Corporate/media/Corporate/Files/Support-Docs/Eventvault-explorer-Behavior-and-Tile-Dashboard-enhancement.pdf">https://www.netsurion.com/Corporate/media/Corporate/Files/Support-Docs/Eventvault-explorer-Behavior-and-Tile-Dashboard-enhancement.pdf</a>

Click Configuration hyperlink.
 EventVault Explorer Database Configuration window opens.

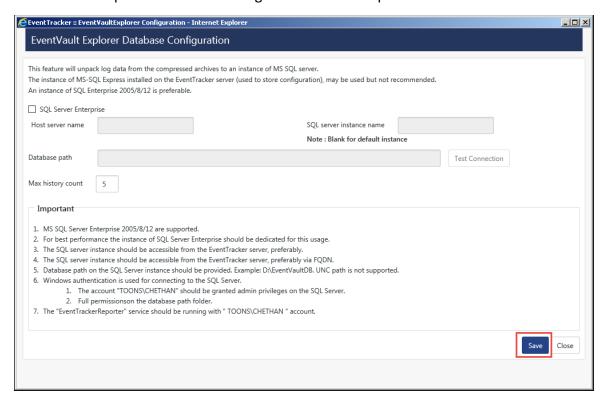

Figure 290

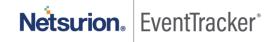

#### ■ NOTE

For more details, refer EventVault Explorer – Introduction and Usage document.

### 4.16 Collection Point

### 4.16.1 Configuring Reports to Collection Masters

To send Collection Point generated reports to Collection Master, first the user must save the configuration (Refer: Collection Point/Collection Master)

For the existing configured and saved reports, the **Send to Collection Master** icon <sup>₹</sup> will be available in **Reports Configuration** & **Top Level Summary**.

#### **■** NOTE

The added notes for PDF report in Collection Point will not be transferred to Collection Master.

#### For configuring Reports,

- Click Reports> Configuration.

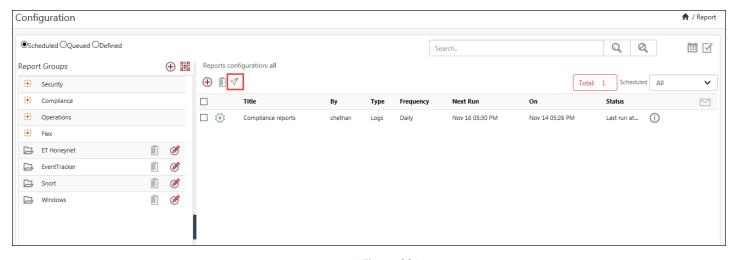

Figure 291

The configure reports to Collection Master window display.

 Select the Collection Master(s), where the Collection Point generated report(s) needs to be forwarded.

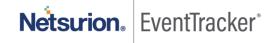

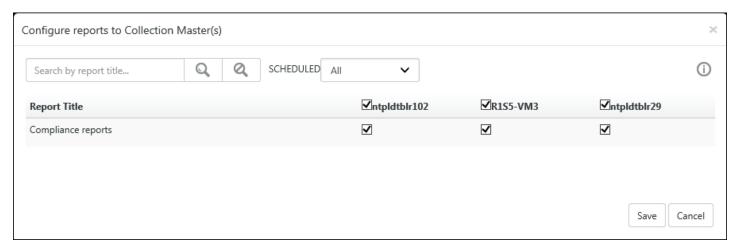

Figure 292 (For Scheduled report type)

**NOTE 1**: For **Queued** Type report, the figure is shown below:

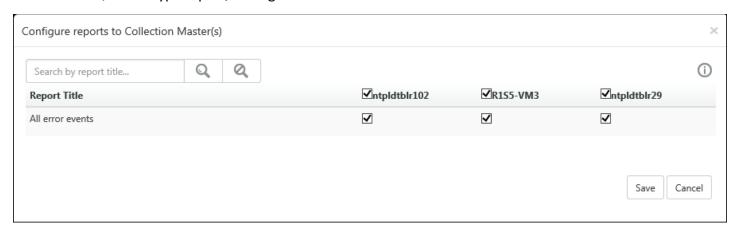

Figure 293 (For Queued report type)

Click Save.

**NOTE 2**: The user can also select the Collection Master (s) from the Report wizard in the Final step.

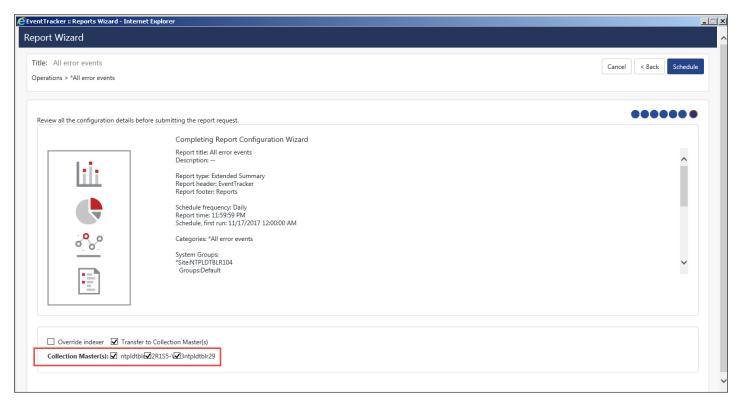

Figure 294

The Send to Collection Master icon 

will be displayed for all the individual configured reports. The figure is shown below:

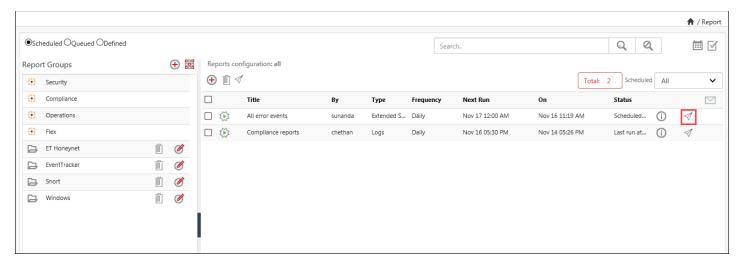

Figure 295

To get the report(s) detail and history, click information

For configuring Top Level Summary,

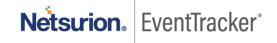

- Click Reports > Dashboard > Top Level Summary.
- Click the group configuration icon lacktriangle .
  - In the Top-Level Summary page, the **Send to Collection Master** *¬* , will be visible, for the existing group reports.

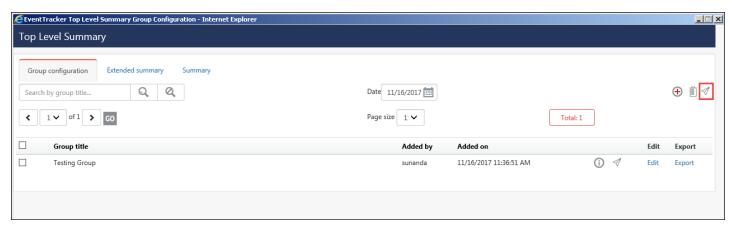

Figure 296

- Select the Collection Master(s) checkbox where you wish to forward the reports.

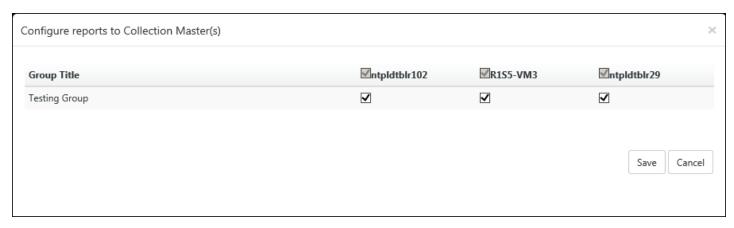

Figure 297

• Click Save.

Also, while creating a new group in TLS, the user can send the group reports to the respective CM(s).

- 1. Click Add group and create the group by selecting the reports.
- 2. Check the **Transfer to CM** checkbox and select the respective CM(s).
- 3. Click save after making the changes. This is shown in the figure below:

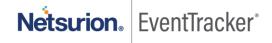

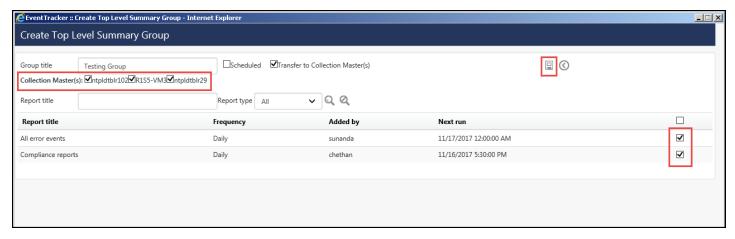

Figure 298

## 4.17 Collection Master

### 4.17.1 Viewing the CP generated reports

#### For Reports,

- Navigate to **Reports > Dashboard**.
- In the right-hand side, an option "Show Published Report for" is available.

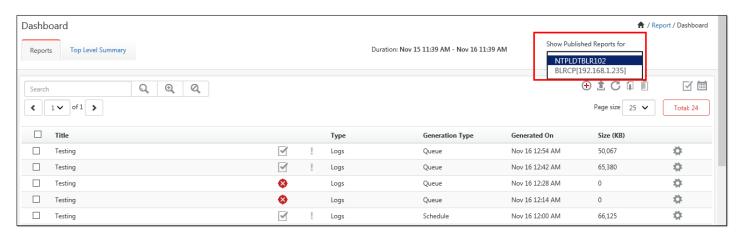

Figure 299

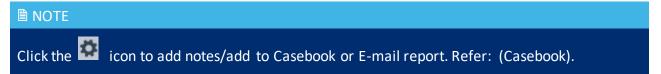

• Select the Collection Point site from the drop-down list, for which you wish to view the report.

#### For Top Level Summary,

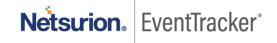

• In **Show Published reports for**, select the CP site from the dropdown box.

### The report(s) opens.

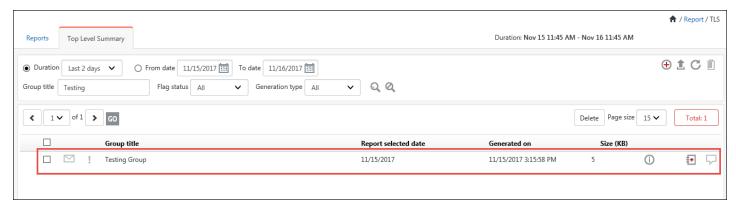

Figure 300

# 5. Active Watch List

In this chapter, you will learn how to use:

- Active Watch List
- Create Groups
- Add new class
- Add a new pattern
- Import a list
- Delete a list/entity
- Link a group
- Move a group
- TAXII Server Configuration

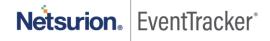

## 5.1 Active Watch List

In large enterprise networks, network administrators have a busy schedule maintaining network and monitoring if nodes up and running 24/7.

There are many possible ways in which an enterprise network may be compromised. Like

- Users access various applications, web sites, and download some applications and install them.
- An external entity may access enterprise network, if it is connected to internet.

It will be a tedious task to monitor illegitimate activities unless an efficient monitoring or analysis tool is provided. In order to curb the irrelevant activities of users, we have introduced Active watch list feature where in all the actions can be monitored and necessary actions can be taken when required.

We can maintain a list of various classes and generate a list of activities of these entities.

To mention a few features,

- IP Address: An external access request from unknown IP
- Port No: If any external user is trying to connect to your local machine, then blacklisted port numbers can be tracked
- **Process**: Malicious processes can be monitored like Trojan.exe
- Service: Unknown service is being installed by users, which potentially degrade performance
- IP Address and Port No: In an enterprises network connected to internet, users may access data from outside the enterprise network. All the communication happens via IP addresses. Every request may not be legitimate; a hacker may also try to gain access to the network.

It is often necessary to know who is accessing the network. Is there any blacklisted IP address trying to access the network? How to audit IPs and publish such list of these IP activities?

Users can create list of IPs based on the security risk list done by some agencies like FBI, Google, etc or the enterprise itself may list certain IPs to monitor. Our application should provide a way to enlist IPs. Items in the IP list can be of any of the following format

- Wild character representation e.g. 123.234.\*.12
- Range of IP e.g. 123.34.1-234
- CIDR format e.g. 123.45.78.34/26
- IP Address e.g. 123.45.67.4

**Process:** Often users download software's like Tools, Games, File Downloader which may harm system performance and compromise information. Such processes need to be tracked and alerted if the process is blacklisted, so that network administrator can take necessary actions.

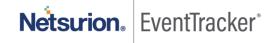

Processes are executable files and always have '.exe' file extension. Some of these processes may harm performance and compromise information. Enlist any process name is executable (\*.exe).

**Service:** There are numerous services available to download e.g. Desktop search by MS and Google, these processes frequently scan documents and keep them indexed for speedier search of documents. These are legitimate services because publishers are known. Many such services are available for download of which publisher and their purpose is unknown. Such process may harm performance and compromise information. It is necessary to keep audit of known and unknown services installed by user and check if any one of them is blacklisted.

Able to enlist service names which are alpha numeric text with valid set of special characters.

**Users:** Periodically companies may monitor certain employees who are suspected of malicious activities. It is necessary to monitor the logs generated having users from the monitored list.

Alpha numeric text with special chars allowed by active directory.

**Serial Numbers:** Serial numbers are associated with USB devices. USB memory sticks are major source of data theft; most of the enterprises disable USB drives. EventTracker's USB monitoring feature allows only registered (serial number) USB drives to connect.

### 5.1.1 Creating Active Watch List Groups

- 1. Log on to EventTracker.
- Click the Admin menu, and then select Active Watch List. Active Watch List window opens.

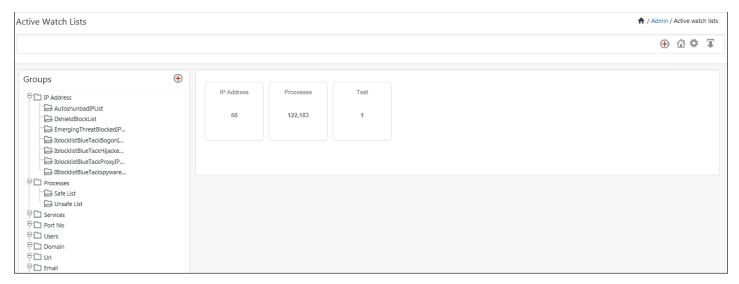

Figure 301

3. To create a list for the respective groups, click  $\textcircled{\scriptsize f 1}$  symbol.

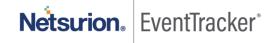

Group window opens.

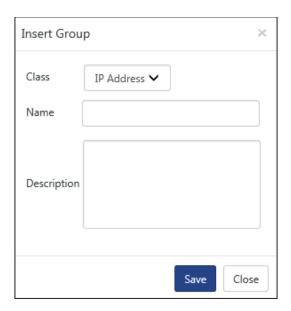

Figure 302

4. To select the respective class, select the **CLASS**: drop down list.

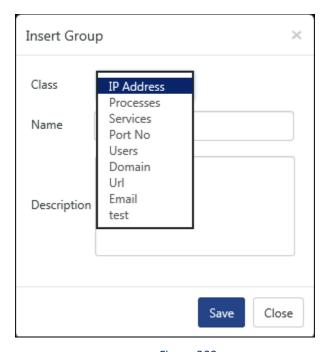

Figure 303

| Field      | Description                                   |
|------------|-----------------------------------------------|
| IP Address | Create a list of IP Addresses                 |
| Processes  | Create a list of processes (executable files) |
| Services   | Create a list of services                     |
| Port no    | Create a list of port numbers                 |
| Users      | Create a list of users                        |

- 5. Select the required **CLASS**, enter an appropriate **NAME** and **DESCRIPTION**.
- 6. Click SAVE.

Ex: To create a list of blacklisted IP addresses.

a. In CLASS: drop down select IP Address, enter NAME: as 'BlackListed IP Addresses'.

A group is created under IP Address list.

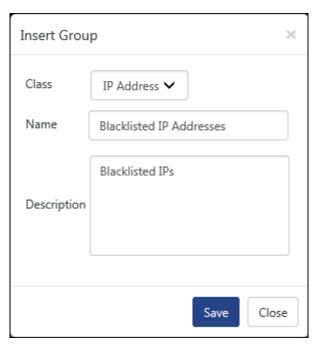

Figure 304

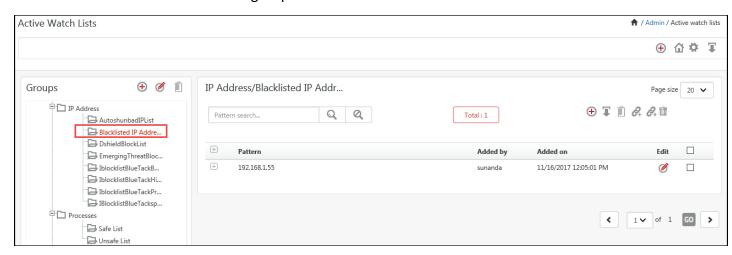

You can view the created group in Active Watch List window.

Figure 305

b. Select the Black Listed IP Addresses link.

You can further continue to edit the groups and perform necessary actions like import, link and move which are explained in forthcoming sections.

Similarly, you can create a list of processes, services, port no, Users, Domain, URL etc.

7. To add a new group, click the symbol in **GROUPS** pane and continue to add required groups for the necessary classes as explained above.

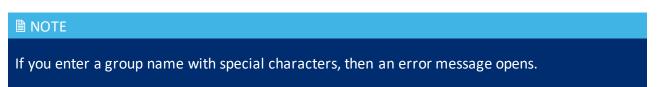

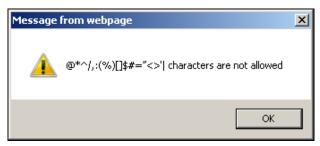

Figure 306

## 5.1.2 Editing Groups

1. To edit a group in **Groups** pane, click **Edit** .

Group window opens.

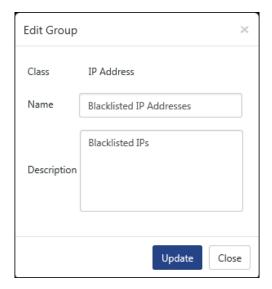

Figure 307

2. Enter relevant data and then click **Update**.

# 5.2 Adding a new class

To create a New Class,

1. Click **add** • icon in the right-hand corner.

The Class window gets opens.

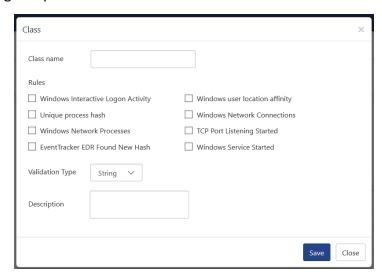

Figure 308

2. Enter the Class name and select the Behavior Rule(s) checkbox that are to be mapped with the class.

3. Select the Validation Type from the dropdown list.

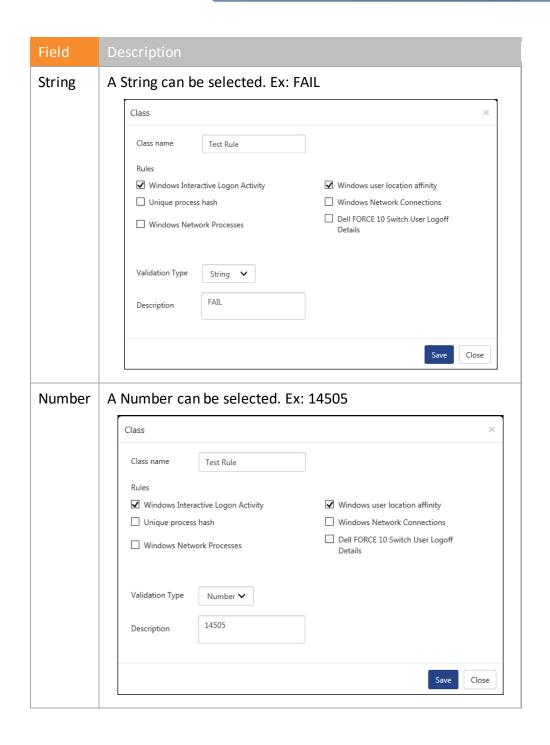

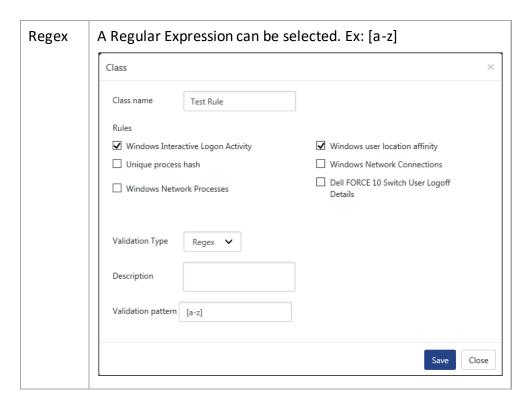

## 5.2.1 Editing an Existing Class

To edit or modify an existing class,

1. Select the class and click **Edit** on the top right-hand side corner.

The edit class window opens.

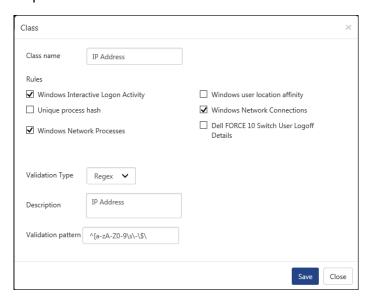

Figure 309

2. Make the changes required and click **Save**.

# 5.3 Adding a new pattern

- Select the required group in **Groups** pane.
   Ex: BlackListed IP Addresses
- 2. To add a new pattern, select the symbol in the right pane. Entity window opens.

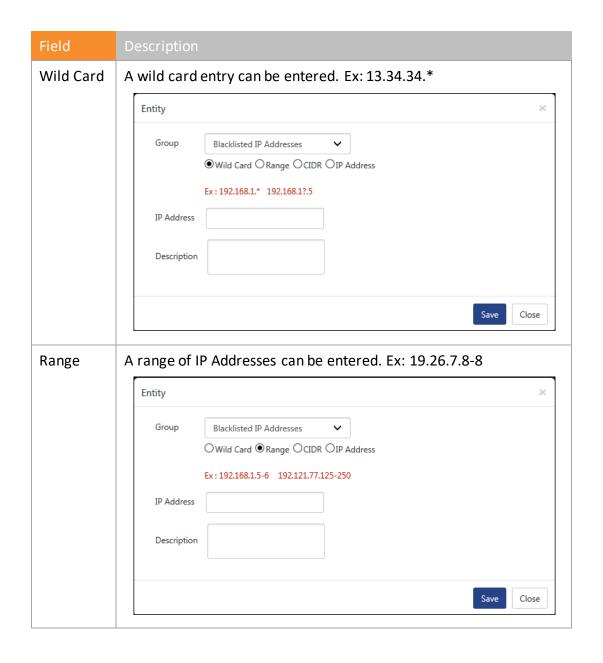

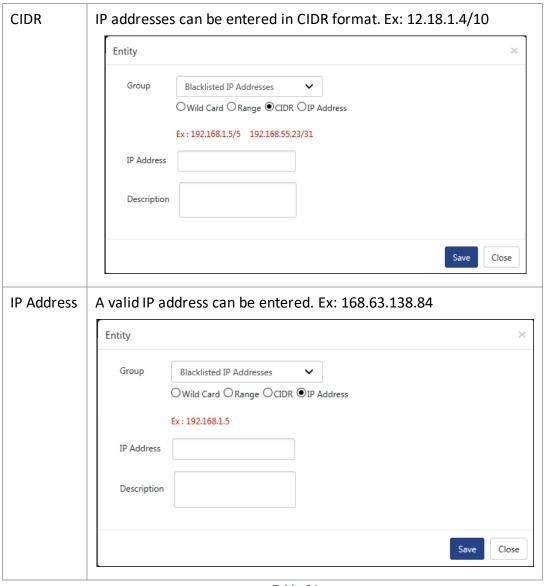

Table 31

- 3. Enter the IP Address: in the required pattern and add a necessary Description.
- 4. Click Save.

# 5.4 Importing a list

- 1. To import a list of IP Addresses, click **Import**  $\overline{\blacksquare}$ .
- 2. Select/enter correct values in the required fields. Click Browse and attach a Text/CSV/Excel file.

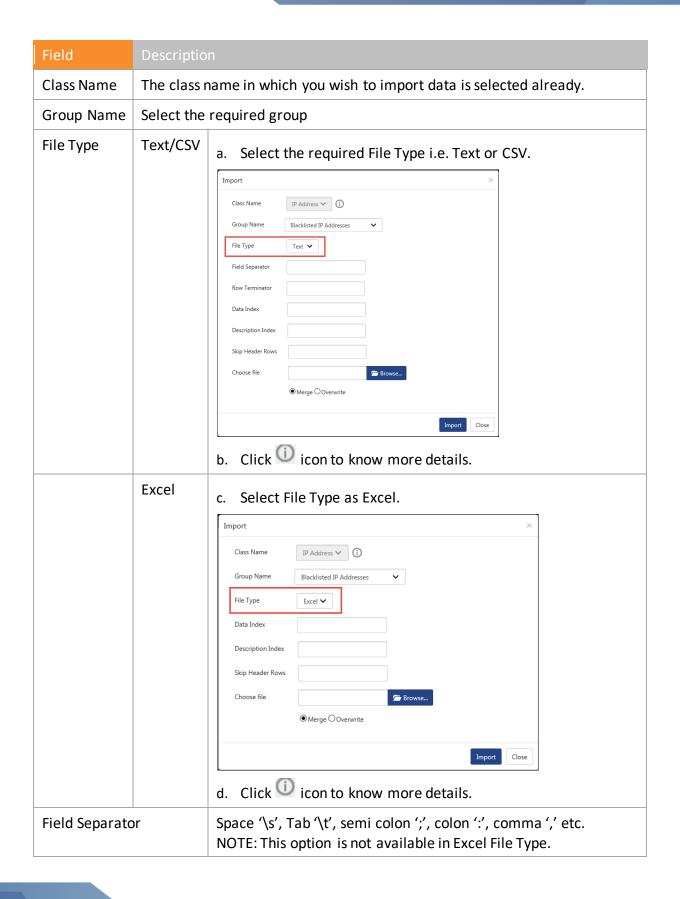

| Row terminator      | New line '\n', Carriage Return '\r' NOTE: This option is not available in Excel File Type.                                                                                                    |
|---------------------|----------------------------------------------------------------------------------------------------|
| Data Index          | It is the columns that are been indexed. In Text/CSV File Type, you can enter only numbers. In Excel File Type, you can enter only alphabets.                                                                                   |
| Description Index   | A valid number or Alphabet and this field is Optional. In Text/CSV File Type, you can enter only numbers. In Excel File Type, you can enter only alphabets.                                                                     |
| Skip Header Rows    | You can input a number.                                                                                                    |
| Choose file         | Click the Browse button and select the file from local drive.                                                                                                    |
| Merge/<br>Overwrite | You merge or overwrite an existing list.  NOTE:  If you click on merge, then the list will be merged with the existing one. If you click on overwrite then the previous list will be removed, and the new list will be updated. |

Table 32

#### 3. Select Import.

The relevant data will be imported accordingly.

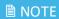

Duplicate entries are not imported.

## 5.4.1 Deleting a list/entity

1. To delete a pattern, select the required pattern option.

Ex:

To delete IP address, check the correct option.

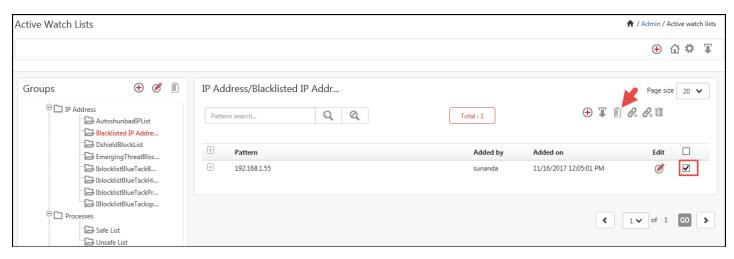

Figure 310

2. Click **Delete** .

A message displays requesting for confirmation to delete.

3. Click OK.

A successful message opens.

The relevant IP address is deleted from IP Address/Black Listed IP Addresses group.

#### **■** NOTE

The same applies to a group also. If you want to delete a group, then you must first delete the list otherwise a warning message displays.

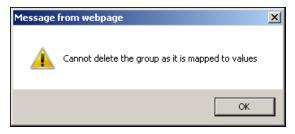

Figure 311

# 5.4.2 Linking to group

1. To link a pattern to another group,

Ex:

a. To link an IP address 103.20.193.92 from **AutoshunbadIPList** group to **New Group**, check the respective option and click **Link to group**.

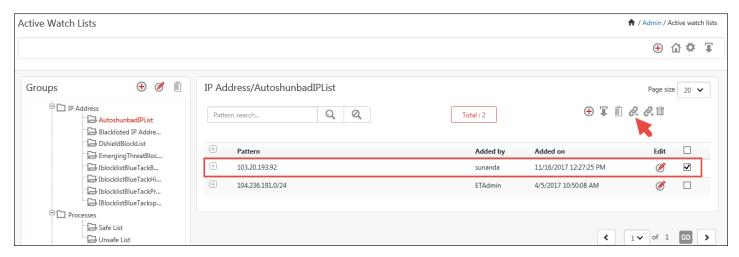

Figure 312

Link to Group window opens:

b. Select the **Group Name**, and then select **Add**.

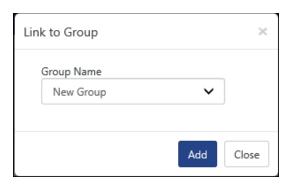

Figure 313

The IP address 103.20.193.92 is successfully linked to New Group.

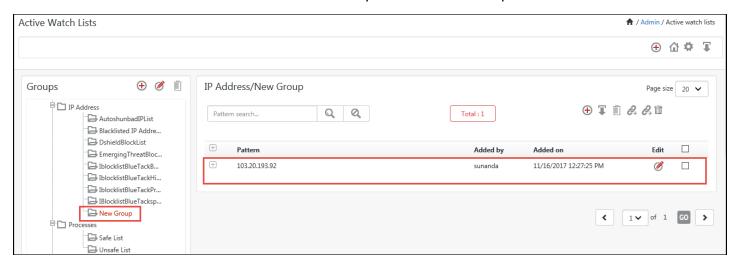

Figure 314

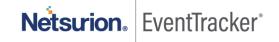

## 5.4.3 Moving to Group

1. To move a pattern to another group,

Ex:

a. To move the IP address 103.233.119.18 from **AutoshunbadIPList** group to **New Group**, check the required option and, click **Move to group** .

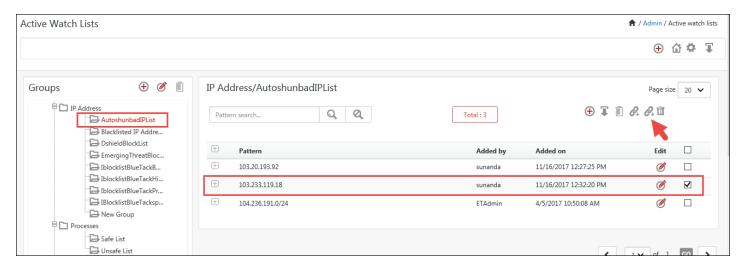

Figure 315

Move to group window opens.

b. Select the **Group Name**, and then select **Move**.

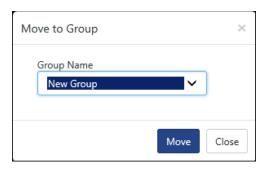

Figure 316

The IP address 103.233.119.18 is successfully moved to New Group.

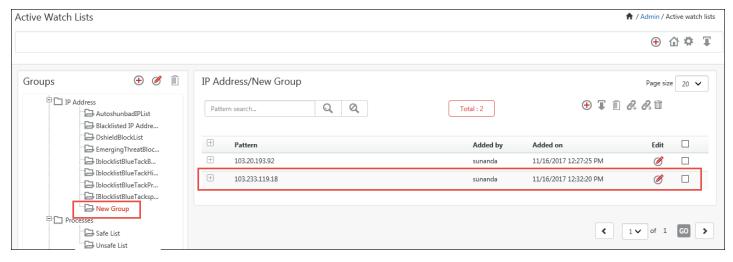

Figure 317

To monitor the usage of IP addresses and processes, please refer <u>Behavior -> IP Address Activity or Process</u> <u>Activity.</u>

To learn more about the usage of entities in Active Watch List, command line usage etc, please refer <a href="https://www.netsurion.com/Corporate/media/Corporate/Files/Support-Docs/Active-Watch-List-and-its-Usage.pdf">https://www.netsurion.com/Corporate/media/Corporate/Files/Support-Docs/Active-Watch-List-and-its-Usage.pdf</a>

# 5.5 TAXII Server Configuration

This feature will connect to any of the TAXII Server(s) to collect the Cyber Threat information to EventTracker.

To configure TAXII feeds, click the icon \*\*.

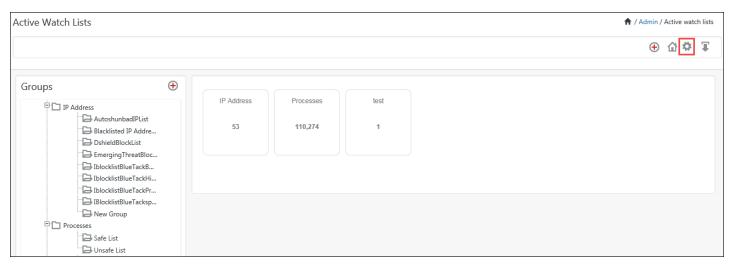

Figure 318

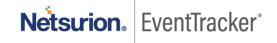

The TAXII server configuration page opens. Click the Add Feed.

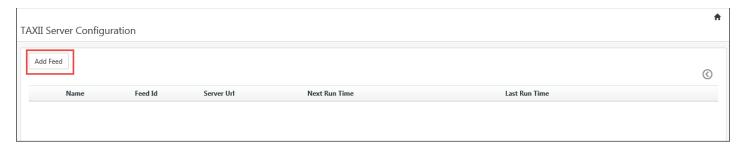

Figure 319

The Configuration page opens. Enter the configuration details.

1. Name: Provide a User-friendly name to identify the TAXII feed.

**Example: BlackListedIP** 

2. **Feed Id:** Feed Id/Collection Name available on TAXII server from which data needs to be fetched.

Example: guest.MalwareDomainList\_Hostlist

3. Server URL: Complete TAXII server endpoint URL.

**Example:** http://hailataxii.com/taxii-discovery-service

- 4. Login Name: Username that is to be used for authenticating with the TAXII server.
- 5. **Password:** Password that is to be used for authenticating with the TAXII server.
- 6. **Enable Proxy Server:** To use proxy for internet connectivity. (If the organization's internet connectivity is running with proxy connection).
- 7. **Proxy Server URL:** URL of the proxy server.
- 8. Login Name: Username that is to be used for authenticating with the Proxy server.
- 9. **Password:** Password that is to be used for authenticating with the Proxy server.
- 10. Enable two way SSL: To authenticate client for SSL using certificate.
- 11. Certificate file: Certificate file to be used for client-side SSL authentication.

**Example:** G:\TAXIIServer\admin.p12

- 12. Password: Password for the client certificate file.
- 13. Ignore SSL errors: To ignore the SSL errors.
- 14. **From date:** By default, it will select the frequency of 24 hours and the current system time when the feed is added.
- 15. From time: System Current time (as explained above).
- 16. **Poll frequency for TAXII server:** This is the time interval used between each connection request to the TAXII server.

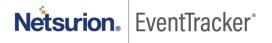

Below are the names of the watch list groups in which the user(s) wishes to collect the data. Default classes are IP Address, MD5, Domain, and URL.

- > IP watch list
- ➤ MD5 watch list
- Domain watch list
- > URL watch list

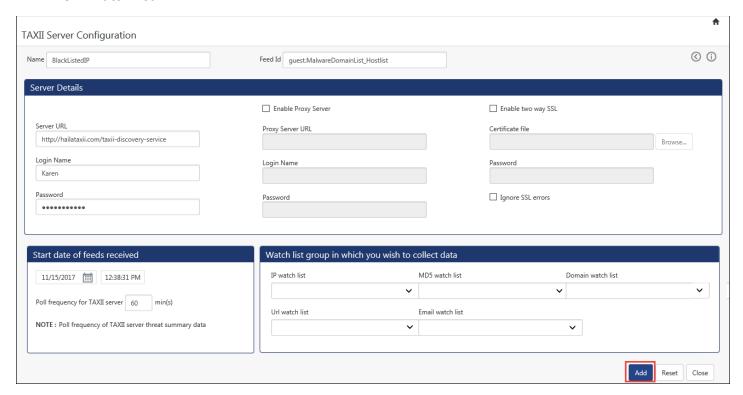

Figure 320

The added TAXII configuration opens. Click **Save**.

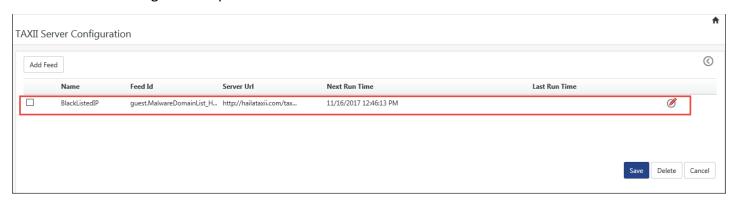

Figure 321

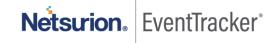

# 6. Alerts

In this chapter, you will learn about:

- Add Custom Alerts
- Add Predefined Categories as Alerts
- <u>Delete Alerts</u>
- Configure Alerts Actions Manager Side
- Copy of Alerts

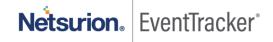

## 6.1 Alerts

EventTracker generates an alert when a critical event occurs, such as security breaches, performance problems, etc. Configure an unlimited number of rule-based alerts with customizable event criteria including support for event-fired automatic (custom) actions for any defined event.

- > Out of the Box alerts for the most common predefined alert condition
- Ability to create your own alert conditions
- Reliable framework for alerts
- > Ability to minimize false positive
- Firing automatic actions as a receipt of event can increase system's availability

### 6.2 Risk Metrics

EventTracker 'Risk Metrics' considers three factors to calculate Risk (R). This calculation will be performed just before an alert is raised. Alert notification is sent only when the risk is greater than or equal to the threshold.

| Risk |                                                                                                    |
|------|----------------------------------------------------------------------------------------------------|
| Т    | Threat level (how severe the Alert is) assigned while creating Alerts.                                                   |
| A    | Asset value of the system (how important or critical the computer is) set through the System Manager.                    |
| V    | Vulnerability (how vulnerable the computer is) automatically updated using third party vulnerability assessment reports. |

Table 33

#### Example #1:

#### Day 1

System Type: Server
 Threat level: Medium
 Asset value: Medium
 Vulnerability: High

Alert notification is sent since it is found to be highly vulnerable by running the vulnerability scanner.

#### Example #2:

Day 2

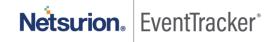

- System Type: ServerThreat level: MediumAsset value: Medium
- Vulnerability: Low (system is hardened by applying hotfixes, patches, & service packs)
- Alert notification is not sent since it is found to be not vulnerable by running the vulnerability scanner.

### 6.2.1 Alert Email Template feature

The **Alert Email Template** feature will now allow the user to extract the value from the event and prepare Alert description format based on selected email Template. The user will have an option to select the email template for the alert email.

To make the email more precise the user is allowed to customize the alert email using short description with plan text/HTML format as per their requirement.

## 6.2.2 Configuring Alerts with Active Watch List

The user(s) can configure alerts by extracting the values from the event and compare it against the Active Watch List. If the admin maintains a local black/white list data, he/she can configure the alerts and compare it with Active Watch list, based on which the alert will be triggered.

- Go to Admin-> Alerts. In the Alert Management page, click Add Alert.
- Enter the Alert name and the other required fields.

**NOTE:** Follow the steps in the document "BDS Alert Configuration" for extracting values.

In the below example, we have taken the extraction method as "Regular Expression" for Alert "Critical Potential Breach from low reputation IP".

- Configure the alert using Event level configuration or Alert level configuration.
- Go to **Admin-> Alerts**. In the Alert Management page, click **Add Alert**.
- Enter the Alert name and the other required fields.

In the below example, we have taken the extraction method as "Regular Expression" for Alert "EventTracker: Critical Potential Breach from low reputation IP".

Configure the alert using Event level configuration or Alert level configuration.

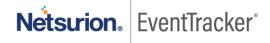

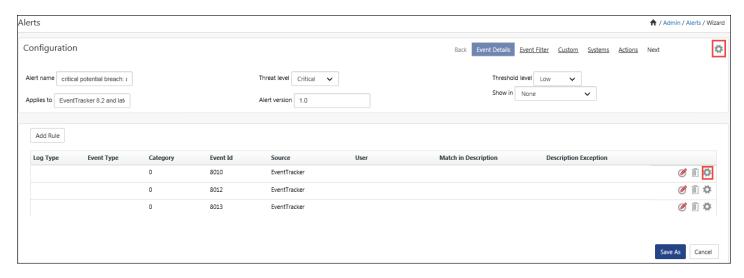

Figure 322

- Select the **Token Type** as Regular Expression.
- Enter the Sample Description, Regular Expression and a Short Description.

Here we have extracted the value "RemoteAddress".

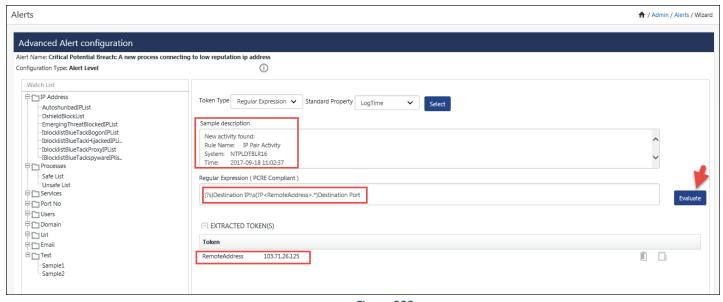

Figure 323

The extracted values is displayed in the Watch List Lookup pane.

• Click the lookup icon to add data class and watch list.

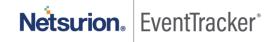

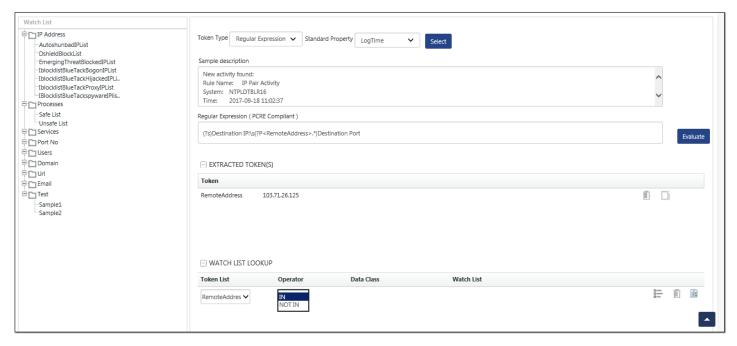

Figure 324

From the Watch List tree, select the class or group to add to the watch list.

The user can also select Operator as IN or NOT IN as per the user preference.

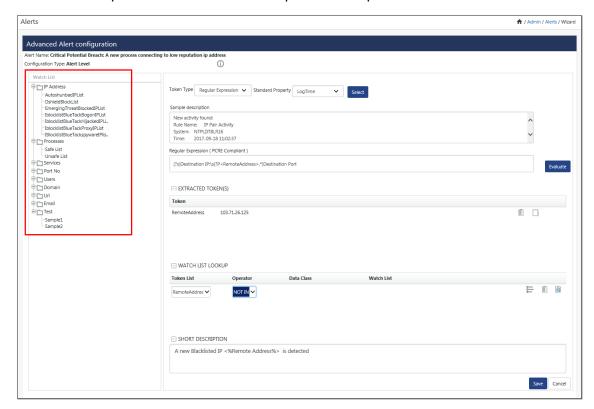

Figure 325

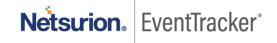

To add multiple lookup for the extracted token, click **clone**, to duplicate the record. Now the user can change the duplicated records as per requirement.

For example, we have taken the extracted token "RemoteAddress" and added the watch list "Safe List" by selecting it from the watch list tree.

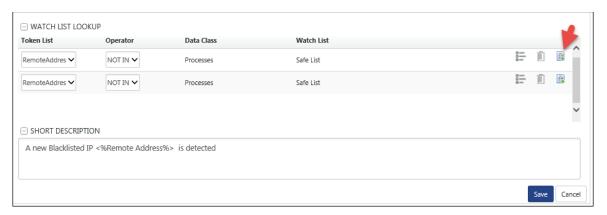

Figure 326

• To save the configuration, click **Save** and **Finish**.

# 6.3 Adding Custom Alerts

This option enables you to configure alert, add events to alert, and configure alert actions.

1 To add custom alerts, click Admin, and then click Alerts.
EventTracker opens Alert Management page.

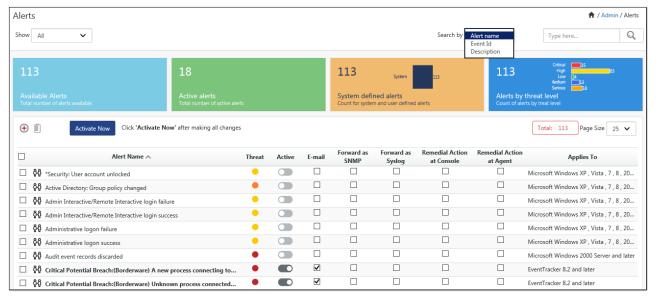

Figure 327

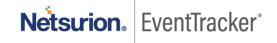

| Field                         | Description                                                                                                    |
|-------------------------------|----------------------------------------------------------------------------------------------------|
| Search                        | Type the search string and then clicksearch icon . This helps to easily locate the alert you are looking for.                                                                                                    |
| Search by                     | Search the alert by Alert Name/Event id/description option.                                                                                                    |
| Page Size                     | Select an option from this drop-down list to display the maximum number of alerts in a page.                                                                                                    |
| Alert Name                    | Name of the alert. Click the hyperlink to modify alert details.                                                                                                    |
| Threat level                  | Severity of the alert.                                                                                                    |
| Active                        | Select or clear the checkbox to activate or deactivate the alert.                                                                                                    |
| E-mail                        | Select this checkbox to configure e-mail alert notification. The SMTP server should be configured to send Email.                                                                                                    |
| Message                       | Select this checkbox to configure console message alert notification.                                                                                                    |
| Forward as SNMP               | Select this checkbox to forward alert notification as an SNMP trap.                                                                                                    |
| Forward as SYSLOG             | Select this checkbox to forward alert notification as a SYSLOG message.                                                                                                    |
| Remedial Action at<br>Console | Select this checkbox to configure custom action to be executed on receipt of an event at the manager side.                                                                                                    |
| Remedial Action at<br>Agent   | Select this checkbox to configure custom action to be executed on receipt of an event at the agent side. You execute these actions only on Windows systems where agents are deployed. You cannot execute these actions on NIX systems where agent less monitoring is deployed. |
| Activate Now                  | Click to activate the selected alert.                                                                                                    |
| Add alert                     | Click to add custom alert.                                                                                                    |
| Delete                        | Select the checkbox against the alert that you want to delete, and then click Delete.  Select the checkbox adjacent to the "Alert Name" column to select all Alerts.                                                                                                    |

Table 34

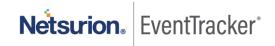

2 On the **Alert Management** page, click the **icon** to add new alert. EventTracker opens the **Alert configuration** page.

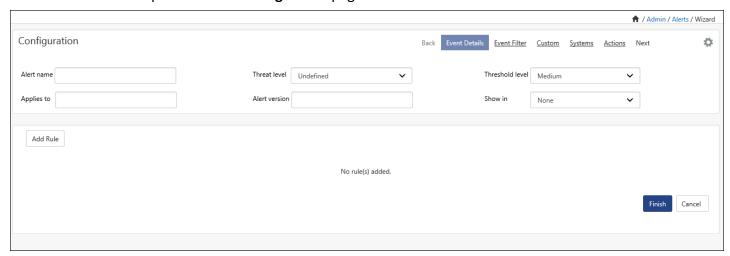

Figure 328

(OR)

Click the name of the alert that you wish to modify.

EventTracker opens the **Alert configuration** page.

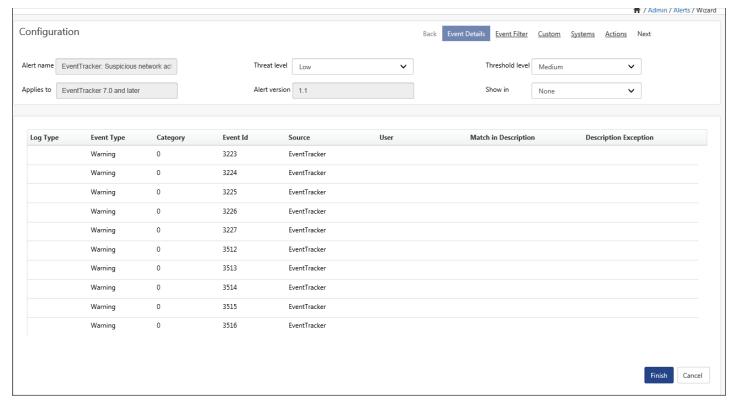

Figure 329

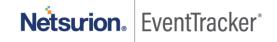

| Fields          | Description                                                                                                 |
|-----------------|----------------------------------------------------------------------------------------------------|
| Threat level    | Select severity of the alert.                                                                               |
| Threshold level | Alert notification is sent when the risk is greater or equal to the threshold.                              |
| Show in         | Select 'Compliance Dashboard' from dropdown to view the selected alert details in the compliance dashboard. |
| Alert Version   | Representation of the version based on alerts, where the default alert version is 1.0.                      |
| Applies to      | Select the application or server for which the alert has to be generated.                                   |

Table 35

- 3 Type the new alert name in the Alert Name field. Example - EventTracker: Suspicious Network Activity.
- 4 Select the severity of threat from the **Threat level** drop-down list.
- 5 Select the threshold from the **Threshold level** drop-down list.
- 6 To view the alert in compliance dashboard then in 'Showin' dropdown, select 'Compliance Dashboard'.
- 7 To add the version to an alert, select **Alert Version** and enter the version.
- 8 Add the products for which the alert needs to be generated in the **Applies to** box.
- 9 Click Add button to add event details.

EventTracker opens the **Add Event Rule** dialog box.

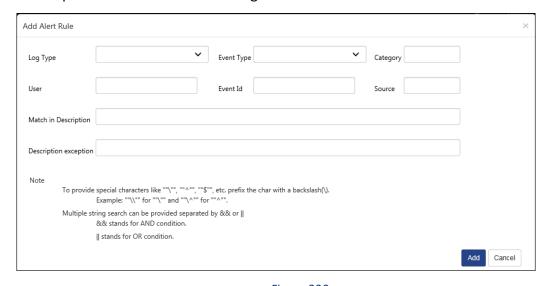

Figure 330

## ■ NOTE

User will not have an option to edit the Pre-Defined Alert Rule.

| Field                   | Description                                                                                                    |
|-------------------------|----------------------------------------------------------------------------------------------------|
| Log Type                | It describes the type of log to be monitored.                                                                                                    |
| Event Type              | Classification of event severity: Error, Information, Warning in the System and Application logs; Audit Success or Audit Failure in the Security log.  Select an event type from the drop-down list.                                                                                                    |
| Category                | Classification of the event by the event source. This information is primarily used in the security log. For example, for security audits, this corresponds to one of the event types for which success or failure auditing can be enabled in Group Policy.  Type the category number in this field.  This field supports numeric data type only.                                                                                                    |
| User                    | Type the name of the user.                                                                                                    |
| Event Id                | A number identifying a particular event. The first line of the description usually contains the name of the event type. For example, 6005 is the ID of the event that occurs when the Event log service is started. The first line of the description of such an event is "The Event log service was started." The Event ID and the Source can be used by product support representatives to troubleshoot system problems.  Type the event ID number in this field. |
|                         | This field supports numeric data type only.                                                                                                    |
| Source                  | The software that logged the event, which can be either a program name such as "SQL Server," or a component of the system or of a large program such as a driver name. For example, "Elnkii" indicates an EtherLink II driver.  Type the source in this field.                                                                                                    |
| Match in<br>Description | Type a sub-string of the description that needs to be matched.  EventTracker supports multiple strings separated by the following operands.  && stands for AND condition.  II stands for OR condition.                                                                                                    |

|                       | If you type Successful Logon && New Trusted Domain II Removing Trusted Domain, EventTracker will filter out the events that are matching Successful Logon, (AND) New Trusted Domain (OR) Removing Trusted Domain. |  |
|-----------------------|----------------------------------------------------------------------------------------------------|--|
| Description exception | Type a sub-string of the description that needs to be exempted.                                                                                                    |  |

Table 36

| Event Type    | Description                                                                                                    |
|---------------|----------------------------------------------------------------------------------------------------|
| Error         | A significant problem, such as loss of data or loss of functionality. For example, if a service fails to load during startup, an Error will be logged.                              |
| Warning       | An event that is not necessarily significant, but may indicate a possible future problem. For example, when disk space is low, a Warning will be logged.                            |
| Information   | In event that describes the successful operation of an application, driver, or service. For example, when a network driver loads successfully, an Information event will be logged. |
| Audit Success | An audited security access attempt that succeeds. For example, a user's successful attempt to log on the system will be logged as a Success Audit event.                            |
| Audit Failure | An audited security access attempt that fails. For example, if a user tries to access a network drive and fails, the attempt will be logged as a Failure Audit event.               |
| Verbose       | A Verbose event is a debugging trace. (Applies only to Vista)                                                                                                    |
| Critical      | A critical event is a fatal error or application crash. (Applies only to Vista)                                                                                                    |

Table 37

- 10 Enter the required fields, and then click Add.
- 11 Click **Event Filter** hyperlink (OR) click EventTracker opens the **Event Filter** page.
- 12 Click Add to add event details for the event filter.
- 13 Enter the required fields, and then click **Add**.

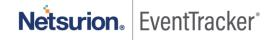

14 Click **Custom** hyperlink (OR) click Next

EventTracker opens the **Custom** page.

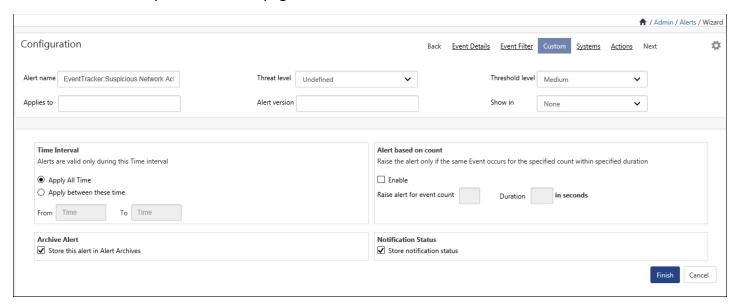

Figure 331

| Field                    | Description                                                                                                    |
|--------------------------|----------------------------------------------------------------------------------------------------|
| Apply All Time           | If selected, alerts actions are executed for events occurred all through the day (24 hours).                                                           |
| Apply between these time | If selected, alerts actions are executed for events occurred during the specified time frame.                                                          |
| Alert based on Count     | This option lets you to receive alert notification only when the same event occurs for the specified number of times within the specified duration.    |
|                          | Check the Enable option, to provide the event count and duration.                                                                                      |
| Archive Alert            | Select the Store this alert in Alert Archives option to store the alert in the 'Alerts Archives'. Archived alerts will be used for the alert analysis. |

Table 332

#### 15 Select Apply All Time option.

(OR)

Select the **Apply between this time** option, and then select **From** and **To** time from the calendar control.

16 In **Alert based on count** pane, check the **Enable** option, provide the number of event count in the **Raise** alert for event count field, and then provide the time in seconds in the **Duration** field.

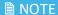

The default value for Raise alert for event count is 2 and Duration is 3600 in seconds.

17 Click **Systems** (OR) click Next.

EventTracker opens the **Systems** page.

By default, EventTracker selects the All Systems checkbox to apply the Alert to all monitored groups/systems. Clear this checkbox to select groups/systems.

18 Select the **Groups / Systems / All Systems** for which the alert is to be monitored.

#### **■** NOTE

We have now provided an interface to configure alert based on the asset value of system.

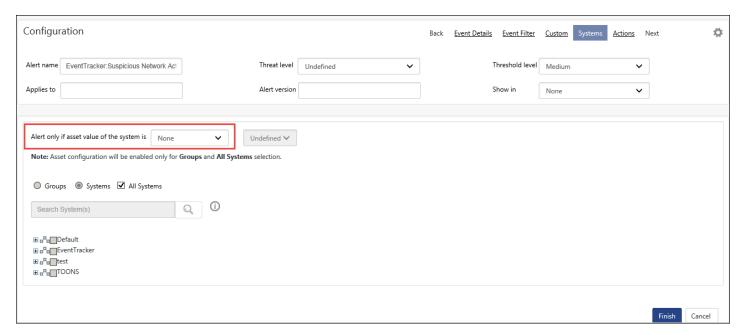

Figure 333

19 The new field "Alert only if asset value of the system is" is where the user can select the operator and the asset value from the dropdown list.

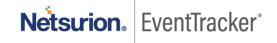

20 Select the Operator (Equals/Less than equal/Greater than equal).

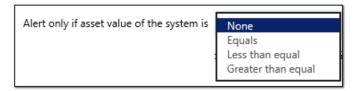

Figure 334

21 Select the Asset Value.

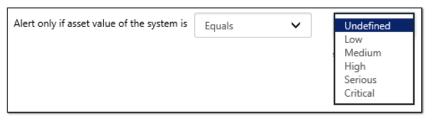

Figure 335

22 Click **Actions** hyperlink (OR) click Next.

EventTracker opens the Actions page.

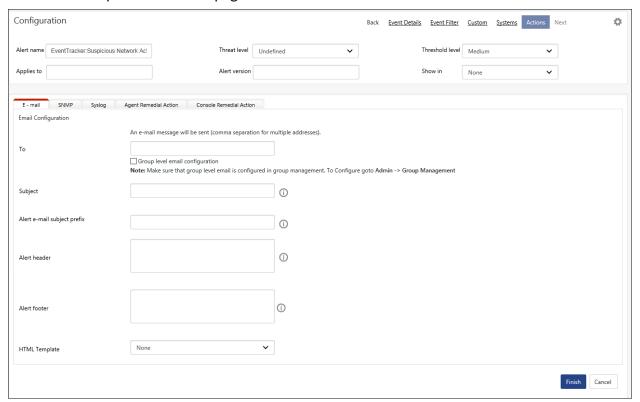

Figure 336

- 20 In the e-mail configuration tab, enter the recipient address, subject, alert footer and alert e-mail subject prefix, as per the requirement.
- 21 Enter multiline header/footer, for configuring an email alert action.

#### **■** NOTE

To configure an alert, action is not mandatory. Alert actions can be configured at any point of time.

- 22 Select and configure the type of action from the respective tabs (i.e. E-mail, RSS, Beep, Net message, SNMP, syslog, Agent Remedial Action, Console Remedial Action).
- 23 Click Finish.

EventTracker adds the newly created alert and opens it on the **Alert Management** page.

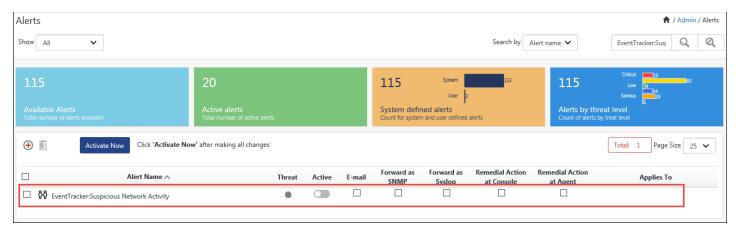

Figure 337

24 To activate the newly added alert, select the checkbox under **Active** column.

EventTracker opens the success message pop-up window. EventTracker saves the alert configuration.

#### **■** NOTE

The configured alert details can be modified/edited at any point of time. On the Alert Management page, click the alert name that is to be modified/edited. Make the necessary changes in Alert Configuration page, and then click Finish to save the changes.

# 6.4 Copying of Alerts

1. To make a copy of existing alert, select **Copy** .

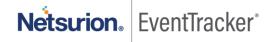

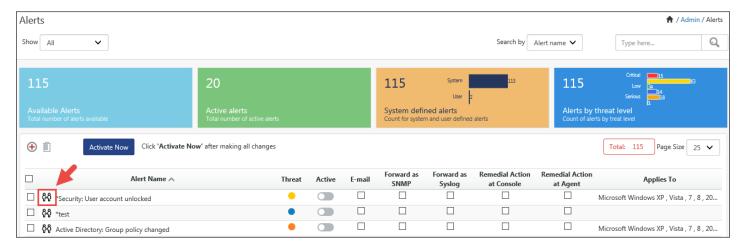

Figure 338

Alert Configuration page opens.

2. Enter Alert Version: Applies To: fields.

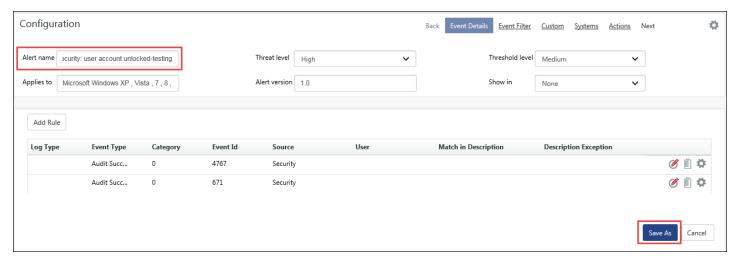

Figure 339

3. If required, edit/enter rest of the information, and then select **Save As**. A copy of the existing alert is created.

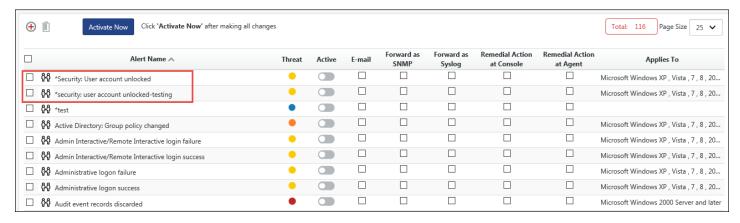

Figure 340

#### Click Activate Now.

# 6.5 Adding Pre-defined Categories as Alerts

This option helps to add pre-defined categories as alerts.

- To add pre-defined categories as alerts, click the Admin, and then click Category.
   EventTracker opens the Category Management page.
- 2) Right-click the category that you wish to add as an alert. From the shortcut menu, select Add as Alert.

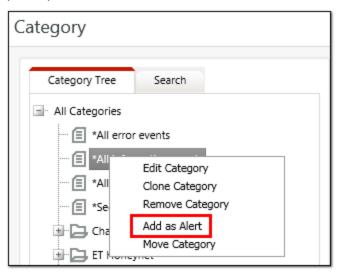

Figure 341

EventTracker opens the **Alert Management** -> **Event Details** page.

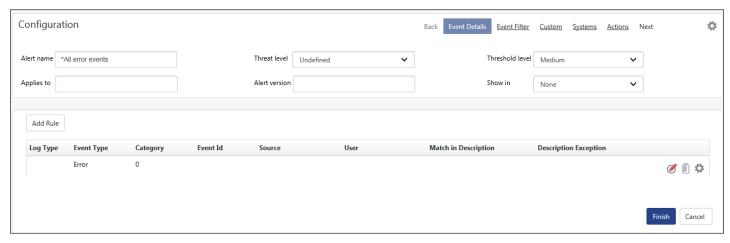

Figure 342

3) Complete the alert configuration process as described in <a href="Add Custom Alerts">Add Custom Alerts</a>.

# 6.6 Deleting Alerts

This option enables you to delete Alerts.

- 1 On the Alert Management page, select the alert to be deleted.
- 2 Click Delete.

# 6.7 Configuring Alert Actions – Manager Side

This option enables you to configure alert actions that are to be executed at the EventTracker manager system.

- 1 Configure an alert as explained in the Add Custom Alerts.
- 2 Click an appropriate tab to configure alert actions.

### **■** NOTE

You have the liberty to set more than one alert action. You can also associate an alert action with pre-defined alerts by selecting appropriate checkboxes on the Alert Management page.

## 6.7.1 Configuring E-mail Alert Action

This option enables you to configure an E-mail(s) to send as an alert action.

On the Alert configuration page, click Actions hyperlink, and then click the E – mail tab.
(OR)

On the **Alert Management** page, click the checkbox under **E-mail** column.

EventTracker opens the Email dialog box.

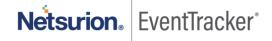

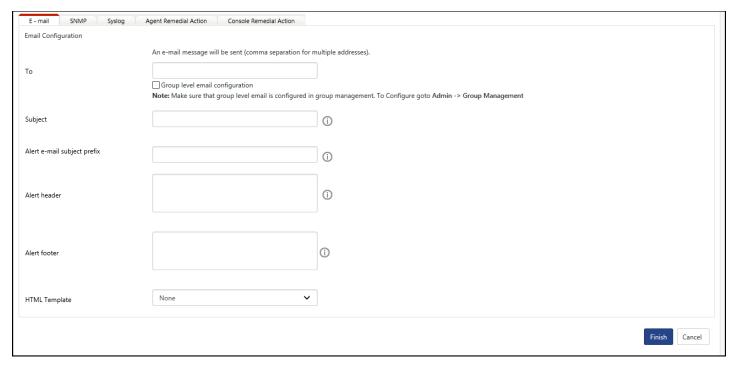

Figure 343

- 2 Enter required details.
- 3 On the **Alert Configuration** page, click the **Finish** button to save the alert action.

(OR)

In the **Email** dialog box, click **OK**.

4 On the **Alert Management** page, click the checkbox under **Active** column, and then click **Activate Now** to activate the alert action.

#### FAQ: I setup an email alert and it is not working. What should I do?

Please crosscheck the following.

- The SMTP server mentioned must be accessible from the Console system. That is either the system must be able to access Internet, or the SMTP server must be reachable over the LAN.
- Ensure valid email addresses are provided in both "To Address" and "From Address".
- In case you have not configured Email, then Manager -> Email Configuration.

### 6.7.2 Forwarding Events as SNMP Traps

All incoming events are compared with the configured alert. Whenever there is a match between an event and the alert criteria, a copy of the event is forwarded as an SNMP trap to the specified destination.

On the Alert configuration page, click Actions hyperlink, and then click the SNMP tab.(OR)

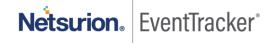

On the **Alert Management** page, click the checkbox under **Forward as SNMP** column.

EventTracker opens the SNMP dialog box.

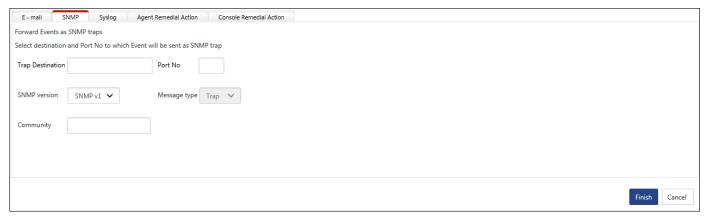

Figure 344

| Field            | Description                                                                              |
|------------------|------------------------------------------------------------------------------------------|
| Trap Destination | Type the IP address or host name.                                                        |
| Port No          | Type the port number in this field i.e. 162. This field supports numeric data type only. |
| SNMP version     | 3 types of SNMP versions used are  SNMP v1 SNMP v2c SNMP v3                              |
| Message Type     | Trap. Inform – Trap with an acknowledgement                                              |
| Community        | Authentication key for encryption and decryption                                         |

Table 39

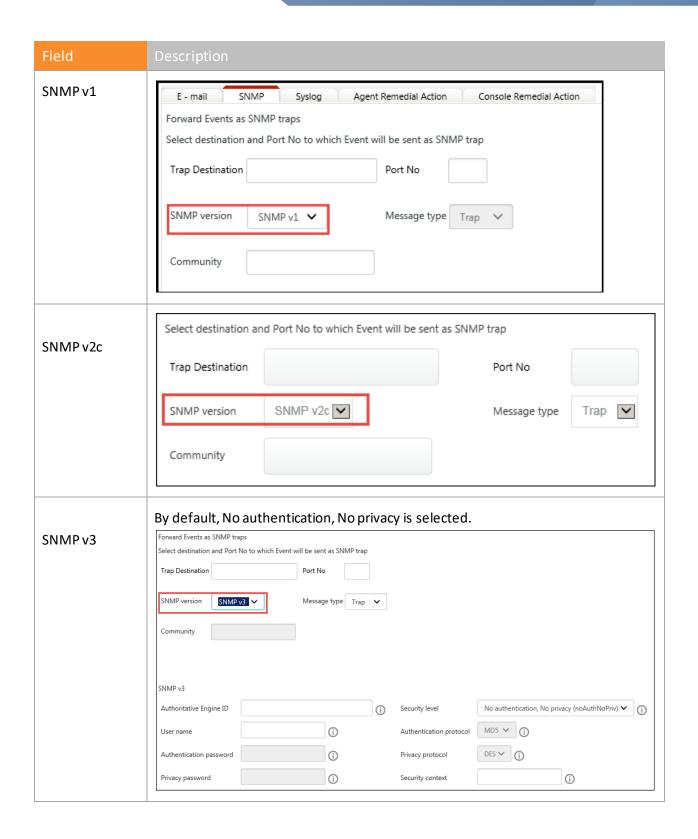

| Security level             | There 3 different security levels been provided  No authentication, No privacy (noAuthNoPriv) — Refer picture above.  Authentication, No Privacy (AuthNoPriv) - Refer picture below.  Authentication and Privacy (authPriv) - Refer picture below.  Forward Events as SNMP traps  Select destination and Port No to which Event will be sent as SNMP trap  Trap Destination  Port No  SNMP version  SNMP v3  Authoritative Engine ID  User name  One authentication, No privacy (noAuthNoPriv)  Authentication, No privacy (noAuthNoPriv)  Authentication, No privacy (noAuthNoPriv)  Authentication, No privacy (noAuthNoPriv)  Authentication, Privacy (noAuthNoPriv)  Authentication, Privacy (noAuthNoPriv) |  |
|----------------------------|----------------------------------------------------------------------------------------------------|--|
|                            | Authentication password  O Privacy protocol  DES V O  Privacy password  O Security context                                                                                                    |  |
| Username                   | A string representing the name of the user.                                                                                                    |  |
| Authentication<br>Protocol | <ul> <li>An indication of whether messages sent on behalf of this user can be authenticated, and if so, the type of authentication protocol which is used.</li> <li>Two such protocols are defined:         MD5         SHA1         The above option is enabled only if the following security levels are selected.         Authentication, No Privacy (AuthNoPriv)         Authentication and Privacy (authPriv)     </li> </ul>                                                                                                    |  |
| Authentication password    | If messages sent on behalf of this user can be authenticated, the (private) authentication password for use with the authentication protocol. Note that a user's authentication key will normally be different at different authoritative SNMP engines. The Authentication password is not accessible via SNMP. The length requirements of the Authentication password are defined by the Authentication Protocol in use.                                                                                                    |  |
| Privacy<br>Protocol        | An indication of whether messages sent on behalf of this user can be protected from disclosure, and if so, the type of privacy protocol which is used. One such protocol is defined in this memo: the CBC-DES Symmetric Encryption Protocol.                                                                                                    |  |

| Privacy<br>password | If messages sent on behalf of this user can be en/decrypted, the (private) privacy password for use with the privacy protocol. Note that a user's privacy password will normally be different at different authoritative SNMP engines. The Privacy Password is not accessible via SNMP. The length requirements of the Privacy Password are defined by the Privacy Protocol in use. |
|---------------------|----------------------------------------------------------------------------------------------------|
| Security<br>context | A human-readable string representing the user in a format that is Security Model independent. There is a one-to-one relationship between Username and Security Context.                                                                                                    |

Table 40

- 2 Type appropriately in the relevant fields.
- 3 On the **Alert Configuration** page, click **Finish** to save the alert action.

In the **SNMP** dialog box, click **OK**.

4 On the **Alert Management** page, click the checkbox under **Active** column, and then click **Activate Now** to activate the alert action.

### **■** NOTE

(OR)

The Threat Level and Threshold Level in Event Details page should be Undefined otherwise traps will not be received in Trap Tracker Console. For detail information, refer TrapTracker.

## 6.7.3 Forwarding events as syslog messages

All incoming events are compared with the configured alert. Whenever there is a match between an event and the alert criteria, a copy of the event is forwarded as a syslog message to the specified destination.

1 On the **Alert configuration** page, click **Actions** hyperlink, and then click the **syslog** tab. (OR)

On the **Alert Management** page, select the checkbox under **Forward as syslog**. EventTracker opens the **syslog** dialog box.

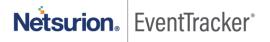

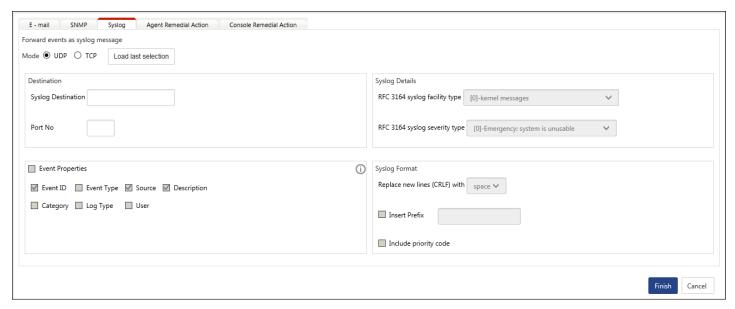

Figure 345

| Field                         | Description                                                                                                    |  |
|-------------------------------|----------------------------------------------------------------------------------------------------|--|
| Mode                          | Select either TCP or UDP as the transport protocol mode.                                                                                                    |  |
| Load last selection           | Click to load the last saved configuration of a syslog message.                                                                                                    |  |
| Destination                   |                                                                                                    |  |
| syslog Destination            | Type the IP address or host name.                                                                                                    |  |
| Port No                       | Type the port number corresponding to the transport mode selected.                                                                                                    |  |
| syslog Details                |                                                                                                    |  |
| RFC 3164 syslog facility type | Return facility value from a received and processed syslog message. This is the text representation of the facility.                                                                                                    |  |
| RFC 3164 syslog severity type | Return severity value from a received and processed syslog message.  This is the text representation of the severity.                                                                                                    |  |
| Event Properties              | Select the event properties to be included in the description of the syslog message. EventTracker by default selects Event ID, Source, and Description options. You can select properties as peryour choice.                       |  |
| syslog Format                 |                                                                                                    |  |
| Replace new lines (CRLF) with | Replaces the newline characters in the syslog message with tab or space.                                                                                                    |  |
| Insert prefix                 | Check Insert Prefix option and then provide the prefix.  The system messages sent to the syslog device inserts this prefix to all the messages it intercepts on their way to the message file.                                     |  |
| Include priority code         | Each syslog message is one line. A message can contain a priority code, marked by a digit enclosed in < > (angle braces) at the beginning of the line. The priority code represents both the Facility and Severity of the message. |  |

Table 41

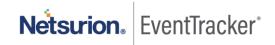

- 2 Select/enter appropriately in the relevant fields.
- 3 Click OK.

### 6.7.4 Executing Remedial Action at EventTracker Manager Console System

This option enables you to configure custom action to be executed on receipt of an event at the manager system.

1 On the **Alert configuration** page, click **Actions** hyperlink, and then click the **Console Remedial Action** tab.

OR

On the **Alert Management** page, click the checkbox under **Remedial Action at Console** column. EventTracker opens the **Console** dialog box.

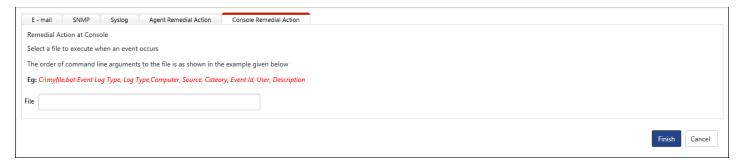

Figure 346

- 2 Type the path of the custom action file in the **File** field.
- 3 Click OK.

### **■** NOTE

- a) To enable remedial action at manager console, click Admin drop-down, select Manager.
- b) Select Enable Remedial Action option and then click Save.

## 6.7.5 Executing Remedial Action at EventTracker Windows Agent System

Though EventTracker is shipped with predefined alerts that are applicable to all monitored systems irrespective of O/S and mode of monitoring (Agent based or Agent less), to get alert notification messages you need to explicitly configure alert actions. While configuring alert actions it is left to your discretion to include and exclude systems. Same rule holds good for user-defined alerts.

### ■ NOTE

Remedial actions can be executed only on systems where EventTracker agent has been deployed.

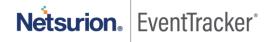

Excluding systems for alertactions doesn't mean that you are excluding them from monitoring. EventTracker logs all events that occur in monitored systems into the database, you can plow through the data by performing Log Search.

So, utilize this feature judiciously to draw maximum benefits.

### To execute remedial action at the agent system,

1 On the **Alert configuration** page, click **Actions** hyperlink, and then click the **Agent Remedial Action** tab.

OR

On the Alert Management page, click the checkbox under Remedial Action at Agent column.

EventTracker opens the **Agent** dialog box.

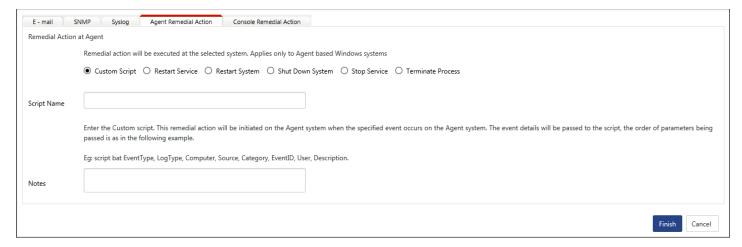

Figure 347

| Field             | Description                                                                                                    |
|-------------------|----------------------------------------------------------------------------------------------------|
| Custom Script     | Type the name of the script in Script Name field.  Script files are stored in the default EventTracker Agent installation path typically\Program Files\Prism Microsystems\EventTracker\Agent |
| Restart Service   | Type the name of the service that you want to restart in Service Name field.                                                                                                    |
| Restart System    | This option will restart the agent system on the occurrence of the configured EventID.                                                                                                    |
| Shut Down System  | This option will shut down the agent system on the occurrence of configured EventID.                                                                                                    |
| Stop Service      | Type the name of the service that you want to stop in Service Name field.                                                                                                    |
| Terminate Process | You can configure this action only for events 3217, 3218, 3221, 3223, and 3226.                                                                                                    |

Table 42

- 2 Select an appropriate remedial action option.
- 3 Type appropriate description in the **Notes** field for future reference.
- 4 Click Ok.

### **■** NOTE

To enable remedial action at agent side, refer EventTracker Control Panel -> Agent Configuration.

## 6.7.6 Editing Alert Actions

This option enables you to edit the alert actions.

- 1 On the **Alert Management** page, click the **Alert Name** for which you wish to edit the alert actions.
- 2 On the **Alert configuration** page, click **Actions** hyperlink.
- 3 Click appropriate tab(s) to edit the alert action(s).
- 4 Click **Finish** to save the changes.
- 5 On the **Alert Management** page, click the checkbox under **Active** column, and then click **Activate Now** to activate the alert action.

A message from webpage opens.

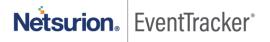

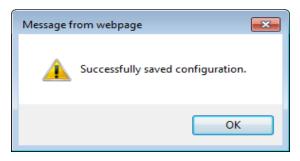

Figure 348

# 7. Machine Learning Jobs

In this chapter, you will learn how to:

- Manage Machine Learning Jobs
- Add Machine Learning Jobs
- Add custom Jobs in Machine Learning Dashboard

# 7.1 Manage Machine Learning Jobs

This option helps to set Machine Learning for machine learning activity. You can add these jobs as dashlets under Machine Learning —> **Security / Operations**. Correlation Settings is added in Machine Learning to know about the new activities that are occuring in an enterprise. The purpose of the rule is to know the applications that are being used by various users and to be alerted when a new application is detected in the enterprise. The Top 5 activities are displayed for last 1 day except the Logon failure activity which is shown for last 7days.

1 To set **Machine Learning Jobs**, click the **Admin**, and then click **Machine Learning Jobs**. EventTracker displays the **Machine Learning Jobs** page with pre-defined jobs.

**■** NOTE

A job is a set of rules based on which new activities and Anomalies are identified in an Environment.

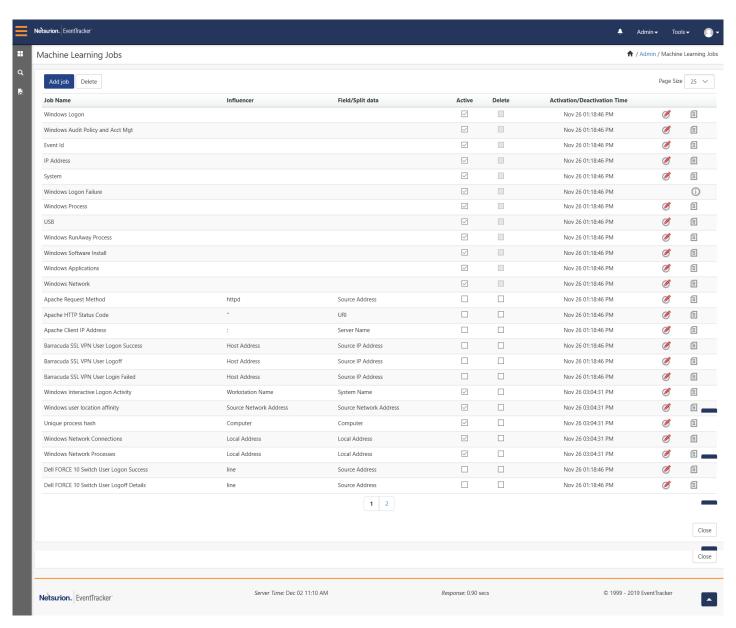

Figure 349

| Field                        | Description                                                                                             |
|------------------------------|----------------------------------------------------------------------------------------------------|
| Job Name                     | Name of the Job.                                                                                        |
| Influencers                  | Based on this configuration, EventTracker displays the influencer details on the Machine Learning page. |
| Field/split data             | Name of the custom column.                                                                              |
| Active                       | Clear this checkbox to inactivate the Machine<br>Learning Jobs (Dashlet).                               |
| Delete                       | To delete a Job Name                                                                                    |
| Activation/Deactivation Time | Displays the time of activation or deactivation                                                         |

Table 43

# 7.2 Adding Machine Learning Jobs

This option helps to add Machine Learning Jobs.

To add Machine Learning Jobs in Machine Learning Jobs page, click Add Jobs.
 EventTracker displays the Job Management page.

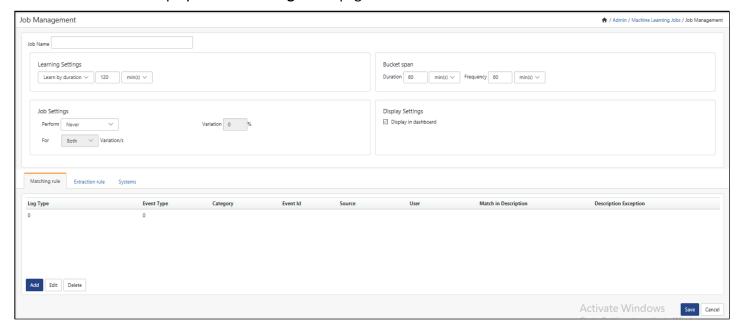

Figure 350

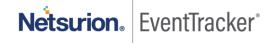

| 'Threshold settings' fields | Description                                                                                                    |
|-----------------------------|----------------------------------------------------------------------------------------------------|
| Learning settings           | Learn by duration period (in minutes).  The Machine Learning of custom job will be monitored for the set learning period and a threshold value will be benchmarked.                   |
| Job Settings                | The Job check can be done with With global value/With custom value/Never.                                                                                                    |
|                             | Perform Never: Job check will not be performed.                                                                                                    |
|                             | <b>With global value</b> : The Job check will be performed based on the global Machine Learning settings.                                                                             |
|                             | With custom value: The Job check will be performed according to the Job check settings provided in the Machine Learning job.                                                          |
| Bucket Span                 | The custom job will be evaluated every 'N' minute to analyze the activities. The custom rule will be monitored for the duration specified in this field for the respective frequency. |
| Variation                   | The variation percentage can be added manually to decide the anomalous activities.                                                                                                    |

Table 44

2 In the **Matching Rule** field, provide a name for the new Jobs.

Ex: Audit Success.

3 Click the **Add** button to add event details.

EventTracker displays the **Event Configuration** dialog box.

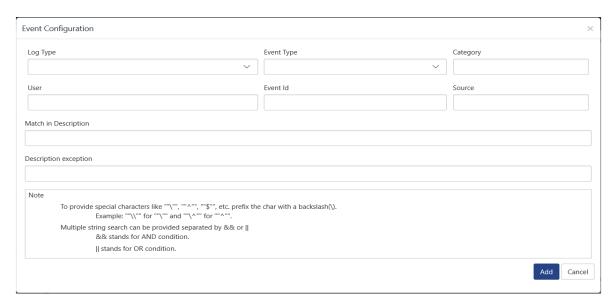

Figure 351

4 Enter appropriate details in the respective fields, and then click **Add**.

The newly created event rule gets listed on **Matching Rule** tab.

5 Click the Extraction Rule tab.

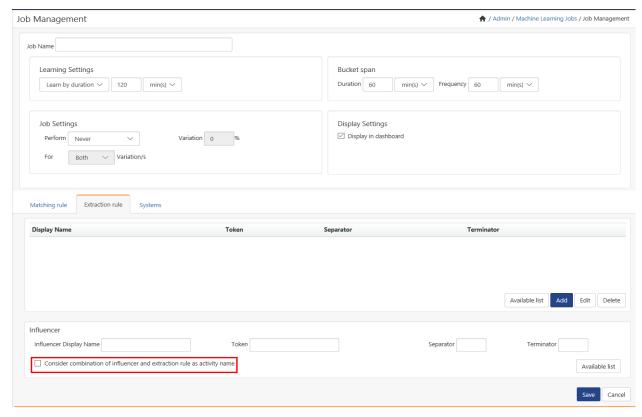

Figure 352

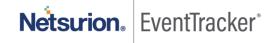

### **■** NOTE

You can select processing rule from a custom list or you can configure it on your own. You can also consider the combination of break-up column and processed column as activity name by selecting the check box as highlighted in the figure above.

6 Select the processing rule from **Available list** or using **Add new** button.

Available list – It is a pre-defined rule set.

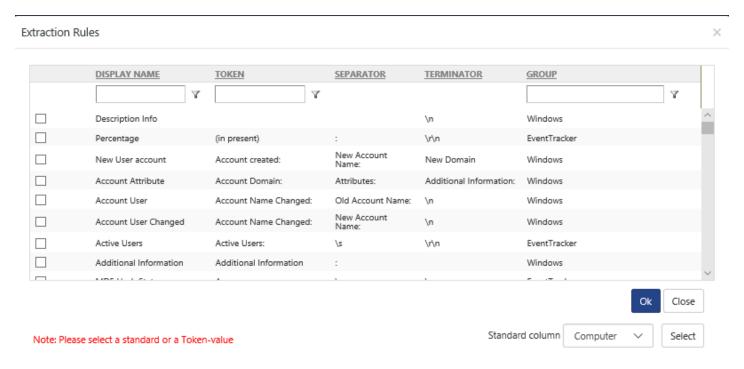

Figure 353

a. Select the checkbox to add a **Token-value** as Extraction rule, and then click the **OK** button.

These Token-values are extracted from 'Event Description'.

(OR)

Select an appropriate option from the **Standard column** drop-down list.

These column names are extracted from 'Event Properties'.

EventTracker adds the Extraction rule.

#### 7 Click Add.

EventTracker displays the required fields for you to enter.

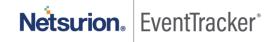

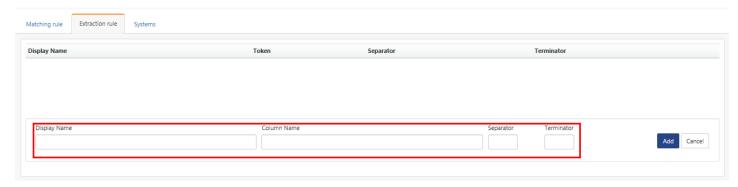

Figure 354

Enter appropriate data in the relevant fields, and then click Add.

8 Add Influencer column details.

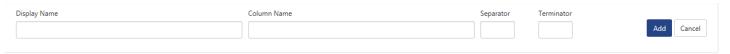

Figure 355

These fields are mandatory. Click Save.

EventTracker displays the Machine Learning Jobs page with newly added job(s).

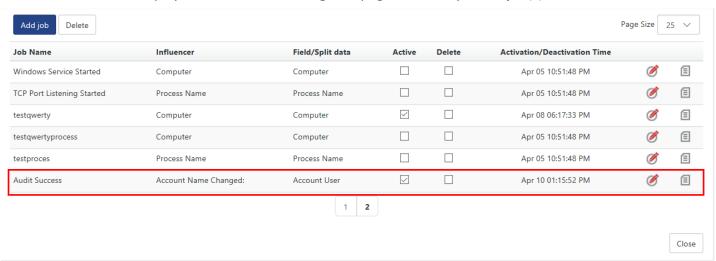

Figure 356

## 7.2.1 Adding custom Machine Learning Jobs in Machine Learning Dashboard

1. Click Machine Learning; select the Customize option from the drop-down list.

Available Dashlets dialog box displays the newly added Machine Learning Jobs as a dashlet.

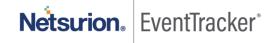

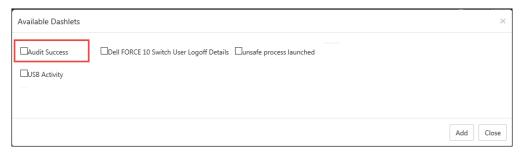

Figure 357

- 2. Check the newly created Machine Learning Jobs option, and then click **Add**. EventTracker displays the dashlet on the **Machine Learning** dashboard.
- 3. Click a donut on the chart or a legend to view non-admin user activity details. EventTracker displays the "Model Explorer" page.

# 8. Machine Learning Settings

In this chapter, you will learn about:

• Configuring Machine Learning Settings

# 8.1 Machine Learning Settings

- 1. This option helps you configure Machine Learning Activity monitoring parameters.
- Click the Admin, and then select Machine Learning Settings.
   EventTracker displays the Machine Learning Settings page.

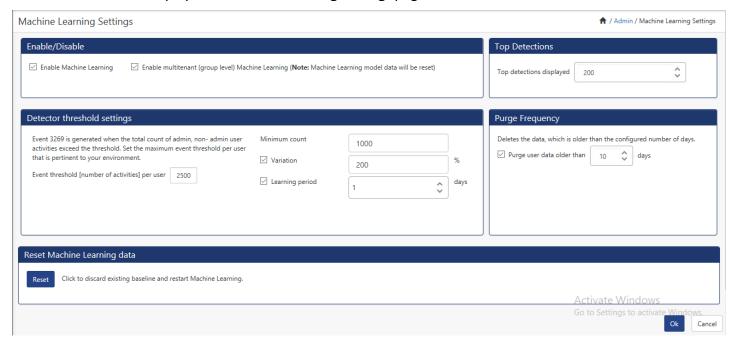

Figure 358

| Field                                                          | Description                                                                                                    |
|----------------------------------------------------------------|----------------------------------------------------------------------------------------------------|
| Enable/Disable                                                 |                                                                                                    |
| Enable Machine Learning                                        | This parameter is used for backward compatibility. Any time any user crosses 2500 (default) activities - EventTracker will generate an event.  This is only for user and admin activity (IP, process, alerts and event- |
| Detector threshold                                             | ids are excluded)                                                                                                    |
| Detector timesmold                                             |                                                                                                    |
| Detector Threshold settings<br>[number of activities] per user | Event 3269 is generated when the total count of Admin, non-admin user activities exceed the threshold. Set the maximum event threshold per user that is pertinent to your environment.                                  |
| Purge Frequency                                                |                                                                                                    |
| Purge user data older than                                     | EventTracker purges the Machine Learning activity data older than the configured number of days.                                                                                                    |
| Top Detection                                                  |                                                                                                    |
| Top detections displayed                                       | Only the selected number of activities will be displayed on the left hand side pane of the 'Model Explorer page.                                                                                                    |
| Group Level                                                    |                                                                                                    |
| Enable multitenant                                             | It will monitor Machine Learning and can be set at different group level.                                                                                                    |
| Reset Machine Learning Data                                    |                                                                                                    |
| Reset                                                          | Reset the existing baseline of Machine learning and start a new learning of the data. It deletes all the previous Machine Learning related data and not the customized jobs.                                            |
|                                                                |                                                                                                    |

Table 45

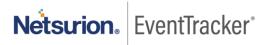

# 9. Casebook Configuration

In this chapter, you will learn how to use:

• Casebook Configuration

# 9.1 Using Casebook Configuration

Casebook Configuration allows a user to change and customize the display name of the input data in Casebook.

- 1. Logon to EventTracker.
- 2. Select the **Admin** menu and then click **Casebook Configuration** from the drop-down list. Casebook Configuration window opens.

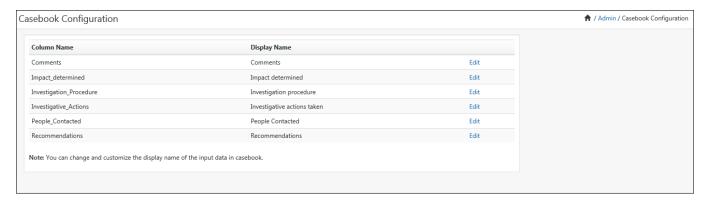

Figure 359

### 3. Click **Edit** .

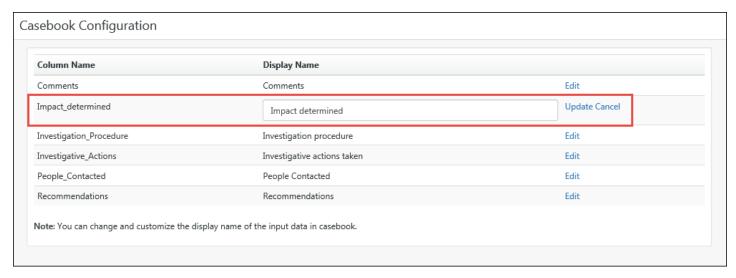

Figure 360

4. Enter the new **Column Name, Display Name** and then click **Update**. The display name is changed accordingly in the Casebook.

### **■** NOTE

Only the respective logged in user can enter display name and the updated display name will be shown while adding new Casebook.

# 10. Category

In this chapter, you will learn about

- Category Management
- Add Categories as alerts
- Move Categories

# 10.1 Managing Category Groups

A set of relevant Categories can be organized under a Group.

## 10.1.1 Creating Category Groups

This option enables you to organize Category groups whereby you can add, delete, and modify categories in that group.

- 1 Click the **Admin**, and then click **Category**.
- 2 Right-click **All Categories** or any other Category group.

EventTracker opens the shortcut menu.

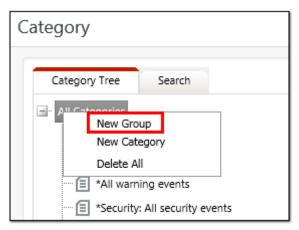

Figure 361

3 From the shortcut menu, click **New Group**.

### **■** NOTE

If you select any other group than All categories, then the new group you create will be created as a sub-group under the group which is indicated in the Parent Node field.

| Field            | Description                                                                                    |
|------------------|------------------------------------------------------------------------------------------------|
| Parent Node      | Name of the parent group under which EventTracker adds the newly created group as a sub-group. |
| Enter Group name | Type the name of the group.                                                                    |

Table 46

- 4 Type the name of the group in the **Enter Group Name** field.
- 5 Click OK.

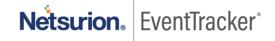

EventTracker creates the group under the selected parent group.

Follow the same procedure to create sub-group(s).

6 Click **Reports** drop down and select **Operations**.

EventTracker opens the newly added Category group under the selected parent group.

### 10.1.2 Modifying Category Groups

This option enables you to modify a Category group.

1 Right-click the group that you want to modify, and then select **Edit Group**.

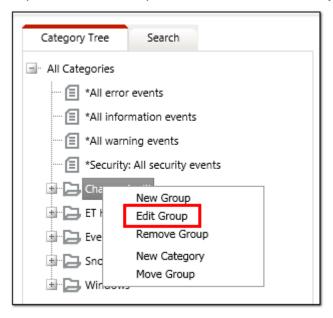

Figure 362

EventTracker opens the **Edit Group** page on the right pane.

- 2 Type appropriate group name in the **Enter Group Name** field.
- 3 Click OK.

### **■** NOTE

You cannot edit the name of the Parent Node.

## 10.1.3 Deleting Category Groups

This option enables you to remove a Category Group.

1 Right-click the group that you want to delete, and then select **Remove Group**.

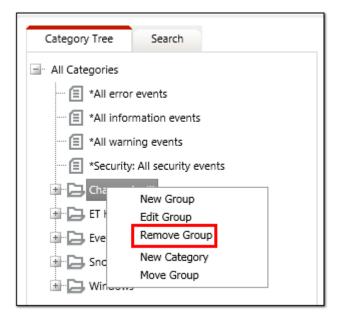

Figure 363

EventTracker opens the Confirmation message box.

2 Click **OK** to remove or **Cancel** to abort.

### 10.1.4 Modifying Category

This option enables you to modify a Category group.

1. Right-click the category that you want to modify, and then select **Edit Category**.

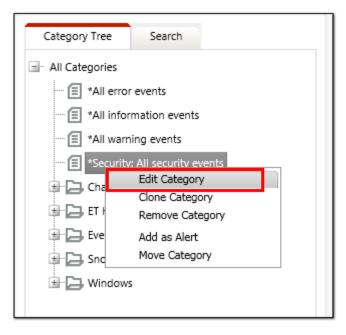

Figure 364

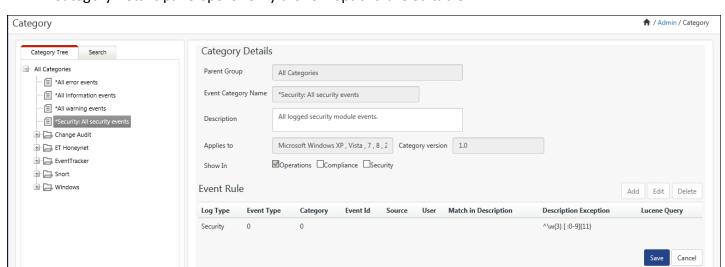

Category Details pane opens. Only the few options are editable.

Figure 365

- 2. If required, enter the **Description**:
- 3. If required, select **Compliance** and **Security** options, and then select **Save**.

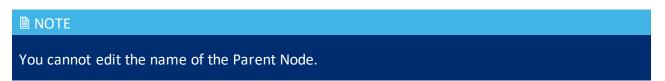

# 10.2 Cloning category

This feature is used to make a copy of the existing category.

1. Right-click a category and then select Clone Category.

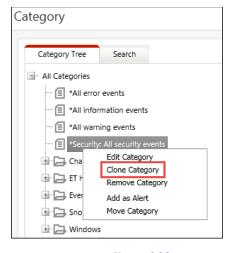

Figure 366

#### Category Details pane opens.

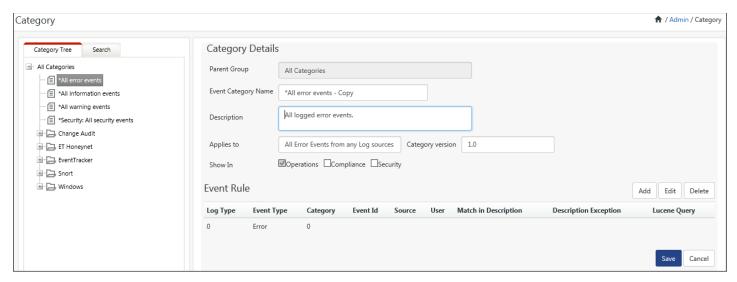

Figure 367

2. To add a new event rule or edit a rule, click Add or Edit.

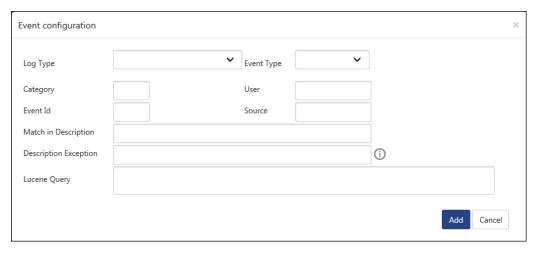

Figure 368

### 3. Click Save.

## 10.2.1 Removing Category Groups

This option enables you to remove a Category Group.

1 Right-click the group that you want to delete.
EventTracker opens the shortcut menu.

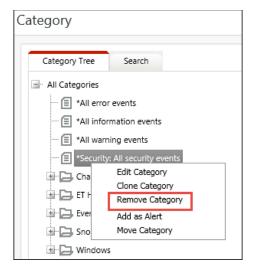

Figure 369

- 2 From the shortcut menu, click **Remove Group**.
  EventTracker opens the Confirmation message box.
- 3 Click **OK** to remove or **Cancel** to abort.

# 10.3 Managing Categories

A set of relevant events can be grouped under a Category. For example, you can create a set of MS-Exchange events under one Category and use this Category to show all events that occurred in MS-Exchange. This is far easier and flexible than generic reports.

## 10.3.1 Creating Categories

This option enables you to organize categories in an ordered manner. You can create, modify, and delete the categories.

Right-click the groups where you want to add Categories.
 EventTracker opens the shortcut menu.

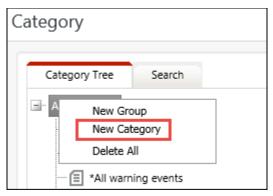

Figure 370

From the shortcut menu, click New Category.
 EventTracker opens the Category Details page on the right pane.

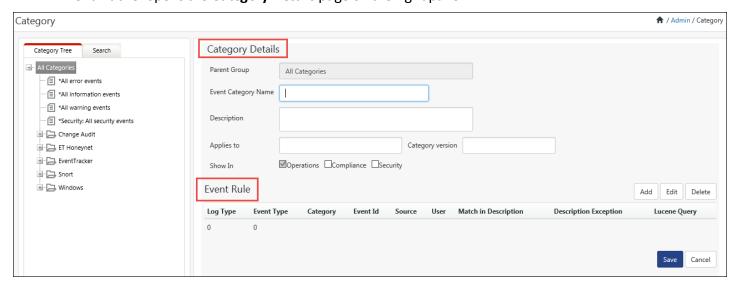

Figure 371

| Field               | Description                                                                                                    |
|---------------------|----------------------------------------------------------------------------------------------------|
| Parent Group        | The parent node under which the new category is created.                                                                                                    |
| Event Category Name | Type the name of the Event Category.                                                                                                    |
| Description         | Type a brief description of the Event Category.                                                                                                    |
| Show In             | This field allows you to add the new category to be shown under the Operations, Security, and/or Compliance Tree.  Any new category by default will be added under Operations. |
| Applies to          | Type the name of the application or server for which the category is created                                                                                                   |
| Category Version    | Type the version of the category.                                                                                                    |

Table 47

- 3. Enter appropriate data in relevant fields.
- 4. Click Add to add Event Rule.

EventTracker opens the Event Configuration pop-up window.

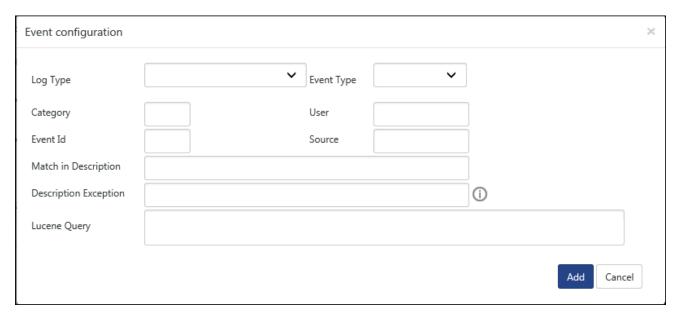

Figure 372

| Field                      | Description                                                                                                    |
|----------------------------|----------------------------------------------------------------------------------------------------|
| Event Rule                 |                                                                                                    |
| Event Type                 | Select an event type from the drop-down list. The option describes the types of events Error, Warning, Information, Audit Success, Audit Failure, Success, Critical, and Verbose. |
| Category                   | Type the category number in this field. This field supports numeric data type only.                                                                                               |
| Log Type                   | This field describes the options are System, Security, Application, DNS Server, File Replication, and Directory Service.                                                          |
| EventID                    | Type the event ID number in this field. This field supports numeric data type only.                                                                                               |
| Source                     | Type the source in this field.                                                                                                    |
| User                       | Type the user name in this field.                                                                                                    |
| Match in Event Description | Type a sub-string of the description that needs to be matched.                                                                                                    |
| More information           | Type the additional information about the event category in this field.                                                                                                    |

Table 48

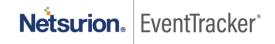

#### ■ NOTE

If a field is left blank, a wildcard match for that field is assumed. For example, leaving the user field blank implies that any value in that field is acceptable.

- 5. Enter appropriate data in the relevant fields.
- 6. Click Add and then click Save.

## 10.3.2 Modifying Categories

This option helps you modify Categories.

1. To modify categories, right-click the Category to modify, and then select Edit Category. EventTracker opens the shortcut menu.

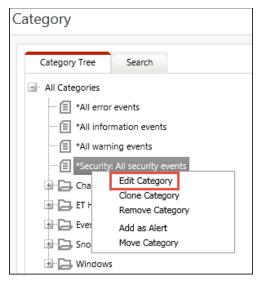

Figure 373

- From the shortcut menu, click Edit Category.
   EventTracker opens the Category Details page on the right pane.
- To edit event details, select an event and then click Edit.
   EventTracker opens the Event Configuration pop-up window.
- 4. Enter appropriate data and then click **Save**.

#### **■** NOTE

You can edit only the custom created categories. The pre-defined categories cannot be edited.

## 10.3.3 Removing Categories

This option enables you to delete a Category.

Right-click the Category to remove, and then select Remove category.
 Message from webpage opens.

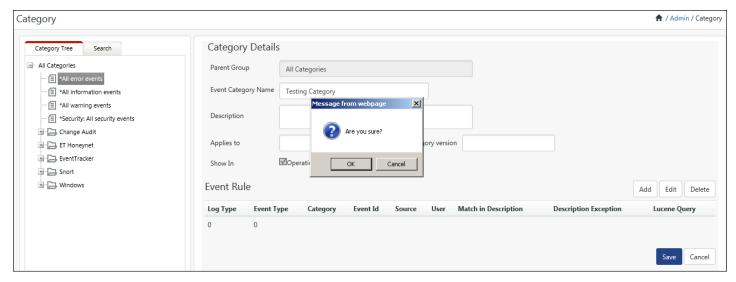

Figure 374

#### 2. Click OK.

EventTracker deletes the selected Category.

## 10.3.4 Deleting Event Rules

This option helps you delete Event Rules.

- Right-click the Category that you want to edit.
   EventTracker opens the shortcut menu.
- From the shortcut menu, click Edit Category.EventTracker opens the Category Details page.
- 3. Select the **Event Rule** that you want to delete.

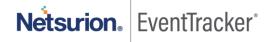

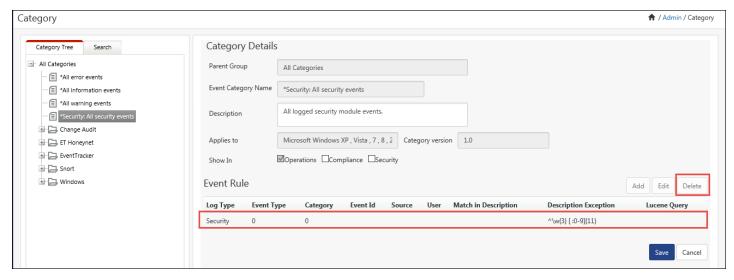

Figure 375

4. Click Delete.

EventTracker opens the Confirmation message box.

5. Click OK.

EventTracker deletes the selected event rule.

6. Click Save on the Category Details page.

## 10.4 Adding Categories as Alerts

This option enables you to add Categories as Alerts.

1. To add a category as an alert, right-click a category, and then select **Add as Alert**.

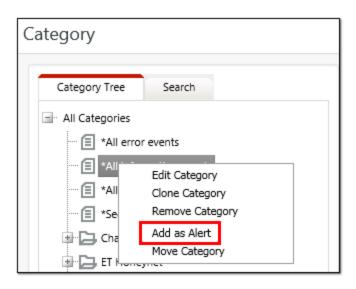

Figure 376

Alert Configuration window opens.

Enter Alert Version:, Applies To: fields.
 For more details regarding How to Configure an Alert, please refer Alerts.

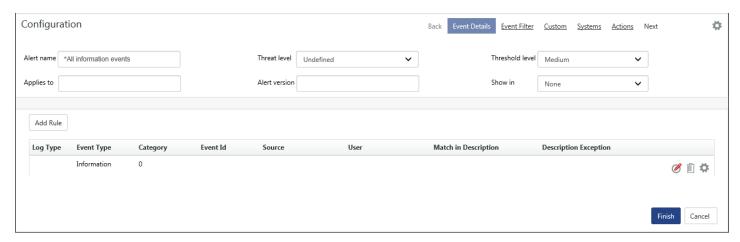

Figure 377

3. Select/Enter the required fields, and then select **Finish**.

For more details, please refer Add Custom Alerts.

## 10.5 Moving Category

This option helps you to move categories.

To move a category, right-click the category and then select Move category.
 EventTracker opens the shortcut menu.

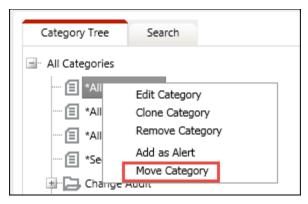

Figure 378

Category Details window opens.

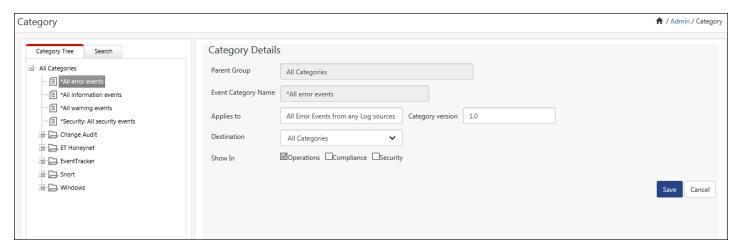

Figure 379

1. Select **Destination**, and then select **Show In:** any options.

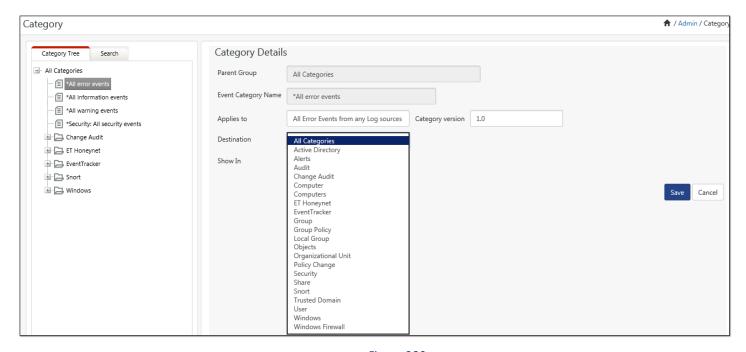

Figure 380

#### 2. Select Save.

The category '\*All information events' has been moved from its current location.

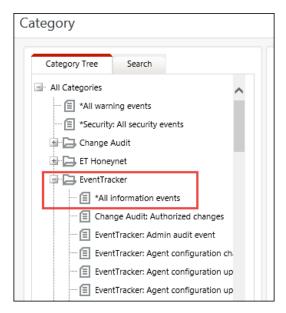

Figure 381

# 11. Collection Point and Collection Master

### In this chapter, you will learn about:

- Collection Point
- View Collection Point Configuration
- Add Collection Masters
- Edit Collection Master Settings in Collection Point
- Delete Collection Master Settings
- Collection Master
- View and edit Collection Point Details in Collection Master
- Configure Collection Master listening port
- Delete CAB Files
- Delete Collection Point Details

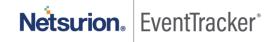

## 11.1 Collection Point model

As the volume of event logs and the complexity of corporate network infrastructure grow day-by-day at an unfathomable rate, mining the esoteric event log data becomes a taxing task for the network administrator. EventTracker recognized the gravity of the issue and came up with a holistic and single view management model called Collection Point model.

Collection Point model facilitates you to collect cab files from geographically or logically dispersed branch offices and generate consolidated audit reports from a centralized location. Collection Point works on a client-server model, whereby the Collection Points (clients) installed at the branch office locations periodically send the cab files to the Collection Master (server) installed at the corporate headquarters.

Since Collection Point model utilizes TCP as a transport layer, Collection Master (server) acknowledges every packet sent by Collection Points (clients). This assures recovery from data that is damaged, lost, duplicated, or delivered out of order by the Internet communication system. Moreover, the encryption mechanism assures the confidentiality and integrity of data is not compromised while it traverses through the public network. Every Collection Point (client) can be configured to report up to five Collection Masters (servers) simultaneously.

#### **Standard Console**

Best suited for (single level) flat topologies where all monitored nodes report directly to one or more EventTracker Managers.

#### **Collection Master Console**

It is best suited for hierarchical topologies. Being designated as a Collection Master, receives archives (CAB files) replicated by Collection Points.

#### **Collection Point Console**

Best suited for hierarchical topologies where all monitored nodes report directly to a local EventTracker Manager, which is designated as a Collection Point, replicates archives (CAB files) to one or more Collection Masters.

## 11.1.1 Scalability

Collection Point model is best suited for organizations having multiple sites. The sites may geographically spread across the globe or do exist in the same precinct but with a robust setup.

## 11.2 Real world scenarios

#### Scenario 1:

In the below-depicted scenario, all the Collection Points (clients) send their respective cab files periodically to the Collection Master (server) at the corporate headquarters.

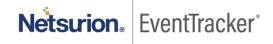

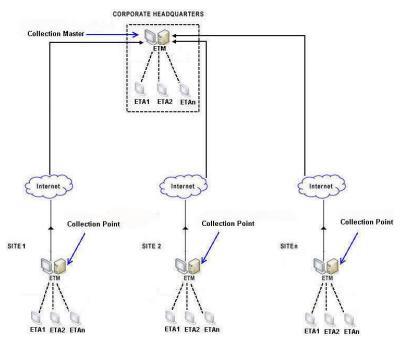

Figure 382

#### Scenario 2:

In this scenario, SITE 1 does exist physically in the same premises, which runs n number of EventTracker Managers. Each EventTracker Manager running Collection Point (client) will send the respective cab files to the Collection Master (server). The crux of the matter is that the Collection Master treats every individual EventTracker Manager running Collection Point (client) and the constellation of EventTracker Agents as different entities, no matter whether they exist in the same campus or on the same floor.

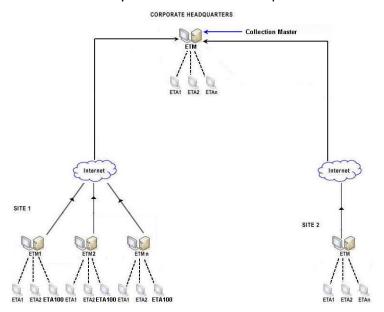

Figure 383

#### Scenario 3:

The scenario above corroborates the statement that one Collection Point (client) could be configured to report up to five Collection Masters (servers).

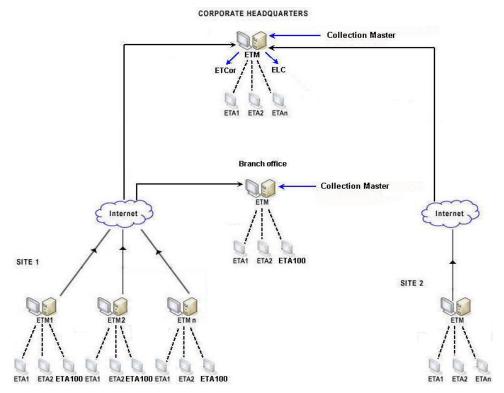

Figure 384

# 11.3 Viewing Collection Point Configuration

If CP is not sending Reports, behavior, Event-O-Meter or behavior data, the respective CP site will not be shown under the respective features of CM. You can now send Reports, Behavior, Sparse matrix, Event-O-Meter events to Collection Point.

- 1 To view Collection Point configuration, log on to EventTracker.
- 2 Click Admin, and then click the Collection Point.
  EventTracker opens the Collection Point page.

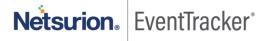

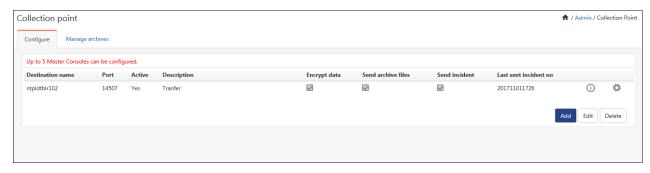

Figure 385

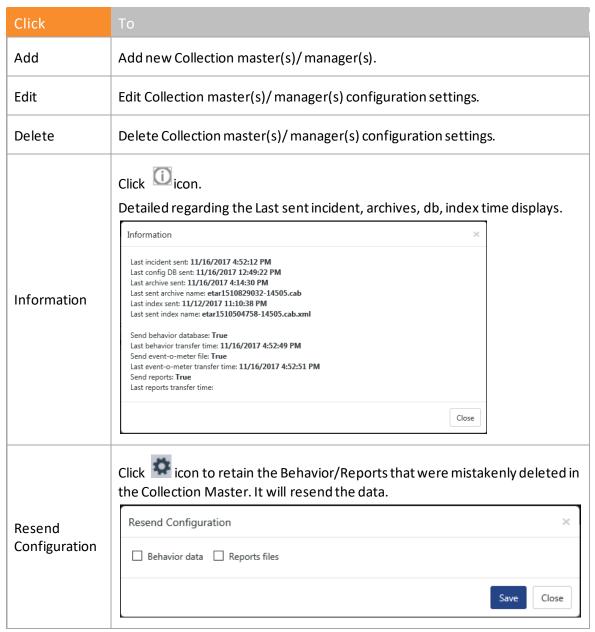

Table 49

## 11.4 Adding Collection Masters

Every Collection Point can be configured to send CAB files simultaneously up to 5 Collection Masters. The Collection Master may exist in the same domain or in the trusted domain. Collection Points can be configured to send both cab files and incidents.

You can now send Reports, Behavior, Sparse matrix, Event-O-Meter events to Collection Master.

The user who is sysadmin in SQL should only change the archive path on a CM machine. Since ET admin user will not have rights to CP site data base and changing the archive path will fail.

- 1 To configure Collection Master, click the **Configure** tab if not selected.
- 2 Click Add.

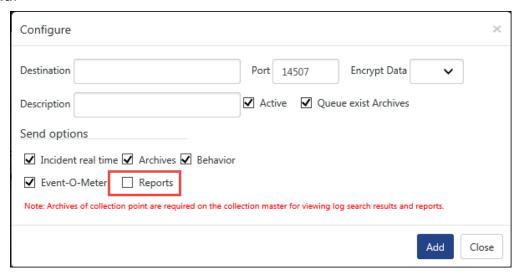

Figure 368

### **■** NOTE

To send CP generated reports to CM, click the checkbox Reports option as highlighted in the figure above. By default, the Reports checkbox will be disabled.

| Field                                                                                                    | Description                                                                                                    |  |
|----------------------------------------------------------------------------------------------------|----------------------------------------------------------------------------------------------------|--|
| Configure- Configured Collection Master(s) details are displayed on this page.                                                                      |                                                                                                    |  |
| Destination                                                                                                    | Type the name / IP address of the Collection Master.                                                                                                    |  |
| Port                                                                                                    | Default port is 14507. You can modify the port number. Port numbers should be same on both the Collection Master and Collection Point.                                                                                                    |  |
| Encrypt Data                                                                                                    | Select an appropriate option to encrypt data.                                                                                                    |  |
| Active                                                                                                    | By default, EventTracker selects this checkbox to activate the Collection Master. Hence the incidents and archives will be sent accordingly.  NOTE:  Collection Point will not send CAB files to the Collection Master(s) if that is Inactive. |  |
| Description                                                                                                    | Type short description about the Collection Master.                                                                                                    |  |
| Queue exist CABs  By default, EventTracker selects the Queue exist CABs of and queues all existing CAB files. Clear this checkbox to new CAB files. |                                                                                                    |  |
| Send incident real time                                                                                                    | To forward real time incidents, enable this option.                                                                                                    |  |
| Send Archives                                                                                                    | To forward archive files, enable this option.                                                                                                    |  |
| Send Reports                                                                                                    | To forward reports to Collection Master, enable this option.                                                                                                    |  |

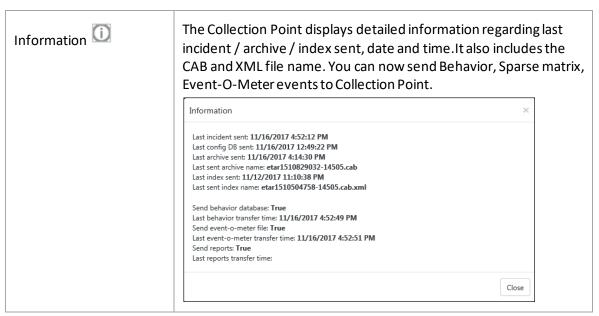

Table 50

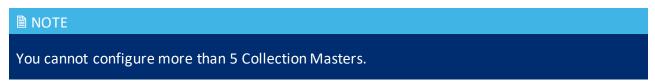

3 Enter/select appropriate data in the relevant fields and then click Save.

## 11.5 Editing Collection Master Settings in Collection Point

- 1 To edit Collection Master settings, click **Configure** tab if not selected.
- 2 Select the Collection Master, and then click Edit.

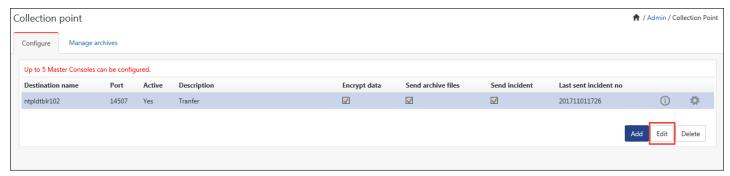

Figure 387

3 Enter/select appropriate changes in the relevant fields, and then click **Save**.

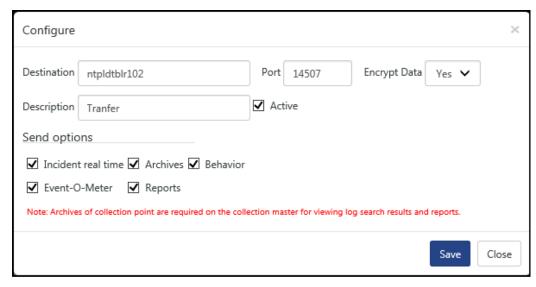

Figure 388

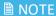

The updated Collection Point name will be shown in all places of EventTracker i.e. reports system tree, EventVault explorer system tree and Incidents Dashboard -> All Sites.

## 11.6 Deleting Collection Master Settings

- 1 Click the **Configure** tab if not selected.
- 2 Select the Collection Master and then click **Delete**.
  EventTracker opens the confirmation pop-up window.
- 3 Click Ok.

EventTracker deletes the selected Collection Master Configuration settings

## 11.7 Managing Archives

This option helps you view status of the CAB files that are transferred and being transferred by the Collection Point to the Collection Master(s).

1. To manage the archive files, click the Manage archives tab.

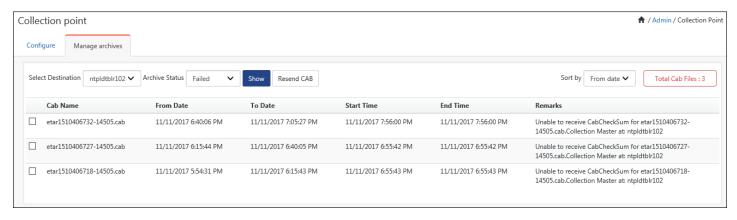

Figure 389

| Field                                                                           | Description                                                                                                    |  |
|---------------------------------------------------------------------------------|----------------------------------------------------------------------------------------------------|--|
| Select Destination                                                              | Select Destination from the drop-down list. All configured Collection Masters are listed in this drop-down list.                                               |  |
| Archive Status                                                                  | Available options are Success, Failed, Not Sent, In Progress and Queued.  Select the status of the archive files from this drop-down list and then click Show. |  |
| Resend CAB  If you wish to resend the CAB files again, click Resend Cab button. |                                                                                                    |  |
| Sort By                                                                         | Sort the CAB files based on From date / To date / CAB name.                                                                                                    |  |

Table 51

## 11.8 Resending CAB Files

- 1 Select the Collection Master from the **Select Destination** drop-down list.
- 2 Select the status from the Select CAB Status drop-down list.
- 3 Select the required CAB files, and then select **Resend CAB**. Collection Point resends the CAB file(s) to the destination(s).

## 11.9 Collection Master

This option helps you to view Collection Master Console.

- 1 To access Collection Master, log on to EventTracker.
- 2 Click the Admin, and then click Collection Master. EventTracker opens the Collection Point Master page.

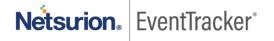

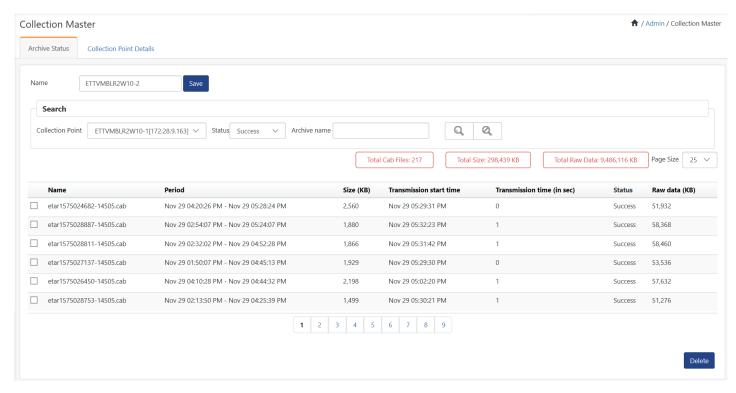

Figure 390

'Archives Status' tab is selected by default.

| Field                                                                                                    | Description                                                                                                    |  |
|----------------------------------------------------------------------------------------------------|----------------------------------------------------------------------------------------------------|--|
| Name                                                                                                    | Name of the CAB file.                                                                                                    |  |
| Collection Point                                                                                                    | Select the Collection Point from this drop-down list. All clients reporting to the Collection Master are listed in this drop-down list. |  |
| Status                                                                                                    | Select the status of the cab files from this drop-down list and then click Show. Available options are Success, Failed and In Progress. |  |
| Archive name  To search for a particular archive, enter name of the archive and then client search search search criteria, click Clear Search. |                                                                                                    |  |

Table 52

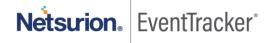

# 11.10 Viewing and Editing Collection Point Details in Collection Master

This option helps you view details of the Collection Points that are forwarding CAB files to the Collection Master.

To view Collection Point data, click the Collection Point Details tab.
 EventTracker opens the Collection Point Details page.

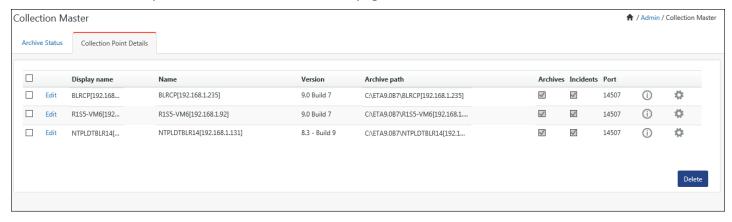

Figure 391

| Field                    | Description                                                                                                    |  |  |
|--------------------------|----------------------------------------------------------------------------------------------------|--|--|
| Display name             | Name of the Collection Point.                                                                                                    |  |  |
| Port Number              | Default port is 14507. You can modify the port number. Port numbers should be same on both the Collection Master and Collection Point.                                                                                                    |  |  |
| Collection Point<br>Name | Displays the name of the Collection Points that are reporting to the Collection Master.                                                                                                    |  |  |
| Version Info             | Displays the version of the Collection Points.                                                                                                    |  |  |
| Archive Path             | Displays the path of the folder where cab files of the respective Collection Points are stored at the Collection Master computer.  Example:\Program Files\Prism Microsystems\EventTracker\Archives\NEWYORK[191.155.1.100]                                                                                                    |  |  |
| Receiving Archives       | This option is checked if the archives are successfully received.                                                                                                    |  |  |
| Receiving Incidents      | This option is checked if the incidents are successfully received.                                                                                                    |  |  |
| Information (i)          | Displays detailed information regarding Archives and Incidents. Refer the picture below.  Information  X  Time zone: (UTC+00:00) Dublin, Edinburgh, Lisbon, London Last DB transfer time: 11/16/2017 11:44:19 AM  Archives  Last received archive time: 11/16/2017 5:13:18 PM Last received archive name: etar1510832585-14505.cab Last index received time: 11/16/2017 4:07:59 PM Last index name: etar1510828533-14505.cab.xml  Incidents  Last incident number: 201711041479 Last incident received time: 11/16/2017 5:13:00 PM  Others  Receiving behavior database: True Last event-o-meter: True Last event-o-meter received time: 11/16/2017 5:11:48 PM Receiving reports: True Last reports received time: 11/16/2017 5:11:48 PM Receiving reports: True Last reports received time: 11/16/2017 11:29:00 AM Reports path: Cab path: E:\ET9.B7\Common\Sites_DB\BLRCP[192.168.1.235] |  |  |

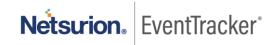

Purging of archive files and incidents sent from Collection Point to Collection Master have been implemented. Configure Incident purging Request to Resend Archive purging Collection point: NTPLDTBLR14[192.168.1.131] Purge type Default Note: Purging will be performed based on Collection Master's configuration (Admin->Eventvault->Configuration hyperlink). Save Close a) Select **Archive purging** tab, and then select **Purge type:** drop down. Purge type Custom duration Same as Collection Point Custom configuration b) Select Default/Custom Duration/Same as Collection Point/Custom Settings \*\* icon Configuration, and then click Save. Configure Incident purging Request to Resend Collection point: NTPLDTBLR14[192.168.1.131] Override frequency  $\Box$ c) Select **Incident purging** tab, and then select **Override frequency**. Configure Incident purging Collection point: NTPLDTBLR14[192.168.1.131] Override frequency  $\overline{m{arsigma}}$ Incident purge frequency 0 day(s) Save Close

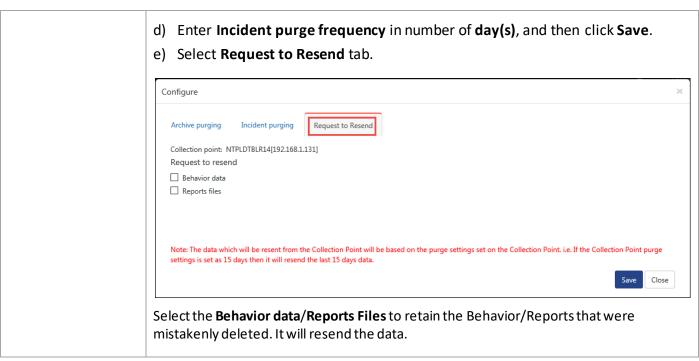

Table 53

- To edit Collection Point details, click Edit hyperlink.
- Enter a unique display name and then click Update.

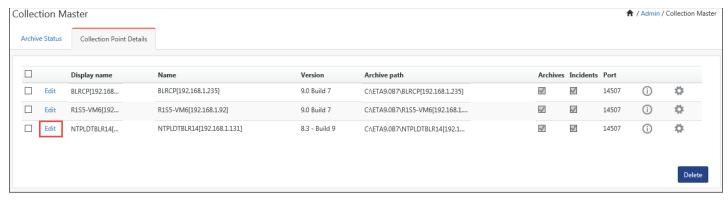

Figure 392

#### **■** NOTE

The updated Collection Master name will be shown in all places of EventTracker i.e. reports system tree, EventVault explorer system tree and Incidents Dashboard -> All Sites.

## 11.11 Configuring Collection Master listening port

This option helps you configure listening port of the Collection Master. By default, EventTracker Collection Master and Collection Points communicate through port 14507. If you want to configure a new port other

than the default one, you can update it by going to the **Admin> Manager > Collection Master Port** for successful communication between the Collection Points and Collection Master.

- 1 To configure Collection Master listening port, click the **Archive Status** tab.
- 2 In Collection Master pane, type the Name: and Port No:, and then click Save.

## 11.12 Deleting CAB Files

- 1 To delete CAB files, click the **Archive Status** tab.
- 2 Select the checkbox against the CAB files, and then click **Delete**.

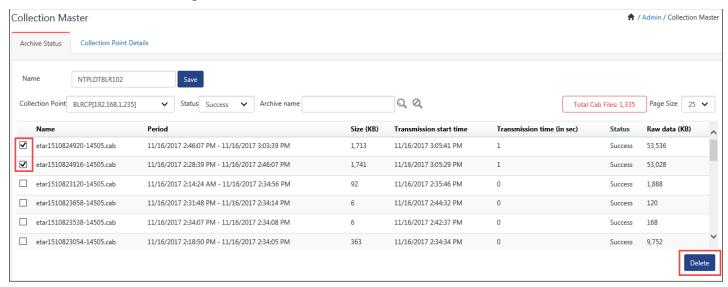

Figure 393

## 11.13 Deleting Collection Point Details

- 1 To delete Collection Point data, click the **Collection Point Details** tab.
- 2 Select the Collection Point, and then click **Delete.**

#### **NOTE**

When you delete details of a Collection Point, EventTracker will also delete their respective CAB files. Deleting a CP will delete both cab files and incidents. To delete all CP's, you can also select the checkbox on the title bar, and then click Delete.

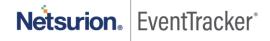

# 12. Admin Diagnostics

In this chapter, you will learn:

• Diagnostics

## 12.1 Diagnostics

Diagnostics data includes Service Status, Drive Usage, Virtual Collection Point statistics, and event cache file status.

EventTracker opens the EventTracker Diagnostics page.

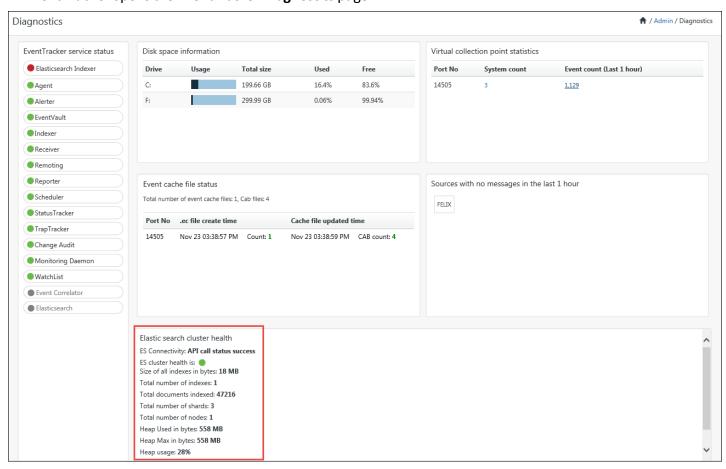

Figure 394

Elastic search related health information will be shown in diagnostics dashboard as highlighted in the figure above.

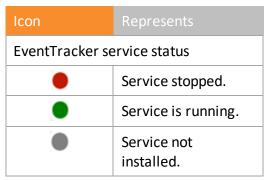

Table 54

Move the mouse pointer over the service, EventTracker displays the status in a tooltip.

5 Click the name of the service, EventTracker opens the description of the service in a pop-up window. (Example: Agent).

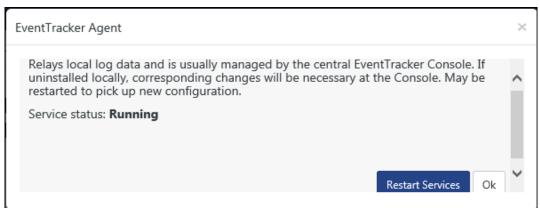

Figure 395

- 6 Click on the **Restart Services** button to restart the service or click **Start Services** to start the stopped service.
- 7 On the **Virtual collection point statistics** pane, click a hyperlink in the **System count** column to view the name of the systems forwarding events through a port.
  - EventTracker displays the name of the systems in a pop-up window.

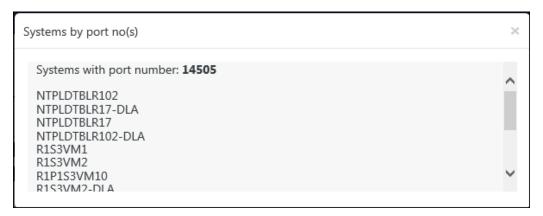

Figure 396

8 Click on the **Event Count** to get the Event-O-Meter dashboard opens.

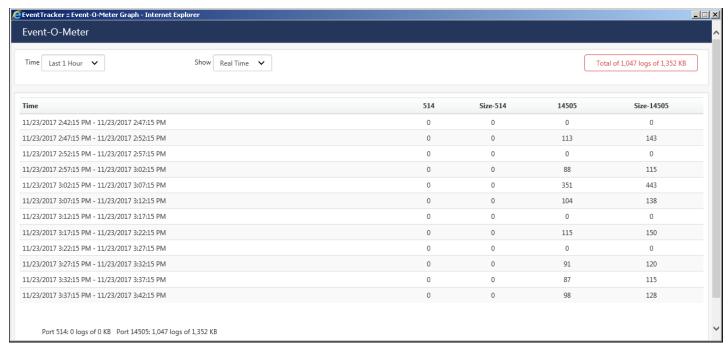

Figure 397

- 9 On the **Disk space information** pane, move the mouse pointer over the graph. EventTracker displays the space used and free space information in a tooltip.
- 10 **System(s) with no events in the last 1-hour** pane will name the agent/ managed systems that have not reported to manager system in the last one hour.
- 11 **Event cache file status** represents the number of event cache files created and the number of cab files present on the machine.

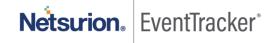

# 13. Event Filters

In this chapter, you will learn how to:

- Configuring Event Filters
- Configuring Event Filters with exception

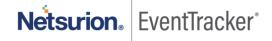

## 13.1 Filtering Events from View

Fine grain filtering for meaningful monitoring support for both view and source filters based on wildcard matches of id, type, source, user, event description.

- Filter non-essential events collect and manage only important events minimum traffic.
- Filter any event(s) for display only (these are still logged into the event database).
- Monitor only specific events.

#### Example,

- o Log all events into the database but display only Audit Failure.
- Create a separate monitoring window for Exchange Server events.
- Filter any specific category of events
  - Example Monitor all events except information events.
- Exclusive filters according to your own criteria
  - Example, Filter all Information events except defined list.
  - A few specific events are frequently generated but you wish to exclude these and monitor all other events.
- BOOLEAN operators in filter policy definitions provides the ability to match multiple strings in fields to create sophisticated filter policy definition.

## 13.2 Event Filter (Global/Receiver/Archiver filter)

EventTracker now adds the option to configure filters for Global, Archiver and Receiver in **Admin -> Event Filters**.

#### How it will benefit the user?

- All the configured filter events will now be dropped, which in turn will minimize the archive database storage.
- The user can now filter both real time and offline events using the filter types:
  - Global
  - Archive
- The feature will also filter out the real time events after alerting has been performed (Selecting Archive as Filter type).
- The user will also be able to configure a filter by selecting specific systems/ groups and specific VCP ports.

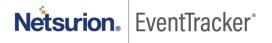

#### **How it Works?**

#### **Configuring Event Filters**

1. Click the Admin and select Event filters option.

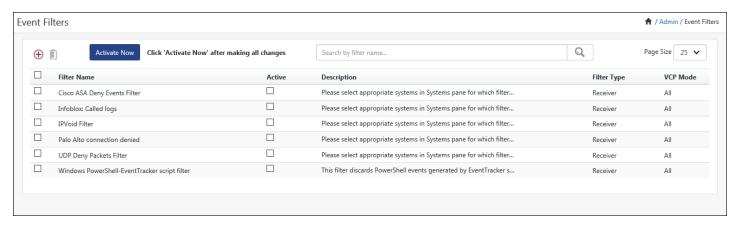

Figure 398

2. Click Add new .

EventTracker open the Event Filter configuration page.

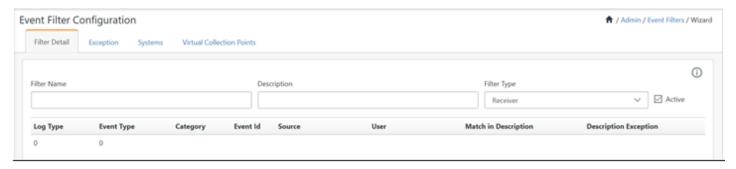

Figure 399

- 3. Enter the name of the filter in the **Filter Name** field and a brief description in the Description field. Example: **All error Events with Event ID**
- 4. By default, EventTracker selects the Active checkbox. Uncheck the checkbox to deactivate the filter. EventTracker retains the configuration settings. You can again activate the event filter by checking the "active" checkbox.
- 5. In the **Filter Type** field, select **Global/Receiver/Archive** from the drop-down list. By default, it will select "**Receiver**".

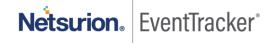

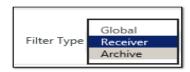

Figure 400

- 6. Click **Information** to know more about the filter type options.
- 7. In Event Filter Configuration page, click Add.
- 8. In Add Event dialog box, enter appropriate data in the relevant fields.

#### **NOTE**

If you leave a field blank, EventTracker assumes a wildcard match for that field. For example, leaving the user field blank implies that any value in that field is acceptable.

9. After adding relevant data, click Add.

EventTracker opens the 'Event Filter Configuration' page with newly added filter details.

10. Click the Exception tab.

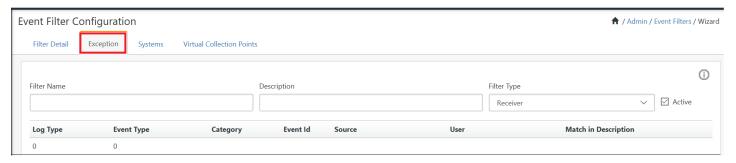

Figure 401

- 11. Click **Add** to add exception criteria.
- 12. Enter/select appropriately in the relevant fields, and then click **Add**.

#### ■ NOTE

For example, if you wish to filter out all events of Event Type- Information but interested in monitoring a event for example – Event ID 3223. Then in this case, all events of 'Information' event type will be ignored except the event id 3223.

13. Click the **Systems** tab.

**All Systems** option is selected by default, which means the filter is applied to all the monitored systems.

14. Select required system groups / systems to apply the filter.

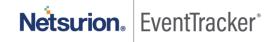

#### 15. Click the Virtual Collection Points tab.

| Event Filter Configuration      |                           | 👚 / Admin / Event Filters / Wizar |
|---------------------------------|---------------------------|-----------------------------------|
| Filter Detail Exception Systems | Virtual Collection Points |                                   |
|                                 |                           |                                   |
| Filter Name                     | Description               | Filter Type                       |
|                                 |                           | Receiver ✓ 🗸 Active               |
| VCP Mode All                    |                           |                                   |
| VCP Selection                   |                           |                                   |
| ✓ 514 ✓ 14505                   |                           |                                   |

Figure 402

16. In the **VCP Mode** field, select any option from the dropdown list.

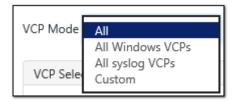

Figure 403

**NOTE:** By default, "All" option is selected. On selecting "Custom" the user will be allowed to select one or more VCPs from a list of available/configured VCPs.

• VCP Mode: "All" will consider both the windows and syslog VCPs for filtering.

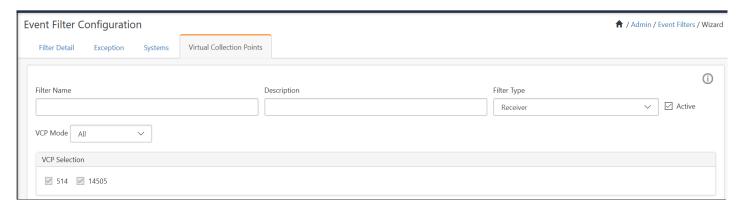

Figure 404

• VCP Mode: "All Windows VCPs" will consider only the windows related VCPs for filtering.

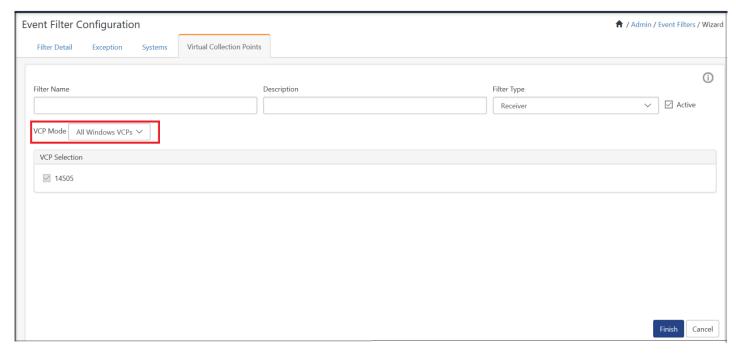

Figure 405

VCP Mode: "All syslog VCPs" will consider all the syslog related VCPs for filtering.

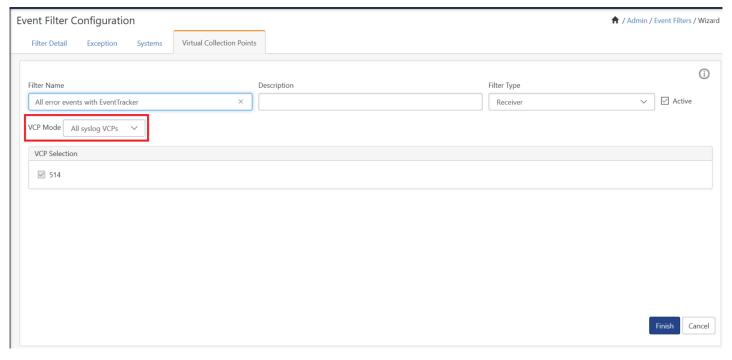

Figure 406

 VCP Mode: "Custom "will list all the configured VCPs and based on the user selection, ports will be considered for filtering.

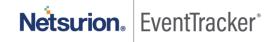

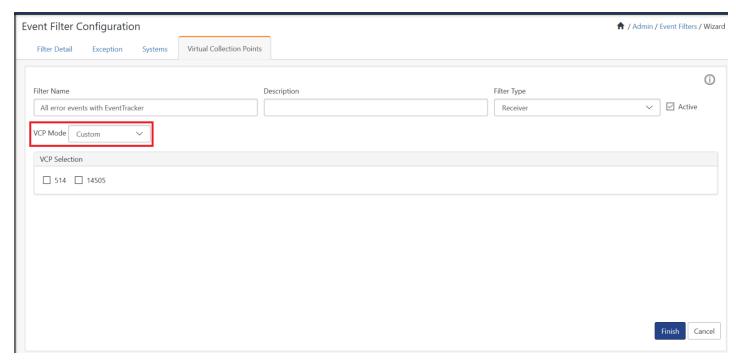

Figure 407

17. Click Finish to save the changes.

The Filter name will get listed in the Event filter page.

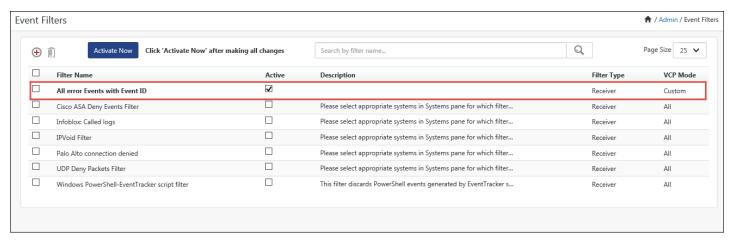

Figure 408

• Now, click "Activate now" to activate the event filter.

## 13.2.1 Understanding Filters and Filter Exceptions

This section helps you understand how filters and filter exceptions work.

- 1 Click the name of the event filter.
- In the **Filter Detail** tab, select the filter rule to be deleted, and then click **Delete**.

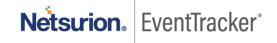

EventTracker opens the confirmation message box.

3 Click **OK** to remove the filter details.

EventTracker removes the filter details.

4 Click the **Exception** tab.

The filter exception you have set earlier remains unaltered.

5 Select the exception rule to be deleted, and then click **Delete**.

EventTracker opens the confirmation message box.

6 Click **OK** to remove filter exceptions.

EventTracker removes the selected filter exception.

## ■ NOTE

It is obvious from the above scenario; it is your responsibility to manage Filters and Filter Exceptions. The table given below will provide you a clear idea how the combination of Filters and Filter Exceptions work.

| Filter | Exception | Result                                         |
|--------|-----------|------------------------------------------------|
| Υ      | N         | EventTracker filters all events from the view. |
| N      | Υ         | EventTracker allows all events.                |
| Υ      | Υ         | EventTracker allows events with exception.     |
| N      | N         | EventTracker allows all events.                |

Table 55

## 13.3 Viewing and Editing Alert Details

For viewing and editing filter details,

- 1. Go to Admin
- 2. Click the **Event Filters** option from the menu.
- 3. Click on the filter you want to view and edit.
- 4. Click **Edit** to modify the filter configuration.

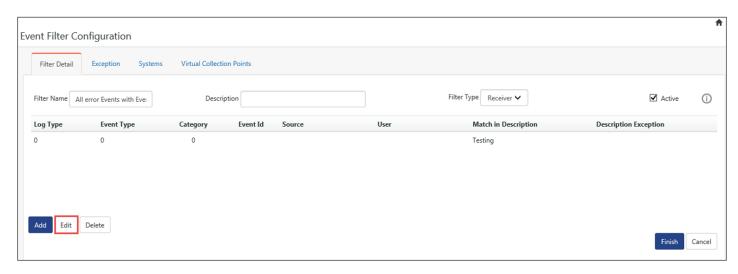

Figure 409

5. Click Finish, once you complete viewing and editing the filter.

# 14. EventVault

In this chapter, you will learn how to use:

- EventVault Manager
- Verifying Archive Files
- Exporting Archive Files

## 14.1 EventVault Manager

EventVault Manager provides the capability to archive the events from the EventTracker database. The EventVault provides a simple, but important mechanism to securely archive event logs for future use and more specifically for auditing purposes.

In most enterprise networks with multiple critical servers and workstations, the event log data can become huge and unmanageable. Those event data may not be immediately required once the initial analysis is completed. At the same time, they cannot be completely discarded, as they will be required for future audits. EventVault solves this problem and provides mechanisms to identify if any of the EventVault data has been tampered with.

Archives are .mdb files that are compressed into .cab files called as "EventBox" and are stored in the Archives folder. If EventTracker is installed in the default path, then these files could be located in the archives directory. The range of events that each EventBox contains is stored into an index file in the Archives folder. These EventBoxes are sorted by period and can be viewed from EventVault Manager.

### 14.1.1 Starting EventVault Manager

1. Click the Admin, and then select EventVault.

EventTracker opens the **EventVault Manager** screen.

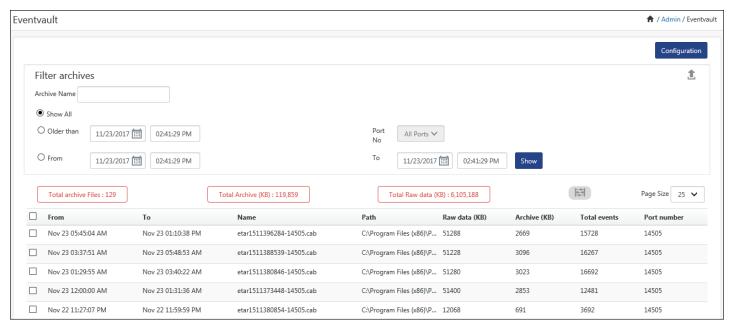

Figure 410

| Click         | То                                                                                                    |
|---------------|----------------------------------------------------------------------------------------------------|
| Configuration | Configure EventVault Manager to archive the events from EventTracker database.                                                                                                    |
| Verify        | Verify the integrity of selected EventBoxes.                                                                                                    |
| Show          | View the CAB files for a specific period.                                                                                                    |
| From          | Date & Time of the first event stored in the CAB file.                                                                                                    |
| То            | Date & Time of the last event stored in the CAB file.                                                                                                    |
| Archive Name  | Name of the CAB file. etar1269949644-14505.cab etar – EventTracker Archive 1269949644 – Time ticks 14505 – Port number (through which the EventTracker Receiver service received the events) cab – File extension of cabinet files |
| Path          | Path of the folder where the archives are stored typically, EventTracker install path\port number \ year \ month.                                                                                                    |
| Size (KB)     | Size of the CAB file in KB.                                                                                                    |
| Total Events  | Total number of events accommodated in the CAB file.                                                                                                    |
| Port Number   | Port number through which the EventTracker Receiver service received events.                                                                                                    |
| Raw data      | Display size of that particular raw data available.                                                                                                    |
| Archives      | Display size of that particular archive.                                                                                                    |

Table 56

# 14.2 Verifying Archive File(s)

1. To verify the archive files, select any Archive file option and then click **Verify**.

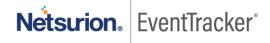

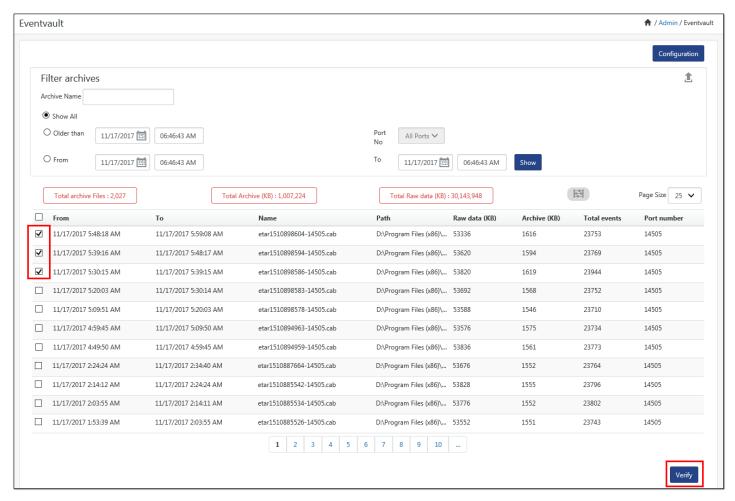

Figure 411

The data is downloaded in a text file.

- Click **Open** to view the result.(OR)
- 3. Save the file in local drive and then click **Open** to view result.

# 14.3 Exporting Archive File(s)

1. To export the archive files, select any Archive file, and then click **Export icon**  $\blacksquare$  .

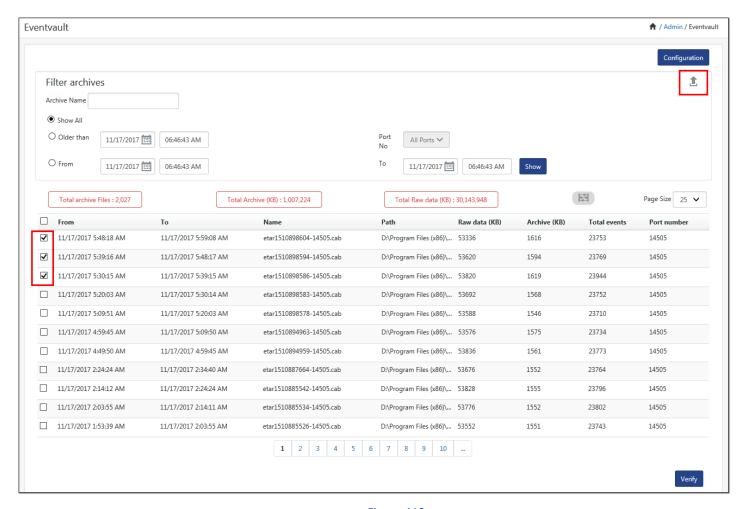

Figure 412

The data will be exported in an excel file.

- Click **Open** to view the result.(OR)
- 3. Save the file in local drive and then click **Open** to view result.

## 14.4 Configuring EventVault Manager

Click the Configuration hyperlink to configure EventVault Manager.
 Configuration window opens.

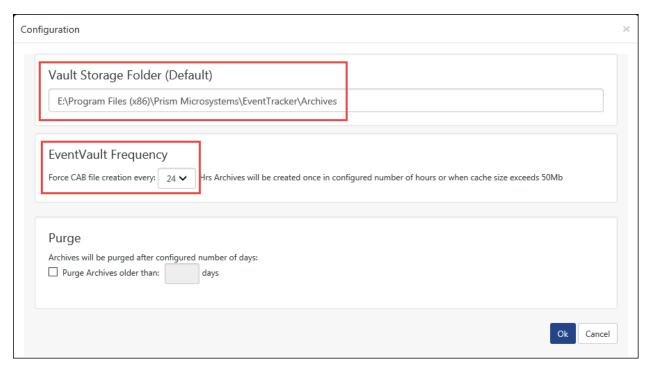

Figure 413

2. Enter relevant data and click **Ok**.

For detail information refer chapter Control Panel -> <u>EventVault</u>.

# 15. FAQ Tile Configuration

In this chapter, you will learn how to use:

Configure FAQ Tiles

# 15.1 Configuring FAQ Tiles

In v9.3, the user can configure FAQ tiles which will be displayed in modules like Home, Alerts and Systems.

To configure FAQ tile,

Click the icon .
 The FAQ tile configuration window gets displayed.

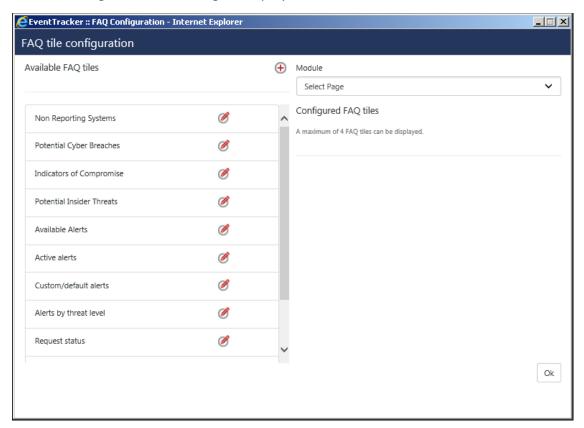

Figure 414

• In the right pane, the user can select from the modules, where they want to display the tiles.

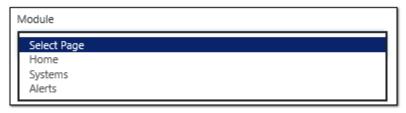

Figure 415

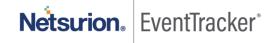

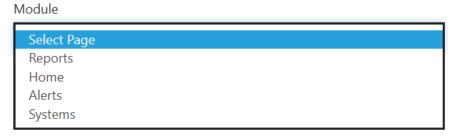

Figure 416

- The left pane displays the available list of FAQ tiles.
- Click the Edit icon to make changes in any tile.
- The user can change the Title and Description.
- The user can also modify the background color, the foreground color and can even turn on the "Autorefresh".

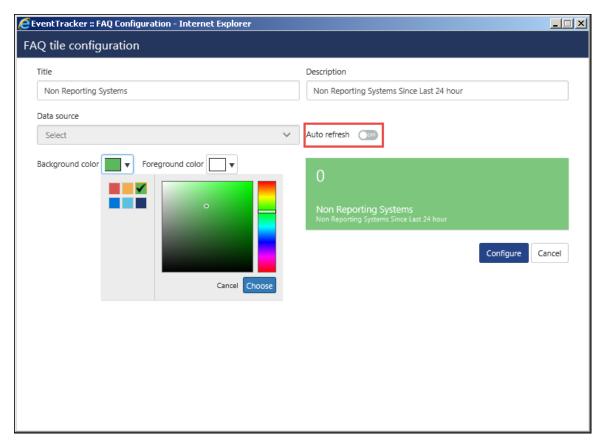

Figure 417

- To add the configured FAQ tiles to the respective modules, select the module and click **Add** to map it to the respective module.
- To remove a mapped tile, use the icon

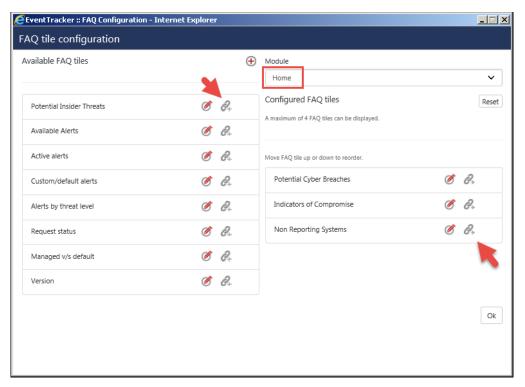

Figure 418

After mapping the FAQ tiles, click OK.

It opens in the Home Dashboard.

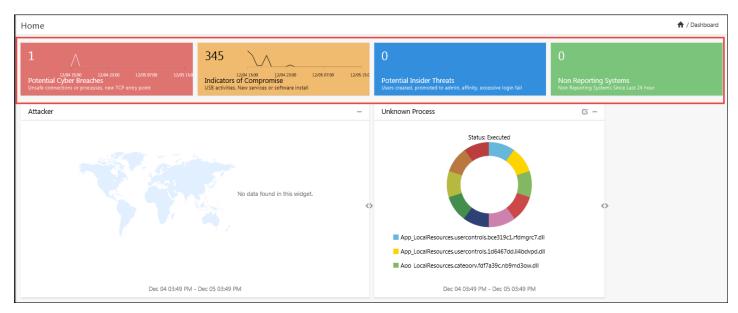

Figure 419

### 15.1.1 Permalink

User(s) can use this option to provide Useful links like Solution brief link, Compliance mapping document, PCI DSS requirement link etc. which is useful for reference.

### 15.1.1.1 Configuring a permalink in FAQ tile configuration

In v9.3, the user can configure FAQ tiles which will be displayed in modules like Home, Alerts, Reports and Systems.

To configure FAQ tile,

Click the FAQ configuration option in Admin dropdown.
 The FAQ tile configuration window gets displayed.

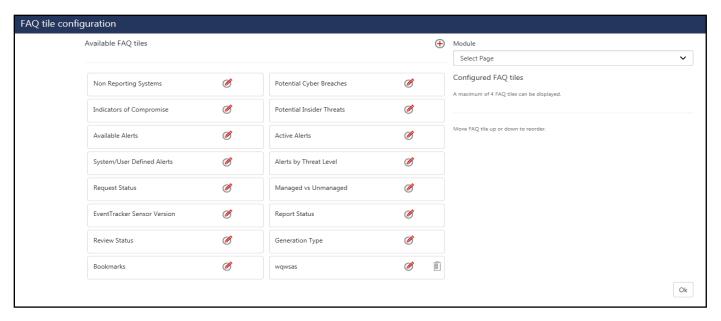

Figure 420

• In the right pane, the user can select from the modules, where they want to display the tiles.

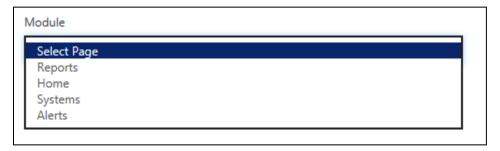

Figure 421

• The left pane displays the available list of FAQ tiles.

To add a link to a FAQ Tile, click the add icon and check **Use Link** option.

Click the Add Link button to add URL or Documents, as per requirement.

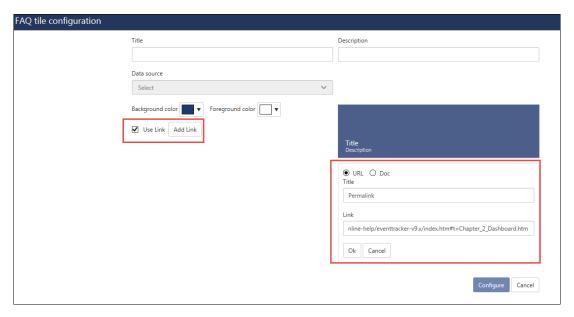

Figure 422

- Give a suitable title and click OK. It will be listed in the left pane.
- And then click the **Configure** button.

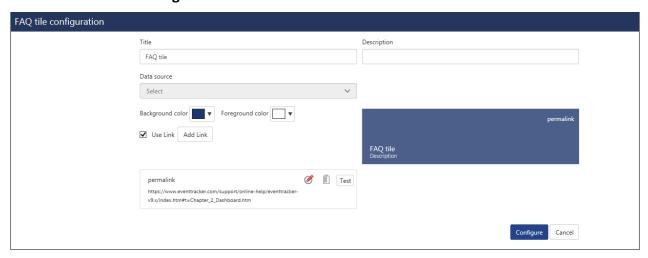

Figure 423

In the same way, the user can also add documents and configure a FAQ tile, as per needs.

#### NOTE:

- 1. The supported document extensions are (.txt,.pdf,.doc,.docx,.rtf,.xlsx,.xls).
- 2. The maximum size of the document is 2MB.

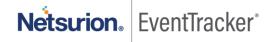

# 16. Group Management

In this chapter, you will learn about:

• Group Management

## 16.1 Group Management

Group management allows the admin to Configure Alert action email based on system group. There will be cases where each client will be belonging to each group. In such cases, when an alert is triggered in any customer place, the action item (email) is sent to a Super admin. So, it becomes difficult to differentiate from which customer the incident happened. Group management helps in solving these hassles.

Navigate to **Admin** and then select **Group Management**.

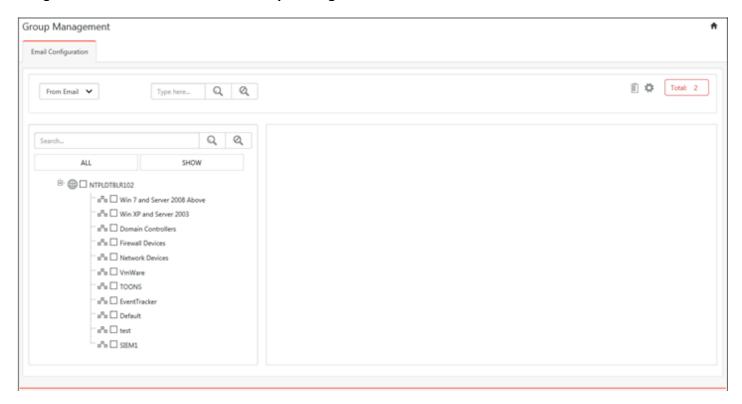

Figure 424

• To configure e-mail, click the icon .

The e-mail configuration page opens.

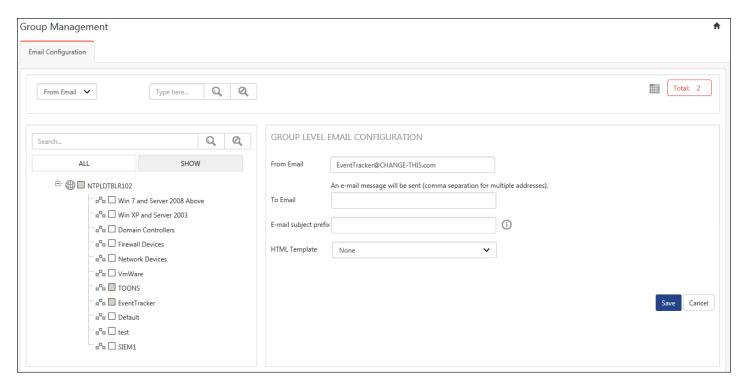

Figure 425

- Select the **Group** from the left tree pane.
- Enter the details in the respective fields.
- Select the HTML template and then click **Save**.

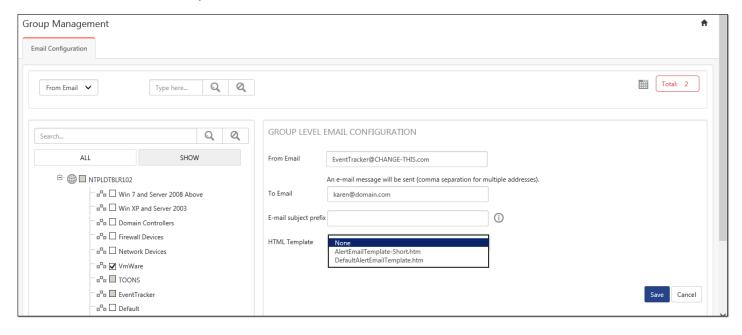

Figure 426

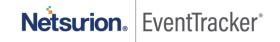

### The e-mail configuration gets added.

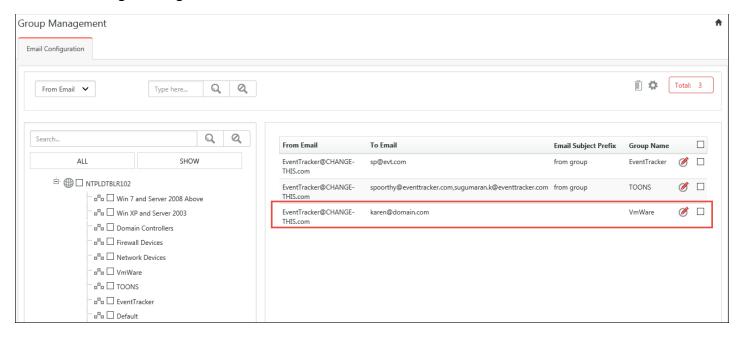

Figure 427

# 17. IP Lookup Configuration

In this chapter, you will learn about:

• Add IP Lookup

## 17.1 IP lookup Configuration

Every machine that is on a TCP/IP network (a local network, or the Internet) has a unique Internet Protocol (IP) address. IP-Lookup helps you to find information about your current IP address or any other IP address. Internet Protocol (IP) address can be resolved to the corresponding domain name by using IP lookup configuration feature. User can use any IP lookup website/URL which accepts IP address as input and resolves it to domain name. It supports both IPv4 and IPv6 addresses.

### 17.1.1 Adding IP Lookup

- 1. Go to Admin.
- 2. Select the IP Lookup Configuration.
- 3. Click Add New.

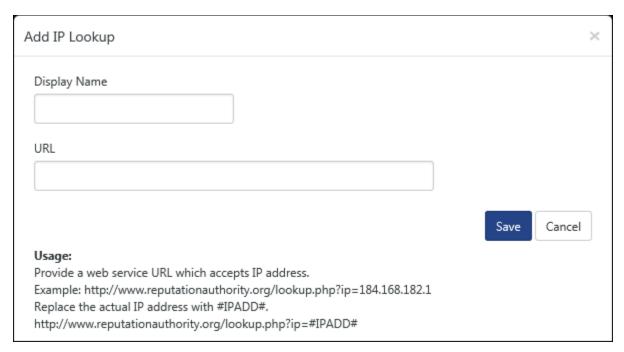

Figure 428

EventTracker:: Add IP Lookup window opens.

- 4) Enter the **Display Name:** in the box.
  - Users can give any relevant name in display name field.
- 5) Enter the URL.
  - User can provide any IP lookup website in this field. Configure IP lookup configuration as per usage and add IP lookup address.
- 6) Click Save.
- 7) In **Behavior** menu, select **Security** dropdown.
- 8) Select any **IP address Activity**, and then click **Go**. The respective IP address is displayed as configured in Add IP Lookup configuration.

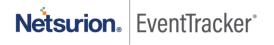

# 18. Knowledge objects

In this chapter, you will learn how to use:

Knowledge objects

## 18.1 Knowledge Objects and Interesting tokens

In every area of IT systems and devices generate plethora of data. Turning this data in to informative and actionable is the key. Data is heterogeneous, complex and contain wealth valuable information. Message generated by various application/devices has varying degree of message signature. Message may be well formatted or verbose plain English sentence. Knowledge Object will perform extraction of information in log search which and is known as" *Interesting Tokens*".

Knowledge Object is collection of 'Event Rules' and 'Expressions' under these rules. Important key definitions are as below

#### **Event Rule:**

'Event Rule' can be defined by assigning at least one Standard property [Log Type, Event Source, Event ID and Event Type] and specifying expression in description [both Inclusion and Exclusion]. Description can be specified either by Regular Expression or text. Following are some constraints while creating rule:

- Specify at least one of the Properties and Description pattern to recognize uniquely.
- May contain more than one 'Event Rule' per 'Knowledge Object'.
- There should not be any ambiguity in constraint which could match to more than one 'Knowledge Object'

#### Message Signature:

Message signature is part of 'Event Rule' and is a distinct pattern to identify message. In EventTracker logs are stored in database with certain degree of normalization and schema. A log can be divided in to two sections i.e. 'Properties' and 'Description'. Together these can be part of the signature. Message signature can contain matching or exception message pattern and may also contain any of the event properties.

#### **Event rules and Ambiguity:**

Each Knowledge Object constitutes of 'Event Rule' and 'Expressions' for extracting valuable information. One of the most important factors about 'Event Rule' definition is that there should not be any ambiguity in identifying 'Knowledge Object'. To achieve this, every 'Event Rule' must be unique and should not resolve to more than one 'Knowledge Object'. In case a log matches more than one Knowledge Object, weightage-based algorithm will decide the 'Knowledge Object' that has to be applied to the target log and will extract interesting tokens accordingly.

#### **Expressions:**

Expressions are defined under each rule. 'Expression' is used to extract atomic information from the message. One rule can have zero or more expressions. If no expressions are specified, search engine will try to match with well-known signature and extract information.

Message signature recognition can be helpful in extracting 'Key' and 'Value' pairs from the message if any.

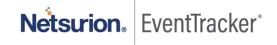

Some signature will have definitive Key-Value Pair (KVP) pattern where it is sufficient just to provide **Key** and **Value** delimiter for e.g. in windows messages KVPs are recognized by ':' (colon) and '\r\n' (new line). In many cases this KVP may be found with various **Key** and **Value** delimiter. But sometimes it is not possible to define any KVP because the message is in plain verbose English. In these cases, there will not be any key to specify value. Generally, messages can be identified having:

- Well-defined KVP with single Key and Value delimiter
- Well-defined KVP with multiple Key and Value delimiter.
- Messages with well-known information pattern (IP, URL, filenames, dates etc.) but missing KVP
- Verbose plain English sentence where neither KVP nor well-known information pattern exists.

Based on above observations 'Expression' can be of following type

- Key Value delimiter
- Regular expression (Requires virtual column name depending on Regular Expression)
- Column delimiter (Requires virtual column name)
- Between 2 constant string (Requires virtual column name)

Knowledge Objects consists of 2 panes namely action pane and editor pane.

**Action Pane:** This pane will have list of all available Source types and can be viewed and edited by clicking one of the Source types

**Editor pane:** This is the pane where are CRUD operations, Validations and Verification of constraint and Expressions can be carried out.

## 18.2 Group Knowledge Objects

User can now categorize the knowledge objects by creating customized groups and adding Knowledge Objects to the group, as per requirement.

- 1. Login to EventTracker.
- 2. Click the **Admin** menu, and then click **Knowledge Objects**. Knowledge Objects page opens.

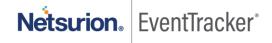

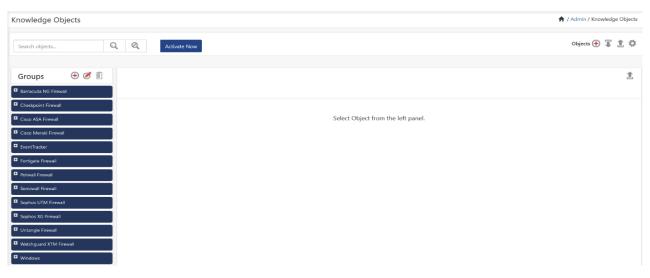

Figure 429

The Knowledge Objects is listed.

3. To add a group, click icon in the GROUP pane.
Add Group window opens.

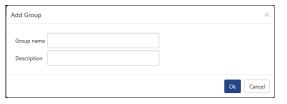

Figure 430

4. Enter the **Group name: and Description.** 

#### NOTE:

> The Group name is unique.

To activate the group and adding Knowledge Objects to it, make the required changes using Edit feature and it is explained below.

a. Click icon in the GROUPS pane for editing the group.

Edit group window opens.

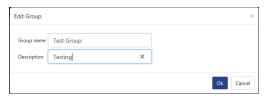

Figure 431

### 18.2.1 Adding Knowledge Objects to a Group

1. To add an object to a group, click Objects (+) icon in the right-hand corner.

Add object window opens.

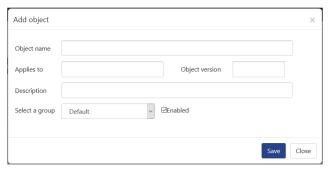

Figure 432

2. Enter the Object name: Applies to:, Object version:, Description.

#### NOTE:

The Object name is unique.

- 3. Select the group from the dropdown box, where you wish to add the object.
- 4. Click **Enabled** option.

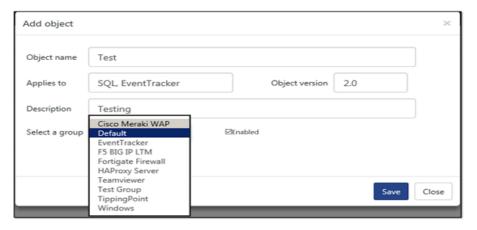

Figure 433

5. Click Save.

#### NOTE:

The object added to the group can be edited and can also be enabled or disabled.

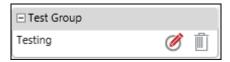

Figure 434

To activate this data in the Knowledge Object, make the required changes using Edit feature and it is explained below.

b. Click icon for editing the Object.

Edit object window opens.

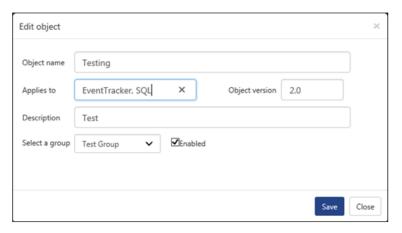

Figure 435

- c. Select **Enabled** option, and if required make the necessary changes.
- d. Click Save.

To add Default Knowledge Objects to the Custom Group,

- 1. Expand the Group.
- 2. Select the Knowledge Object and click **Edit** icon. For Example: **Cisco Meraki AccessPoint Association**

Edit Object window opens.

Select the custom group.Here we selected "Test Group".

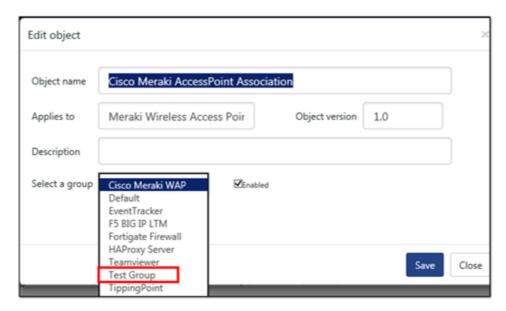

Figure 436

#### 4. Click Save.

The Object gets added to the group.

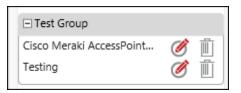

Figure 437

### 18.2.2 Searching Objects

The user will now be able to search a Knowledge Object by typing the name of the object in the search box and click **search** icon .

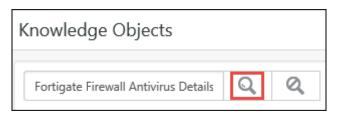

Figure 438

# 18.3 Exporting Object

Objects are available to import or export in a JSON format, file with extension .etko.

For Exporting Objects,

- Click on the Admin> Knowledge Objects.
- Expand the respective group and select the Knowledge object you want to export and click Export

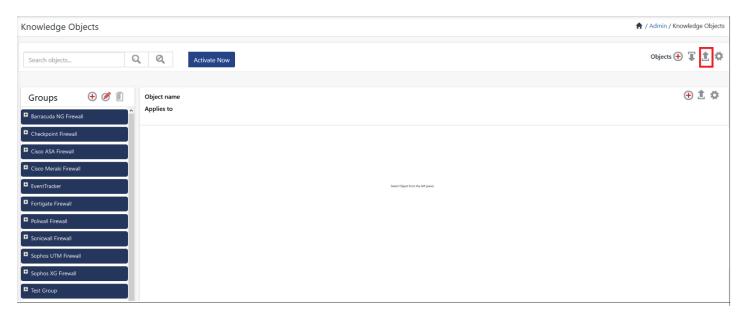

Figure 439

EventTracker: Knowledge Object Import/Export page opens.

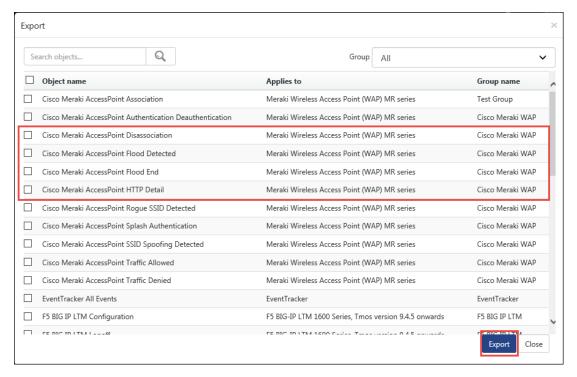

Figure 440

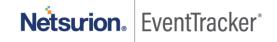

• Select the object by clicking on the check box and click **Export**.

# 18.4 Importing Objects

1. To import objects, click **Import** Import window opens.

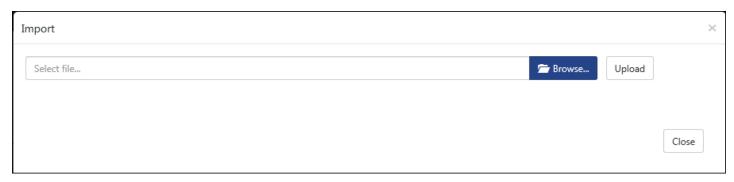

Figure 441

2. Click **Browse**, and then select the location of the file.

#### NOTE:

• The file to be uploaded should be in '.etko' format only otherwise an error message is displayed as shown below.

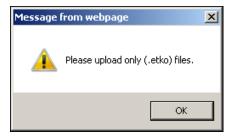

Figure 442

3. Click Upload.

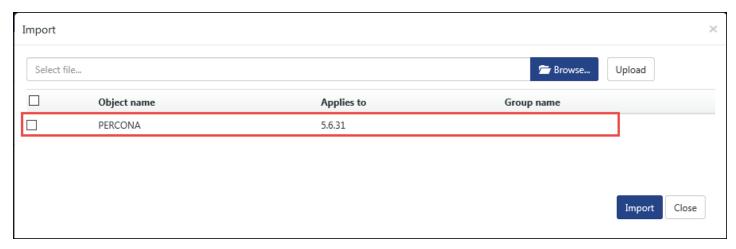

Figure 443

4. Select the **Object name** option.

NOTE: If the Object name is not selected an error message opens. Click OK.

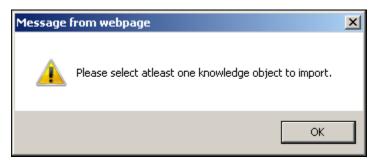

Figure 444

5. Click Merge/Overwrite.

# 18.5 Editing Knowledge Objects

This option allows to activate/deactivate the default Knowledge Objects that have been provided. It is not possible to edit other details of default Knowledge Object. The user defined/created Knowledge Objects can be edited/updated.

1. To edit the Knowledge Object, click **Edit** .

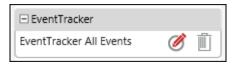

Figure 445

Edit object window opens.

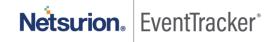

2. To disable the Knowledge Object, select the **Enabled** option and then click **Save**.

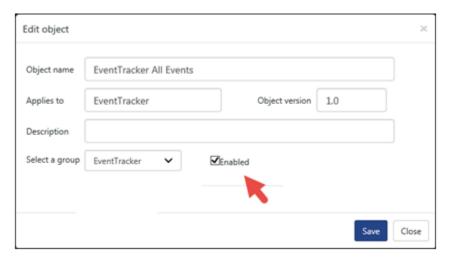

Figure 446

**■** NOTE

However, you don't have an option to edit and remove the Pre-Defined Knowledge Objects

# 18.6 Adding Rule to existing Knowledge Objects

1. Expand an existing Knowledge Object group and select the object.

#### Ex: CheckPoint Firewall System

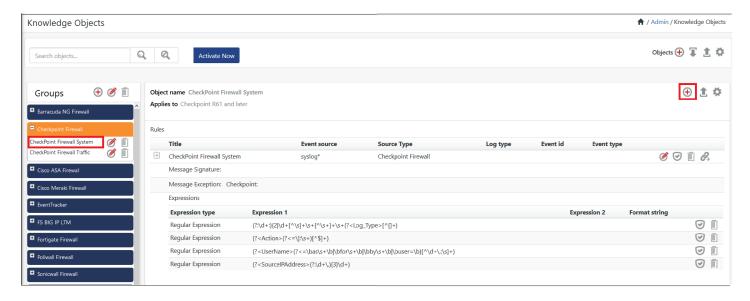

Figure 447

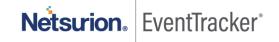

Click Add Rule .
 EventTracker Add Rules page opens.

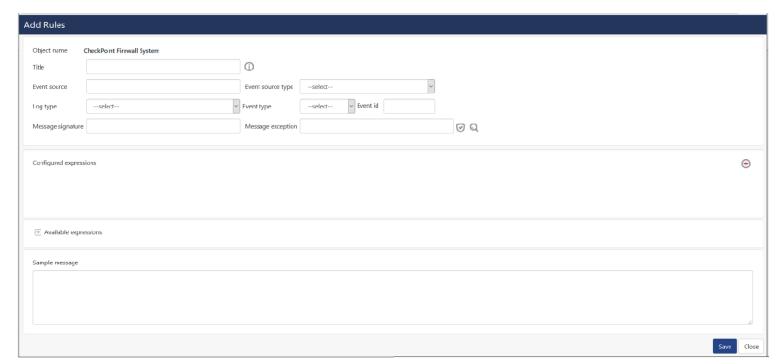

Figure 448

- 3. Enter Title, Log type, Event type, Event source, Event id, Message signature, Event source type, Message exception, Sample message.
- 4. To verify message signature and exception, click **Verify signature & exception** .

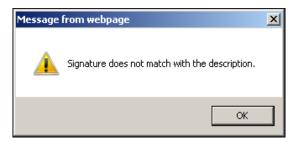

Figure 449

- 5. To perform a log search, click **Log search**
- 6. To add a regular expression, click **Add new expression**  $^{\bigoplus}$ .

**NOTE:** Without Sample message, you cannot add expression type.

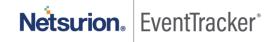

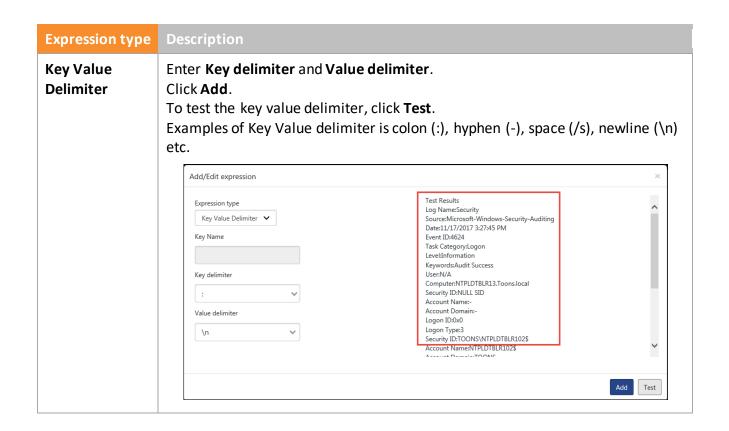

# Regular Expression

#### Enter a **Regular expression**, select **Expression level** and then click **Add**.

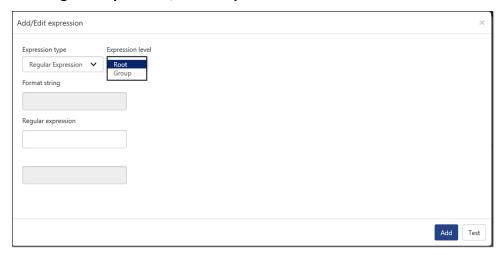

If 'Expression level' is selected as 'Root', then entire regular expression is considered to extract the values.

If **Expression level** is selected as **Group**, then the regular expression is split into smaller groups for extraction.

If **Format string** has not been provided.

To test the Regular Expression, click **Test**.

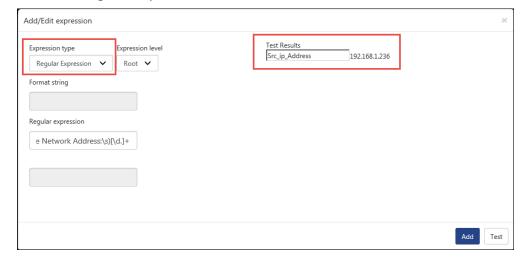

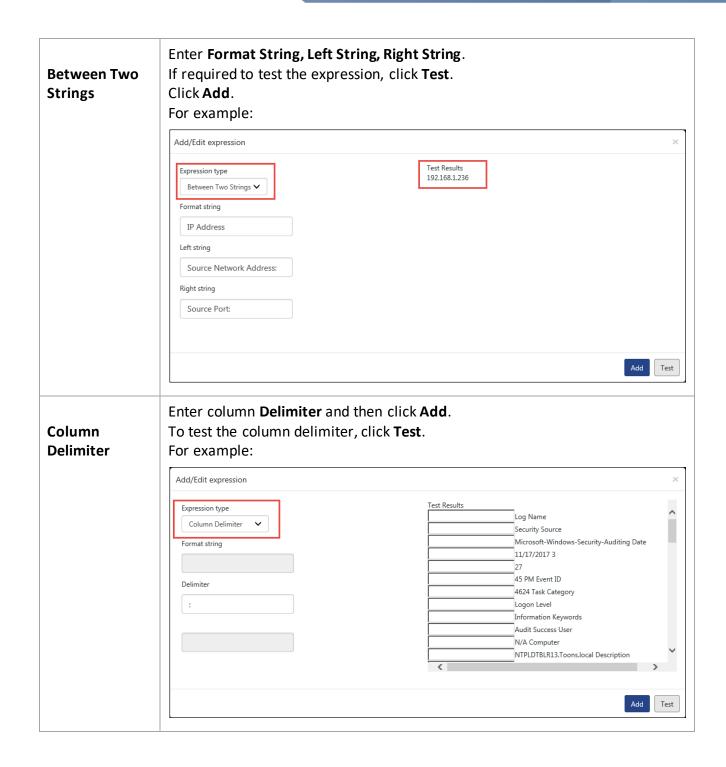

# 18.7 Deleting Knowledge Objects

The predefined Knowledge Objects cannot be deleted. The Knowledge Object created by the user can be deleted by him/her only.

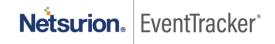

1. To delete a knowledge object, click **Delete**  $\stackrel{\frown}{\mathbb{I}}$  .

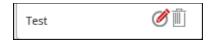

Figure 450

Message from webpage opens.

2. Select OK.

### 18.7.1 Example to create Knowledge Object

Let us consider an example to add IP Address as a Knowledge Object.

- 1. Click **Add Object** icon.
- 2. Enter the relevant data; click **Enabled** option to activate the Knowledge Object.
- Click Save.

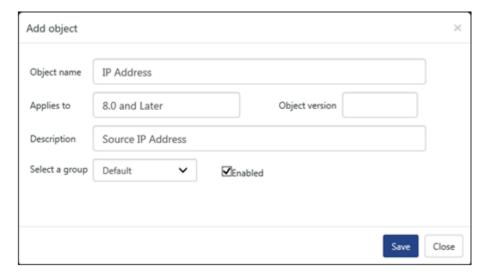

Figure 451

- 4. Click **Add Rule** .
- 5. Enter **Title, Event source, Message signature, Event source type and Sample Message**. If **Log type, Event type, Event id, Message exception** is known, then enter the information.
- 6. Click **Add new expression** <sup>⊕</sup>. Add/Edit expression window opens.
- 7. Select Expression type and Expression level as required.
  In our example, we are selecting Regular Expression as Remote Address:\s[\d.]+. Enter the Regular Expression, and then click Test.

Test results opens.

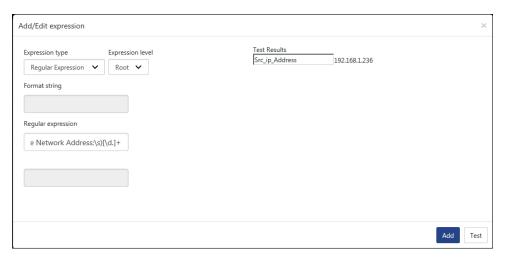

Figure 452

- 8. Enter a name for **Test Results** box as it is the Format String.
- 9. Click **Add**.

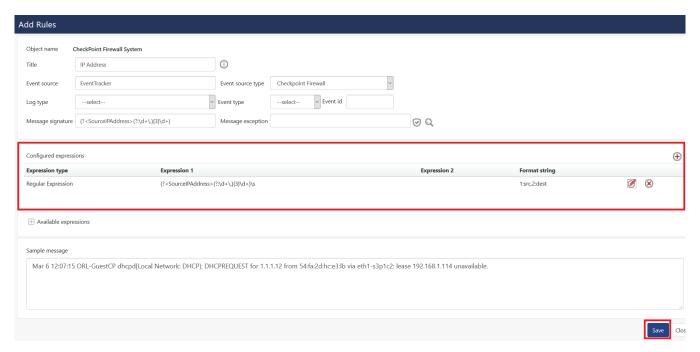

Figure 453

- 10. To edit the configured expression, click **Edit** .
- 11. To delete the configured expression, click **Remove S**.
- 12. Click Save.

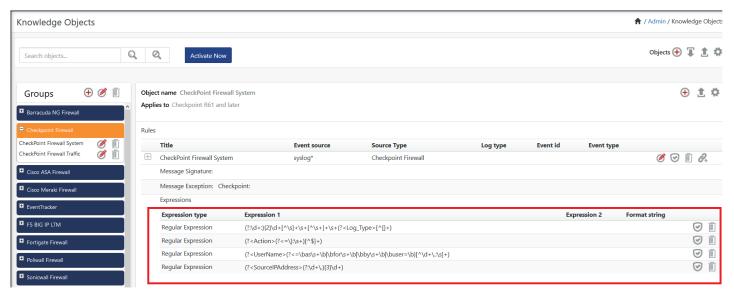

Figure 454

13. In Rules pane, click Verify Signature .

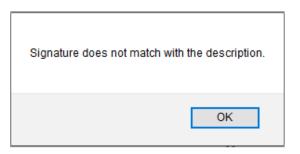

Figure 455

14. In Expressions pane, click Verify Signature .

Sample message verification results opens.

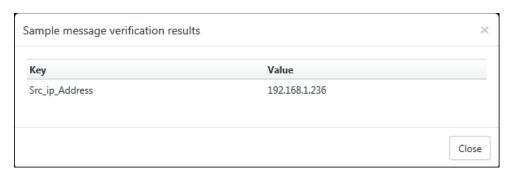

Figure 456

# 18.8 Conditional Tag Configuration for Knowledge Objects Search

EventTracker v9.3 introduces optimized Knowledge Objects search and improved mapping capabilities to speed search performance.

Conditional tagging helps to users to perform efficient log search across all log sources.

With EventTracker v9.3, the user can now use Configured Conditional tags to identify the values which they are looking in log search result from across all the log sources (Knowledge Objects -KOs).

The below Knowledge Objects have the updated conditional tag configuration.

- Barracuda NG Firewall
- Checkpoint Firewall
- Cisco ASA Firewall
- Cisco Meraki Firewall
- EventTracker
- Fortigate Firewall
- Poliwall Firewall
- Sonicwall Firewall
- Sophos UTM Firewall
   Sophos XG Firewall
- Untangle Firewall
- Watchguard XTM Firewall
- Windows

#### Accessing the Conditional Tag Configuration

1. Log into EventTracker, go to Admin and select knowledge objects.

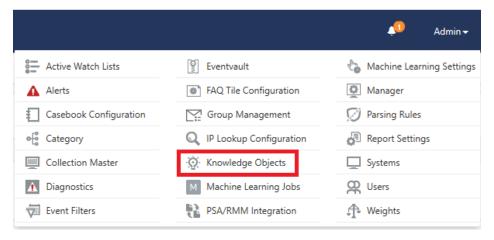

Figure 457

Knowledge objects page opens.

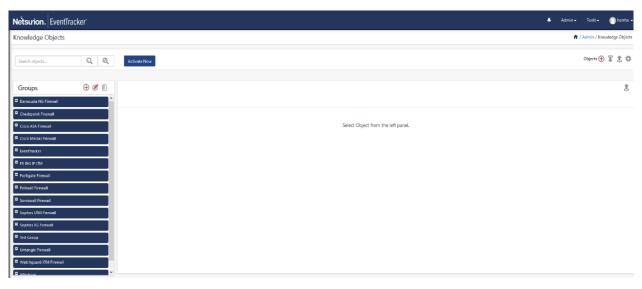

Figure 458

- 2. Click on **Groups** to expand, here **Checkpoint Firewall** is taken as an example, and then click on the object **CheckPoint Firewall System**.
  - CheckPoint Firewall System pane is displaced on the right side.
- 3. Click on the CIM Mapping icon , located at the right top corner of the right pane.

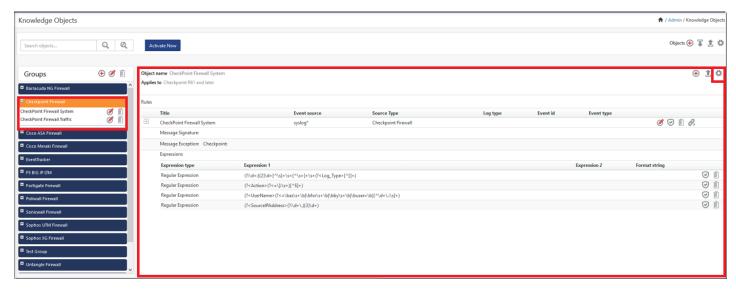

Figure 459

CIM Mapping page opens.

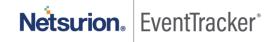

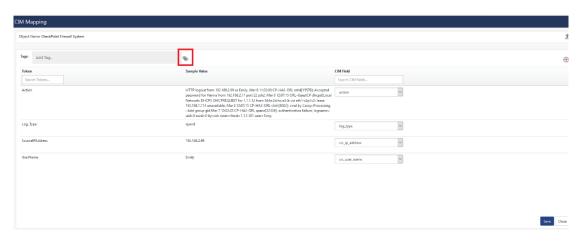

Figure 460

- 4. Click on the Configure Conditional Tag(s) icon.
- 5. Conditional Tag Configuration page opens.

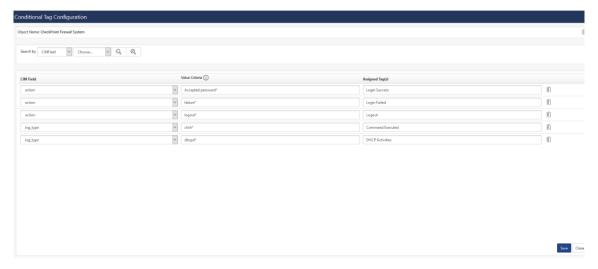

Figure 461

You can search by CIM Field and value criteria. Accordingly, the results appear.

CIM Fields available in knowledge objects are shown.

- 1. In the **Search by** field, let us choose **CIM Field** and choose the **log\_type** and then click **search**.
- 2. All the **CIM Fields** related to **log\_type** results appear.

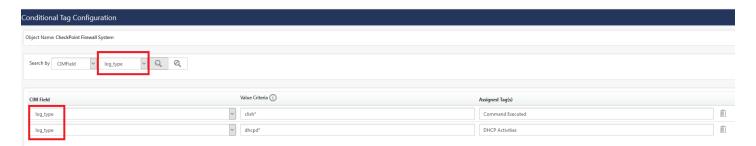

Figure 462

- 3. Choose Value Criteria in the Search by and type in the value criteria clish\*.
- 4. The results with **CIM Field** log\_type and value criteria **clish\* is** opens.

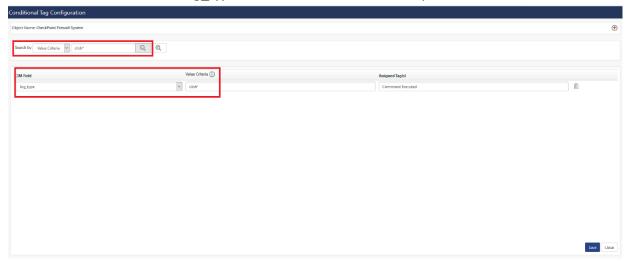

Figure 463

# 19. Manager

In this chapter, you will learn how to use:

- Configure Alert Events
- Syslog/Virtual Collection Point
- <u>Direct Log Archiver</u>
- Agent Settings
- E-mail Configuration
- Collection Master Ports
- Elasticsearch

# 19.1 Configuring - Alert Events

### 19.1.1 Enabling Alert Notification

This option helps you track success/failure alert notification status.

- 1. To enable alert notification, click the **Admin**, and then click **Manager**.
- 2. Click **Configuration** tab, if not selected.

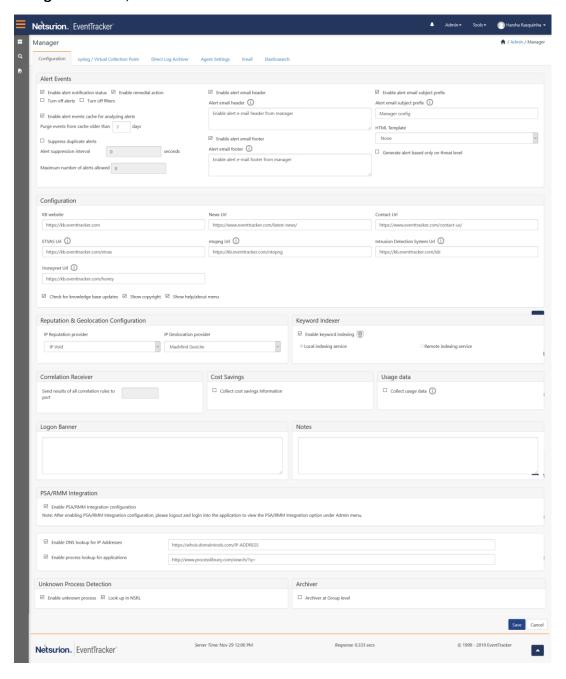

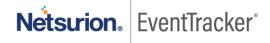

Figure 464

3. Select the Enable alert notification status checkbox, if not selected by default.

#### ■ NOTE

You might receive notifications for the configured alerts, but you may not be able to track the success/failure status of those notifications if you disable this option.

- 4. To turn off alerts, click **Turn off alerts** option.
- 5. To turn off filters, click **Turn off filters** option.
- 6. Click Save.

### 19.1.2 Purging Alert Events Cache

This option helps you purge alert events cache. By default, EventTracker retains event data for seven days. You can configure to hold minimum 24-hour and maximum 90 days event data. You cannot completely purge the cache.

- 1) To purge alert events cache, in **Manager Configuration** page, click the **Configuration** tab.
- 2) Select the Enable Alert Events Cache for Analyzing Alerts checkbox, if not selected by default.
- 3) EventTracker enable Purge events from cache older than days field, if not selected by default.
- 4) Type the duration in **Purge events from cache older than days** field.
- 5) Click Save.

### 19.1.3 Enabling Remedial Actions

It is mandatory to enable remedial action at the manager console. Otherwise, you cannot execute remedial action at the agent systems.

- 1) To configure Remedial Actions, in **Manager Configuration** page, click the **Configuration** tab.
- 2) Select the **Enable Remedial Action** checkbox, if not selected by default.

EventTracker opens the Caution dialog box.

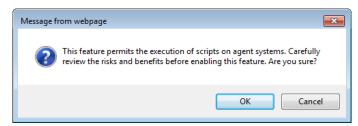

Figure 465

3) Click **OK**, and then click **Save**.

### 19.1.4 Suppressing Duplicate Alerts

EventTracker provides the facility of generating user configurable alerts for events received by the EventTracker. This feature is very useful in case the user is not always available at the manager console.

In case the multiple instances of an event with a configured alert are received in a short period of time then many alerts will be generated, this could confuse the user.

'Duplicate Alert Suppression' feature will handle such a deluge of alerts by suppressing any alert in case it is a duplicate of an alert received earlier, within a particular time frame.

The above settings inform the EventTracker to allow a MAXIMUM of 5 DUPLICATE alerts to be triggered within a timeframe of 300 seconds. An alert is considered a duplicate only if it is triggered by the same event.

This option helps you suppress duplicate alerts.

- 1) To suppress duplicate Alerts, in Manager Configuration page, click the Configuration tab.
- 2) Select the **Suppress Duplicate Alerts** checkbox.

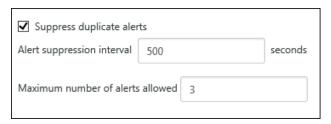

Figure 466

EventTracker enables the Alert suppression interval and Maximum number of alerts allowed fields.

3) Enter appropriate data and then click **Save**.

### 19.1.5 Enabling alert e-mail footer option

This option enables the footer option in e-mail. If the email footer is enabled, then all the default alerts which are enabled will contain the manager email footer content. But when the user configures a new alert with email action then the user can provide custom email footer also for the alert.

- 1) To enable footer option in email, in **Manager Configuration** page, click the **Configuration** tab.
- 2) Select the **Enables alert e-mail footer** option.

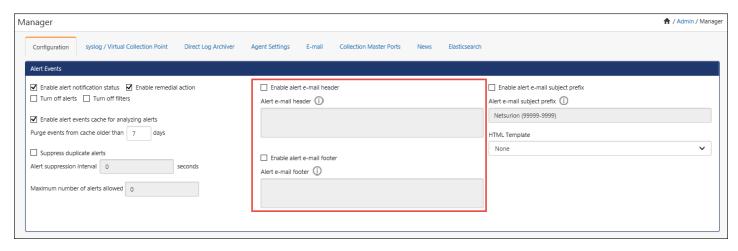

Figure 467

3) To add the **Alert Header/Footer**, check the options and add the header/footer in the respective fields and then click **Save**.

### 19.1.6 Configuring Correlation Receiver

This option helps you configure correlation receiver port to receive results of correlation rules.

- 1) To configure correlation receiver port, in **Manager Configuration** page, click the **Configuration** tab.
- 2) Type the port number in the Send results of all correlation rules to port field.
- 3) Click Save.

#### **NOTE**

If 'Event Correlator' is not installed, then 'Correlation Receiver' pane is grayed out/ disabled. By default, correlation receiver receives rules through port 14509. For detail information about Correlator, refer Event Correlator.

### 19.1.7 Configuring Keyword Indexer

This option helps you enable the 'Keyword Indexer' service to index keywords.

- 1) To Enable Keyword Indexing option in Manager Configuration page, click the Configuration tab.
- 2) Select the **Enable Keyword Indexing** checkbox.

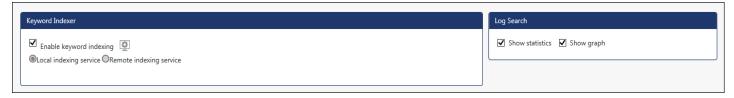

Figure 468

#### ■ NOTE

If the user(s) disable the Sparse matrix indexing option, it will not create the sparse matrix files for indexing.

EventTracker opens caution dialog box.

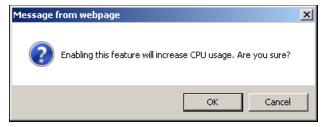

Figure 469

3) Click **Settings** to make changes in Indexer Configuration. The Indexer Configuration window opens.

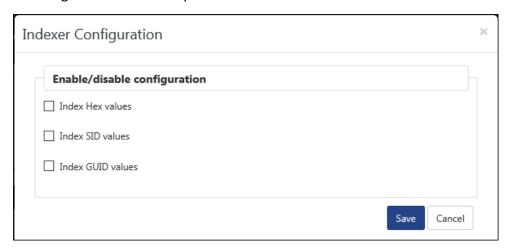

Figure 470

4) Select required option and click Save.

#### ■ NOTE

- EventTracker by default selects Show statistics and Show graph options in the Log search pane.
- Show statistics and Show graph option is not enabled after up gradation.
- Clear the Enable Keyword Indexing checkbox if the 'Keyword Indexer' hogs the system resources.

| Field                   | Description                                                                                                    |
|-------------------------|----------------------------------------------------------------------------------------------------|
| Local Indexing service  | Keyword indexing process is carried out on the local machine. You are not allowed to change this option.                                                   |
| Remote Indexing service | Keyword indexing process is carried out on a remote machine to reduce the resource utilizations of the manager. You are not allowed to change this option. |
| Show statistic          | Show/hide the statistics in the log search page. Clear the Show statistic checkbox to view only graphs in the log search page.                             |
| Show graph              | Show/hide the graphs in the log search page. Clear the Show graph checkbox to view only statistics in the log search page.                                 |

Table 57

#### **NOTE**

'Keyword Indexing' option is enabled by default on fresh install and will be grayed out in case the 'Keyword Indexing' feature is not present in the certificate file.

### 19.1.8 Configuration pane

This option enables you to configure 'EventTracker Knowledge Base' Web site.

In Configuration pane, select/enter required data.
 Also, news URL/contact URL/ETVAS URL/ntopng URL/ETIDS URL is configurable.
 The user will also be able to configure ETHoneynet URL.

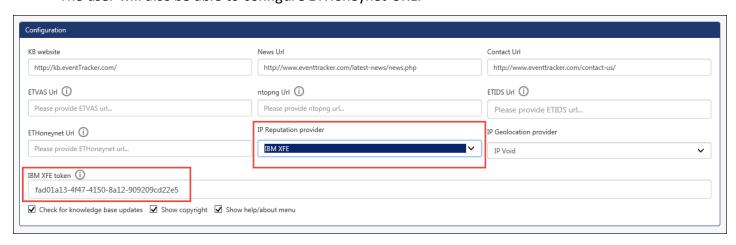

Figure 471

1) Select the IP Reputation Provider from the drop-down option (IP Void/IBM XFE/Borderware).

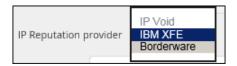

Figure 472

#### **■** NOTE

The IBM XFE token field will be available only if the user selects service provider: IBM XFE. Click the icon to know the detailed process of obtaining the token for IBM XFE.

- 2) Select the IP Geolocation Provider from the drop-down option (IP Void/MaxMind GeoLite).
  Option has been provided to enter "Check for knowledge base updates", "Show Copyright", "Show help/about menu".
- 4) Click Save.

### 19.1.9 Configuring Logon Banner

This option helps you configure the custom log on message. This banner is displayed to anyone who tries to gain access to EventTracker, prior to typing the user credentials. This could be a warning message or a custom message such as "Welcome! User' or "This system is for the use of authorized users only'.

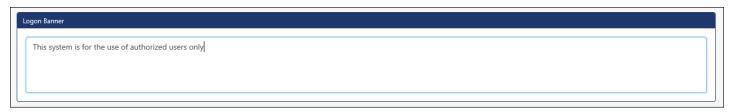

Figure 473

- 1 To configure custom logon message, in **Manager Configuration** page, click **Configuration** tab.
- 2 Type the warning or custom message in the **Logon Banner** field, and then click **Save**.

### 19.1.10 Configuring Cost Savings

load of events to be processed is heavy.

Enable 'Collecting Cost Savings Information' option to run reports (available in **Reports Menu** -> **Flex Reports** -> **Cost Savings**). Enabling this option might hit the performance of 'EventTracker Archiver' process if the

- 1 In Manager Configuration page, click the Configuration tab, if not selected.
- 2 Check the **Collect Cost Savings Information** option, and then click **Save**.

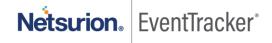

### 19.1.11 Configuring Usage data

This option is used to update license usage details in EventTracker License Server.

- 1 In Manager Configuration page, click the Configuration tab, if not selected.
- 2 Check the **Collect Usage data** option, and then click **Save**.

### 19.1.12 Group based Archiving

By enabling "Archiver at Group Level",

- Data for the respective group is stored in the dedicated file (in the form of cab) with group name suffix added.
- Log search will be faster when user does group level search instead of site level search.
- Report generation is faster when user configures group level report instead of site level report.

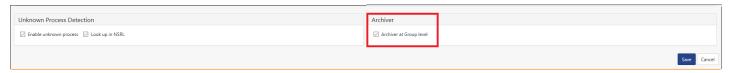

Figure 474

# 19.2 Syslog / Virtual Collection Point

EventTracker by default selects the 'Enable syslog receiver' option to enable the EventTracker receiver to receive syslogs sent by non-Windows systems.

- 1 In Manager Configuration page to enable syslog receiver, click syslog / Virtual Collection Point tab.
- 2 Select the Enable syslog receiver checkbox, if not selected by default, and then click Save.

### 19.2.1 Monitoring syslogs for UNIX

For monitoring syslog events, you must configure the UNIX computer to forward syslog events to the computer where the EventTracker Manager is installed. The default syslog port is UDP Port=514. Also, see the FAQ on syslog.

- 1 To configure UNIX systems to forward syslog messages to EventTracker, identify the IP Address of the computer that is hosting the EventTracker Manager.
- 2 Log on with the root account in the UNIX computer.
- 3 Open the syslog.conf file in a text editor. The default path of the syslog.conf file is /etc/syslog.conf.
- 4 Append the configuration details in the syslog.conf file to forward syslog messages to the EventTracker Manager computer.

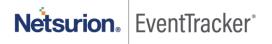

- 5 Save and close the syslog.conf file.
- 6 Stop and restart the syslog daemon (syslog).
- 7 Example: To forward syslog error messages to the IP address 12.19.15.15, add the following detail to the syslog.conf file. \*.err @12.19.15.15

#### **■** NOTE

For more information, refer the syslog.conf or syslog MAN pages. Syslog configuration may be platform-dependent and it is recommended that you check the platform documentation.

#### 19.2.2 Virtual Collection Points

Virtual Collection Points (VCP) enable the existing receiver to behave like a collection master without having the physical Collection Points installed. The Existing Collection Point (CP-CM model) requires physically organized Collection Points reporting to a Collection Master. CP-CM model requires several hardware facilities and a large degree of deployment difficulty.

VCP provides the solution to break down the huge volume of input events using the existing set up with minimal configuration changes, thus helps to process the received data in a short time at the reporting end.

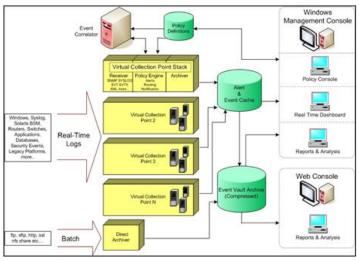

Figure 475

# 19.2.3 Configuring EventTracker Receiver to listen on Multiple Ports

EventTracker Receiver can be configured to listen to any number of ports for Traps and Unix/Linux/Solaris syslogs.

The engine limit for number of VCP's has been removed whereas from the UI (Admin -> Manager) still there is a limit of 20 VCP's (10 Windows & 10 SYSLOG). Depending upon the system capacity (Disk, RAM, CPU,

etc.,) any number of VCP's can be created. Please contact <a href="mailto:eventtracker-support@netsurion.com">eventtracker-support@netsurion.com</a> to increase the limit.

| ET Modules                                                                    | Suggested Trap Ports                                                                                                  |  |  |
|-------------------------------------------------------------------------------|----------------------------------------------------------------------------------------------------|--|--|
| You need to add the ports that you are using to the Firewall exceptions list. |                                                                                                    |  |  |
| EventTracker Receiver (Incoming)                                              | 14505 default port.<br>14515, 14525, 14535, 14545, 14555, 14565,<br>14575, 14585, 14595<br>514 (UDP/TCP) for syslogs. |  |  |

Table 58

For more information, refer <a href="https://www.netsurion.com/Corporate/media/Corporate/Files/support-docs/Feature-Guide-Virtual-Collection-Point.pdf">https://www.netsurion.com/Corporate/media/Corporate/Files/support-docs/Feature-Guide-Virtual-Collection-Point.pdf</a>

### 19.2.4 Virtual Collection Points for syslogs

This option helps you configure EventTracker receiver to listen on different ports.

1 Click syslog / Virtual Collection Point tab.

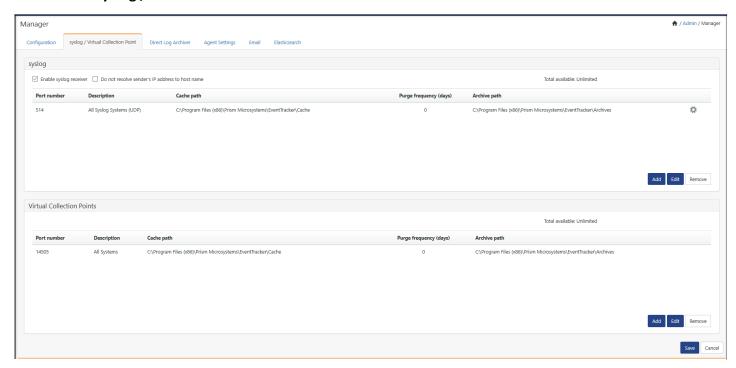

Figure 476

2 Check Enable syslog receiver option if not checked by default, and then click Add.
EventTracker opens the Syslog Receiver Port dialog box.

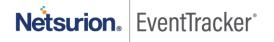

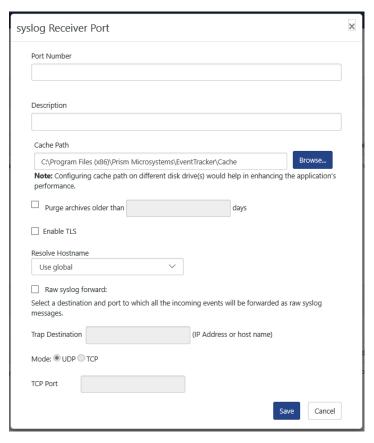

Figure 477

3 Type appropriate **Port Number** and **Description** in the respective fields.

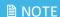

The suggested ports start from 1 to 65535 and any of the available ports can be configured.

- 4 In the **Cache path** field, type/ browse the path to save the cache files.

  This is not mandatory but changing the location would result in enhancing application's performance.
- 5. Click the check box **Purge archives older than** and enter the number of days for which you want to get the data deleted.
- 6. Click Save.

### 19.2.5 Forwarding Raw syslog Messages

This option helps you forward received syslog messages in raw format i.e. forwarded with the same format as it is received to a specified destination.

1 To forward syslog messages in raw format, select the **Raw syslog Forward** checkbox.

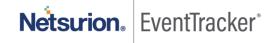

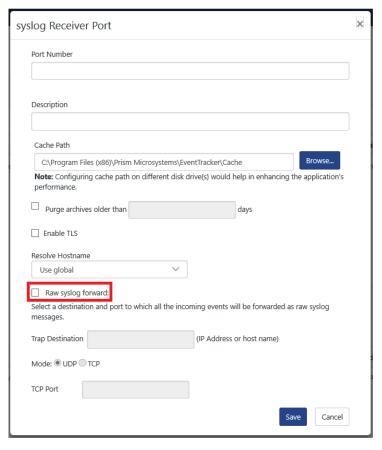

Figure 478

- 2 Type the host name or IP address of the destination in the **Trap Destination** field.
- 3 Select an appropriate **Mode** of transport.
- 4 Type an appropriate port with respect to the mode chosen.

  The suggested ports start from 1 to 65535 and any of the available ports can be configured.
- 5 Click Save.

#### 19.2.6 Virtual Collection Points for Windows Events

EventTracker Receiver can be configured to listen on 10 ports for Windows Events.

#### **Example Scenario**

Consider EventTracker Agents in computers Sys2 and Sys3 are forwarding events to Sys1 (EventTracker Manager). By default, the communication happens through port 14505. Suppose you want to configure different ports say for example 14515 and 14525 for Sys2 and Sys3 respectively, do the following:

### 19.2.7 Computer: Sys1 – Configure Ports

1 In syslog / Virtual Collection Point tab, click Add button under Virtual Collection Points pane.

#### EventTracker opens the **Receiver Port** dialog box.

| Re | Receiver Port                                                                                                    |  |  |  |
|----|----------------------------------------------------------------------------------------------------|--|--|--|
|    | Port Number                                                                                                    |  |  |  |
|    |                                                                                                    |  |  |  |
|    | Description                                                                                                    |  |  |  |
|    |                                                                                                    |  |  |  |
|    | Cache Path E:\ET9.B7\EventTracker\Cacl Browse                                                                         |  |  |  |
|    | <b>Note:</b> Configuring cache path on different disk drive(s) would help in enhancing the application's performance. |  |  |  |
|    | Purge archives older than days                                                                                        |  |  |  |
|    | Save                                                                                                    |  |  |  |

Figure 479

- 2 Type appropriate **Port Number** and **Description** in the respective fields.
- 3 In the Cache path field, type/ browse the path to save the cache files.
- 4 Select **Purge archives older than** option and enter the number of **days** to purge the data.
- 5 Click Save.

EventTracker adds the newly configured ports.

EventTracker updates these changes in evtrxer.ini file (...\Program Files\Prism Microsystems\EventTracker)

EventTracker creates EtaConfig 14515.ini & EtaConfig 14525.ini files in RemoteInstaller folder

(...\Program Files\Prism Microsystems\EventTracker\RemoteInstaller).

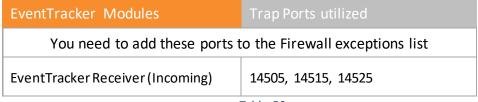

Table 59

### 19.2.8 Upgrade Agent (Sys2) from Manager (Sys1)

- 1 Click the **Admin** dropdown, and then click **Systems**.
- 2 Move the pointer over the system (sys2) that you wish to upgrade, and then click the dropdown.
- 3 From the shortcut menu, select **Upgrade agent**.
- 4 Select an appropriate agent to upgrade, and then click **Next**.

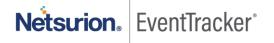

- 5 Select **Advanced**, and then select **Custom config** option.
- 6 Select the path of the custom '.ini' file (EtaConfig 14515.ini) from the File dropdown.
- 7 Click Upgrade.

EventTracker overwrites etaconfig.ini file with new settings.

### 19.2.9 Upgrade Agent (Sys2) from Manager (Sys1)

- 1 Click the **Admin** dropdown, and then click **Systems**.
- 2 Move the pointer over the system (sys2) that you wish to upgrade, and then click the dropdown.
- 3 Click the system (sys3) that you wish to upgrade.
- 4 From the shortcut menu, select **Upgrade agent**.
- 5 Select an appropriate agent to upgrade, and then click **Next**.
- 6 Select **Advanced**, and then select **Custom config** option.
- 7 Select the path of the custom '.ini' file (EtaConfig 14515.ini) from the File dropdown.
- 8 Click Upgrade.

EventTracker overwrites etaconfig.ini file with new settings.

# 19.3 Direct Log Archiver

### 19.3.1 Configuring Direct Log File Archiver

This option helps to archive log files collected from external sources.

- 1 To archive log files collected from external resources, click the Admin dropdown, and then click Manager.
- 2 Click the **Direct Log Archiver** tab.

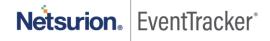

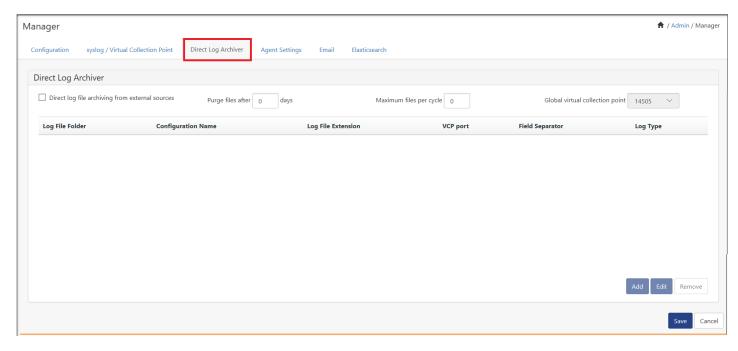

Figure 480

- 3 Select the **Direct log file archiving from external sources** checkbox, if not selected.
- 4 To purge the log files, enter the number of days in Purge files after days field.
- 5 To process maximum of 'N' files of each configuration in one cycle, enter the number in the option **Maximum file per cycle.**
- 6 Select a port from the **Global virtual collection point** drop-down list.
- 7 Assign an exclusive port that is not associated with any collection groups.
- 8 Click Save.

For more information about Direct Log Archiver (DLA), refer

https://www.netsurion.com/Corporate/media/Corporate/Files/Support-Docs/Feature-Guide-Direct-Log-Archiver-(DLA)-v8.pdf

The user can now configure a DLA configuration by using different VCP port selection and the log parser will now pick all the configurations to parse at the same time as per the port selected.

For more Information, Refer: <a href="https://www.netsurion.com/Corporate/media/Corporate/Files/Support-Docs/Enhancement-in-Direct-Log-Archiver-to-specify-different-VCP-port-for-each-configuration.pdf">https://www.netsurion.com/Corporate/media/Corporate/Files/Support-Docs/Enhancement-in-Direct-Log-Archiver-to-specify-different-VCP-port-for-each-configuration.pdf</a>

### 19.3.1.1 Adding archive log file from external sources

DLA now supports multiline log parsing.

1. Select the **Admin** menu, and then select **Manager**.

Configuration tab opens by default.

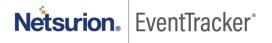

- 2. Select **Direct Log Archiver** tab.
- 3. Select the **Direct log file archiving from external sources** option, and then click **Add**.

Direct Archiver Configuration window opens.

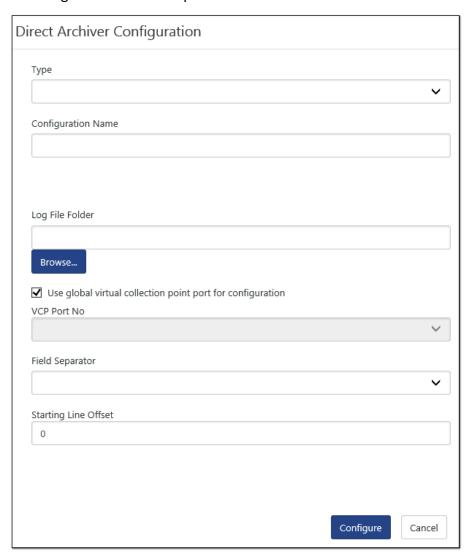

Figure 481

- 4. Select the Type, Configuration Name, Log File Folder, Field Separator, and Starting Line Offset.
- 5. In the **Type** field, select the file type from the dropdown list.

A new feature Starting Line offset has been added. This feature is used to skip N number lines in a log file. To ignore irrelevant information in a log file you can specify a number to skip those lines. This feature will be available only for the **Type**: Others/Logs/W3C.

A field separator can be Tab, Space, etc.

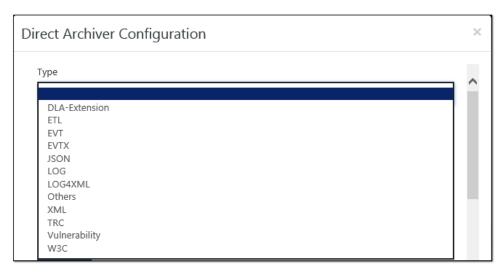

Figure 482

EventTracker now also supports "XML" and "LOG4XML" along with JSON file type and ETL file type.

### 19.3.1.2 Supporting for JSON log files

1. In the Log file configuration window, select the **Type** as **JSON**.

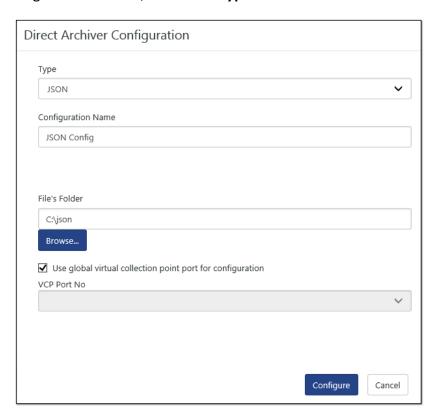

Figure 483

2. Enter required information, and then click **Configure**.

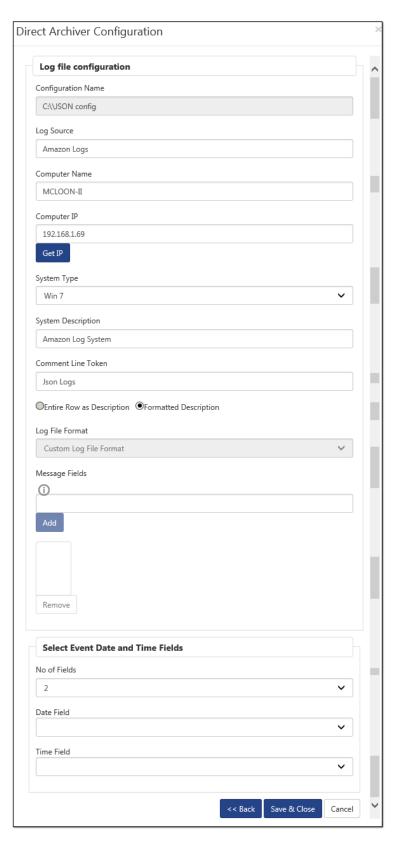

Figure 484

3. Click Save & Close.

### 19.3.1.3 Supporting for LOG4XML files

1. In the Log file configuration window, select the **Type** as **LOG4XML**.

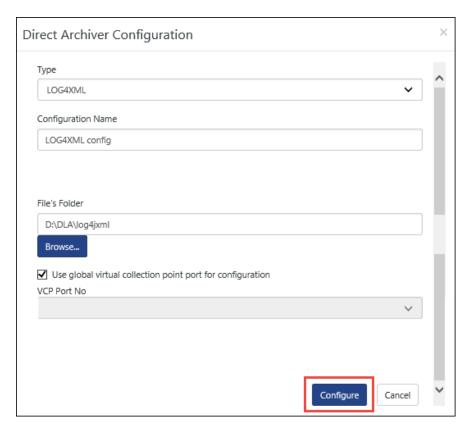

Figure 485

2. Enter the configuration name, browse the file, and then click **Configure**. The configuration window opens.

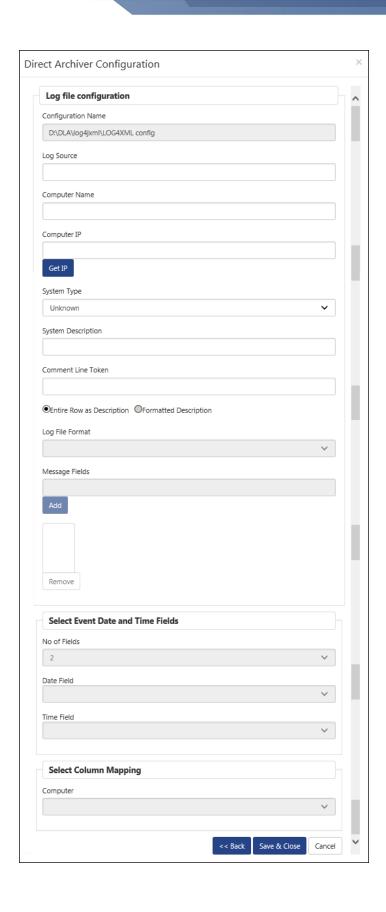

#### Figure 486

3. Enter the required field and click Save & Close.

# 19.4 Agent Settings

### 19.4.1 Configuring Agent File Transfer Settings

This option enables you to configure agent file transfer settings.

- 1 Select **Admin** drop down, and then select **Manager**.
- 2 In the Manager Configuration page, click the Agent Settings tab.
- 3 Select the **Allow direct agent file transfers** checkbox, if not selected.

Associated virtual collection point is the port that you have configured for Direct Log Archiver.

By default, EventTracker stores the files transferred by the agents in the ...\Program Files\Prism Microsystems\EventTracker\DLA folder.

4 In the **Data Store Folder** field, type the path for new folder if you wish to change the file transfer location.

(OR)

Click Browse to navigate and select a folder.

5 Click Save.

# 19.5 Configuring E-mail Settings

This option will help you to configure email settings. These are mandatory configuration settings to "Deliver report via E-mail" or "Notify report generation via E-mail" upon generation of scheduled reports. Additionally, to "Send via E-mail", the reports published.

- 1 Select **Admin** drop down, and then select **Manager**.
- 2 In the Manager Configuration page, click the E-Mail configuration tab.

| Field                         | Description                                                                                                    |
|-------------------------------|----------------------------------------------------------------------------------------------------|
| SMTP Server                   | Type the name or IP address of your enterprise mail server.                                                                                                    |
| Port                          | Type a valid SMTP server port number.                                                                                                    |
| From E-mail id                | Type a valid sender e-mail address.                                                                                                    |
| To E-mail id                  | Type a valid recipient e-mail address.                                                                                                    |
| Email attachment maximum size | Type the maximum size of attachment file in terms of MB.  The default size will be 5 MB.                                                                                                    |
| Enable authentication         | Provides an access control mechanism. It can be used to allow legitimate users to relay mail while denying relay service to unauthorized users, such as spammers. Select this checkbox and type valid administrator user name and password.                       |
| Test E-mail                   | Click to check whether you have provided valid data.  EventTracker displays the confirmation message box. Click OK to continue. EventTracker displays "success" message if the configuration is correct and "failed" message if the configuration is not correct. |

Table 60

3 Provide the details in required fields, and then click **Save**.

## 19.5.1 Managing Email Accounts

All the Email Ids configured in alerts, reports, and flex reports can be managed from this Email search utility. The Email Ids can be replaced with a new Email Id or removed if it is no more in use or invalid address.

- 1 In the Manager Configuration page, click the E-Mail configuration tab.
- 2 Fill the required information to configure the SMTP server for sending email, and then click **Save**.
- 3 Click the Manage email hyperlink.
  EventTracker opens Email search utility window.

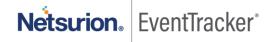

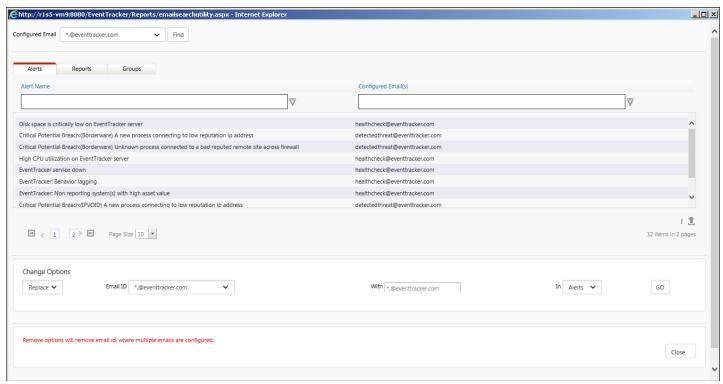

Figure 487

| Field                                            | Description                                                               |
|--------------------------------------------------|---------------------------------------------------------------------------|
| Configured Email                                 | The list of all configured email Ids.                                     |
| Alerts                                           | The list of alerts configured with the selected email Id.                 |
| Reports                                          | The list of reports configured with the selected email Id.                |
| Export alerts to excel / Export reports to excel | Click to export the alerts or reports along with the configured email Id. |
| Change Option                                    | Remove or replace the configured email Id.                                |

Table 61

4 From **Configured Email** dropdown, select the required email Id, and then click **Find**.

The alert(s) and report(s) configured with the email Id will be displayed under **Alerts** and **Reports** tab, respectively.

### 19.5.2 Replacing Email Id

1 Click the **Manage email** hyperlink.

EventTracker opens 'E-mail search utility' window.

2 In the **Change Options** pane, select **Replace** from the dropdown, if not selected.

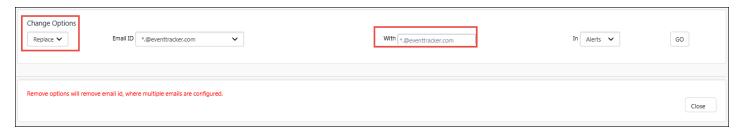

Figure 488

- 3 From the **Email ID** dropdown, select the Email Id to be replaced.
- 4 In With field, type the Email Id to be replaced.
- 5 In the 'in' field select where the Email Id is to be replaced. The options are in Alerts or in Reports.
- 6 Click Go.

EventTracker opens confirmation message box.

7 Click OK.

EventTracker opens success message box.

If any special character or wrong Email Id is provided, then EventTracker opens the error message.

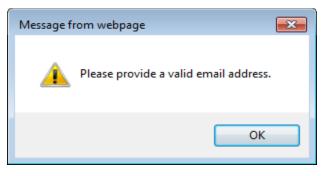

Figure 489

- 8 Click **OK** in the success message box.
- 9 To verify the replacement, click the **Configured Email** dropdown, select the replaced Email address, and then click **Find**.

EventTracker opens the alerts or reports configured with the selected Email Id.

### 19.5.3 Removing Email ID

1 Click the **Manage email** hyperlink.

EventTracker opens 'E-mail search utility' window.

2 In the Change Options pane, select Remove from the dropdown.

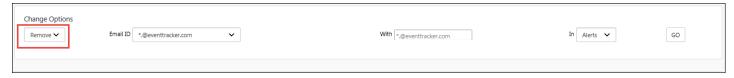

Figure 490

- From the **Email ID** dropdown, select the Email Id to be removed.
- 4 In the 'in' field select where the Email Id is to be removed. The options are in Alerts or in Reports.
- 5 Click **Go**.

EventTracker opens confirmation message box.

6 Click OK.

EventTracker opens success message box.

If only one report or alert is configured with the selected Email address, then EventTracker will not allow remove the Email address.

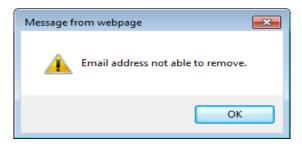

Figure 491

7 Click **OK** in the success message box.

### 19.6 Collection Master Ports

The Collection Master Ports can be configured in Manager.

1. Click the Admin menu, click Manager, and then click Collection Master Ports.

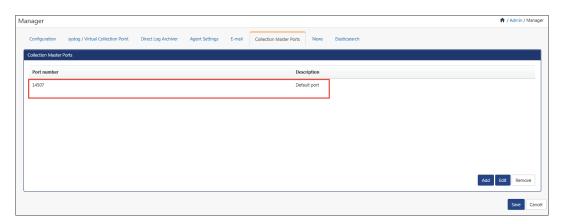

Figure 492

2. Click Add.

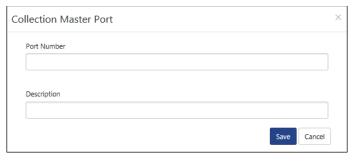

Figure 493

3. Enter the **Port Number:**, **Description:**, and then click **Save**.

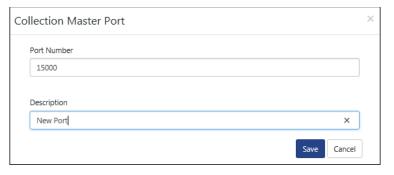

Figure 494

- 4. To edit the Collection Master Ports, click Edit.
- 5. To remove the **Collection Master Ports**, click **Remove**.

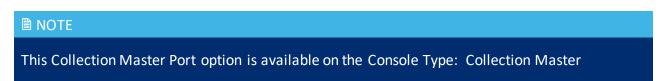

### 19.7 Flastic Search

In this tab, we can make configuration changes for the Elastic Search.

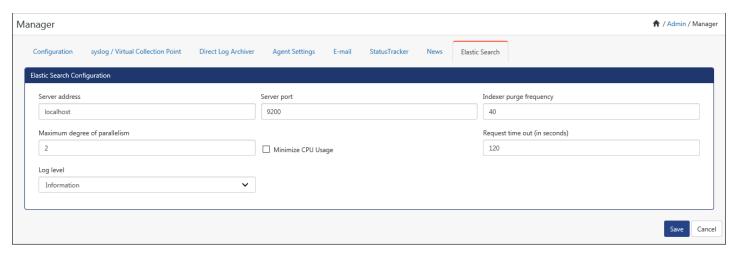

Figure 495

- Enter the server address, port, purge frequency, degree of parallelism and even select the log level from the dropdown list.
- The user can also check the **Minimize CPU usage** option, if required.
- After making the configuration changes, click Save.

### 19.7.1 Resolving Hostname through Elasticsearch

By default, the "Resolve Hostname" option will be disabled. In this case, the hostname for the IP addresses will not be resolved (Local or Public IP). User can enable this option by navigating to Admin--> Manager--> Elasticsearch tab, under DNS configuration.

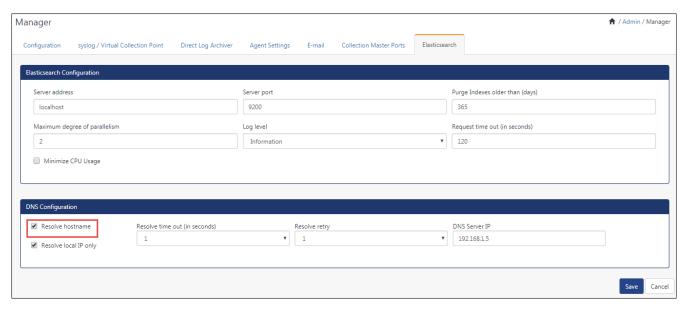

Figure 496

On enabling Resolved hostname option, the alert message appears.

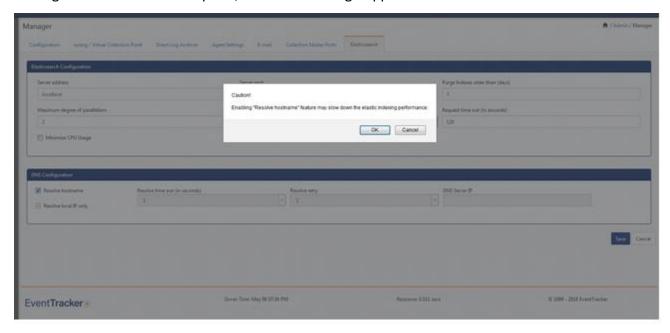

Figure 497

After enabling this option Resolved hostname the DNS server IP address will be fetched automatically. By default, it is set to Resolve local IP only.

The user can also provide the DNS Server IP manually.

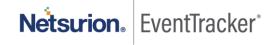

Whenever a local IP address is identified in **src\_ip\_address** or **dest\_ip\_address** during elastic index, Elasticsearch service will resolves the hostname for IP address and puts the same hostname in the associated CIM fields, i.e. **src\_host\_name** or **dest\_host\_name** respectively.

When the "Resolve local IP only" option is unchecked, then Elasticsearch will resolve both Public and Local IP addresses.

# 20. Parsing Rules

In this chapter, you will learn how to:

- Parsing Rule
- Components of Parsing Rules
- Add Token Value Groups
- <u>Template</u>
- Generate Flex Report

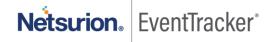

# 20.1 About Parsing Rules

Parsing rules are user-defined tokens. Apart from the standard report definition format, EventTracker reports module provides a simple, yet powerful log Flex Reports, reporting facility.

It helps to parse and include parts of clogged syslog like messages and Windows event descriptions as columns in reports.

Parsing rule helps you define new tokens, bind it with the dynamic report templates and generate flex reports. EventTracker displays the parsed data under those tokens defined by you.

While configuring Flex reports, you can also select the report columns you are interested in, apply filters, sort report columns, and rearrange the order of the columns that should appear in reports.

To put it in a nutshell **Parsing rules** helps to manipulate data and generate comprehensible reports.

### 20.1.1 The Need for adding Parsing Rules in Flex Report

Scouring the components of log data is massively time. Data contains pieces of information.

Since valuable information is dumped in the log description, there should be a way to break down and analyze the data and turn it into valuable business information.

Furthermore, there is no standardized message format as various vendors of NIX systems follow different conventions.

For example, comma-separates values, fixed-width text, and free-form text are used by an administrator to decipher syslog messages.

### 20.1.2 Usage of Tokens in EventTracker

A common guestion that arises would be,

- 'Is it not sufficient to generate Flex reports with templates provided with EventTracker?'
- Is EventTracker flexible enough to add tokens?
- If so, does not EventTracker provide any predefined tokens to simplify my work?
- Is it possible to define my own tokens?

If you're preoccupied with these questions, relax!

EventTracker is shipped along with a precisely defined set of tokens for your convenience. Should you wish to add tokens if these predefined tokens do not align with your requirement, EventTracker provides adequate facilities to add/modify/delete tokens. Otherwise, default tokens are sufficient.

# 20.1.3 FAQ: If I bind new Token-value to the parsing rule, will those Token-values be saved permanently in the database?

It's left to your discretion. While defining new Token-Value, you have the luxury of saving the Token-Values permanently in the database or binding the Token-Value just for one instance of report generation.

### 20.2 Prior Knowledge

It is appreciable to have comfortable knowledge and understanding of syslog message formats of different flavors of NIX systems. Though the fundamental tenets insist on simplicity, the creators of syslog write the messages according to their whim and caprice. So, suit yourself to the environment you work in to understand the syntax and semantics of syslog messages.

### 20.3 Components of Parsing Rules

Components of **Parsing rules** are the basic elements that are essential in framing your queries to extract required data from the log messages.

#### 20.3.1 Token

Token is the "key" that reporter engine regards as a reference point and considers the string that succeeds for parsing. It is optional to provide token and can contain:

- Characters (a, b, c...)
- Numbers (1, 2, 3...)
- Special characters (#, \$, %), space character...
- or combination of all three (a1#)

### 20.3.2 Parsing Rule Occurrences

If there are multiple occurrences of token in the description, reporter engine considers only the first occurrence as reference point. So, be specific while you frame your query.

#### 20.3.3 Display Name

Display Name is a temporarily assumed name (alias) for the queried string. This name will appear as 'token' in the report. It is mandatory to provide display name and should be unique throughout the report. You can select any name and can contain:

- characters
- numbers
- or combination of these two
- special characters are not accepted

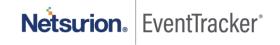

#### 20.3.4 Separator

Separator is a character or word which separates key and value in the description. It is optional to provide separator and can contain:

- characters
- numbers
- special characters
- · or combination of all three

#### 20.3.5 Terminator

Terminator is character or word to determine end of key value pair in description. The queried string is extracted till the first occurrence of the terminator. It is optional to provide terminator and can contain:

- Characters
- Numbers
- Special characters
- or combination of all three

Thus, parsing rule offers flexibility to customize:

- Data selection
- Sort sequences

### 20.4 Viewing Parsing Rules

1 To view Parsing Rules, select the **Admin** drop down, and then select **Parsing Rules**.

The default Token-Value groups display. EventTracker provides predefined parsing rules.

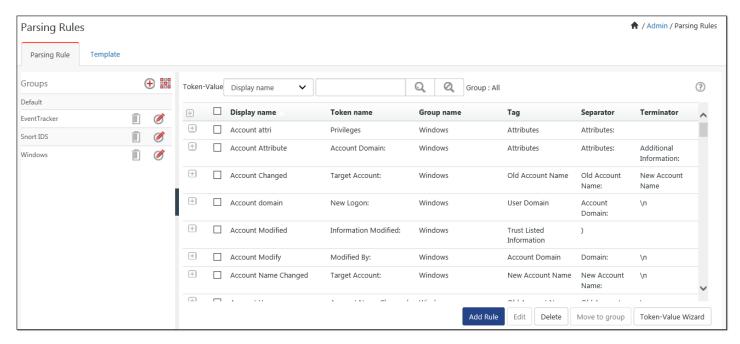

Figure 498

2 To search based on token values, click Token-Value drop down, and select the required option.

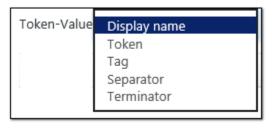

Figure 499

3 Enter the search criteria in the Search box and then click **Search** 

Ex: To search for Token Value 'audit policy', enter the word 'audit policy' in the search box, and then click the search icon. The respective information is displayed.

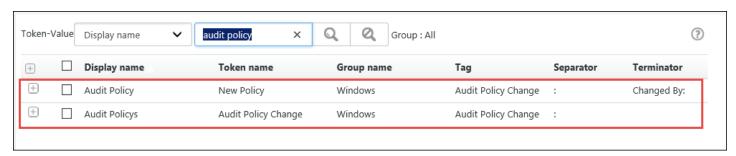

Figure 500

4 To clear the search criteria, select **Clear all** 

### 20.5 Adding Token Value Groups

The default Token-Value Groups are available in the Token Value pane.

- 1 To add a new group, click the icon igoplus .
- 2 Enter the relevant group name, description and then click **OK**.

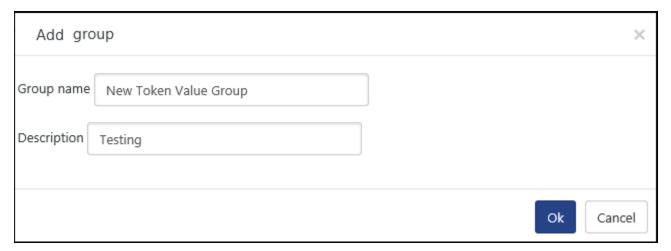

Figure 501

A new token value group is created.

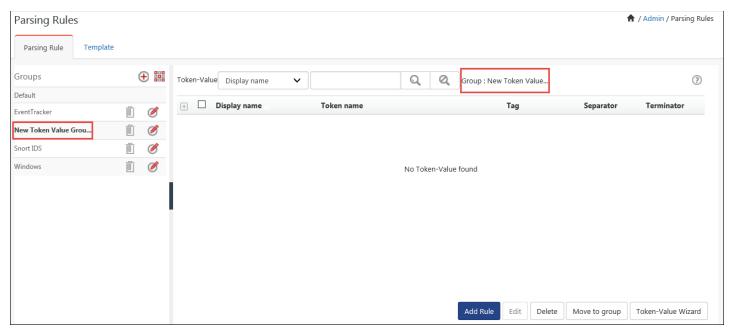

Figure 502

#### 20.5.1 Adding Rule

1 To add a new rule, click **Add Rule**.

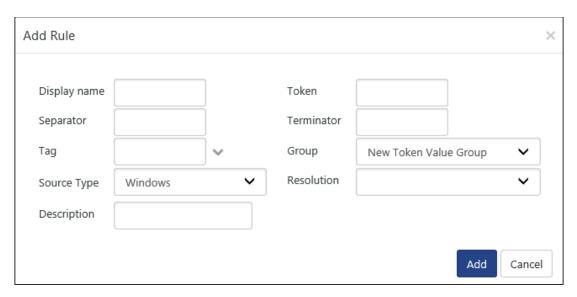

Figure 503

- 2 Enter relevant data, and then click **Add**.
  - Ex: The following Key value pairs can be added in the following way.
  - Display name: Logs Summary
  - Token: Log Time
  - Separator is ':'
  - Terminator: \n
  - The new rule displays in Token-Value pane.

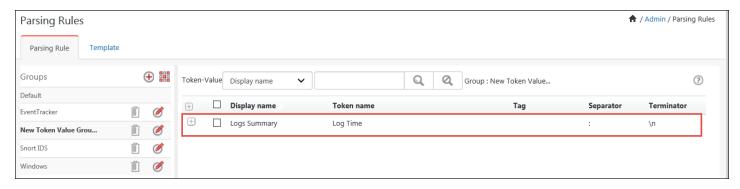

Figure 504

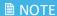

There can be more than one Token-Value with the same Display name but one of the tokens, separator or terminator should be different/unique.

Ex: The Display name is the same in the screenshot given below but the separator is different.

3 To edit the token value, click **Edit**, make the required changes and then click **Save**.

#### **■** NOTE

You can edit only one Token-Value at a time.

- 4 To delete the token value, click **Delete**.
- 5 To the token value to another group, click **Move to group.**

#### **■** NOTE

You can move to another group if there are other Token-Value groups existing apart from the Selected one.

#### 20.5.2 Token Value Wizard

- 1 To view **Token Value Wizard**, select the **Admin**, select **Parsing Rules**. The default **Token-Value** groups opens.
- 2 Select Token Value Wizard.

The Token-Value Wizard displays Sample Logs window.

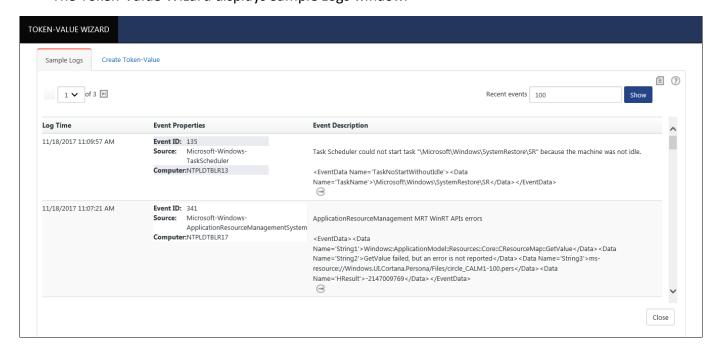

Figure 505

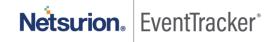

3 Click any one of the Extract Token Value Pairs icon.

Create Token-Value tab open with additional data.

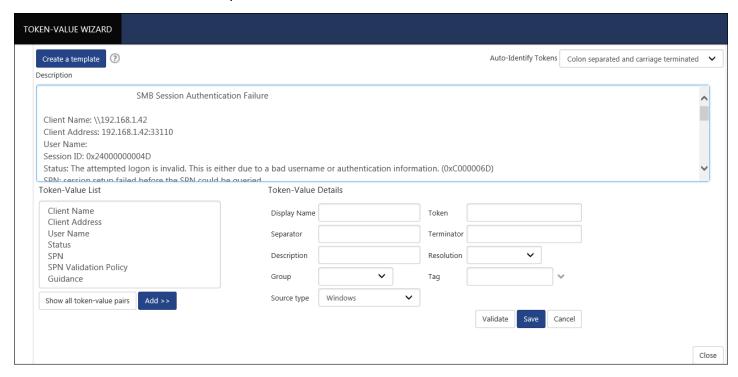

Figure 506

4 Select a Token Value List and then click Add >>.
Ex: Select Client Name in Token Value List and then click Add.

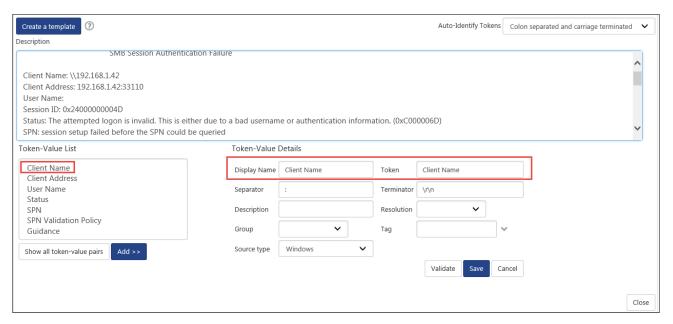

Figure 507

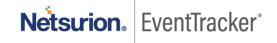

Token-Value Details appears.

You can make the changes in the default values displayed.

5 Click Validate, and then click Save.

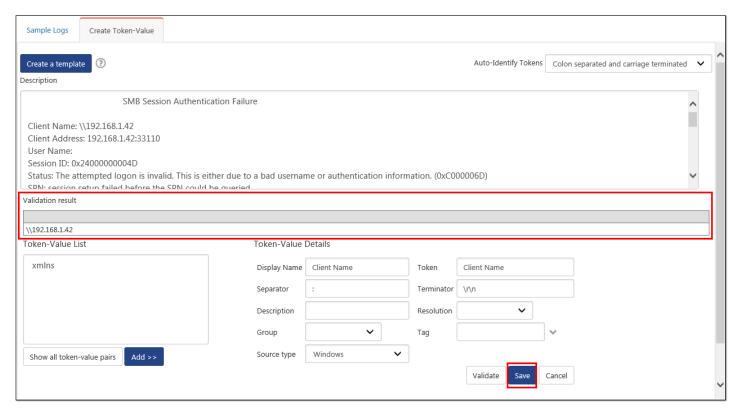

Figure 508

#### 20.5.3 Using Default Template

- 1 Select the **Admin**, and then select **Parsing Rules**.

  The default Token-Value groups display. EventTracker provides predefined parsing rules.
- Select the **Template** tab.The Template group opens in the left pane and the Templates opens in the right pane.
- 3 To Search a group name, enter the name in the **Search** box and click search  $^{ extstyle Q}$  .

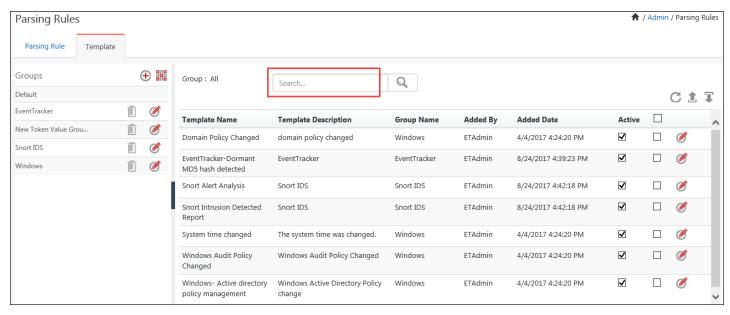

Figure 509

4 To export or import configuration, use **Export**  or **Import** .

#### 20.5.4 Creating a new template

- 1. In Token-Value Wizard, click Create Token Value tab,
- 2. Add description and click on Create a Template.

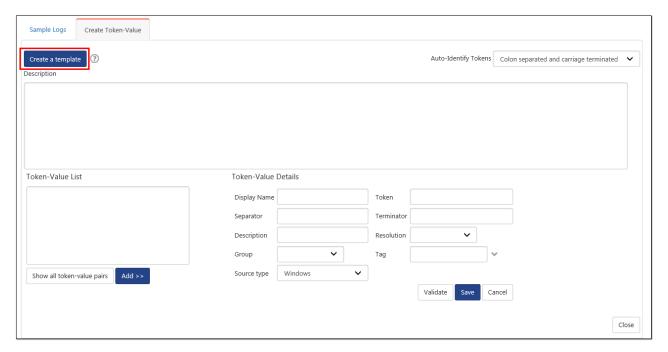

Figure 510

#### The below page opens:

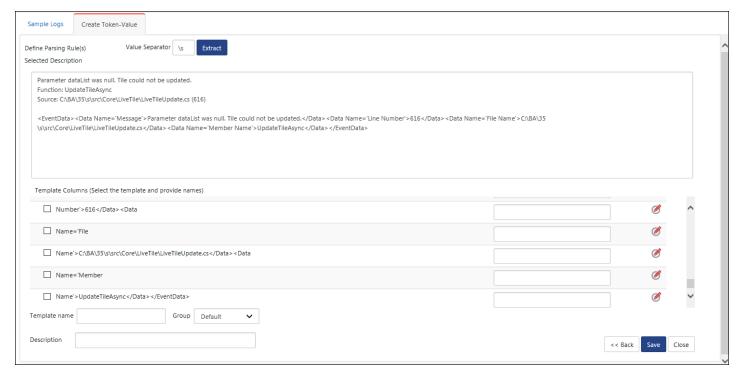

Figure 511

- 3. Enter the required changes in **Token Value** option and **Token**.
- 4. Enter a Template name.

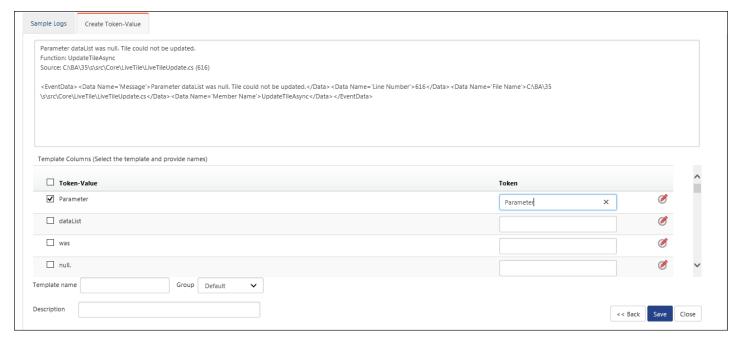

Figure 512

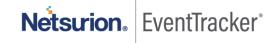

5. To filter the values further click the icon. EventTracker: Defined Template window opens.

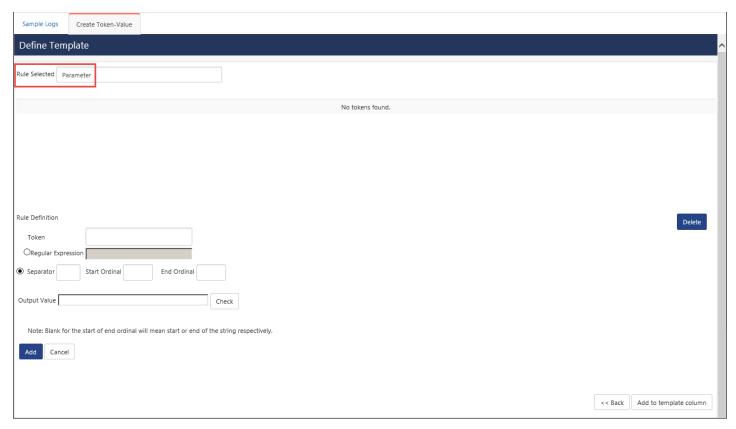

Figure 513

6. Enter the relevant data and then click Add.

Ex: Enter a token name (i.e. New Token), Output value (i.e. Parameter).

You can select Regular Expression or Separator. A regular expression is used to find a pattern.

- Select a separator as '-'. It can be space, equal '=' symbol etc.
- Select the ordinal values (i.e. Numeric) to further separate the rules.

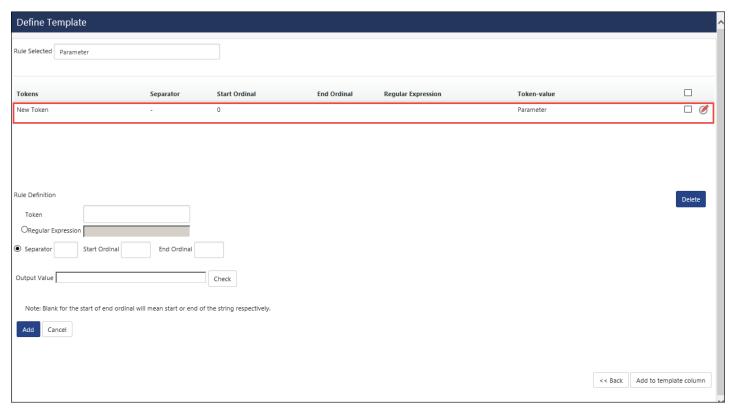

Figure 514

#### 7. Click Add to template column.

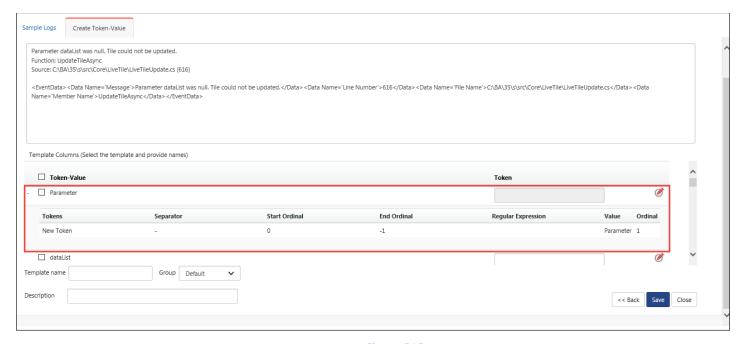

Figure 515

#### 8. Click Save.

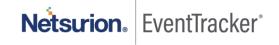

CIT Group: All Q Search... Active Template Name Template Description Group Name Added By Added Date ✓ Domain Policy Changed domain policy changed Windows ETAdmin 4/4/2017 4:24:20 PM B B EventTracker ETAdmin 8/24/2017 4:39:23 PM **✓** EventTracker-Dormant MD5 EventTracker hash detected ✓ 0 Default 11/18/2017 11:54:19 AM New Token Template sunanda Ø ✓ Snort Alert Analysis Snort IDS Snort IDS ETAdmin 8/24/2017 4:42:18 PM ✓ Ø Snort IDS ETAdmin Snort Intrusion Detected Snort IDS 8/24/2017 4:42:18 PM Report ✓ B System time changed The system time was changed. Windows ETAdmin 4/4/2017 4:24:20 PM Windows Audit Policy Changed Windows ETAdmin 4/4/2017 4:24:20 PM ✓ B Windows Audit Policy Changed ✓ Windows- Active directory Windows Active Directory Policy Windows ETAdmin 4/4/2017 4:24:20 PM Delete Move to group

Now, In Define Parsing Rule(s) window, the created new template opens in **Template** tab.

Figure 516

### 20.6 Generating a Flex Reports

- 1 Log on to EventTracker, click the **Reports** icon, and then select **Dashboard** or **Configuration**.
- 2 Click New in Dashboard/Configuration.
- 3 Select any one of the **Compliance / Security / Operations / Flex reports / Alphabetical** tab.
- 4 Expand the Report Tree node and select any report. Select Report Type as On Demand. Click Next. For Example: In Flex Reports tab, select Logs, and then select Summary.
  Report Type selected is On Demand.

EventTracker opens the Reports Wizard.

- 5 Click Next >>.
- 6 Select the required options (like **Sites**, **Group**, **Systems**, **Show all sites**, **All Systems**).
- 7 Select **Realtime** or **File Transfer** and then click **Next>>**.
- 8 Select the required Interval and Limit to time Range option.
- 9 Select the required Export Type (i.e. PDF file, Word Document, HTML file, Quick View (not saved on hard disk)).
- 10 Select the required Format option.

Ex:

a. If you select **Parsing Rule** option. Click **Next>>.** 

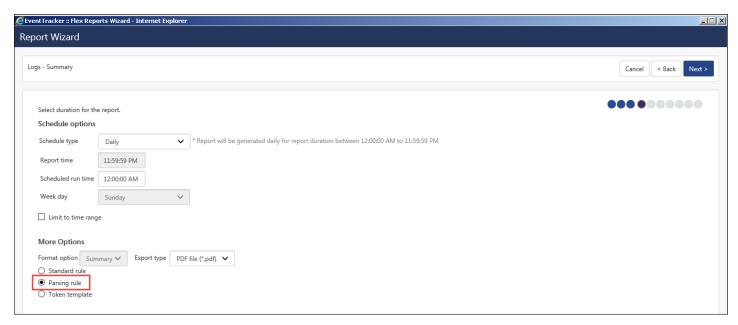

Figure 517

Logs Summary opens to select the parsing rule.

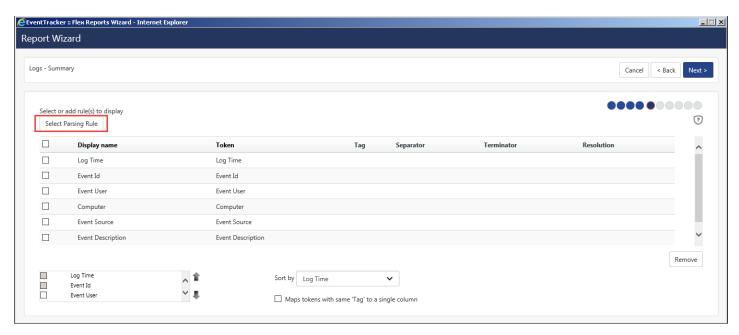

Figure 518

b. Click **Select Parsing Rule** hyperlink.

Search Parsing Rule window opens.

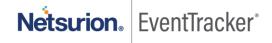

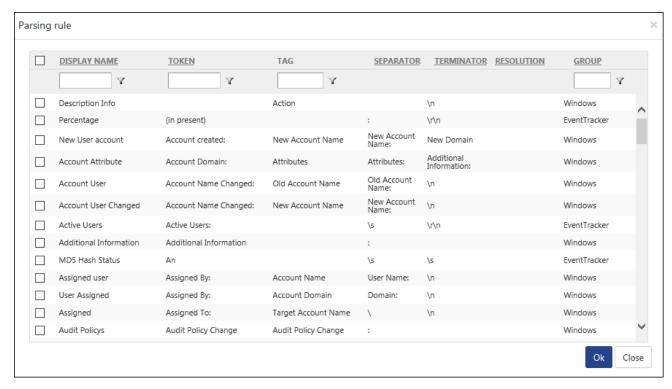

Figure 519

Select the required options and then click **OK**.
 Logs Summary (i.e. Step 5) displays.

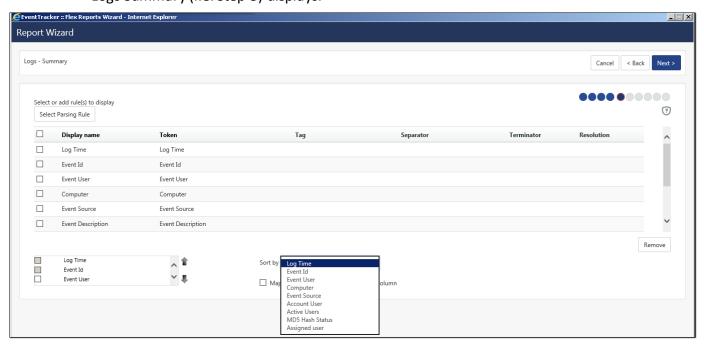

Figure 520

d. Select any **Summary** option; select an appropriate option in **Sort by** drop-down.

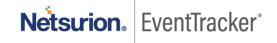

- e. Select Map Tokens with same 'Tag' to a single column, if required.(OR)
- f. If you select **Token Template**, click **Next>>**.
- g. Select a template. (i.e. enter the template name which you had earlier configured in Parsing Rules Token Value Wizard)
- h. Select/Enter the required options and then click Next>>.

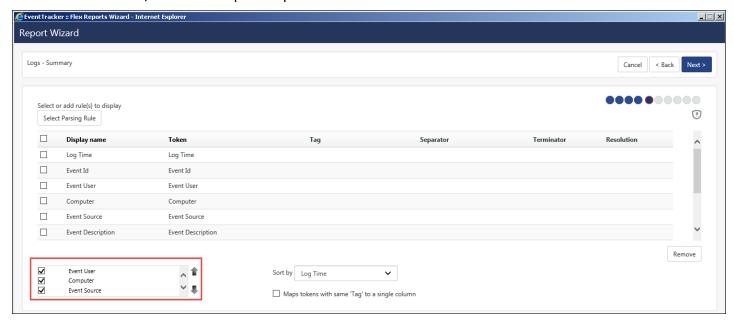

Figure 521

\_\_\_\_\_\_

- 11 Click Next>>.
- 12 Enter the appropriate **Refine** and **Filter** details.
- 13 Click Next>>.
- 14 Enter the relevant **Title**, **Header**, **Footer**, and **Description** data.
- 15 Click Next>>.
  Review cost details and configure the publishing options window opens.

#### **■** NOTE

Publishing options are disabled because On Demand (foreground processing) has been selected.

16 Click Next>>.

The last step of **Completing Report Configuration Wizard** opens.

17 Select Generate Report.

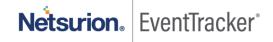

# 21. Reports Settings

In this chapter, you will learn how to:

- Configure Published Reports
- Configure Cost Saving Report

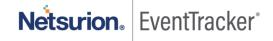

### 21.1 Configuring Published Reports

This option helps to configure published reports settings.

1 Click the Admin, and then click Report Settings.

EventTracker opens the **Published Reports** tab.

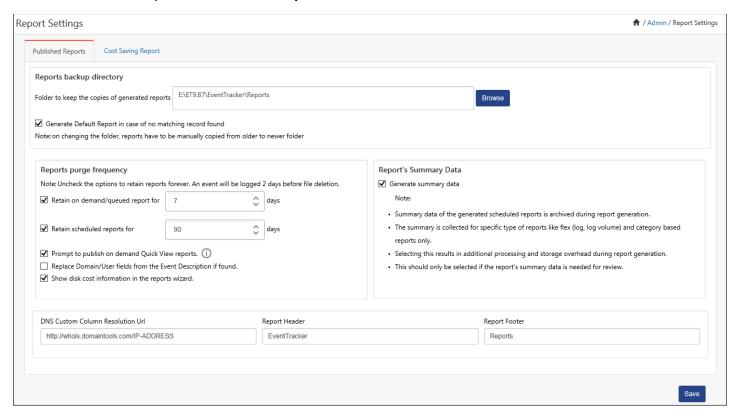

Figure 522

| Field                                                             | Description                                                                                                    |
|-------------------------------------------------------------------|----------------------------------------------------------------------------------------------------|
| Reports backup<br>directory                                       | Folder to keep copies of generated reports. By default, EventTracker saves the reports in\Program Files\Prism Microsystems\EventTracker\Reports folder.                                                                                 |
|                                                                   | You can select a different folder as you wish. On changing the folder, manually copy the reports from old to new folder                                                                                                    |
| Generate Default<br>Report in case of no<br>matching record found | If checked, EventTracker will generate a PDF with the message "No Matching Record Found," if there are no matching records found for the Queued or Scheduled reports. The PDF will be generated irrespective of the report format type. |
| Reports purge<br>frequency                                        | Time schedule for the reporter to remove saved 'On Demand/Queued' and 'Scheduled' reports from the hard disk.                                                                                                    |
|                                                                   | EventTracker raises an event (2029) two days prior to deletion.                                                                                                    |
|                                                                   | EventTracker displays those events under the All Categories -> EventTracker -> EventTracker: Published reports cleanup Category.                                                                                                    |
|                                                                   | Clear the checkboxes to retain all the reports forever.                                                                                                    |
|                                                                   | By default, Reporter will retain 'On Demand/Queued' and 'Scheduled' reports for 7 and 90 days respectively.                                                                                                    |
| Report's Summary Data                                             | If checked, EventTracker will create summary data of the generated scheduled report during report generation. The summary is collected for specific type of reports like flex (log, log volume) and category based reports only.        |
| Prompt to publish on<br>demand Quick View<br>repots               | On demand "Quick view" reports are by default not published/saved on hard disk. Selecting this option will prompt you with an option to save/publish the report before closing.                                                         |
| Replace Domain/User                                               | By default, EventTracker looks for the following keywords                                                                                                    |
| fields from the Event<br>Description if found                     | Keywords for Domain: Client Domain/ Domain/ User ID/ Account Domain (2nd Instance)                                                                                                    |
|                                                                   | Keywords for User: Client User Name/ Target Account ID/ User Name/ Account Name (2nd Instance)                                                                                                    |
|                                                                   | Advanced Reports looks for these keywords in event description. If corresponding key-value is not blank then it will overwrite the original domain/user field with key-value in the display.                                            |
|                                                                   | E.g. Event Domain is NT AUTHORITY. In Event Description Client Domain is TOONS. It will display TOONS instead of NT AUTHORITY                                                                                                    |
|                                                                   | If this checkbox is cleared, then EventTracker displays the original domain/user.                                                                                                    |

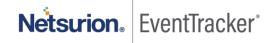

| DNS Custom Column<br>Resolution Url | URL to resolve IP address.                  |
|-------------------------------------|---------------------------------------------|
| Report Header                       | Specify a header for the published reports. |
| Report Footer                       | Specify a header for the published reports. |

Table 62

| Event Id | Description                                                                                                    |
|----------|----------------------------------------------------------------------------------------------------|
| 2029     | Source: EventTracker  Description Notification: Report file deletion                                                              |
|          | Following file Logs - created on will be deleted on so, please take back up of the file if required.                              |
|          | Event Information Cause: This event is logged when EventTracker On Demand and Schedule reports start purging the published files. |

Table 63

### 21.2 Configuring Cost Saving Report Settings

1 Click the **Cost Saving Analysis** tab.

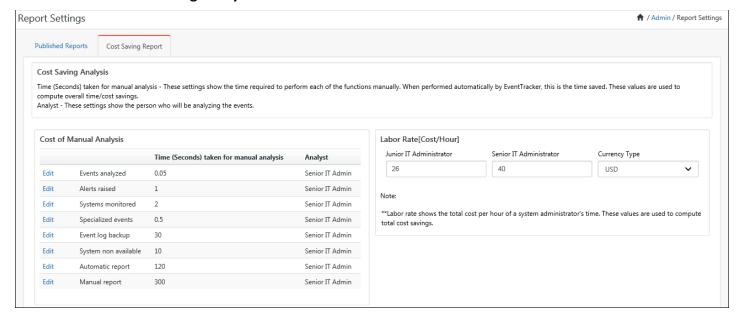

Figure 523

2 Click Edit to modify the Time (Seconds) taken for manual analysis and Analyst field.

**Labor rates [Cost/Hour]** - Shows the fully loaded labor cost per hour of a system administrator's time. These values are used to compute total cost savings.

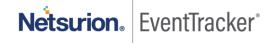

**Currency Type** – Labor cost will be displayed in the selected currency.

#### ■ NOTE

Before generating any cost saving analysis, please ensure that the Collect cost savings information checkbox is enabled in Admin menu -> Manager -> Configuration (Cost Saving Report).

## 22. Manage System Groups

In this chapter, you will learn how to:

- Auto Discover System Groups
- Add Computers Manually
- Add Logical System Group
- Manage Asset Value
- <u>Delete Systems</u>
- Systems Report

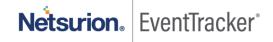

### 22.1 About Systems Manager

This is a centralized location to discover and manage the systems that are present in an enterprise domain and to deploy the remote agents.

Systems manager helps you to:

- Automatically discover enterprise domains and systems
- Manually add systems if you opt to
- Manage EventTracker Windows agent and Change Audit agent
- Manage logical system groups

#### 22.1.1 Starting System Manager

1. Click the Admin, and then select Systems.

EventTracker opens Systems Manager screen.

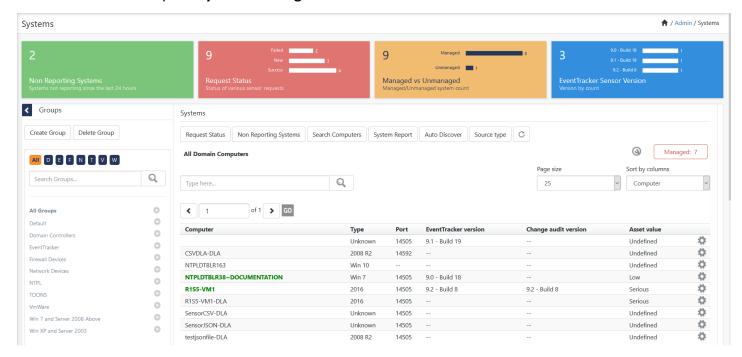

Figure 524

| Field                | Description                                                                                  |
|----------------------|----------------------------------------------------------------------------------------------|
| Computer             | Name of the computer or name of the DLA / NetFlow instance.                                  |
| Туре                 | Operating system installed on the computer.                                                  |
| EventTracker Port    | Port through which the EventTracker Windows agent and the EventTracker manager communicates. |
| EventTracker Version | Displays EventTracker version and build number.                                              |
| Change Audit Version | Displays Change Audit version and build number.                                              |
| Asset Value          | Asset value indicates how important or critical the computer is.                             |

Table 64

| Click                    | То                                                                                                    |
|--------------------------|----------------------------------------------------------------------------------------------------|
| Create Group             | Create logical system groups.                                                                                                    |
| Delete Group             | Delete logical system groups.                                                                                                    |
| Interface Manager        | Modify Netflow interface details.                                                                                                    |
| Request Status           | Checks install / upgrade / uninstall status of EventTracker Windows agent / Change Audit agent. Also, to check status of computer search. |
| Non Reporting<br>Systems | Search a list of systems which have not reported any events to the EventTracker manager in a specific duration of time.                   |
| Search Computers         | Manually add enterprise domains and computers.                                                                                            |
| System Report            | Generate status report of managed and unmanaged computers.                                                                                |
| Auto Discover            | Automatically discover enterprise domains and computers.                                                                                  |
| Source type              |                                                                                                    |

Table 65

#### 22.2 Discover Modes

System Manager adds domains and computers in two modes, namely **Auto** and **Manual**. In auto-discover modes 'System' manager creates system groups based on enterprise domains.

#### 22.2.1 Auto Discover Mode

The **Auto Discovery** mode detects and adds all systems found on all trusted domains. The auto discovery process includes an initial quick detection for systems and a background search for more systems.

- 1 To automatically discover systems, click the **Admin**, and then click **Systems**.
- 2 Click **Auto Discover** at the upper-right corner.

System manager opens the confirmation message.

3 Click Ok.

System manager automatically starts adding domains and computers.

OR

Click Cancel to cancel auto-discovery.

#### **■** NOTE

Only the user who initiated auto-discovery can cancel it. Auto Discover mode is easy to use and is recommended for networks having less than 100 systems.

#### 22.2.2 Manual Mode

Unlike in 'Auto discover' mode, system manager will not discover any domains or computers in this mode. You have to add them manually.

### 22.3 Adding Computers Manually

In 'Auto discover' mode, the 'System' manager automatically discovers domains and computers when you keep adding them in your enterprise. All you need to do is to refresh the System manager. However, in 'Manual' mode, you have to add them explicitly.

### 22.3.1 Adding a Single Computer

This option enables you to add a computer.

- 1 Click the **Admin** dropdown, and then click **Systems**. EventTracker open the **Systems** manager page.
- 2 Click Search Computers button.
  System Manager opens the Add Computer(s) pop-up window.

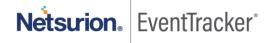

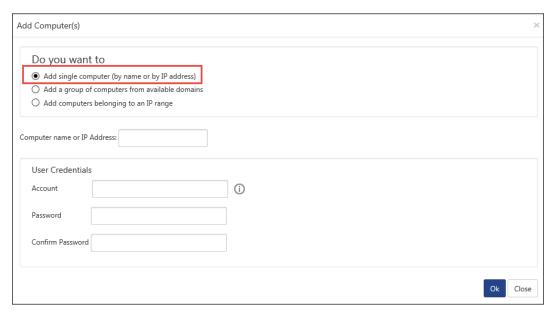

Figure 525

- 3 Select the Add a single computer (by name or by IP address) option, if not selected.
- 4 Type the name of the computer in the Enter computer name or IP Address field.
- 5 Provide valid **User Credentials**, and then click **Ok**. System manager opens the message box.
- 6 Click **OK**, and then click Cicon to refresh the **Systems** manager.
- 7 Click **Request Status** to view the status.

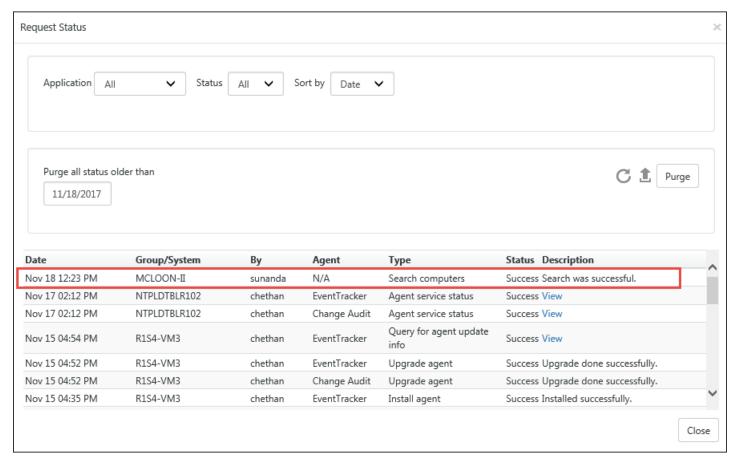

Figure 526

#### 22.3.2 Adding a Group of Computers

This option enables you to add a group of Computers.

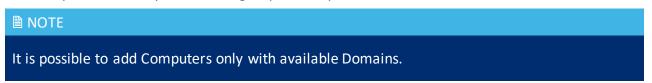

1 To add a group of computers, select the **Add a group of Computers from available Domains** option.

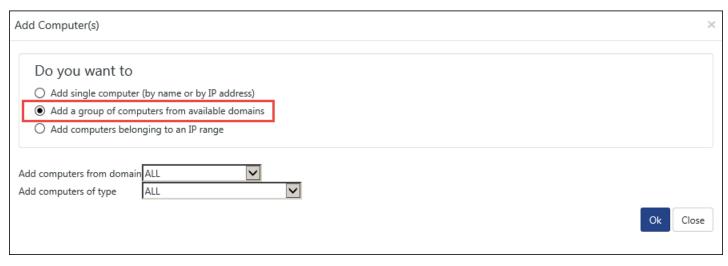

Figure 527

| Field                     | Description                                                                                            |
|---------------------------|----------------------------------------------------------------------------------------------------|
| Add computers from domain | This drop-down list lists the available domains. Select a domain from where you want to add computers. |
| Add computers of type     | Select a system type from the drop-down list.                                                          |

Table 66

- 2 Select appropriate options, and then click **OK**. A **Message from webpage** window opens.
- 3 Click the Cicon to refresh the **Systems** manager to view Request Status.

### 22.3.3 Adding a Group of Computers from an IP subnet

This option enables you to create a new logical Group of systems based on IP subnet, especially to add legacy Workgroup computers.

1 To add computers from an IP subnet, select the **Add computers belonging to an IP range** option.

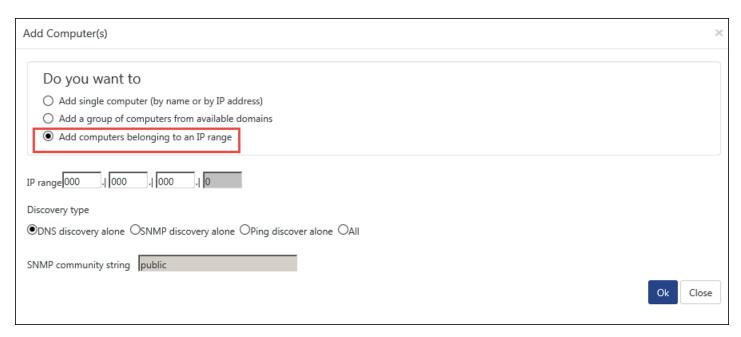

Figure 528

| Field                 | Description                                                            |
|-----------------------|------------------------------------------------------------------------|
| IP range              | Type the IP address range to be added.                                 |
| DNS discovery alone   | The specified IP range will be discovered using DNS method.            |
| SNMP discovery alone  | The specified IP range will be discovered using SNMP method.           |
| Ping discover alone   | The specified IP range will be discovered using Ping method.           |
| All                   | The specified IP range will be discovered using DNS /SNMP/Ping method. |
| SNMP community string | A password which is necessary to read/write SNMP data.                 |

Table 67

- 2 Enter appropriate data in the relevant fields, and then click OK.
- 3 Click the C icon to refresh the **Systems** manager. The computers are added to the selected domain.

### 22.4 Logical System Groups

Logical system groups help you group computers that you wish to monitor exclusively. You can select computers by O/S type, from IP subnet or pick them manually.

### 22.4.1 Creating a New Logical Group – System Type

This option enables you to create a new logical Group of systems based on system type.

- 1 To create a new logical group and systems based on System Type, click **Admin** drop down, select **Systems.**
- 2 Click Create Group.

System manager opens the **Create Group** dialog box window.

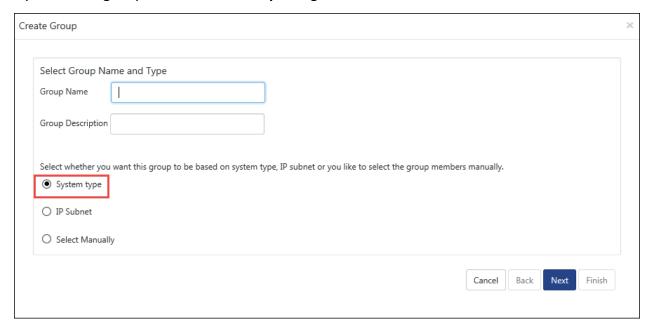

Figure 529

| Field             | Description                                                                                     |
|-------------------|-------------------------------------------------------------------------------------------------|
| Group Name        | Type the group name in this field. The group name should be unique.                             |
| Group Description | Type the group description in this field.                                                       |
| Group Type        | Select the group type option. The options are System Type, IP Subnet and Select Manually.       |
|                   | System Type – Enables you to add the selected system type to the group.                         |
|                   | IP Subnet – Enables you to add the IP subnet to the group.                                      |
|                   | Select Manually – Enables you to add the systems manually from the available list to the group. |

Table 68

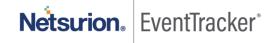

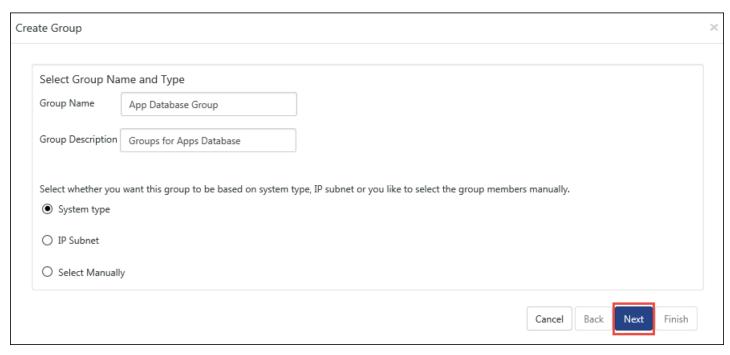

Figure 530

3 Enter appropriate data in relevant fields, and then click Next.

If you select the **System Type** option, **System** Manager opens the **Create Group** dialog box with the option to select O/S type.

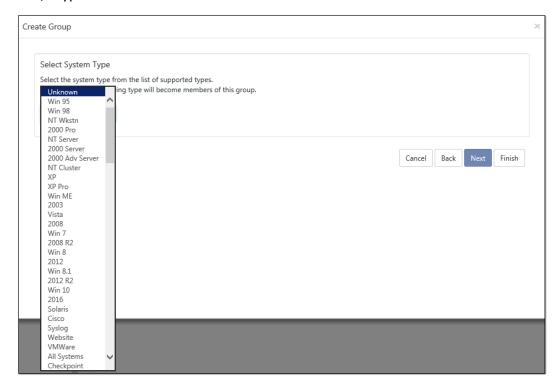

Figure 531

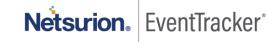

4 Select the system type from the **Select System Type** drop-down list and then click **Finish**.

System Manager creates and populates the newly created system group with the systems that have O/S type selected.

#### 22.4.2 Creating a New Logical Group — IP Subnet

This option enables you to create a new logical Group of systems based on IP subnet

1 To create a new logical group and add systems based on IP subnet, select the **IP Subnet** option in the **Create Group** pop-up window.

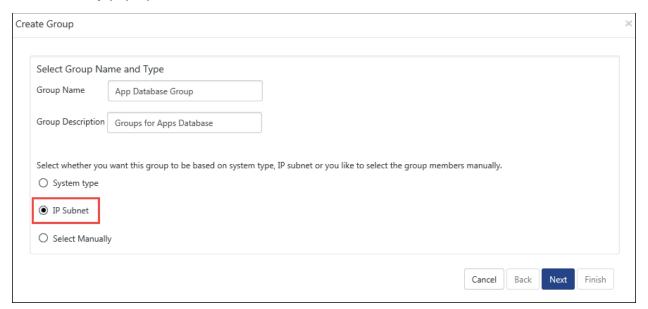

Figure 532

2 Click Next.

System Manager opens the **Enter Subnet** pane.

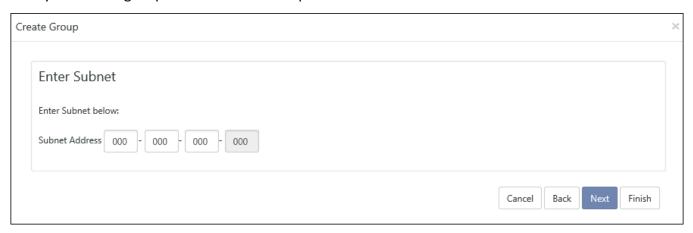

Figure 533

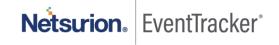

3 Type the **Subnet Address**, and then click **Finish**.

System Manager creates and populates the newly created system group with the systems from the IP subnet selected.

#### 22.4.3 Creating a New Logical Group – Manual Selection

This option enables you to create a new logical Group of systems and manually add Computers to that Group.

1. To create a new logical group and add systems manually to that group, select the **Select Manually** option in the **Create Group** window.

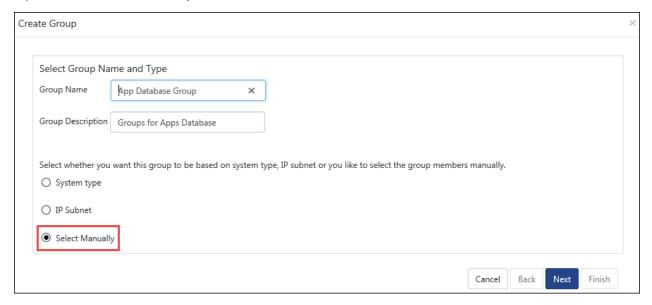

Figure 534

#### 2. Click Next.

System Manager opens the Create Group pop-up window with the option to select managed and unmanaged systems.

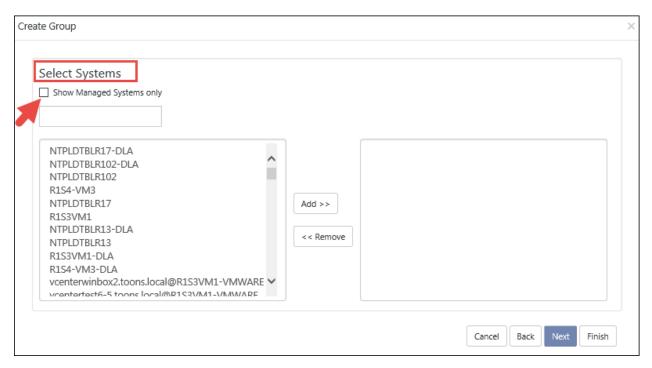

Figure 535

| Field             | Description                                                                                                    |
|-------------------|----------------------------------------------------------------------------------------------------|
| Description       | Type the system-related information in this field.                                                                                 |
| Group Members     | Select the computer that you want to remove from the group. Click << Remove.                                                       |
| Available Systems | Select the computer that you want to add to the group. Click Add >>.  The selected computer is added to the list of Group Members. |
| Port              | Select the port number from the dropdown list.                                                                                     |

Table 69

- 3. Select the **Show managed systems only** checkbox to view only managed systems in the list.
- 4. Select the systems you want to add to the group from the list and click Add>> button.
- 5. Click Finish.

System Manager creates and populates the newly created system group with the systems selected.

### 22.4.4 Modifying a Group

Through the System Manager groups, the auto discovered computers under their respective groups, you can move systems back and forth between groups as you deem fit.

1 To modify a group, open the **System Manager**. Right-click the group that you want to edit. System Manager opens the shortcut menu.

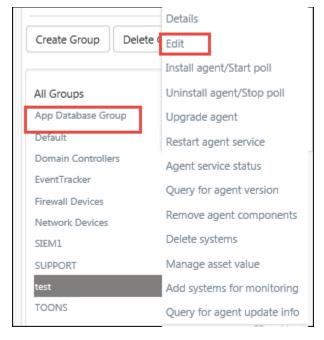

Figure 536

2 From the shortcut menu, choose **Edit**.

System Manager opens the details of the group with the available systems list.

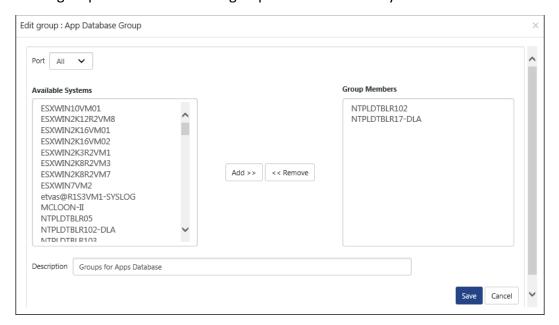

Figure 537

3 Select the available systems, select **Add>>** or **<<Remove**, and then click **Save**.

#### 22.4.5 Deleting a Group

This option enables you to delete an existing Group.

1. Click **Delete Group**.

System Manager opens the confirmation message box.

1 Click OK.

System Manager opens the list of system groups.

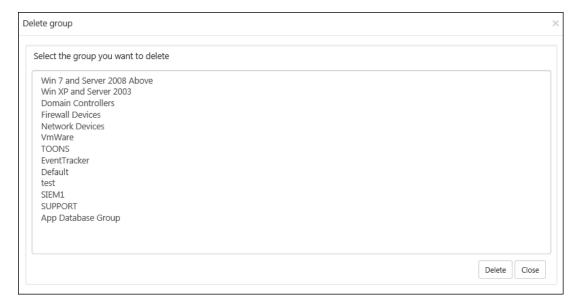

Figure 538

2 Select a group and then click **Delete**.

### 22.5 Viewing System Details

This option helps you view system group details and system details like IP address, O/S Type, port, and Agents running on the system.

- 1. Click Admin menu, select Systems.
- 2. To view **system group details**, in **Groups** pane, right-click a system group.

System Manager opens the shortcut menu.

From the shortcut menu, choose **Details**.

System Manager opens the system group Details window.

3. To view **managed system details**, in **Systems** pane, move the mouse pointer over a managed system, and then click the dropdown.

System Manager opens the shortcut menu.

From the shortcut menu, choose Details.

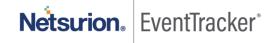

System Manager opens the system Details window.

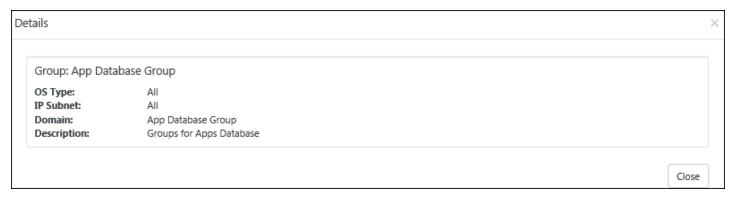

Figure 539

# 22.6 Restarting Agent Service

This option helps to restart EventTracker Windows Agent service in managed systems.

- 1 Click **Admin** drop-down menu, select **Systems**.
- 2 To restart Agent services in a group, right-click a system group.
  - System Manager displays the shortcut menu.
- From the shortcut menu, choose Restart agent service.
  (OR)

To restart Agent services in a managed system, click the icon corresponding to the managed system.

System Manager opens the shortcut menu.

4 From the shortcut menu, choose **Restart agent service**.

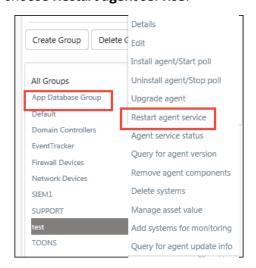

Figure 540

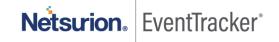

System Manager opens the Restart agent service window.

| Restart agent service                                                               |                | ×              |
|-------------------------------------------------------------------------------------|----------------|----------------|
| All systems in this group     Take systems from text file     (One system per line) | Browse         | î              |
| <b>☑</b> EventTracker                                                               | ☐ Change Audit |                |
| User Credentials Account Password                                                   | ①              |                |
| Confirm Password                                                                    |                |                |
|                                                                                     | Restart agent  | service Cancel |

Figure 541

- 5 Enter valid user credentials and then click **Restart agent service**. System Manager opens the status of the action.
- 6 To view the status, click the **Request Status** button.

System Manager opens the Request Status window.

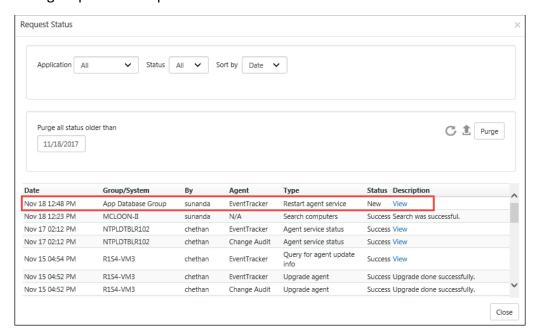

Figure 542

7 Click the **View** link in the Description column.

System Manager opens the status of the remote agent.

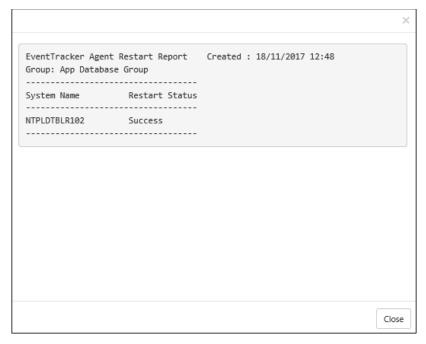

Figure 543

# 22.7 Query Agent Service Status

This option helps you query EventTracker Windows Agent service status.

- 1 To query agent service status, click **Admin** drop-down menu, select **Systems**.
- 2 To restart Agent services in a group, right-click a system group. From the shortcut menu, choose **Agent** service status.
- 3 To query Agent service status in a managed system, move the mouse pointer over a managed system, and then click the dropdown. From the shortcut menu, choose **Agent service status**.
  - System Manager opens the Agent service status window.
- 4 Enter valid user credentials and then click **Agent service status**.
  - System Manager opens the status of the action.
- 5 To view the status, click **Request Status**.
  - System Manager opens the System Status window.
- 6 Click the **View** link in the Description column.
  - System Manager opens the status of the remote agent.

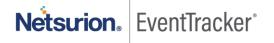

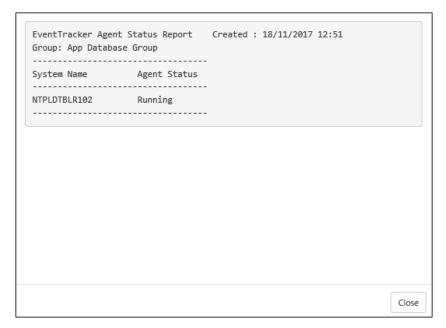

Figure 544

# 22.8 Query Agent Version option

This option helps you query EventTracker Windows Agent version.

- 1 To query agent version, click **Admin** drop-down menu, select **Systems**.
- 2 To query **Agent version** in a group, right-click a system group. From the shortcut menu, choose **Query for agent version**.
- 3 To query **Agent version** in a managed system, move the mouse pointer over a managed system. From the shortcut menu, choose **Query for agent version**.
  - System Manager opens the Query for Agent version window.
- 4 Type valid user credentials and then click **Query for Agent version**.
  - System Manager opens the status of the action.
- 5 As advised on the pop-up window, click the **Request Status** button.
  - System Manager opens the System Status window.
- 6 Click the **View** link in the Description column.
  - System Manager opens the version of the remote agent.

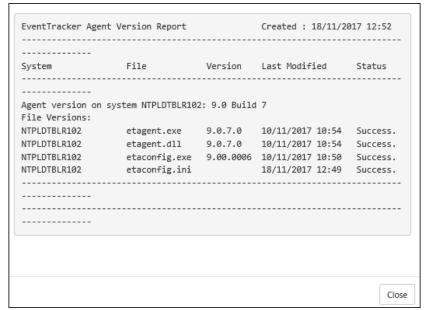

Figure 545

# 22.9 Query for Agent Update Info

This option helps you query EventTracker Windows Agent update info.

- 1 To query agent update info, click **Admin** drop-down menu, select **Systems**.
- 2 To query **Agent Update Info** in a group, right-click a system group. From the shortcut menu, choose **Query for agent Update Info**.
- 3 To query **Agent Update Info** in a managed system, move the mouse pointer over a managed system. From the shortcut menu, choose **Query for agent update info**.
  - System Manager opens the Query for Agent Update Info window.

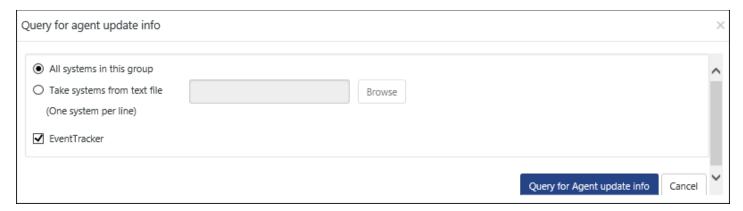

Figure 546

4 Click Query for Agent Update Info.

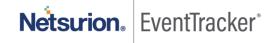

- 5 As advised on the pop-up window, click **Request Status**.
  - System Manager opens the System Status window.
- 6 Click the View link in the Description column.
  Check the report in Admin->System->System Report->Agent Version and Update Report" to generate report.

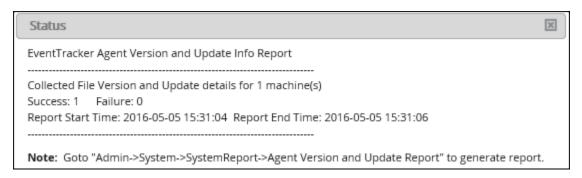

Figure 547

**NOTE:** Incase an older version agent is reporting, the Request Status will display as "success".

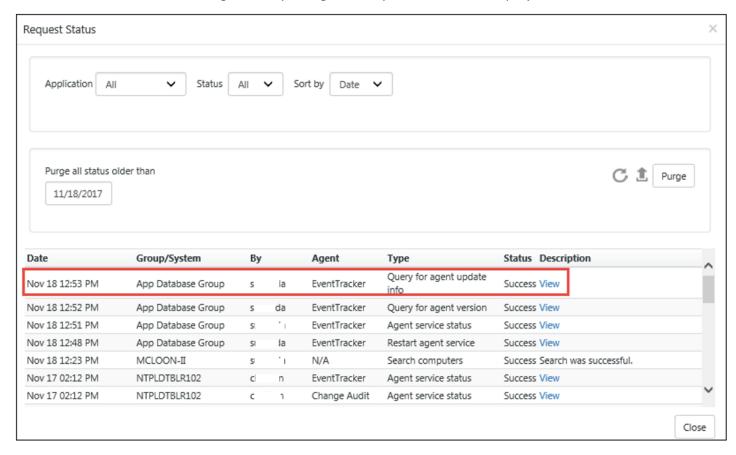

Figure 548

To generate the report, go to Admin->System->System Report->Agent Version and Update Report.

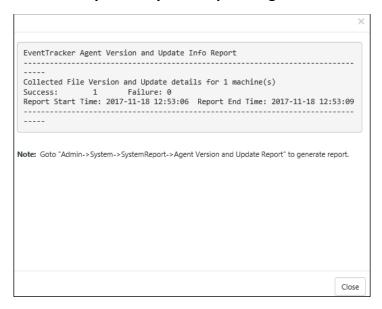

Figure 549

In System type, select the appropriate system to generate report.

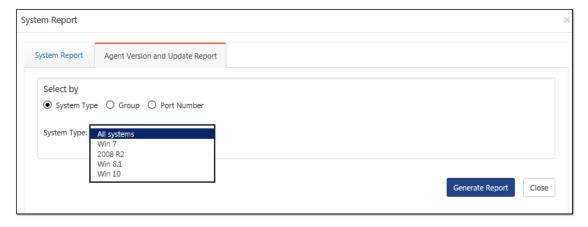

Figure 550

• In group, select the appropriate group along with the systems.

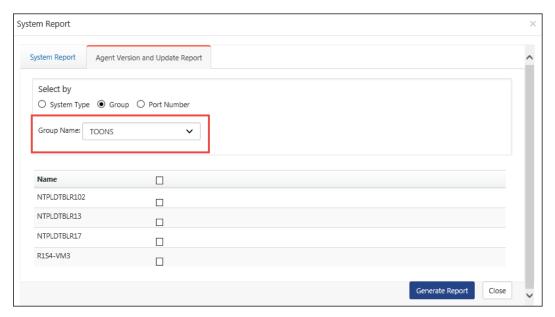

Figure 551

Reports can also be generated by selecting Port numbers.

**NOTE**: Only Windows ports are supported.

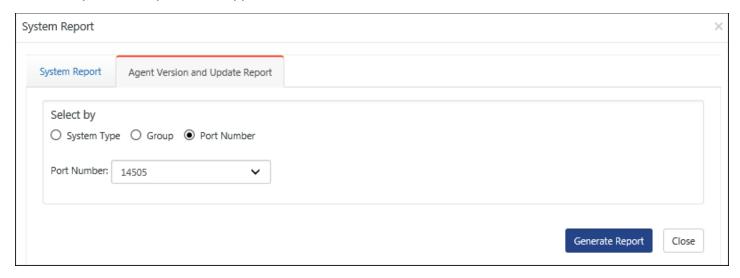

Figure 552

# 22.10 Managing Asset Value

This option helps you set the asset value of managed systems. Asset Value is the importance or criticality of the computer.

1 Move the mouse pointer over the system that you want to set asset value. System Manager opens the shortcut menu.

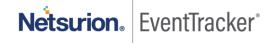

- 2 From the shortcut menu, choose **Manage Asset value**. System Manager opens the Manage Asset Value pop-up window.
- 3 Select the value from the **Asset value** drop-down list, and then click **Save**.

### 22.10.1 Setting asset value for multiple systems in a group

- 1 To set asset value for multiple systems in a group, right-click a system group. System Manager displays the shortcut menu.
- 2 From the shortcut menu, choose Manage Asset Value.
  System Manager opens the Manage Asset Value pop-up window.

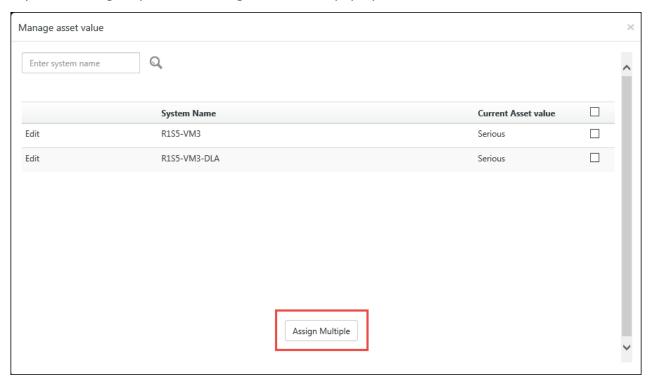

Figure 553

3 Select **Edit** to change the current asset value of the system.

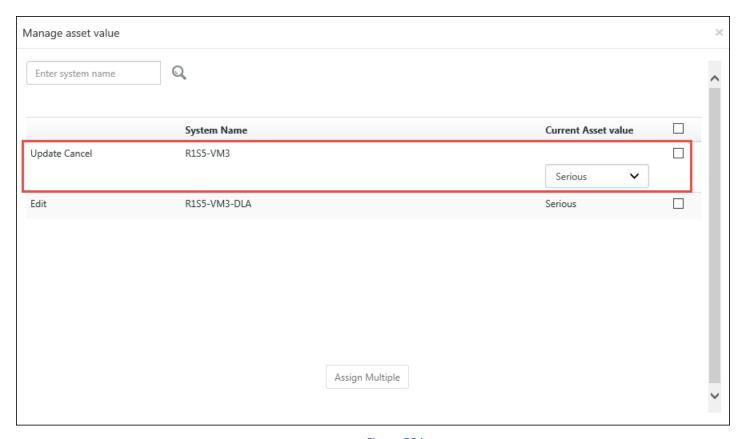

Figure 554

- 4 Select the asset value from the dropdown, and then click **Update**.
- 5 To assign same asset value for multiple systems, select the checkbox for the systems, and then click **Assign multiple**.

EventTracker opens Assign Asset Value pop-up window.

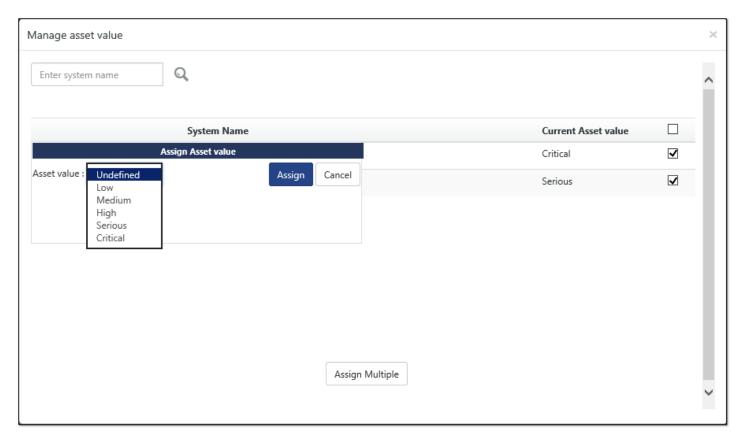

Figure 555

6 Select the value from the **Asset value** drop-down list, and then click **Assign**.

# 22.11 Deleting Systems

This option helps to remove unmanaged systems.

1 Right-click the system group from where you want to remove the systems.

System Manager opens the shortcut menu.

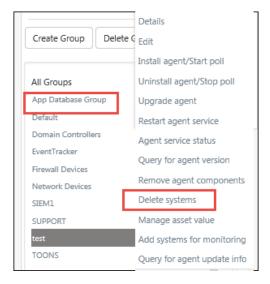

Figure 556

2 From the shortcut menu, click **Delete systems**.

System Manager opens the Delete systems window.

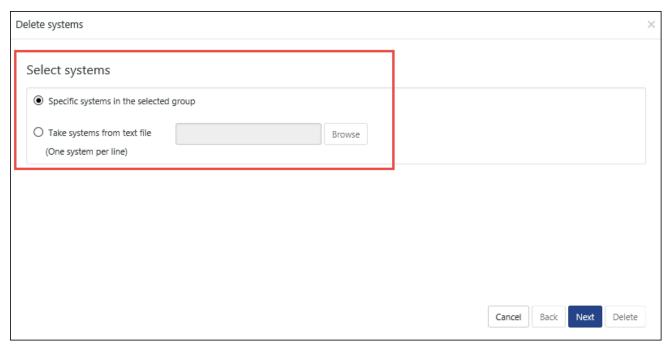

Figure 557

- 3 Select the required option and then click **Next>>.**
- 4 Select the system, and then click **Delete**.

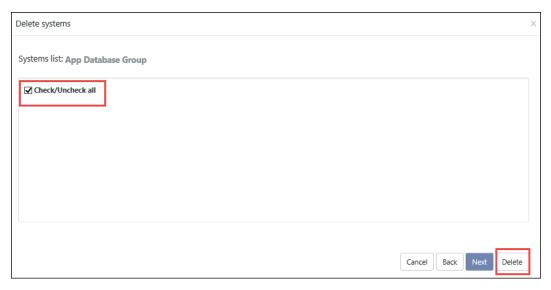

Figure 558

Click the Check/Uncheck all checkbox to select all the systems, and then click Delete button.

System Manager opens the confirmation message box.

5 Click **OK** to confirm

System Manager removes the system.

### 22.12 Search Systems option

From the list of all domain computers, this option helps to search system(s) by name.

- 1 Type the name of the system in the **Search in list** field. Click **Go**.
  - EventTracker opens the search result.
- 2 Click **Show All** to view all systems.

# 22.13 Set Sort by option

This option helps to set the sort option. Sorting can be done in four ways i.e. **Name, Asset Value, Port** and then **Status.** 

- 1 Select an option from the **Sort by** drop-down list.
  - If you select **Name**, EventTracker opens the system names in alphabetical order.
  - If you select **Asset value**, EventTracker opens the system names by priority starting from High.
  - If you select **Port**, EventTracker opens the system names with the port number (in descending order) on the top of the list.
  - If you select **Status**, EventTracker opens the system names by priority starting from Low.

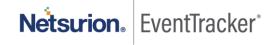

# 22.14 Systems Report

This option allows you to generate report of the Collection Point systems which are reporting to the Collection Master. User needs to select the CP site from the site drop down to generate the system report.

1. In Systems Manager, click the **Systems Report** button to generate a report of the systems.

System Report page opens.

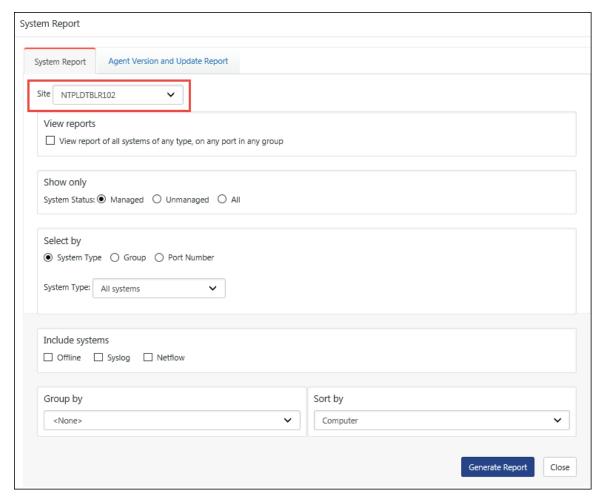

Figure 559

2. Select the required options, and then select **Generate Report**.

# 22.15 Configuring Agent-less collection via System Manager (limited features)

In cases where it is not possible or desirable to install the EventTracker Windows Agent, EventTracker can be configured to subscribe/poll the event log of remote computers over the network to collect new event log entries.

#### Pros

No agent to deploy – Simpler product deployment. There is lesser effort during planning, deployment and upgrade.

#### Cons

- Increased network load Depending on the selected polling cycle or level of event generation, network load is greater.
- Greater dependency, more critical points of failure The Console becomes critical since it is polling target machines. Network choke points can impact performance.
- Limited to operation within a domain The Console and target machine must be in the same domain so that domain privileges are preserved.
- Performance monitoring This feature is not available.
- Application monitoring This feature is not available.
- Software install/removal monitoring This feature is not available.
- Service monitoring This feature is not available.
- Monitoring external log files This feature is not available.
- Host based intrusion detection This feature is not available.
- Non-domain topologies not supported This feature is only available when the Console and target machine are in the same Windows domain.

### 22.15.1 Adding Systems for Agent-less monitoring

This option enables you to add systems from where you want to collect events periodically. The resource (CPU/memory/disk) usage, log file monitoring, and other agent required features are disabled, in the agent-less monitoring systems. Additionally, the service account of the local agent should have administrative privileges on all the systems that are added for collecting events.

**NOTE:** Make sure that the Remote Event Log Management is added in the filter exception list in Windows Firewall, or else it will not connect to the target system.

### 22.15.2 Adding systems for Agent-less monitoring

In the **System** manager page, move the mouse pointer over the system where you wish to install the agent.

a) Click the dropdown icon .

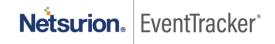

EventTracker opens the drop-down list.

b) Click Install agent/Start poll.

EventTracker opens the **Install Agent/Start poll** dialog box.

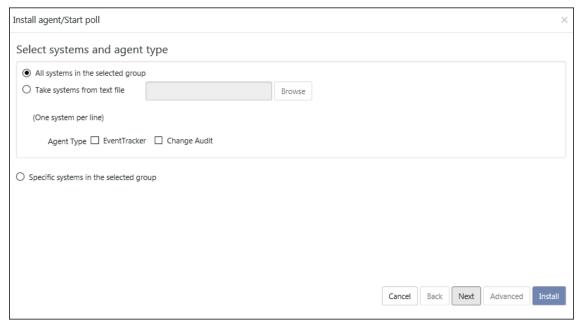

Figure 560

- Check the **EventTracker** option to install EventTracker agent (Agent-less).
- Check the **Change Audit** option to install Change Audit agent (Only for agent based option)
- c) Click Next.
- d) Select EventTracker Agent Type i.e. Agent-less (limited feature)\* option.

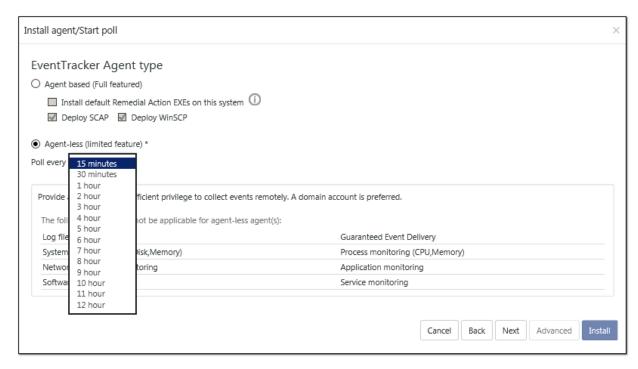

Figure 561

| Agent less (limited feature)                                                   |                                                                                                    |  |
|--------------------------------------------------------------------------------|----------------------------------------------------------------------------------------------------|--|
| Select this option to add the system with limited EventTracker Agent features. | In the Agent-less type, the following features are not available:  • Log file Monitoring • System Monitoring • Network Connection Monitoring • Software Install / Uninstall • Guaranteed Event Delivery • Process Monitoring • Application Monitoring • Service Monitoring |  |
| Poll Every                                                                     | By default, the frequency is set to 15 min to receive events from the remote agent system.  NOTE: The poll frequency is applicable for windows 2003 and below and not for Vistas and above.                                                                                |  |

#### e) Click Next.

EventTracker opens the Install agent/Start poll dialog box with default client installation path on the remote computer.

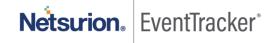

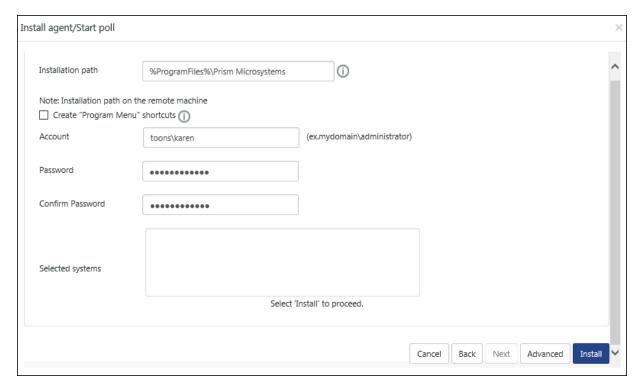

Figure 652

| Field                | Description                                                                                     |
|----------------------|-------------------------------------------------------------------------------------------------|
| Polling frequency    | <b>Poll Every</b> Select the time frequency for which you want to get the events.               |
| Domain Admin account | Type valid username and password in Account, Password and Confirm Password fields respectively. |
| Selected Systems     | This field displays the selected system list.                                                   |

#### f) Click Install.

The agent is installed on the selected machine with the default 'etaconfig.ini' configuration. (OR)

1. To set a more specific configuration, click **Advanced**.

The **Default** option is selected by default to apply manager side 'Agent configuration' settings (etaconfig.ini).

2. Select **Default** or **Custom config** option to select a custom configuration file as per the requirement.

The custom configuration will provide you the templates which you have created in Agent configuration and two more predefined templates.

You can select the template of your choice.

**etaconfig\_Servers.ini:** This predefined template contains the ideal server configurations which can be applied to the selected agent system.

**etaconfig\_Workstations.ini:** This predefined template contains the ideal workstation configurations which can be applied to the selected agent system. This option disables the 'Offline event sending' option.

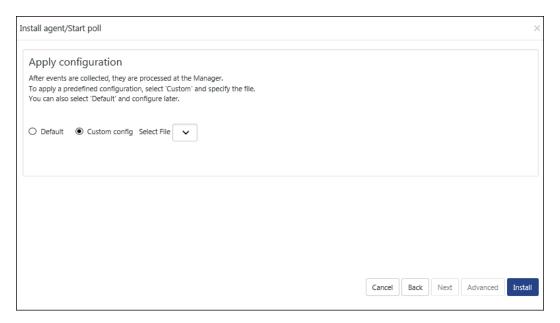

Figure 563

- g) Select the configuration file from the **File** dropdown, and then click **Install**. EventTracker opens the pop-up window with appropriate message.
- h) Click **OK.** EventTracker opens Request Status screen.

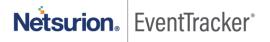

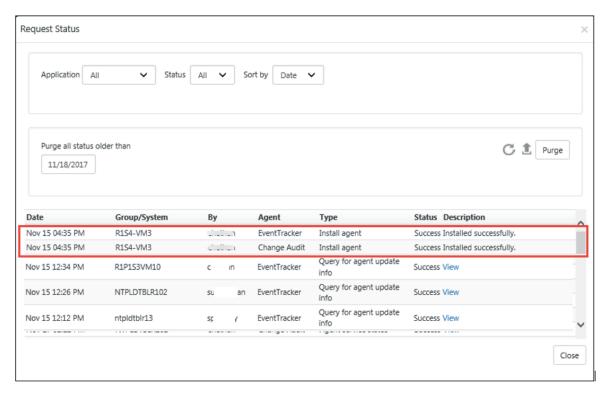

Figure 564

| Select                      | То                                                                                                    |
|-----------------------------|----------------------------------------------------------------------------------------------------|
| Application                 | Sort the <b>Request Status</b> results by the application installed. Available options are EventTracker & Change Audit.                                                                        |
| Status                      | Sort the <b>Request Status</b> results by status of the application installed. Available options are All, New, Success, and Failed.                                                            |
| Sort by                     | Sort the <b>Request Status</b> results by <b>Date</b> application was installed /on which <b>System</b> it is installed / <b>Type</b> of activity performed/ <b>Status</b> of the application. |
| Purge all status older than | Remove the older Request Status details from the list.                                                                                                    |
| Export                      | Export the 'System Status' into <b>Excel</b> format                                                                                                    |

i) Click Refresh to view the current status.
 (OR)

Reopen the **Request Status** dialog box to see the updated status.

- j) Click Close.
- k) Refresh the **System** manager.

Now,

1. Open EventTracker Control Panel.

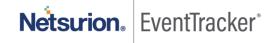

#### 2. Double-Click on **EventTracker Agent Configuration**.

Only limited feature tabs are available as shown in the figure below:

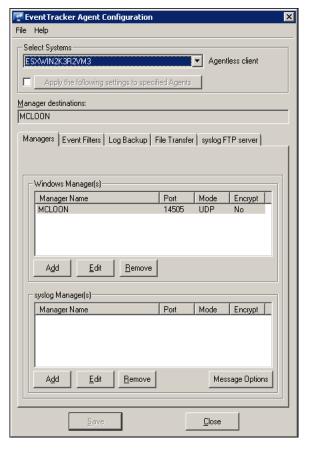

Figure 565

#### Go to EventTracker Web,

- 1. Click the **Admin** drop-down list at the upper-right corner.
- 2. Click the Windows Agent Config.
- 3. Click **Search system** to select the system.

**NOTE:** For **Agent-less (limited feature)\*** option, all the above-mentioned feature tabs is displayed but only limited feature will be available.

# 22.16 Source type mapping to systems

Systems can be mapped to "Source Type" which will improve the Elasticsearch indexer performance.

Elasticsearch indexer performance will improve only when the optimized KO's are used, and the respective system is mapped to the Source Type

To know the list of optimized KO's, click here.

1. Log into EventTracker, click Admin and then choose Systems.

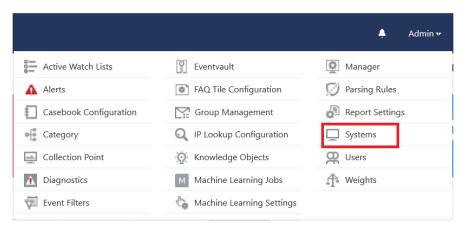

Figure 567

2. The Systems page opens.

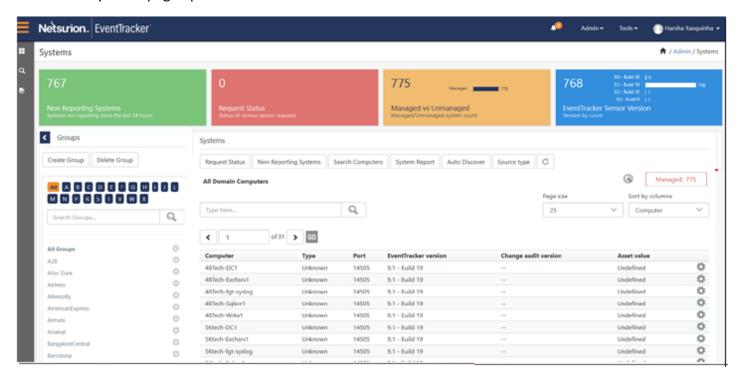

Figure 568

### 22.16.1 Mapping the individual System to the "Source Type"

In the below available list of the systems choose any system and then click the Gear icon, choose Details.

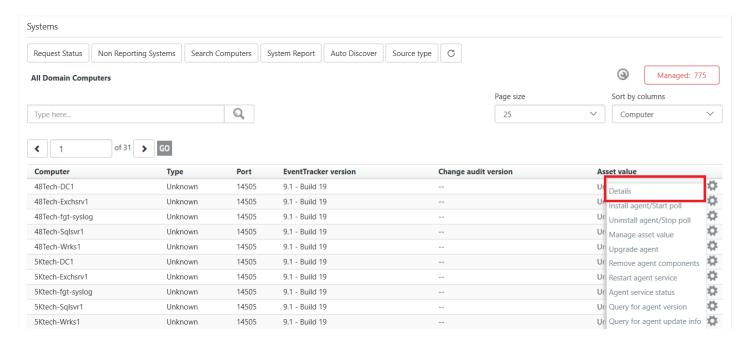

Figure 569

The Details window opens, select the required source type from the list for the system and then click **OK**.

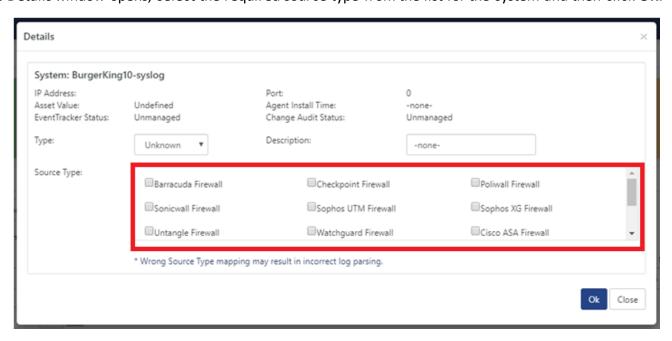

Figure 570

Similarly, to unassign from the System.

Uncheck the required source type from the list for the system and then click **OK**.

### 22.16.2 Mapping the Group to the "Source Type"

1. Click on the **Source type tab.** 

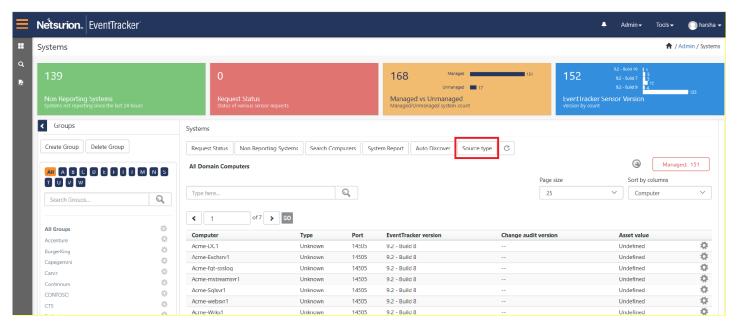

Figure 571

2. The **System source type** window opens.

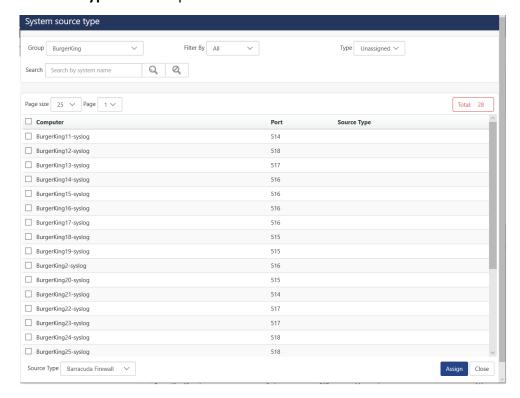

Figure 572

You can filter the groups based on Type and Filter By.
 You can also search the systems by typing in the search bar.

To assign the source type to the group.

4. Choose the group you want to assign the source type to and Select **unassigned** option in the **Type** dropdown.

All the unassigned systems appear.

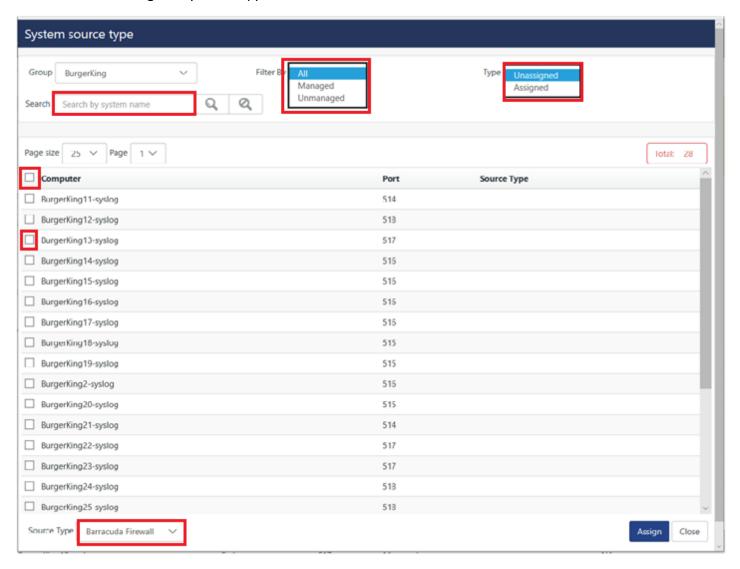

Figure 573

5. Choose the required source type by clicking on the **Source Type** dropdown at the bottom. Select the check box next to the computer to select all the computers in that group and click **Assign**. You may also uncheck the check box next to the systems to unassign the system.

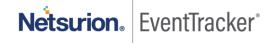

6. The source type is assigned to all the selected systems of the group.

Similarly, to unassign the Group.

- 1. Choose the **Group** you want to unassign the source type to.
- 2. Select **Assigned option** in the **Type** drop down.
- 3. All the assigned systems appear.
- 4. Click **Unassign** to unassign source type to all the selected system of the group.

  Select the check box next to the computer to select all the computers in that group and click Unassign.

  You may also uncheck the check box next to the systems to unassign the system.
- 5. The source type is unassigned to all the selected systems of the group.

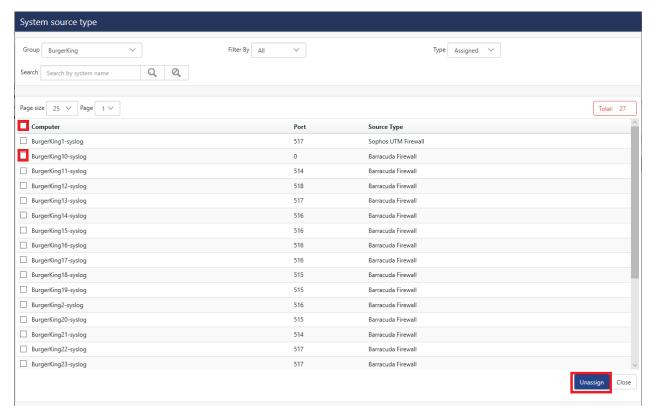

Figure 574

# 23. Manage Users

In this chapter, you will learn to:

- Elevate normal user as an EventTracker Administrator or Read Only Administrator
- Logo Customization

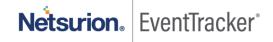

## 23.1 EventTracker Roles, Permissions & Privileges

#### 23.1.1 Roles

Role can be defined in terms of the authorization and obligation policies for a job function, which specify what actions the user is permitted or is obliged to do.

Fine-grained role-based security model secures the content of the application and the enterprise network at large.

### 23.1.2 Privileges

Privileges are the rights granted to roles to access EventTracker modules.

#### 23.1.3 Permissions

Permissions are the rights granted to users to access computer groups.

By default, this user is assigned administrator role. You cannot view / modify privileges and permissions of administrators.

#### An administrator can:

- Access all modules and system groups
- Promote a non-admin user as an administrator
- Demote an administrator
- Grant / revoke permissions and privileges to non-admin users

#### A non-Admin user

- Cannot access the EventTracker Web Control Panel
- Is restricted to the access of only those modules for which he/she is having permissions and privileges granted

**For Example:** If the non-admin user is granted permission for a group, he/she will only have access to the systems within that group. The user will be able to view the data pertaining to that group in various places such as Dashboards, Incidents, Search, Reports, etc.

If a non-admin user is granted privileges for modules such as Search, Reports and Incidents, then the user will be able to make use of only those modules.

Even if the user is a member of EventTracker User Group, EventTracker denies access if the user is not explicitly granted permissions and privileges.

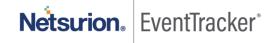

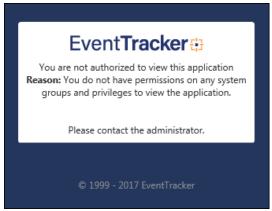

Figure 575

## 23.2 Managed Service Provider feature

The User Interface for the feature" **User Management**" has been revamped. A new feature "**Managed Service provider (MSP) in User management**", while enabling Database Authentication.

The MSP feature provided in the update will serve the sole purpose of managing subscription related activities such as managing user accounts and monthly usage details of services provided by EventTracker per client.

#### 23.2.1 How it Works?

The MSP feature will be available only when the user enables the Database Authentication in EventTracker Configuration.

MSP Admin will be responsible in managing and handling users at Customers' environment (by adding/removing/changing password).

EventTracker Console might also run on Local or Active Directory authentication, based on selection made in EventTracker Configuration.

\*\*IMPORTANT: MSP feature will be available only for Database Authentication.

# 23.2.2 EventTracker with Local Account Authentication only/ Active Directory Authentication only

**NOTE:** Depending on the User Authentication selected, the database will be fetched in the User Management page.

For Local account authentication,

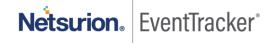

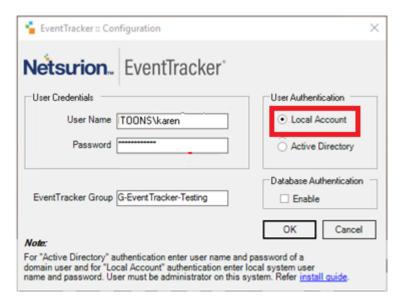

Figure 576

(Local Account)

For Active Directory authentication,

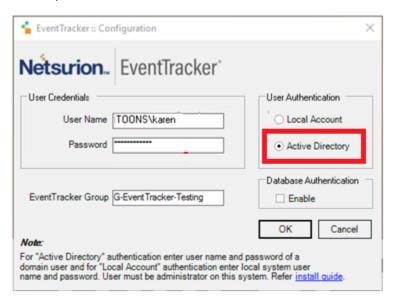

Figure 577

(Active Directory)

- 1. Enter the credentials in the "EventTracker Configuration" window selecting Active Directory and click OK.
- It will display the below message.

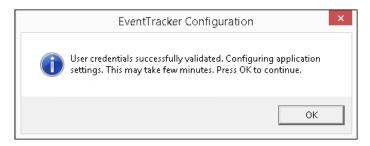

Figure 578

\*\*IMPORTANT: If the user toggles between **Database Authentication** being **Enabled/Disabled**, you will get the following warning message.

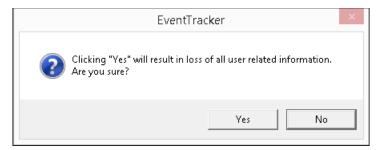

Figure 579

- 2. The user can click "Yes" and proceed.
- 3. Now login to EventTracker Web and navigate to Admin->Users.

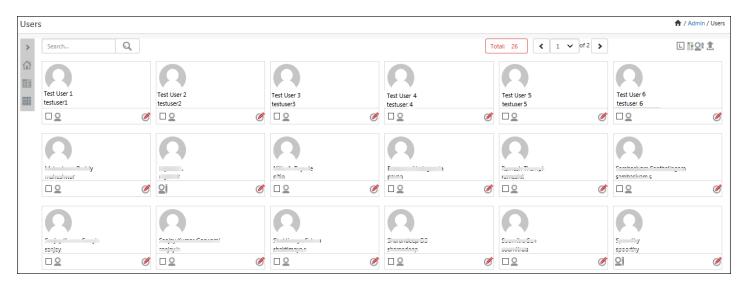

Figure 580

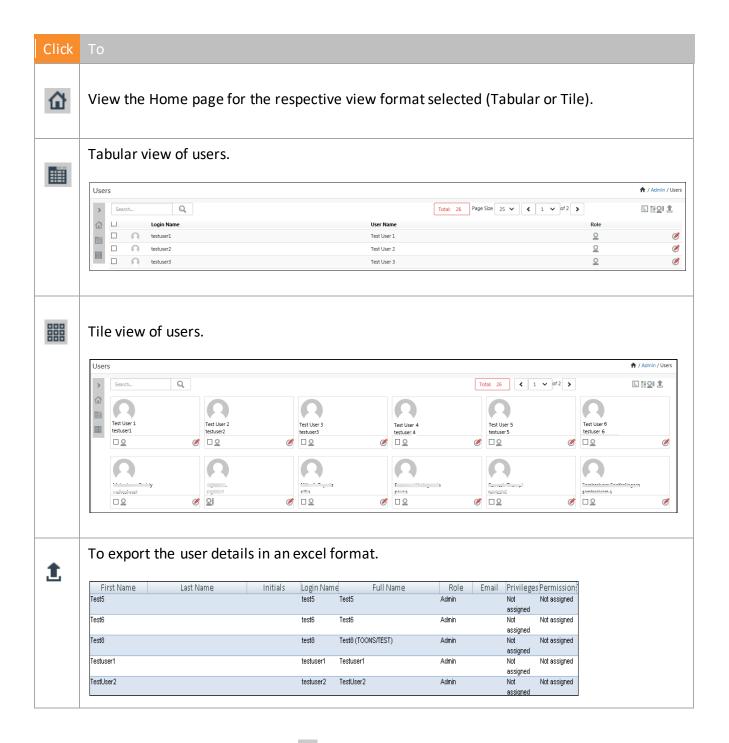

In the User Management page, click **Expand** to view the sites and the groups under it.

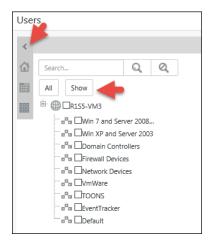

Figure 581

• Select the Site(s) or group(s) and click **Show** option. It shows all the user(s) who are given permission to those respective group(s) or Site(s).

### 23.2.3 Assigning Permission to users

If a user is granted permission for a group, you will only have access to the systems within that group. The user will be able to view the data pertaining to that group in various places such as Dashboards, Incidents, Search, Reports, etc.

1. To assign permission to a user, select the user.

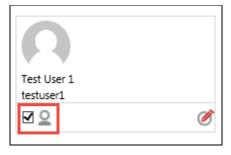

Figure 582

2. Click the assign permission icon It opens the below message.

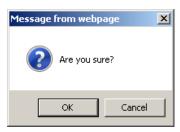

Figure 583

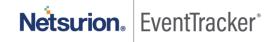

- 3. Click OK.
- 4. Select the groups which will get listed and displayed in the right pane.

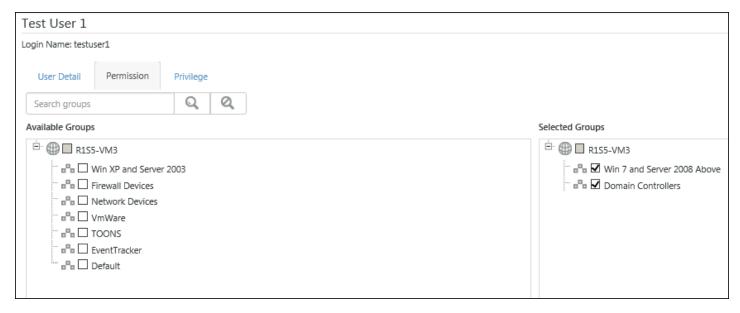

Figure 584

Click Save.

It will display a warning message.

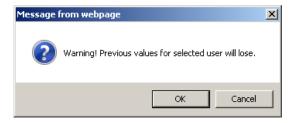

Figure 585

#### 6. Click OK.

### 23.2.4 Assigning Privilege to users

If a user is granted privileges for modules such as Search, Reports and Incidents, then the user will be able to make use of only those modules.

Select the user and click Assign privilege .
 The following message opens.

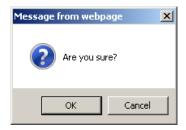

Figure 586

- 2. Click OK.
- 3. Select the modules and click Save.

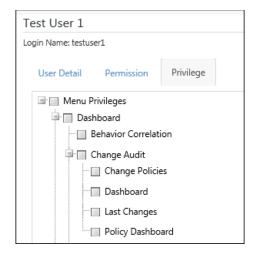

Figure 587

### 23.2.5 Promoting a User as an Administrator or Read Only Administrator

Some customers or administrators may wish to restrict permissions of other users/administrators by giving read only permissions to other users/administrators. We have the option for read only admin(s) in which they will have the permission to only view data and reports. They cannot edit or modify them. All the modules in which there is an option to create, add, save, modify, and delete have been provided will be disabled.

To promote a User as an Administrator or Read Only Administrator-

1. Search the user by entering the name in the search box and click **Search**  $\bigcirc$  .

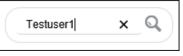

Figure 588

2. To modify permissions of the user, click the respective edit icon.

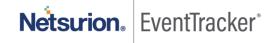

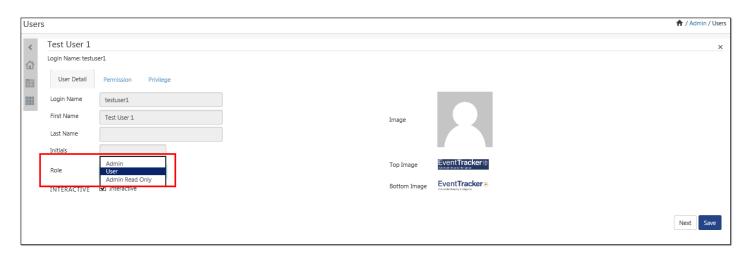

Figure 589

- 3. The user can give either Admin/Admin Read Only permission for that respective user.
- 4. After Saving the following message opens.

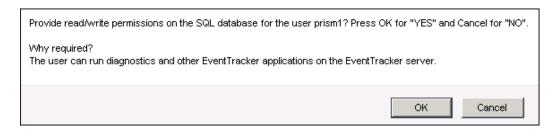

Figure 590

(Applies to Admin only)

5. Click OK.

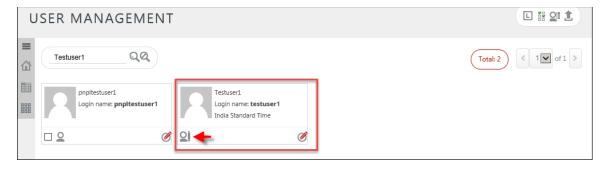

Figure 591

**NOTE:** The icon signifies that administrator permissions have been assigned and the icon signifies that read only administrator permissions have been assigned.

# 23.3 EventTracker with Active Directory and Database Authentication

a) For Active Directory authentication with database enabled, in EventTracker Configuration window, enter the user credentials and check the option "Enable" under Database authentication.

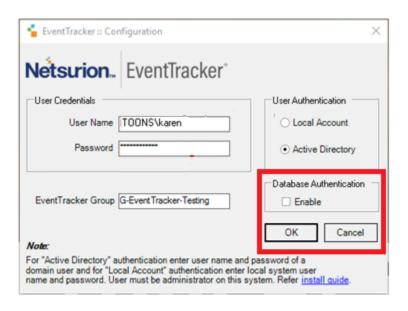

Figure 592

b) Once you click **OK**, the following message appears.

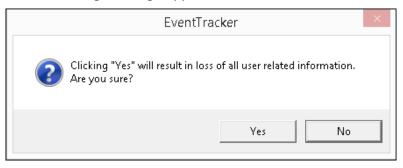

Figure 593

c) Click Yes and proceed.

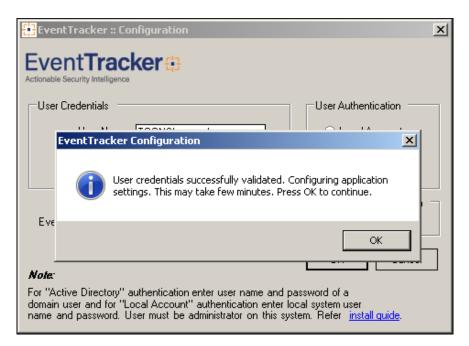

Figure 594

- d) Click OK.
- 6. Now login to **EventTracker Web** and navigate to **Admin->Users.**

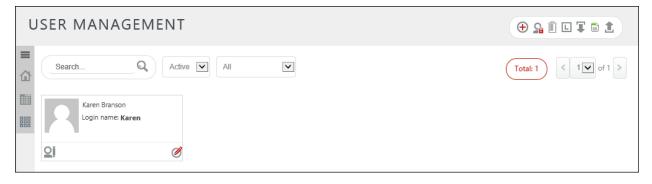

Figure 595

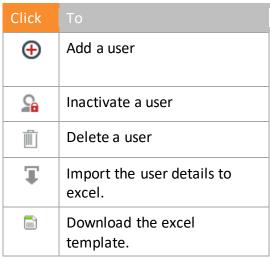

Figure 596

### 23.3.1 Adding an Admin User

The admin user will have the permission to assign role of other Admin(s), MSP Admin(s), Users and Admin Read Only.

• Click **Add a user** • and enter the user details as shown in the figure below.

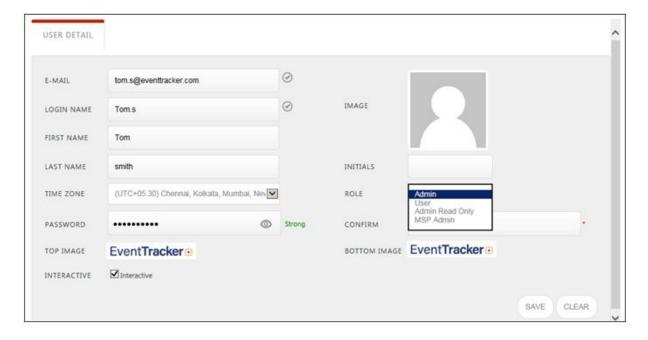

Figure 597

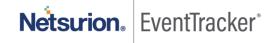

After entering the user details, click Save.
 The created user will receive an e-mail id with "Login Details" message.

```
Dear tom,

We have created the login credentials for you to access the EventTracker application hosted on Felix.Toons.local

To access your EventTracker, please click the link below:
    <a href="http://Felix.Toons.local:8080/EventTracker">http://Felix.Toons.local:8080/EventTracker</a>

Your account details are as follows:

User Name: tom
    Password: Welcome123

(Please note the password is case sensitive)

Sincerely,
    EventTracker

Note: This is an auto-generated email. Please do not reply.
```

Figure 598

7. The user needs to click the URL provided in the e-mail and enter the credentials in the login page.

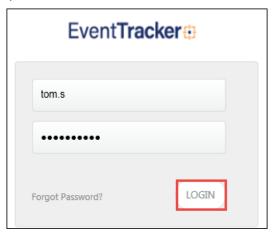

Figure 599

8. Click **LOGIN**.

The reset password page opens.

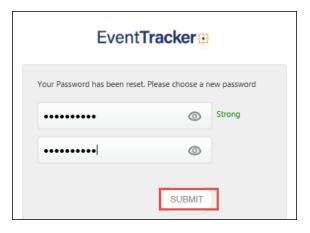

Figure 600

Enter your user-friendly password and click SUBMIT.
 The main page for the user opens. Hover over the profile name and select "View profile" option for the profile details.

### 23.3.2 Adding an MSP Admin(s) User

**NOTE:** For assigning role as (**MSP Admin**), the admin user will have options to add permissions.

For example: If the admin user assigns "**Tom**", the role of an MSP admin, you will have the option of navigating to the **Next** ->tab. This is shown in the figure below:

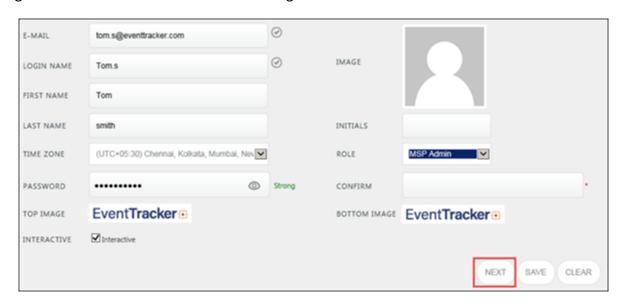

Figure 601

Assign permission to selected Groups from the sites available and then click **Save**.

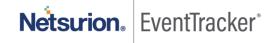

The selected groups open in the right pane.

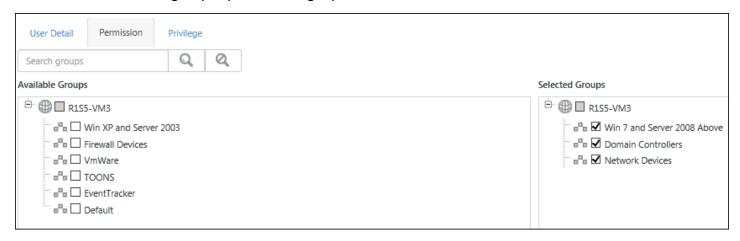

Figure 601

10. The icon signifies that MSP Admin permissions have been assigned.

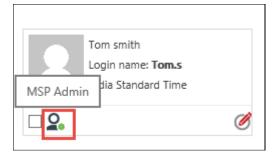

Figure 602

11. The created MSP Admin user will receive an e-mail id with "**Login Details**" message. The user needs to click the URL, enter the credentials and login to EventTracker.

### 23.3.3 Adding a User(s)

**NOTE:** For assigning "**User**" roles, the admin user/MSP Admin will have both the options to add permissions and privileges to the user(s).

- 1. In the User details Page, in the **Role** field, select **User** from the dropdown options.
- 2. Click Next.

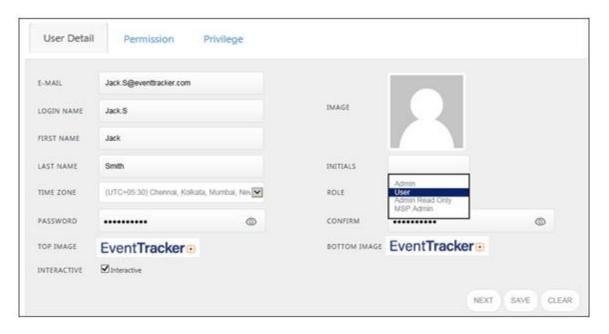

Figure 603

3. Assign permission to selected groups from the site and click Next.

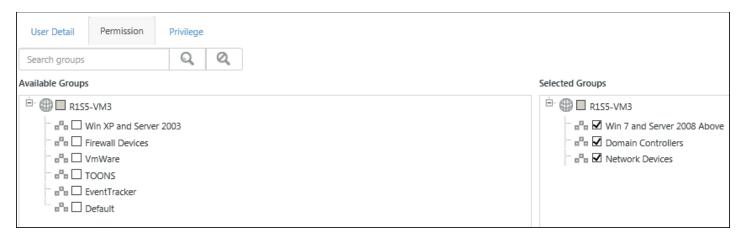

Figure 604

Assign the selected modules which they can make use of and then Save the changes.

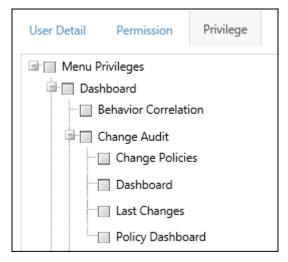

Figure 605

4. The created user will receive an e-mail id with "**Login Details**" message. The user needs to click the URL, enter the credentials and login to EventTracker.

### 23.4 Activating/Inactivating Users

To deactivate a user account,

1. Select the respective user and then click **Inactivate user**  $\stackrel{\mathbf{S}_{\bullet}}{=}$  in the right-hand side corner of the page.

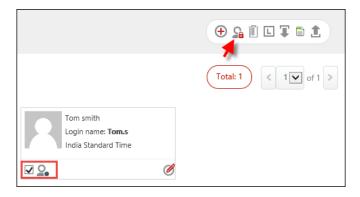

Figure 606

A confirmation message appears.

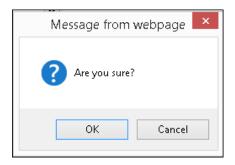

Figure 607

- 2. Click "OK".
- 3. Similarly, to activate a user, select the respective inactive user(s), and click **activate user** . It opens the confirmation message. Click **OK**.

Once the user(s) gets activated, an auto-generated e-mail is received by the respective user(s). The figure is shown below:

```
Dear tom,

Your account activation request has been received. Your user account is activated.

The user name and password for logging to the EventTracker application remains the same as earlier.

Sincerely,

EventTracker
```

Figure 608

4. To view the active/ Inactive users, select the preferred option from the dropdown box.

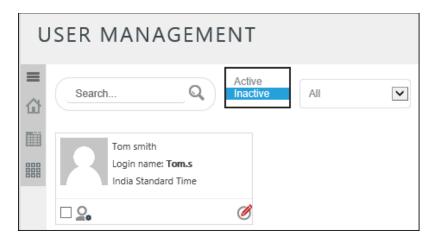

Figure 609

5. Similarly, for viewing the user(s) based on their respective roles, use the dropdown option.

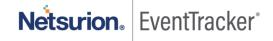

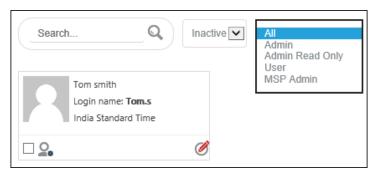

Figure 610

### 23.5 Forgot Password option

If the created Admin(s)/MSP Admin(s)/User(s) fail to remember the password, you can follow the below steps:

- 1. Login to EventTracker web.
- 2. In the login page, click Forgot Password.

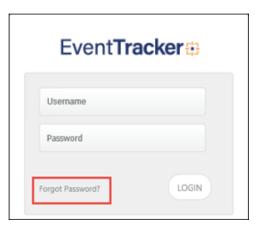

Figure 611

3. It will prompt you to enter your e-mail id. Provide the e-mail id and click **Submit**.

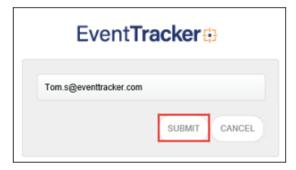

Figure 612

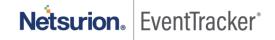

It opens the below message.

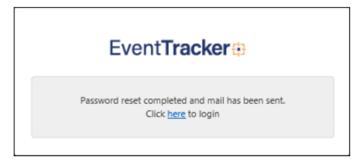

Figure 613

4. It will send a "Password Reset Confirmation" e-mail to your mentioned e-mail id.

```
Dear tom,

Your password reset request has been received. Password reset was successful. Your new password has been set to: y27Ui23
The password listed above is temporary.
Please change the same at the first login.
Password is case sensitive.

Sincerely,
EventTracker

Note: This is an auto-generated email. Please do not reply.
```

Figure 614

5. Use the new password sent via e-mail and click **Login**.

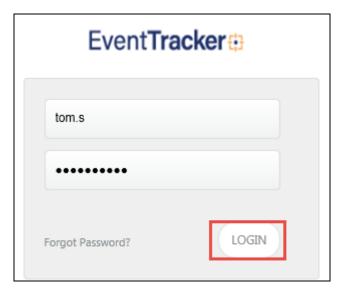

Figure 615

It opens "redirect to the Password reset page."

6. Reset the password in to a user-friendly one and click **SUBMIT**.

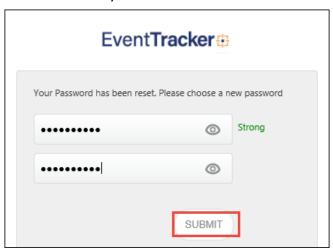

Figure 616

The user can successfully login to the EventTracker application.

### 23.6 Changing Password

If the MSP Admin(s) or User(s) wishes to change their password, follow the below mentioned steps:

- Login to **EventTracker** web using the existing password and click on **View Profile** from the dropdown list
- In the profile page, change the password and click **Save**.

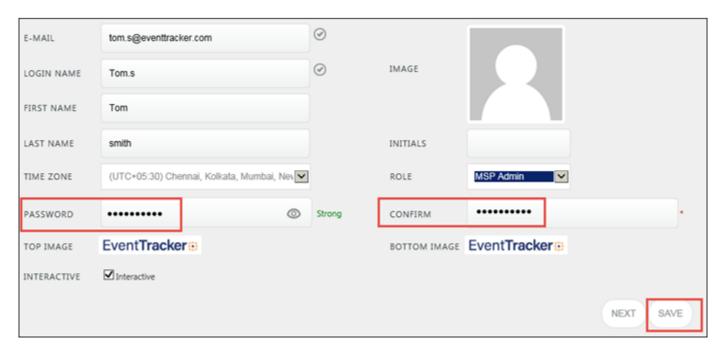

Figure 617

### 23.7 Downloading Excel Template

Templates can be downloaded in the excel format using the icon , where the user can manually enter the user details in the respective columns provided. The user can also mention the permissions and privileges in the respective columns, by copying the required permissions and privileges from the respective sheets, provided in the template. The excel report prepared using the downloaded template can be further imported In excel format using the **Import** icon.

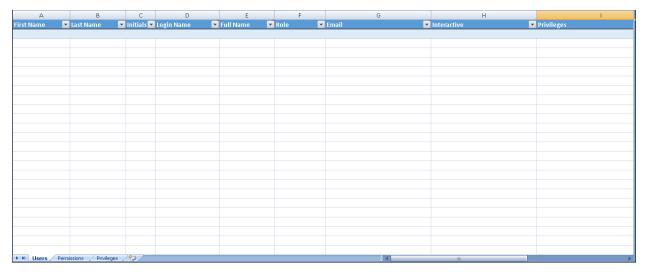

Figure 618

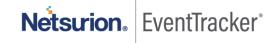

### 23.8 Exporting to excel

To export the user roles in the excel format, click **Export** . The excel report gets exported with the user details.

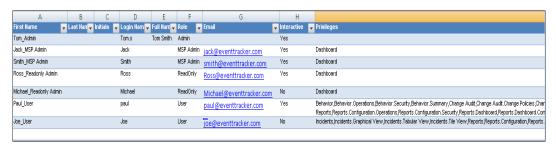

Figure 619

### 23.9 FAQs

- What are the types and roles of the User(s)?
- EventTracker Admin (will be able to access all the available modules): Can create/assign user(s), MSP Admin(s) and Admin(s).
- MSP Admin (will be able to manage only its users): The MSP admin can perform CRUD operation for his/her MSP Users.
- **User(s)** (will not be able to access Admin modules): The users can only access modules to which he/she has been given permissions and privileges.
- 2. If user re-runs the EventTracker configuration, what will be the existing database?

If user toggles (Enable/Disable), the Database authentication and runs the EventTracker configuration, then user data will be lost. Only the admin who runs the configuration, his/her data will be retained.

When user re-runs the configuration, without toggling the Database authentication, then the user data will not be affected.

3. Can the user change his details? Ex: E-mail, Password?

User can change his First name, Last name, Initials and Password. But the User cannot change his E-mail id, Username and the Role assigned.

4. Can the user deploy Agent on other system who has logged in using database authentication?

No. Agent deployment is possible only for Active Directory Users.

#### 5. Does the Database authenticated user need any folder or SQL server permission?

No. The user does not require any special permission.

#### 6. Who can set the logo customization image?

The ET Admin and MSP Admin can change their respective user's logo. The User(s) is allowed to change his/her own logo.

#### 7. Is there any limit for MSP Admin to add users?

No.

#### 8. What if user forgets the password?

Forget password link is provided during login, user will receive the mail regarding it.

#### 9. What does Import of user mean?

Importing user with privilege and permission but we should assign it from the template.

#### 10. Who can remove MSP Admin?

EventTracker Admin and MSP Admin.

#### 11. Can MSP Admin remove another MSP Admin?

Yes, if both MSP Admin(s) have the common group permission.

#### 12. If MSP has been removed (or disabled) what about the users under that MSP?

The user(s) will be active and can access EventTracker.

#### 13. Can ETAdmin change the role of a MSP Admin to user or other?

Yes.

#### 14. Can ETAdmin change the Permission of MSP?

Yes.

#### 15. Can the MSP Admin and Admin change the password of user?

No. Only the user can change his/her password from the user profile.

### 23.10 Logo Customization

We have provided an option to customize EventTracker logo based on user. You can add your company logo or any appropriate logo in EventTracker based on requirement.

#### **■** NOTE

- The top left and bottom left images inside the EventTracker application should be per user setting.
- If no image is assigned to a user then default EventTracker logo displays.
- A library of images can be maintained by the user to be used for assigning logo.
- The image mapping is available only to the admin user.
- User can also delete an image uploaded to the library.
  - 1. To customize EventTracker logo and other details, click **Edit** .

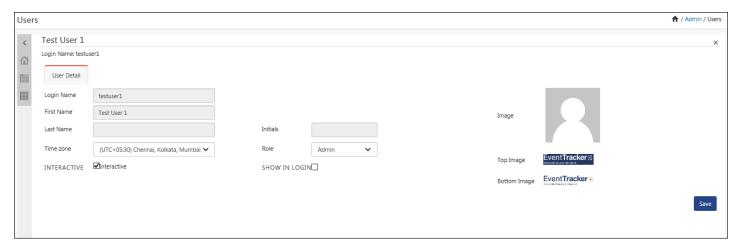

Figure 620

2. Click on the image and browse the customized logo.

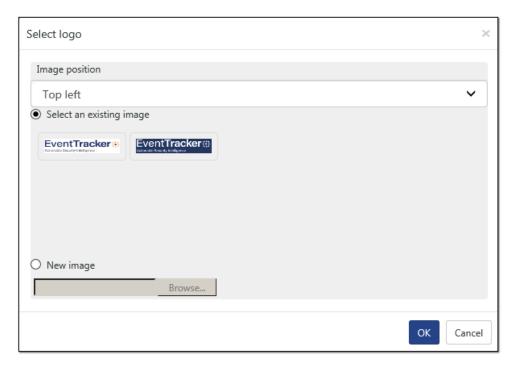

Figure 621

- Select Image position: i.e. Top Image or Bottom Image or Both.
   If Both are selected, then the image/logo will be replaced in bottom and top position.
- 4. **Select an existing image** or **New image** option. In our example we will select a new image.
- 5. Click Browse.
- 6. Select an image present in local drive or network drive having a resolution of  $106 \times 30 \text{ px}$ . The allowed image file formats are gif, jpeg, jpg and png.
- 7. Click **Save**.

  The respective logo displays.

### 23.10.1 Deleting logo

- 1. To delete the customized logo, select the logo icon at the right-hand corner. Select logo window opens.
- 2. To delete, select the required logo.

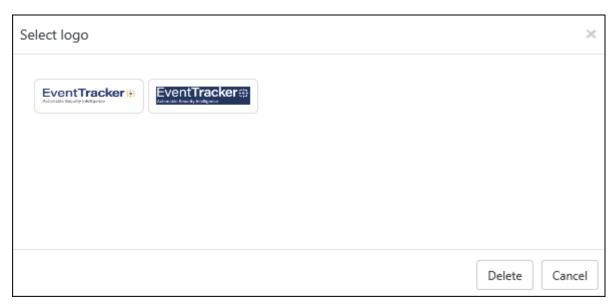

Figure 622

- 3. Select **Delete**.
  - A message to confirm the deletion of logo opens.
- 4. Click OK.

### 23.11 Export icon

• To export data to excel, click **Export**. You can view the data in an excel file.

# 24. Tag Weights

In this chapter, you will learn how to:

- Assigning Weights to Tags
- Adding Keywords as Tags

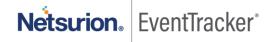

### 24.1 Assigning Weights to Tags

This option helps to assign weights to tags.

1 Log on to EventTracker. Click the Admin, and then click Weights.
EventTracker opens the Weights page.

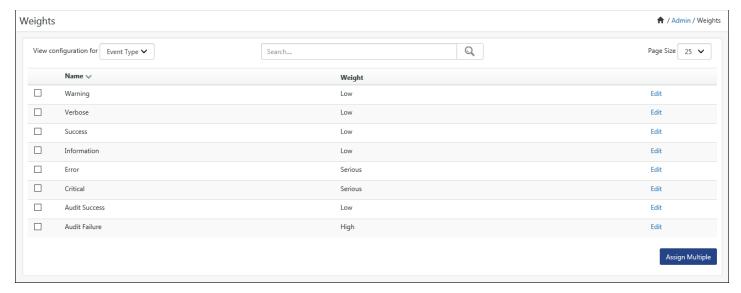

Figure 623

2 Select an option from the View configuration for drop-down list.

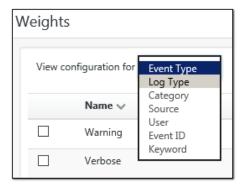

Figure 624

EventTracker opens the Weight configuration page with corresponding details.

3 Click **Edit** against the tag you wish to reassign the Weight.

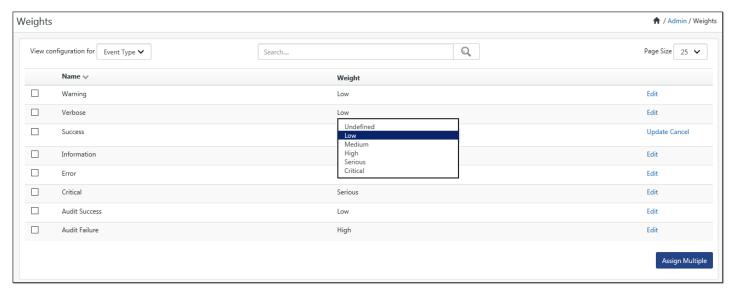

Figure 625

4 Select an appropriate option from the drop-down list in the **Weight** column and then click **Update**. EventTracker updates the Tag with newly assigned weight.

#### 24.1.1 Assigning Weights to Multiple Tags

This option helps you assign weights to multiple tags.

- Select the checkbox against the tags you want to assign weights and then click **Assign Multiple**. EventTracker opens the **Assign** window.
- 2 Select the required option from the Weightage drop-down list and then click Assign.

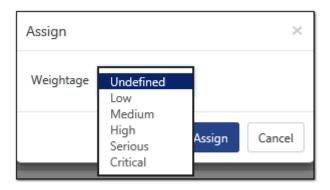

Figure 626

EventTracker assigns weights to the selected tags.

#### 24.1.2 Adding Keywords as Tags

This option helps to add keywords as tags.

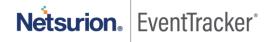

1 Select **Keyword** from the **View configuration** for drop-down list. Click **Add new**.

EventTracker opens the **Add Keyword Weight pop-up** window.

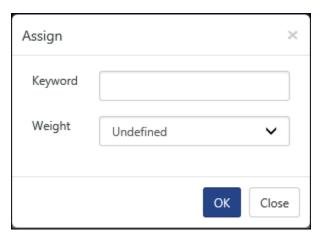

Figure 627

2 Type keyword in the **Keyword** field.

**Example: Hardware Events** 

3 Select an option from the **Weight** drop-down list, and then click **OK**.

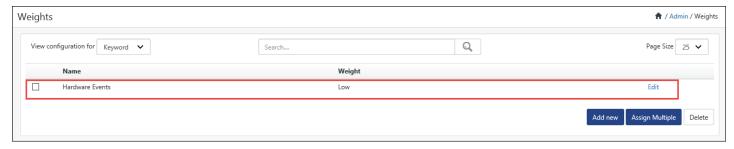

Figure 628

## 25. Casebook

In this chapter, you will learn about:

- Usage of Casebook
- Creating new Casebook
- Adding to existing Casebook

#### 25.1 About Casebook

Casebook is an electronic book in which users can add entries from Incidents, Reports, Change Audit, and prepare notes directly. A user can also auto date/sign entries.

When doing quarterly review, we can take report to remind ourselves of the 'victories'. When we do log review of alerts and reports, we sometimes come across a low disk condition, an application crash, a SQL injection attempt etc. In order to notify users, a casebook is provided so that when a necessary incident/alert occurs, necessary precaution can be taken care of.

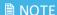

The required license has to be purchased in order to use the Casebook feature.

### 25.2 Usage of Casebook

- 1. Log on to EventTracker.
- Select the **Tools** drop-down, and then select **Casebook**.
   The Casebook displays only added entries.

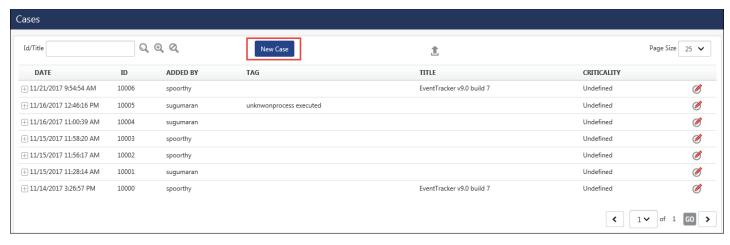

Figure 629

To add a new Casebook, click New Case. Casebook window opens.

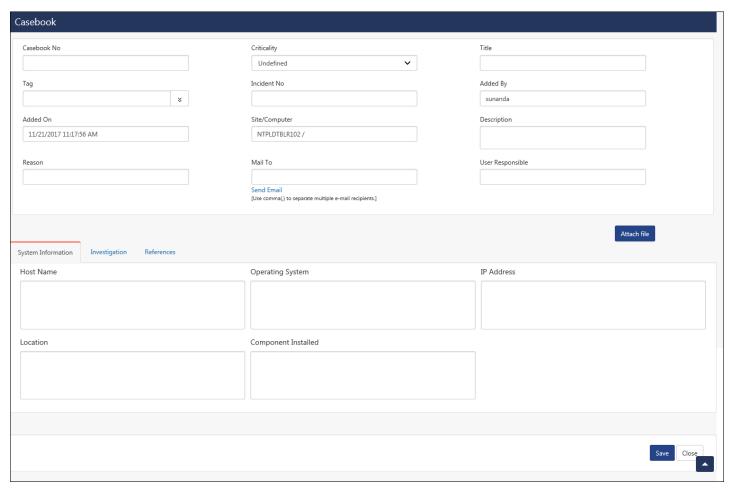

Figure 630

- 4. Enter **Title** of the alert/report.
- 5. Select **Tag** from the drop-down.
- 6. Select priority level from **Criticality** drop-down.
- 7. Enter the valid Email address in Mail to field.
- 8. Enter relevant information in **Reason** field.
- 9. Enter System Information, i.e. Computer Name, Owner, IP address, Criticality, Location, Component Installed, Operating System etc.
- 10. In **Investigation** pane, **Impact Determined**, **Investigation Procedure** undertaken to resolve the issue, **Investigation Action Taken**, **Application Name** that caused the problem, **Host Information** and **Recommendation**.
- 11. To add references, click the **References** tab.
- 12. To add a file, click Attach file link.

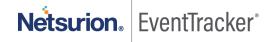

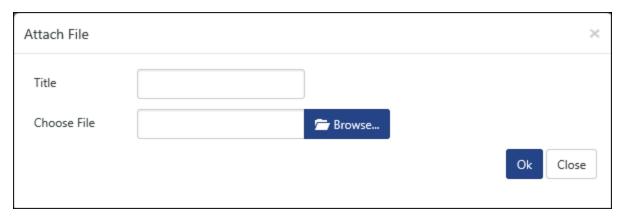

Figure 631

You can attach only Text, Word, Excel, PDF, RTF, HTML, JPEG, PNG files otherwise an error message opens.

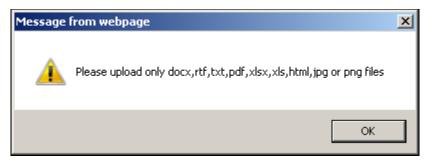

Figure 632

- 13. Enter the required and mandatory information and then click Save.
- 14. To search Casebook information, click **Advanced Search** .

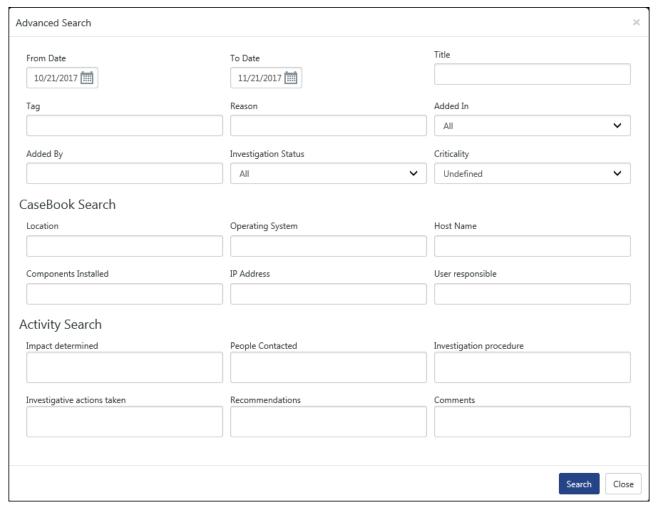

Figure 633

15. Enter the relevant search information, and then click **Search**.

#### <u>■</u> NOTE

- A user has to add investigation information since it is mandatory.
- System Information provides information about a system.
- For a Casebook entry, there can be N number of activities.
- A user who adds the Casebook, only can edit Casebook and others can only add activity.
- A user who has created the activity can only edit his/her activity.
- Others can add comments which will be shown in history.
- The Casebook shows only added Casebook entry details and how to search the available Casebook entries.
- After adding the casebook, the user can edit Casebook completely where as other users can
  add only investigation details. Other users don't have permission to delete an uploaded file
  and the references.

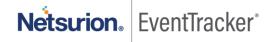

• If you want to view the actions that are recorded in Casebook such as an email has been sent or an added comment or references, you can go to the Windows Event Viewer and monitor the details as shown in the figure below.

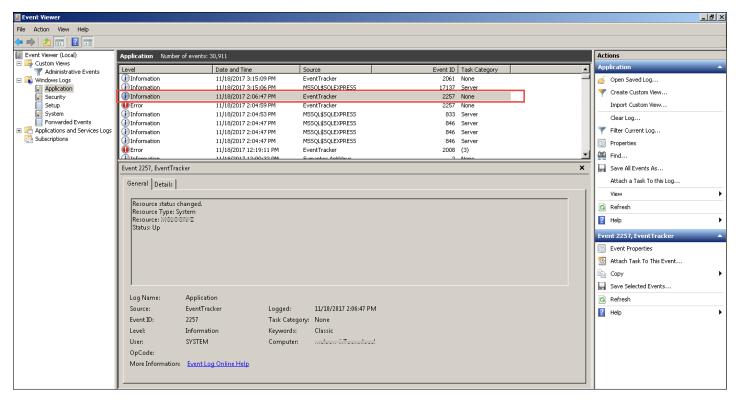

Figure 634

### 25.2.1 Creating a new Casebook

1. Select the **Incidents** option, and then select the **Tabular** tab.

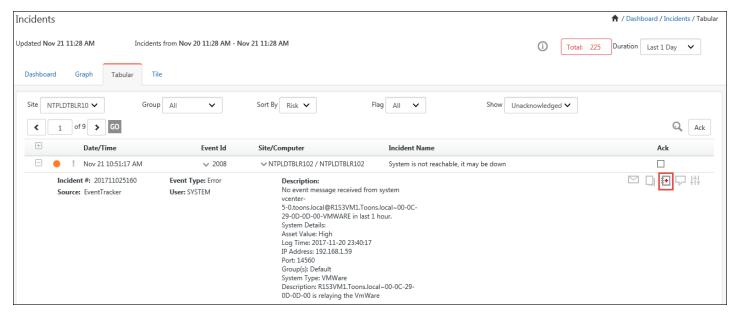

Figure 635

- 2. Select any incident and click the **Casebook** icon.
- 3. The Casebook window will ask you to either Add new/ Add to existing.
- Select Add new.
   Casebook window opens.

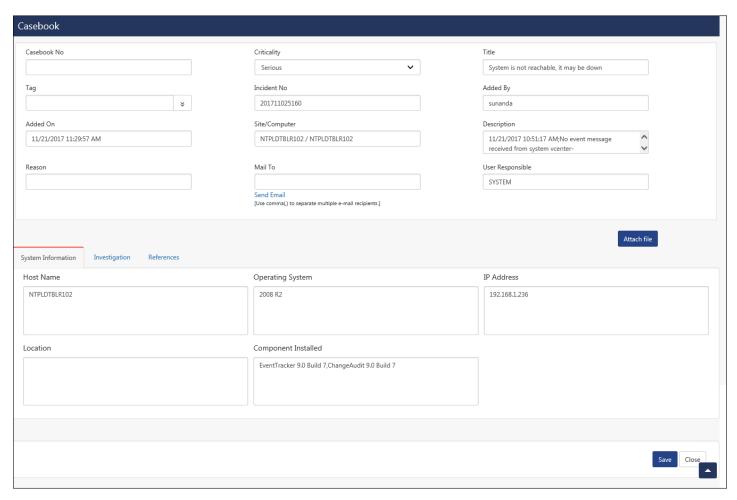

Figure 636

- 5. Enter the relevant information i.e. **Reason, Investigation** information, **Mail To** details etc.
- 6. If required, update the Criticality of the incident.
- 7. Click Save.

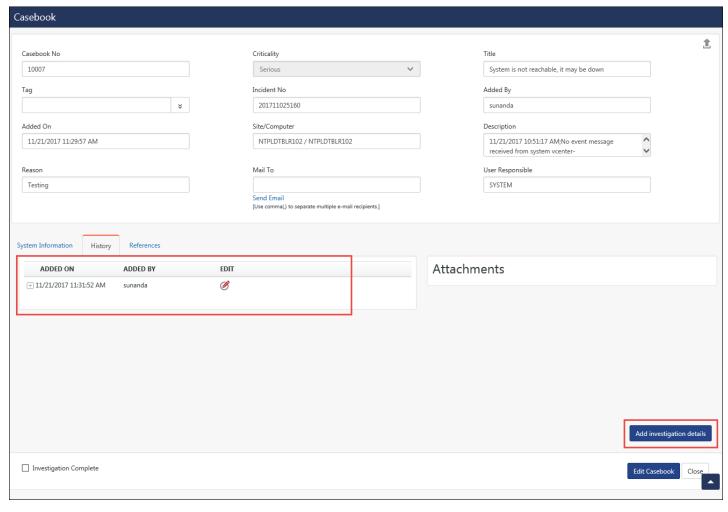

Figure 637

- 8. To view details of this Incident, click the **History** tab.
- 9. To add data to the existing Casebook, click **Edit Casebook**.
- 10. To add more investigation details, click **Add investigation details**.
- 11. Once the issue is resolved, click the Investigation Complete option and then click Close.

#### **■** NOTE

To reopen an issue, click the Investigation Complete option once again. This privilege is available for an administrator only. User does not have the option to edit Casebook after the existing Casebook has been marked as 'Investigation Complete'.

12. To view details, select the **Tools** menu and then select **Casebook**.

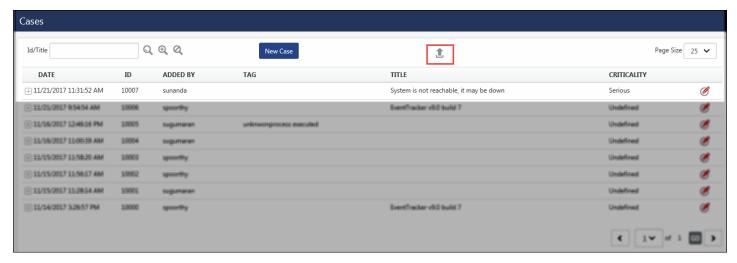

Figure 638

13. To export the search results to Excel file, click the **Export** icon.

### 25.2.2 Adding data to an existing Casebook

Let us consider an example where a Casebook has already been created as shown in the figure below.

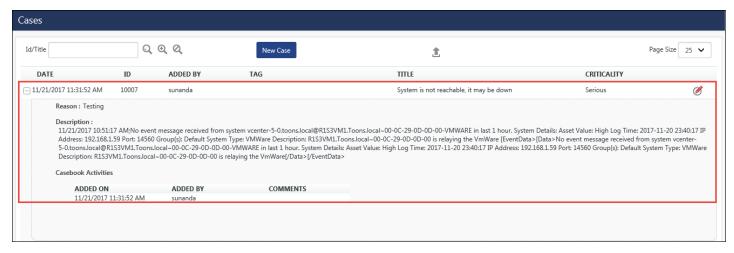

Figure 639

To add information to the existing Casebook from Incidents Dashboard, please follow the steps given below.

- a. Logon to EventTracker.Select Dashboard from the dropdown list in Incident.
- b. Click the relevant incident (graph) available in **Incidents Dashboard**. Search Criteria window opens.

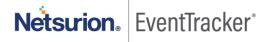

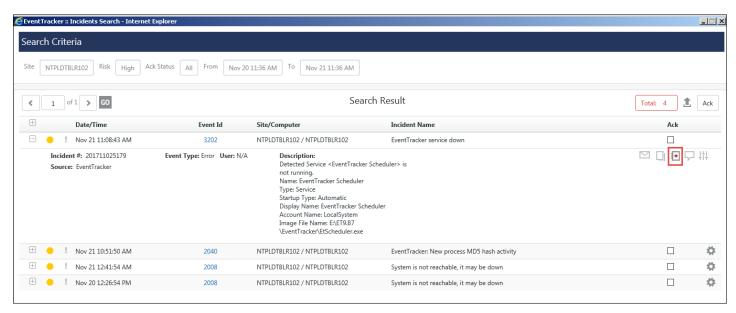

Figure 640

c. Select an incident and click icon.

Casebook window opens.

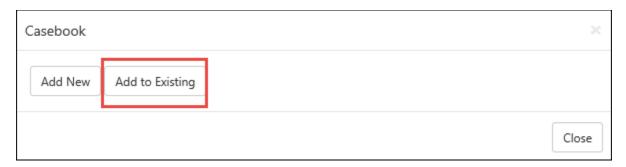

Figure 641

d. Select **Add to existing**.Details of Casebook entries opens.

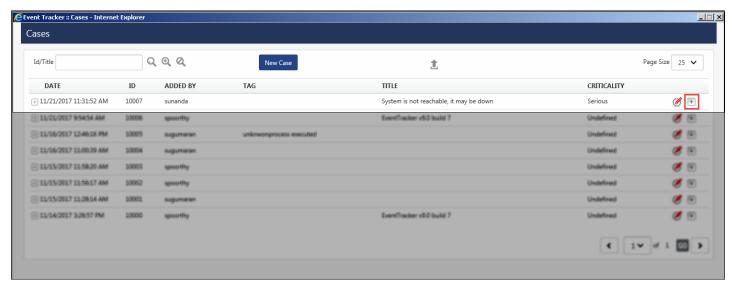

Figure 642

- e. Click **Add to Casebook** icon. A successful message opens.
- f. Click OK.
- g. To view the existing entries, select the **Tools** menu, and then select **Casebook**.
- h. Select **Edit** of respective Casebook entry, and then select the **References** tab. The incident that has been added to the existing Casebook opens.
  - i. To export the Casebook in excel format, click the icon  $^{\blacksquare}$  .

#### **■** NOTE

You can also add data to an existing Casebook from Reports Dashboard and Change Audit accordingly.

# 26. Event Config

In this chapter, you will learn about:

• Event Config

### 26.1 Event Config

This feature has been provided to enable/disable events generated in Change Audit and Direct Log Archiver.

- 1. Login to EventTracker.
- 2. Select the **Tools** menu, and then select **Event Config**.

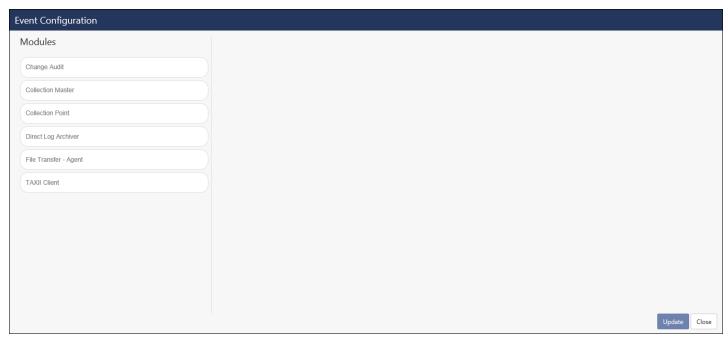

Figure 643

- 3. Click **Change Audit** in the Module pane.
- 4. For additional information regarding the **Event ID**, click  $\stackrel{oxdot}{=}$  icon.
- 5. To enable/disable the respective Event Id's, select **Enabled** option, if not selected.

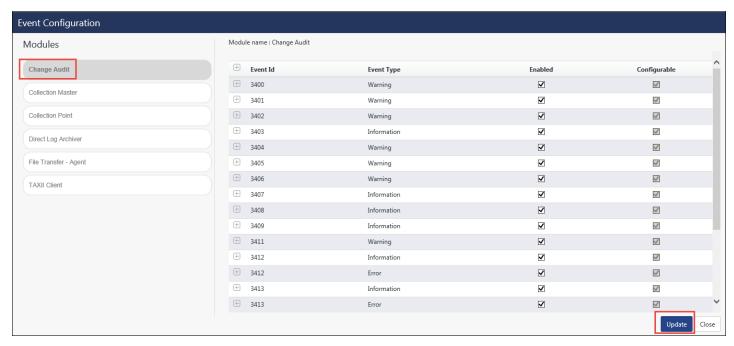

Figure 644

#### 6. Select Update.

# 27. Knowledge Base

In this chapter, you will learn how to:

• Accessing Knowledge Base

## 27.1 Knowledge Base

It is a web site containing information about Windows events and custom EventTracker events. Users can search for log-related information in one roof. KB contains carefully written articles that are kept up to date, an excellent information retrieval system (such as a search engine), and a carefully designed content format and classification structure.

#### 27.1.1 Accessing Knowledge Base

1 Log on to EventTracker, click **Tools** and then click **Knowledge Base**.
EventTracker redirects to EventTracker Knowledge Base Web site <a href="http://kb.eventtracker.com/">http://kb.eventtracker.com/</a>.

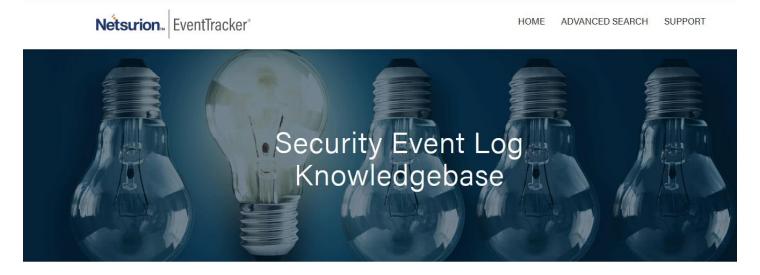

The EventTracker Knowledgebase is the largest searchable repository for detailed information about event logs generated by Windows/\*nix/Cisco (syslog), Antivirus, Veritas, OpenManage, VMWARE, and more. The KB is a free service provided by EventTracker. Search by any combination of the description (fragments ok), Windows event id or source. The default search uses the OR operator when multiple keywords are entered. For additional search tips or an advanced search, click the links below.

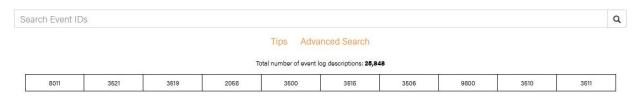

Figure 645

# 28. Scheduled Scripts

In this chapter, you will learn how to:

- Running Scheduled Scripts
- Verifying Scheduled Scripts
- Creating DLA to generate reports

# 28.1 Scheduled Scripts

Certain scripts have been added in EventTracker which will run through Windows Task Scheduler. The scripts can be run from Active Directory (AD) data, based on LDAP (Lightweight Directory Access Protocol) query and the output is transferred to excel.

#### ■ NOTE

- Only administrators having access to Active Directory can run the AD scripts available.
- User cannot edit task name as the reference in the task scheduler is with task name.
- Users can also add their own scripts (like batch file, shell script) apart from the VB Scripts that are already available
- The user should enable "Show file extension" in Windows File Explorer. This will help to download the blacklisted IPs to Active Watch List.
- 1. Logon to EventTracker.
- 2. Select the **Tools** menu, and then select **Scheduled Scripts.** EventTracker: Scheduled Scripts window opens.

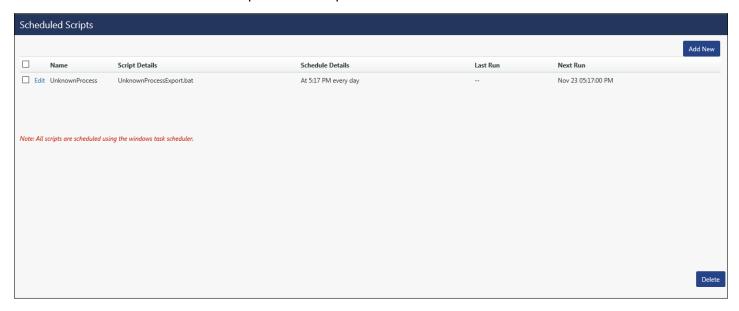

Figure 646

3. Click Add New.

Script scheduler window opens.

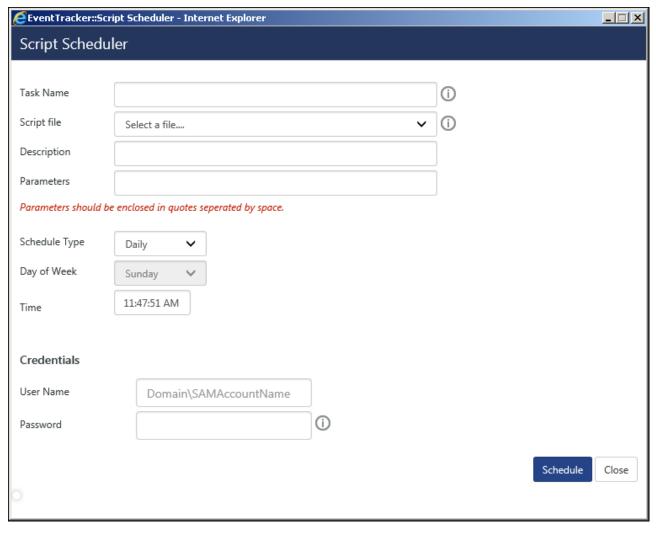

Figure 647

4. Enter the required fields i.e. **Task Name, Script file, Description, Parameters, Schedule Type** and **Credentials**.

Ex:

- Task Name: Events
- Script file: AD-Domain Computers.vbs
- Parameters: It can be any value that has to be passed in the script and should be placed within double quotes. Ex: "10"
- User Name: domain\SAMAccountName. The script runs using these credentials. User should be a domain user.

■ NOTE

#### User should have the permission to launch Active Directory queries.

5. Click **Schedule**.

It schedules the script. Your new task has been created and will run at the user specified time.

#### 28.1.1 Verifying Scheduled Script

To verify the scheduled script, access Task Scheduler.

- 1. Click Start -> Control Panel -> Administrative Tools.
- 2. Select Task Scheduler, and then select Task Scheduler Library.
- Click 'Refresh' and scroll the list to see your new task.
   It shows in task scheduler library, for example here 'EventTracker-EventTracker Non reporting System Report' task has been created.

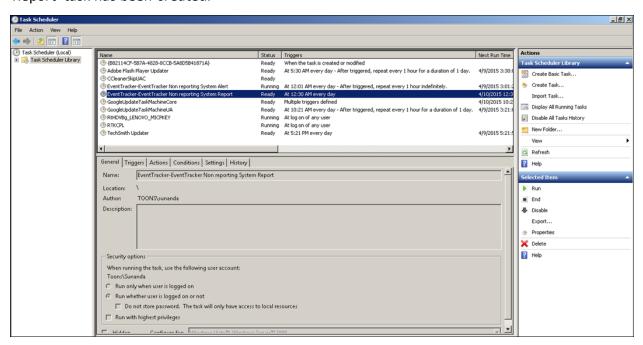

Figure 648

The output is available in \\InstallDir\EventTracker\SheduledActionScripts folder in .html format.

### 28.1.2 Creating DLA to generate reports.

- 1. Logon to EventTracker.
- Select the Admin menu, and then select Manager. Manager configuration window opens.
- 3. Select Direct Log Archiver tab.

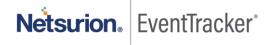

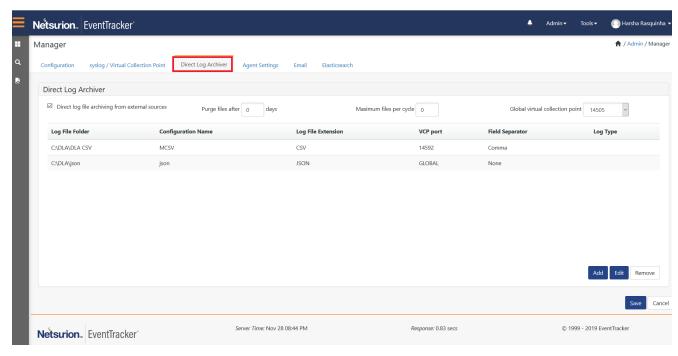

Figure 649

- Click Add.
   Direct archiver configuration window opens.
- 5. Select **Type** as **DLA-Extension** and then enter **Configuration Name**.

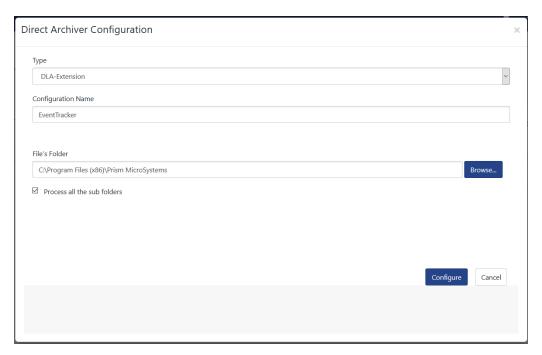

Figure 650

6. Click Browse and select File's Folder path.

#### 7. Select Configure.

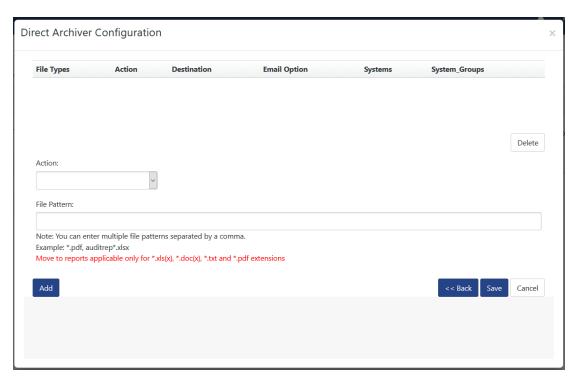

Figure 651

- 8. In **Action** drop down, select **Move to html reports**, and then click **Save**. Now you can generate the respective report in Reports Dashboard.
- 9. To search for the report, select the **Reports** menu, and then select **Dashboard**.
- 10. In **Search** box, enter **the report name** and then select the **Search** icon.
- 11. Select the report name and generate the report accordingly.

# 29. Sitemap

In this chapter, you will learn how to:

View Sitemap

## 29.1 Sitemap

Sitemap provides a view of index of the web site.

#### 29.1.1 Viewing Sitemap

1 Log on to EventTracker, click **Tools** and then click the **Sitemap**.
EventTracker opens the sitemap.

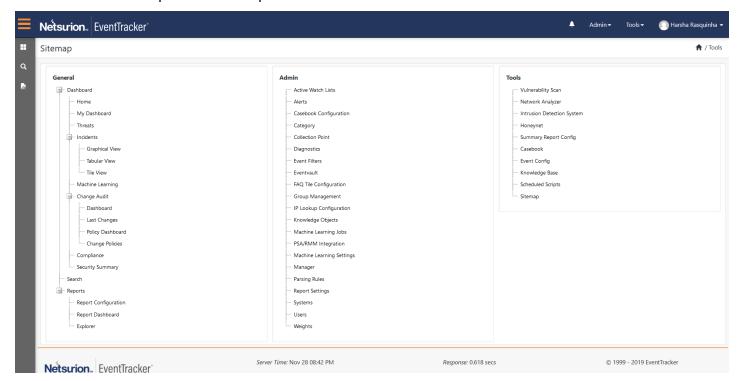

Figure 652

2 Select any General/Admin/Tools feature or menu to navigate directly to the respective option.

# 30. EventVault Warehouse Manager

#### In this chapter, you will learn:

- <u>Using EventVault Warehouse Manager</u>
- Configuration
- Saving EventBox Metadata
- Backup Archives
- Extracting EventBox data
- Moving CAB files
- Deleting an EventBox

## 30.1 EventVault Warehouse Manager

- To access EventVault Warehouse Manager, click Start, select All Programs, and then select Prism Microsystems.
- 2. Select **EventTracker**, select **EventTracker Control Panel** and then select **EventVault**. EventVault Warehouse Manager window opens.

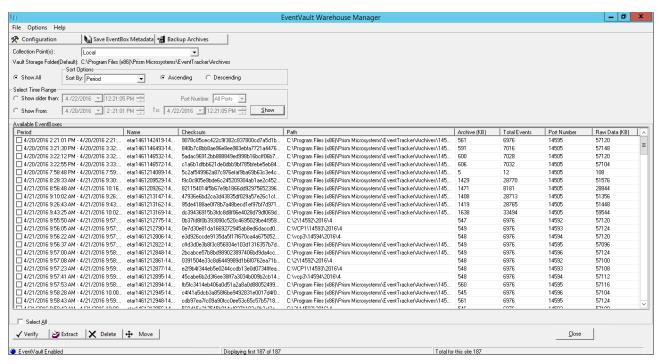

Figure 653

| Field                | Description                                                                                                    |  |
|----------------------|----------------------------------------------------------------------------------------------------|--|
| Available EventBoxes |                                                                                                    |  |
| Period               | Time range of events stored in the CAB file.                                                                                                    |  |
| Name                 | Name of the CAB file. etar1269949644-14505.cab etar – EventTracker Archive 1269949644 – Time ticks 14505 – Port number (through which EventTracker Receiver service received events) cab – File extension of cabinet files |  |
| Checksum             | SHA 1 checksum number for tamper proof.                                                                                                    |  |
| Path                 | Path of the folder where the archives are stored typically, EventTracker install path\port number\year\month                                                                                                    |  |
| Size (KB)            | Size of the CAB file in KB.                                                                                                    |  |
| Total Events         | Total number of events accommodated in the CAB file.                                                                                                    |  |
| Port Number          | Port number through which the EventTracker Receiver service received the events.                                                                                                    |  |

Table 70

3. Select **Collection Point(s)**: drop-down; select the Collection Point cab file available. The details of CAB file opens.

## 30.1.1 Configuration button

1. Click Configuration.

Configuration window opens.

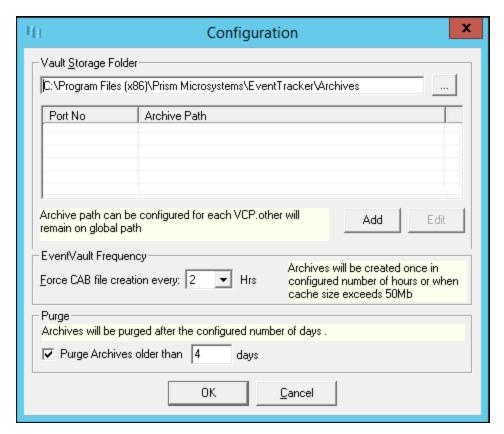

Figure 654

Vault Storage Folder displays the location of the folder where archives are stored.

2. To change the location of the folder where archives are stored, click **Browse** and then select the new location.

(OR)

Manually type the new UNC path in the **Vault Storage Folder** textbox.

- 3. To create CAB files, specify the time duration in **Force CAB file creation every:** drop-down Archives will be created for the number of hours specified or when cache size exceeds 50 Mb.
- 4. To purge archive folders, select **Purge Archives older than** option and specify number of **days**. The user can purge the collection point cab file from the collection master.

## 30.1.2 Configuring Archive Path for each VCP

The EventVault configuration window will now have a list view, which will display the configured ports and their respective configured archive path.

The Ports configured by the user in **Manager>Syslog/Virtual Collection Point,** will now be listed here and the user can configure archive path for specific VCPs.

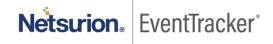

- 1. Click **Configuration** in the EventVault Warehouse Manager window.
- 2. To configure archive path for a specific VCP, click Add.

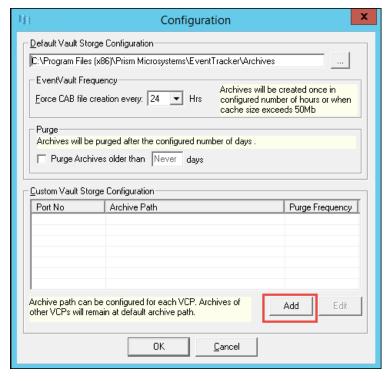

Figure 656

Configure Archive Path window opens.

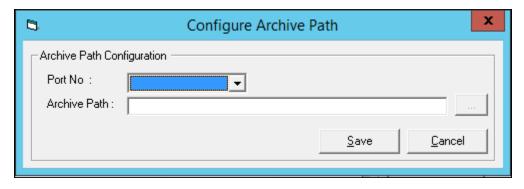

Figure 657

3. Select the **Port No**: from the dropdown list and browse the new **Archive Path** by clicking the icon.

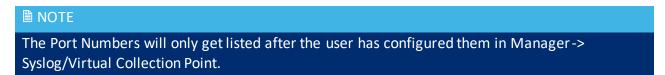

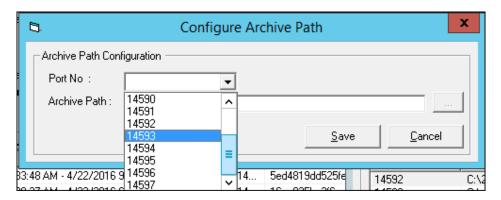

Figure 658

4. Once the archive path is confirmed, click **Save**.

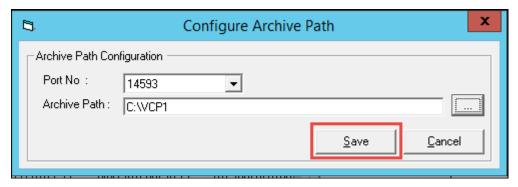

Figure 659

It will get listed in the configuration window.

**NOTE:** The user can also purge older archives by checking the "**Purge Archives older than** "option and entering the desired number of days.

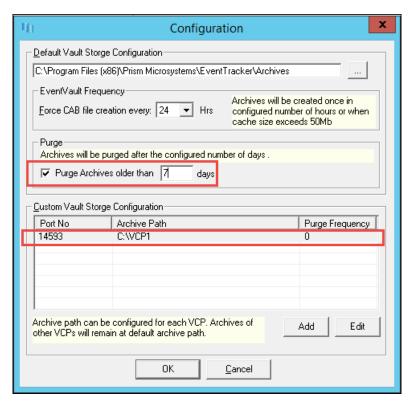

Figure 660

5. Click OK.

The below message opens.

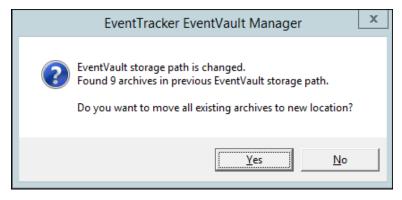

Figure 661

6. Click "Yes" to move the existing Archives to the new configured location. It will list the existing Archive files with the source path.

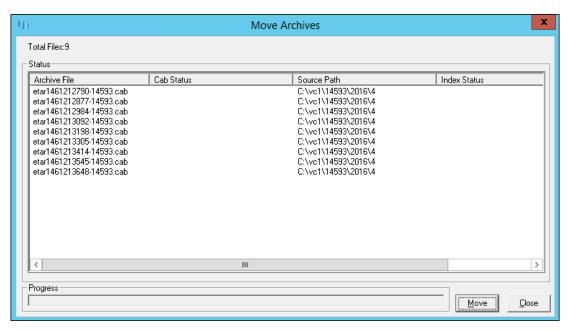

Figure 662

7. Click **Move**. It will successfully transfer all the existing archive files to the new location.

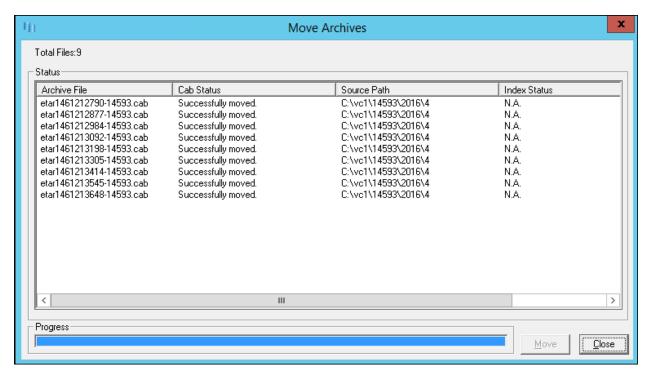

Figure 663

- 8. Click Close. The success message id appears.
- 9. If you do not want to move the existing archives to the newly configured archive path, click "NO". The success message appears.

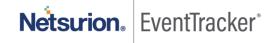

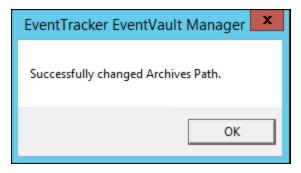

Figure 664

To Edit the Archive path for specific VCPs,

- 1. In the configuration window, select the port number from the list view
- 2. Click Edit.

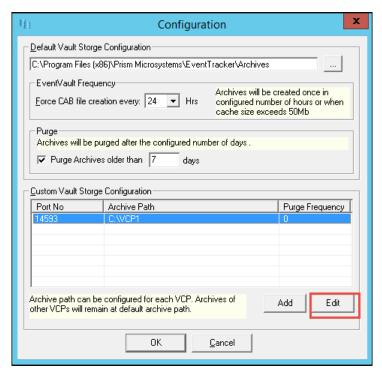

Figure 665

## 30.1.3 Saving EventBox Metadata

This option enables you to save the archive summary in a text file. It helps you to locate .cab files to view, retrieve or extract events.

- 1. To save EventBox Information, double-click EventVault on the EventTracker Control Panel.
- Select the archive file(s) from the <u>A</u>vailable EventBoxes list.
   (OR)

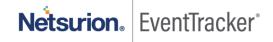

Select the **Select All** checkbox to select all the archive files.

3. Click Save EventBox Metadata on the toolbar.

EventVault Manager opens the Save As window.

4. EventVault Manager saves the EventBox Info in archive-info.txt file.

You can also type the file name in the **File name** field.

5. Select the path where you want to store the archive summary and then click **Save**.

#### 30.1.4 Backing up EventVault Data

This option enables you to backup EventVault data locally or remotely in a desired location for a long-term storage. It helps you to retrieve the backup data if the production archives are tampered.

- 1 Open the EventVault Warehouse Manager.
- 2 Select the CAB file(s) from the **Available EventBoxes** list.

(OR)

Select the **Select All** checkbox to select all the archive files.

3 Click **Backup Archives** on the toolbar.

EventVault Warehouse Manager opens the confirmation message box.

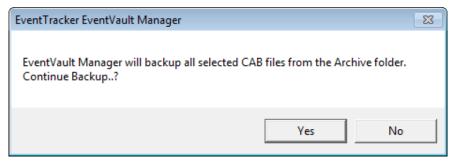

Figure 666

4 Click Yes.

EventVault Warehouse Manager opens the **Choose Directory** window.

5 Select the folder where you want to store the event data and then click **OK**.

EventVault Warehouse Manager displays the **ArchIntegrity** report in the Notepad after successful completion of backup.

If there is no archive file to back up, EventVault Warehouse Manager displays the message box with appropriate message.

### 30.1.5 Extracting EventBox Data

This option enables you to extract EventBox data into an MS Access database.

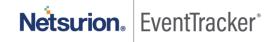

- 1 Open EventVault Warehouse Manager.
- 2 Select the CAB file(s) from the **Available EventBoxes** list.
- 3 Click Extract.

EventVault Manager opens the **Choose Directory** window.

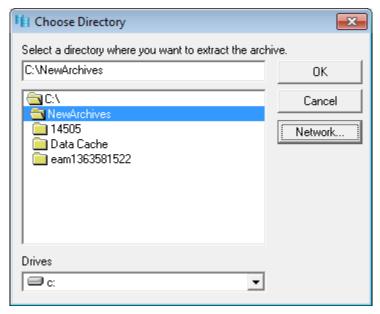

Figure 667

4 Select the path where you want to store the event data, and then click **Save**.

After extracting the event data, EventTracker opens the ArchIntegrity report in the Notepad.

#### ■ NOTE

EventVault Warehouse Manager saves the extracted .cab file in the selected location with .mdb file extension. You can view the database file using MS Access.

## 30.1.6 Moving CAB files

This option helps you move all or selected CAB files to a new location. After physically moving the CAB files, EventTracker updates the archive index. Moving the CAB files to a new location does not harm your scheduled reports. You can run on demand reports, define reports, and even configure new scheduled reports as you normally do.

- 1 To move CAB files, open the **EventVault Warehouse Manager**.
- Select the CAB files from the Available EventBoxes list.
   (OR)
   Select the Select All checkbox to select all the EventBoxes.
- 3 Click Move.

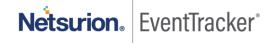

EventVault Warehouse Manager opens the confirmation message box.

4 Click **Yes** to proceed.

EventVault Warehouse Manager opens the Choose Directory dialog box.

5 Select the location (local or network) and then click **OK**.

(OR)

Manually type the new UNC path in the Vault Storage Folder textbox and then click OK.

EventVault Warehouse Manager moves all the selected files to the new location and displays the ArchIntegrity report in the Notepad.

#### 30.1.7 Deleting an EventBox

This option enables you to delete an EventBox.

- 1 Open the EventVault Warehouse Manager.
- 2 Select the CAB file(s) from the **Available EventBoxes** list.
- 3 Click Delete.
- 4 EventVault Warehouse Manager opens the Confirmation message box.
- 5 Click OK.

EventVault Warehouse Manager deletes the selected EventBox and displays the ArchIntegrity report in the Notepad.

### 30.1.8 Viewing CAB Files by Port Number

This option helps you view CAB files by port number.

- 1 Open the EventVault Warehouse Manager.
- 2 Select **Show older than** or **Show From** option.
- 3 Set the time range.
- 4 Select a port number from the **Port Number** drop-down list.
- 5 Click **Show**.

EventVault Warehouse Manager opens the CAB files of the selected port for the selected time range.

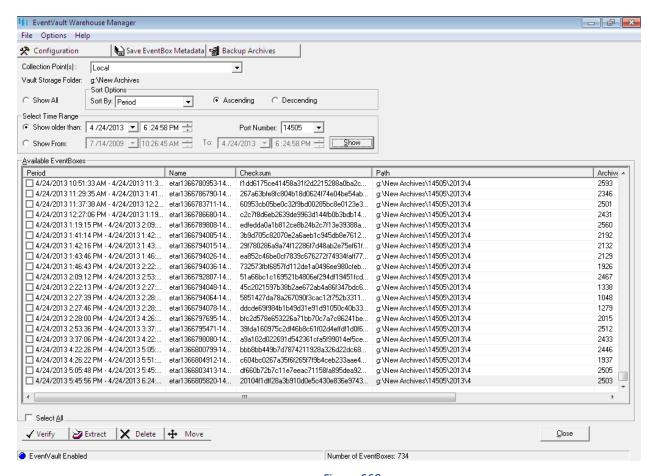

Figure 668

#### ■ NOTE

Port Number drop-down list lists all ports configured, default and VCP. Had you appended legacy CAB files (v 6.0 and earlier), select the 0-Legacy option. Port numbers were not appended to the names of Legacy CAB files.

# 31. Diagnostics

In this chapter, you will learn how to:

- EventTracker Diagnostic Tool
- Setting Debug levels
- Obfuscating Classified Information
- Diagnostic Alert
- SQL Log
- Back up Configuration option
- Restoring Configuration option
- Advanced Settings

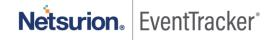

# 31.1 EventTracker Diagnostic Tool

Windows (optionally) adds the Diagnostics Tool as a Startup program after successful installation of EventTracker. Diagnostics Tool alerts you if any problem occurs in the EventTracker.

Diagnostics data includes Product Information, System Information, License Information, Update Information, Service Status, Database, and Archive Status, configuration files, log dumps and SQL Log status. It is further extended to set debug levels and mask sensitive information. You can also back-up and restore files, generate alerts if CAB's are not received from Collection Point to Collection Master for last 24 hrs.

#### 31.1.1 Starting EventTracker Diagnostic Tool

**Note:** This is a part of the feature update 9.3.2.

- 1. Click Start, select All Programs, and then select Prism Microsystems.
- 2. Select **EventTracker**, select **EventTracker Control Panel**, and then select **Diagnostics** icon. EventTracker opens **EventTracker Diagnostics** window.

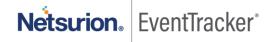

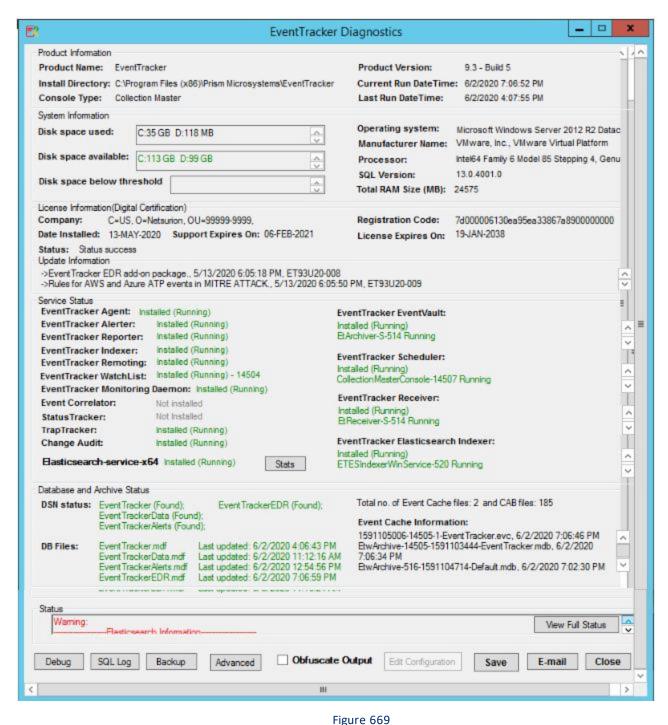

3. Right-click **Diagnostics Tool** son the taskbar.

EventTracker opens the shortcut menu.

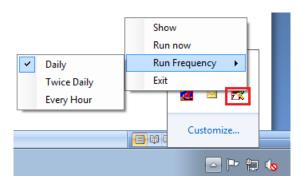

Figure 670

4. To set the frequency, move the mouse pointer over the **Run Frequency** option. EventTracker opens the options to set the frequency.

If there is any error, Diagnostics Tool opens the diagnostics message balloon to get your attention.

#### 31.1.2 Setting Debug Levels

This option helps to set log severity levels for EventTracker modules.

1 Launch EventTracker Control Panel, click Diagnostics, and then click <u>Debug</u> button.
Diagnostics Tool opens the Debug Levels window.

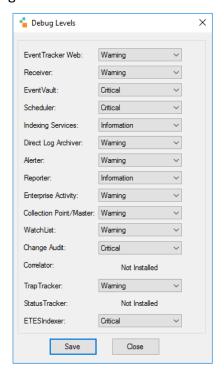

Figure 671

EventTracker writes the log messages in the respective log files with the severity levels set.

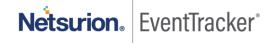

| EventTracker Module     | Log File                                                                | Folder Path                                                         |
|-------------------------|-------------------------------------------------------------------------|---------------------------------------------------------------------|
| EventTracker Web        | *.*                                                                     | \Program Files\Prism Microsystems\EventTrackerWeb\Logs              |
| EventTracker Web        | EventTracker.log                                                        | \Program Files\Prism Microsystems\EventTracker\Logs                 |
| Receiver                | evtrxer*.txt Ex: evtrxlog-514.txt evtrxlog-14505.txt evtrxlog-14509.txt | \Program Files\Prism Microsystems\EventTracker\Logs                 |
| EventVault              | evtarlog.txt                                                            | \Program Files\Prism Microsystems\EventTracker                      |
| Scheduler               | etslog.txt                                                              | \Program Files\Prism Microsystems\EventTracker                      |
| Indexing Services       | Prism.Keyword.Indexer.*.log                                             | \Program Files\Prism Microsystems\EventTracker\Logs                 |
| Direct Log Archiver     | LogFileParser.txt                                                       | \Program Files\Prism Microsystems\EventTracker\Logs                 |
| Alerter                 | ETRSSLog.txt                                                            | \Program Files\Prism Microsystems\EventTracker                      |
| Reporter                | Prism.EventTracker.Report*.log                                          | \Program Files\Prism Microsystems\EventTracker\AdvancedReports\Logs |
| Enterprise Activity     | etuserlog.txt                                                           | \Program Files\Prism Microsystems\EventTracker\Logs                 |
| Collection Point/Master | evtCPlog.txt                                                            | \Program Files\Prism Microsystems\EventTracker                      |
| Change Audit            | *.*                                                                     | \Program Files\Prism Microsystems\WCWindows\Logs                    |
| Correlator              | etcorlog.txt                                                            | \Program Files\Prism Microsystems\EventTracker\ETCorrel             |
| TrapTracker             | evtrxlog.txt                                                            | \Program Files\Prism Microsystems\TrapTracker                       |

<sup>3</sup> Select appropriately in the relevant fields.

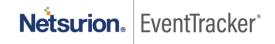

4 Click Save.

#### 31.1.3 Obfuscating Classified Information

This option helps to mask classified information in log files when you send the log files outside your enterprise for debugging.

- 1 To obfuscate classified information, launch **EventTracker Control Panel.**
- 2 Click **Diagnostics**, and then click the **Obfuscate Output** checkbox.

Diagnostics Tool opens Masking Configuration window.

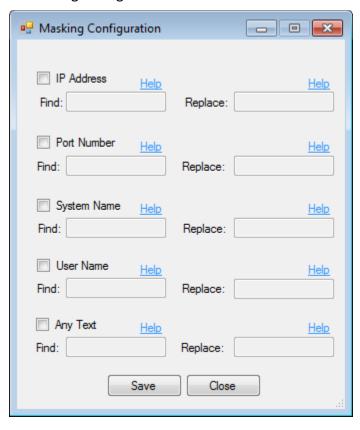

Figure 672

- 3 Move the mouse pointer over the **Help** hyperlink to view help tips. Select the appropriate checkbox.
- 4 Click **Save** and then click **OK**.
  - Diagnostics Tool enables the Edit Configuration button.
- 5 Click **E-mail** to send log files and configuration files for debugging.
  - Diagnostics Tool opens the message box indicating to Limit CAB file details and/or Include XML files.

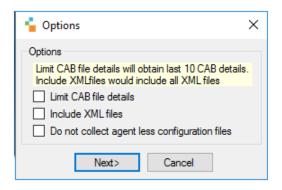

Figure 673

#### 6 Click Next>.

Diagnostics Tool opens the EventTracker Diagnostics window with more mailing options.

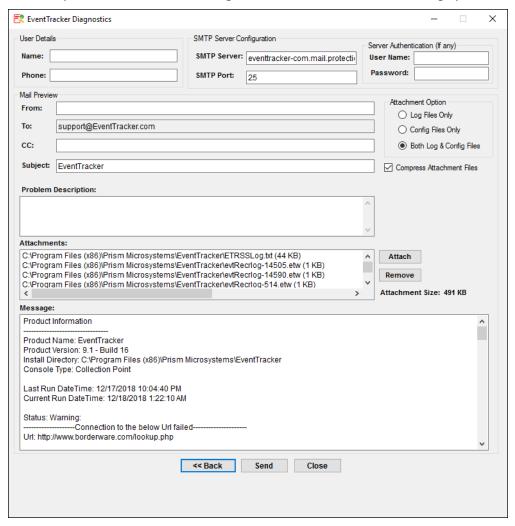

Figure 674

7 Enter/select appropriate data in the relevant fields.

#### 8 Click Send.

EventTracker Diagnostic window opens the message.

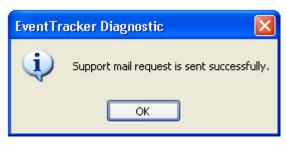

Figure 675

You can also save the log files and configuration files as a compressed file for future reference.

9 Click **Save** on the EventTracker Diagnostics window.

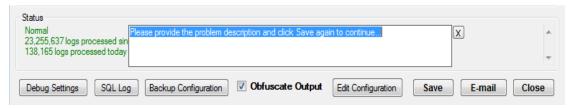

Figure 676

- 10 Type the problem description in the provided field.
- 11 Click Save.

### 31.1.4 Diagnostic Alert

When you access EventTracker from a remote location using a browser client, Diagnostics tool displays a warning message alert indicator and prompts you to respond if any problem occurs with EventTracker.

Diagnostics tool displays and hides the indicator based on the diagnostic frequency you set. By default, diagnostic frequency is set to 24 hours.

An admin user can view incident and problem descriptions. A normal user is only indicated that a problem has occurred.

- 1 Log on to EventTracker with admin user credentials.
  - Diagnostics tool opens the diagnostic alert indicator.
- 2 Click icon.

EventTracker opens the File Download pop-up window to open or save the diagnostic report.

3 Click Open to view the report.

EventTracker opens the report in the Notepad.

## 31.2 SQL Log

This option provides the status and size of SQL logs. You can purge SQL transaction logs at any time. It also alerts when the size of SQL logs exceeds the threshold value.

Open EventTracker Control Panel, click Diagnostics, and then click SQL Log.
SQL Log Status window opens.

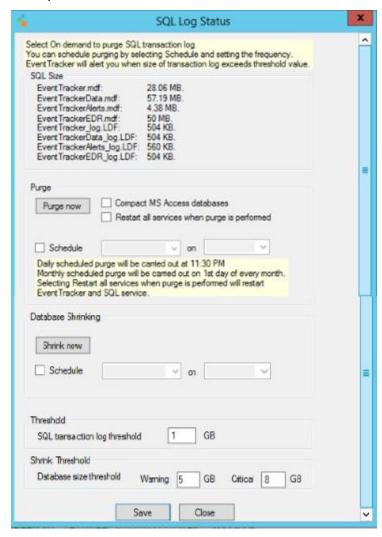

Figure 677

2 To purge data immediately, select **Purge now**.

(OR)

Select **Schedule** option, and then select **Hourly/Daily/Weekly/Monthly** from drop down.

3 To shrink data immediately, select **Shrink now**.

Select **Schedule** option, and then select **Hourly/Daily/Weekly/Monthly** from drop down to shrink data at the scheduled time.

4 Shrink Threshold

If the EventTracker databases cross the warning and critical threshold it displays in **View** full status that database has crossed warning or critical.

For persist report if it crosses critical limit it shows in **View** full status that persist report has crossed the critical limit.

5 Enter the **SQL transaction log threshold** value (in GB), and then click **Save**.

# 31.3 Backup Configuration option

This option helps to take a backup of the files when required.

Open EventTracker Control Panel, click Diagnostics, and then click Backup.
Backup & Restore window opens.

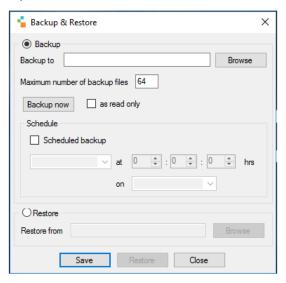

Figure 678

2 To backup data, click **Browse** and select the required location.

Browse for Folder window opens.

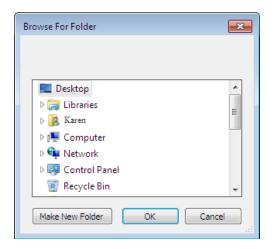

Figure 679

- 3 Select the required location and then click **OK**.
- 4 To backup data immediately, click **Backup now**.(OR)

To schedule a backup, select **Scheduled backup** option. Enter the date and time.

5 Click Save.

The file is saved in .bkp format in the respective location.

# 31.4 Restore Configuration option

This option helps to restore the files when required.

Open EventTracker Control Panel, click Diagnostics, and then click the Backup button.
Backup & Restore window displays.

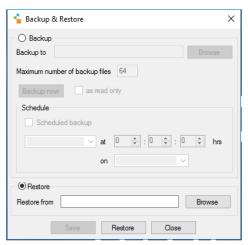

Figure 680

Open → ↑ □ → This PC → Desktop Search Desktop Organize • New folder 0 certificate Date modified Type ScheduledAction certificate 5/5/2017 11:51 AM File folder Cleanup\_Utility 4/27/2017 11:10 AM File folder This PC Desktop Documents Downloads Music Pictures Videos Local Disk (C:) Margin DVD Drive (D:) S! Network BKP files (\*.bkp)

2 Select **Restore** option, and then select **Browse** button.

Figure 681

Open

Cancel

- 3 Select the location of the file (i.e. \*.bkp file) to restore and then click **Open**.
- 4 Click Restore.

# 31.5 Advanced Settings

If a Collection Point has been configured and no CAB files have been received for a specified duration, then an alert can be generated.

Open EventTracker Control Panel, click Diagnostics, and then click Advanced.
Advanced Settings window opens:

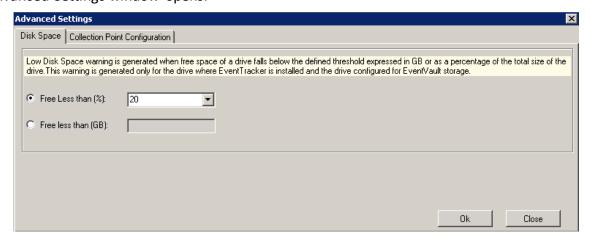

Figure 682(Collection Point Configuration tab not available)

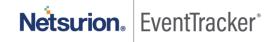

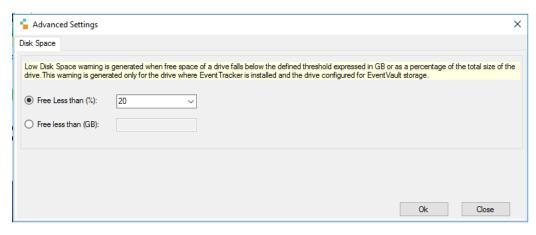

Figure 683

- 2. Enter the Free disk Space as per your requirement by selecting from the dropdown list and click OK.
- 3. In the Collection Point Configuration pane, view the details of CPs configured for the CM.

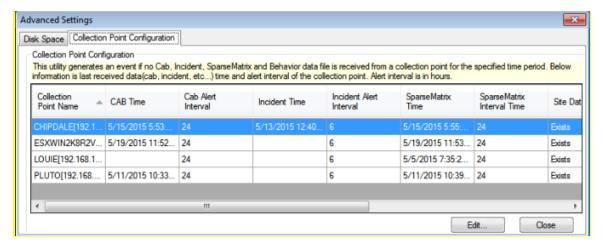

Figure 684

**NOTE**: For **Standard** console Type; the Collection Point Configuration pane is not available.

4. In Collection Point Configuration pane, click Edit. Collection Point Configurations window opens.

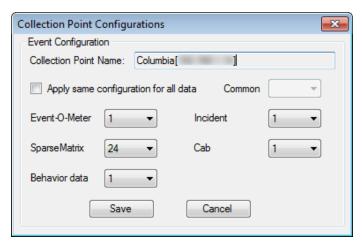

Figure 685

- 5. To specify different time interval, select the respective **Event-O-Meter, SparseMatrix, Behavior data, Incident, Cab** drop down and select the duration.
- 6. To select a common time interval, select **Apply same configuration for all data** option, select **Common** drop down, and then select duration (in hours).

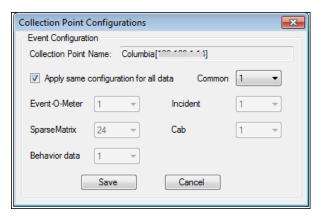

Figure 686

#### 7. Click Save.

## 31.5.1 Do not collect agent less configuration files

If Collection Master should not collect agent less configuration files, then select the option not to collect agent less configuration files.

1. Click Save.

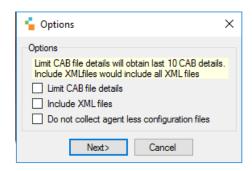

Figure 687

- 2. Select **Do not collect agent less configuration files** option, and then click **Next>**.
- 3. Enter the description, and then click **Save**.

## 31.6 Status Pane

If the respective alert is triggered, then a notification is displayed in EventTracker Diagnostics Status pane. Refer the figure below.

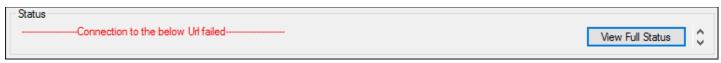

Figure 688

To save the Diagnostics status,

• Click View Full Status.

The Status Page opens.

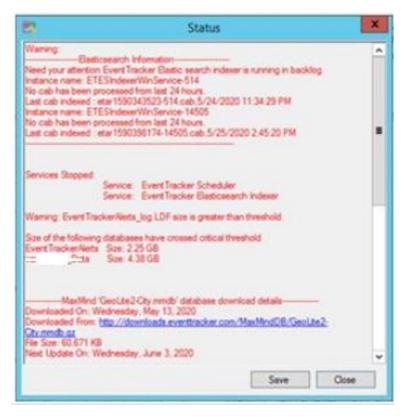

Figure 689

Click Save and save the diagnostics in your system with a file name as shown in the figure below:

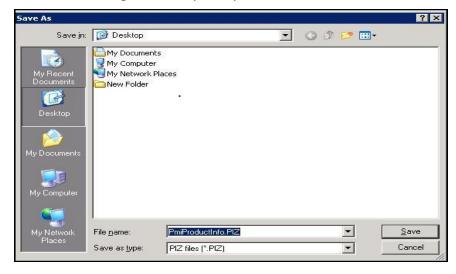

Figure 690

# 32. License Manager

In this chapter, you will learn about:

• Viewing, updating, upgrading License Manager

# 32.1 License Manager option

This option helps to upgrade license, view license usage, and update Certificate Revocation List (CRL).

1 Double-click **License Manager** on the EventTracker Control Panel.

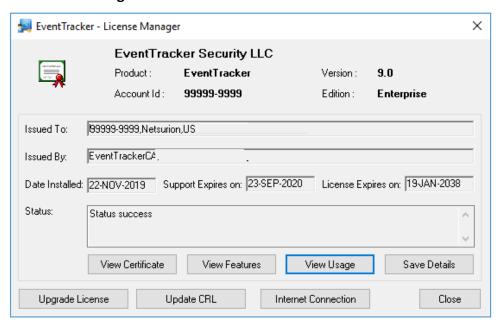

Figure 691

EventTracker opens the Windows Certificate Viewer.

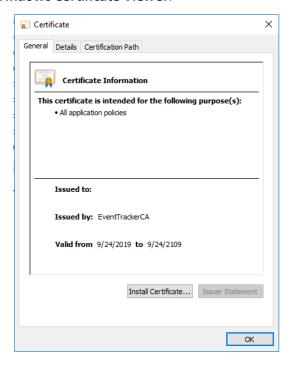

Figure 692

Click **Install Certificate** to import certificate to a certificate store.

A certificate store is the system area where the certificates are kept.

2 Click **View Features** on the License Manager window.

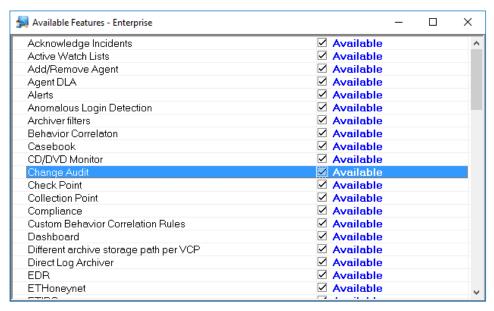

Figure 693

#### 3 Click View License Usage.

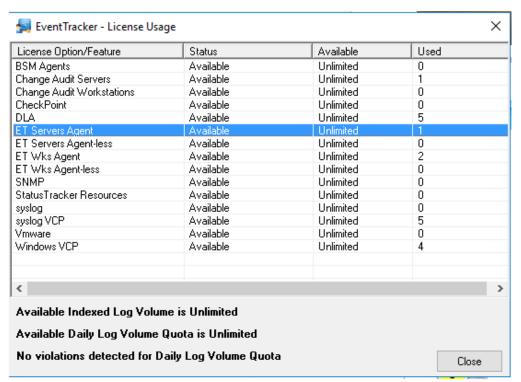

Figure 694

4 Click Upgrade License.

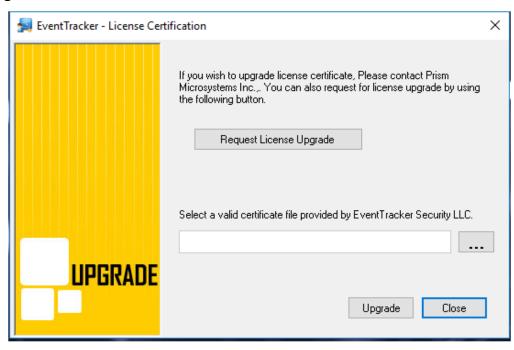

Figure 695

5 Click **Request License Upgrade** to request a new license to upgrade.

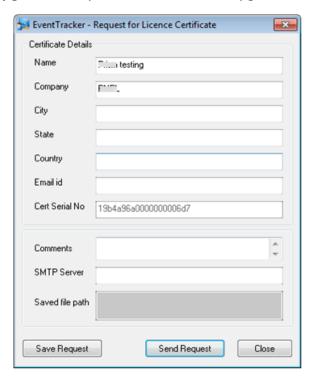

Figure 696

- 6 Enter appropriate data in the relevant fields.
- 7 Click **Save Request** to save the request in Notepad and send it later.
- 8 Click **Send Request** to send E-mail.

(OR)

If you already have a license to upgrade, click the browse button.

EventTracker displays the Open dialog box.

Go to appropriate folder and select the certificate file.

Click **Open** and then click **Upgrade**.

9 Click **Update CRL** on the **License Manager** window.

A Certificate Revocation List (CRL) is a list of certificate serial numbers which have been revoked, are no longer valid, and should not be relied upon.

A CRL, like a certificate, also has a validity date span. The date span ensures that the CRL is not used after a certain time, but also allows the application checking the CRL to cache the CRL so that it doesn't have to keep downloading it repeatedly.

While installing EventTracker, CRL is downloaded to the default install path typically ...\Program Files\Prism Microsystems

EventTracker opens the Open dialog box.

- 10 Select the CRL file and then click Open.
- 11 Click Internet Connection. Enter relevant data and then click Save.

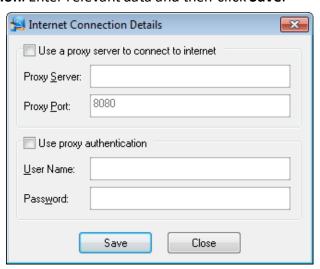

Figure 697

12 To close License Manager, click Close.

# 33. Export Import Utility

In this chapter, you will learn how to:

- Export and Import
  - Categories
  - Filters
  - ❖ Alerts
  - Systems and Groups
  - Reports
  - Behavior Correlation
  - Token Value
- Import SCAP

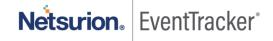

## 33.1 Exporting and Importing Utility

Export and Import Utility enables you to export/import custom Categories, Filters, Alerts, Reports, Domains, Systems, Token Value and Behavior Correlation during migrate/upgrade process, and to transfer EventTracker data from one system to the other in your enterprise. Suppose, you have configured Scheduled Reports in System A and want to configure Scheduled Reports in System B with same configuration settings. You need not configure again in System B, just export the Scheduled Reports configured in System A and then import those .issch files into System B.

## 33.1.1 Exporting Categories

- 1 To export categories, click **Start**, select **All Programs**, and then **select Prism Microsystems**.
- 2 Select EventTracker, select EventTracker Control Panel, and then select Export Import Utility. EventTracker opens the Export Import Utility window.

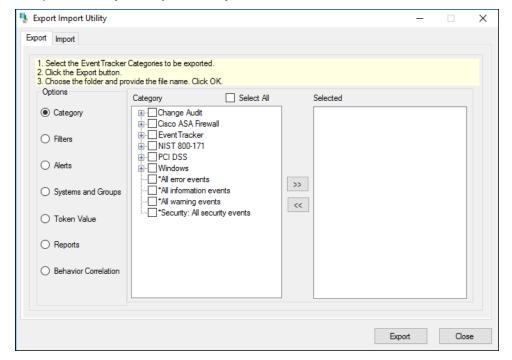

Figure 698

| Field    | Description                                                                                                    |
|----------|----------------------------------------------------------------------------------------------------|
| Category | Select a Category group(s) to add all Categories that belong to that group to the Selected list or expand the Category group(s) to add individual Category.  Selected Category group(s) / Category (s) are added to the Selected list. |
| Selected | To remove Category group(s) / Category(s), clear the respective checkbox(s) in the Category list.                                                                                                    |

Table 71

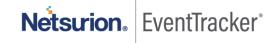

- 3 In Export tab, select the required Category, click the >> button and then click Export.
  EventTracker opens the Save As pop-up window.
- 4 Type the file name in the **File Name** field.

#### ■ NOTE

#### The valid file extension is .iscat.

5 Click Save.

EventTracker opens the **Export Import Utility** message box.

6 Click OK.

## 33.1.2 Exporting Filters

- 1 To export filters, click **Start** button, select **All Programs**, and then select **Prism Microsystems**.
- 2 Select EventTracker, select EventTracker Control Panel, and then select Export Import Utility.
- 3 In **Export** tab, select the **Filters** option.

| Field    | Description                                                                                                    |
|----------|----------------------------------------------------------------------------------------------------|
| Filters  | Select a Filter / Filters from this list.  Click Add-> to add filters to the Selected list.  Click Add All>> to add all Filters to the Selected list.  To select multiple filters, hold down the CTRL key on your keyboard and click the filters. |
| Selected | Select a Filter / Filters from this list.  Click <-Remove to remove the selected Filter / Filters from this list.  Click < <remove all="" filters="" from="" list.<="" remove="" td="" this="" to=""></remove>                                    |

Table 72

- 4 Select the required **Filters** and then click **Export**.
- 5 Type the file name in the **File Name** field.

#### ■ NOTE

The valid file extension is .isfil.

6 Click Save.

EventTracker opens the Export Import Utility message box.

#### 7 Click **OK**.

## 33.1.3 Exporting Alerts

- 1 To export alerts, click **Start** button, select **All Programs**, and then select **Prism Microsystems**.
- 2 Select EventTracker, select EventTracker Control Panel and then select Export Import Utility.

| Field                     | Description                                                                                                    |
|---------------------------|----------------------------------------------------------------------------------------------------|
| Export E-mail<br>Settings | Select this checkbox to export Alerts along with the corresponding e-mail settings, if any.                                                                                                    |
| Alerts                    | Select an Alert / Alerts from this list. Click Add-> to add to the Selected list. Click Add All>> to add all Alerts to the Selected list. To select multiple Alerts, hold down the CTRL key on your keyboard and click Alerts. |
| Selected                  | Select an Alert / Alerts from this list.  Click <-Remove to remove the selected Alert / Alerts from this list.  Click < <remove alerts="" all="" from="" list.<="" remove="" td="" this="" to=""></remove>                     |

Table 73

- 3 Select the required alerts and then click **Export**.
- 4 Type the file name in the **File Name** field.

#### ■ NOTE

#### The valid file extension is .isalt.

5 Click Save.

EventTracker opens the Export Import Utility message box.

6 Click OK.

## 33.1.4 Exporting System Groups

- 1 To export system groups, click = **Start** button, select **All Programs**, and then select **Prism Microsystems**.
- 2 Select EventTracker, select EventTracker Control Panel and then select Export Import Utility.
- 3 Select the **Systems and Groups** option.

EventTracker opens the systems groups.

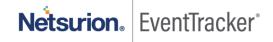

| Field                 | Description                                                                                                    |
|-----------------------|----------------------------------------------------------------------------------------------------|
| Systems and<br>Groups | Select a system group(s) to add all systems that belong to that group to the Selected list or expand the system group(s) to add individual system.  Selected system group(s) / system(s) are added to the Selected list. |
| Selected              | To remove system group(s) / system(s), clear the respective checkbox(s) in the Systems and Groups list.                                                                                                    |

Table 74

- 4 Select the required system/groups and then click **Export**.
- 5 Type the file name in the **File Name** field.

#### ■ NOTE

#### The valid file extension is .issys.

6 Click Save.

EventTracker opens the Export Import Utility message box.

7 Click OK.

## 33.1.5 Exporting Reports

- 1 To export scheduled reports, click **Start**, select **All Programs**, and then select **Prism Microsystems**.
- 2 Select EventTracker, select EventTracker Control Panel and then select Export Import Utility.
- 3 Select the **Reports** option.

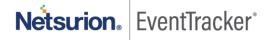

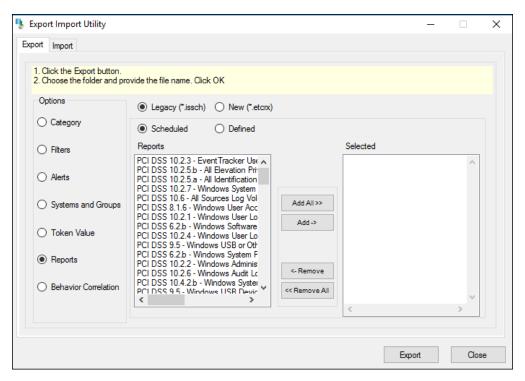

Figure 699

| Field    | Description                                                                                                    |
|----------|----------------------------------------------------------------------------------------------------|
| Reports  | Select a report from this list by selecting <b>Scheduled or Defined.</b> Click Add-> to add to the Selected list. Click Add All>> to add all Scheduled/ Defined reports to the Selected list. To select multiple Scheduled/Defined reports, hold down the CTRL key on your keyboard and click Scheduled/Defined reports. |
| Selected | Select a Scheduled report / Defined report from this list.  Click <-Remove to remove the selected Scheduled report / reports from this list.  Click < <remove all="" defined="" from="" list.<="" remove="" reports="" scheduled="" td="" this="" to=""></remove>                                                        |

Table 75

#### **■** NOTE

The valid file extension for Old type is .issch and for New type is .etcrx. Select the option as per extension.

For Legacy with extension .issch,

- 1 Select the Legacy option.
- 2 Select the required Scheduled / Defined Report option, and then click Export.

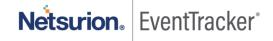

- 3 Type the file name in the **File name** field.
- 4 Click **Save**. EventTracker opens the below message box:
- 5 Click OK.

For the option New type with extension .etcrx,

1 Select the option New type

The export report window opens:

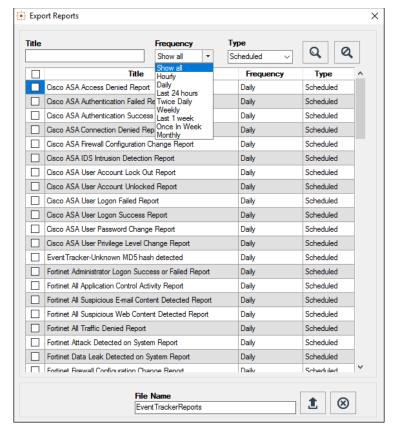

Figure 700

- 2 In the **Title** field, enter a suitable title.
- 3 In the Frequency field, select the option hourly/daily/last 24 hours/ twice daily/weekly/last 1 week/once in week/monthly, from the dropdown list.
- 4 In the **Type** field, select the report type from the dropdown list and click the search logo  $^{\textcircled{4}}$ .
- 5 Select the reports to be exported by clicking the checkbox.
- 6 In the File Name field, enter the report name and select the export icon  $\blacksquare$ .
- 7 Click **Save**.

EventTracker opens the Export Import Utility message box.

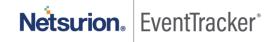

3 Click OK.

## 33.1.6 Exporting Machine Learning

- 1 To export Machine Learning Jobs, click **Start**, select **All Programs**, and then select **Prism Microsystems**.
- 2 Select EventTracker, select EventTracker Control Panel and then select Export Import Utility.
- 3 Select the **MachineLearning** option.

| Field               | Description                                                                                                    |
|---------------------|----------------------------------------------------------------------------------------------------|
| Machine<br>Learning | Select a Machine Learning from this list. Click Add-> to add to the Selected list. Click Add All>> to add all Machine Learning Jobs to the Selected list. To select multiple Machine Learning, hold down the CTRL key on your keyboard and click Machine Learning. |
| Selected            | Select a Machine Learning from this list.  Click <-Remove to remove the selected Machine Learning from this list.  Click < <remove all="" from="" jobs="" learning="" list.<="" machine="" remove="" td="" this="" to=""></remove>                                 |

Table 76

- 4 Click Export.
- 5 Type the file name in the **File name** field.

#### ■ NOTE

The valid file extension is .isrule.

6 Click **Save**.

EventTracker opens the Export Import Utility message box.

7 Click **OK**.

## 33.1.7 Exporting Token Value

- 1 To export Machine Learning Jobs, click **Start**, select **All Programs**, and then select **Prism Microsystems**.
- 2 Select EventTracker, select EventTracker Control Panel and then select Export Import Utility.
- 3 Select the **Token Value** option.

| Field       | Description                                                                                                    |
|-------------|----------------------------------------------------------------------------------------------------|
| Token Value | Select a Token Value from this list. Click Add-> to add to the Selected list. Click Add All>> to add all Machine Learning Jobs to the Selected list. To select multiple Token Values, hold down the CTRL key on your keyboard and click Token Value. |
| Selected    | Select a Token Value from this list.  Click <-Remove to remove the selected Token Value from this list.  Click < <remove all="" from="" list.<="" remove="" td="" this="" to="" token="" value=""></remove>                                          |

Table 77

- 4 Click Export.
- 5 Type the file name in the **File name** field.

#### **■** NOTE

The valid file extension is .istoken.

6 Click **Save**.

EventTracker opens the Export Import Utility message box.

7 Click OK.

## 33.1.8 Importing Categories

- 1 Click **Start**, select **All Programs**, and then select **Prism Microsystems**.
- 2 Select EventTracker, select EventTracker Control Panel, and then select Export Import Utility.
- 3 Click the **Import** tab.

EventTracker selects the **Category** option by default.

4 Click Browse ....

EventTracker opens the Open pop-up window.

- 5 Navigate and locate the category file you want to import.
- 6 Click Open.

EventTracker updates the Source field with the path of the Category file. (OR)

Type the path of the Category file in the **Source** field.

7 Click Import.

EventTracker opens the Export Import Utility message box.

8 Click OK.

### 33.1.9 Importing Filters

- 1 Click **Start**, select **All Programs**, and then select **Prism Microsystems**.
- 2 Select EventTracker, select EventTracker Control Panel, and then select Export Import Utility.
- 3 Click the **Import** tab.
- 4 Select the **Filters** option. Click Browse

EventTracker opens the Open pop-up window.

5 Navigate and locate the filters file you want to import. Click **Open**.

EventTracker updates the **Source** field with the path of the filters file. (OR)

Type the path of the filters file in the **Source** field.

6 Click Import.

EventTracker opens the Export Import Utility message box.

7 Click OK.

## 33.1.10 Importing Alerts

- 1 Click Start, select All Programs, and then select Prism Microsystems.
- 2 Select EventTracker, select EventTracker Control Panel, and then select Export Import Utility.
- 3 Click the **Import** tab. Select the **Alerts** option.

EventTracker opens the Open pop-up windows.

5 Navigate and locate the Alerts file you want to import. Click **Open**.

EventTracker updates the Source field with the path of the Alerts file. (OR)

Type the path of the Alerts file in the **Source** field.

By default, EventTracker selects the **Import E-mail Settings** checkbox to import Alerts along with their e-mail configuration settings.

Clear this checkbox to import Alerts without the associated e-mail settings.

6 Select an appropriate **Set Active** option.

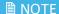

Active Alerts: Active Alerts are Alert events that have at least one action set.

Select the **Only if notifications set** option to make an Alert active, had you set any sort of action to the Alert. Select **By default** option if you wish to make an Alert active irrespective of whether the Alert has an associated action or not.

7 Click Import.

EventTracker opens the Export Import Utility message box.

8 Click OK.

### 33.1.11 Importing System Groups

- 1 Click Start, select All Programs, and then select Prism Microsystems.
- 2 Select EventTracker, select EventTracker Control Panel, and then select Export Import Utility.
- 3 Select the **Import** tab. Select the **Systems and Groups** option.
- 4 Select the **EventTracker** (\*.issys) option to import the .issys type file.

(OR)

Select the **Custom format** option to import other type of files such as .txt files. The files should be written in the prescribed format.

• Click Add systems option.

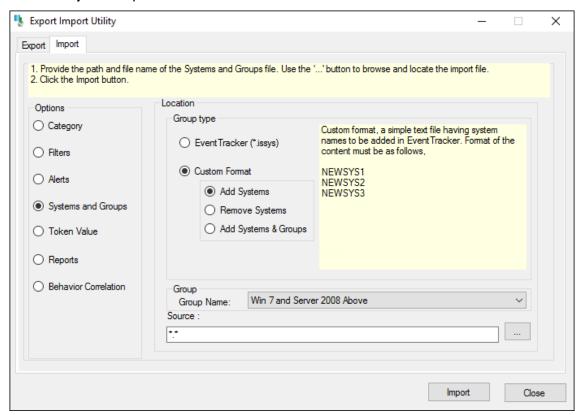

Figure 701

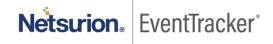

Text file contains one system name per line.

Click Remove systems option.

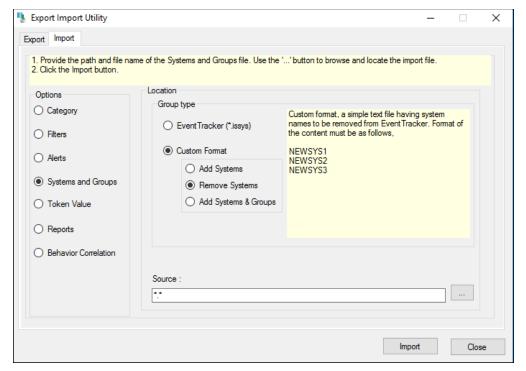

Figure 702

No system name included in the text file.

• Select Add systems & Groups option.

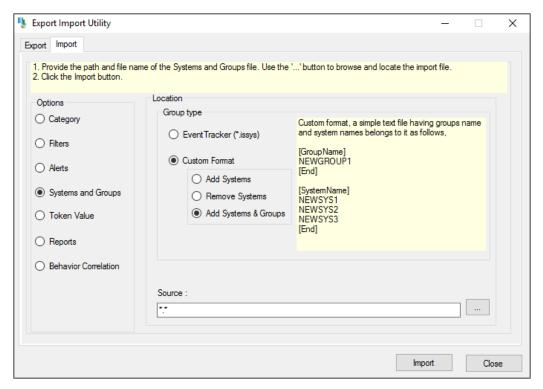

Figure 703

Text file contains system and group name.

- 5 Click B**rowse** ..........
  - EventTracker opens the Open pop-up windows.
- 6 Navigate and locate the systems and groups file you want to import. Click **Open**.
  - EventTracker updates the **Source** field with the path of the systems and groups file. (OR)
  - Type the path of the systems and groups file in the **Source** field.
- 7 Click Import.
  - EventTracker opens the Export Import Utility message box.
- 8 Click OK.

### 33.1.12 Importing Reports

- 1 Click **Start**, select **All Programs**, and then select **Prism Microsystems**.
- 2 Select EventTracker, select EventTracker Control Panel, and then select Export Import Utility.
- 3 Select the **Import** tab, and then select the **Reports** option.

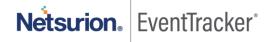

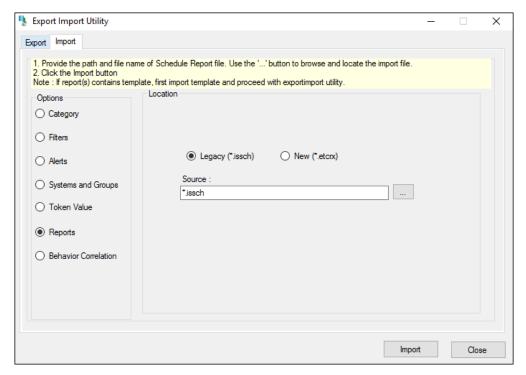

Figure 704

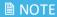

The valid file extension for Legacy is .issch and for New type is .etcrx. Select the option as per extension.

For the option Legacy type:

1 Click Browse ...........

EventTracker opens the Open pop-up window.

- 2 Navigate and locate the Scheduled reports file you want to import. Click **Open**.
  - EventTracker updates the **Source** field with the path of the Scheduled reports file. (OR)
  - Type the path of the Scheduled reports file in the **Source** field.
- 3 Click Import.

EventTracker opens the **Export Import Utility** message box.

4 Click OK.

For the option New type:

1 When the New type option is selected, EventTracker opens the Reports Import window.

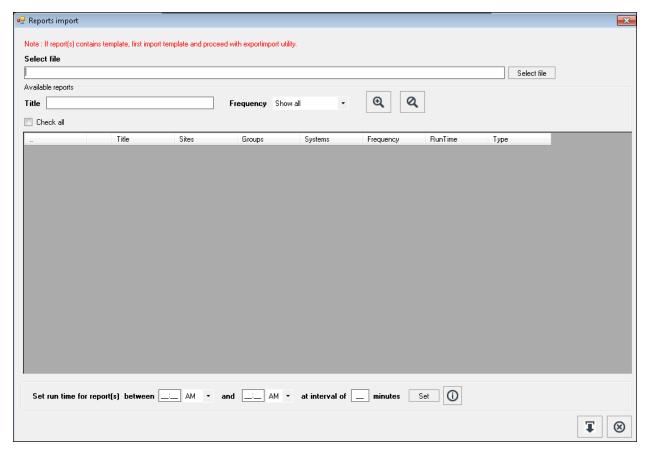

Figure 705

- 2 Browse the report file by click **Select file**.
- 3 Give a suitable title in the **Title** field.
- 4 Select the run time option and click **Set**.

NOTE: If report(s) contains template, the user will first have to import the templates and then proceed with the Export Import Utility.

The report(s) gets opens as shown in the figure below:

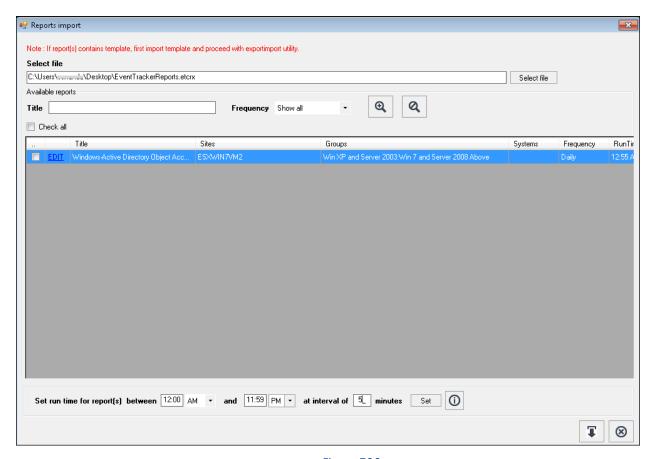

Figure 706

5 Click the **EDIT** hyperlink to make changes in the report.

The Edit Report window opens.

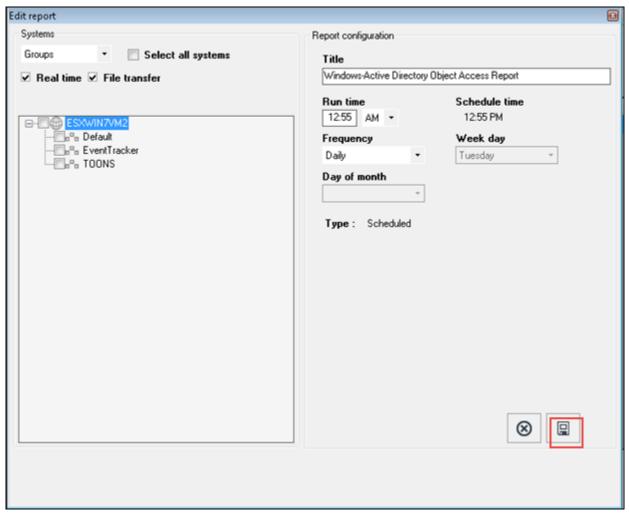

Figure 707

- 6 Click **save** as highlighted in the figure above.
- 7 Select the reports by clicking the checkbox and then click **import** in the Report Import window. EventTracker opens the below message:

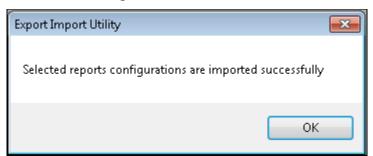

Figure 708

## 33.1.13 Importing Machine Learning

- 1 Click Start, select All Programs, and then select Prism Microsystems.
- 2 Select EventTracker, select EventTracker Control Panel, and then select Export Import Utility.
- 3 Click Import tab, Select the Machine Learning option.
- 4 Click Browse \_\_\_\_\_

EventTracker opens the Open pop-up window.

5 Navigate and locate the Machine Learning file you want to import. Click **Open**.

EventTracker updates the Source field with the path of the Machine Learning Jobs file. (OR)

Type the path of the Machine Learning file in the **Source** field.

6 Click Import.

EventTracker opens the Export Import Utility message box.

7 Click OK.

### 33.1.14 Importing Token Value

- 1 Click Start, select All Programs, and then select Prism Microsystems.
- 2 Select EventTracker, select EventTracker Control Panel, and then select Export Import Utility.
- 3 Select the **Import** tab, Select the **Token Value** option.
- 4 Click **Browse** —...

EventTracker opens the Open pop-up window.

5 Navigate and locate the Machine Learning file you want to import. Click **Open**.

EventTracker updates the Source field with the path of the Token Value file. (OR) Type the path of the Behavior Rules file in the **Source** field.

6 Click Import.

EventTracker opens the Export Import Utility message box.

7 Click OK.

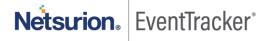

# 34. Append Archives

In this chapter, you will learn how to:

• Append CAB files

## 34.1 Appending CAB Files

Append Archiver appends CAB files to the Archives folder and updates the archive index with minimal time consumption.

1 Double-click **Append Archives** on the **EventTracker Control Panel**.

EventTracker opens Append Archives window.

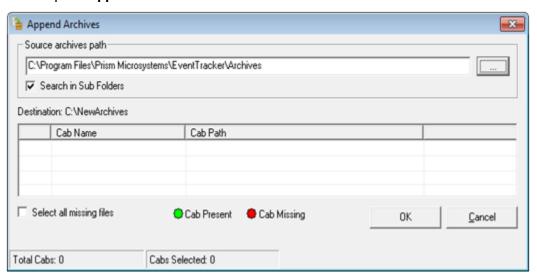

Figure 709

- Indicates the CAB files present in the Archives folder. EventVault Warehouse Manager will ignore redundant CAB files.
- Indicates that the CAB files are not present in the destination folder i.e. EventTracker Archives folder.

After creating the index file, EventVault Warehouse Manager displays the Append Archives window with actual physical files present in the Archives folder.

**Search in Sub Folders** checkbox is selected by default. Clear this checkbox to search the archives in the root folder alone and not in the sub folders.

- 2 Click and select the path of the folder where you have stored the CAB files. Click **OK**.
  - EventVault Warehouse Manager displays the Append Archives window with CAB files to append.
  - You can select individual files by selecting the checkboxes against the respective CAB files or collectively by selecting the **Select all missing files** checkbox.
- 3 Click OK.

EventVault Warehouse Manager displays the progress of appending process. After the successful completion, EventVault Warehouse Manager displays the Append Archives message box.

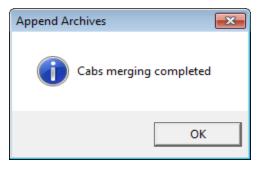

Figure 710

#### 4 Click OK.

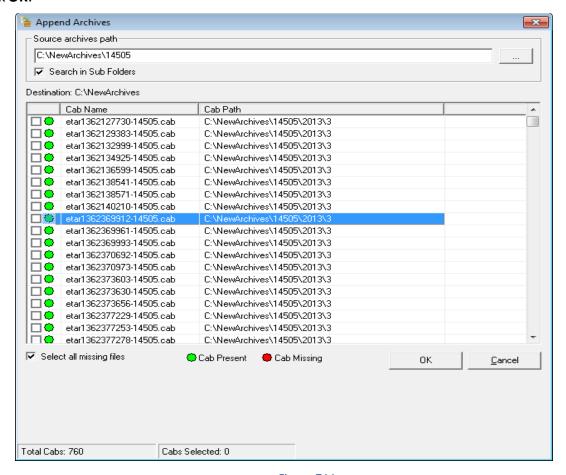

Figure 711

EventVault Warehouse Manager opens the **Append Archives** window with list of CAB files appended.

EventVault Warehouse Manager appends the cab files to the appropriate folders.

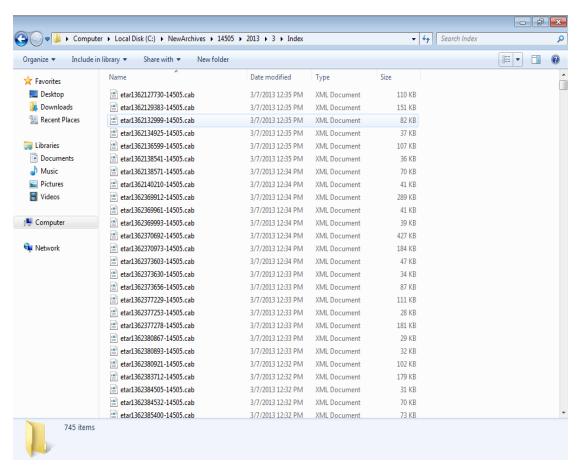

Figure 712

# 35. Agent Configuration

In this chapter, you will learn how to:

- Manage Windows and syslog Managers
- Filter the events
- Monitor System
- Monitor Processes
- Monitor Services
- Monitor Log Files
- Monitor Network Connection
- Monitor Performance
- Maintain Log Backup
- Transfer Log Files
- Syslog FTP sever
- Backup Current Configuration

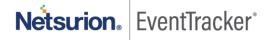

# 35.1 Agent Configuration

All configurations for agent(s) are set by default during installation. If you are interested in changing these default configuration settings, then it can be done in EventTracker Agent Configuration.

# 35.2 Security - Protect Agent Configuration Settings

This option enables you to protect the EventTracker agent configuration settings. You can allow local system or specified remote system(s) to modify the agent configurations. Once the agent configuration is protected, then the agent settings will be modified only by local system and/or specified IP addresses.

- 1 Login to **EventTracker Control Panel**. Double click **EventTracker Agent Configuration**. EventTracker Agent Configuration window opens.
- 2 Select the File menu, and then select Security.
  EventTracker opens Agent Configuration Protection pane.

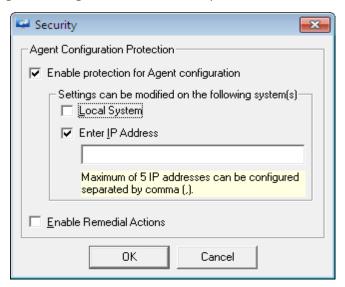

Figure 713

| Field                                               | Description                                                                                                    |
|-----------------------------------------------------|----------------------------------------------------------------------------------------------------|
| Enable protection for agent configuration           | Select this checkbox to enable other options in this dialog box.                                                                                                    |
| Settings can be modified on the following system(s) | Local System: Select this checkbox to protect the current configuration settings only for the local system. Other users cannot modify your settings from their machines.                                                  |
|                                                     | Enter IP Address: Select this checkbox to protect the current configuration settings for other machines.                                                                                                    |
|                                                     | IP Address: Type the IP addresses in this dialog box. You can configure the current configuration settings up to five IP addresses. The IP addresses specified in this field can modify the agent configuration settings. |
| Remedial Action                                     | Select the checkbox to enable the remedial action.                                                                                                    |

Table 78

- 1 Select the Enable protection for Agent configuration checkbox.
- 2 Select/enter appropriate data in relevant fields, and then click **Save**.

# 35.3 Loading a Template

For loading an Agent Template,

1. Select **File** from the menu and click on the **Load a Template** option from the dropdown list.

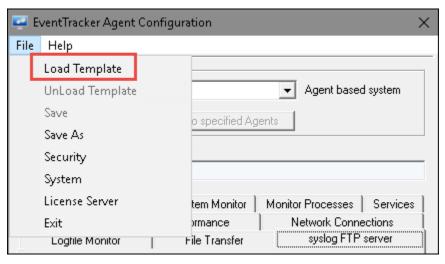

Figure 714

2. Browse the template to be selected and click **Open** (Select the **etaconfig\_Servers.ini** or **etaconfig\_Workstations.ini** from the RemoteInstaller folder).

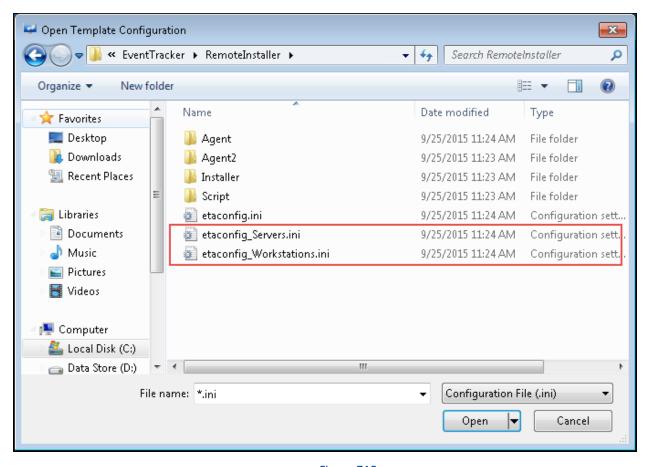

Figure 715

A pop-up message opens.

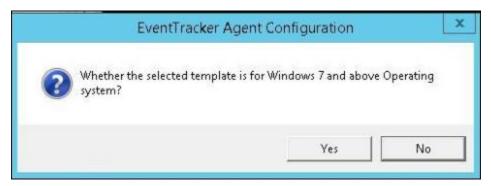

Figure 716

3. Depending on the Operating system, select **Yes/No**, to get the configuration according to the selected template.

## 35.4 Systems option

Click the File option and select Systems from the dropdown list.
 The System window opens.

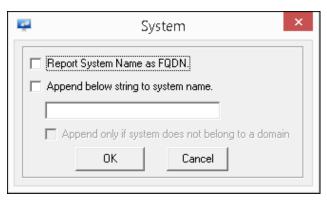

Figure 717

## 35.4.1 To Report system name as FQDN

For more Information on this section, Refer:

https://www.netsurion.com/Corporate/media/Corporate/Files/Support-Docs/Enhancement-in-Agent-syslog-collector-to-resolve-sender-IP-Address.pdf

## 35.5 License Server Configuration

1 To enter/update license server configuration details, login to **EventTracker Control Panel**. Double click **EventTracker Agent Configuration**.

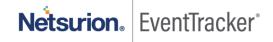

EventTracker Agent Configuration window opens.

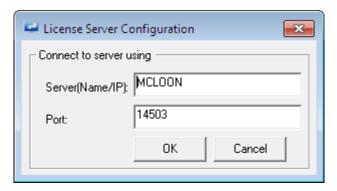

Figure 718

- Select the File menu, and then select License Server.By default, the license server details are already updated.
- 3 Update/Enter Server (Name/IP): and Port: number details, if required.
- 4 Click OK.

# 35.6 Managers tab

The amount of free space to be left on storage device can be entered in terms of percentage (%) or in MB.

1. To update settings in EventTracker Manager, open **EventTracker Control Panel**. Double-click **EventTracker Agent Configuration**.

Managers tab opens by default.

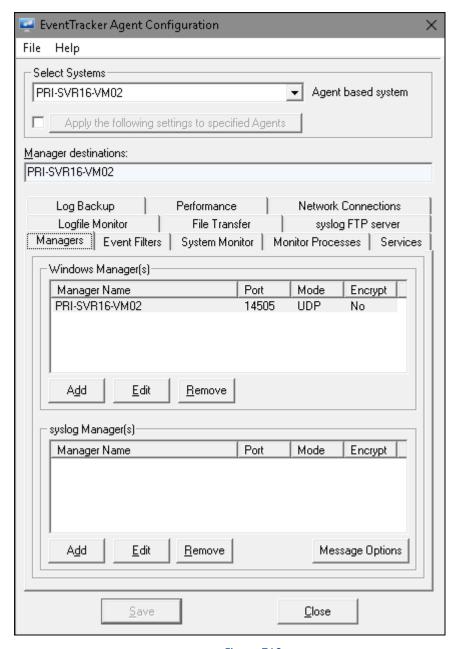

Figure 719

- 2. Click appropriate tabs and configure the agent as per the requirement.
- 3. To configure the amount of free space on storage devices, click **Add**. Add Destination window opens.
- 4. Select Guaranteed Delivery Mode (TCP) option.

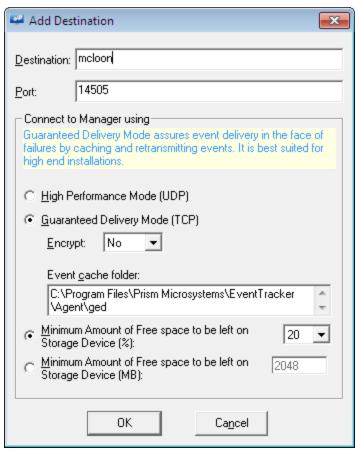

Figure 720

5. Select Minimum Amount of Free space to be left on Storage Device (%) or Minimum Amount of Free space to be left on Storage Device (MB) option.

Default value for (%) is 20 and default value for MB is 2048 MB.

# 35.7 Event Filters option

This option enables you to filter events being sent to the Manager. Select appropriate checkboxes under Basic Logs, Special Logs, and Event Types. Event Logs is a dynamic list of Channels. Whenever a new Channel is provided for subscription, EventTracker updates this list automatically.

- 1 To filter events, double click **EventTracker Control Panel**, select **EventTracker Agent Configuration**.
- 2 Select the system from the **Select System** hyperlink. Select **Event Filters** tab.
  EventTracker opens the Event Filters tab.

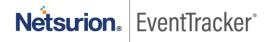

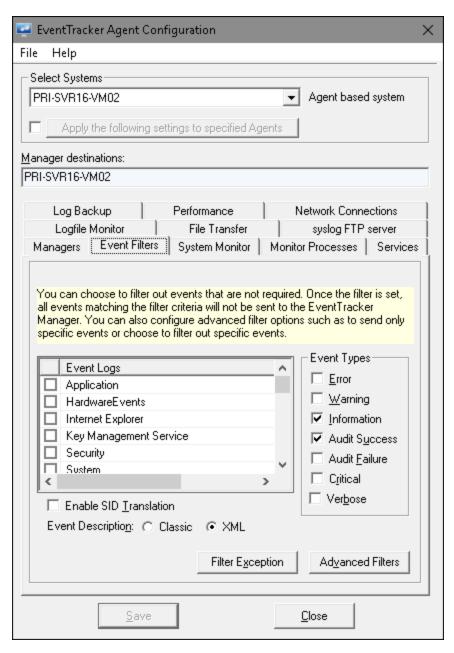

Figure 721

| Field                                      | Description                                                                                                    |
|--------------------------------------------|----------------------------------------------------------------------------------------------------|
| Basic Logs                                 | Select appropriate checkboxes to filter the events being sent to the Manager.                                                                             |
| Special Logs                               | Select appropriate checkboxes to filter the events being sent to the Manager.                                                                             |
|                                            | Select appropriate checkboxes to filter the events being sent to the Manager.                                                                             |
| Event Types                                | Example: Event Types -> Warning                                                                                                    |
|                                            | The filter is now set and all events with Event Type Warning will be filtered out and will not be sent to EventTracker Manager.                           |
| Enable SID Translation                     | Select this checkbox to enable SID translation. For more information on SID translation, refer SID-translate.pdf in the EventTracker installation folder. |
| Enable <u>H</u> igh<br>Performance<br>mode | Select this checkbox to switch the Agent performance modes.                                                                                               |
| Filter Exception                           | Click this button to set the filter exceptions for specific events that you want to monitor.                                                              |
| Ad <u>v</u> anced Filters                  | Click this button to set the filters for the specific events that you do not want to monitor.                                                             |
|                                            | T.11. 70                                                                                                    |

Table 79

By default, EventTracker filters Information and Audit Success events.

3 Set the available filter options appropriately, and then click **Save**.

## 35.7.1 Filtering Events with Exception

This option helps you to filter events with exception. For example, had you configured agent to filter **Information** events, all events of 'Information' event type will not be forwarded to the Manager. However, if you wish to send specific events of **Information** event type, you can exempt those events from filtering.

- 1 To filter events with exception, double-click **EventTracker Control Panel**, select **EventTracker Agent Configuration**.
- 2 Select the system from the **Select System** hyperlink. Select **Event Filters** tab.
  EventTracker opens the Event Filters tab.

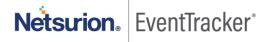

### 3 Click Filter Exception.

EventTracker opens the Filter Exception pop-up window with a list of events exempted from filtering.

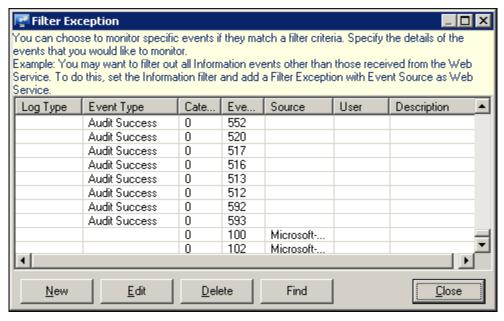

Figure 722

- 5 To modify event details, select a row and then click **Edit**.
- 6 To remove event details, select a row and then click **Delete**.
- 7 To find event details, click **Find**.
- 8 To add filter exceptions, click **New**.

EventTracker opens the Filter Exception pop-up window to select/enter event details.

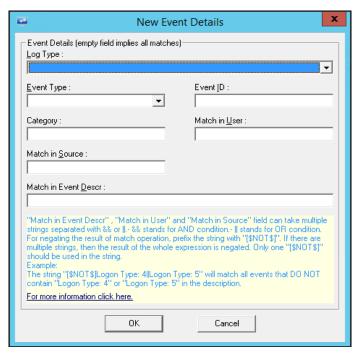

Figure 723

9 Enter appropriate data in the relevant fields.

For example - Log Type: Application, Event Type: Information, Match in Source: Web Service

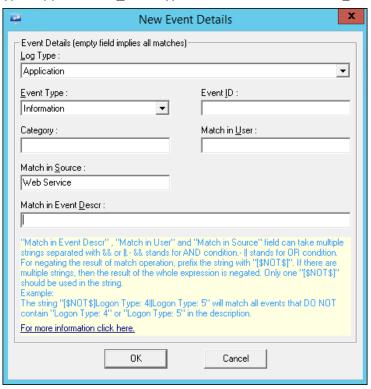

Figure 724

#### 10 Click OK.

EventTracker opens the Filter Exception pop-up window with the newly added filter exception.

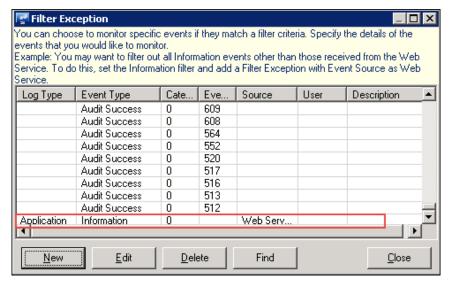

Figure 725

### 11 Click Close, and then click Save.

For negating the results of User and Source in the Filter Exception list:

- a) In EventTracker Agent Configuration window, under **Event Filters** tab, click the **Filter Exception** button.
- b) Click New.EventTracker opens the New Event Detail window.
- c) Enter appropriate data in the relevant fields.

  For example Log Type: Application, Event Type: Information, Match in User: [\$NOT\$]user, Match in Source: [\$NOT\$]EventTracker

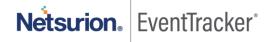

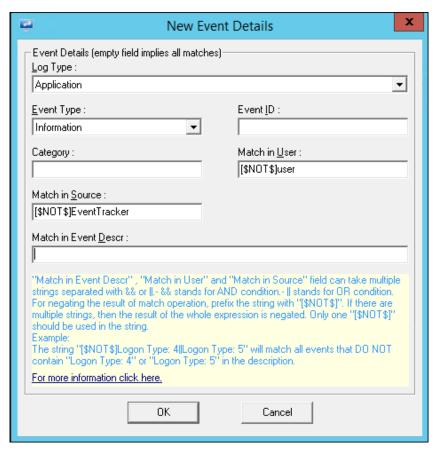

Figure 726

### d) Click OK.

EventTracker opens the Filter Exception pop-up window with the newly added User and Source filter exception.

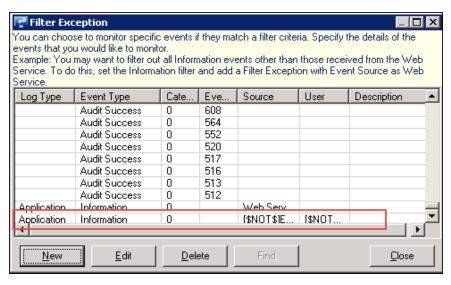

Figure 727

e) Click Close and then click Save in the Agent Configuration window.

#### **■** NOTE

Multiple strings separated with && (And) and II (OR) operators can now be used for both "Match in User" and Match in Source".

### 35.7.2 Filtering Events with Advanced Filters

Filters and Filter Exception go hand in hand, which means you can filter all the events but with exceptions. Whereas Advanced Filters help, you filter out a specific event allowing other events of that type.

- 1 To filter events with Advanced Filters, double click **EventTracker Control Panel**, select **EventTracker Agent Configuration**.
- 2 Select the system from the **Select System** hyperlink.
- 3 Click the Event Filters tab.
  EventTracker opens the Event Filters tab.
- 4 Click Advanced Filters.

EventTracker opens the **Advanced Filters** pop-up window with a list of advanced filters.

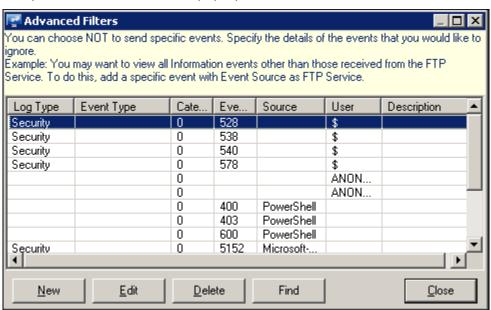

Figure 728

5 Click New.

EventTracker opens the Advanced Filters pop-up window to select/enter event details.

- 6 Enter appropriate data in the relevant fields and then click **OK**.

  EventTracker opens the Advanced Filters pop-up window with the newly added filter.
- 7 Click Close.

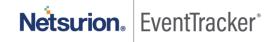

- 8 Click **Find** to find event details by entering appropriate data
- 9 Click **OK** and then click **Close** in the Advanced Filters window.

### **■** NOTE

The filter is set and specific events matching the filter criteria will not be forwarded to EventTracker Manager. All Error Events will be forwarded to the Manager except the events matching the filtered criteria set.

10 Click Save.

### 35.7.3 Enabling SID Translation

This option helps you enable SID translation.

- 1 Double click EventTracker Control Panel select EventTracker Agent Configuration.
- 2 Select the system from the Select System hyperlink. Click Event Filters tab. EventTracker displays the Event Filters tab.
- 3 Select the **Enable SID Translation** option.

EventTracker open the Caution message box.

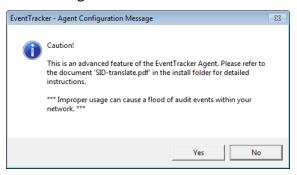

Figure 729

4 Click **Yes** and then click **Save**.

### ■ NOTE

This feature works in all versions of EventTracker. For more information please go through SID-translate.pdf found in the EventTracker installation folder typically, ...\Program Files\Prism Microsystems\EventTracker.

# 35.8 Monitoring System

Monitoring CPU, memory performance and disk usage of a system enables the administrator to monitor the general health of a system. You can configure general health thresholds for CPU and Memory Usage. All thresholds are measured in percent terms.

When the configured threshold is crossed, an event will be generated and reported to the manager. An event will also be generated when the thresholds are back to below configured levels.

Care is taken not to report spikes in CPU or memory usage by a process. Therefore, when an event is seen that a system is crossing thresholds, you can be sure that this is for a long enough period and need to investigate.

The default threshold limits are 90% for all variables. A configuration of 0% would disable the monitoring for that specific variable.

USB and other Device Changes option helps to monitor insertion or removal of USB and other media. Also helps to track file transactions that occur in the inserted media.

## 35.8.1 Configuring system performance threshold

- 1 Double click EventTracker Control Panel select EventTracker Agent Configuration.
- 2 Select the system from the Select System hyperlink.
- 3 Click the System Monitor tab.

EventTracker opens the System Monitor tab.

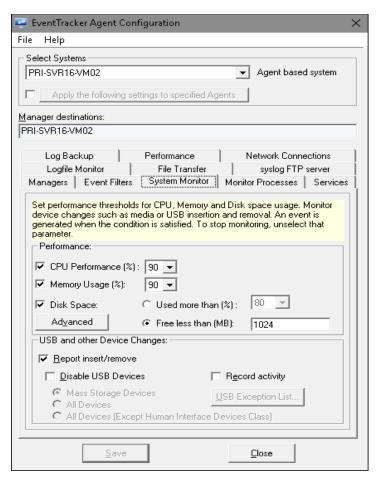

Figure 730

| Field                        | Description                                                                                                    |  |
|------------------------------|----------------------------------------------------------------------------------------------------|--|
| Performance                  |                                                                                                    |  |
| CPU Performance (%)          | Select a threshold limit to monitor CPU performance from the drop-down list.                                                                  |  |
| Memory Usage (%)             | Select a threshold limit to monitor memory usage from the drop-down list.                                                                     |  |
| Disk Space Usage (%)         | Select a threshold limit to monitor disk space usage from the drop-down list.                                                                 |  |
| Handle                       | Select a threshold limit to monitor handle usage of the system.                                                                               |  |
| Thread                       | Select a threshold limit to monitor thread usage of the system.                                                                               |  |
| USB and other Device Changes |                                                                                                    |  |
| Report insert/remove         | Select this checkbox to track insertion or removal of USB or other devices. This checkbox is selected by default.                             |  |
| Record activity              | Select this checkbox to monitor file transactions occur in the inserted devices.                                                              |  |
| Disable USB Devices          | Select this checkbox to disable USB devices. The selection will enable the 'USB Exception List' button.                                       |  |
| USB Exception List           | Click this button to add the USB device ID or serial number in the exception list. The listed USB devices will not be disabled when inserted. |  |

Table 80

To change the disk space configuration values,

Click the **Advanced** button.
 Advanced Configuration window opens.

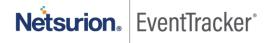

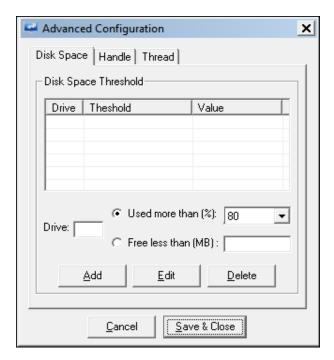

Figure 731

- 2 Under the Disk Space, enter the Drive: name
- 3 Select/Enter the required value in **Used more than** % drop-down or **Free less than (MB)**.
- 4 To edit or delete the disk space configuration, click the **Edit** or **Delete** button accordingly.
- 5 Click **Save & Close** once necessary changes have been done.
- 6 Select the required **Performance**, **USB** and other **Device Changes** options.
- 7 Click Save & Close.

To configure handles usage,

- 1 In the Advanced Configuration window, click on **Handle** in the menu bar.
- Select the count from the dropdown box.
  Ex: For "Monitor System handles usage if more than %", 90 is selected (Default).
- 3. Click Save & Close.

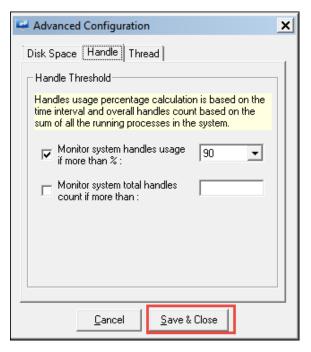

Figure 732

### To configure Thread usage,

- 1 Select the count from the dropdown box. Ex: For "Monitor System threads usage if more than %", 90 is selected (Default).
- 2. Click Save & Close.

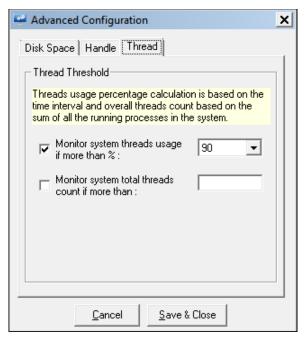

Figure 733

### 35.8.2 USB and Other Device Changes

For Blocking all types of USB devices, go to the **USB and other device changes** pane.

- 1. Click the **Disable USB Devices** checkbox.
- 2. Sub-option gets enabled, namely, Mass Storage Device and All Device.
- 3. By enabling the Mass storage Device option, the user can block USB Devices like Pen Drive, Hard Disk.
- 4. When the **All Devices** option is enabled, it will block or disable all the devices like mouse, pen drive, external CD-DVD, external hard disk, USB ear phone/head phone, tablet and mobile devices connected either USB storage device, or MTP or PTP type.

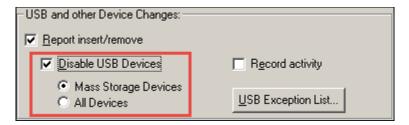

Figure 734

# 35.9 Adding USB device in the Exception List

While disabling USB Devices on a computer, you can also exempt and enable USB devices from monitoring.

- 1 To configure USB Exception List, select the **Disable USB Devices** checkbox.
- 2 Click USB Exception List button.
  EventTracker opens the 'USB Exception List' pop-up window.

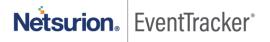

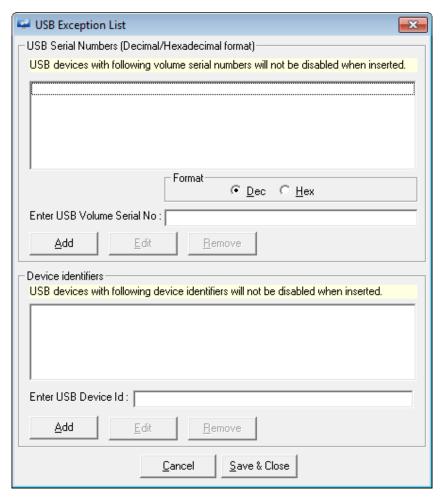

Figure 735

- 3 Type the USB serial number in decimal format or hexadecimal format in the Enter USB Serial Number field, and then select the Format option accordingly. OR
  - Type USB device ID in the **Enter USB Device ID** field.
- 4 Click Add.

EventTracker adds the newly entered serial number or device Id in the exception list.

- 5 Click **Save & Close**.
- 6 In 'Windows Agent Configuration' page, click Save to save the configuration changes.

### **■** NOTE

Please refer How to – Monitor Removable Media Devices document for more details on creating exception list and its functionality.

# 35.10 Monitoring Processes

This option enables you to monitor installation and un-installation of applications and monitor application usage. EventTracker logs a custom information event whenever a monitored application is opened or closed. These events are received at the Console and helps in tacking the application usage.

EventTracker monitors all processes specified in 'Include List' and ignores processes specified in 'Exclude List'.

The option **Enable process monitoring** will help in monitoring the process created and terminated. The user can also filter out the processes that need not be monitored.DLL and image files can also be monitored that are load by a process.

## 35.10.1 Monitoring application, install/uninstall

- 1 Double click EventTracker Control Panel select EventTracker Agent Configuration.
- 2 Select the system from the Select System drop-down, and then select the Monitor Processes tab.
  EventTracker opens the 'Monitor Processes' tab.

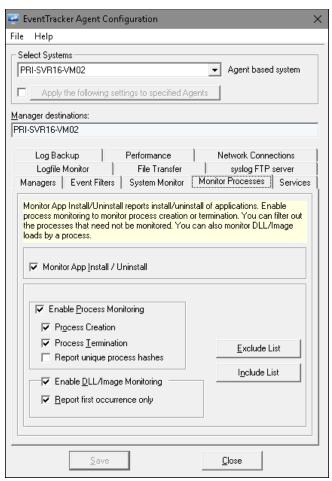

Figure 736

| Field                             | Description                                                                                                  |
|-----------------------------------|----------------------------------------------------------------------------------------------------|
| Monitor App Install/<br>Uninstall | Select this checkbox to monitor installation and un-installation of applications.                            |
| Enable Process<br>Monitoring      | Select this checkbox to monitor processes. This selection enables the Exclude List and Include List buttons. |
| Exclude List                      | Enables you to set the processes that you do not wish to monitor.                                            |
| Include List                      | Enables you to set the processes that you wish to monitor.                                                   |

Table 81

### **NOTE**

Enable Process Monitoring option is a licensed feature and will be available only if the license is purchased.

- 4 Select appropriately the **Monitor App Install / Uninstall** and **Enable Process Monitoring** options. Under the Option "Enable Process Monitoring"
  - The option Process Creation/Process Termination helps in monitoring the process launched/closed.
  - The option Enable DLL/Image Monitoring helps in monitoring the DLL's and the image file loaded by the process.
  - The option "Report occurrence only" will be checked by default. If you wish to uncheck it, the following message opens.

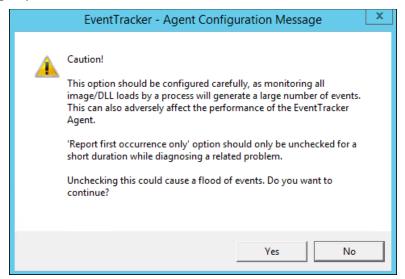

Figure 737

5 Click Save.

## 35.10.2 Filtering processes that need not be monitored

- 1 To filter applications that need not be monitored, double click **EventTracker Control Panel**, select **EventTracker Agent Configuration**.
- 2 Select the system from the **Select System** drop down.
- 3 Click Monitor Processes tab.
  - EventTracker opens the 'Monitor Processes' tab.
- 4 Select the **Enable Process Monitoring** checkbox, if not selected.
- 5 Select App <u>Exceptions</u>. EventTracker opens 'Process Exclude List' dialog box.

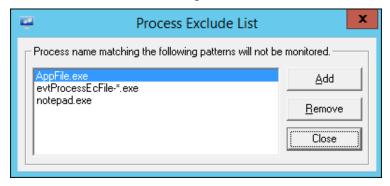

Figure 738

6 Click Add.

EventTracker opens a textbox to type the file name of the process.

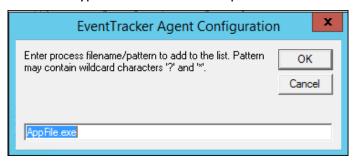

Figure 739

7 Type the application name with .exe extension that you do not want to monitor.

For Example: AppFile.exe

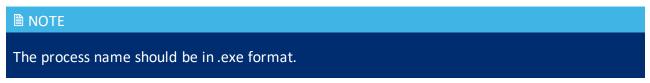

8 Click **OK** and then click **Save**.

## 35.10.3 Filtering processes that need to be monitored

- 1 To filter applications that need to be monitored, double click **EventTracker Control Panel**, select **EventTracker Agent Configuration**.
- 2 Select the system from the **Select System** drop down. Click **Monitor Processes** tab. EventTracker opens the '**Monitor Processes'** tab.
- 3 Select the Enable Process Monitoring checkbox, if not selected
- 4 Click Include List. EventTracker opens 'Process Include List' dialog box.

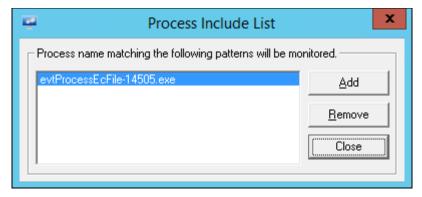

Figure 740

### 5 Click Add.

EventTracker opens a textbox to type the file name of the process.

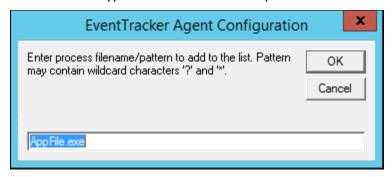

Figure 741

- 6 Type the application name with .exe extension that you want to monitor.
- 7 Click **OK** and then click **Save**.

# 35.11 Monitoring Services

By default, EventTracker monitors all Windows Services for stop/start. If a service stops, an event will be sent immediately to the Manager. An event will also be sent if a stopped service restart.

You can also choose to automatically restart services that have been stopped.

There may be certain services that you may not want to monitor. You can filter out such services from the monitoring list.

The service name that needs to be configured can be either the name as displayed in **Control Panel** -> **Services** or the display name. While configuring the service name, please ensure that it is spelt correctly.

## 35.11.1 Configuring service restart list

This option helps to add services to the restart list.

- 1 Double click EventTracker Control Panel select EventTracker Agent Configuration.
- 2 Select the system from the Select System hyperlink. Click the Services tab.
  EventTracker open the Services tab.

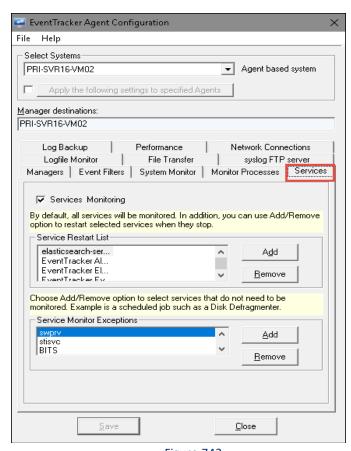

Figure 742

| Field                         | Description                                                                                                    |                                                                 |  |
|-------------------------------|----------------------------------------------------------------------------------------------------|-----------------------------------------------------------------|--|
| Services Monitoring           | This checkbox is selected by default to monitor all Windows services. 'Service Restart List' and 'Service Monitor Exceptions' will be enabled only if 'Service Monitoring' checkbox is selected. |                                                                 |  |
| Service Restart List          | By default following services are monitored:                                                                                                    |                                                                 |  |
|                               | EventTracker Alerter                                                                                                    | EventTracker Elasticsearch Indexer                              |  |
|                               | EventTracker EventVault                                                                                                    | TrapTracker                                                     |  |
|                               | EventTrackerIndexer                                                                                                    | EventTracker Reporter                                           |  |
|                               | EventTracker Receiver                                                                                                    | WcwService                                                      |  |
|                               | EventTracker Remoting                                                                                                    | EventTrackerScheduler                                           |  |
|                               |                                                                                                    | ervices to restart when they stop. Temove the services from the |  |
| Service Monitor<br>Exceptions | Click $\underline{A}$ dd to add services that you do not want to monitor. Click $\underline{R}$ emove to remove the services from the list.                                                      |                                                                 |  |

Table 82

3 Click Add under Service Restart List.

EventTracker open the **Enter Service Name** field to type the name of the service.

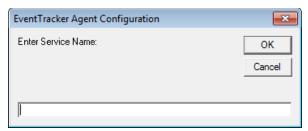

Figure 743

- 4 Type the name of the service, and then click **OK**.
- 5 Click Save.

## 35.11.2 Filtering Services

- 1 Double click EventTracker Control Panel select EventTracker Agent Configuration.
- 2 Select the system from the **Select System** hyperlink, and then select the **Services** tab.
- 3 Click Add under Service Monitor Exceptions.
- 4 Type the name of the service that you do not wish to monitor in the **Enter Service Name** field.

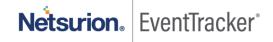

5 Click **OK** and then click **Save**.

# 35.12 Logfile Monitor

This option enables you to monitor multi-vendor log files with matching keyword entries. EventTracker generates an event if any matching record is found. The Log file monitoring configurations can be done through **EventTracker Agent Configuration** provided on the **EventTracker Control Panel**. In the EventTracker (Web GUI), you can only view the Logfile monitoring settings.

- 1 Double-click EventTracker Agent Configuration on the EventTracker Control Panel.
- 2 Select the system from the **Select System** drop-down, and then select **Logfile Monitor** tab.
  EventTracker opens the 'Logfile Monitor' tab.

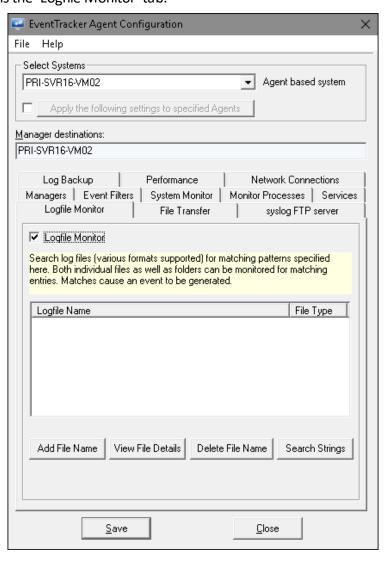

Figure 744

| Click             | То                                       |
|-------------------|------------------------------------------|
| Add File Name     | Add a log file that you wish to monitor. |
| View File Details | View log file details.                   |
| Delete File Name  | Delete the log file name from the list.  |
| Search Strings    | Configure the strings to search.         |

Table 83

### 3 Click Add File Name.

EventTracker opens the 'Enter File Name' window.

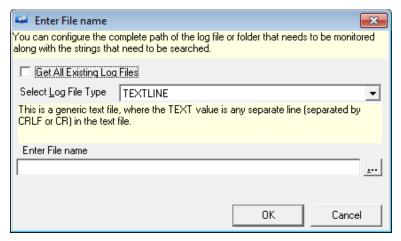

Figure 745

### **■** NOTE

We have provided standard and custom date and time formats to configure Agent LFM. Now the configured files in the Agent LFM will be parsed as per the selected date and time formats.

For more Information, refer: <a href="https://www.netsurion.com/Corporate/media/Corporate/Files/Support-Docs/Enhancement-in-LFM-to-consider-the-date-and-time-mentioned-in-the-log-file.pdf">https://www.netsurion.com/Corporate/media/Corporate/Files/Support-Docs/Enhancement-in-LFM-to-consider-the-date-and-time-mentioned-in-the-log-file.pdf</a>

- 4 Click the **Get All Existing Log Files** checkbox, if you want all the existing files prior to this configuration and the files that are logged after this configuration.
- 5 Select the logfile type from the **Select Logfile Type** drop-down list.
- 6 Type the path in the **Enter File Name** field.

(OR)

Click **Browse** to locate the log file.

EventTracker opens the 'Select Folder/File Name' dialog box.

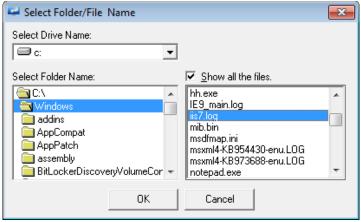

Figure 746

- 7 In **Select Folder name:** select appropriate folder associated with selected Log File Type.
- 8 Select the **Show all the files** checkbox to view all files with different file extensions.
- 9 Click **OK**. EventTracker opens the 'Enter File Name' window with the file location.

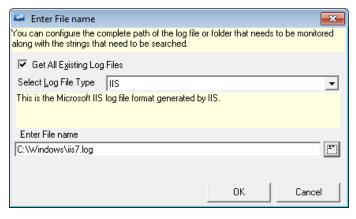

Figure 747

#### 10 Click OK.

EventTracker opens the 'EventTracker Agent Configuration' message box.

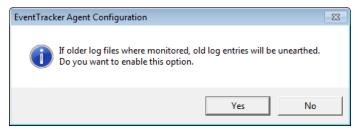

Figure 748

#### 11 Click Yes.

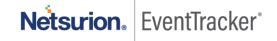

EventTracker opens the Search String dialog box.

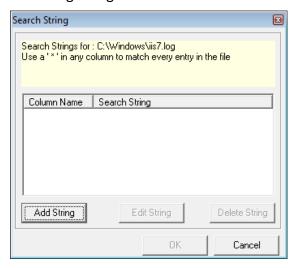

Figure 749

### 12 Click Add String.

EventTracker opens the 'Enter Search String' dialog box.

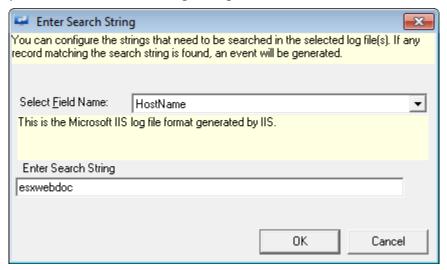

Figure 750

- 13 Select the file name from the **Select Field Name** drop-down list.
- 14 Type the string that you want to search in the **Enter Search String** field.

EventTracker opens the Enter Search String dialog box.

15 Click OK.

EventTracker opens the Search String dialog box.

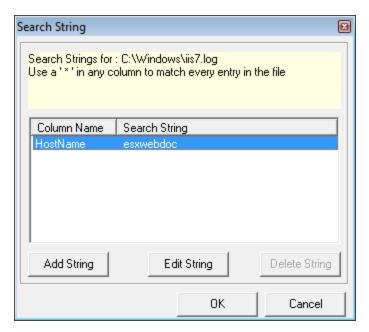

Figure 751

### 16 Click OK.

EventTracker opens the 'Agent Configuration' window with the newly added Logfile entry.

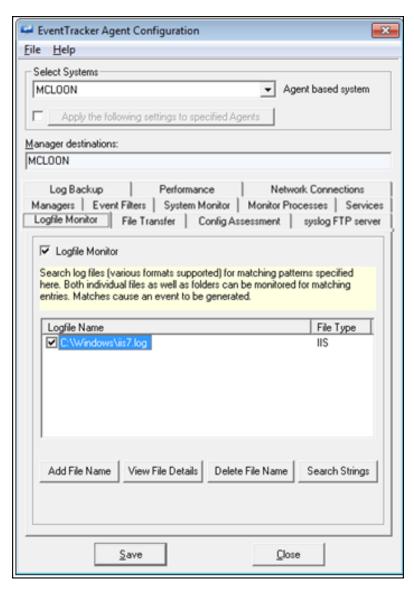

Figure 752

17 Click Save.

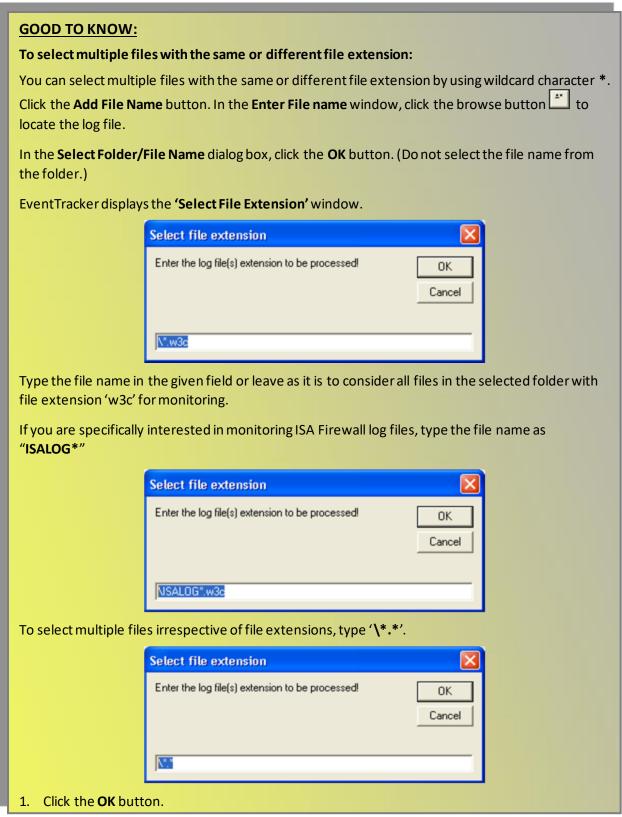

Figure 753

## 35.12.1 Viewing File Details

This option helps you to view files details.

- 1 To view file details in **EventTracker Control Panel**, open the **EventTracker Agent Configuration** window.
- 2 Select the system from the **Select Systems** drop-down list. EventTracker displays the 'Logfile Monitor' tab.
- 3 Click the Logfile Monitor tab.
- 4 Select the log file from the list under **Logfile Name**.
- 5 Click View File Details.
  EventTracker opens the 'Enter File Name' window.

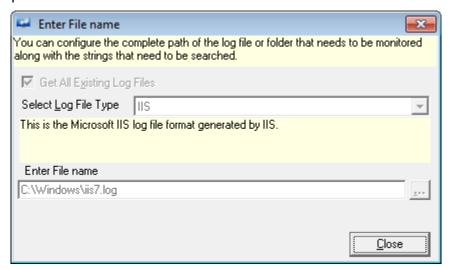

Figure 754

### 6 Click Close.

## 35.12.2 Deleting Log File Monitoring Settings

This option helps you delete log file monitoring settings.

- 1 To delete log file monitor settings in EventTracker Control panel, open the **EventTracker Agent Configuration** window.
- 2 Select the system from the **Select Systems** drop-down list, and then select the **Logfile Monitor** tab.
- 3 Select the log file from the **Logfile Name** list, and then select **Delete File Name**.
- 4 Click **Save** on the Agent Configuration window.

## 35.12.3 Search Strings option

This option helps you search strings.

- 1 In EventTracker Control panel, open the **EventTracker Agent Configuration** window.
- 2 Select the system from the **Select Systems** drop-down list.

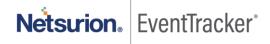

- 3 Click the **Logfile Monitor** tab.
- 4 Select the log file from the **Logfile Name** list.
- 5 Click **Search Strings**.

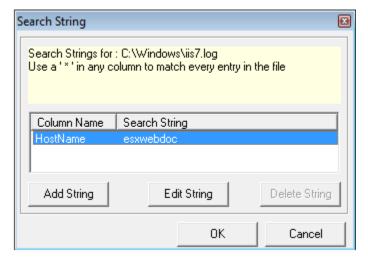

Figure 755

6 Click Add String.

EventTracker opens the Enter Search String dialog box.

- 7 Select the file name from the **Select Field Name** drop-down list.
- 8 Type the string that you want to search in the **Enter Search String** field.

EventTracker opens the Enter Search String dialog box with newly added search string entry.

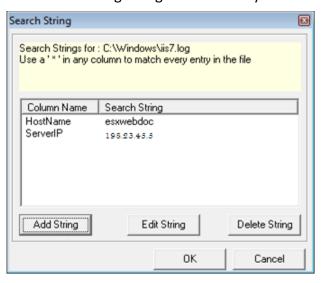

Figure 756

9 Click OK.

EventTracker opens the Search String dialog box with newly added search string.

To modify, click **Edit String**. Enter appropriately in the relevant fields in the displayed **Enter Search String** dialog box, and then click **OK**.

OR

To delete, select the string you want to delete and then click **Delete String** in the **Search String** dialog box.

10 Click **OK** on the 'Search String' dialog box.

EventTracker opens the 'Agent Configuration' window with the modified settings.

11 Click Save.

**NOTE**: When LFM is configured there are possibilities that CPU usage of the EventTracker Agent might go high.

### 35.12.4 Monitoring Check Point Logs

This option helps you monitor logs generated by Check Point.

### <u> ■ NOTE</u>

Severity level of mapping for Checkpoint logs with EventTracker log and event type is given in the table below.

| Checkpoint log attribute (ET event category) | Checkpoint log attribute value | EventTracker log type | EventTracker Event type |
|----------------------------------------------|--------------------------------|-----------------------|-------------------------|
| Alert 0 ("Alert')                            | Alert                          | Application           | Warning                 |
| Alert 1 ("snmptrap')                         | snmptrap                       | Application           | Warning                 |
| Alert 2("mail')                              | Mail                           | Application           | Warning                 |
| Alert 3 ("useralert')                        | Useralert                      | Application           | Warning                 |
| Alert 4 ("useralert2')                       | Useralert2                     | Application           | Warning                 |
| Alert 5 ("useralert3')                       | Useralert3                     | Security              | Audit Failure           |
| Audit Status 0                               | Failure                        | Security              | Audit Success           |
| Audit Status 0                               | *                              | Security              | Audit Success           |
| * 0                                          | *                              | Application           | Information             |

Table 84

- 1 To monitor checkpoint logs in EventTracker Control panel, open the **EventTracker Agent Configuration** window.
- 2 Select the system from the **Select System** drop-down list, and then select the **Logfile Monitor** tab.
- 3 Click **Add File Name**.

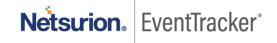

EventTracker opens the Enter File Name dialog box.

4 Select the logfile type as 'CHECKPOINT' from the Select Log File Type drop-down list. EventTracker unfolds a pane with configuration options.

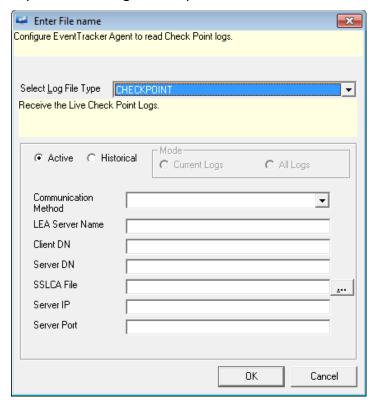

Figure 757

5 Select an option from the **Communication Method** drop-down list.

| Communication method options | Description                             |
|------------------------------|-----------------------------------------|
| OPSEC_SSLCA                  | Encryption Method: 3DES Compressed: No  |
| OPSEC_SSLCA_COMP             | Encryption Method: 3DES Compressed: Yes |

Table 85

- 6 Type LEA Server Name. Type the Client DN.
  Check Point generated this string while configuring the OPSEC Application.
- 7 Type the Server DN.
  This is the Check Point Gateway DN.
- 8 Click **Browse** to locate SSLCA file.

- 9 Select the SSLCA file and then click <u>Open</u>. EventTracker populates the SSLCA file field
- 10 Type the **Server IP**.

This is the IP of the host where Check Point is installed.

### 11 Type the **Server Port**.

This can be any port but should be consistent with what you have entered earlier in the fwopsec.conf file.

| Field      | Description                                                                                                    |
|------------|----------------------------------------------------------------------------------------------------|
| Active     | This option is selected by default. Select this option to receive live Check Point logs from the point in time the configuration takes effect. |
|            | Select this option to read from previous logs and the current logs as well. This option has two modes namely Current Logs and All Logs.        |
| Historical | Select the Current Logs option to read from the first record of the current log. This mode is selected by default.                             |
|            | Select the All Logs option to read from all the backed up logs and the current logs.                                                           |

Table 86

### 12 Click OK.

EventTracker opens the 'Agent Configuration' window.

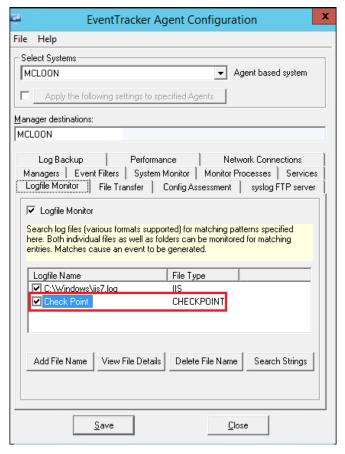

Figure 758

### 13 Click Save.

For information regarding How to configure EventTracker Agent to read CheckPoint logs, please refer <a href="https://www.netsurion.com/Corporate/media/Corporate/Files/Support-Docs/How-to-Configure-CheckPoint-Logs.pdf">https://www.netsurion.com/Corporate/media/Corporate/Files/Support-Docs/How-to-Configure-CheckPoint-Logs.pdf</a>

## 35.12.5 Monitoring VMware Logs

This option helps you monitor logs generated by VMware. VMware severity values are mapped to EventTracker event types.

The mapping of VMware log severity value:

| VMware severity | ET event type | Description                                                                                                 |
|-----------------|---------------|----------------------------------------------------------------------------------------------------|
| Error           | Error         | If VMware logs on severity value as 'Error', then EventTracker agent also generates event type as Error.    |
| Info            | Information   | If VMware logs on severity value as 'Info', then EventTracker agent generates event type as Information.    |
| Warning         | Warning       | If VMware generates logs on severity value as 'Warning', then EventTracker generates event type as Warning. |
| User            | Information   | If VMware generates log with severity value 'User', then EventTracker generates event type as Information.  |

Table 87

The mapping of VMware task state with event type:

| Task State | ET Event type | Description                                                                                               |
|------------|---------------|----------------------------------------------------------------------------------------------------|
| Error      | Error         | If VMware logs on Task state as 'Error', then EventTracker agent also generates event type as Error.      |
| Queued     | Information   | If VMware logs on Task state as 'Queued', then EventTracker agent generates event type as Information.    |
| Running    | Information   | If VMware logs on Task state as 'Running', then EventTracker agent generates event type as Information.   |
| Success    | Audit Success | If VMware logs on Task state as 'Success', then EventTracker agent generates event type as Audit Success. |

Table 88

- 1 To monitor VMware logs in **EventTracker Control Panel**, open the **EventTracker Agent Configuration** window.
- 2 Select the system from the **Select System** drop-down list.
- 3 Click the **Logfile Monitor** tab.
- 4 Click Add File Name.

EventTracker opens the 'Enter File Name' dialog box.

5 Select the logfile type as **VMWARE** from the **Select Logfile Type** drop-down list. EventTracker unfolds a pane with configuration options.

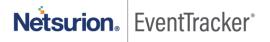

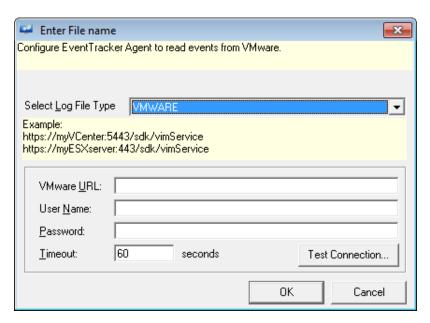

Figure 759

| Field              | Description                                                                                                    |
|--------------------|----------------------------------------------------------------------------------------------------|
| VMware <u>U</u> RL | Type a valid URL, e.g. https://esxvcserver/sdk/vimService You can also replace the server name with the IP address. |
| User <u>N</u> ame  | Type valid user name.                                                                                               |
| <u>P</u> assword   | Type valid password.                                                                                                |
| <u>T</u> imeout    | Connection timeout.                                                                                                 |

Table 89

- 6 Type appropriately in the relevant fields.
- 7 Click **Test Connection** to check if the configuration parameters you have entered are correct.
- 8 Click OK.

EventTracker opens the Agent Configuration window.

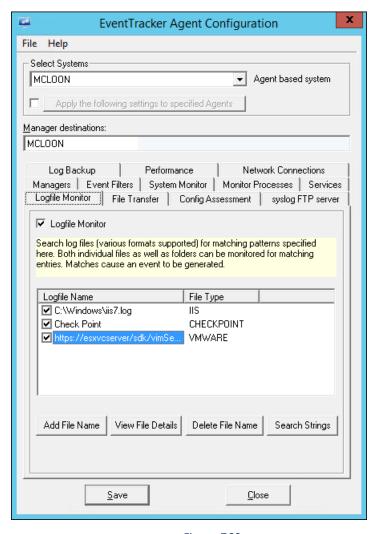

Figure 760

#### 9 Click Save.

### 35.12.6 Specifying the System Name and Event Source for LFM logs

An option is provided to get the log source and computer name from user(s) for all supported format.

Event id 3230 will get generated based on this property. If user does not give any value then by default it will consider Source as "EventTracker" and System Name as "Local computer name"

1. Select Add File Name.

**NOTE:** System name allowed special characters are "-"and "\_".

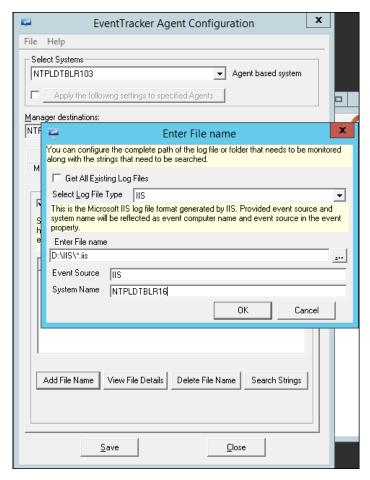

Figure 761

2. In the Enter File Name window, enter the file path, the Event Source and the System name and click **OK**.

**NOTE:** For VMware, Checkpoint, Evt and syslog, this new option will not be available.

### 35.12.7 Extracting Device ID from syslog devices

Another enhancement is extracting the device ID from syslog device while it is relaying. It will extract the Device ID from event description by using regular expression. After extracting the value from description it assigns it to "Computer Name" standard property.

Example: FG1K5D3I14802285@ntpldtblr104-syslog

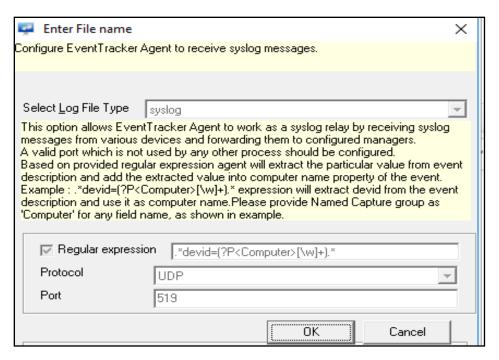

Figure 762

NOTE: The allowed special characters for system name are ".", "\_" and "-"

# 35.12.8 Monitoring Network Connections

NCM (Network connection monitoring) provides you with the capability to effectively monitor for network connections on any system in your enterprise. It is a feature that provides you security beyond the firewall by detecting threats from inside the firewall as well as keeping the external attackers at bay.

It helps you keep track of various happenings like connections established by remote applications, unauthorized connections to server and connections made to standard ports.

NCM provides second level security beyond firewall. NCM can drastically reduce internal security threats and can be configured to raise an alert whenever any intruder outside a list of trusted IP addresses attempts to make network connection. The NCM functionality can also be set at high security mode wherein an event is generated for all incoming and outgoing connections.

The NCM functionality facilitates to achieve the following key objectives:

- Host based intrusion detection
- To provide second level security and complement to firewall and anti-virus
- In strengthening security policies
- To improve security policies against inside security breaches
- To monitor all network connections (TCP and UDP)
- For constant unattended, reliable monitoring of intrusion detection
- Flexible configuration as per the business requirement

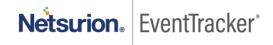

### 35.12.9 Monitoring network connection

- 1 Double click EventTracker Control Panel; select 'EventTracker Agent Configuration'.
- 2 Select the system from the **Select System** hyperlink.
- 3 Click the **Network Connections** tab.

EventTracker opens the 'Network Connection' tab.

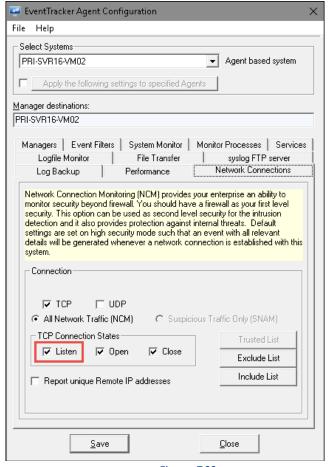

Figure 763

#### ■ NOTE

• The "Listen" option is provided to monitor the process whose ports are in listen state. The option will be disabled by default. The user needs to enable it for monitoring the ports in listen state.

For more information, refer: <a href="https://www.netsurion.com/Corporate/media/Corporate/Files/Support-Docs/Enhancement-in-Network-monitoring-to-monitor-listening-ports.pdf">https://www.netsurion.com/Corporate/media/Corporate/Files/Support-Docs/Enhancement-in-Network-monitoring-to-monitor-listening-ports.pdf</a>

| Field                          | Description                                                                                                    |  |
|--------------------------------|----------------------------------------------------------------------------------------------------|--|
| ТСР                            | This checkbox is selected by default to monitor TCP network connections.                                                                                                    |  |
| UDP                            | This checkbox is selected by default to monitor UDP network connections.                                                                                                    |  |
| Connection States              |                                                                                                    |  |
| Listen                         | To monitor the process whose ports are in listen state.                                                                                                    |  |
| Open                           | This checkbox is selected by default to monitor opened TCP/UDP connections.                                                                                                    |  |
| Close                          | This checkbox is selected by default to monitor closed TCP/UDP connections.                                                                                                    |  |
| All Network T                  | raffic (NCM): By default, EventTracker selects this option.                                                                                                    |  |
| Exclude List                   | Click this button to configure the network connections that need not be monitored.                                                                                                    |  |
|                                | A notification will be sent for the entries in this list, if the port is open.                                                                                                    |  |
| Include List                   | Click this button to configure the network connections to monitor.  Entries in this list will always be monitored.  'Include Network Connections List' always override the 'Exclude Network Connections List'. |  |
| Suspicious Traffic Only (SNAM) |                                                                                                    |  |
| Trusted List                   | Click this button to view and configure trusted network connections.                                                                                                    |  |

Table 90

- 4 Select or clear the **TCP** or **UDP** checkbox.
- 5 Click Save.

### 35.12.10 Excluding Network Connections

- 1 Double click EventTracker Control Panel; select 'EventTracker Agent Configuration'.
- 2 Select the system from the **Select System** hyperlink. Select **Network Connections** tab.
  EventTracker opens the 'Network Connections' tab.
- 3 Select Exclude List.
  - EventTracker displays the Exclude List pop-up window.

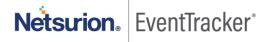

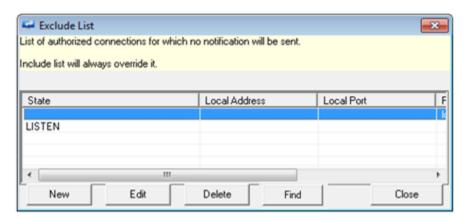

Figure 764

#### 4 Click New.

EventTracker opens the Exclude List window to type New Network Connection Details.

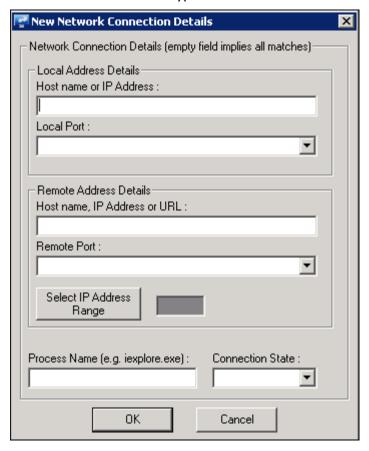

Figure 765

| Field                        | Description                                                                                                    |  |
|------------------------------|----------------------------------------------------------------------------------------------------|--|
| Local Address Details        |                                                                                                    |  |
| Host Name or IP Address      | Type the host name or the IP address in this field.                                                                                                    |  |
| Local Port                   | Select a local port from the drop-down list.                                                                                                    |  |
| Remote Address Details       |                                                                                                    |  |
| Host name, IP Address or URL | Type the host name, IP address or URL in this field.                                                                                                    |  |
| Remote Port                  | Select a remote port from the drop-down list.                                                                                                    |  |
| Select IP Address Range      | Click this button to add IP address range.  EventTracker displays the IP Address Range Setting dialog box.  IP Address Range Setting  Enter the Remote IP Address Range (eg. 102-100-11 to 51)  Remote IP Address  Subnet Range  Type the range until which you want to monitor the IP network connections.  This option is available only when you Type the IP address in Host name, IP address or URL field. |  |
| Process Name                 | Type the process name in this field.                                                                                                    |  |
| Connection State             | Select a connection state from the drop-down list.                                                                                                    |  |

Table 91

# ■ NOTE

If a field is left blank, a wildcard match for that field is assumed. For example, leaving the Local Port field blank implies that any value in that field is acceptable.

- 5 Enter appropriate data in relevant fields.
- 6 Click OK.

EventTracker opens the Exclude List with the newly added entry.

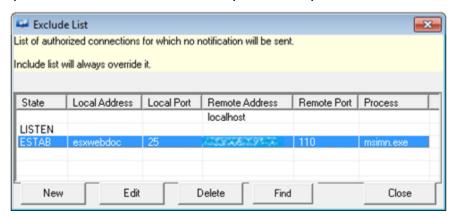

Figure 766

- 7 To modify the network connection details, click **Edit**.
- 8 To delete the network connection details, select the network connection details you want to delete from the list, and then click **Delete**.
- 9 To find network connection detail, click the **Find** button and enter appropriate data in the required field.
- 10 Click Close on the Exclude List pop-up window.
- 11 Click Save.

### 35.12.11 Including Network Connections to monitor

- 1 Double click EventTracker Control Panel; select 'EventTracker Agent Configuration'.
- 2 Select the system from the **Select System** hyperlink.
- 3 Click the **Network Connections** tab.
  - EventTracker opens the 'Network Connection' tab.
- 4 Select the appropriate checkboxes.
- 5 Click Include List.
  - EventTracker opens the Include List pop-up window.
- 6 Select the **Monitor only the ports that are in this list** checkbox to monitor only the ports present in the list, and then click **Close**.

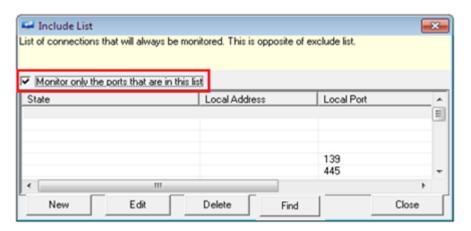

Figure 767

- 7 To add more network connection details, click **New**.
  EventTracker opens the Include List window to type the New network connection details.
- 8 Enter appropriate data in the relevant fields.

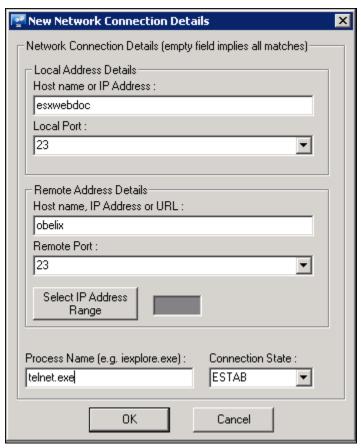

Figure 768

9 Click OK.

EventTracker opens the Include List with the newly added entry.

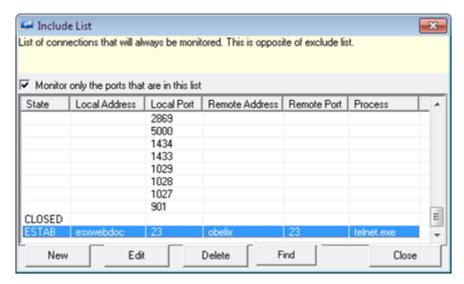

Figure 769

- 10 To modify the network connection details, click Edit.
- 11 To delete the network connection details, select the network connection details you want to delete from the list, and then click **Delete**.
- 12 Click Close, and then click Save.

### 35.12.12 Suspicious Connections feature

This feature is an enhancement of the existing 'Network Connection Monitoring'. This option enables you to monitor the suspicious usage of TCP or UDP ports and their connection states. By default, all the connections are suspicious, and you can exempt applications and ports from monitoring. EventTracker is shipped along with a list of applications and ports, which are not harmful to any enterprise environment. As discussed, EventTracker Agent will not monitor these White-listed applications and ports.

#### **■** NOTE

Prior to enabling EventTracker Agent to monitor Suspicious Traffic, apply all the latest Microsoft patches / hotfixes.

### 35.12.13 Monitoring Suspicious Connections

This option helps you to monitor suspicious connections and to view predefined trusted connections list. EventTracker does not monitor the connections listed in Trusted List. You can also edit predefined trusted connection list and define your own set of trusted connection list.

- 1 To view Trusted List in EventTracker Control panel, open the **EventTracker Agent Configuration** window.
- 2 Select the system from the **Select Systems** drop-down list.
- 3 Click the **Network Connections** tab.

EventTracker opens the Network Connections tab.

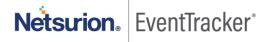

4 Select **Suspicious Traffic Only (SNAM)** option. Select the **Trusted List** button. EventTracker opens the 'Trusted Connections List' dialog box

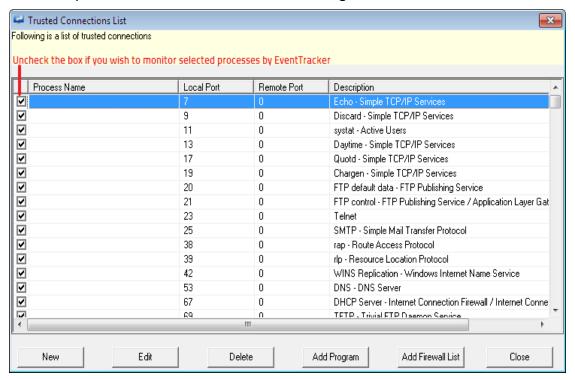

Figure 770

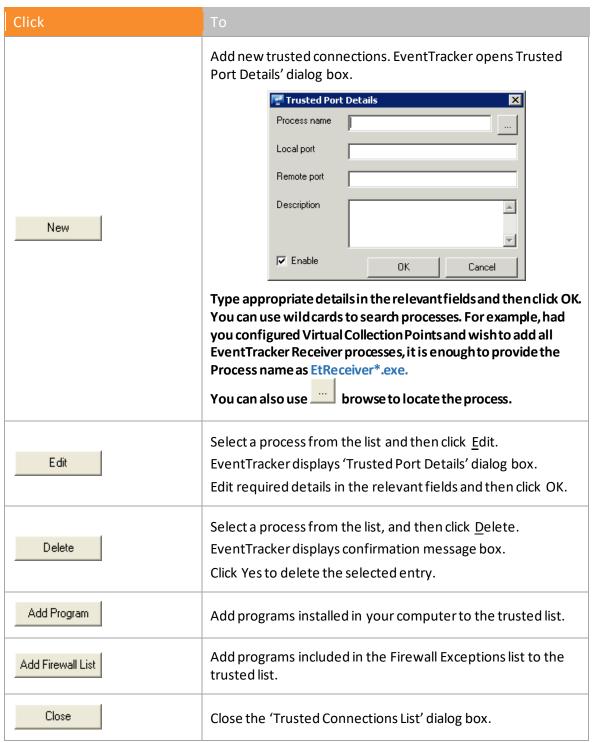

Table 92

#### **GOOD TO KNOW:**

- Suspicious Traffic Only (SNAM) option helps you to view, enable, and disable predefined trusted connections list. The connections listed in the Trusted List are exempted from monitoring.
- The trusted list contains a list of known good applications and ports through which the usual network connections between the processes happen.
- You can edit the predefined trusted connection list and can define your own set of trusted connection list. By default, the predefined trusted connections are enabled, which means EventTracker exempts those processes and ports from monitoring.
- Clear the checkbox next to the process that you wish to monitor by EventTracker. In some rows
  in the list, you might notice 'Process Name' field is empty, this signifies that any processes that
  communicate through the defined ports are deemed to be legitimate.
- Similarly, in some rows you might notice that the 'Local port' and/or 'Remote Port' are 0 (zero).
   This signifies that the processes listed could use any available ports to communicate. EventTracker considers that traffic to be legitimate and exempts from monitoring.

### 35.12.14 Adding programs to the Trusted List

This option helps you add programs installed in your computer to the trusted list. You can enable or disable the entries in the trusted programs list. Enable means the processes and the ports used by the processes are legitimate and disable means illegitimate and EventTracker monitors them.

1 To add programs to trusted list, click Add Program.
EventTracker opens the 'Add Program to Trusted List' window.

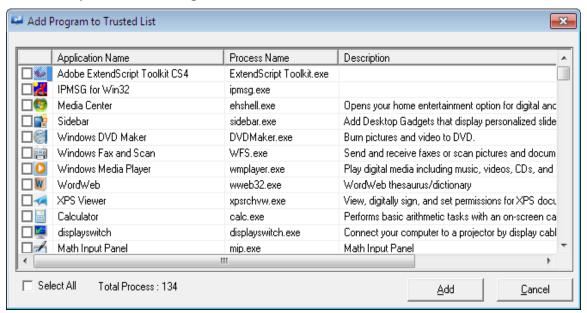

Figure 771

- 2 Select the checkbox against the programs or select the **Select All** checkbox to select all the programs.
- 3 Click Add.

EventTracker adds the selected program to the Trusted Connections List.

4 Click Close and then click Save.

### 35.12.15 Adding Firewall Exceptions to the Trusted List

This option helps you add the processes and ports in the Firewall programs and ports Exceptions to the trusted list.

1 To add firewall exception to the trusted list in **Trusted Connections List**, click **Add Firewall List**. EventTracker opens the 'Add Program/Port to Trusted List' window.

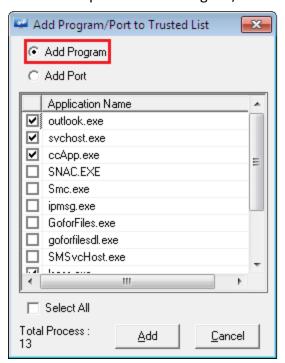

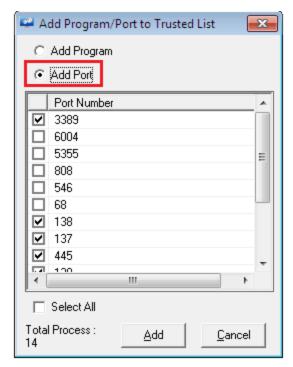

Figure 772

By default, EventTracker selects the **Add Program** option and displays the programs in the exceptions list. (OR)

Select the **Add Port** option, EventTracker opens available ports in the exception list.

2 Select the programs or select the **Select All** checkbox and then select **Add** to add programs to the trusted list.

EventTracker adds the selected items to the 'Trusted Connections' List.

# 35.13 Monitoring Performance

Performance monitoring enables the administrator to monitor the general health of processes on a system. You can configure general process health thresholds for CPU and Memory Usage per process. CPU usage is measured in terms of percentage while memory usage is measured in absolute terms.

When the configured threshold is crossed, an event will be generated and reported to the Manager. An event will also be generated when the thresholds are back to below configured levels.

Care is taken not to report spikes in CPU or memory usage by a process. Therefore, when an event is seen that a process is crossing thresholds, you can be sure that this is for a long enough period and need to investigate.

By default, all processes will be monitored, and the default threshold limits are 1024MB of Memory Usage and 85% of CPU.

You can also choose to filter out processes that you do not want to monitor. By default, all processes will be monitored.

### 35.13.1 Monitoring configured processes

- 1 Double click EventTracker Control Panel select EventTracker Agent Configuration.
- 2 Select the system from the **Select System drop-down**, and then select the **Performance** tab. EventTracker opens the **Performance** tab.

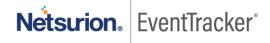

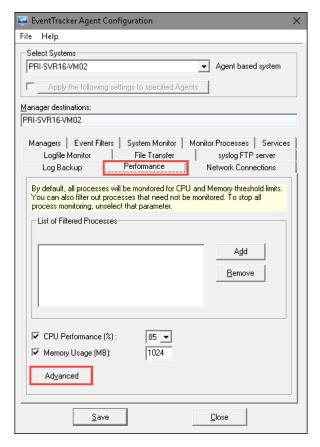

Figure 773

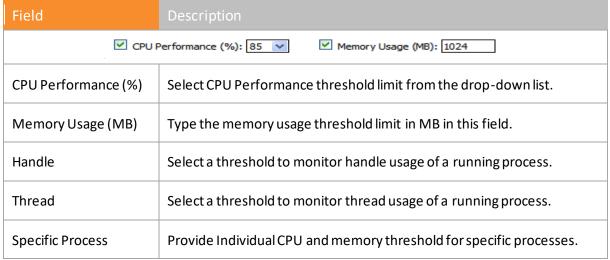

Table 93

#### 3 Click Add.

EventTracker unfolds an option to type the process name.

- 4 Type the process name in the **Enter Process Name** field.
- 5 Click OK.

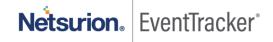

EventTracker adds the process to the **List of Filtered Processes** pane.

Click Advanced.

Advanced Process Configuration window opens.

7. In the **Handle** tab, select the handle counts as per requirement.

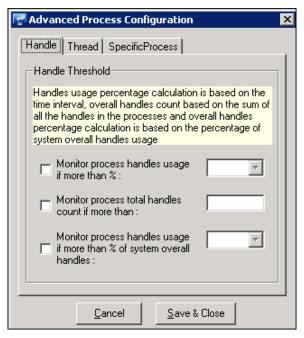

Figure 774

8 In the **Thread** tab, select the thread count as per requirement.

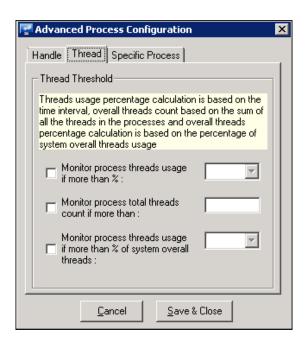

Figure 775

🚰 Advanced Process Configuration Handle | Thread | Specific Process | Specific Process Provide individual CPU and Memory threshold for specific processes CPU Threshold Mem Threshold Process Process CPU Performance (%) Memory Usage (MB) Add Edit Delete Cancel Save & Close

In the **Specific Process** tab, enter individual CPU and Memory threshold.

Figure 776

- 10 Click Add/Edit/Delete button as per requirement.
- 11 Click Save & Close.

#### **■** NOTE

EventTracker generates the process event when the set threshold value crosses the limit for more than 3 minutes.

### 35.13.2 Removing Processes from 'List of Filtered Processes'

- 1 Double click EventTracker Control Panel select EventTracker Agent Configuration.
- 2 Select the system from the **Select System drop-down**, and then select the **Performance** tab. EventTracker displays the **Performance** tab.
- 3 Select the process from **List of Filtered processes** pane, click **Remove** and then click **Save**.

# 35.14 Maintaining Log Backup

This option enables you to backup event logs automatically in the EventTracker Agent directory whenever the event logs are full. EventTracker automatically performs event log backup or archival in the standard Windows event log format (.evt /.evtx format).

# 35.14.1 Backing up event logs automatically

- 1 Double click EventTracker Control Panel select EventTracker Agent Configuration.
- 2 Select the system from the **Select System drop-down**, and then select the **Log Backup** tab.

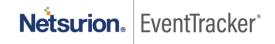

#### EventTracker opens the Log Backup tab.

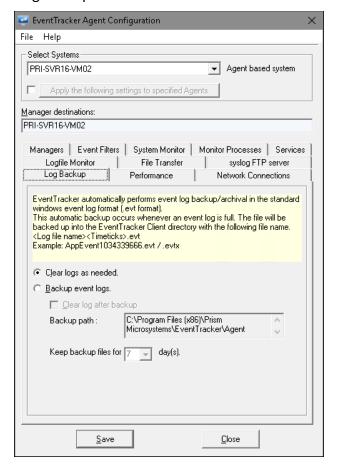

Figure 777

| Field                 | Description                                                                                                    |
|-----------------------|----------------------------------------------------------------------------------------------------|
|                       | If selected, EventTracker Agent clears log file if and only if offset error is encountered.                                                                                                    |
|                       | After clearing, Agent inserts "3241" event to notify the user. In this case, no backup is taken.                                                                                                    |
|                       | This is true for any setting of the Windows Event Log's "When maximum log size is reached" option (i.e. Overwrite events as needed, Overwrite events older than N days, Do not overwrite events (clear log manually)).                                           |
| Clear logs as needed  | EventTracker log backup and clear operation:                                                                                                    |
|                       | Computer: EXCHTEST                                                                                                    |
|                       | Log file name: Application                                                                                                    |
|                       | Log file backup: Not applicable                                                                                                    |
|                       | Log file clear: Success                                                                                                    |
|                       | Reason: Received invalid offset error while reading the event log.                                                                                                    |
|                       | For more information see Microsoft KB Article #177199.                                                                                                    |
|                       | If the "Backup event logs" option is selected, and If the offset is lost at any point, no matter whether "Clear log after backup" checkbox is selected or not the respective log file will be backed up and cleared and the following 3241 event will be logged. |
|                       | EventTracker log backup and clear operation:                                                                                                    |
|                       | Computer: EXCHTEST                                                                                                    |
| Backup event logs     | Log file name: Security                                                                                                    |
|                       | Log file backup: C:\Program Files\Prism Microsystems\EventTracker\Agent\ EXCHTEST\ Eventlog_Backup_Security1221683647.evt                                                                                                    |
|                       | Log file clear: Success                                                                                                    |
|                       | Reason: Invalid offset error while reading the event log.                                                                                                    |
|                       | For more information see Microsoft KB Article #177199.                                                                                                    |
| Backup Path           | By default backed up log files are stored in the EventTracker installation folder typically,\Program Files\Prism Microsystems\EventTracker\Agent                                                                                                    |
| Keep backup files for | If selected, backup files older than selected number of days will be automatically deleted by the agent.                                                                                                    |

Table 94

3 Select the required options and then click **Save**.

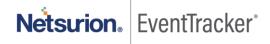

# 35.15 Transferring Log Files

This option enables you to transfer Windows and other application log files at scheduled times to the manager. Windows logs that are filtered out by the real time settings are cached for transfer (further filtering is available). This minimizes the EventTracker Receiver service workload and conserves the network bandwidth.

A new option has been added to configure offline events. To achieve this, configure the port to send offline events.

### 35.15.1 Transferring Windows and Application Log Files

- 1 Double click EventTracker Control Panel select EventTracker Agent Configuration.
- 2 Select the system from the **Select System drop-down**, and then select the **File Transfer** tab. EventTracker opens the **File Transfer tab**.

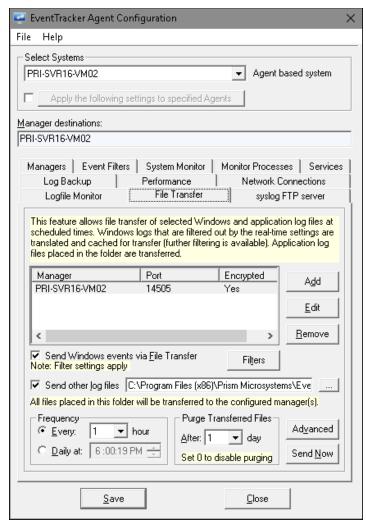

Figure 778

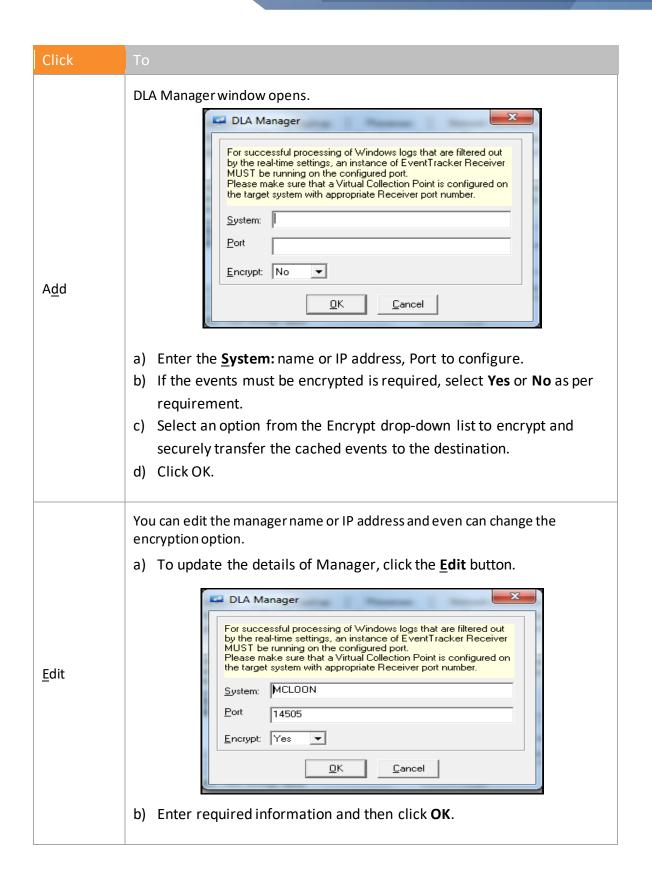

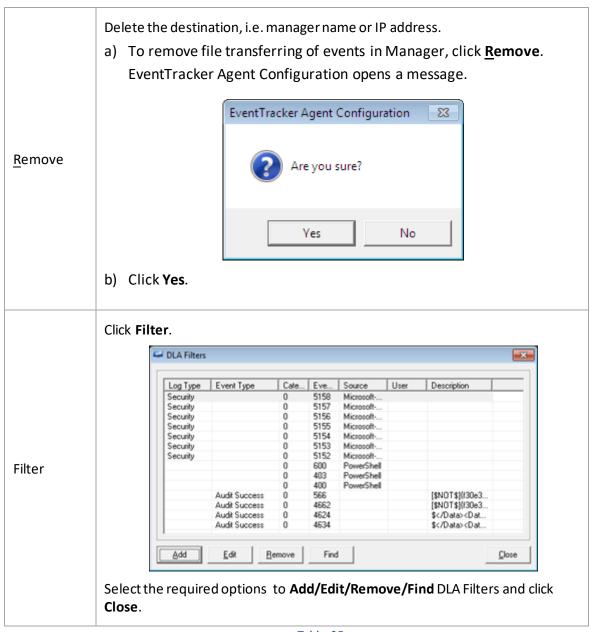

Table 95

| Field                                         | Description                                                                                                    |
|-----------------------------------------------|----------------------------------------------------------------------------------------------------|
| Frequency                                     | Set the frequency of file transfer. You can set file transfer to occur every configure hours or daily at a particular time.                                                                                                    |
| Purge Transferred Files                       | Set this option to purge files that are transferred to the Manager.                                                                                                    |
| Retry                                         | Set the number of attempts made in a given time interval by the source Agent machine to transfer the files to the manager system.  You can also generate an event for each transfer attempt, successful transfer or failed transfer as per your choice. |
| Send Windows Events via <u>F</u> ile Transfer | Select this option to transfer Windows events to the configured managers at scheduled interval. Click the Filters button to further filter the events.  In DLA Filters dialog box, click Add to add the event details.                                  |
| Send other log files via<br>DLA               | Select this option to transfer other application log files.  Type the path the folder where log files are dumped or click the browse button to select the folder.                                                                                       |
| Ad <u>v</u> anced                             | a) Click Advanced. Advanced Option window opens.  Retry Max Retries Retry Interval Generate event for each attempt Generate Failure Event OK Cancel  b) Select the required options, and then click OK.                                                 |

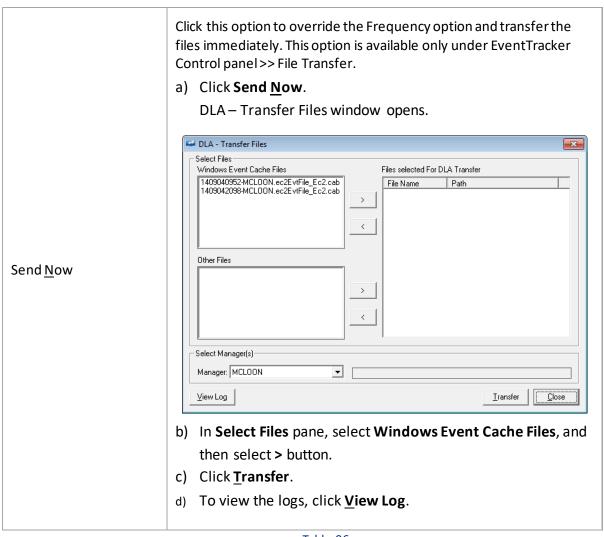

Table 96

3 Select the required options and then select **Save**.

# 35.16 Syslog FTP Server

This new feature is introduced to transmit windows events from local systems, as text files containing syslog messages.

# 35.16.1 Transferring Windows events as Syslog messages

1 Open EventTracker Control Panel double click EventTracker Agent configuration and then select Syslog FTP server tab.

A Syslog FTP server window opens.

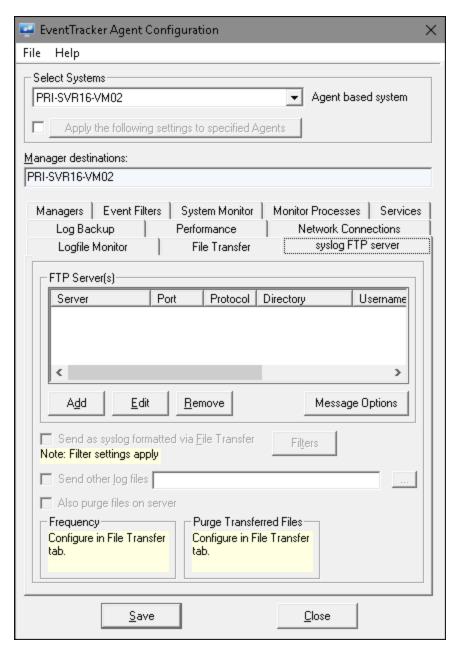

Figure 779

#### 2 Click **Add**.

EventTracker opens Syslog FTP destination window.

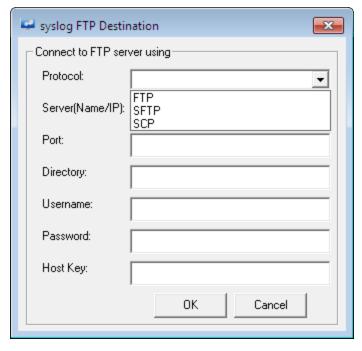

Figure 780

- 3 Select the **Protocol** name, from the protocol dropdown list.
  If you select protocol as FTP then port number 21 will be selected by default in the **Port** field.
  If you select protocol as SFTP/SCP, then the **port number 22** will be selected by default in the **Port** field.
- 4 Enter the server name or IP address in **Server (Name/IP)** field, where the syslog messages need to be transferred.
- 5 Enter the location in **Directory** field, where the files need to be transferred.
- 6 Enter the appropriate **Username** and **Password**.
- 7 Enter the host key in the **Host Key** field, which is provided by the System Administrator. Host Key option is available only for SFTP/SCP.
- 8 Click OK.
  - The server details can be seen in the FTP server(s) field.
- 9 Click Send as syslog Events via File Transfer option to allow the file transfer to happen.
- 10 To send other log files, select **Send other** log files option, and then click Browse. EventTracker displays **Browse for folder** pop-up window.
- 11 Select the log file folder, and then click **Ok**.

(OR)

Click the location where you want to create a folder, and then click **Make a New Folder** button. EventTracker creates new folder under the selected location. Right click and rename the **New folder**, and then click **Ok**.

- 14 Select Also purge files on server if required.
- 15 Select Message Options to send/receive messages.

A syslog Message Options window opens.

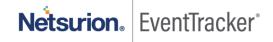

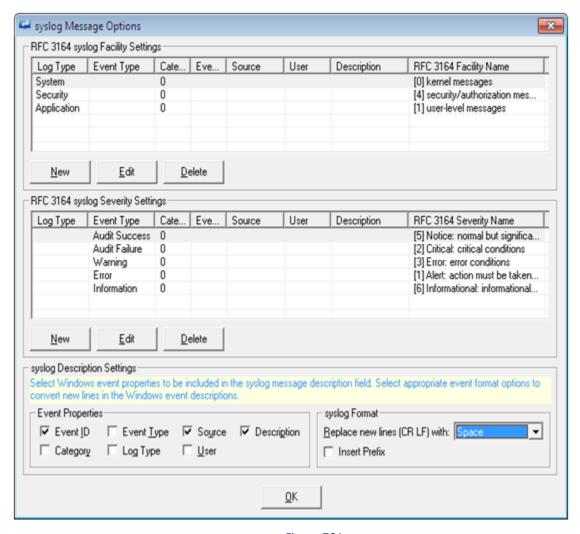

Figure 781

- 16 Select the required **Event Properties**, syslog Format.
- 17 To add new syslog facility or severity settings in RFC 3164 syslog Facility Settings, select the New button. To edit/delete the settings, select the corresponding Edit/Delete button.
- 18 To add new syslog facility or severity settings in **RFC 3164 syslog facility Severity Settings**, select the **New** button. To edit/delete the settings, select the corresponding **Edit/Delete** button.
- 19 Click OK, click Save and then click Close.
  All the files placed in this folder will be transferred to the configured manager.

### 35.16.2 Saving Current Configuration

This option enables you to save the current configuration settings in agent configuration.

1 To save current configuration settings, open **EventTracker Control panel**, and then select **EventTracker Agent Configuration**.

2 Select the system from the **Select Systems** drop down, select the **File** menu, and then select the **Save** as option.

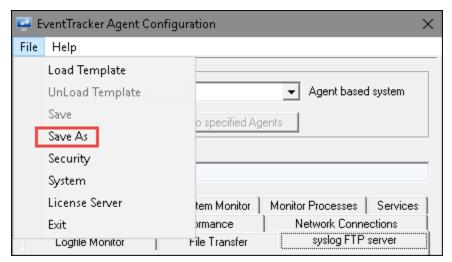

Figure 782

- 3 Select appropriate path to backup the current configuration settings. Enter the file name in the **File name** field.
  - The valid file extension is '\*.ini'.
- 4 Click Save.
  - $\label{thm:configuration} Event Tracker\ Agent\ Configuration'\ message\ box.$
- 5 Click OK.

# 36. Traffic Analyzer

In this chapter, you will learn:

Analyze Traffic by

- Category
- Event ID
- <u>Custom Selection</u>
- Keywords Analysis

# 36.1 Event Traffic Analysis

After EventTracker is deployed on numerous systems in a large network it is very likely that you notice EventTracker receiving millions of events. Most of these events would be of little use to you. Using appropriate priority, you can filter out unnecessary events to improve utility. `Filtering unnecessary events' is a powerful feature based on priority configured by you.

Traffic Analyzer is a tool that is part of the EventTracker. It helps to find the details of the most common events and to set your order of priority. Accordingly create filters for non-essential events that are just increasing traffic but have little value.

Filtering is a continuous process. Priority may vary from one system to another. Over a period, with your experience, priority events can be separated from non-priority events in a specific system. Repeating this process every week enables you to receive only events of value in optimizing your operations. When non-priority events are filtered out, EventTracker functions optimally.

This report provides total counts per system for each event id. Filter and display event count details based on user-defined criteria.

**Usage:** Analyze Windows specific security events, correlate events, broad searches per criteria with subsequent sorting and ordering of the result set.

### 36.1.1 Starting Traffic Analyzer

1 Double-click Traffic Analyzer on the EventTracker Control Panel.

Traffic Analyzer window opens.

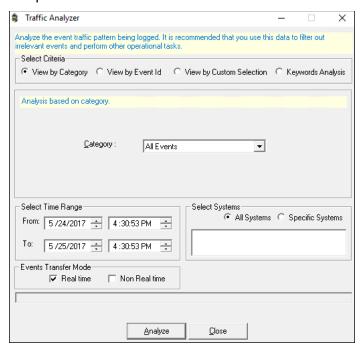

Figure 783

# 36.2 Viewing by Category

This option helps you analyze events based on Category.

- 1 Select the View by Category option, if not selected.
- 2 Select a Category from the Category drop-down list. Example: All Error Events.
- 3 Set the **Select Time Range** in **From**, **To** drop-down list.
- 4 Select the **All Systems** option to select all monitored systems.

(OR)

Select the **Specific Systems** option.

Type the name of the systems separated by comma in the text box provided.

5 Click Analyze.

Traffic Analyzer opens the report in the Notepad.

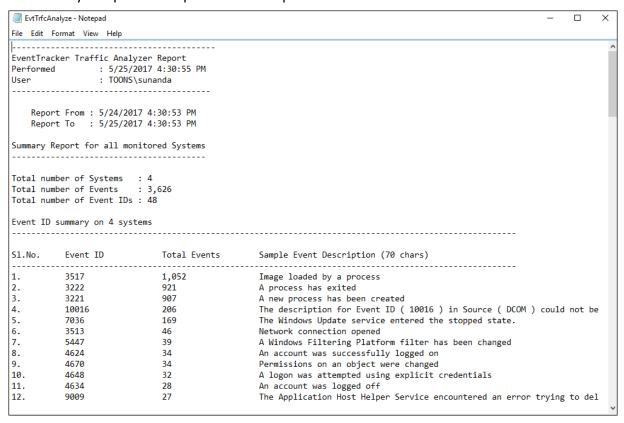

Figure 784

# 36.3 Viewing by Event Id

This option helps you analyze hard coded Windows specific security events.

1 To analyze event traffic by event ID, select the View by Event Id option.

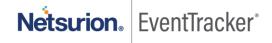

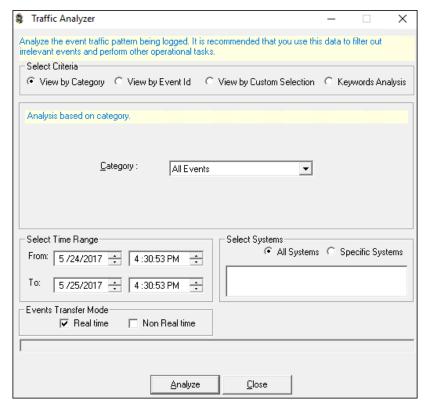

Figure 785

| Field                                                                                                    | Description                                                                  |  |
|----------------------------------------------------------------------------------------------------|------------------------------------------------------------------------------|--|
| Display all records: By default, this option is selected. All records will be displayed in report in descending order. |                                                                              |  |
| Display only top: Select this option if you want only a specified number of records to be displayed in the report.     |                                                                              |  |
| Select Event Id: Select 5 hard coded Windows security events for event traffic analysis.                               |                                                                              |  |
| 540 Successful Network Logon                                                                                           | Selecting this id will generate 2 reports sorted by Username and IP address. |  |
| 672 Authentication Ticket Granted                                                                                      | Selecting this id will generate 2 reports sorted by Username and IP address. |  |
| 673 Service Ticket Granted                                                                                             | Selecting this id will generate 1 report sorted by IP Address.               |  |
| 675 Pre-authentication failed                                                                                          | Selecting this id will generate 2 reports sorted by Username and IP address. |  |
| 680 Logon attempt                                                                                                    | Selecting this id will generate 2 reports sorted by Username and Computer.   |  |

Table 97

- 2 Type / select appropriate data in the relevant fields.
- 3 Select the **All Systems** option to select all monitored systems.

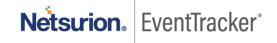

(OR)

Select the **Specific Systems** option.

Type the name of the systems separated by comma in the text box provided.

4 Select Analyze.

Traffic Analyzer displays the report in the Notepad.

If you wish to display only a specified number of records in the report, type the number of records in the **Display only top** field or click the spin box.

# 36.4 Viewing by Custom Selection

This option helps you customize the selection criteria.

1 Select the **View by Custom Selection** option.

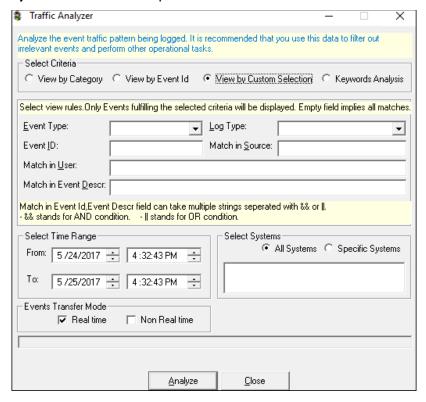

Figure 786

- 2 Enter appropriate values in the relevant fields.
- 3 Select the **All Systems** option to select all monitored systems.

(OR)

Select the **Specific Systems** option.

Type the name of the systems separated by comma in the text box provided.

4 Click Analyze.

Traffic Analyzer opens the report in the Notepad.

## 36.5 Keyword Analysis option

This option helps to analyze traffic by keywords.

1 Select the **Keywords Analysis** option.

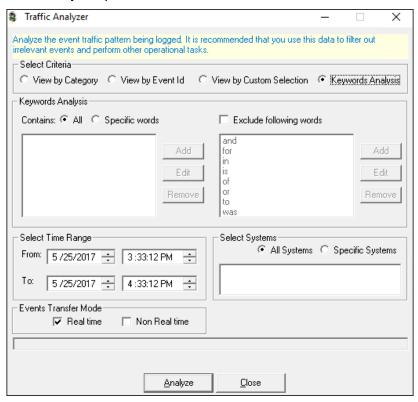

Figure 787

| Field                                                   | Description                                               |  |
|---------------------------------------------------------|-----------------------------------------------------------|--|
| Keywords Analysis: Helps to analyze events by keywords. |                                                           |  |
| Contains All                                            | Analyze logs that contain all keywords.                   |  |
| Contains Specific words                                 | Analyze logs that contain specific keywords.              |  |
| Excluding following words                               | Select this checkbox to exclude commonly occurring words. |  |

Table 98

- 2 Type appropriately in the relevant fields.
- 3 Select the **All Systems** option to select all monitored systems.

(OR)

Select the **Specific Systems** option.

Type the name of the systems separated by comma in the text box provided.

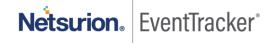

#### 4 Click Analyze.

EventTracker opens the report in the Notepad.

### 36.5.1 Add Keywords for Analysis option

This option helps to add keywords.

1 Select the **Specific words** option.

Traffic Analyzer enables the **Add, Edit,** and **Remove** buttons.

2 Click Add.

Traffic Analyzer opens the Traffic Analyzer dialog box.

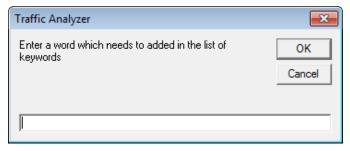

Figure 788

- 3 Type the keyword in the text box provided.
  - Example: ETAdmin
- 4 Click OK.

Traffic Analyzer adds the keyword to the list of keywords.

5 To analyze logs that contain a specific keyword, select a keyword from the list and then click **Analyze**.

### 36.5.2 Add Commonly Occurring Words to Exclude from Analysis option

This option helps to add most commonly occurring words to exclude from analysis.

1 Select the **Exclude following words** option.

Traffic Analyzer opens the list of commonly occurring words, enables Add, Edit, and Remote.

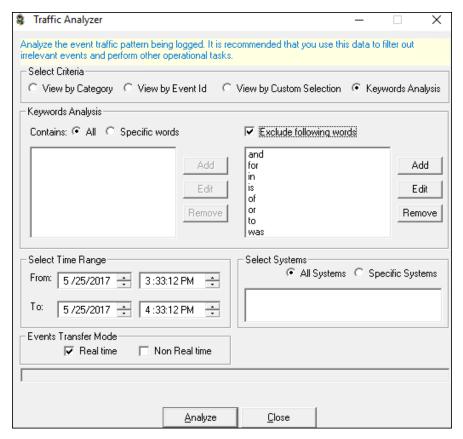

Figure 789

#### 2 Click Add.

Traffic Analyzer opens the Traffic Analyzer dialog box.

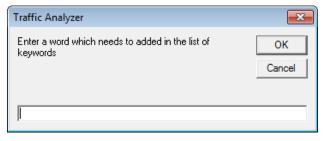

Figure 790

- 3 Type the keyword in the text box provided.
- 4 Click OK.

Traffic Analyzer adds the new keyword to the list for exclusion.

## 37. Agent Management Tool

In this chapter, you will learn how to:

- Accessing Agent Management Tool
- Querying Agent Service
- Restarting Agent Service
- Querying Agent Version
- Removing Agent Component
- Deleting Systems from Agent Service
- Querying for Agent Update Info

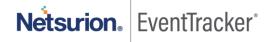

## 37.1 Windows Agent Management Tool

Agent Management Tool is a diagnostic tool to check the health status of remote agents, restart the failed agent services and to check the version of remote agents. You must have Domain Admin privilege to use this utility.

### 37.1.1 Accessing Agent Management Tool

Double-click Agent Management Tool on the EventTracker Control Panel.
 EventTracker opens the Agent Management Tool.

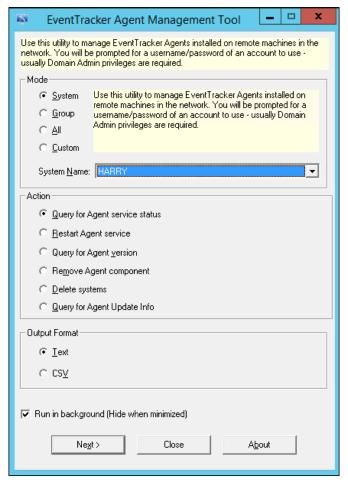

Figure 791

| Field  | Description                                                                  |
|--------|------------------------------------------------------------------------------|
| System | Works on a selected system which is managed with EventTracker Agent          |
| Group  | Works on all EventTracker managed systems belonging to selected Group/Domain |
| All    | Works on all EventTracker managed systems                                    |
| Custom | Works on systems which are listed in a plain text file                       |

Table 99

### 37.1.2 Querying Agent Service Status – System/Group/All/Custom

This option enables you to query agent service status in the selected system/group/all/specified systems.

- 1 Select the relevant **Mode** option.
- 2 Select the system from the **System Name** drop-down list.
- 3 Select the Query for Agent service status option, if not selected.
- 4 Select the **Output Format** option i.e. **Text or CSV**.
- 5 Select or deselect **Run in background** option as per the requirement.
- 6 Click Next >.

EventTracker displays the **Enter Privileged account information** dialog box.

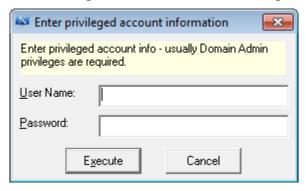

Figure 792

7 Enter valid credentials, and then click **Execute**.

EventTracker opens the **EventTracker Management Tool message box.** 

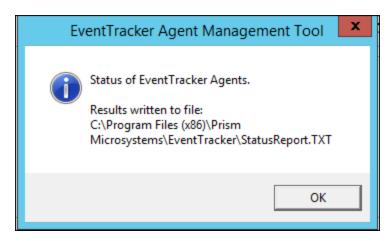

Figure 793

#### 8 Click OK.

EventTracker opens the result in the Notepad.

```
EventTracker Agent Status Report Created : 2017-05-25 16:44:52
Command Line : -0 STATUS -C PRI-SVR16-VM01 -F TXT

System Name Agent Status

PRI-SVR16-VM01 Running
```

Figure 794

#### **■** NOTE

Similarly, you can select and manage EventTracker Agent in a Group, All, Custom.

### 37.1.3 Restarting Agent Service – System / All / Group / Custom

This option enables you to restart the agent service in the selected system/all/group/specified systems.

- 1 To restart the agent service, select the relevant **Mode** option.
- 2 Select the system from the **System Name** drop-down list.
- 3 Select the **Restart Agent service** option.

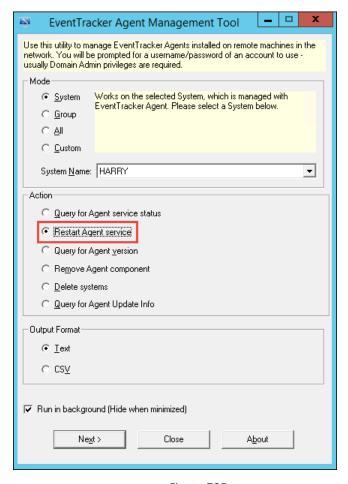

Figure 795

- 4 Click Next >.
  - EventTracker opens the **Enter privileged account information** dialog box.
- 5 Type valid username and password. Click **Execute**. EventTracker opens the **EventTracker Agent Management Tool** message box.
- 6 Click OK.

EventTracker displays the result in the Notepad.

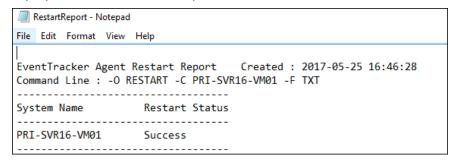

Figure 796

### 37.1.4 Querying Version of the Agent Service – System / Group / All / Custom

This option enables you to query the version of the agent service in the selected system / group / all / specified systems.

- 1 To query the version of the agent service in the selected system, select the relevant **Mode** option.
- 2 Select the system from the **System Name** drop-down list. Select the **Query for Agent version** option.

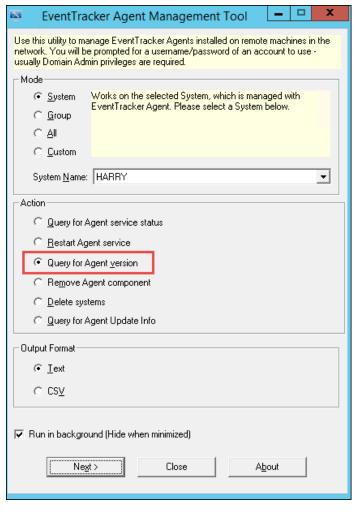

Figure 797

3 Click Next >.

EventTracker opens the **Enter privileged account information** dialog box.

- 4 Enter valid username and password. Select **Execute**.

  EventTracker opens the **EventTracker Agent Management Tool** message box.
- 5 Click OK.

EventTracker displays the result in the Notepad.

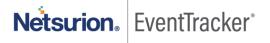

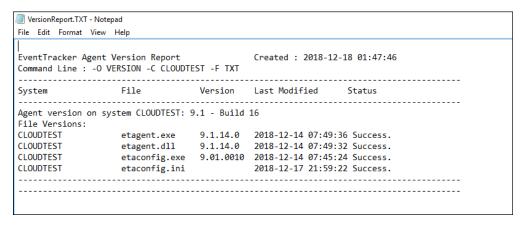

Figure 798

### 37.1.5 Removing the Agent Component - System / Group / All / Custom

This option enables you remove the agent components for system/group/all/custom.

- 1. To remove agent components, select the relevant **Mode** option.
- 2. Select the Remove Agent Component option.

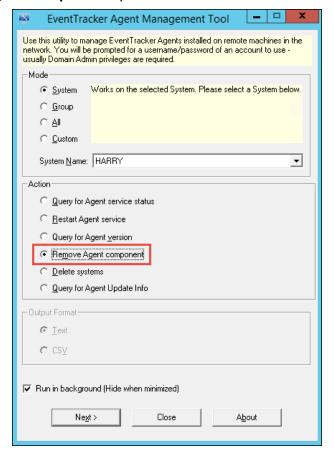

Figure 799

EventTracker displays **EventTracker Agent Management Tool** window.

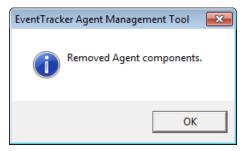

Figure 800

#### 3. Click OK.

The selected system(s) from the drop down will be removed.

### 37.1.6 Deleting Systems from agent service - System / Group / All / Custom

This option enables you delete the version of the agent service for the selected system(s).

1 To delete systems, select the relevant **Mode** option.

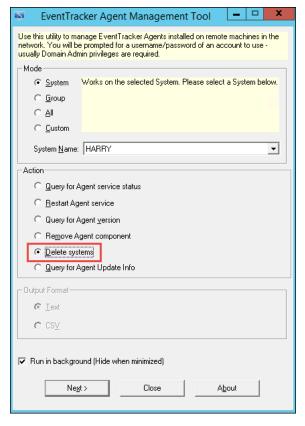

Figure 801

2 Select <u>Delete systems</u> and then select <u>Next</u> >.
EventTracker displays <u>EventTracker Management Tool</u> window.

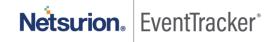

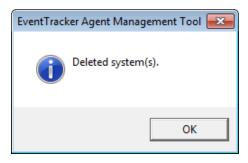

Figure 802

#### 3 Click OK

The selected system(s) will be deleted.

### 37.1.7 Querying for Agent Update Info - System / Group / All / Custom

This option enables you to query the file details and update info of the agent service in the selected system / group / all / specified systems.

- 1 To query the update info of the agent service in the selected system, select the relevant **Mode** option.
- 2 Select the system from the System Name drop-down list. Select the Query for Agent Update Info option.

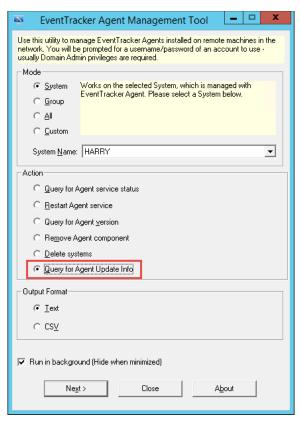

Figure 803

#### 3 Click Next >.

EventTracker displays the below message box:

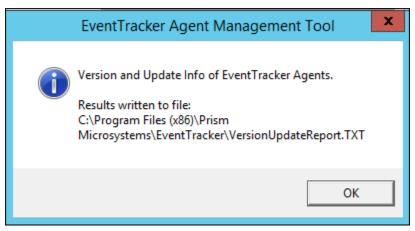

Figure 804

#### 4 Click OK.

EventTracker displays the result in the Notepad.

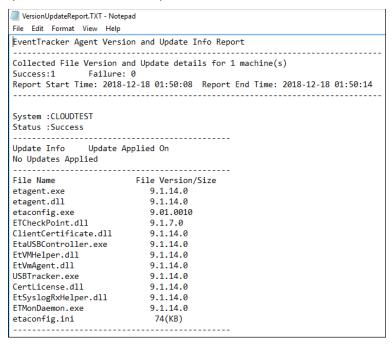

Figure 805

# 38. Port Configuration

In this chapter, you will learn how to:

• About Port Configuration

## 38.1 About Port Configuration

Port configuration utility is a simple tool that allows EventTracker users to change the port of the website which runs the EventTracker.

Apart from this, the utility allows the end user to generate an excel file which will display the list of ports that are normally used by EventTracker products. With the use of the generated list, the network administrators can unblock those ports through a firewall.

For more information, refer: <a href="https://www.netsurion.com/Corporate/media/Corporate/Files/Support-Docs/How-to-Configure-Port-of-EventTracker-Website.pdf">https://www.netsurion.com/Corporate/media/Corporate/Files/Support-Docs/How-to-Configure-Port-of-EventTracker-Website.pdf</a>

# 39. Trap Tracker

In this chapter, you will learn how to:

- About Trap Tracker
- <u>Trap Tracker Components</u>

## 39.1 About TrapTracker

TrapTracker for Windows [TTW] is a scalable, standard-compliant framework that receives traps propagated by SNMP compliant devices in your enterprise. TTW provides options to categorize traps, generate custom reports and configure notifications on occurrence of a specific trap.

TrapTracker for Windows helps the user to:

- Monitor, consolidate, and analyze the traps sent by SNMP compliant devices
- Parse the MIB (based on ASN-1 format) files.
- Retrieve object and trap definitions from MIB file. This implies that MIB modules describing the traps
  are compiled to facilitate the translation of SNMP PDUs into user understandable format. Traps that
  cannot be translated should not be discarded but should be displayed and stored in raw format.
- View the contents of MIB files in a format easily understood by the user.
- Compile and store multiple MIBs in a single file.
- Collect and consolidate trap details, category details and alert details in the database.
- Configure real-time notification by E-mail, pager, beep, and custom action.
- Audit requirements suggested by GLBA, HIPAA, Sarbanes-Oxley Changing Client Service Account, California Senate Bill 1386, the USA Patriot Act and NISPOM.

## 39.2 TrapTracker Components

TTW has the following components:

- A background process that receives and processes generic SNMP v1, v2 and v3 traps; propagated by SNMP compliant devices.
- Feature-rich GUI application to categorize traps filters traps for customized views, configure Alerts, upgrade license etc.
- A MibCompiler.

For detailed information please refer <u>Trap Tracker Online Web Help</u>.

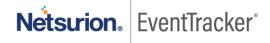

# 40. Change Audit

In this chapter, you will learn how to:

- Results Summary Console
- Changing Policy Dashboard
- Configuration Policy Dashboard

### 40.1 EventTracker Inventory Manager

EventTracker Inventory is an automated asset management tool, which scans all Change Audit, manage computers, and displays them in an easily accessible web and legacy interface.

Software inventory: To track and audit software installed on Change Audit managed computers.

For detail information regarding this chapter please refer Change Audit.

## 40.2 Changing Audit Results Summary Console

The Change Audit Results Summary Console consists of Change Policy Dashboard and Configuration Policy Dashboard.

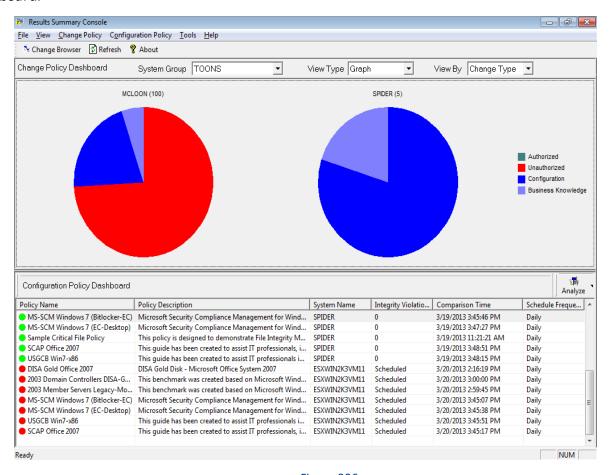

Figure 806

Click the Change Browser button.
 EventTracker – Change Browser window displays.

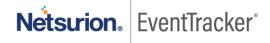

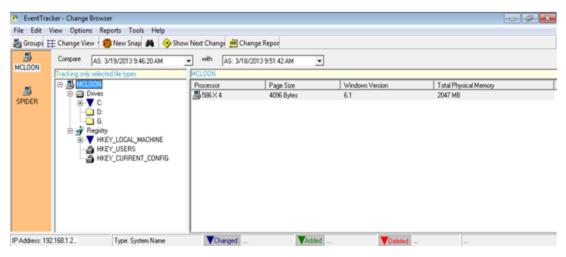

Figure 807

For detail information regarding this chapter, please refer **Change Audit**.

## 40.3 Changing Policy Dashboard

This dashboard gives the same view as in **Change Audit menu -> Last Changes** in EventTracker. Please refer <u>Change Audit</u> for detail information.

## 40.4 Configuring Policy Dashboard

This policy dashboard provides information about the policy name, description and if there is any integrity violation. If you have configured any Scheduled Policies in Change Audit menu -> Change Policies, the detail information is provided here.

• Click Analyze Analyze

For detail information regarding this, please refer **Change Audit**.

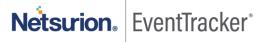

## 41. About EventTracker

In this chapter, you will learn about:

EventTracker and License Information

### 41.1 About EventTracker

It provides you up-to-date information regarding the EventTracker application including version number, build. License information includes date of installation, date of expiry, support expiry information etc.

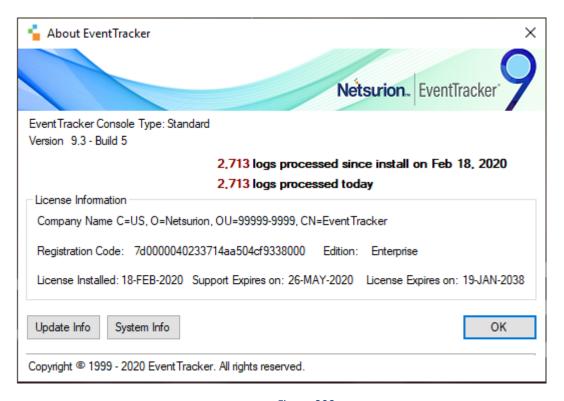

Figure 808

- 1. Click **Update Info** to view any updates that has been installed.
- 2. Click **System Info** to view system information.

## 42. IT Glue Integration

IT Glue is an IT documentation software designed to help maximize the efficiency, transparency, and consistency of your team. It allows organizations to upload any documents, reports or any flexible records and provide access to the users securely. It provides Rest API which is used to upload reports to IT Glue as flexible records. Any organization can use IT Glue for day-to-day activities. IT Glue allows users to define the flexible asset template and upload the reports as per the template.

MSP's using the IT Glue will be able to view EventTracker generated security and compliance summary reports under the "EventTracker Reports" flexible asset template in the same IT Glue portal.

For detailed information regarding this, refer please IT Glue User Guide.

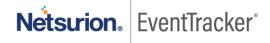

## 43. ConnectWise integration

ConnectWise Manage is a business process automation platform that allows your business to sell, service and support technology more efficiently and in a more streamlined way. The business management tool allows your business to centralize all information, automate business processes, real-time visibility in operations, and provide better customer support.

For detailed information regarding this, please refer **ConnectWise User Guide**.

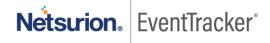

## 44. Anomalous Login Detection in EventTracker

Anomalous Login is a method of attack such as a brute force attack by which the attacker is identifying the username and password of the system or web page randomly. By generating the username or password from a remote location, it can be compromised over time. From an unknown source, an attacker can try this by simulating a random number of passwords.

EventTracker agent is introducing a new kind of capability to identify Anomalous Login activity. Anomalous Login identification is based on username and IP address.

For detailed information regarding this, please refer <u>Anomalous Login Detection in EventTracker User Guide</u>.

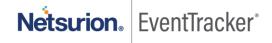

## Appendix – HIPAA

#### **HIPAA Compliance Reports**

The Health Insurance Portability and Accountability (HIPAA) regulation impacts those in healthcare that exchange patient information electronically. HIPAA regulations were established to protect the integrity and security of health information, including protecting against unauthorized use of disclosure of the information.

As part of the requirements, HIPAA states that a security management process must exist in order to protect against "attempted or successful unauthorized access, use, disclosure, modification or modification with system operations.' The organization must be able to monitor, report and alert on attempted or successful access to systems and application that contain sensitive patient information.

EventTracker provides the following reports to help comply with the HIPAA regulations:

#### **User Logon report**

HIPAA requirements (164.308 (a)(5) - log-in/log-out monitoring) states that user accesses to the system be recorded and monitored for possible abuse.

#### **User Logoff report**

HIPAA requirements clearly state that user accesses to the system be recorded and monitored for possible abuse. Remember, this intent is not just to catch hackers but also to document the accesses to medical details by legitimate users. In most cases, the very fact that the access is recorded is deterrent enough for malicious activity, much like the presence of a surveillance camera in a parking lot.

#### Logon Failure report

The security logon feature includes logging all unsuccessful login attempts. The user name, date and time are included in this report.

#### **Audit Logs access report**

HIPAA requirements (164.308 (a)(3) - review and audit access logs) calls for procedures to regularly review records of information system activity such as audit logs.

## Appendix-SOX

#### Sarbanes – Oxley Compliance Reports

Section 404 of the Sarbanes – Oxley (SOX) act describes specific regulations requires for publicly traded companies to document the management's "Assessment of Internal Controls' over security processes.

The standard requires that a security management process must exist in order to protect against attempted or successful unauthorized access, use, disclosure, modification or interference with system operations. In other words, being able to monitor, report and alert on attempted or successful access to systems and applications that contain sensitive financial information.

EventTracker provides the following reports to help comply with the SOX regulations:

#### **User Logoff report**

SOX requirements (Sec 302 (a)(4)(C) and (D) states that user accesses to the system be recorded and monitored for possible abuse.

#### **User Logon report**

SOX requirements (Sec 302 (a)(4)(C) and (D) states that user accesses to the system be recorded and monitored for possible abuse.

#### Logon Failure report

The security logon failure includes logging all unsuccessful login attempts. The user name, date and time are included in this report.

#### **Audit Logs access report**

SOX requirements (Sec (a)(4)(C) and (D) - review and audit access logs) calls for procedures to regularly review records of information system activity such as audit logs.

#### **Security Log Archiving Utility**

Periodically, the system administrator will be able to back up encrypted copies of the log data and restart the logs.

#### **Track Account management changes**

Significant changes in the internal controls sec 302 (a) (6). Changes in the security configuration settings such as adding or removing a user account to an administrative group. These changes can be tracked by analyzing event logs.

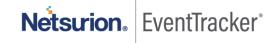

### **Track Audit policy changes**

Comply with internal controls sec 302 (a) (5) by tracking the event logs for any changes in the security audit policy.

#### Track individual user actions

Comply with internal controls sec 302 (a) (5) by auditing user activity.

#### **Track application access**

Comply with internal controls sec 302 (a) (5) by tracking applications process.

#### Track directory / file access

Comply with internal controls sec 302 (a) (5) for any access violation.

## Appendix – GLBA

#### **GLBA Compliance Reports**

Section 501 of the GLBA documents specific regulations require for financial institutions to protect "non-public personal information.'

As part of the GLBA requirements, it is necessary that a security management process exist in order to protect against attempted or successful unauthorized address, use, disclosure, modification or interference of customer records. The organization must be able to monitor, report and alert on attempted or successful access to systems and applications that contain sensitive customer information.

#### **User Logon report**

GLBA Compliance requirements state that user accesses to the system should be recorded and monitored for possible abuse.

#### **User Logoff report**

GLBA requirements state that user accesses to the system should be recorded and monitored for possible abuse.

#### **Logon Failure report**

The security logon feature includes logging all unsuccessful login attempts. The user name, date and time are included in this report.

#### **Audit Logs access report**

GLBA requirements (review and audit access logs) call for procedures to regularly review records of information system activity such as audit logs.

## Appendix – Security Reports

#### **Security Reports**

#### Successful and failed file access

Auditors are generally concerned with knowing who did what, and when. Monitoring file access can provide that information. This will be especially useful as companies attempt to comply with internal policies and industry regulations.

#### Successful logons preceded by failed logons

Multiple failed logins, followed by a successful login could indicate a successful breach by a hacker.

#### Audit log cleared events by user

A successful hacker will attempt to remove any trace of their attack. Their attempts to clear the audit logs are captured and can be displayed with this report.

#### Invalid logons by date

Allows you to identify days of heavy invalid logins. Many invalid logins over a weekend could indicate an attempt to penetrate the network.

#### Daily reboot statistics

Daily reboot statistics can help system administrators identify systems that might be having problems.

#### CPU load peaks by computers

CPU load peaks can indicate a system that is either configured incorrectly or one that is simply overworked. This can allow the system administrator to identify the system having problems and either fix the issues or transfer some of the workload (or justify new hardware).

#### Account usage outside of normal hours

This report can identify those accounts that are being used outside of normal (definable) hours of operations. Users occasionally work late, but frequent account usage after hours can indicate a security breach.

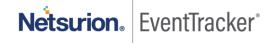

#### Audit policy history

Tracking audit policy on enterprise systems is a key function for security auditors. The "Audit Policy History" report will show each systems audit policy for ach date it was collected. This way compliance to the audit policy is documented and can be tracked.

#### Accounts that were never logged on

Part of an administrator's job is to deal with the clutter that collects in the NT4 SAM or Active Directory – or perhaps better stated, preventing it entirely. One of the more common sources of this clutter is redundant user accounts. In an effort to provide efficient service, those tasked with account creation often create new user accounts ahead of time for new employees or contractors. That way, when the new employee or contractor arrives, they can login and start to work immediately. In some organizations, this may mean dozens of accounts. Inevitable, job offers are declined or contractors' start dates postponed. The result is accounts that exist but have never been used. These accounts potentially represent a security risk because

- 1 They usually have a well-known default password set and
- 2 They may already have been placed in security groups pertaining to their job function.

An unscrupulous individual could login as the new account, set password to one of their own choosing and gain access to sensitive data by way of the accounts' group memberships. The "Accounts that were never logged on" report can highlight these risky redundant accounts. Armed with this information follow-up emails can then sent to the appropriate managers to determine what has transpired with the individuals for whom these accounts were created – i.e. did they really start work yet or not? Once the status of the employees is known, these accounts may then be disabled or deleted as required.

#### **Administrative Access to Computers**

Administrative access is required to perform many common tasks on workstations and servers. Such tasks include stopping and starting services, installing software and creating local groups for data permission. Care needs to be taken in the assignment of local administrative rights as clearly, an account with this right has a quite ranging ability to modify applications on SQL or IIS for example inappropriately assigned administrative access could lead to outages of business line applications.

On the other side of this equation are enterprising power users who will sometimes go out of their way to block administrators' legitimate access to their machines. These situations cause innumerable problems when it comes time to do remote managements, hardware and software inventory, software rollouts and even access control list updating. In either case, administrators need to get a sense of who has local administrative authority on workstations and servers in their environment. The "Administrator Access by Computer' report can quickly provide this invaluable information.

#### File Access by User

Ensuring that appropriate permission is set on sensitive data is one side of the data security coin. The other is the process of auditing who is using the permission resources and when. There are times when it is important to know who the last person was to use their authorized access a resource. It is just as important to know if someone is trying to access a resource that he or she does not have access to.

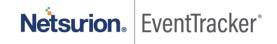

Take the example of a spreadsheet containing salary information. "Mary Hart' works in human resources and is authorized to access this information. Each time she accesses the file, if auditing is enabled, this access will be recorded to Windows' Event Logs as successful access. On the other hand, "George Hogan' is an employee in the mailroom, with some time on his hands. He spends this time browsing the network. Since he is part of the company' Administration Department, he has visibility of the department's shared files. He may be able to see a folder called "Payroll Info' – when he tries to access this folder, however, he will receive the message "Access Denied'. The fact that he unsuccessfully tried to access this folder will also be recorded to the Event Logs as a "failed file access'.

The event log information described about is another distributed data source. Each files server maintains its own store of information on who accessed what file on that server and when. The challenge is to consolidate this information into one location and extract the most relevant transactions.

#### **Hot fixes by Computer**

Microsoft releases hot fixes on an almost weekly basis to remedy critical technical and security problems with the operating system. Clearly, these problems are considered serious enough that they might significantly disrupt a customer's business if not repaired. This puts pressure on administrators to keep close track of which hot fixes are installed on servers and workstations — an essential but potentially time-consuming task. Being able to poll computers on a scheduled (e.g. weekly) basis to verify which hot fixes they have installed means having on fewer balls to juggle.

Reporter's Hot Fixes by Computer report obviates the need to use a second tool to the collected hot fix information. The report interrogates the Registry of each workstation and server on the network to determine which hot fixes are installed. Like all of Reporter's reports, this process can be scheduled at whatever interval the administrator deems appropriate. This way, the hot fixes check becomes part of the administrator's standard list of scheduled audit reports. Frequent collection ensures that the most current information is always at hand.

#### **Last logon by Domain Controller**

As previously noted, identifying redundant user accounts is an important step towards achieving a secure network. We previously discussed the use of the "user never logged on report" to highlight accounts that were created but have never been used. Another more frequent and common scenario is an employee or contractor leaves the organizations but IT is not notified. Though policies may be in place that stipulate that the accounts of departed staff are to be disabled and eventually deleted – if IT doesn't know that someone had left they really have no way of knowing which accounts need to disabled on a given day.

One indication of whether an account is being used or not, is the "last logon time." Each time a user enters their username and password (either at logon time or as part of unlocking their workstation), a logon transaction is recorded and the time of that transaction is stamped on to that user's account. For the most part, if an account's last logon time is more than 2 to 3 weeks in the past (this takes into account possible employee vacations, training courses or travel), this is a good indication that the employee is not working with the company.

Reporter's "Last Logon by Domain Controller" report is an authoritative source of users' last logon times. The report polls all domain controllers (DCs) for the last logon seen by that DC for each user and then

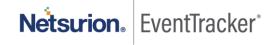

calculates the most recent time for insertion into the report. As part of a regular security audit process, this report could be scheduled to run on at least a weekly basis. Armed with this report, follow-up e-mails can then be sent to the appropriate managers to determine what has transpired with the employees whose accounts appear in the report – i.e. have these staff left the company or are they on some extended leave. Once the status of the employee is known, these accounts may then be disabled or deleted as required.

#### **User Account Locked Out**

User account lockouts occur when a user incorrectly enters password several times in succession. In most organizations, a user who enters their password incorrectly three times will have their account locked out (i.e. be barred from accessing the network) for some defined time period (e.g. 15minutes) or possibly, indefinitely.

Frequent user account lockouts can result from clumsy or forgetful users but they may also be an indication of some trying to gain unauthorized access to the network using their own or someone else's account. Like file and resource access, account lockouts are recorded in Windows' Event logs of each server that authenticates user access. Once again, the challenge is to pull this information together.

Reporter's User Account Locked Out report extracts lock out events from all the data collected from servers across the company effectively mining out the transactions that might indicate suspicious activity. As part of the regular audit process, it would be advisable to schedule the execution of this report in the early morning hours just prior to start of business (e.g. at 6 a.m.).

This would highlight to the administrator or security officer all accounts that were locked during the overnight period. Careful review of the report could help to determine if sleepy users caused the lockouts or someone trying hack into the network at night. Another business use of this information can be to provide some insight into Help Desk call volumes. If, on a given day, there was a large increase in calls to the Help Desk, a quick perusal of the account lockout report might provide at least part of the explanation for the increase.

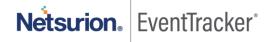

## Appendix - BASELII

#### **BASEL II**

In the financial services industry, nothing is more than the trust of customers, shareholders, partners and regulators. The risk management officer's primary task is to ensure trust is sustained through a systematic risk management program.

BASEL II defines operational risk, one of the pillars of the Accord, as "the risk of direct or indirect loss resulting from the inadequate or failed internal process or systems or from external events."

If your company eventually intends to adopt the Advanced Measurement Approach (AMA), then you are required to measure aspects of operational risk, such as IT security.

It involves two steps. First, ensure that appropriate permission is set on sensitive data. Secondly, during the auditing process the user needs to have permission on the resources accessed at a particular point in time. There are times when it is important to know the last authorized person who had access to the resource. It is just as important to know if someone is trying to access a resource that he or she does.

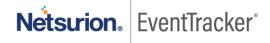

## Appendix – FISMA

#### **FISMA**

**FISMA** requires detailed annual E-Government security reports of all federal agencies. As to fulfill FISMA requirements, the agencies should implement the FISMA requirements and transmit the corresponding reports to Office of Management and Budget (OMB) by October of each year. According to the sections **FISMA Sec. 3505** and **FISMA Sec. 3544**, the transmitted reports should summarize the following requirements to comply with FISMA.

#### FISMA Sec. 3505

**Sec.3505.(c)(1)** - Maintenance and results of major federal information systems or applications inventory security of the agency.

Sec.3505.(c)(2) - Inventory of networks interfaces not only within the agency, but also the network of other agencies or contractors working under the agency.

#### FISMA Sec. 3544

**Sec.3544.(a)(1)(A)(i)** - Information security protection against unauthorized access, use, disclosure, disruption, modification or destruction of information and information systems of the agency.

Sec.3544.(a)(1)(A)(ii) - Information security against unauthorized usage risks of the contractor or other organizations working on behalf of the agency.

**Sec.3544.(a)(1)(A)(ii)** - The responsibility of the head while the major federal systems operated either by the agency or by the contractor and other agencies under the agency.

**Sec.3544. (b)** - Integrity, authenticity, availability of systems supporting agency operations and assets.

**Sec.3544. (b)(2)(C)** - Detailed reporting on the existing risks and remedial actions. Effectiveness of Information Assurance program and progress in remedial plans and actions.

**Sec.3544.** (b)(2)(D) — Periodical risk management reporting. Accurate report on the current FISMA compliance status. Annual information on security training and Internet security training for the agency personnel and also the contractor.

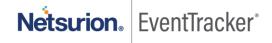

## Appendix – PCI DSS

#### **PCI DSS**

PCI DSS stands for Payment Card Industry Data Security Standard. It was developed by the major credit card companies as a guideline to help organizations that process card payments prevent credit card fraud, hacking and various other security issues. A company processing card payments must be PCI compliant or they risk losing the ability to process credit card payments.

Requirement 1: Install and maintain a firewall configuration to protect cardholder data

Requirement 2: Do not use vendor-supplied defaults for system passwords and other security parameters

Requirement 3: Protect stored cardholder data

Requirement 4: Encrypt transmission of cardholder data across open, public networks

**Requirement 5:** Use and regularly update anti-virus software

**Requirement 6:** Develop and maintain secure systems and applications

Requirement 7: Restrict access to cardholder data by business need-to-know

Requirement 8: Assign a unique ID to each person with computer access

Requirement 9: Restrict physical access to cardholder data

Requirement 10: Track and monitor all access to network resources and cardholder data

**Requirement 11:** Regularly test security systems and processes

**Requirement 12:** Maintain a policy that addresses information security

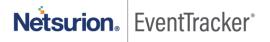

# Glossary

| Term                    | Description                                                                                                    |
|-------------------------|----------------------------------------------------------------------------------------------------|
| Agent Configuration     | Process of configuring the system for reporting to multiple managers, to filter events, to monitor services, software installations, processes, system health, and to archive the events database. |
| Alert Configuration     | Process of configuring alert notifications in the form of Sound, E-mail, Console message or any Custom action.                                                                                     |
| Alerts                  | A feature that instructs programs that notify timely information about the events.                                                                                                    |
| Analyzing Event Traffic | The process to analyze the event traffic patterns. The data can be used to filter out irrelevant events and perform other operation tasks.                                                         |
| Audible Alert           | A feature that instructs programs that usually notifies information by sound.                                                                                                    |
| Auto Discover Mode      | Process of adding computers from your network automatically.                                                                                                    |
| Change Audit            | An application that used to track the occurred changes on a computer's file system and registry and provides you with a lifeline to restore it back to a working configuration.                    |
| Change Management       | The process that enables the user to monitor, analyze, understand, and recover from change.                                                                                                    |
| Console Message Alert   | A feature that instructs programs that usually notifies information to the selected machine.                                                                                                    |
| CPU Performance         | A term used to monitor the CPU performance.                                                                                                    |
| CRL                     | A CRL is a list identifying revoked certificates, which is signed by a CA and made freely available at a public distribution point.                                                                |
| Custom Alert            | A feature that instructs programs to execute custom action on receipt of an event.                                                                                                    |
| Disk Space Usage        | A term used to monitor the disk space usage.                                                                                                    |
| E-mail Alert            | A feature that instructs programs that usually notifies information by E-mail.                                                                                                    |
| Event Filtering         | Process of filtering the events that are not important. Monitoring unimportant events cause the database to occupy more disk space.                                                                |
| Event Information       | A window pane that displays the summary of event details in the EventTracker Management console.                                                                                                   |

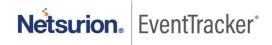

| Term                  | Description                                                                                                    |
|-----------------------|----------------------------------------------------------------------------------------------------|
| Event Logs            | A type of event message. The event logs are recorded whenever certain events occur, such as services starting and stopping, or users logging on and off and accessing resources.                                      |
| Event Monitoring      | A window pane that displays the real-time event information in the EventTracker Management console.                                                                                                    |
| EventBox              | An archived event data file. You can create an EventBox by using EventVault Warehouse Manager console.                                                                                                    |
| EventTracker          | An application that can be used to centrally monitor, analyze, and manage events being emitted by Windows 2000/2003/2008/2008 R2 /XP /Win 7/ Vista UNIX systems, and SNMP enabled devices.                            |
| EventVault            | The console used to archive the events from EventTracker database. EventVault can operate in Automatic Archival and EventBox on demand methods.                                                                       |
| Exclude List          | The process to configure the network connections that need not to be monitored.                                                                                                    |
| Filters               | The process to filter out events that you do not want to monitor.                                                                                                    |
| Include List          | The process to configure the network connections to monitor. Include list Network connections always override the Exclude list Network connections.                                                                   |
| IP Subnet             | A 32-bit address used to identify a node on an IP internet. The address is typically represented with a decimal value of each octet separated by a period. For example: 192.168.7.27.                                 |
| Knowledge Base        | A Web site containing information about Windows events and custom EventTracker events.                                                                                                    |
| Flex Report           | Process of analyzing the event details by setting criteria such as date range, time range, rule, and computer.                                                                                                    |
| Log Backup            | A backup that copies event logs automatically in the EventTracker Agent directory whenever the event logs are full.                                                                                                   |
| Logfiles              | The process to monitor textual log files such as SQL or ISA logs, created by any vendor. You can also configure the strings to search. If any record matching the search string is found, an event will be generated. |
| Manager Configuration | It comprises of various options to configure Alert events, Keyword indexing, Syslog/virtual collection point, Direct Log Archiver / NetFlow Receiver, Agent File transfer settings, and SMTP server settings.         |
| Memory Usage          | A term used to monitor the memory usage.                                                                                                    |
| Monitor Syslog        | The process to monitor Syslog being sent by an UNIX system.                                                                                                    |
| NetFlow               | A Cisco-proprietary IP statistics collection feature that collects information on IP flows passing through a router.                                                                                                  |
| Quick Statistics      | The process to view the summary of event statistics such as Total events received, Total alerts received, Total systems monitored, and so on.                                                                         |

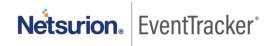

| Term                   | Description                                                                                                    |
|------------------------|----------------------------------------------------------------------------------------------------|
| SNMP Event Manager     | An application called TrapTracker used to monitor and manage critical traps emitted by network devices in your enterprise.                                                                                                    |
| SNMP Traps             | The process to receive trap messages generated by local or remote SNMP agents and forwards the messages to third party vendor software such as an NOC.                                                                                           |
| Syslog Receiver        | The process to set the SYSLOG receiver. After setting this option, the Manager will receive any SYSLOG being sent by an UNIX system.                                                                                                    |
| System Information     | The process to collect and view the system configuration information. You can view the information of System Summary, Hardware Resources, Components, Software Environment, Internet Settings, and Applications.                                 |
| System Manager         | A console helps you to manage groups, systems, and Agents.                                                                                                    |
| System Performance     | The process to monitor the system performance in graph, histogram, or report form.                                                                                                    |
| System Statistics      | A window that displays the system statistics in EventTracker Management console.                                                                                                    |
| ТСР                    | Transmission Control Protocol. TCP is responsible for verifying the correct delivery of data from Agent to server. TCP adds support to detect errors or lost data and to trigger transmission until the data is correctly and complete received. |
| UDP                    | User Datagram Protocol. A connectionless protocol that, like TCP, runs on top IP networks. Unlike TCP/IP, UDP/IP provides very few error recovery services, offering instead a direct way to send and receive datagrams over an IP network.      |
| Vulnerability          | Vulnerabilities are weaknesses in process, administration, or technology that can be exploited to compromise your IT security.                                                                                                    |
| Vulnerability Parsers  | The parser reads the XML report generated by Vulnerability scanners and extracts vulnerability information from it.                                                                                                    |
| Vulnerability Scanners | A vulnerability scanner is a computer program designed to assess computers, computer systems, networks, or applications for weaknesses.                                                                                                    |